# thermoscientific

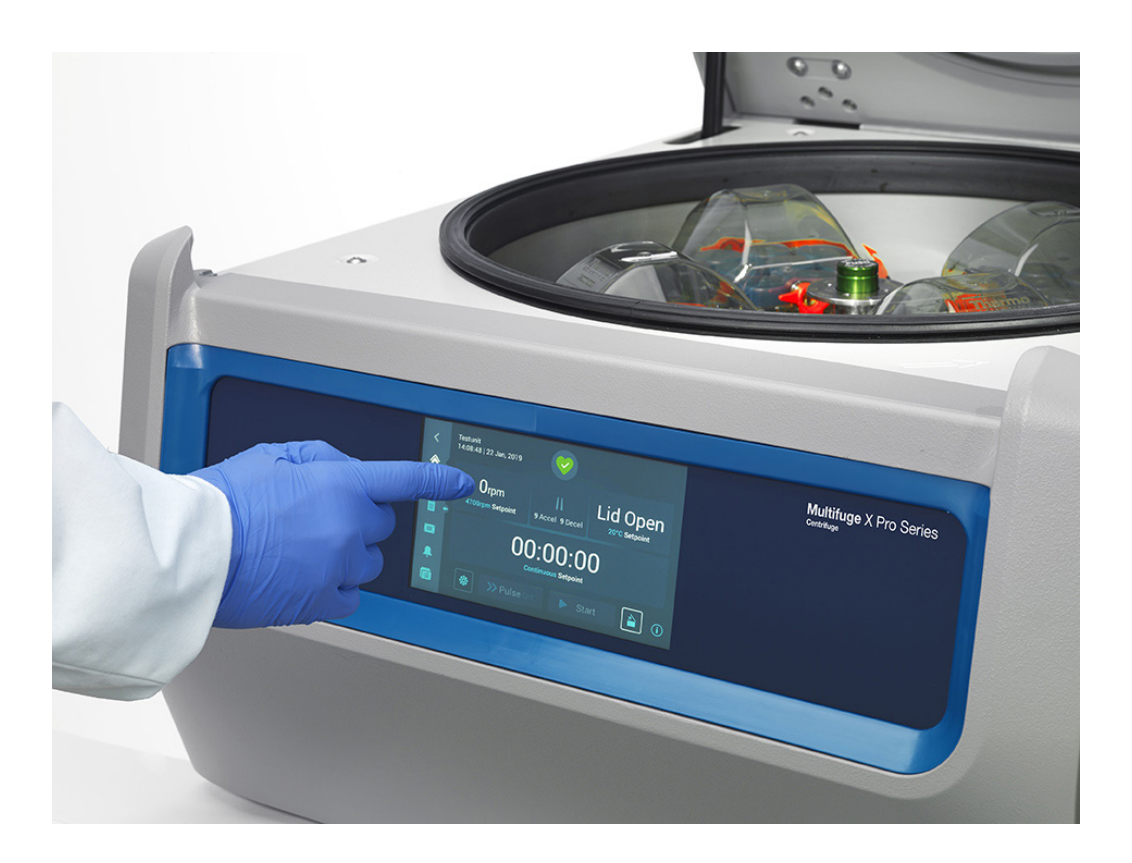

# **Thermo Scientific Multifuge X Pro / Megafuge ST Plus Συσκευές φυγοκέντρησης**

**Οδηγίες χρήσης** 50158513-b • 08 / 2019

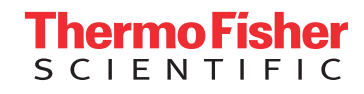

## **[Πρόλογος](#page-9-0)**

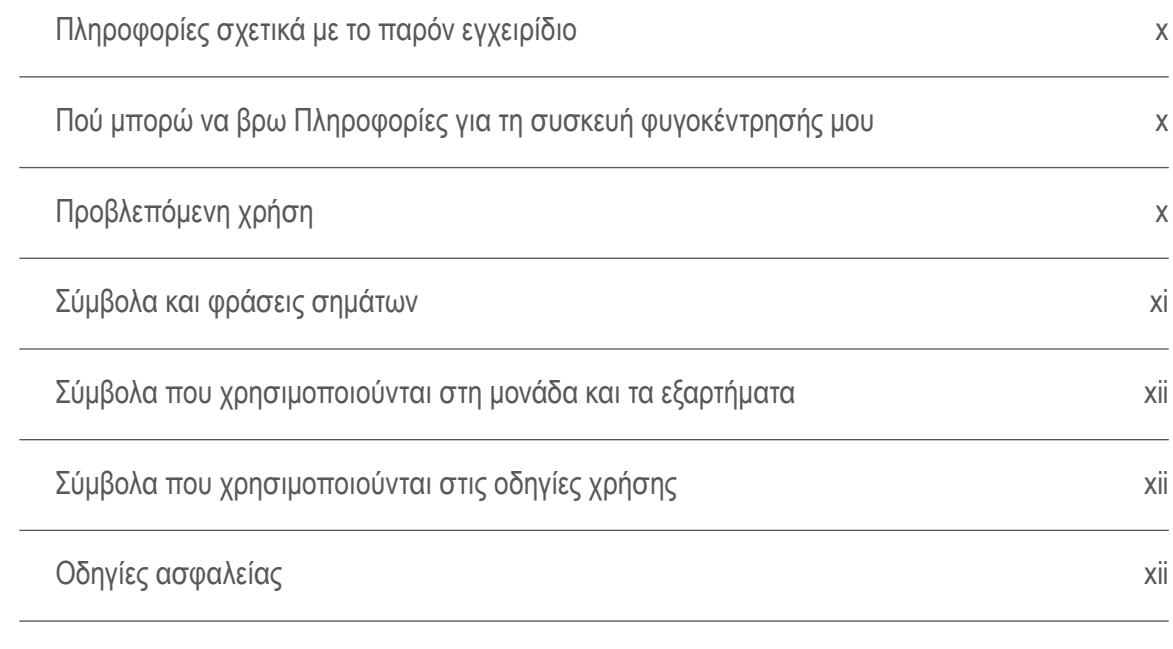

## **[1. Μεταφορά και εγκατάσταση](#page-15-0)**

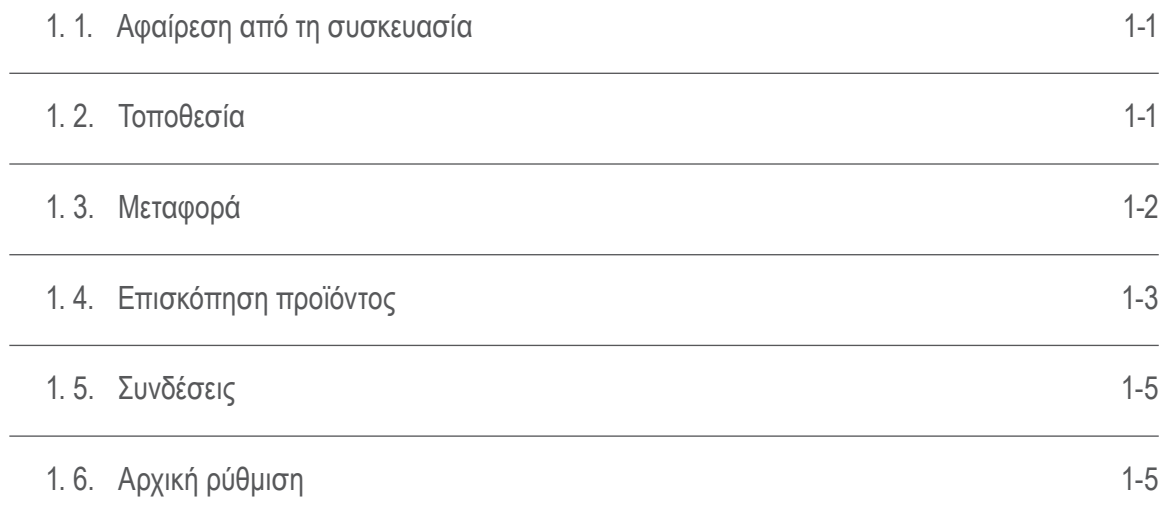

## **[2. Χειρισμός](#page-20-0)**

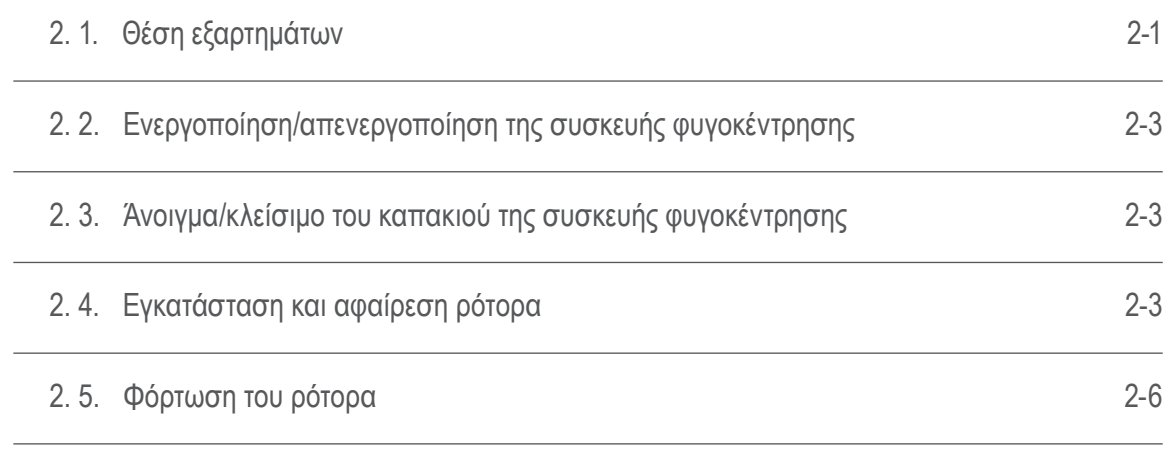

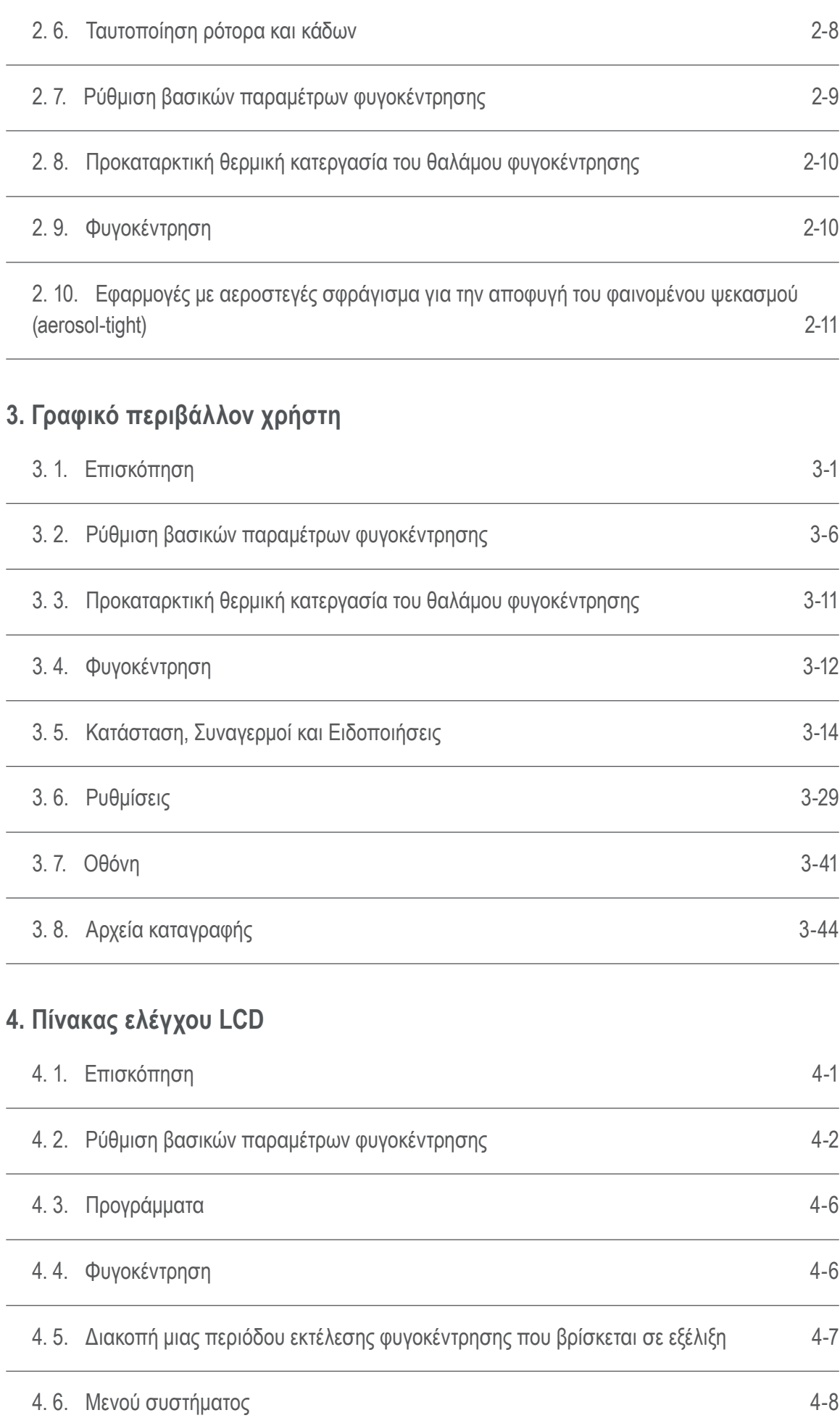

## **[5. Συντήρηση και φροντίδα](#page-91-0)**

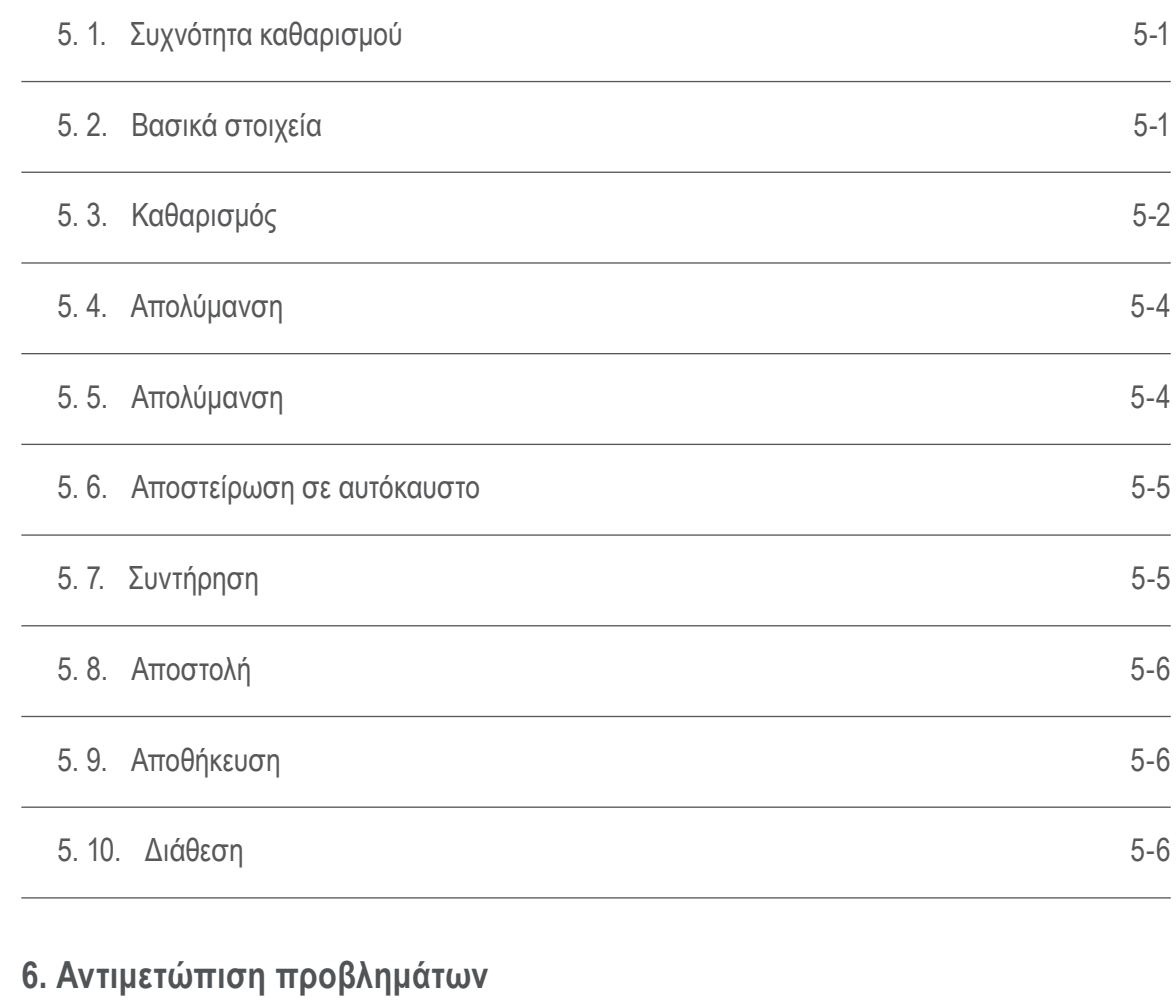

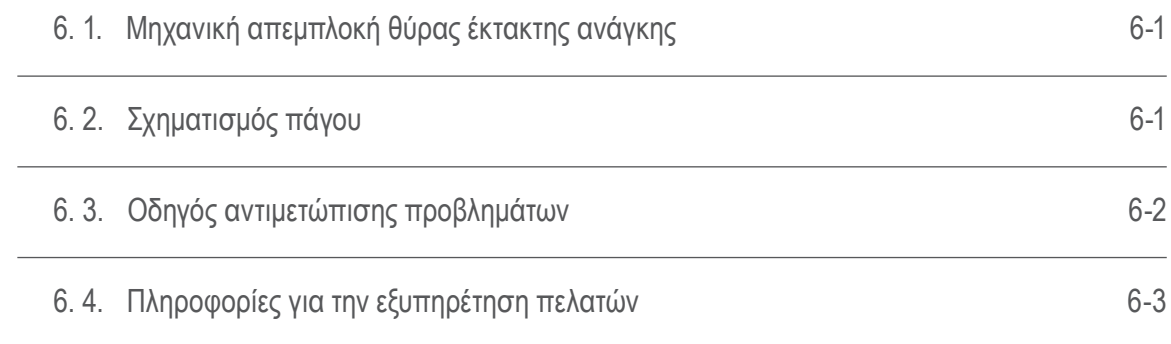

## **[A. Τεχνικές προδιαγραφές](#page-100-0)**

## **[B. Προδιαγραφές ρότορα](#page-107-0)**

**[C. Χημική συμβατότητα](#page-159-0)**

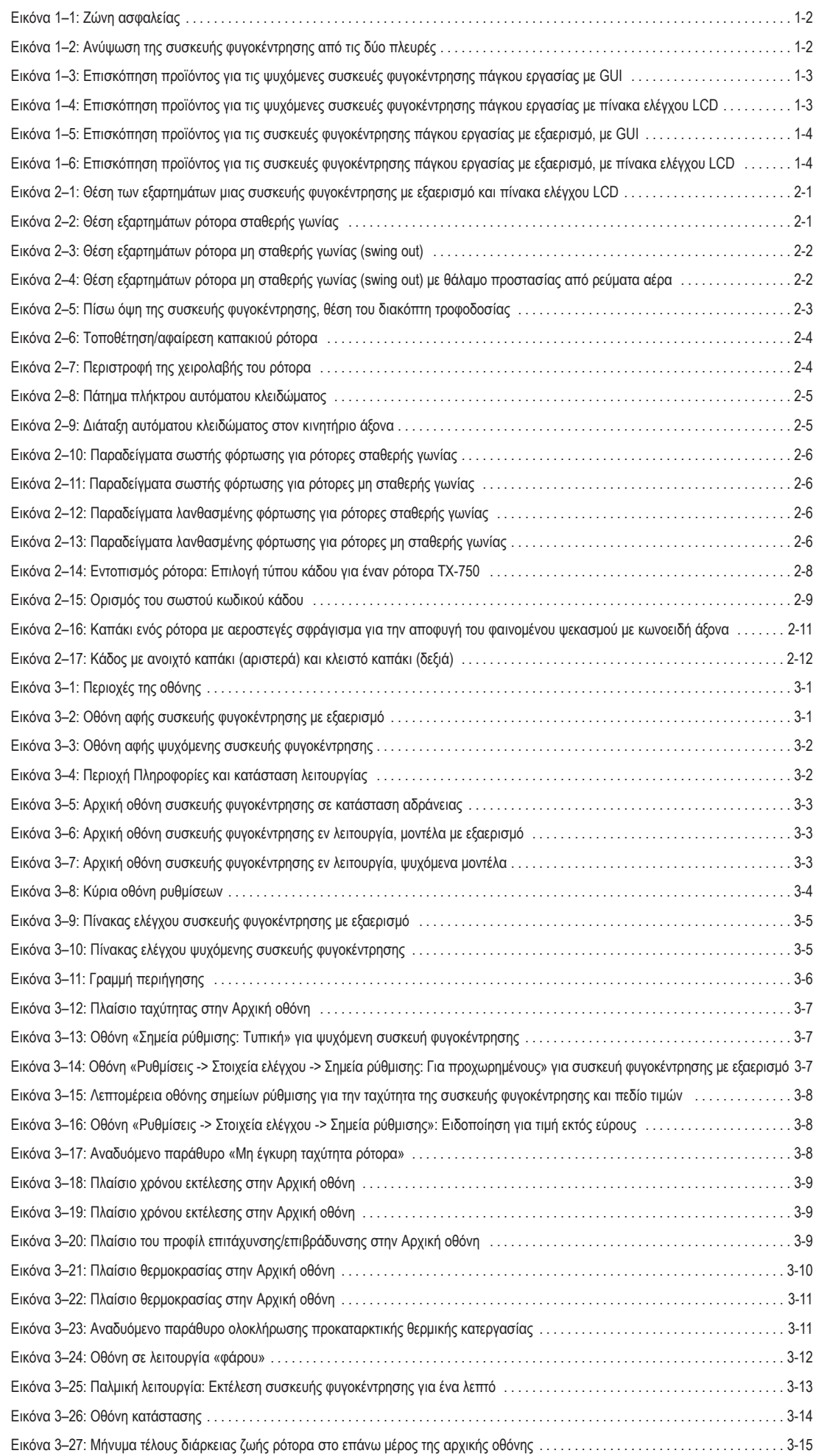

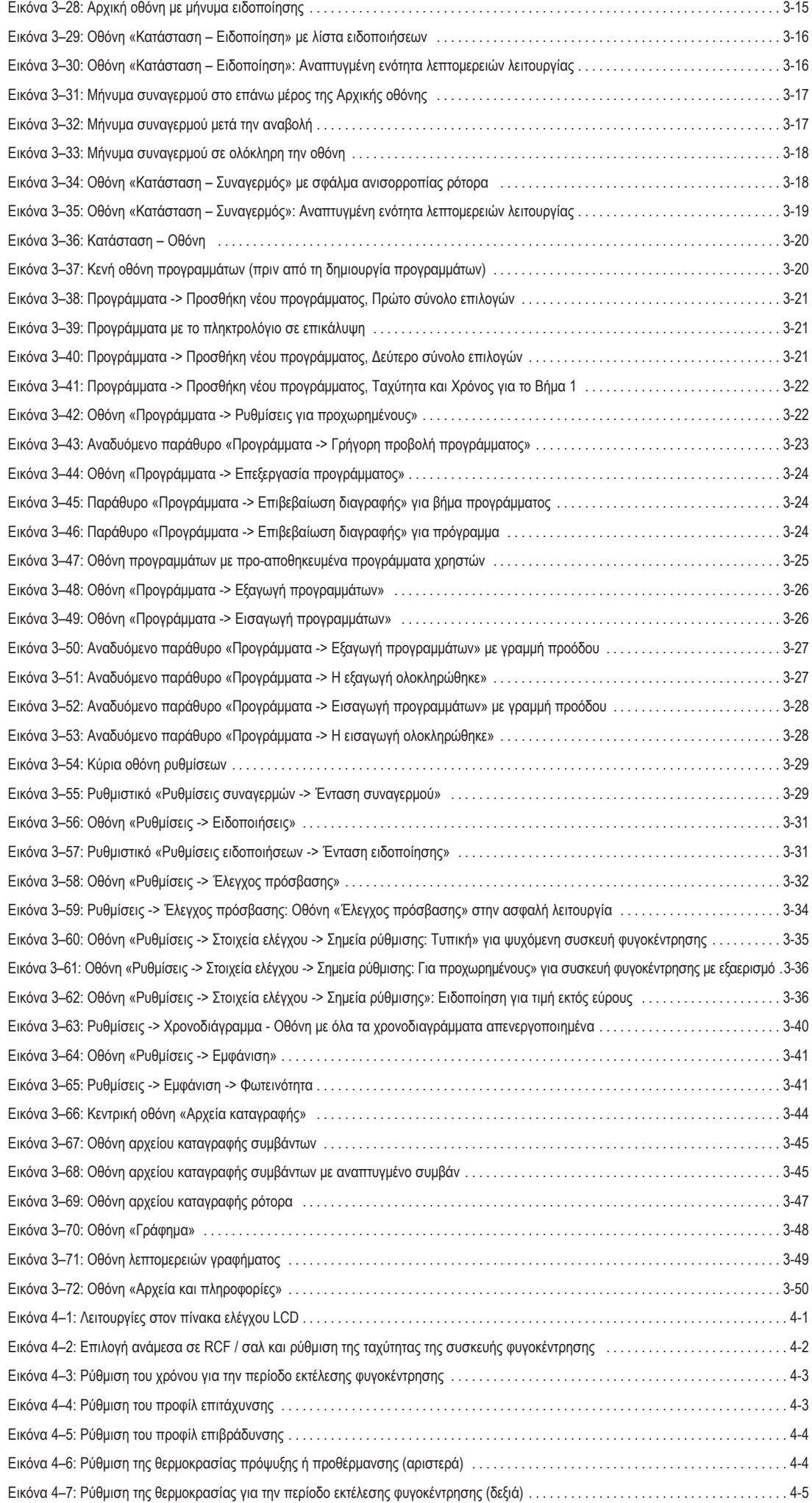

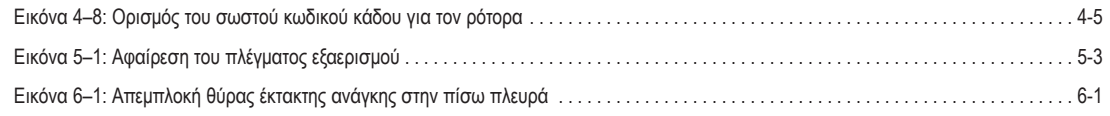

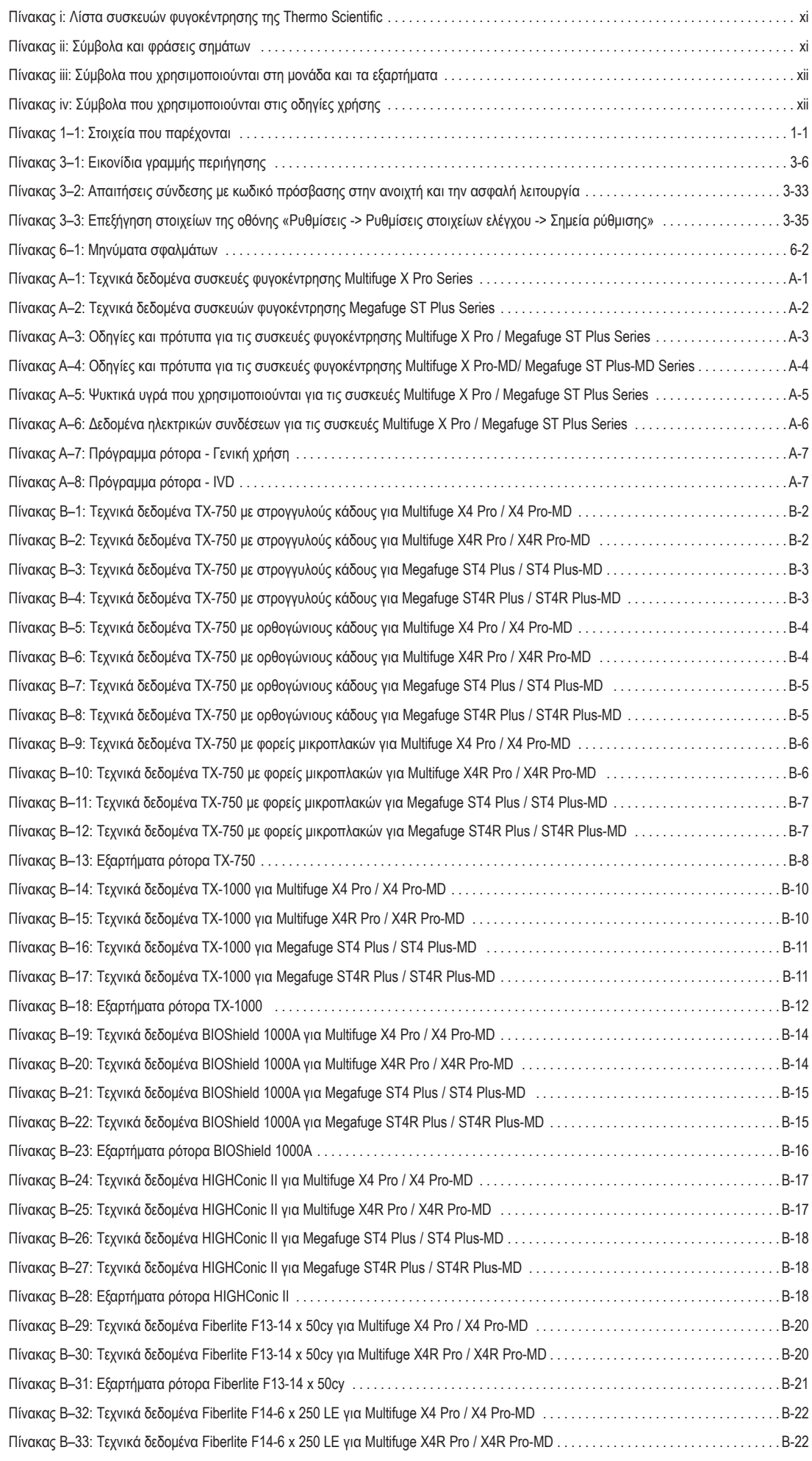

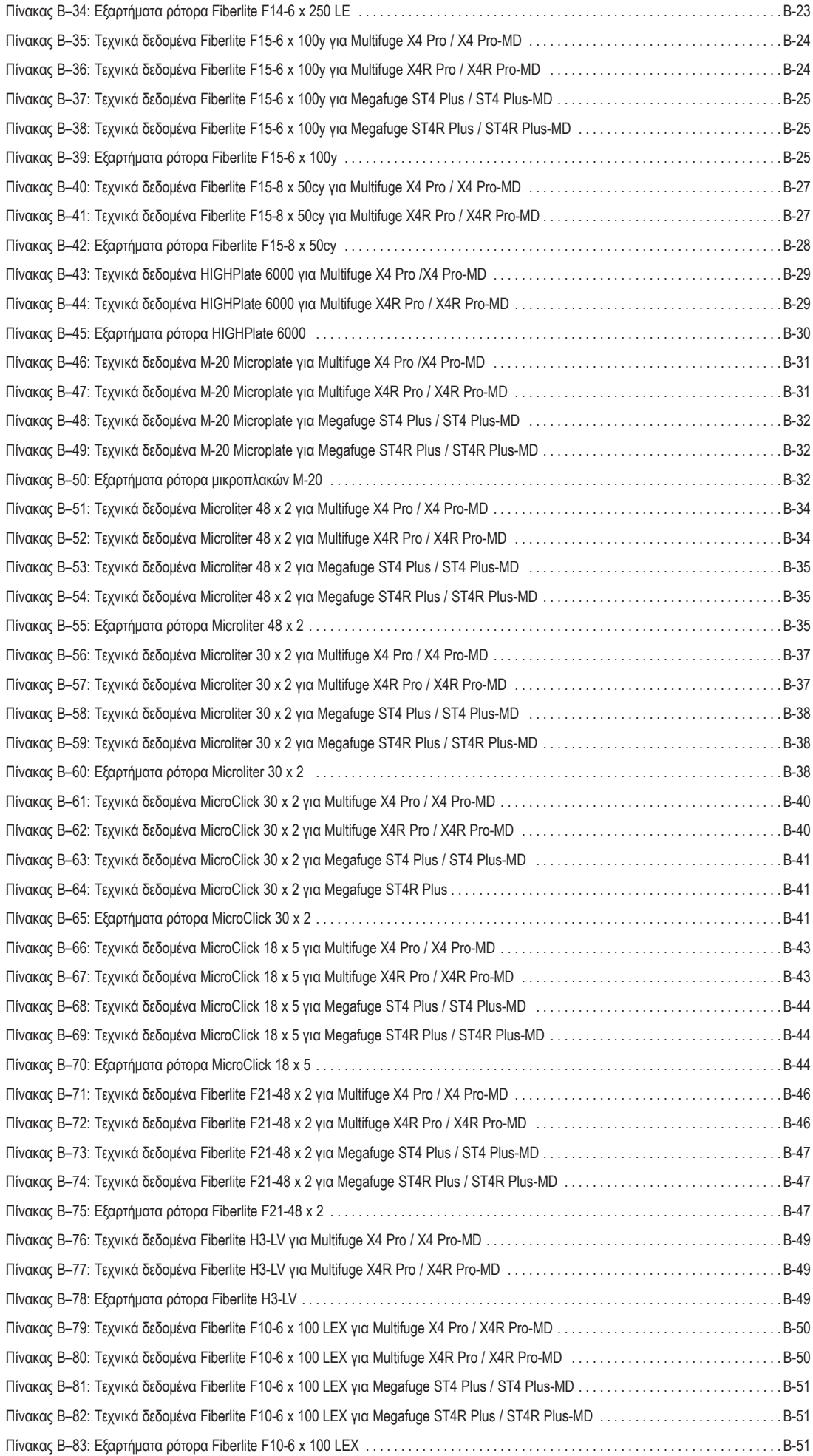

## <span id="page-9-0"></span>**Πρόλογος**

Πριν αρχίσετε να χρησιμοποιείτε τη συσκευή φυγοκέντρησης, διαβάστε προσεκτικά αυτό το εγχειρίδιο οδηγιών χρήσης και ακολουθήστε τις οδηγίες.

Οι πληροφορίες που περιέχονται σε αυτές τις οδηγίες είναι ιδιοκτησία της Thermo Fisher Scientific και απαγορεύεται η αντιγραφή ή η κοινοποίησή τους χωρίς τη ρητή γραπτή έγκριση του κατόχου τους.

Αν δεν ακολουθήσετε τις οδηγίες και τις πληροφορίες ασφάλειας που περιέχονται σε αυτό το εγχειρίδιο οδηγιών χρήσης, η εγγύησή σας θα ακυρωθεί.

## **Πληροφορίες σχετικά με το παρόν εγχειρίδιο**

Το παρόν εγχειρίδιο χωρίζεται στα παρακάτω κεφάλαια:

- **Πρόλογος** (αυτό το κεφάλαιο)**:** Περιέχει γενικές εισαγωγικές πληροφορίες, επεξηγεί τον τρόπο ταυτοποίησης της συσκευής φυγοκέντρησής σας, περιγράφει την προβλεπόμενη χρήση της, εξηγεί τις ετικέτες ασφάλειας και τα μέτρα προφύλαξης.
- **Μεταφορά και ρύθμιση:** Περιέχει μια λίστα με τα παρεχόμενα στοιχεία, εξηγεί τον τρόπο μεταφοράς της συσκευής φυγοκέντρησης στην τελική θέση της, τη σύνδεση των καλωδίων τροφοδοσίας και Ethernet, καθώς και τις βασικές ρυθμίσεις.
- **Χειρισμός:** Περιέχει οδηγίες για τη φυγοκέντρηση, συμπεριλαμβανομένων των βασικών ενεργειών όπως η φόρτωση και η τοποθέτηση του ρότορα, η εισαγωγή των παραμέτρων της φυγοκέντρησης και η εκτέλεση της φυγοκέντρησης.
- **Γραφικό περιβάλλον χρήστη:** Επεξηγεί την οθόνη αφής και τα μενού της.
- **Πίνακας ελέγχου LCD:** Επεξηγεί την οθόνη LCD, τα στοιχεία ελέγχου του μπροστινού πίνακα και τις λειτουργίες τους.
- **Συντήρηση και φροντίδα:** Επεξηγεί τον τρόπο εκτέλεσης των βασικών δραστηριοτήτων φροντίδας, όπως ο καθαρισμός, η απολύμανση, η απορρύπανση της συσκευής φυγοκέντρησης και του ρότορα, καθώς και ποια εξαρτήματα είναι κατάλληλα για αποστείρωση σε αυτόκαυστο. Περιγράφει επίσης τις τακτικές εργασίες συντήρησης, όπως ο οπτικός έλεγχος, ο καθαρισμός του πλέγματος εξαερισμού, καθώς και πιο εξειδικευμένες εργασίες συντήρησης για επιλεγμένους τύπους ρότορα, όπως επίσης και τα εξαρτήματα που αντικαθίστανται από εξουσιοδοτημένους τεχνικούς σέρβις της Thermo Fisher Scientific κατά τη διάρκεια της προληπτικής συντήρησης. Περιέχει επίσης γενικές συμβουλές για την αποθήκευση και την αποστολή της μονάδας.
- **Αντιμετώπιση προβλημάτων:** Επεξηγεί τον τρόπο χρήσης της διάταξης απεμπλοκής θύρας έκτακτης ανάγκης για το άνοιγμα του καπακιού της συσκευής φυγοκέντρησης όταν δεν υπάρχει τροφοδοσία ρεύματος στη συσκευή, πώς αφαιρείται ο πάγος από τον θάλαμο φυγοκέντρησης, πώς αντιμετωπίζονται τα μηνύματα σφάλματος που εμφανίζονται στην οθόνη και πώς μπορεί ο χρήστης να συλλέξει τις απαραίτητες πληροφορίες της συσκευής πριν καλέσει την υπηρεσία σέρβις της Thermo Fisher Scientific.
- **Τεχνικές προδιαγραφές:** Παραθέτει τα τεχνικά δεδομένα για όλα τα μοντέλα συσκευών φυγοκέντρησης που περιγράφονται σε αυτό το εγχειρίδιο.
- **Ρότορες:** Περιέχει πίνακες με τους ρότορες για όλα τα μοντέλα συσκευών φυγοκέντρησης που περιγράφονται σε αυτό το εγχειρίδιο, καθώς και προδιαγραφές και πληροφορίες εξαρτημάτων για όλους τους συμβατούς ρότορες.
- **Διάγραμμα Χημικής Συμβατότητας:** Περιέχει ένα διάγραμμα αναφοράς, το οποίο υποδεικνύει πώς ανταποκρίνονται τα υλικά της συσκευής φυγοκέντρησης και του ρότορα σε περίπτωση επαφής με χημικές ουσίες που χρησιμοποιούνται συχνά.
- **Ευρετήριο:** Περιλαμβάνει λέξεις-κλειδιά σε αλφαβητική σειρά, με παραπομπές στις σελίδες όπου αναφέρονται.

## **Πού μπορώ να βρω Πληροφορίες για τη συσκευή φυγοκέντρησής μου**

Το εγχειρίδιο αυτό καλύπτει πολλά μοντέλα συσκευών φυγοκέντρησης Thermo Scientific Multifuge X Pro / Megafuge ST Plus Series. Μπορείτε να βρείτε το μοντέλο της συσκευής φυγοκέντρησής σας συλλέγοντας τις εξής δύο πληροφορίες:

- τη σειρά του προϊόντος από τον μπροστινό πίνακα—για παράδειγμα, Thermo Scientific Multifuge X Pro Series
- τον αριθμό και το όνομα του προϊόντος από την πινακίδα στοιχείων—για παράδειγμα, «75009900» και «Thermo Scientific Multifuge X4 Pro», όπως απεικονίζεται στην [«Λίστα συσκευών φυγοκέντρησης της Thermo Scientific» στη σελίδα xi](#page-10-1).

## **Προβλεπόμενη χρήση**

#### **Προβλεπόμενη χρήση για τις συσκευές φυγοκέντρησης εργαστηριακής χρήσης**

Η συγκεκριμένη συσκευή φυγοκέντρησης έχει σχεδιαστεί για τον διαχωρισμό μιγμάτων σε δείγματα διαφορετικών πυκνοτήτων, όπως χημικές ουσίες, περιβαλλοντικά δείγματα και άλλα δείγματα που δεν προέρχονται από τον ανθρώπινο οργανισμό.

#### <span id="page-10-0"></span>**Προβλεπόμενη χρήση για τις συσκευές φυγοκέντρησης IVD**

Αυτή η συσκευή φυγοκέντρησης μπορεί να χρησιμοποιηθεί ως εργαστηριακός εξοπλισμός IVD (In Vitro διαγνωστικό σύστημα), εάν χρησιμοποιηθεί από κοινού με σωληνάρια IVD και διαγνωστικά αναλυτικά συστήματα IVD.

Η συσκευή φυγοκέντρησης διαχωρίζει το ανθρώπινο αίμα. Το αίμα χρησιμοποιείται σε πληθώρα διαγνωστικών εξετάσεων, όπως ο αιματολογικός έλεγχος (π.χ. μέτρηση ελεύθερης αιμοσφαιρίνης), ο ανοσολογικός έλεγχος (π.χ. μέτρηση επιπέδου θρομβοκυττάρων) και η αξιολόγηση του καρδιαγγειακού συστήματος (π.χ. ανάλυση επιπέδου καλίου).

### **Προβλεπόμενοι χρήστες**

Ο χειρισμός αυτής της συσκευής φυγοκέντρησης πρέπει να γίνεται μόνο από εκπαιδευμένο προσωπικό.

Το εκπαιδευμένο προσωπικό μπορεί να αποτελείται από τεχνολόγους κλινικών εργαστηρίων, τεχνικούς εργαστηρίου ή άτομα με ισοδύναμη εκπαίδευση.

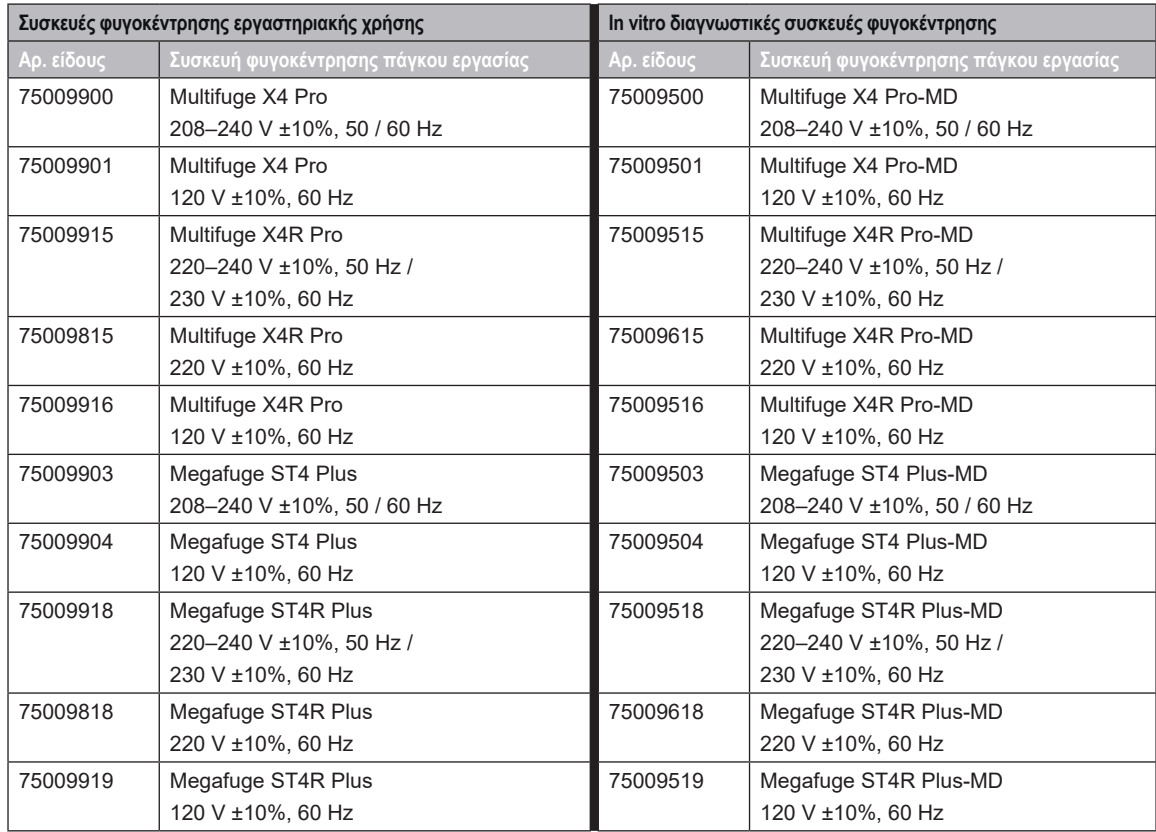

<span id="page-10-1"></span>Πίνακας i: Λίστα συσκευών φυγοκέντρησης της Thermo Scientific

## **Σύμβολα και φράσεις σημάτων**

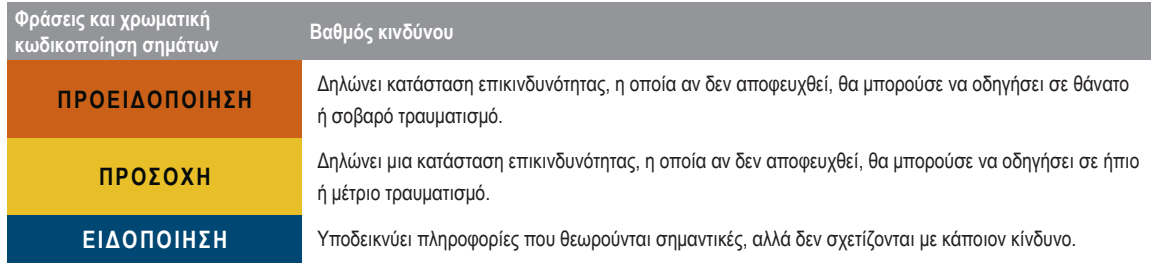

Πίνακας ii: Σύμβολα και φράσεις σημάτων

## <span id="page-11-0"></span>**Σύμβολα που χρησιμοποιούνται στη μονάδα και τα εξαρτήματα**

Τηρήστε τις οδηγίες που περιέχονται στο εγχειρίδιο οδηγιών χρήσης για να διασφαλίσετε την προστασία τόσο του εαυτού σας όσο και του περιβάλλοντος.

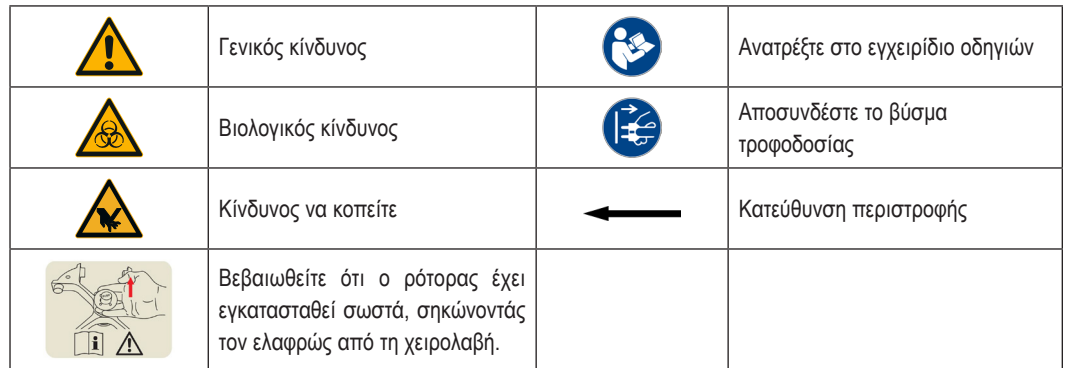

Πίνακας iii: Σύμβολα που χρησιμοποιούνται στη μονάδα και τα εξαρτήματα

## **Σύμβολα που χρησιμοποιούνται στις οδηγίες χρήσης**

Τηρήστε τις οδηγίες που περιέχονται στο εγχειρίδιο οδηγιών χρήσης για να διασφαλίσετε την προστασία τόσο του εαυτού σας όσο και του περιβάλλοντος.

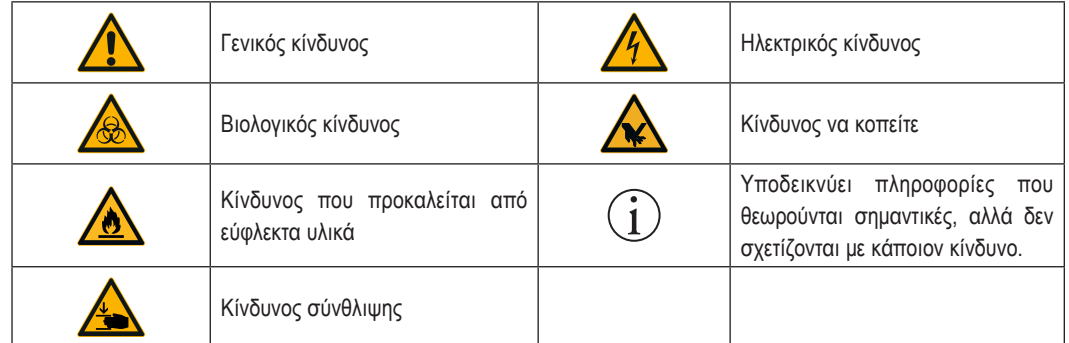

Πίνακας iv: Σύμβολα που χρησιμοποιούνται στις οδηγίες χρήσης

## **Οδηγίες ασφαλείας**

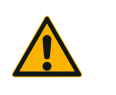

Η μη τήρηση αυτών των οδηγιών ασφαλείας μπορεί να οδηγήσει σε επικίνδυνες καταστάσεις οι οποίες, εάν δεν αποφευχθούν, μπορεί να έχουν ως αποτέλεσμα τον θάνατο ή έναν σοβαρό τραυματισμό.

**ΠΡΟΕΙΔΟΠΟΊΗΣΗ**

Τηρείτε τις οδηγίες ασφαλείας.

Η συσκευή φυγοκέντρησης πρέπει να χρησιμοποιείται μόνο για την προβλεπόμενη χρήση της. Η μη ενδεδειγμένη χρήση μπορεί να προκαλέσει βλάβες, μόλυνση και τραυματισμούς με θανάσιμες συνέπειες.

Ο χειρισμός της συσκευής φυγοκέντρησης πρέπει να γίνεται μόνο από εκπαιδευμένο προσωπικό.

Ο χειριστής είναι υποχρεωμένος να διασφαλίζει τη χρήση του κατάλληλου προστατευτικού ρουχισμού. Συμβουλευτείτε το «Εγχειρίδιο βιοασφάλειας εργαστηρίων» του Παγκόσμιου Οργανισμού Υγείας (ΠΟΥ) και τους αντίστοιχους κανονισμούς στη χώρα σας.

Διατηρείτε μια ζώνη ασφαλείας τουλάχιστον 30 εκ. γύρω από τη συσκευή φυγοκέντρησης. Ανατρέξτε στην ενότητα [«Εικόνα 1–1: Ζώνη ασφαλείας»](#page-16-1). Τα άτομα και οι επικίνδυνες ουσίες πρέπει να παραμένουν έξω από αυτή τη ζώνη ασφαλείας κατά τη διάρκεια της φυγοκέντρησης.

Μην τροποποιείτε τη συσκευή φυγοκέντρησης και τα εξαρτήματά της με οποιονδήποτε μη εξουσιοδοτημένο τρόπο.

Μη χειρίζεστε τη συσκευή φυγοκέντρησης εάν το περίβλημά της είναι ανοιχτό ή ελλιπές.

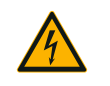

#### **Κίνδυνος βλάβης λόγω λανθασμένης τροφοδοσίας ρεύματος.**

Βεβαιωθείτε ότι η συσκευή φυγοκέντρησης συνδέεται μόνο σε κατάλληλα γειωμένες πρίζες.

#### **ΠΡΟΕΙΔΟΠΟΊΗΣΗ**

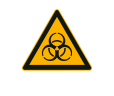

**Κίνδυνος από τον χειρισμό επικίνδυνων ουσιών.**

Όταν εργάζεστε με διαβρωτικά δείγματα (διαλύματα αλάτων, οξέα, βάσεις), τα εξαρτήματα και ο θάλαμος φυγοκέντρησης πρέπει να καθαρίζονται σχολαστικά.

**ΠΡΟΕΙΔΟΠΟΊΗΣΗ**

Οι έντονα διαβρωτικές ουσίες πρέπει να αντιμετωπίζονται με ιδιαίτερη προσοχή, καθώς μπορούν να προκαλέσουν βλάβη και να διαταράξουν τη μηχανική σταθερότητα του ρότορα. Οι ουσίες αυτές πρέπει να φυγοκεντρούνται μόνο σε απολύτως σφραγισμένα σωληνάρια.

Η συσκευή φυγοκέντρησης δεν είναι αδρανής και δεν διαθέτει αντιεκρηκτική προστασία. Μην χρησιμοποιείτε ποτέ τη συσκευή φυγοκέντρησης σε περιβάλλον όπου μπορούν να προκληθούν εκρήξεις.

Μην εκτελείτε φυγοκέντρηση σε τοξικά ή ραδιενεργά υλικά ή οποιονδήποτε παθογόνο μικροοργανισμό χωρίς τις κατάλληλες προφυλάξεις ασφαλείας.

Σε περίπτωση φυγοκέντρησης επικίνδυνων υλικών, συμβουλευτείτε το «Εγχειρίδιο εργαστηριακής βιοασφάλειας» του Παγκόσμιου Οργανισμού Υγείας (ΠΟΥ) και τους ισχύοντες τοπικούς κανονισμούς. Κατά τη φυγοκέντρηση μικροβιολογικών δειγμάτων από την ομάδα κινδύνου II (σύμφωνα με το «Εγχειρίδιο εργαστηριακής βιοασφάλειας» του Παγκόσμιου Οργανισμού Υγείας (ΠΟΥ)), πρέπει να χρησιμοποιούνται βιολογικά παρεμβύσματα, στεγανά στα αερολύματα. Ανατρέξτε στην ιστοσελίδα του Παγκόσμιου Οργανισμού Υγείας ([www.who.int](http://www.who.int)) για το «Εγχειρίδιο εργαστηριακής βιοασφάλειας». Για υλικά από κατηγορίες υψηλότερου κινδύνου απαιτούνται πρόσθετα μέτρα ασφαλείας.

Σε περίπτωση που η συσκευή φυγοκέντρησης ή τα εξαρτήματά της έχουν μολυνθεί από τοξίνες ή παθογόνες ουσίες, πρέπει να λαμβάνονται τα κατάλληλα μέτρα απολύμανσης [\(«Απολύμανση» στη](#page-94-1) [σελίδα 5-4\)](#page-94-1).

Αν προκύψει μια επικίνδυνη κατάσταση, απενεργοποιήστε την παροχή ρεύματος προς τη συσκευή φυγοκέντρησης και απομακρυνθείτε αμέσως από την περιοχή.

Βεβαιωθείτε πως χρησιμοποιείτε τα κατάλληλα εξαρτήματα για τις εφαρμογές σας, για να αποφύγετε τις επικίνδυνες επιμολύνσεις.

Σε κάθε περίπτωση σοβαρής μηχανικής βλάβης, όπως δυσλειτουργία του ρότορα ή της φιάλης, το προσωπικό πρέπει να γνωρίζει ότι η συσκευή φυγοκέντρησης δεν είναι αεροστεγώς σφραγισμένη για την αποφυγή του φαινομένου ψεκασμού (aerosol-tight). Απομακρυνθείτε από το δωμάτιο αμέσως. Επικοινωνήστε με το τμήμα εξυπηρέτησης πελατών. Τα αερολύματα χρειάζονται χρόνο για να κατακαθίσουν πριν από το άνοιγμα της συσκευής φυγοκέντρησης μετά από μια δυσλειτουργία. Οι συσκευές φυγοκέντρησης με εξαερισμό ενέχουν μεγαλύτερο κίνδυνο επιμόλυνσης μετά από βλάβη, σε σύγκριση με τις ψυχόμενες συσκευές.

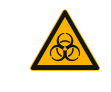

#### **Κίνδυνος επιμόλυνσης.**

Οι πιθανές επιμολύνσεις δεν θα παραμείνουν στη συσκευή φυγοκέντρησης κατά τη διάρκεια της χρήσης της συσκευής.

**ΠΡΟΕΙΔΟΠΟΊΗΣΗ**

Φροντίστε να λάβετε τα κατάλληλα μέτρα προστασίας για την αποφυγή της διασποράς των επιμολύνσεων.

Η συσκευή φυγοκέντρησης δεν αποτελεί κλειστό περιορισμένο σύστημα.

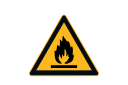

**Κίνδυνος για την υγεία σε περίπτωση φυγοκέντρησης με εκρηκτικά ή εύφλεκτα υλικά ή ουσίες.**

Μην εκτελείτε φυγοκέντρηση σε εκρηκτικά ή εύφλεκτα υλικά ή ουσίες.

**ΠΡΟΕΙΔΟΠΟΊΗΣΗ**

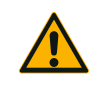

#### **Αν αγγίξετε έναν περιστρεφόμενο ρότορα με τα χέρια ή τα εργαλεία σας, υπάρχει κίνδυνος σοβαρού τραυματισμού.**

Ο ρότορας μπορεί να συνεχίσει να περιστρέφεται μετά από διακοπή ρεύματος.

**ΠΡΟΕΙΔΟΠΟΊΗΣΗ**

Μην ανοίγετε τη συσκευή φυγοκέντρησης πριν σταματήσει να περιστρέφεται ο ρότορας. Μην αγγίζετε τον ρότορα που περιστρέφεται. Ανοίξτε τη συσκευή φυγοκέντρησης μόνο εάν ο ρότορας έχει σταματήσει να περιστρέφεται.

Μην χρησιμοποιείτε ποτέ τα χέρια σας ή εργαλεία για να σταματήσετε έναν περιστρεφόμενο ρότορα.

Η διάταξη απεμπλοκής θύρας έκτακτης ανάγκης πρέπει να χρησιμοποιείται μόνο για την ανάκτηση των δειγμάτων από τη συσκευή φυγοκέντρησης, για παράδειγμα κατά τη διάρκεια μιας διακοπής ρεύματος ([«Μηχανική απεμπλοκή θύρας έκτακτης ανάγκης» στη σελίδα 6-1](#page-97-1)).

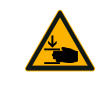

**Κίνδυνος τραυματισμού από ελαττωματικό ελατήριο αερίου.**

Βεβαιωθείτε ότι το καπάκι της συσκευής φυγοκέντρησης ανοίγει εντελώς και ότι παραμένει στη θέση του.

**ΠΡΟΣΟΧΉ**

Ελέγχετε τακτικά τα ελατήρια αερίου για να επαληθεύσετε την ορθή λειτουργία τους.

Ζητήστε από έναν εξουσιοδοτημένο τεχνικό σέρβις να αντικαταστήσει τα ελαττωματικά ελατήρια αερίου.

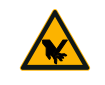

**Κίνδυνος τραυματισμού σε περίπτωση θραύσης της γυάλινης οθόνης.** Μην αγγίζετε μια οθόνη που έχει σπάσει.

**ΠΡΟΣΟΧΉ**

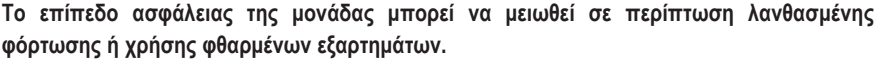

Να βεβαιώνεστε πάντα ότι το φορτίο είναι όσο το δυνατόν πιο ισοδύναμα κατανεμημένο.

**ΠΡΟΣΟΧΉ** Μη χρησιμοποιείτε ρότορες και εξαρτήματα που φέρουν σημάδια διάβρωσης ή ρωγμών. Επικοινωνήστε με το τμήμα εξυπηρέτησης πελατών για περισσότερες πληροφορίες.

> Μη χειρίζεστε τη συσκευή φυγοκέντρησης με ρότορα που δεν έχει φορτωθεί ισορροπημένα. Χρησιμοποιείτε μόνο ρότορες που έχουν φορτωθεί σωστά.

Μην υπερφορτώνετε ποτέ τον ρότορα.

Βεβαιωθείτε ότι οι ρότορες και τα εξαρτήματα έχουν εγκατασταθεί σωστά πριν θέσετε σε λειτουργία τη συσκευή φυγοκέντρησης. Ακολουθήστε τις οδηγίες της ενότητας [«Εγκατάσταση και αφαίρεση](#page-22-1) [ρότορα» στη σελίδα 2-3](#page-22-1).

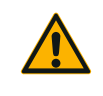

#### **Κίνδυνος σωματικής βλάβης σε περίπτωση μη τήρησης των βασικών οδηγιών χειρισμού.**

Χρησιμοποιείτε τη συσκευή φυγοκέντρησης μόνο με σωστά εγκατεστημένο ρότορα.

Μην μετακινείτε τη συσκευή φυγοκέντρησης όταν βρίσκεται σε λειτουργία.

Μην στηρίζεστε επάνω στη συσκευή φυγοκέντρησης.

οδηγήσει σε αποδόμηση του δείγματος.

**ΠΡΟΣΟΧΉ**

Μην τοποθετείτε αντικείμενα επάνω στη συσκευή φυγοκέντρησης όταν αυτή βρίσκεται σε λειτουργία. Ο χειριστής δεν πρέπει να ανοίγει το περίβλημα της συσκευής φυγοκέντρησης.

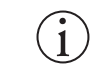

**Η ακεραιότητα των δειγμάτων μπορεί να επηρεαστεί από την παραγόμενη θερμότητα σε συσκευές φυγοκέντρησης με εξαερισμό.**

Οι μονάδες με εξαερισμό προκαλούν τη θέρμανση του ρότορα, η οποία μπορεί με τη σειρά της να

**ΕΙΔΟΠΟΊΗΣΗ**

**Το επίπεδο προστασίας μπορεί να μειωθεί σε περίπτωση χρήσης μη εγκεκριμένων εξαρτημάτων.**

**ΕΙΔΟΠΟΊΗΣΗ**

Σε αυτή τη συσκευή φυγοκέντρησης πρέπει να χρησιμοποιούνται μόνο εξαρτήματα, τα οποία έχουν εγκριθεί από την Thermo Fisher Scientific. Για τη λίστα με τα εγκεκριμένα εξαρτήματα, ανατρέξτε στην ενότητα [«Προδιαγραφές ρότορα» στη σελίδα B-1](#page-107-1).

Εξαίρεση σε αυτόν τον κανόνα αποτελούν τα γυάλινα ή πλαστικά είδη εργαστηρίου για συσκευές φυγοκέντρησης, υπό την προϋπόθεση ότι είναι σχεδιασμένα έτσι ώστε να ταιριάζουν με τις κοιλότητες του ρότορα ή του προσαρμογέα και είναι εγκεκριμένα για την ταχύτητα ή την τιμή RCF του ρότορα.

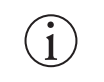

#### **Κίνδυνος βλάβης ή δυσλειτουργίας της συσκευής λόγω φθοράς της οθόνης αφής.**

Μη χρησιμοποιείτε τη συσκευή.

**ΕΙΔΟΠΟΊΗΣΗ**

 $\widehat{\mathbf{1}}$ 

Απενεργοποιήστε τη συσκευή φυγοκέντρησης. Αποσυνδέστε το βύσμα τροφοδοσίας. Ζητήστε από έναν εξουσιοδοτημένο τεχνικό σέρβις να αντικαταστήσει την οθόνη αφής.

#### **Για να απενεργοποιήσετε τη συσκευή φυγοκέντρησης:**

**ΕΙΔΟΠΟΊΗΣΗ** Πατήστε το πλήκτρο «Διακοπή». Απενεργοποιείτε τη συσκευή φυγοκέντρησης από τον κεντρικό διακόπτη. Αφαιρέστε το βύσμα τροφοδοσίας ρεύματος. Σε περίπτωση έκτακτης ανάγκης, αποσυνδέστε την τροφοδοσία ρεύματος.

> Κατά την εγκατάσταση της συσκευής φυγοκέντρησης, βεβαιωθείτε ότι υπάρχει εύκολη πρόσβαση στον διακόπτη και το βύσμα τροφοδοσίας. Η γειωμένη πρίζα πρέπει να είναι εύκολα προσβάσιμη και να βρίσκεται εκτός της ζώνης ασφαλείας.

## <span id="page-15-0"></span>**1. Μεταφορά και εγκατάσταση**

**ΕΙΔΟΠΟΊΗΣΗ** Πρέπει να διασφαλίζετε ότι πληρούνται όλες οι απαιτήσεις ασφαλείας.

### **1. 1. Αφαίρεση από τη συσκευασία**

Το κιβώτιο αποστολής πρέπει να ελεγχθεί κατά την παραλαβή του. Όταν το παραλάβετε, εξετάστε το προσεκτικά για ενδεχόμενες φθορές κατά τη μεταφορά, πριν αφαιρέσετε τη συσκευασία. Εάν εντοπίσετε φθορές, η μεταφορική εταιρεία πρέπει να προσδιορίσει και να υπογράψει για τις εν λόγω φθορές στο αντίγραφο της απόδειξης παραλαβής σας.

Ανοίξτε το κιβώτιο προσεκτικά και βεβαιωθείτε ότι υπάρχουν όλα τα εξαρτήματα [\(Πίνακας 1–1\)](#page-15-1) πριν απορρίψετε τα υλικά συσκευασίας. Αφαιρέστε τελείως τη συσκευασία. Εάν εντοπίσετε φθορές μετά την αφαίρεση της συσκευασίας, πρέπει να τις αναφέρετε στη μεταφορική εταιρεία και να ζητήσετε την επιθεώρησή τους. Η απόρριψη της συσκευασίας πρέπει να γίνει σύμφωνα με τους τοπικούς κανονισμούς διάθεσης αποβλήτων.

Εάν δεν ζητήσετε την επιθεώρηση των φθορών εντός ολίγων ημερών μετά την παραλαβή του εξοπλισμού, η μεταφορική εταιρεία απαλλάσσεται από κάθε ευθύνη για ενδεχόμενες φθορές. Πρέπει να καλέσετε την εταιρεία για να κανονίσετε την επιθεώρηση των φθορών.

#### **Στοιχεία που παρέχονται**

Έχετε υπόψη σας ότι η συσκευή φυγοκέντρησης παρέχεται χωρίς ρότορα. Οι ρότορες και τα στοιχεία που παρέχονται με τους ρότορες παρατίθενται στο κεφάλαιο [«Προδιαγραφές ρότορα» στη σελίδα B-1](#page-107-1).

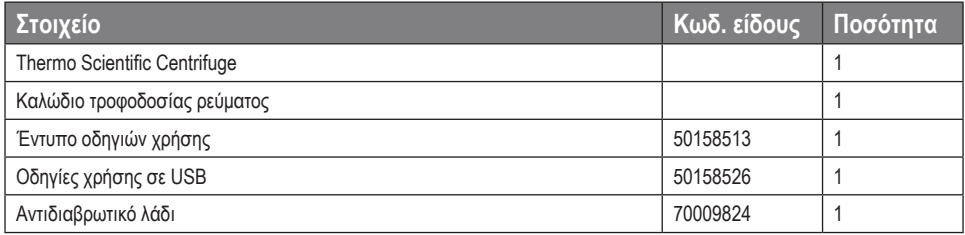

<span id="page-15-1"></span>Πίνακας 1–1: Στοιχεία που παρέχονται

Εάν κάποιο εξάρτημα λείπει, επικοινωνήστε με τον πλησιέστερο αντιπρόσωπο της Thermo Fisher Scientific.

## **1. 2. Τοποθεσία**

Η χρήση της συσκευής φυγοκέντρησης πρέπει να γίνεται μόνο σε εσωτερικούς χώρους.

Η θέση εγκατάστασης πρέπει να πληροί τις εξής προϋποθέσεις:

 Διατηρείτε μια ζώνη ασφαλείας τουλάχιστον 30 εκ. γύρω από τη συσκευή φυγοκέντρησης. Ανατρέξτε στην ενότητα [«Ζώνη](#page-16-1)  [ασφαλείας» στη σελίδα 1-2](#page-16-1).

Τα άτομα και οι επικίνδυνες ουσίες πρέπει να παραμένουν έξω από αυτή τη ζώνη ασφαλείας κατά τη διάρκεια της φυγοκέντρησης.

Οι συσκευές φυγοκέντρησης προκαλούν κραδασμούς. Μην αποθηκεύετε ευαίσθητες συσκευές ή επικίνδυνα αντικείμενα ή ουσίες στη ζώνη ασφαλείας.

Π **ΡΟΕΙΔΟΠΟΊΗΣΗ:** Κίνδυνος πρόσκρουσης. Η συσκευή φυγοκέντρησης μπορεί να συγκρουστεί με αντικείμενα και άτομα σε μια ακτίνα 30 εκ. όταν περιστρέφεται. Διατηρήστε μια ζώνη ασφαλείας 30 cm γύρω από τη συσκευή φυγοκέντρησης για ασφαλή λειτουργία. Βεβαιωθείτε ότι κανείς δεν βρίσκεται εντός της ζώνης ασφαλείας όσο η συσκευή φυγοκέντρησης περιστρέφεται.

- Η δομή στήριξης πρέπει να πληροί τις εξής προϋποθέσεις:
	- » Να είναι σταθερή, στέρεα, άκαμπτη και χωρίς συντονισμό.
	- » Να είναι κατάλληλη για την οριζόντια τοποθέτηση της συσκευής φυγοκέντρησης.

Δεν επιτρέπεται η τοποθέτηση αντικειμένων κάτω από τη συσκευή φυγοκέντρησης για την αντιστάθμιση μιας μη επίπεδης επιφάνειας.

Μη χρησιμοποιείτε τη συσκευή φυγοκέντρησης σε καρότσια ή αυτόνομα ράφια, τα οποία μπορούν να μετακινηθούν κατά τη διάρκεια της λειτουργίας ή δεν έχουν το κατάλληλο μέγεθος για τη συσκευή φυγοκέντρησης.

- » Να αντέχει το βάρος της συσκευής φυγοκέντρησης.
- Η συσκευή φυγοκέντρησης δεν μπορεί να ευθυγραμμιστεί από μόνη της. Η δομή στήριξης πρέπει να είναι κατάλληλη για τη σωστή εγκατάσταση της συσκευής.

<span id="page-16-0"></span>Π **ΡΟΣΟΧΉ:** Εάν δεν ευθυγραμμίσετε τη συσκευή φυγοκέντρησης, η συσκευή μπορεί να καταρρεύσει λόγω ανισορροπίας. Εάν μετακινήσετε τη συσκευή φυγοκέντρησης, θα πρέπει να την ευθυγραμμίσετε ξανά. Μην μετακινείτε τη συσκευή φυγοκέντρησης με τον ρότορα προσαρτημένο στον άξονα μετάδοσης γιατί μπορεί να προκληθεί ζημιά στον μηχανισμό μετάδοσης. Μην επιχειρήσετε να τοποθετήσετε αντικείμενα κάτω από τα πόδια της συσκευής φυγοκέντρησης για να ευθυγραμμίσετε τη συσκευή.

- Μην εκθέτετε τη συσκευή φυγοκέντρησης, τα εξαρτήματα και τα δείγματα σε θερμότητα και έντονη ηλιακή ακτινοβολία. Π **ΡΟΣΟΧΉ:** Οι υπεριώδεις ακτίνες μειώνουν την σταθερότητα των πλαστικών μερών. Μην εκθέτετε τη συσκευή φυγοκέντρησης, τους ρότορες και τα πλαστικά εξαρτήματα σε άμεση ηλιακή ακτινοβολία.
- Η τοποθεσία εγκατάστασης πρέπει να αερίζεται καλά όλες τις ώρες.
- Ο διακόπτης και το βύσμα τροφοδοσίας πρέπει να είναι εύκολα προσβάσιμα ανά πάσα στιγμή. Η γειωμένη πρίζα πρέπει να είναι εύκολα προσβάσιμη και να βρίσκεται εκτός της ζώνης ασφαλείας.

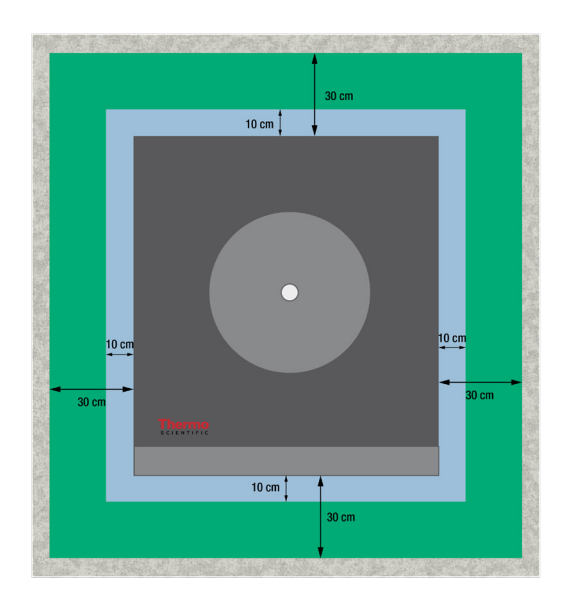

<span id="page-16-1"></span>Εικόνα 1–1: Ζώνη ασφαλείας

### **1. 3. Μεταφορά**

Πριν από τη μεταφορά μιας συσκευής φυγοκέντρησης, βεβαιωθείτε ότι

- το καλώδιο τροφοδοσίας έχει αποσυνδεθεί και αφαιρεθεί από τη συσκευή φυγοκέντρησης.
- ο ρότορας έχει αφαιρεθεί.

Π **ΡΟΣΟΧΉ:** Κίνδυνος βλάβης στη συσκευή φυγοκέντρησης ή τον κινητήριο άξονα σε περίπτωση μεταφοράς ενός εγκατεστημένου ρότορα. Να αφαιρείτε πάντα τον ρότορα πριν μεταφέρετε τη συσκευή φυγοκέντρησης.

η θύρα της συσκευής φυγοκέντρησης είναι κλειστή.

Π **ΡΟΣΟΧΉ:** Κίνδυνος σύνθλιψης των χεριών από την ανοιχτή θύρα της συσκευής φυγοκέντρησης. Να κλείνετε πάντα τη θύρα της συσκευής φυγοκέντρησης πριν μεταφέρετε τη συσκευή.

η συσκευή φυγοκέντρησης ανυψώνεται από τις δύο πλευρές και όχι από μπροστά ή πίσω.

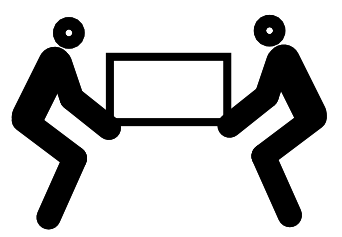

Εικόνα 1–2: Ανύψωση της συσκευής φυγοκέντρησης από τις δύο πλευρές

Π **ΡΟΕΙΔΟΠΟΊΗΣΗ:** Να σηκώνετε τη συσκευή φυγοκέντρησης πάντα από τις δύο πλευρές. Μην τη σηκώνετε ποτέ από μπροστά ή πίσω. Η συσκευή φυγοκέντρησης είναι βαριά (βλ. [«Τεχνικές προδιαγραφές» στη σελίδα A-1](#page-100-1)). Φροντίστε να υπάρχουν τουλάχιστον 4 άτομα για να σηκώσουν και να κουβαλήσουν μια ψυχόμενη συσκευή φυγοκέντρησης. Φροντίστε να υπάρχουν τουλάχιστον 2 άτομα για να σηκώσουν και να κουβαλήσουν μια συσκευή φυγοκέντρησης με εξαερισμό.

Πριν από τη μεταφορά ενός ρότορα, βεβαιωθείτε ότι

 έχουν αφαιρεθεί όλα τα εξαρτήματα, όπως οι προσαρμογείς και οι κάδοι, για την αποφυγή ενδεχόμενων φθορών λόγω πτώσης.

## <span id="page-17-0"></span>**1. 4. Επισκόπηση προϊόντος**

#### **1. 4. 1. Ψυχόμενες συσκευές φυγοκέντρησης πάγκου εργασίας**

#### **Με γραφικό περιβάλλον χρήστη (GUI)**

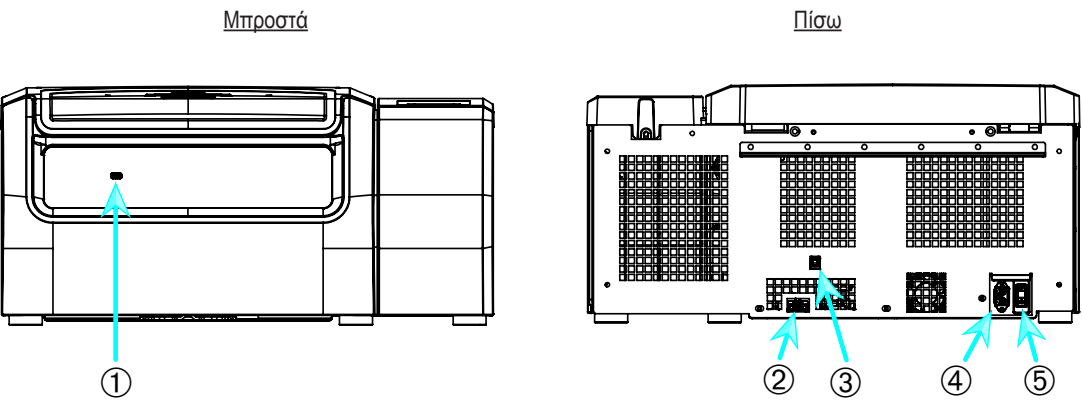

➀ USB; ➁ RS232; ➂ Ethernet; ➃ Σύνδεση με το ρεύμα ➄ Διακόπτης τροφοδοσίας ρεύματος

Εικόνα 1–3: Επισκόπηση προϊόντος για τις ψυχόμενες συσκευές φυγοκέντρησης πάγκου εργασίας με GUI

#### **Με πίνακα ελέγχου LCD**

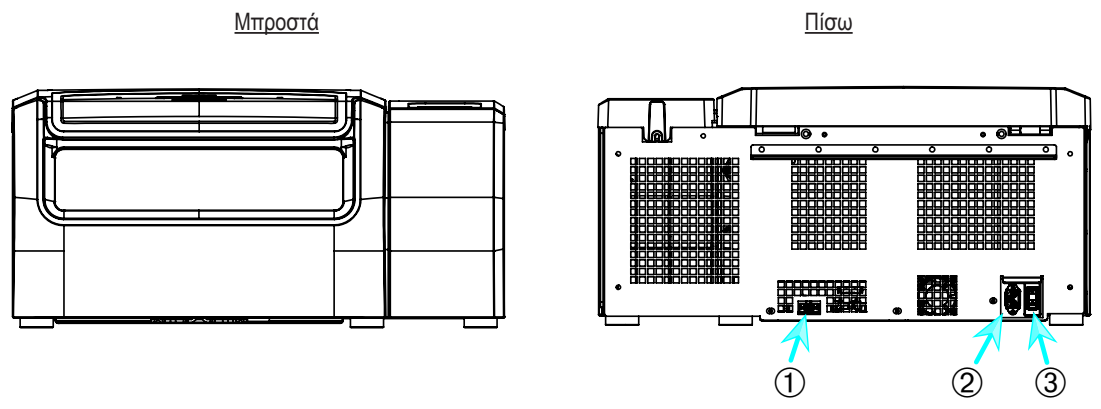

➀ RS232; ➁ Σύνδεση με το ρεύμα; ➂ Διακόπτης τροφοδοσίας ρεύματος

Εικόνα 1–4: Επισκόπηση προϊόντος για τις ψυχόμενες συσκευές φυγοκέντρησης πάγκου εργασίας με πίνακα ελέγχου LCD

#### <span id="page-18-0"></span>**1. 4. 2. Συσκευές φυγοκέντρησης πάγκου εργασίας με εξαερισμό**

#### **Με γραφικό περιβάλλον χρήστη**

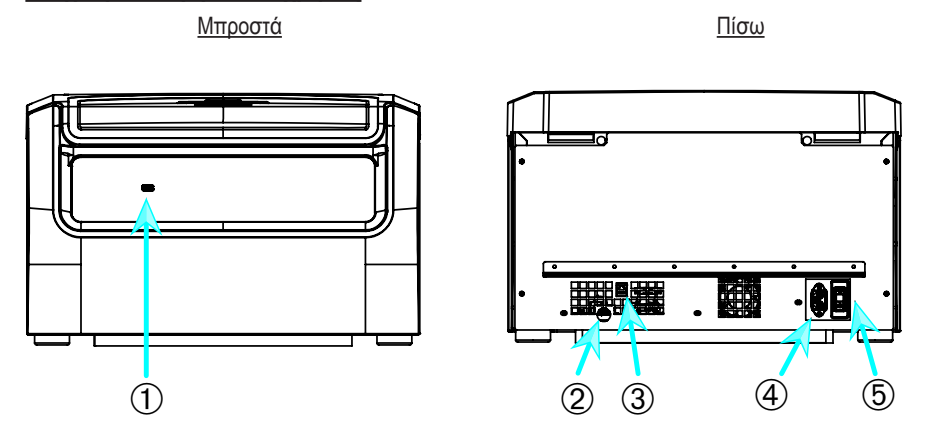

➀ USB; ➁ RS232; ➂ Ethernet; ➃ Σύνδεση με το ρεύμα ➄ Διακόπτης τροφοδοσίας ρεύματος

Εικόνα 1–5: Επισκόπηση προϊόντος για τις συσκευές φυγοκέντρησης πάγκου εργασίας με εξαερισμό, με GUI

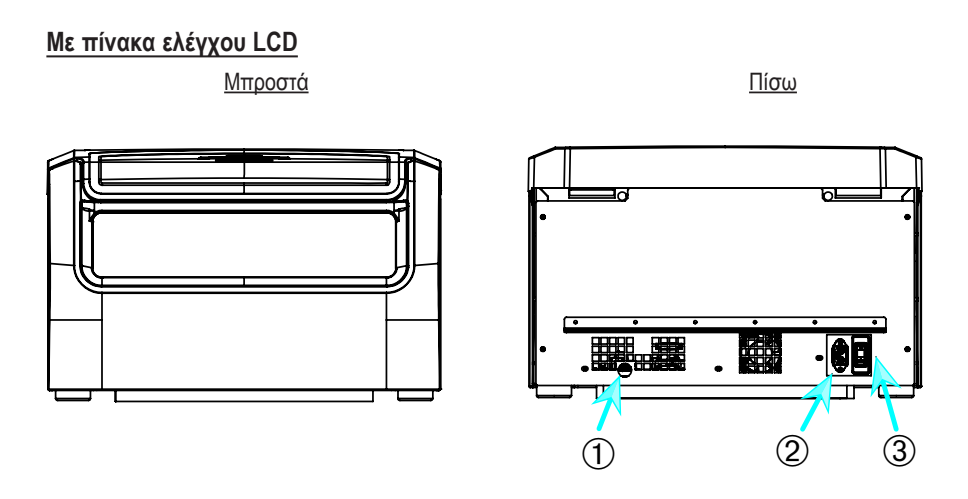

➀ RS232; ➁ Σύνδεση με το ρεύμα; ➂ Διακόπτης τροφοδοσίας ρεύματος

Εικόνα 1–6: Επισκόπηση προϊόντος για τις συσκευές φυγοκέντρησης πάγκου εργασίας με εξαερισμό, με πίνακα ελέγχου LCD

### <span id="page-19-0"></span>**1. 5. Συνδέσεις**

#### **1. 5. 1. Σύνδεση με το ρεύμα**

**ΕΙΔΟΠΟΊΗΣΗ** Συνδέστε τη συσκευή φυγοκέντρησης μόνο σε γειωμένη πρίζα ηλεκτρικού ρεύματος.

- 1. Σβήστε τον διακόπτη τροφοδοσίας.
- 2. Βεβαιωθείτε ότι οι προδιαγραφές του καλωδίου τροφοδοσίας συμφωνούν με τα πρότυπα ασφαλείας της χώρας σας.
- 3. Βεβαιωθείτε ότι η τάση και η συχνότητα συμφωνούν με τις τιμές στην πινακίδα τεχνικών προδιαγραφών.
- 4. Βεβαιωθείτε ότι το καλώδιο τροφοδοσίας έχει συνδεθεί σωστά.

#### **1. 5. 2. RS232**

Η συσκευή φυγοκέντρησης διαθέτει μια σύνδεση RS232, η οποία μπορεί να χρησιμοποιηθεί για τη σύνδεση με μια συσκευή τερματικού. Χρησιμοποιείτε μόνο εξοπλισμό που συνάδει με το πρότυπο IEC 60950-1 με τη σύνδεση RS232.

#### **1. 5. 3. Ethernet**

Ορισμένα μοντέλα συσκευής φυγοκέντρησης διαθέτουν σύνδεση Ethernet RJ45, η οποία μπορεί να χρησιμοποιηθεί για τη σύνδεση σε τοπικό δίκτυο (LAN). Με τη σύνδεση Ethernet RJ45 πρέπει να χρησιμοποιείτε μόνο εξοπλισμό που συνάδει με το πρότυπο IEC 60950-1.

#### **1. 5. 4. USB**

Ορισμένα μοντέλα συσκευής φυγοκέντρησης διαθέτουν θύρα USB-A 2.0, η οποία μπορεί να χρησιμοποιηθεί με μια μονάδα USB. Χρησιμοποιείτε μόνο εξοπλισμό που συνάδει με το πρότυπο IEC 60950-1 με τη θύρα USB.

## <span id="page-19-1"></span>**1. 6. Αρχική ρύθμιση**

#### **Συσκευές φυγοκέντρησης με γραφικό περιβάλλον χρήστη (GUI)**

Κατά τη διάρκεια της διαδικασίας αρχικής ρύθμισης πρέπει να πραγματοποιήσετε ορισμένες πρώτες ρυθμίσεις:

- Γλώσσα
- Όνομα μονάδας
- Πόλη και Χώρα
- Μορφή ημερομηνίας
- Τρέχουσα ημερομηνία

Ολοκληρώστε αυτά τα βήματα πριν χρησιμοποιήσετε τη μονάδα. Οι ρυθμίσεις αυτές μπορούν να τροποποιηθούν ξανά αργότερα. Ανατρέξτε στην ενότητα [«Οθόνη» στη σελίδα 3-41](#page-73-1).

#### **Συσκευές φυγοκέντρησης με πίνακα ελέγχου LCD**

Οι συσκευές φυγοκέντρησης με πίνακα ελέγχου LCD είναι εργοστασιακά ρυθμισμένες με τα Αγγλικά ως προεπιλεγμένη γλώσσα. Οι ρυθμίσεις μπορούν να τροποποιηθούν αργότερα. Ανατρέξτε στην ενότητα [«Μενού συστήματος» στη σελίδα 4-8](#page-90-1).

## <span id="page-20-0"></span>**2. Χειρισμός**

## **2. 1. Θέση εξαρτημάτων**

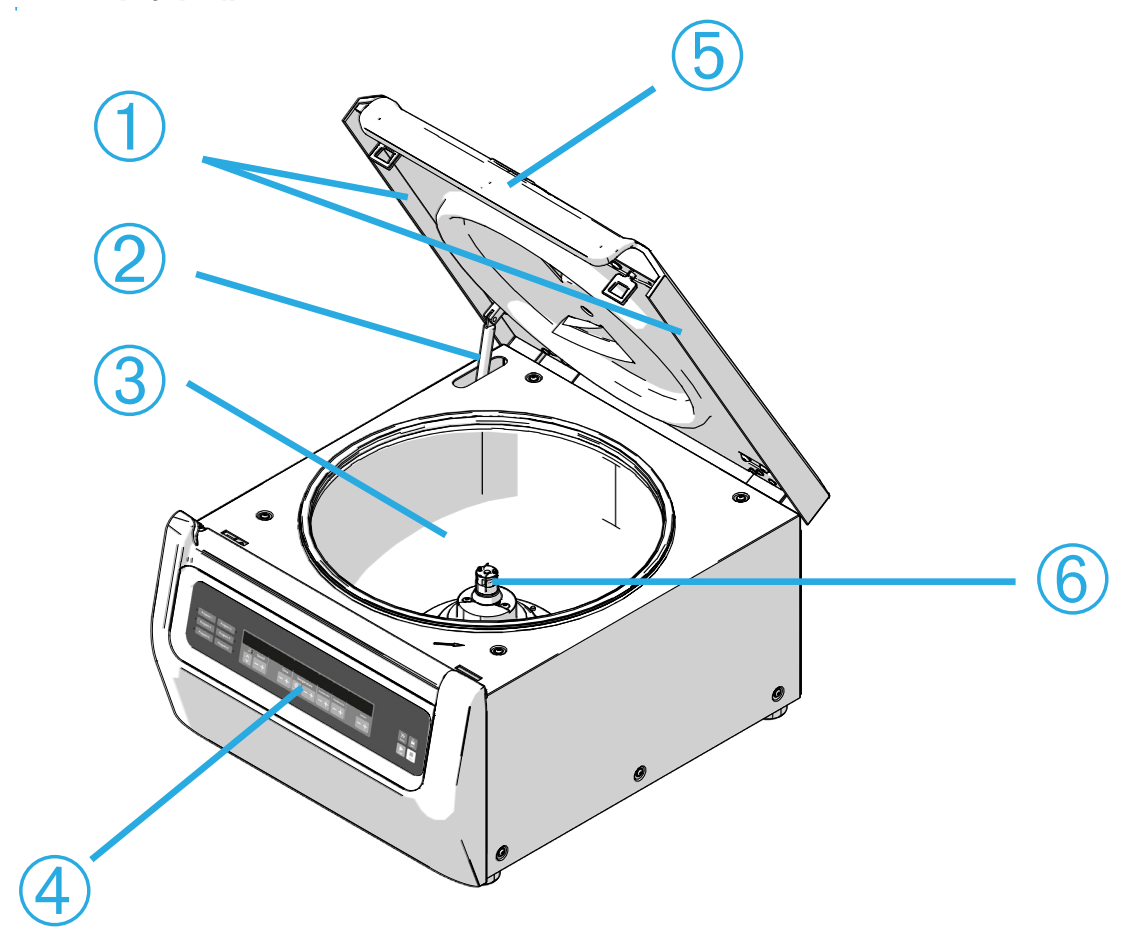

➀ Στεγανωτικό εκτροπής σωματιδίων ➁ Ελατήριο αερίου ➂ Θάλαμος φυγοκέντρησης ➃ Περιβάλλον εργασίας χρήστη ➄ Καπάκι συσκευής φυγοκέντρησης ➅ Κινητήριος άξονας

 $\circled{2}$   $\circ$ 

Εικόνα 2–1: Θέση των εξαρτημάτων μιας συσκευής φυγοκέντρησης με εξαερισμό και πίνακα ελέγχου LCD

➀ Σώμα ρότορα ➁ Κοιλότητα ➂ Προσάρτηση καπακιού ρότορα

Εικόνα 2–2: Θέση εξαρτημάτων ρότορα σταθερής γωνίας

 $\bigodot$ 

<span id="page-21-0"></span>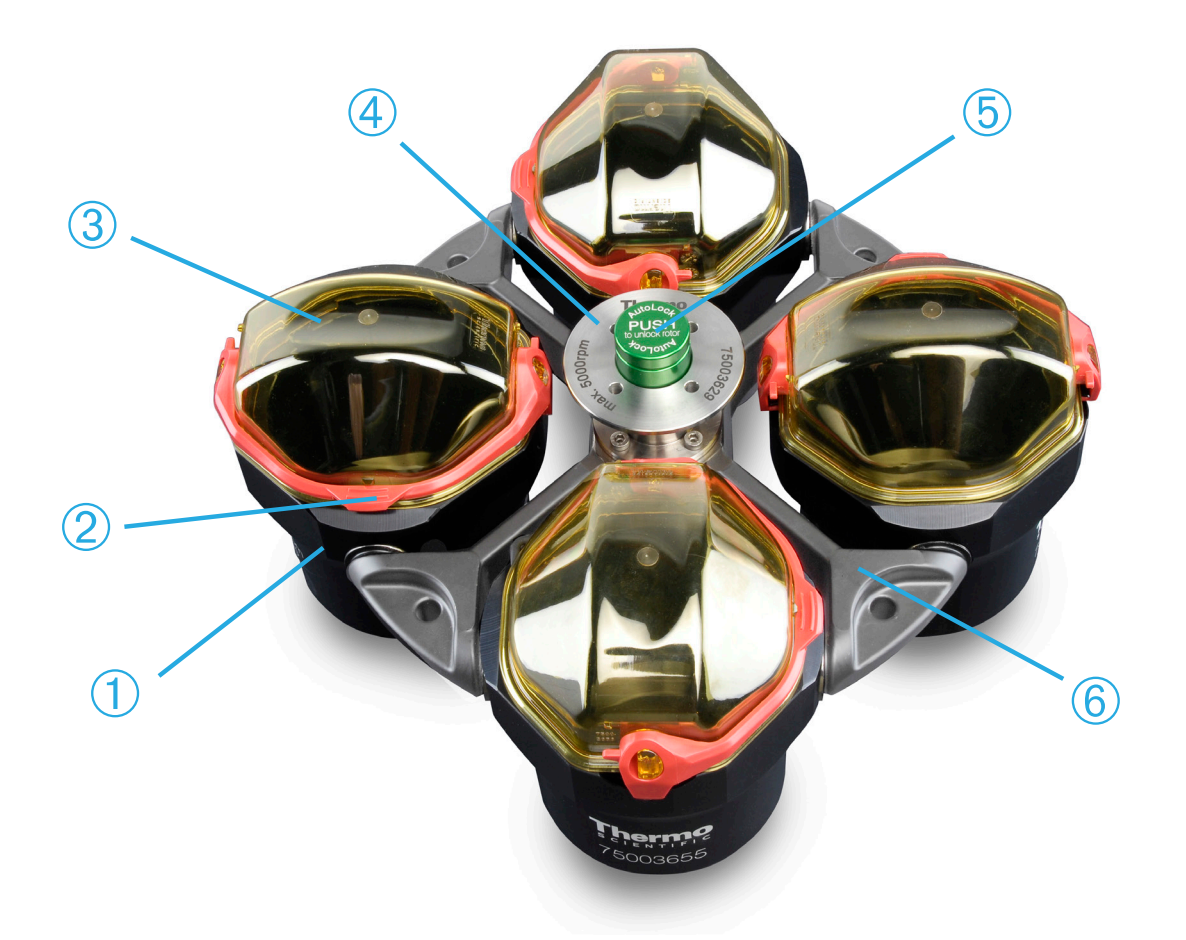

 Κάδος ➁ Ασφάλεια πώματος ➂ Πώμα κάδου ➃ Μοχλός ρότορα ➄ Κουμπί αυτόματου κλειδώματος Σταυροειδές εξάρτημα ρότορα

Εικόνα 2–3: Θέση εξαρτημάτων ρότορα μη σταθερής γωνίας (swing out)

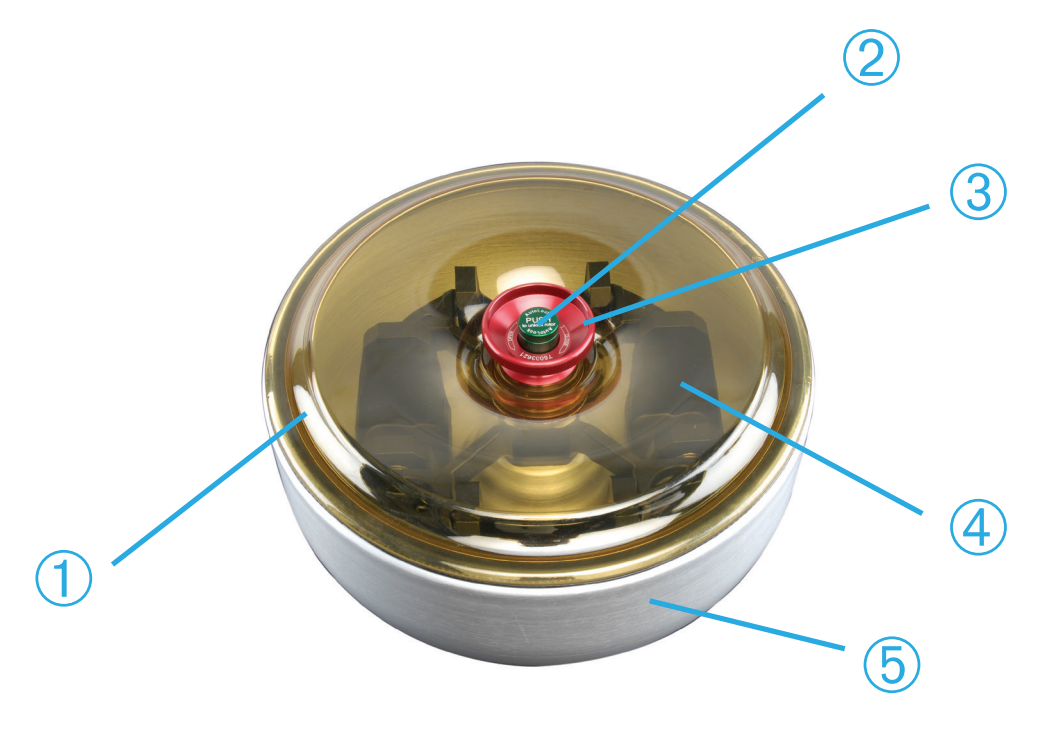

 Καπάκι ρότορα ➁ Κουμπί αυτόματου κλειδώματος; ➂ Μοχλός καπακιού ρότορα ➃ Σταυροειδές εξάρτημα ρότορα με κάδους εντός του θαλάμου προστασίας από ρεύματα αέρα ➄ Θάλαμος προστασίας από ρεύματα αέρα

Εικόνα 2–4: Θέση εξαρτημάτων ρότορα μη σταθερής γωνίας (swing out) με θάλαμο προστασίας από ρεύματα αέρα

## <span id="page-22-0"></span>**2. 2. Ενεργοποίηση/απενεργοποίηση της συσκευής φυγοκέντρησης**

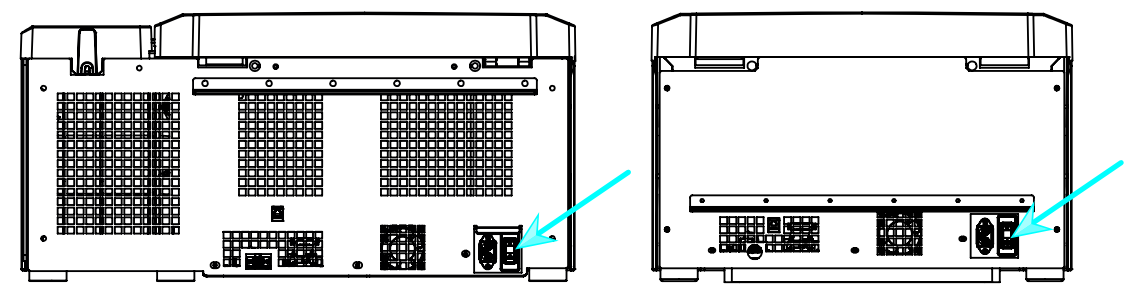

Εικόνα 2–5: Πίσω όψη της συσκευής φυγοκέντρησης, θέση του διακόπτη τροφοδοσίας

#### **Για να ενεργοποιήσετε τη συσκευή φυγοκέντρησης:**

Γυρίστε τον διακόπτη τροφοδοσίας της συσκευής φυγοκέντρησης στο «1» για να ενεργοποιήσετε τη συσκευή.

Μόλις ολοκληρωθεί η εκκίνηση, η συσκευή φυγοκέντρησης είναι έτοιμη για λειτουργία.

Αφού ξεκινήσετε να χρησιμοποιείτε τη συσκευή φυγοκέντρησης με τις δικές σας παραμέτρους, μετά την ενεργοποίηση θα εμφανιστούν οι ρυθμίσεις από την τελευταία περίοδο λειτουργίας.

#### **Για να απενεργοποιήσετε τη συσκευή φυγοκέντρησης:**

Γυρίστε τον διακόπτη τροφοδοσίας της συσκευής φυγοκέντρησης στο «0» για να απενεργοποιήσετε τη συσκευή.

### **2. 3. Άνοιγμα/κλείσιμο του καπακιού της συσκευής φυγοκέντρησης**

#### **Για να ανοίξετε το καπάκι της συσκευής φυγοκέντρησης:**

Πατήστε το κουμπί «Ανοιχτό καπάκι» **Ο στην αρχική οθόνη ή το <b>Ο** στον πίνακα ελέγχου LCD.

Π **ΡΟΕΙΔΟΠΟΊΗΣΗ:** Μη χρησιμοποιείτε τη διάταξη μηχανικής απεμπλοκής θύρας έκτακτης ανάγκης για να ανοίξετε τη συσκευή φυγοκέντρησης υπό κανονικές συνθήκες. Χρησιμοποιήστε τη διάταξη μηχανικής απεμπλοκής θύρας έκτακτης ανάγκης μόνο σε περίπτωση διακοπής ρεύματος ή δυσλειτουργίας και μόνο αν έχετε βεβαιωθεί ότι ο ρότορας έχει σταματήσει να περιστρέφεται (βλ. [«Μηχανική απεμπλοκή θύρας έκτακτης ανάγκης» στη σελίδα 6-1](#page-97-1)).

#### **Για να κλείσετε το καπάκι της συσκευής φυγοκέντρησης:**

Κλείστε το καπάκι της συσκευής φυγοκέντρησης πιέζοντάς το ελαφρώς στο κέντρο ή και στις δύο πλευρές του. Ο μηχανισμός ασφάλισης κλειδώνει για να κλείσει το καπάκι με ασφάλεια. Πρέπει να ακούσετε τον ήχο «κλικ» για να βεβαιωθείτε ότι έχει κλείσει σωστά το καπάκι.

Ελέγξτε ξανά εάν ο μηχανισμός ασφάλισης έχει κλειδώσει σωστά.

Π **ΡΟΕΙΔΟΠΟΊΗΣΗ:** Μη βάζετε το χέρι σας στο κενό ανάμεσα στο καπάκι και το περίβλημα. Το καπάκι κλείνει αυτόματα και μπορεί να πιάσει τα δάχτυλά σας.

## <span id="page-22-1"></span>**2. 4. Εγκατάσταση και αφαίρεση ρότορα**

#### **Για να εγκαταστήσετε έναν ρότορα:**

- 1. Πατήστε το κουμπί «Άνοιγμα» <sup>2</sup>ο στην αρχική οθόνη ή το **Depart στον πίνακα ελέγχου, για να ανοίξετε το καπάκι της συσκευής** φυγοκέντρησης.
- 2. Τοποθετήστε τον ρότορα επάνω στον κινητήριο άξονα και αφήστε τον να κυλήσει αργά προς τα κάτω.

Ο ρότορας κουμπώνει στη θέση του αυτόματα.

Π **ΡΟΣΟΧΗ:** Μην πιέζετε τον ρότορα επάνω στον κινητήριο άξονα. Εάν ο ρότορας είναι πολύ ελαφρύς, μπορεί να χρειαστεί να τον πιέσετε ελαφρώς επάνω στον κινητήριο άξονα, χρησιμοποιώντας λίγη δύναμη.

3. Βεβαιωθείτε ότι ο ρότορας έχει τοποθετηθεί σωστά, σηκώνοντάς τον ελαφρώς από τη χειρολαβή. Εάν μπορείτε να σηκώσετε τον ρότορα, τότε πρέπει να τον κουμπώσετε ξανά στον κινητήριο άξονα.

Π **ΡΟΕΙΔΟΠΟΙΗΣΗ:** Εάν δεν μπορεί να κλειδώσει σωστά ο ρότορας στη θέση του μετά από αρκετές προσπάθειες, τότε η διάταξη αυτόματου κλειδώματος είναι ελαττωματική και δεν επιτρέπεται να χειριστείτε τον ρότορα. Ελέγξτε τον ρότορα για φθορές: Οι φθαρμένοι ρότορες δεν πρέπει να χρησιμοποιούνται. Φροντίστε να μην υπάρχουν αντικείμενα στην περιοχή του κινητήριου άξονα.

Π **ΡΟΣΟΧΗ:** Βεβαιωθείτε ότι ο ρότορας έχει κλειδώσει σωστά στον κινητήριο άξονα πριν από κάθε χρήση, τραβώντας τον από τη χειρολαβή.

4. Βεβαιωθείτε ότι ο ρότορας περιστρέφεται ελεύθερα, γυρίζοντάς τον με το χέρι σας.

- <span id="page-23-0"></span>5. Μόνο για ρότορες μη σταθερής γωνίας: Βεβαιωθείτε ότι έχετε τοποθετήσετε όλους τους κάδους πριν θέσετε σε λειτουργία τον ρότορα.
- 6. Τοποθέτηση καπακιού ρότορα:
	- a. Τοποθετήστε το καπάκι στον ρότορα.

Βεβαιωθείτε ότι το καπάκι του ρότορα έχει τοποθετηθεί κεντραρισμένο στον ρότορα.

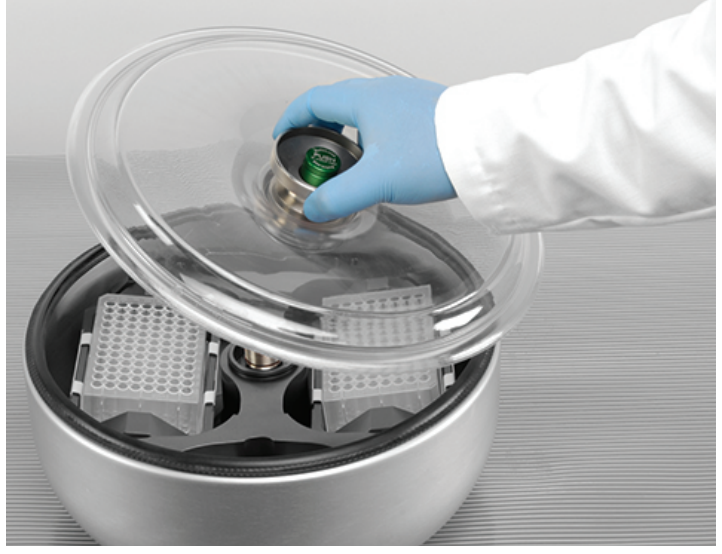

Εικόνα 2–6: Τοποθέτηση/αφαίρεση καπακιού ρότορα

b. Γυρίστε τη χειρολαβή του ρότορα προς τα δεξιά για να κλείσετε τον ρότορα. Γυρίστε την αριστερόστροφα για να ανοίξετε τον ρότορα.

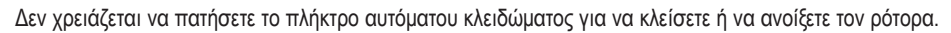

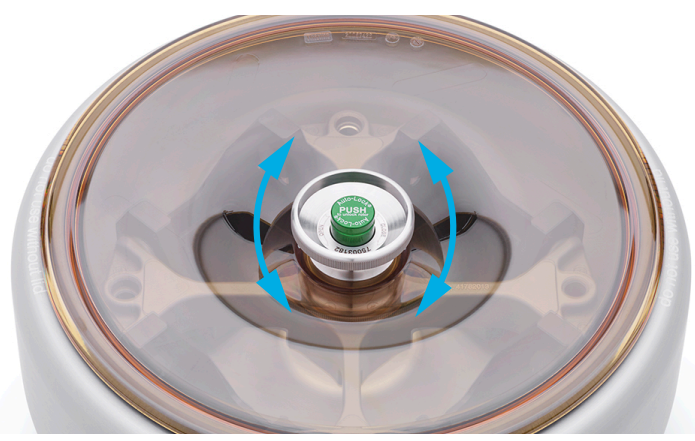

Εικόνα 2–7: Περιστροφή της χειρολαβής του ρότορα

#### **Πριν εγκαταστήσετε έναν ρότορα:**

- Αφαιρέστε τη σκόνη, τα ξένα αντικείμενα ή τα υπολείμματα από τον θάλαμο, αν αυτό είναι απαραίτητο.
- Σκουπίστε τον κινητήριο άξονα και το κέντρο στήριξης του ρότορα με ένα καθαρό πανί ξεκινώντας από την κάτω πλευρά του ρότορα.
- Ελέγξτε το αυτόματο κλείδωμα και τον δακτύλιο κυκλικής διατομής [\(Εικόνα 2–9\)](#page-24-1); Και τα δύο πρέπει να είναι καθαρά και χωρίς φθορές.

#### <span id="page-24-0"></span>**Για να αφαιρέσετε έναν ρότορα:**

- 1. Πατήστε το κουμπί «Άνοιγμα» <sup>λ</sup>ο στην αρχική οθόνη ή το **Ου**στον πίνακα ελέγχου, για να ανοίξετε το καπάκι της συσκευής φυγοκέντρησης.
- 2. Αφαιρέστε δείγματα, προσαρμογείς ή κάδους.
- 3. Πιάστε τη χειρολαβή του ρότορα και με τα δύο χέρια.
- 4. Πατήστε το πλήκτρο αυτόματου κλειδώματος και, ταυτόχρονα, τραβήξτε τον ρότορα απευθείας προς τα πάνω, απομακρύνοντάς τον από τον κινητήριο άξονα και με τα δύο σας χέρια. Προσέξτε να μη γείρετε τον ρότορα καθώς τον σηκώνετε.

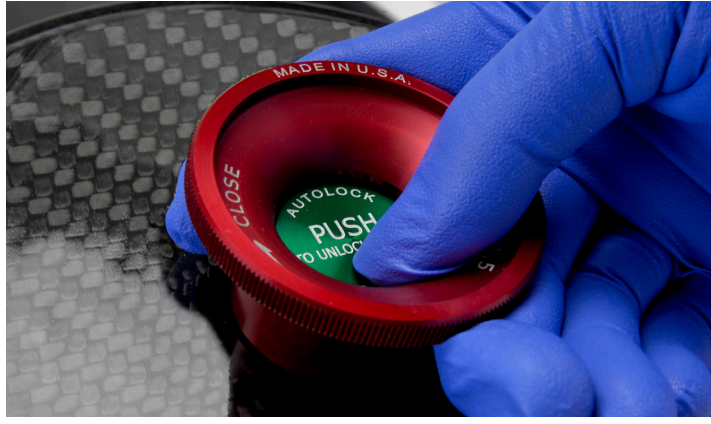

Εικόνα 2–8: Πάτημα πλήκτρου αυτόματου κλειδώματος

#### **Συμπληρωματικές πληροφορίες**

**ΠΡΟΣΟΧΉ** Οι μη εγκεκριμένοι ή οι λανθασμένα συνδυασμένοι ρότορες και τα εξαρτήματα μπορούν να προκαλέσουν σοβαρά προβλήματα στη συσκευή φυγοκέντρησης.

## **ΕΙΔΟΠΟΊΗΣΗ**

Ορισμένοι ρότορες μπορεί να έχουν πολύ μεγάλο βάρος, με αποτέλεσμα να μην είναι δυνατός ο χειρισμός τους από ένα άτομο. Ζητήστε από ένα δεύτερο άτομο να σας βοηθήσει με τον χειρισμό ενός ρότορα με μεγάλο βάρος. Ανατρέξτε στην ενότητα [«Προδιαγραφές ρότορα» στη σελίδα B-1](#page-107-1) για το βάρος ενός ρότορα.

Οι εγκεκριμένοι ρότορες παρατίθενται στην ενότητα [«Πρόγραμμα ρότορα» στη σελίδα A-7](#page-106-1). Η χρήση της συσκευής φυγοκέντρησης πρέπει να γίνεται μόνο με ρότορες και εξαρτήματα από αυτή τη λίστα. Βεβαιωθείτε ότι όλα τα εξαρτήματα του ρότορα είναι προσαρτημένα με ασφάλεια κατά τη διάρκεια της μεταφοράς.

Η συσκευή φυγοκέντρησης διαθέτει τη διάταξη αυτόματου κλειδώματος Thermo Scientific™ Auto-Lock™, η οποία κλειδώνει αυτόματα τον ρότορα στον κινητήριο άξονα.

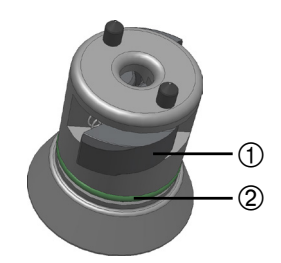

<span id="page-24-1"></span>➀ Auto-κόντρα ➁ Δακτύλιος κυκλικής διατομής

Εικόνα 2–9: Διάταξη αυτόματου κλειδώματος στον κινητήριο άξονα

## <span id="page-25-0"></span>**2. 5. Φόρτωση του ρότορα**

#### **2. 5. 1. Φόρτωση**

Φορτώστε τα διαμερίσματα ομοιόμορφα. Ισορροπήστε τα απέναντι φορτία.

Όταν χρησιμοποιείτε ρότορες μη σταθερής γωνίας, προσέξτε επίσης τα εξής:

- Ζυγίστε το περιεχόμενο του κάδου (προσαρμογέας και σωληνάριο). Βεβαιωθείτε πως δεν έχετε υπερβεί το μέγιστο φορτίο διαμερίσματος ή το όριο διαφοράς βάρους για παρακείμενους κάδους, εάν ισχύει αυτό για τον συγκεκριμένο ρότορα.
- Βεβαιωθείτε πως έχετε τοποθετήσει όλους τους κάδους, εάν χρησιμοποιείτε ρότορα μη σταθερής γωνίας.
- Στις αντικρυστές θέσεις πρέπει να τοποθετείτε κάδους του ιδίου ακριβώς τύπου.
- Σε περίπτωση αμφιβολίας, επικοινωνήστε με το τμήμα εξυπηρέτησης πελατών της Thermo Fisher Scientific.

#### **Σωστή φόρτωση** ✓

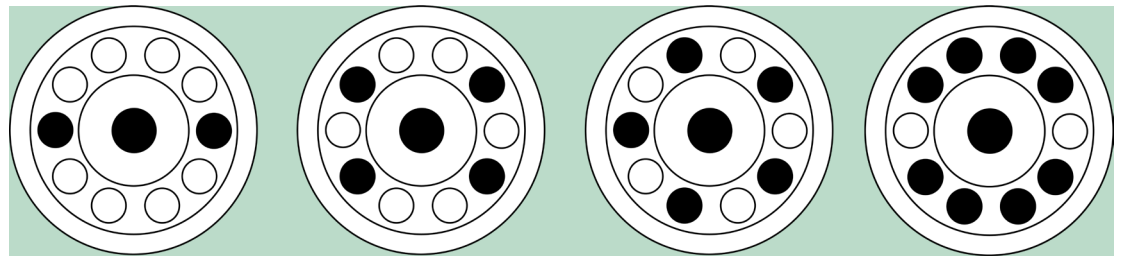

Εικόνα 2–10: Παραδείγματα σωστής φόρτωσης για ρότορες σταθερής γωνίας

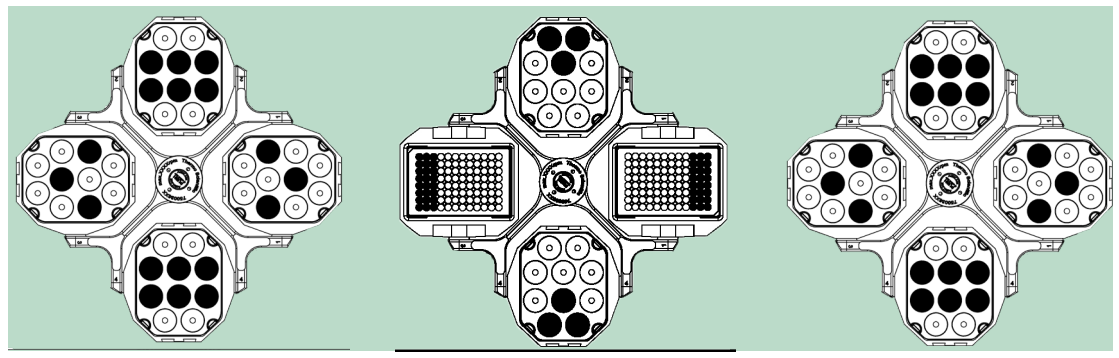

Εικόνα 2–11: Παραδείγματα σωστής φόρτωσης για ρότορες μη σταθερής γωνίας

#### **Λανθασμένη τοποθέτηση** ✕

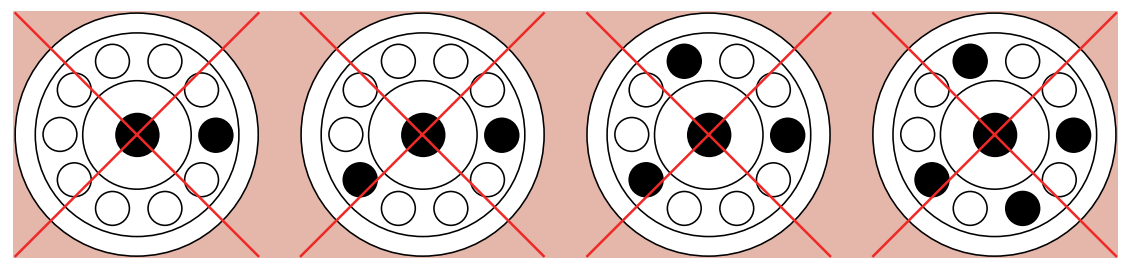

Εικόνα 2–12: Παραδείγματα λανθασμένης φόρτωσης για ρότορες σταθερής γωνίας

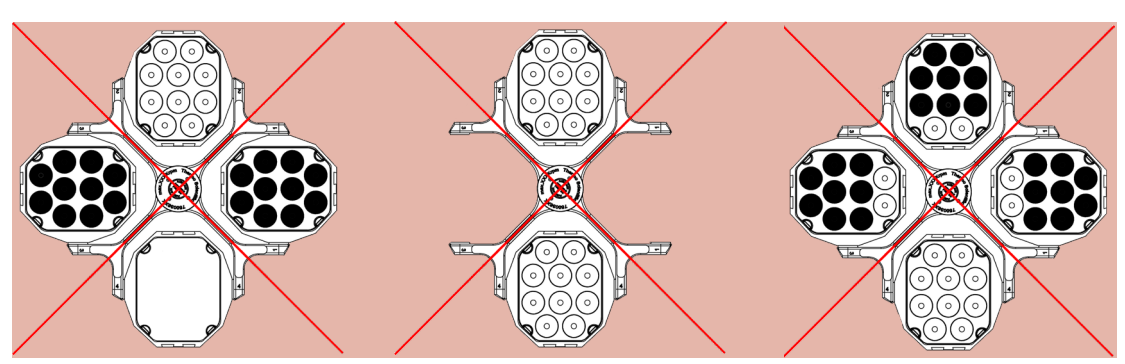

Εικόνα 2–13: Παραδείγματα λανθασμένης φόρτωσης για ρότορες μη σταθερής γωνίας

#### **Πριν φορτώσετε έναν ρότορα**

- 1. Ελέγξτε τον ρότορα και όλα τα εξαρτήματα για φθορές, όπως π.χ. ρωγμές, χαρακιές ή ίχνη διάβρωσης.
- 2. Ελέγξτε τον θάλαμο φυγοκέντρησης, τον κινητήριο άξονα και τη συσκευή αυτόματου κλειδώματος για φθορές, όπως π.χ. ρωγμές, χαρακιές ή ίχνη διάβρωσης.
- 3. Βεβαιωθείτε για την καταλληλότητα του ρότορα και των υπόλοιπων εξαρτημάτων χρησιμοποιώντας το Διάγραμμα Χημικής Συμβατότητας. Ανατρέξτε στην ενότητα [«Χημική συμβατότητα» στη σελίδα C-1](#page-159-1).
- 4. Βεβαιωθείτε ότι:
	- » τα σωληνάρια ή οι φιάλες χωρούν στον ρότορα.
	- » τα σωληνάρια ή οι φιάλες δεν έρχονται σε επαφή με το καπάκι του ρότορα ή τα πώματα των κάδων.
	- » οι κάδοι ή ο φορέας μικροπλακών μπορούν να περιστραφούν ελεύθερα, μετακινώντας τα προσεκτικά με το χέρι σας.

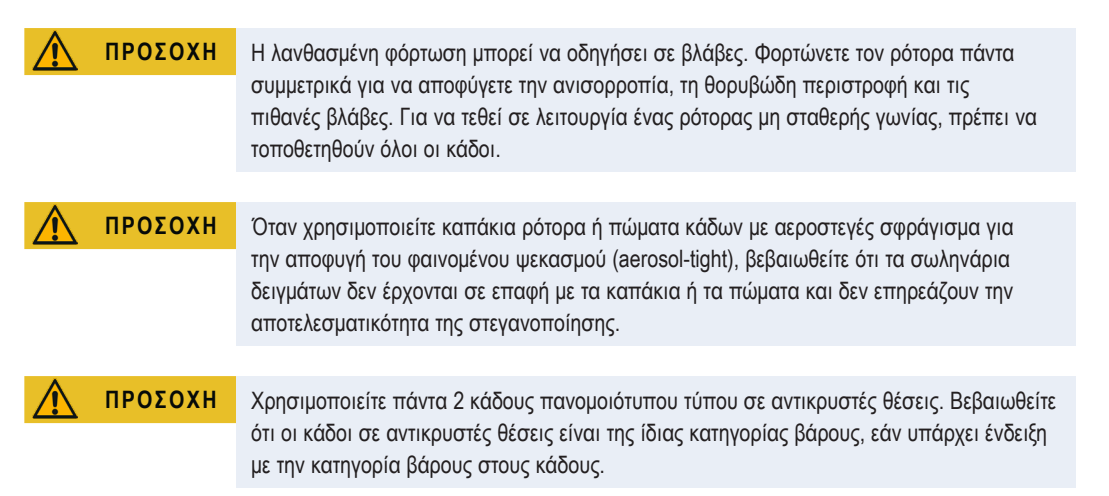

### **2. 5. 2. Μέγιστο φορτίο**

Κάθε ρότορας έχει σχεδιαστεί για να λειτουργεί με το μέγιστο φορτίο του στη μέγιστη ταχύτητα. Το σύστημα ασφαλείας της συσκευής φυγοκέντρησης απαιτεί τη μη υπερφόρτωση του ρότορα.

Οι ρότορες είναι σχεδιασμένοι για να λειτουργούν με μίγματα ουσιών πυκνότητας έως 1,2 g/ml. Σε περίπτωση υπέρβασης του μέγιστου επιτρεπόμενου φορτίου, πρέπει να λαμβάνονται τα ακόλουθα μέτρα:

- Μειώστε τη στάθμη πλήρωσης.
- Μειώστε την ταχύτητα.

Χρησιμοποιήστε τον παρακάτω τύπο ή τον πίνακα για κάθε ρότορα στο κεφάλαιο [«Προδιαγραφές ρότορα» στη σελίδα B-1](#page-107-1) για να υπολογίσετε τη μέγιστη επιτρεπόμενη ταχύτητα για ένα συγκεκριμένο φορτίο:

$$
n_{adm} = n_{max} \sqrt{\frac{w_{max}}{w_{app}}}
$$

n<sub>adm</sub> = μέγιστη επιτρεπόμενη ταχύτητα εργασίας

n<sub>max</sub> = μέγιστη ονομαστική ταχύτητα

 $W_{\text{max}}$  = μέγιστο ονομαστικό φορτίο

wapp = εφαρμοζόμενο φορτίο

#### <span id="page-27-1"></span><span id="page-27-0"></span>**Επεξήγηση τιμής RCF**

Η σχετική φυγόκεντρος δύναμη (RCF) δίδεται ως πολλαπλάσιο της δύναμης της βαρύτητας (g). Είναι μια αδιάστατη αριθμητική τιμή, η οποία χρησιμοποιείται για τη σύγκριση της ικανότητας διαχωρισμού ή καθίζησης διαφόρων συσκευών φυγοκέντρησης, καθώς είναι ανεξάρτητη από τον τύπο της συσκευής. Για τον υπολογισμό χρησιμοποιούνται μόνο η ακτίνα και η ταχύτητα φυγοκέντρησης:

$$
RCF = 11, 18 \times \left(\frac{n}{1000}\right)^2 \times r
$$

r = ακτίνα φυγοκέντρησης σε cm

n = ταχύτητα περιστροφής σε σαλ

Η μέγιστη τιμή RCF σχετίζεται με τη μέγιστη ακτίνα του ανοίγματος του σωληναρίου.

Έχετε υπόψη σας ότι η τιμή αυτή μειώνεται ανάλογα με τα σωληνάρια, τους κάδους και τους προσαρμογείς που χρησιμοποιούνται.

Αυτό μπορεί να ληφθεί υπόψη στον παραπάνω στον υπολογισμό, εφόσον χρειαστεί.

#### **2. 5. 3. Χρήση σωληναρίων και αναλώσιμων**

Βεβαιωθείτε ότι τα σωληνάρια και οι φιάλες που χρησιμοποιούνται στη συσκευή φυγοκέντρησης:

- διαθέτουν ονομαστική τιμή ίση ή μεγαλύτερη της επιλεγμένης rcf στην οποία θα περιστραφούν,
- χρησιμοποιούνται στον ελάχιστο όγκο πλήρωσής τους και όχι πάνω από τον μέγιστο όγκο πλήρωσης,
- δεν χρησιμοποιούνται πέραν της διάρκειας ζωής που προβλέπεται από τον σχεδιασμό τους (ηλικία ή αριθμός περιόδων εκτέλεσης),
- δεν φέρουν φθορές,
- προσαρμόζονται καλά εντός των κοιλοτήτων.

Ανατρέξτε στα φύλλα δεδομένων των κατασκευαστών για περισσότερες πληροφορίες.

## **2. 6. Ταυτοποίηση ρότορα και κάδων**

Η συσκευή φυγοκέντρησης διαθέτει μια λειτουργία εντοπισμού ρότορα, η οποία ταυτοποιεί τον εγκατεστημένο ρότορα. Εάν εντοπιστεί ρότορας μη σταθερής γωνίας, η συσκευή φυγοκέντρησης θα σας ζητήσει να ταυτοποιήσετε τον τύπο των κάδων που είναι τοποθετημένοι στον ρότορα.

Η λειτουργία εντοπισμού ρότορα βασίζεται σε μια λίστα από ρότορες, η οποία είναι αποθηκευμένη στη μνήμη της συσκευής φυγοκέντρησης. Εάν εντοπιστεί άγνωστος ρότορας, επικοινωνήστε με το τμήμα εξυπηρέτησης πελατών. Μπορεί να υπάρχει μια διαθέσιμη ενημέρωση για τη συγκεκριμένη λίστα, η οποία περιέχει νέα μοντέλα ρότορα.

#### **Για την ταυτοποίηση ενός νέου εγκατεστημένου ρότορα και των κάδων του χρησιμοποιώντας μια συσκευή φυγοκέντρησης με GUI:**

Αφού εγκαταστήσετε τον ρότορα, κλείστε το καπάκι της συσκευής φυγοκέντρησης και ξεκινήστε τη συσκευή φυγοκέντρησης χρησιμοποιώντας το κουμπί «Έναρξη» . Περιμένετε να εμφανιστεί το μήνυμα «Εντοπισμός ρότορα».

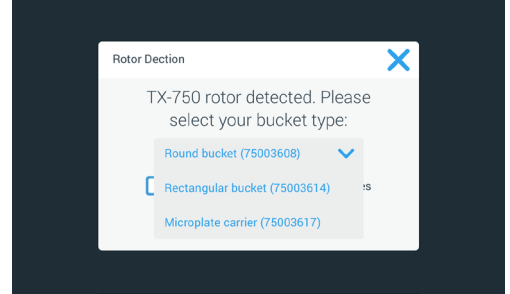

Εικόνα 2–14: Εντοπισμός ρότορα: Επιλογή τύπου κάδου για έναν ρότορα TX-750

» Ρότορες μη σταθερής γωνίας με επιλογή τύπων κάδου: Πατήστε το αναδυόμενο μενού «**Κάδοι**» και επιλέξτε τον τύπο κάδου που έχετε τοποθετήσει στον ρότορά σας.

Εάν δεν είναι απαραίτητη η επιβεβαίωση του τύπου κάδου στο μέλλον—για παράδειγμα, επειδή χρησιμοποιείτε έναν μόνο τύπο κάδου, επιλέξτε το πλαίσιο ελέγχου «Να μην εμφανιστεί ξανά αυτό το μήνυμα».

Η επιλογή αυτή μπορεί να τροποποιηθεί ανά πάσα στιγμή χρησιμοποιώντας τη ρύθμιση «Κάδος», όπως περιγράφεται στην ενότητα [«Κάδος ρότορα» στη σελίδα 3-40](#page-72-1).

Πατήστε το κουμπί **Αποθήκευση** για να επιβεβαιώσετε τις αλλαγές σας.

<span id="page-28-0"></span>Ο ρότορας έχει εντοπιστεί με επιτυχία και η συσκευή φυγοκέντρησης είναι έτοιμη για χρήση.

Θα εμφανιστεί ο ρότορας που εντοπίστηκε από τη συσκευή φυγοκέντρησης και ο τύπος κάδου που ταυτοποιήθηκε από τον χρήστη. Εάν ο ρότορας είναι άγνωστος για τη συσκευή φυγοκέντρησης, θα εμφανιστεί το παράθυρο «Εντοπίστηκε άγνωστος ρότορας». Πατήστε το κουμπί «Άκυρο» για να κλείσετε αυτό το αναδυόμενο παράθυρο, αφαιρέστε τον άγνωστο ρότορα και αντικαταστήστε τον με έναν ρότορα γνωστού τύπου.

#### **Για την ταυτοποίηση κάδων χρησιμοποιώντας μια συσκευή φυγοκέντρησης με πίνακα ελέγχου LCD:**

Η επιλογή κάδου είναι δυνατή μόνο σε ρότορες μη σταθερής γωνίας (swing-out). Ο κωδικός του κάδου αντιστοιχεί στα τέσσερα τελευταία ψηφία του αριθμού είδους του κάδου.

Πραγματοποιήστε τα παρακάτω βήματα για να επιλέξετε τον τύπο του κάδου που είναι εγκατεστημένος στον ρότορα:

1. Πατήστε το κουμπί **+** ή **-** κάτω από το πεδίο «Κάδος» στην οθόνη LCD (βλ. [Εικόνα 2–15](#page-28-1)) για να επιλέξετε τον κατάλληλο κωδικό για τους κάδους που είναι εγκατεστημένοι στον ρότορά σας.

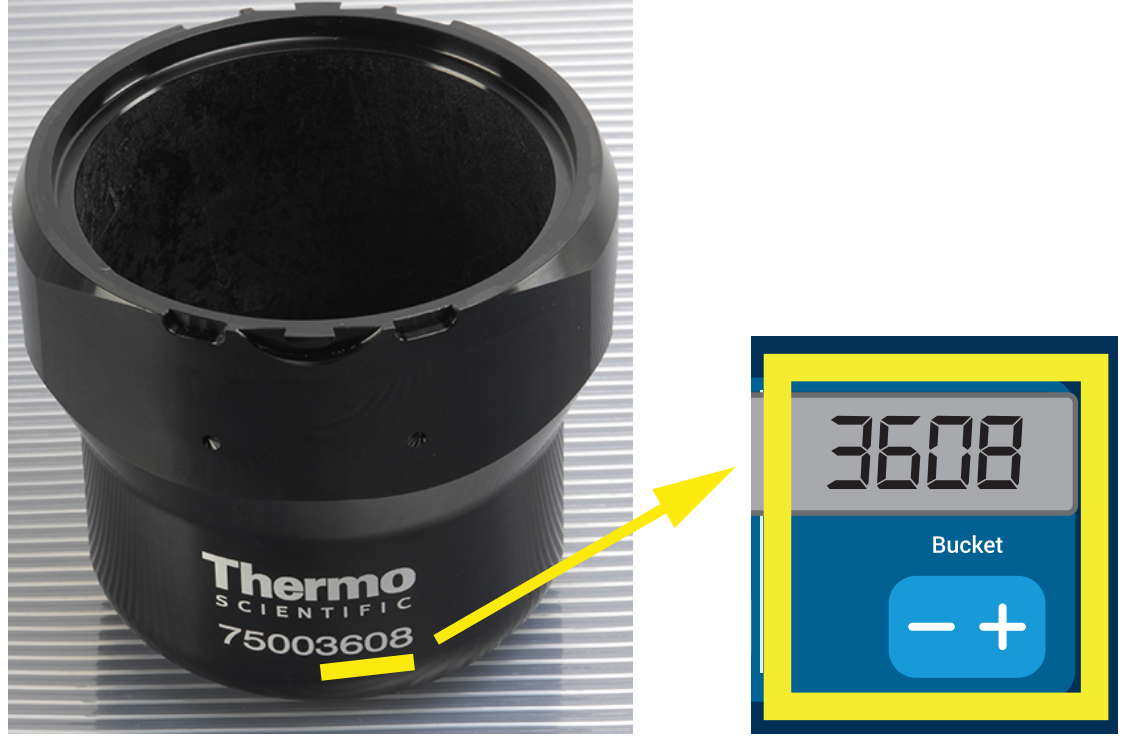

Εικόνα 2–15: Ορισμός του σωστού κωδικού κάδου

- 2. Πατήστε επανειλημμένα το πλήκτρο **Κάδος** μέχρι να εμφανιστεί ο κωδικός του κάδου που χρησιμοποιείτε.
- 3. Αφήστε το πλήκτρο **+** ή **-** όταν εμφανιστεί ο επιθυμητός κωδικός κάδου επάνω από το κουμπί.

<span id="page-28-1"></span>Με αυτόν τον τρόπο επιλέγετε τον κωδικό κάδου για τις μελλοντικές περιόδους εκτέλεσης φυγοκέντρησης (μέχρι την επόμενη φορά που θα αλλάξετε τη συγκεκριμένη ρύθμιση).

### **2. 7. Ρύθμιση βασικών παραμέτρων φυγοκέντρησης**

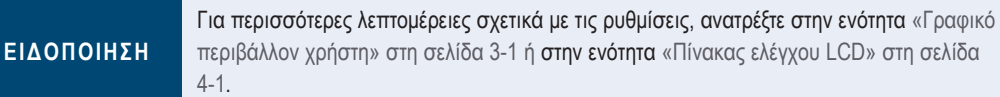

#### **Ορισμός ταχύτητας / τιμής RCF**

Η συσκευή φυγοκέντρησης σάς δίνει τη δυνατότητα να ορίσετε την ταχύτητα σε σαλ ή ως τιμή RCF (βλ. [«Επεξήγηση τιμής RCF»](#page-27-1)  [στη σελίδα 2-8](#page-27-1)). Μπορείτε να ορίσετε την ταχύτητα είτε από μία περίοδο εκτέλεσης φυγοκέντρησης που βρίσκεται σε εξέλιξη (δηλ. με τη συσκευή φυγοκέντρησης εν λειτουργία) είτε για την επόμενη περίοδο εκτέλεσης φυγοκέντρησης (δηλ. με τη συσκευή φυγοκέντρησης σε αναμονή).

#### **Ορισμός χρόνου εκτέλεσης**

Η συσκευή φυγοκέντρησης σάς δίνει τη δυνατότητα να ορίσετε έναν χρόνο εκτέλεσης, μετά το πέρας του οποίου η περίοδος εκτέλεσης της φυγοκέντρησης σταματά αυτόματα.

#### <span id="page-29-0"></span>**Προφίλ επιτάχυνσης και επιβράδυνσης**

Η συσκευή φυγοκέντρησης διαθέτει συνολικά 9 προφίλ επιτάχυνσης (από 1 έως 9) και 10 προφίλ επιβράδυνσης ή καμπύλες πέδησης (από 0 έως 9) για τη φυγοκέντρηση δειγμάτων με επιλεγμένο προφίλ ταχύτητας. Ένα προφίλ επιτάχυνσης αυξάνει σταδιακά την ταχύτητα της συσκευής φυγοκέντρησης μετά την έναρξη της περιόδου εκτέλεσης φυγοκέντρησης. Ένα προφίλ επιβράδυνσης μειώνει σταδιακά την ταχύτητα της συσκευής φυγοκέντρησης προς το τέλος της περιόδου εκτέλεσης φυγοκέντρησης.

**ΣΗΜΕΊΩΣΗ:** Καλό είναι να αποφεύγετε, αν αυτό είναι εφικτό, τα πεδία τιμών ταχύτητας κοντά στις ιδιοσυχνότητες του συστήματος. Οι περίοδοι εκτέλεσης σε κρίσιμες ταχύτητες περιστροφής μπορεί να παρουσιάσουν κραδασμούς και να επηρεάσουν αρνητικά την ποιότητα του διαχωρισμού.

#### **Ρύθμιση θερμοκρασίας**

Μια ψυχόμενη συσκευή φυγοκέντρησης επιτρέπει την προεπιλογή της θερμοκρασίας για το δείγμα (εκδόσεις με GUI) ή της θερμοκρασίας του θαλάμου φυγοκέντρησης (πίνακας ελέγχου LCD), από -10 °C έως +40 °C, για την περίοδο εκτέλεσης φυγοκέντρησης. Η δυνατότητα αυτή δεν είναι διαθέσιμη σε μοντέλα με εξαερισμό.

### **2. 8. Προκαταρκτική θερμική κατεργασία του θαλάμου φυγοκέντρησης**

Οι ψυχόμενες συσκευές φυγοκέντρησης παρέχουν τη δυνατότητα προκαταρκτικής θερμικής κατεργασίας, δηλαδή προθέρμανσης ή πρόψυξης του θαλάμου φυγοκέντρησης και του κενού ρότορα, πριν από την έναρξη της περιόδου εκτέλεσης της φυγοκέντρησης. Εάν χρειάζεται, πραγματοποιήστε προκαταρκτική θερμική κατεργασία στα δείγματά σας χρησιμοποιώντας τον κατάλληλο εξοπλισμό. Η συσκευή φυγοκέντρησης δεν προορίζεται για την προκαταρκτική θερμική κατεργασία δειγμάτων.

**ΣΗΜΕΊΩΣΗ:** Τα μοντέλα με εξαερισμό δεν έχουν τη δυνατότητα προκαταρκτικής θερμικής κατεργασίας του θαλάμου φυγοκέντρησης.

### **2. 9. Φυγοκέντρηση**

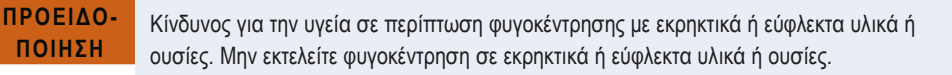

**ΠΡΟΣΟΧΉ** Εξαιτίας της τριβής του αέρα, η θερμοκρασία του ρότορα μπορεί να αυξηθεί σημαντικά καθώς περιστρέφεται η συσκευή φυγοκέντρησης. Η εμφανιζόμενη και η καθορισμένη θερμοκρασία μπορεί να διαφέρουν από τη θερμοκρασία του δείγματος. Η θερμοκρασία του δείγματος μπορεί να υπερβεί την κρίσιμη θερμοκρασία της εφαρμογής σας.

Φροντίστε να διατηρείτε μια ζώνη ασφαλείας τουλάχιστον 30 εκ. γύρω από τη συσκευή φυγοκέντρησης. Ανατρέξτε στην ενότητα [«Ζώνη ασφαλείας» στη σελίδα 1-2.](#page-16-1) Τα άτομα και οι επικίνδυνες ουσίες πρέπει να παραμένουν έξω από αυτή τη ζώνη ασφαλείας κατά τη διάρκεια της φυγοκέντρησης.

Μόλις ο κεντρικός διακόπτης έχει ενεργοποιηθεί, ο ρότορας έχει εγκατασταθεί σωστά, τα σημεία ρύθμισης έχουν οριστεί όπως περιγράφεται στην προηγούμενη ενότητα και το καπάκι της συσκευής φυγοκέντρησης είναι κλειστό, είστε έτοιμοι να ξεκινήσετε.

#### **Έχετε διάφορες επιλογές για να ξεκινήσετε μια περίοδο εκτέλεσης φυγοκέντρησης με GUI:**

- Συνεχής λειτουργία: Η λειτουργία αυτή είναι απολύτως χειροκίνητη. Εάν επιλέξετε τη Συνεχή λειτουργία αντί ενός προκαθορισμένου χρόνου εκτέλεσης (βλ. [«Ορισμός χρόνου εκτέλεσης» στη σελίδα 3-8\)](#page-40-1), χρησιμοποιήστε το κουμπί «Έναρξη» ▶ και το κουμπί «Διακοπή» ■ για να ξεκινήσετε και να τερματίσετε χειροκίνητα τη φυγοκέντρηση, όπως περιγράφεται στην ενότητα [«Συνεχής ή χρονομετρούμενη λειτουργία» στη σελίδα 3-12](#page-44-1) παρακάτω.
- Λειτουργία με χρονομέτρηση: Αυτή είναι μια ημιαυτόματη λειτουργία, η οποία βασίζεται σε χρονόμετρο. Εάν έχετε καθορίσει έναν χρόνο εκτέλεσης (βλ. [«Ορισμός χρόνου εκτέλεσης» στη σελίδα 3-8\)](#page-40-1), πατήστε το κουμπί «Έναρξη» και, στη συνέχεια, περιμένετε μέχρι να λήξει το χρονικό όριο και να σταματήσει αυτόματα η συσκευή φυγοκέντρησης, όπως περιγράφεται στην ενότητα [«Συνεχής ή χρονομετρούμενη λειτουργία» στη σελίδα 3-12](#page-44-1).
- Παλμική λειτουργία: Αυτή είναι μια λειτουργία φυγοκέντρησης σύντομης διάρκειας με δυνατότητα επιλογής ανάμεσα σε συμπεριφορές. Επιλέξτε μια συμπεριφορά και, στη συνέχεια, πατήστε το κουμπί «Παλμική λειτουργία» >> και περιμένετε μέχρι να λειτουργήσει και να σταματήσει αυτόματα η συσκευή φυγοκέντρησης, όπως περιγράφεται στην ενότητα [«Περίοδος](#page-45-1)  [εκτέλεσης σε παλμική λειτουργία» στη σελίδα 3-13](#page-45-1).
- Λειτουργία με πρόγραμμα: Η λειτουργία αυτή είναι πλήρως αυτόματη. Προετοιμάζετε και αποθηκεύετε ένα αυτοματοποιημένο πρόγραμμα, το οποίο στη συνέχεια μπορείτε να εκτελέσετε από την οθόνη αφής, όπως περιγράφεται στην ενότητα [«Αυτοματοποίηση διεργασιών με χρήση προγραμμάτων» στη σελίδα 3-20](#page-52-1).

**ΕΙΔΟΠΟΊΗΣΗ** Για περισσότερες λεπτομέρειες σχετικά με τις ρυθμίσεις, ανατρέξτε στην ενότητα [«Γραφικό](#page-33-1)  [περιβάλλον χρήστη» στη σελίδα 3-1](#page-33-1).

#### <span id="page-30-0"></span>**Έχετε διάφορες επιλογές για να ξεκινήσετε μια περίοδο εκτέλεσης φυγοκέντρησης με πίνακα ελέγχου LCD:**

- Συνεχής λειτουργία: Η λειτουργία αυτή είναι απολύτως χειροκίνητη. Στη Συνεχή λειτουργία, χρησιμοποιήστε το πλήκτρο **Έναρξη <mark>Σται Διακοπή </u>Stop** για τη χειροκίνητη έναρξη και διακοπή της φυγοκέντρησης, όπως περιγράφεται στην ενότητα</mark> «Συνεχής λειτουργία» παρακάτω.
- Λειτουργία με χρονομέτρηση: Αυτή είναι μια ημιαυτόματη λειτουργία, η οποία βασίζεται σε χρονόμετρο. Εάν έχετε καθορίσει έναν χρόνο εκτέλεσης (βλ. [«4. 2. 2. Ορισμός χρόνου εκτέλεσης» στη σελίδα 4-3](#page-85-1)), πατήστε το πλήκτρο **Έναρξη επ**ικαι, στη συνέχεια, περιμένετε μέχρι να λήξει το χρονικό όριο και να σταματήσει αυτόματα η συσκευή φυγοκέντρησης.
- Λειτουργία με πρόγραμμα: Η λειτουργία αυτή είναι πλήρως αυτόματη. Προετοιμάστε και αποθηκεύστε ένα αυτοματοποιημένο πρόγραμμα, όπως περιγράφεται στην ενότητα [«Ρύθμιση και αποθήκευση ενός προγράμματος» στη σελίδα 4-6,](#page-88-1) το οποίο στη συνέχεια μπορείτε να εκτελέσετε πατώντας το αντίστοιχο πλήκτρο επιλογής προγράμματος **Program 1** .

**ΕΙΔΟΠΟΊΗΣΗ** Για περισσότερες λεπτομέρειες σχετικά με τις ρυθμίσεις, ανατρέξτε στην ενότητα [«Πίνακας](#page-83-1)  [ελέγχου LCD» στη σελίδα 4-1](#page-83-1).

## **2. 10. Εφαρμογές με αεροστεγές σφράγισμα για την αποφυγή του φαινομένου ψεκασμού (aerosol-tight)**

#### **2. 10. 1. Βασικές αρχές**

Βεβαιωθείτε ότι χρησιμοποιείτε τους κατάλληλους περιέκτες δειγμάτων για την επιθυμητή διαδικασία φυγοκέντρησης.

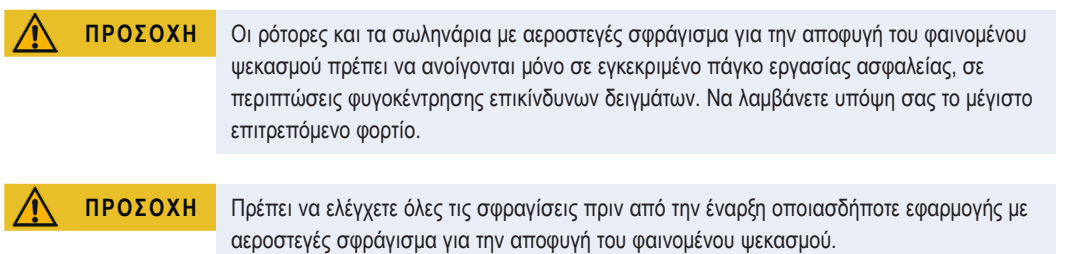

#### **2. 10. 2. Στάθμη πλήρωσης**

Μη γεμίζετε τα σωληνάρια πάνω από μια ασφαλή στάθμη, για την αποφυγή της υπερχείλισης του δείγματος κατά τη διάρκεια της φυγοκέντρησης. Για να είστε σίγουροι, γεμίστε τα σωληνάρια μόνο μέχρι τα 2/3 της βαθμονομημένης στάθμης τους.

#### **2. 10. 3. Καπάκια ρότορα με αεροστεγές σφράγισμα για την αποφυγή του φαινομένου ψεκασμού**

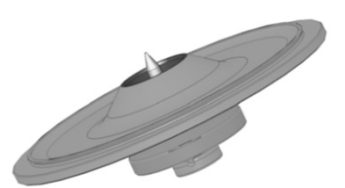

Εικόνα 2–16: Καπάκι ενός ρότορα με αεροστεγές σφράγισμα για την αποφυγή του φαινομένου ψεκασμού με κωνοειδή άξονα

#### **Τοποθέτηση δακτυλίου κυκλικής διατομής**

Ο δακτύλιος κυκλικής διατομής εξυπηρετεί καλύτερα τον σκοπό του όταν δεν είναι υπερβολικά παραμορφωμένος ή εξογκωμένος. Ο δακτύλιος κυκλικής διατομής πρέπει να τοποθετείται ομοιόμορφα στην αυλάκωση του καπακιού.

Τοποθετήστε τον δακτύλιο κυκλικής διατομής ως εξής:

- 1. Τοποθετήστε τον δακτύλιο κυκλικής διατομής επάνω από την αυλάκωση.
- 2. Ωθήστε τον δακτύλιο κυκλικής διατομής μέσα στην αυλάκωση, από δύο αντικρυστές θέσεις. Βεβαιωθείτε ότι ο υπόλοιπος δακτύλιος κυκλικής διατομής έχει κατανεμηθεί ισοδύναμα.
- 3. Ωθήστε τα κεντρικά σημεία των χαλαρών τμημάτων εντός της αυλάκωσης.
- 4. Ωθήστε τα υπόλοιπα τμήματα του δακτυλίου κυκλικής διατομής στη θέση τους.

**ΣΗΜΕΊΩΣΗ:** Εάν ο δακτύλιος κυκλικής διατομής φαίνεται να είναι πολύ μεγάλος ή πολύ μικρός, αφαιρέστε τον από το καπάκι και επαναλάβετε τη διαδικασία.

*Χειρισμός*

<span id="page-31-0"></span>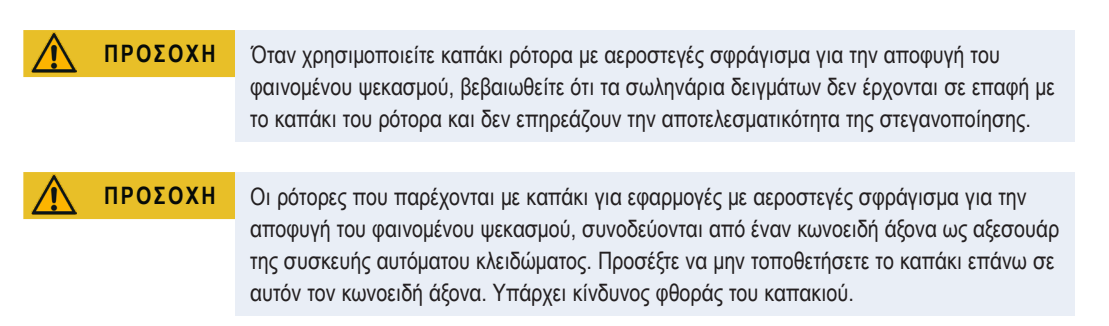

#### **2. 10. 4. Κάδοι ρότορα με αεροστεγές σφράγισμα για την αποφυγή του φαινομένου ψεκασμού**

#### **Κλείσιμο με αεροστεγές σφράγισμα για την αποφυγή του φαινομένου ψεκασμού με ClickSeal**

- 1. Αν χρειαστεί, γρασάρετε την άρθρωση του καπακιού πριν κλείσετε το καπάκι. Για τον σκοπό αυτό πρέπει να χρησιμοποιήσετε το κατάλληλο γράσο (76003500).
- 2. Σηκώστε το κλείστρο.

Τώρα μπορείτε να τοποθετήσετε εύκολα το πώμα στον κάδο.

3. Κατεβάστε το κλείστρο για να κλείσετε και να σφραγίσετε τον κάδο. Βεβαιωθείτε ότι το μάνταλο έχει ασφαλίσει στη θέση του. Βεβαιωθείτε ότι και οι δύο πλευρές του κλείστρου κλείνουν το πώμα του κάδου.

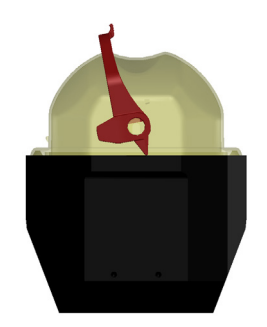

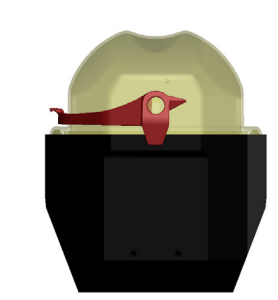

Εικόνα 2–17: Κάδος με ανοιχτό καπάκι (αριστερά) και κλειστό καπάκι (δεξιά)

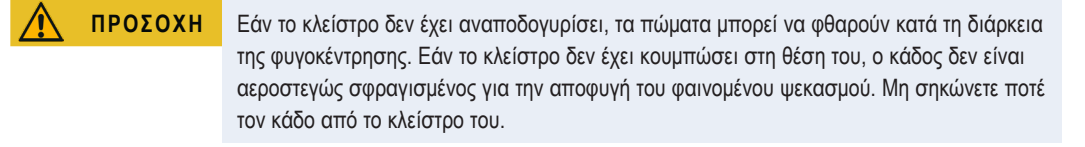

**ΠΡΟΣΟΧΉ** Βεβαιωθείτε ότι το μήκος των σωληναρίων που χρησιμοποιούνται, επιτρέπει το σωστό κλείσιμο του πώματος του κάδου. Διαφορετικά, ο κάδος δεν θα είναι αεροστεγώς σφραγισμένος για την αποφυγή του φαινομένου ψεκασμού.

#### **2. 10. 5. Έλεγχος του αεροστεγούς σφραγίσματος για την αποφυγή του φαινομένου ψεκασμού**

Η δοκιμή του αεροστεγούς σφραγίσματος για την αποφυγή του φαινομένου ψεκασμού στους ρότορες και τους κάδους εξαρτάται από τη διαδικασία της μικροβιολογικής εξέτασης, σύμφωνα με το Παράρτημα A του προτύπου EN 61010-2-020.

Το αεροστεγές σφράγισμα ενός ρότορα εξαρτάται από τον ορθό χειρισμό.

Βεβαιωθείτε ότι ο ρότοράς σας είναι αεροστεγώς σφραγισμένος για την αποφυγή του φαινομένου ψεκασμού.

Ο προσεκτικός έλεγχος των σφραγίσεων και των επιφανειών σφράγισης για σημάδια φθοράς, όπως π.χ. ρωγμές, χαρακιές και ευθραυστότητα, είναι εξαιρετικά σημαντικός.

Οι εφαρμογές με αεροστεγές σφράγισμα για την αποφυγή του φαινομένου ψεκασμού δεν είναι δυνατό να εκτελεστούν εάν ο ρότορας τεθεί σε λειτουργία χωρίς το καπάκι.

Το αεροστεγές σφράγισμα για την αποφυγή του φαινομένου ψεκασμού απαιτεί τη σωστή πλήρωση των δοχείων με τα δείγματα και το κλείσιμο του καπακιού του ρότορα.

#### **Γρήγορη δοκιμή**

Μπορείτε να δοκιμάσετε το αεροστεγές σφράγισμα για την αποφυγή του φαινομένου ψεκασμού με την εξής γρήγορη διαδικασία δοκιμής:

1. Λιπάνετε ελαφρώς όλες τις σφραγίσεις.

Χρησιμοποιείτε πάντα το ειδικό γράσο (76003500) για τη λίπανση των σφραγίσεων.

- 2. Γεμίστε τον κάδο με περίπου 10 ml ανθρακούχου μεταλλικού νερού.
- 3. Κλείστε τον κάδο όπως περιγράφεται στις οδηγίες χειρισμού.
- 4. Ανακινήστε έντονα τον κάδο με τα χέρια σας.

Έτσι θα απελευθερωθεί το αέριο ανθρακικό οξύ, το οποίο είναι δεσμευμένο στο νερό, με αποτέλεσμα την ανάπτυξη περίσσειας πίεσης. Μην πιέζετε το καπάκι κατά τη διάρκεια αυτής της ενέργειας.

Οι διαρροές μπορούν να ανιχνευθούν μέσω της διαφυγής νερού ή από τον ήχο της διαφυγής αερίου.

Αντικαταστήστε τις σφραγίσεις εάν εντοπίσετε κάποια διαρροή. Στη συνέχεια, επαναλάβετε τη δοκιμή.

Στεγνώστε τον ρότορα, το καπάκι του ρότορα και τη σφράγιση του καλύμματος.

Π **ΡΟΣΟΧΉ:** Πριν από κάθε χρήση, οι σφραγίσεις του ρότορα πρέπει να ελέγχονται, για να διασφαλιστεί ότι εδράζονται σωστά και δεν φέρουν φθορές. Οι φθαρμένες σφραγίσεις πρέπει να αντικαθίστανται αμέσως. Μπορείτε να παραγγείλετε σφραγίσεις αντικατάστασης ως ανταλλακτικά ([«Προδιαγραφές ρότορα» στη σελίδα B-1\)](#page-107-1). Όταν φορτώσετε τον ρότορα, βεβαιωθείτε ότι το καπάκι του ρότορα κλείνει με ασφάλεια. Τα φθαρμένα καλύμματα ρότορα πρέπει να αντικαθίστανται αμέσως.

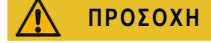

**ΠΡΟΣΟΧΉ** Αυτή η γρήγορη δοκιμή δεν ενδείκνυται για την επαλήθευση της στεγανότητας ενός ρότορα ενάντια στο φαινόμενο ψεκασμού. Ελέγξτε σχολαστικά τις σφραγίσεις και τις επιφάνειες σφράγισης του καπακιού.

## <span id="page-33-1"></span><span id="page-33-0"></span>**3. Γραφικό περιβάλλον χρήστη**

Το κεφάλαιο αυτό περιλαμβάνει λεπτομέρειες σχετικά με τις συσκευές φυγοκέντρησης με το γραφικό περιβάλλον χρήστη που περιγράφεται σε αυτό το εγχειρίδιο. Οι εικόνες που εμφανίζονται αποτελούν παραδείγματα και μπορεί να διαφέρουν σε ορισμένες λεπτομέρειες από ό,τι βλέπετε εσείς. Για παράδειγμα, η αρχική οθόνη μιας μονάδας με εξαερισμό δεν διαθέτει κουμπί καταχώρησης θερμοκρασίας επί της οθόνης.

## **3. 1. Επισκόπηση**

Το Γραφικό περιβάλλον χρήστη (GUI) είναι μια έγχρωμη οθόνη αφής. Η οθόνη αφής χωρίζεται σε τέσσερις βασικές περιοχές. [Εικόνα 3–1](#page-33-2) παρουσιάζει τη διάταξη των περιοχών της οθόνης που περιγράφονται σε αυτή την ενότητα.

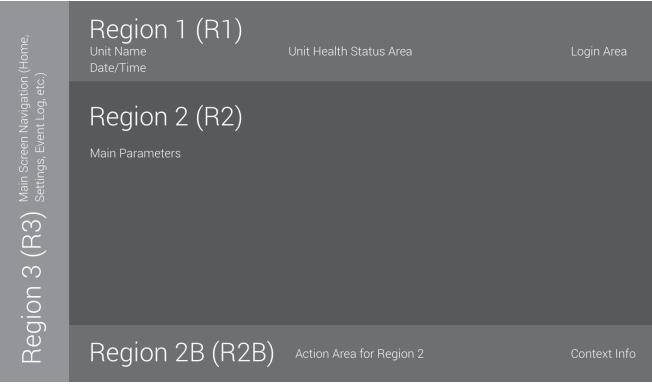

<span id="page-33-2"></span>Εικόνα 3–1: Περιοχές της οθόνης

Οι τέσσερις περιοχές της οθόνης περιέχουν τα ακόλουθα στοιχεία:

- Η περιοχή «Πληροφορίες και κατάσταση λειτουργίας» (Περιοχή 1 στην [Εικόνα 3–1](#page-33-2) παραπάνω) εμφανίζει το όνομα της συσκευής φυγοκέντρησης, την τρέχουσα ημερομηνία και ώρα, τη συνολική κατάσταση της μονάδας και μια περιοχή σύνδεσης όταν έχει ενεργοποιηθεί η προστασία μέσω κωδικού πρόσβασης. Για μια επισκόπηση, ανατρέξτε στην ενότητα [«Πληροφορίες και κατάσταση λειτουργίας \(Περιοχή 1\)» στη σελίδα 3-2](#page-34-1).
- Η «Κύρια» οθόνη (Περιοχή 2 στην [Εικόνα 3–1](#page-33-2) παραπάνω) εμφανίζει τις κύριες παραμέτρους λειτουργίας της μονάδας, μεταξύ των οποίων η τρέχουσα ταχύτητα, το σημείο ρύθμισης ταχύτητας, τα προφίλ επιτάχυνσης και επιβράδυνσης, η θερμοκρασία και ο τρέχων χρόνος εκτέλεσης, καθώς και το σημείο ρύθμισης του χρόνου εκτέλεσης. Όταν προκύπτουν καταστάσεις συναγερμού ή συμβάντα που επιδέχονται αναφοράς, αυτή η περιοχή της οθόνης εμφανίζει τις πληροφορίες του συναγερμού ή του συμβάντος. Για μια επισκόπηση, ανατρέξτε στην ενότητα [«Κύρια οθόνη \(Περιοχή R2\)» στη σελίδα 3-3](#page-35-1).
- Ο «Πίνακας ελέγχου» (Περιοχή 2B στην [Εικόνα 3–1](#page-33-2) παραπάνω) διαθέτει κουμπιά ευαίσθητα στην αφή για τον έλεγχο των βασικών λειτουργιών της μονάδας, όπως η προκαταρκτική θερμική κατεργασία (μόνο για ψυχόμενα μοντέλα), η παλμική λειτουργία, η διακοπή, το άνοιγμα του καπακιού και οι πληροφορίες. Για μια επισκόπηση, ανατρέξτε στην ενότητα [«Πίνακας](#page-36-1)  [ελέγχου \(Περιοχή R2B\)» στη σελίδα 3-4](#page-36-1).
- Η γραμμή περιήγησης (Περιοχή R3 στην [Εικόνα 3–1\)](#page-33-2) περιέχει εικονίδια συντόμευσης για τις οθόνες ρυθμίσεων. Πατώντας οποιοδήποτε από αυτά τα εικονίδια, εμφανίζεται η οθόνη ρυθμίσεων στην «Κύρια» περιοχή της οθόνης. Για μια επισκόπηση, ανατρέξτε στην ενότητα [«Γραμμή περιήγησης \(Περιοχή R3\)» στη σελίδα 3-5](#page-37-1).

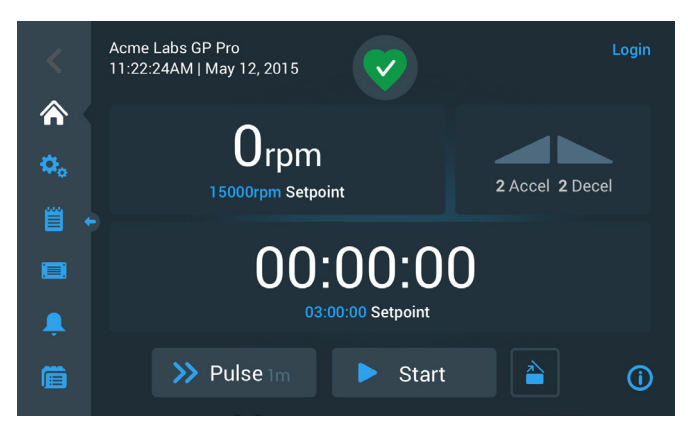

[Εικόνα 3–2](#page-33-3) εμφανίζει την οθόνη αφής για μια συσκευή φυγοκέντρησης με εξαερισμό.

<span id="page-33-3"></span>Εικόνα 3–2: Οθόνη αφής συσκευής φυγοκέντρησης με εξαερισμό

[Εικόνα 3–3](#page-34-2) εμφανίζει την οθόνη αφής για μια ψυχόμενη συσκευή φυγοκέντρησης, η οποία διαθέτει ένα επιπλέον κουμπί και ένα πεδίο θερμοκρασίας.

<span id="page-34-0"></span>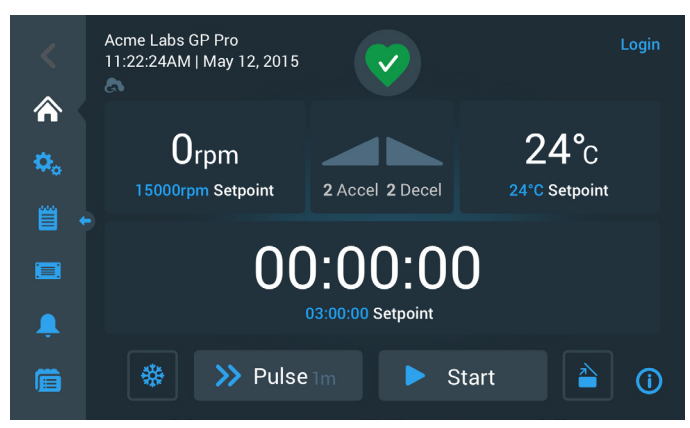

<span id="page-34-2"></span>Εικόνα 3–3: Οθόνη αφής ψυχόμενης συσκευής φυγοκέντρησης

#### <span id="page-34-1"></span>**Πληροφορίες και κατάσταση λειτουργίας (Περιοχή 1)**

Η περιοχή «Πληροφορίες και κατάσταση λειτουργίας» στο επάνω μέρος του παραθύρου εμφανίζεται σε όλες τις οθόνες. [Εικόνα](#page-34-3)  [3–4](#page-34-3) απεικονίζει ένα παράδειγμα της περιοχής «Πληροφορίες και κατάσταση λειτουργίας» σε μια μονάδα που βρίσκεται σε καλή κατάσταση λειτουργίας.

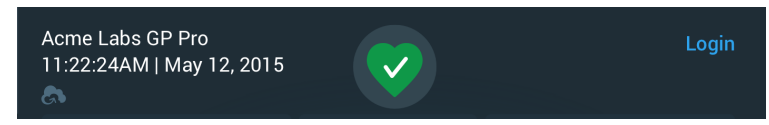

<span id="page-34-3"></span>Εικόνα 3–4: Περιοχή Πληροφορίες και κατάσταση λειτουργίας

Στην περιοχή «Πληροφορίες και κατάσταση λειτουργίας» εμφανίζονται οι ακόλουθες πληροφορίες:

- Όνομα μονάδας (επάνω αριστερά στην [Εικόνα 3–4\)](#page-34-3), το οποίο εισάγεται κατά την αρχική ρύθμιση της μονάδας (βλ. [«Αρχική](#page-19-1)  [ρύθμιση» στη σελίδα 1-5](#page-19-1)) ή προσαρμόζεται αργότερα [«Όνομα μονάδας» στη σελίδα 3-44](#page-76-1)).
- Ημερομηνία/Ώρα (κάτω αριστερά στην [Εικόνα 3–4](#page-34-3)), η οποία εισάγεται κατά την αρχική ρύθμιση της μονάδας (βλ. [«Αρχική](#page-19-1)  [ρύθμιση» στη σελίδα 1-5](#page-19-1)) ή προσαρμόζεται αργότερα [\(«3. 7. 4. Ημ/νία» στη σελίδα 3-42](#page-74-0) και [«Ώρα» στη σελίδα 3-43\)](#page-75-0).
- Το εικονίδιο κατάστασης λειτουργίας της μονάδας (στο κέντρο της [Εικόνα 3–4](#page-34-3)) είναι μια ευαίσθητη στην αφή περιοχή, από την οποία μπορείτε να αποκτήσετε πρόσβαση στο αναδυόμενο παράθυρο «Κατάσταση λειτουργίας» επάνω από την «Κύρια» οθόνη. Στην περιοχή αυτή μπορεί να εμφανιστούν τέσσερα διαφορετικά εικονίδια, τα οποία επεξηγούν τη συνολική κατάσταση λειτουργίας της συσκευής φυγοκέντρησης:

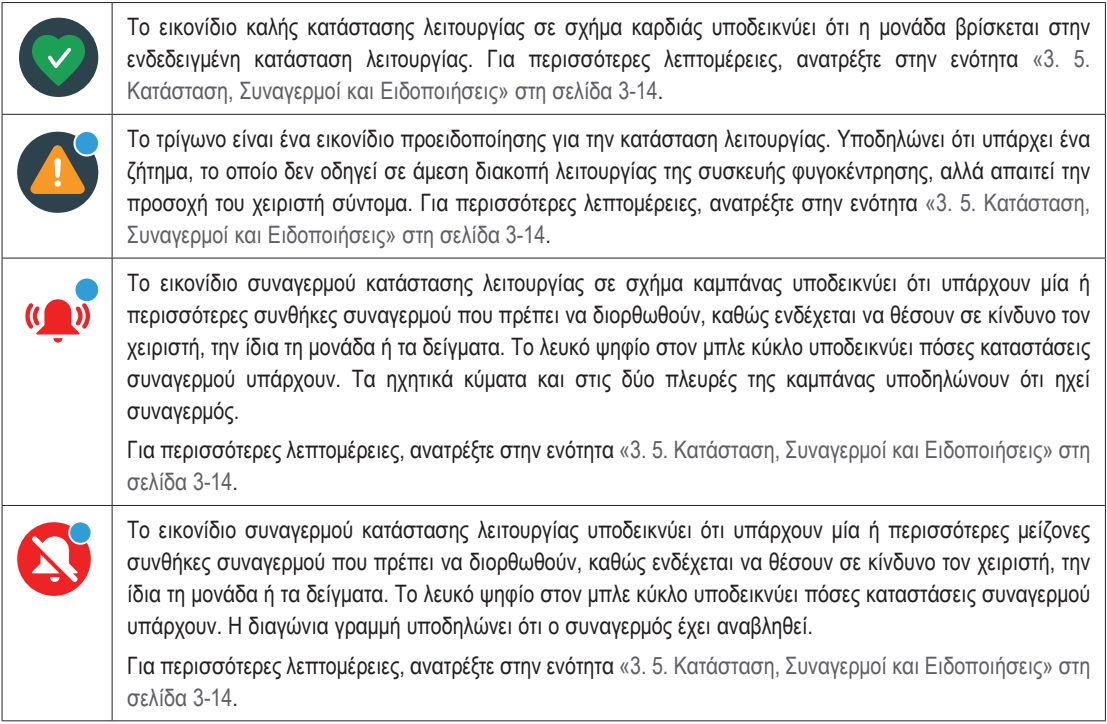

 Η ειδοποίηση «Σύνδεση» (επάνω δεξιά στην [Εικόνα 3–4](#page-34-3)) εμφανίζεται μόνο εάν η μονάδα έχει ρυθμιστεί σε «Ασφαλή λειτουργία» ([«3. 6. 3. Έλεγχος πρόσβασης» στη σελίδα 3-32\)](#page-64-1).

#### <span id="page-35-1"></span><span id="page-35-0"></span>**Κύρια οθόνη (Περιοχή R2)**

Η «Κύρια» οθόνη καταλαμβάνει το βασικό μέρος της οθόνης αφής και εμφανίζει το περιεχόμενο που επιλέγει ο χειριστής πατώντας σε ένα από τα εικονίδια της γραμμής περιήγησης στα αριστερά. Η γραμμή περιήγησης σάς δίνει τη δυνατότητα να περιηγηθείτε σε όλες τις οθόνες που χρειάζεστε για τη ρύθμιση και τη λειτουργία της συσκευής φυγοκέντρησης.

#### **Αρχική οθόνη**

[Εικόνα 3–5](#page-35-2) εμφανίζει την «Αρχική» οθόνη και το εικονίδιό της στη γραμμή περιήγησης.

Η «Αρχική» οθόνη είναι η προεπιλεγμένη οθόνη από την οποία μπορείτε να εκτελέσετε όλες τις συνήθεις λειτουργίες στη συσκευή φυγοκέντρησης. Διαθέτει πεδία ευαίσθητα στην αφή και κουμπιά που σας δίνουν τη δυνατότητα να ρυθμίσετε την ταχύτητα, τον χρόνο εκτέλεσης, τη θερμοκρασία-στόχο για την προκαταρκτική θερμική κατεργασία (μόνο για ψυχόμενα μοντέλα), την έναρξη και διακοπή της φυγοκέντρησης, καθώς και να ανοίξετε το καπάκι.

[Εικόνα 3–5](#page-35-2) παρακάτω απεικονίζει ένα παράδειγμα της «Αρχικής» οθόνης με τη συσκευή φυγοκέντρησης σε λειτουργία αδράνειας, όλες τις παραμέτρους λειτουργίας στο μηδέν και το καπάκι ανοιχτό. Τα σημεία ρύθμισης για τις βασικές παραμέτρους λειτουργίας έχουν ρυθμιστεί ήδη, έτσι ώστε να είναι δυνατή η έναρξη λειτουργίας της συσκευής φυγοκέντρησης μόλις κλείσει το καπάκι.

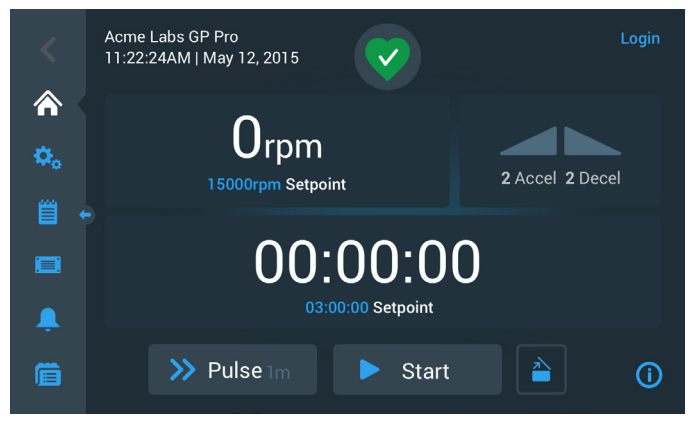

Εικόνα 3–5: Αρχική οθόνη συσκευής φυγοκέντρησης σε κατάσταση αδράνειας

<span id="page-35-2"></span>[Εικόνα 3–6](#page-35-3) και η [Εικόνα 3–7](#page-35-4) απεικονίζουν την «Αρχική» οθόνη όταν η συσκευή φυγοκέντρησης βρίσκεται σε λειτουργία. Οι βασικές παράμετροι λειτουργίας (ταχύτητα, χρόνος εκτέλεσης και θερμοκρασία προκαταρκτικής θερμικής κατεργασίας) βρίσκονται στις τρέχουσες τιμές τους.

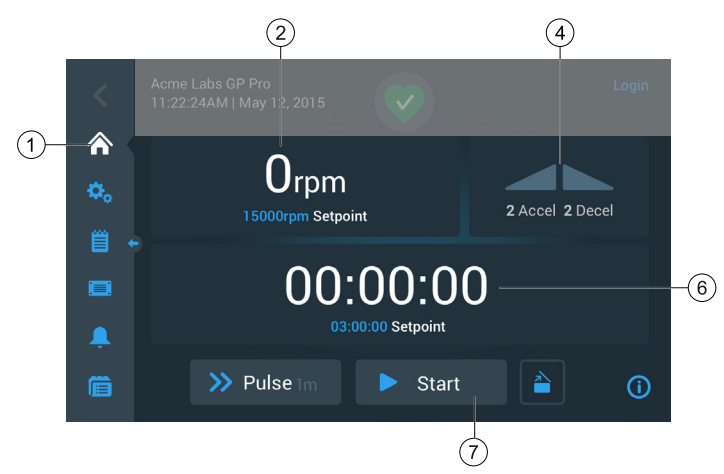

Εικόνα 3–6: Αρχική οθόνη συσκευής φυγοκέντρησης εν λειτουργία, μοντέλα με εξαερισμό

<span id="page-35-3"></span>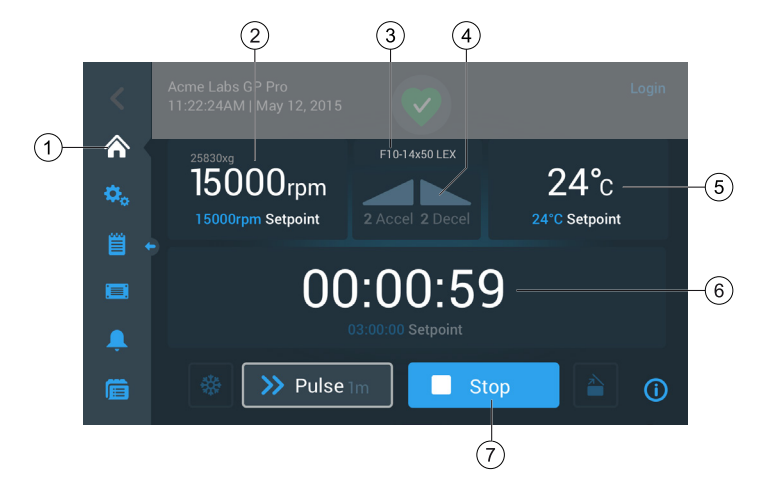

<span id="page-35-4"></span>Εικόνα 3–7: Αρχική οθόνη συσκευής φυγοκέντρησης εν λειτουργία, ψυχόμενα μοντέλα
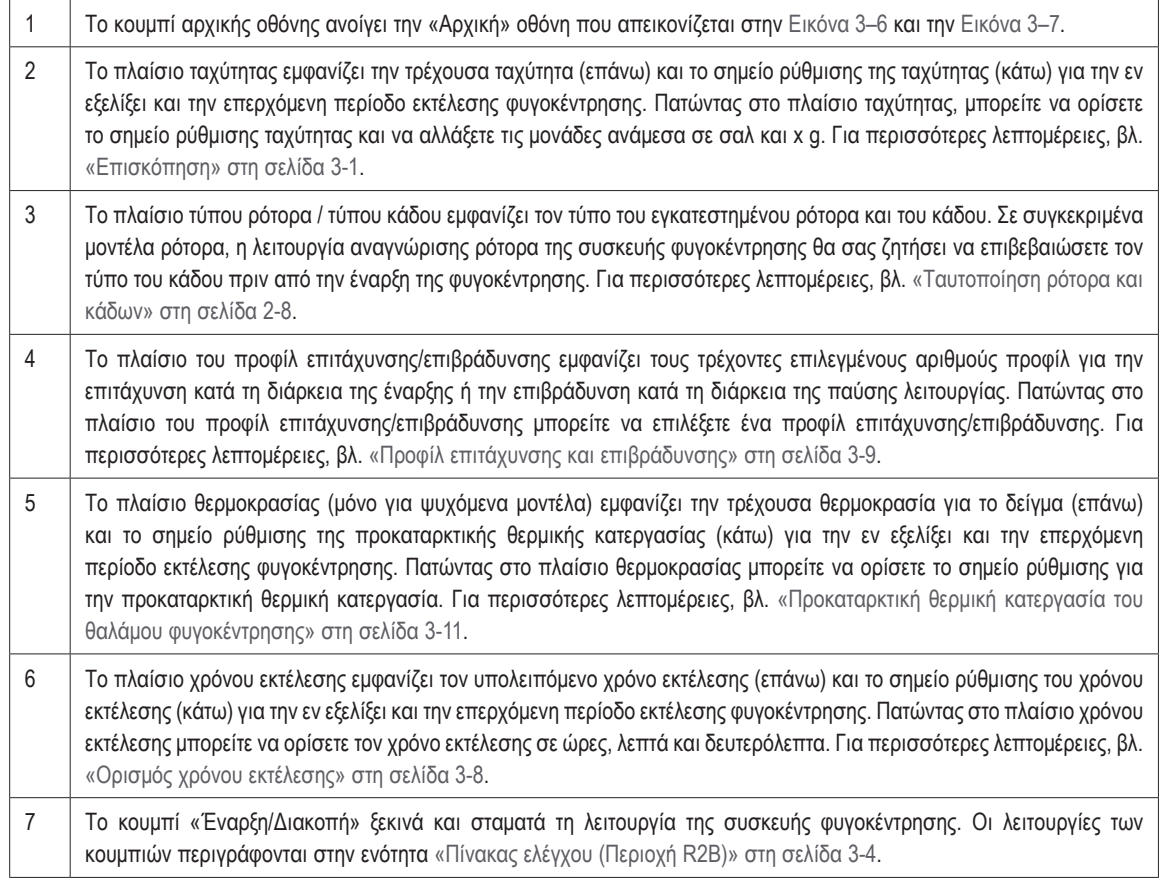

## **Οθόνη ρυθμίσεων**

Η οθόνη «Ρυθμίσεις» που απεικονίζεται στην [Εικόνα 3–8](#page-36-1) είναι η πύλη εισόδου για όλες τις ρυθμίσεις που μπορείτε να κάνετε για να προσαρμόσετε τη συσκευή φυγοκέντρησης στις ανάγκες σας. Η οθόνη αυτή εμφανίζεται πατώντας το εικονίδιο **Ρυθμίσεις** από τη γραμμή περιήγησης.

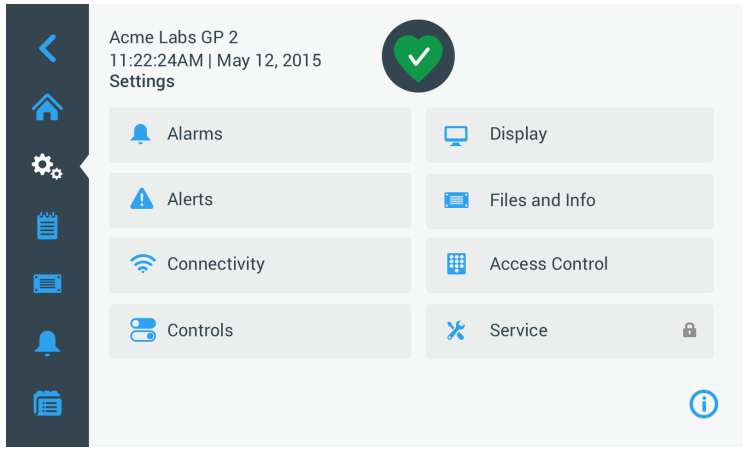

<span id="page-36-1"></span>Εικόνα 3–8: Κύρια οθόνη ρυθμίσεων

Οι επιλογές ρυθμίσεων για τη συσκευή φυγοκέντρησης περιλαμβάνουν τις εξής:

- Συναγερμοί
- Ειδοποιήσεις
- Στοιχεία ελέγχου
- Οθόνη
- Αρχεία και πληροφορίες
- Έλεγχος πρόσβασης
- Συντήρηση

## <span id="page-36-0"></span>**Πίνακας ελέγχου (Περιοχή R2B)**

Ο «Πίνακας ελέγχου» στην περιοχή R2B της οθόνης περιέχει ένα ολοκληρωμένο σύνολο στοιχείων ελέγχου για τις λειτουργίες της συσκευής φυγοκέντρησης. Τα διαθέσιμα κουμπιά διαφέρουν ανάλογα με τον αριθμό των επιλογών που είναι ενσωματωμένες στη μονάδα, όπως μπορείτε να δείτε στην [Εικόνα 3–9](#page-37-0) και την [Εικόνα 3–10](#page-37-1).

Ο «Πίνακας ελέγχου» εμφανίζεται μονίμως κάτω από την «Αρχική» οθόνη.

[Εικόνα 3–9](#page-37-0) εμφανίζει τον «Πίνακα ελέγχου» για μια συσκευή φυγοκέντρησης με εξαερισμό.

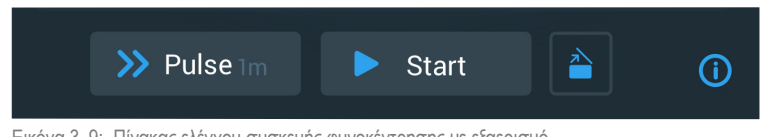

<span id="page-37-0"></span>Εικόνα 3–9: Πίνακας ελέγχου συσκευής φυγοκέντρησης με εξαερισμό

[Εικόνα 3–10](#page-37-1) εμφανίζει τον «Πίνακα ελέγχου» για μια ψυχόμενη συσκευή φυγοκέντρησης.

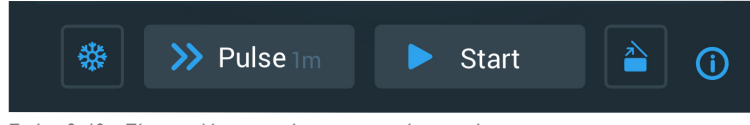

Εικόνα 3–10: Πίνακας ελέγχου ψυχόμενης συσκευής φυγοκέντρησης

Τα εικονίδια στον πίνακα ελέγχου είναι γκριζαρισμένα όταν είναι ανενεργά και περιβάλλονται από ένα ανοιχτό γκρι πλαίσιο όταν η αντίστοιχη λειτουργία είναι σε χρήση. Ένα πλαίσιο με σκούρο γκρι χρώμα, όπως απεικονίζεται για τα κουμπιά «Παλμική λειτουργία» και «Έναρξη» στα παραδείγματα παραπάνω, υποδηλώνει ότι η λειτουργία είναι διαθέσιμη, αλλά δεν χρησιμοποιείται αυτή τη στιγμή. Οι λειτουργίες που είναι ενεργοποιημένες εκείνη τη στιγμή επισημαίνονται με ένα ανοιχτό γκρι πλαίσιο γύρω από το αντίστοιχο κουμπί, όπως απεικονίζεται για το εικονίδιο προκαταρκτικής θερμικής κατεργασίας στην [Εικόνα 3–10](#page-37-1).

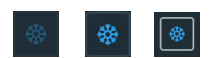

<span id="page-37-1"></span>Πατώντας το κουμπί προκαταρκτικής θερμικής κατεργασίας και, στη συνέχεια, το κουμπί «Έναρξη», ξεκινά η προκαταρκτική θερμική κατεργασία του θαλάμου φυγοκέντρησης στη θερμοκρασία-στόχο που έχει οριστεί προηγουμένως στο πλαίσιο θερμοκρασίας της αρχικής οθόνης. Πατώντας ξανά το κουμπί προκαταρκτικής θερμικής κατεργασίας, η προκαταρκτική θερμική κατεργασία σταματά. Το κουμπί αυτό είναι απενεργοποιημένο (αριστερά) όταν η συσκευή φυγοκέντρησης είναι σε λειτουργία, ενεργοποιημένο (κέντρο) όταν η συσκευή φυγοκέντρησης είναι σε αναμονή και περιβάλλεται από ένα γκρι πλαίσιο (δεξιά) όταν βρίσκεται σε εξέλιξη προκαταρκτική θερμική κατεργασία.

Για περισσότερες λεπτομέρειες, βλ. [«Προκαταρκτική θερμική κατεργασία του θαλάμου](#page-43-0)  [φυγοκέντρησης» στη σελίδα 3-11](#page-43-0).

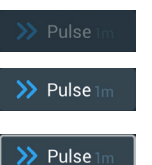

Το κουμπί «Παλμική λειτουργία» ξεκινά μια συνεχή ή χρονομετρούμενη περίοδο λειτουργίας της συσκευής φυγοκέντρησης, σύμφωνα με τις προκαθορισμένες επιλογές στις ρυθμίσεις της συσκευής φυγοκέντρησης. Πατώντας ξανά το κουμπί «Παλμική λειτουργία» (ή το κουμπί «Διακοπή»), η συσκευή φυγοκέντρησης σταματά.

Το κουμπί αυτό είναι απενεργοποιημένο (επάνω) όταν η συσκευή φυγοκέντρησης ξεκινά χρησιμοποιώντας το κουμπί «Έναρξη», ενεργοποιημένο για την εκκίνηση της παλμικής λειτουργίας όταν η συσκευή φυγοκέντρησης είναι σε αναμονή (κέντρο) και περιβάλλεται από ένα γκρι πλαίσιο όταν η συσκευή φυγοκέντρησης εκτελείται σε παλμική λειτουργία (κάτω).

Για περισσότερες λεπτομέρειες, βλ. [«Περίοδος εκτέλεσης σε παλμική λειτουργία» στη σελίδα](#page-45-0)  [3-13](#page-45-0). Η συμπεριφορά του κουμπιού μπορεί να προσαρμοστεί, βλ. [«Προσαρμογή παλμικής](#page-69-0)  [λειτουργίας» στη σελίδα 3-37](#page-69-0).

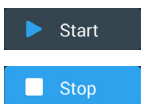

Το κουμπί «Έναρξη» ξεκινά αμέσως τη λειτουργία της συσκευής φυγοκέντρησης, χρησιμοποιώντας τις ρυθμίσεις που έχουν οριστεί στα πλαίσια της «Αρχικής» οθόνης. Όταν η συσκευή φυγοκέντρησης είναι σε λειτουργία, η ένδειξη του κουμπιού αλλάζει σε «Διακοπή». Πατώντας ξανά το κουμπί, η λειτουργία της συσκευής φυγοκέντρησης σταματά και το κουμπί επιστρέφει στην ένδειξη «Έναρξη».

Για περισσότερες λεπτομέρειες, βλ. [«Φυγοκέντρηση» στη σελίδα 3-12](#page-44-0).

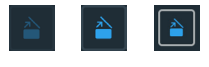

Το κουμπί «Άνοιγμα» ξεκλειδώνει και ανοίγει το καπάκι της συσκευής φυγοκέντρησης. Το κουμπί αυτό είναι απενεργοποιημένο (αριστερά) όταν η συσκευή φυγοκέντρησης είναι σε λειτουργία ή εκτελεί προκαταρκτική θερμική κατεργασία, ενεργοποιημένο (κέντρο) όταν η συσκευή φυγοκέντρησης είναι σε αναμονή και περιβάλλεται από ένα γκρι πλαίσιο (δεξιά) όταν το καπάκι είναι ανοιχτό.

# **Γραμμή περιήγησης (Περιοχή R3)**

Εκτός από το κουμπί «Αρχική» που περιγράφεται στην ενότητα [«Κύρια οθόνη \(Περιοχή R2\)» στη σελίδα 3-3,](#page-35-2) η γραμμή περιήγησης περιλαμβάνει εικονίδια για όλες τις βασικές ρυθμίσεις και τα αρχεία καταγραφής συμβάντων της συσκευής φυγοκέντρησης. [Εικόνα](#page-38-0)  [3–11](#page-38-0) εμφανίζει τις δύο καταστάσεις της γραμμής περιήγησης.

Από προεπιλογή, η γραμμή περιήγησης (στοιχείο 1 στην [Εικόνα 3–11\)](#page-38-0) εμφανίζεται μονίμως στην αριστερή πλευρά της «Αρχικής» οθόνης. Πατώντας το βέλος **Εμφάνιση/Απόκρυψη** (στοιχείο 3 στην [Εικόνα 3–11\)](#page-38-0) στη μέση της οθόνης, μπορείτε να την αποκρύψετε (στοιχείο 2 στην [Εικόνα 3–11](#page-38-0)) για να εμφανιστεί μεγαλύτερο μέρος της «Αρχικής» οθόνης. Πατώντας ξανά το βέλος **Εμφάνιση/ Απόκρυψη**, η γραμμή περιήγησης θα εμφανιστεί εκ νέου.

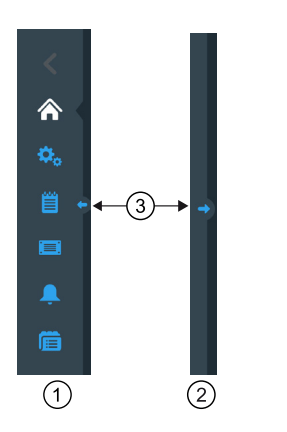

- $\odot$ Εμφάνιση γραμμής περιήγησης
- $(2)$ Απόκρυψη γραμμής περιήγησης
- <span id="page-38-0"></span>➂ Κουμπί-βέλος εμφάνισης/απόκρυψης

Εικόνα 3–11: Γραμμή περιήγησης

Η γραμμή περιήγησης διαθέτει τα ακόλουθα εικονίδια:

| Εικονίδιο | Λειτουργία                                                                                                    |
|-----------|----------------------------------------------------------------------------------------------------|
|           | Κουμπί επιστροφής: Σε πολυεπίπεδα μενού, σάς δίνει τη δυνατότητα να επιστρέψετε σε όλες τις οθόνες<br>που έχουν εμφανιστεί προηγουμένως. Για παράδειγμα, εάν πατήσετε το κουμπί ρυθμίσεων και στη συνέχεια<br>ανοίξετε ένα άλλο υπομενού, πατώντας αυτό το κουμπί θα επιστρέψετε στην προηγούμενη οθόνη, πηγαίνοντας<br>πίσω ένα επίπεδο κάθε φορά. Εάν δεν υπάρχει προηγούμενο επίπεδο για επιστροφή, το εικονίδιο αυτό είναι<br>σκούρο γκρι και δεν είναι ενεργό. Εάν υπάρχει προηγούμενο επίπεδο για επιστροφή, το εικονίδιο αυτό είναι<br>μπλε και μπορείτε να το πατήσετε. Το εικονίδιο αυτό είναι ανενεργό και γκριζαρισμένο όταν βρίσκεστε στην<br>«Αρχική» οθόνη. |
|           | Κουμπί αρχικής οθόνης: Επιστρέφει στην «Αρχική» οθόνη, η οποία περιγράφεται στην ενότητα «Κύρια οθόνη<br>(Περιοχή R2)» στη σελίδα 3-3.                                                                                                    |
|           | Κουμπί ρυθμίσεων: Ανοίγει την οθόνη «Ρυθμίσεις», η οποία περιέχει διάφορες επιλογές για τις ρυθμίσεις<br>παραμέτρων «Ρυθμίσεις» στη σελίδα 3-29.                                                                                                    |
| Ë         | Κουμπί αρχείου καταγραφής συμβάντων: Ανοίγει μια οθόνη, στην οποία μπορείτε να δείτε και να εξαγάγετε<br>το αρχείο καταγραφής συμβάντων της συσκευής φυγοκέντρησης «Αρχεία καταγραφής» στη σελίδα 3-44.                                                                                                    |
|           | <b>Κουμπί αρχείων και πληροφοριών:</b> Ανοίγει την οθόνη «Αρχεία και πληροφορίες», η οποία παρέχει<br>πληροφορίες σχετικά με την έκδοση του προϊόντος και επιτρέπει στους διαχειριστές να εκτελέσουν επαναφορά<br>εργοστασιακών ρυθμίσεων στη συσκευή φυγοκέντρησης, βλ. «Αρχεία και πληροφορίες» στη σελίδα 3-50.                                                                                                    |
|           | Κουμπί ρυθμίσεων συναγερμού: Ανοίγει την οθόνη «Ρυθμίσεις συναγερμών και ειδοποιήσεων», στην οποία<br>μπορείτε να διαμορφώσετε τον τρόπο εμφάνισης των συναγερμών και των ειδοποιήσεων στην οθόνη «3. 6. 1.<br>Συναγερμοί» στη σελίδα 3-29 και «Ειδοποιήσεις» στη σελίδα 3-31.                                                                                                    |
|           | Κουμπί προγραμμάτων: Ανοίγει την οθόνη «Προγράμματα», στην οποία μπορείτε να προγραμματίσετε<br>περιόδους εκτέλεσης φυγοκέντρησης. «Αυτοματοποίηση διεργασιών με χρήση προγραμμάτων» στη σελίδα<br>$3 - 20.$                                                                                                    |

Πίνακας 3–1: Εικονίδια γραμμής περιήγησης

# **3. 2. Ρύθμιση βασικών παραμέτρων φυγοκέντρησης**

Στην ενότητα αυτή περιγράφεται η ρύθμιση των παραμέτρων της συσκευής φυγοκέντρησης, όπως οι τιμές ταχύτητας/RCF, τα προφίλ επιτάχυνσης και επιβράδυνσης, η θερμοκρασία (μόνο για ψυχόμενα μοντέλα) και άλλες παράμετροι λειτουργίας.

# **3. 2. 1. Ορισμός ταχύτητας / τιμής RCF**

Η συσκευή φυγοκέντρησης σάς δίνει τη δυνατότητα να ορίσετε την ταχύτητα σε σαλ ή ως τιμές RCF (βλ. [«Επεξήγηση τιμής RCF»](#page-39-0) παρακάτω). Μπορείτε να ορίσετε την ταχύτητα είτε από μία περίοδο εκτέλεσης φυγοκέντρησης που βρίσκεται σε εξέλιξη (δηλ. με τη συσκευή φυγοκέντρησης εν λειτουργία) είτε για την επόμενη περίοδο εκτέλεσης φυγοκέντρησης (δηλ. με τη συσκευή φυγοκέντρησης σε αναμονή).

**ΣΗΜΕΊΩΣΗ:** Μετά την ενεργοποίηση της συσκευής φυγοκέντρησης, εμφανίζεται η προεπιλεγμένη ρύθμιση που έχει γίνει στην οθόνη «Ρυθμίσεις -> Σημεία ρύθμισης», βλ. [«Σημεία ρύθμισης» στη σελίδα 3-35](#page-67-0).

#### <span id="page-39-0"></span>**Επεξήγηση τιμής RCF**

Η σχετική φυγόκεντρος δύναμη (RCF) δίδεται ως πολλαπλάσιο της δύναμης της βαρύτητας (g). Είναι μια αδιάστατη αριθμητική τιμή, η οποία χρησιμοποιείται για τη σύγκριση της ικανότητας διαχωρισμού ή καθίζησης διαφόρων συσκευών φυγοκέντρησης, καθώς είναι ανεξάρτητη από τον τύπο της συσκευής. Για τον υπολογισμό χρησιμοποιούνται μόνο η ακτίνα και η ταχύτητα φυγοκέντρησης:

$$
RCF = 11, 18 \times \left(\frac{n}{1000}\right)^2 \times r
$$

r = ακτίνα φυγοκέντρησης σε cm

n = ταχύτητα περιστροφής σε σαλ

Η μέγιστη τιμή RCF σχετίζεται με τη μέγιστη ακτίνα του ανοίγματος του σωληναρίου.

Έχετε υπόψη σας ότι η τιμή αυτή μειώνεται ανάλογα με τα σωληνάρια, τους κάδους και τους προσαρμογείς που χρησιμοποιούνται.

Αυτό μπορεί να ληφθεί υπόψη στον παραπάνω στον υπολογισμό, εφόσον χρειαστεί.

Πραγματοποιήστε τα παρακάτω βήματα για να ορίσετε μια ταχύτητα ή μια τιμή RCF:

1. Πατήστε το πλαίσιο ταχύτητας στην «Αρχική» οθόνη.

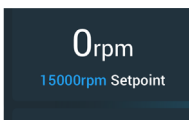

Εικόνα 3–12: Πλαίσιο ταχύτητας στην Αρχική οθόνη

Εμφανίζεται η οθόνη «Σημεία ρύθμισης: Τυπική», η οποία απεικονίζεται στην [Εικόνα 3–13,](#page-39-1) ή η οθόνη «Σημεία ρύθμισης: Για προχωρημένους», η οποία απεικονίζεται στην [Εικόνα 3–14](#page-39-2).

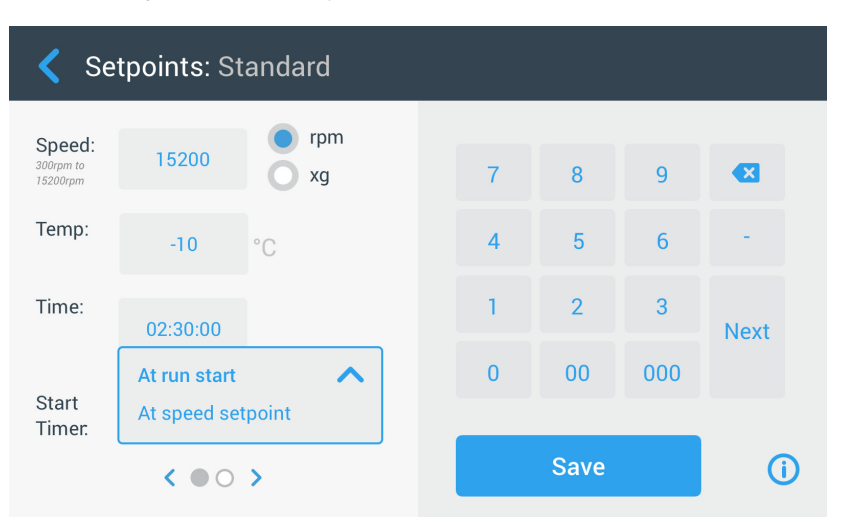

<span id="page-39-1"></span>Εικόνα 3–13: Οθόνη «Σημεία ρύθμισης: Τυπική» για ψυχόμενη συσκευή φυγοκέντρησης

Όταν η συσκευή φυγοκέντρησης έχει ρυθμιστεί σε «Λειτουργία για προχωρημένους» (βλ. ενότητα [«Λειτουργία σημείων](#page-68-0)  [ρύθμισης» στη σελίδα 3-36](#page-68-0)), τότε εμφανίζεται η οθόνη «Σημεία ρύθμισης: Για προχωρημένους», η οποία απεικονίζεται στην [Εικόνα 3–14](#page-39-2).

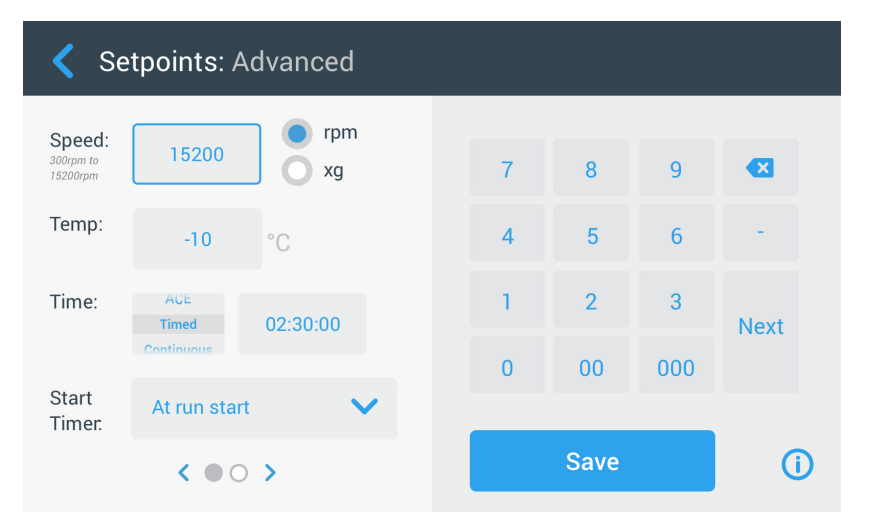

<span id="page-39-2"></span>Εικόνα 3–14: Οθόνη «Ρυθμίσεις -> Στοιχεία ελέγχου -> Σημεία ρύθμισης: Για προχωρημένους» για συσκευή φυγοκέντρησης με εξαερισμό

2. Πατήστε το κουμπί επιλογής **σαλ** ή **x g** για εναλλαγή ανάμεσα στην ταχύτητα (σε σαλ, δηλαδή στροφές ανά λεπτό) και το RCF (σε x g, το οποίο σημαίνει πολλαπλάσια της δύναμης της βαρύτητας).

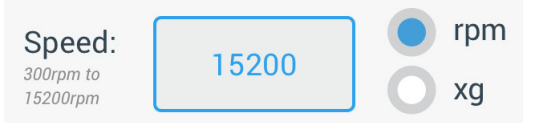

<span id="page-40-1"></span>Εικόνα 3–15: Λεπτομέρεια οθόνης σημείων ρύθμισης για την ταχύτητα της συσκευής φυγοκέντρησης και πεδίο τιμών

3. Πατήστε στο πεδίο εισαγωγής **Ταχύτητα** που εμφανίζεται στην [Εικόνα 3–15](#page-40-1) και, στη συνέχεια, χρησιμοποιήστε το πληκτρολόγιο στα δεξιά για να εισαγάγετε την επιθυμητή ταχύτητα.

Το επιτρεπόμενο εύρος τιμών ταχύτητας για τον εγκατεστημένο ρότορα εμφανίζεται ακριβώς κάτω από την ένδειξη «Ταχύτητα», βοηθώντας σας να ρυθμίσετε σωστά την ταχύτητα.

Όταν πατήσετε το πεδίο εισαγωγής **Ταχύτητα**, η προηγούμενη ρύθμιση θα αντικατασταθεί αμέσως μόλις αρχίσετε να εισάγετε ψηφία με το πληκτρολόγιο.

**ΣΗΜΕΊΩΣΗ:** Εάν επιλέξετε μια υπερβολικά χαμηλή τιμή RCF, αυτή θα διορθωθεί αυτόματα εάν η προκύπτουσα ταχύτητα είναι κάτω από 300 σαλ. Η χαμηλότερη ταχύτητα που μπορείτε να επιλέξετε είναι 300 σαλ.

4. Πατήστε το κουμπί **Αποθήκευση** για να αποθηκεύσετε τη ρύθμιση ταχύτητας για την εν εξελίξει ή την επόμενη περίοδο εκτέλεσης φυγοκέντρησης.

#### **Μη έγκυρο σημείο ρύθμισης ταχύτητας ρότορα**

Εάν η συσκευή φυγοκέντρησης δεν μπορεί να τεθεί σε λειτουργία με το σημείο ρύθμισης που μόλις καταχωρήσατε, θα εμφανιστεί μια ειδοποίηση «Εκτός εύρους» κάτω από το πεδίο εισαγωγής του σημείου ρύθμισης. Δεν θα έχετε τη δυνατότητα να συνεχίσετε αν δεν καταχωρήσετε πρώτα μια αποδεκτή τιμή σημείου ρύθμισης.

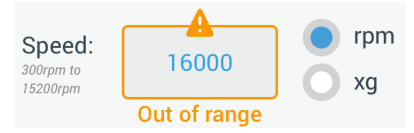

<span id="page-40-2"></span>Εικόνα 3–16: Οθόνη «Ρυθμίσεις -> Στοιχεία ελέγχου -> Σημεία ρύθμισης»: Ειδοποίηση για τιμή εκτός εύρους

#### **Ορισμός μη έγκυρης ταχύτητας ρότορα με τη συσκευή φυγοκέντρησης εν λειτουργία**

Εάν επιχειρήσετε να αλλάξετε την ταχύτητα όσο μια περίοδος εκτέλεσης φυγοκέντρησης βρίσκεται σε εξέλιξη και οι ρυθμίσεις σας είναι εκτός εύρους, θα εμφανιστεί το παράθυρο «Μη έγκυρη ταχύτητα ρότορα».

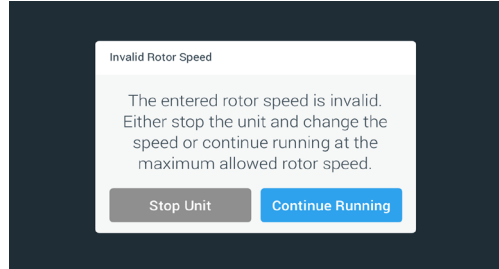

Εικόνα 3–17: Αναδυόμενο παράθυρο «Μη έγκυρη ταχύτητα ρότορα»

Πατήστε το κουμπί **Διακοπή μονάδας** για να σταματήσετε τον ρότορα και, στη συνέχεια, πατήστε ξανά το πλαίσιο ταχύτητας για να διορθώσετε τη ρύθμιση της ταχύτητας. Εναλλακτικά, πατήστε το κουμπί **Συνέχιση λειτουργίας** για να συνεχίσετε με τη μέγιστη επιτρεπόμενη ταχύτητα.

## <span id="page-40-0"></span>**3. 2. 2. Ορισμός χρόνου εκτέλεσης**

Η συσκευή φυγοκέντρησης σάς δίνει τη δυνατότητα να ορίσετε έναν χρόνο εκτέλεσης, μετά το πέρας του οποίου η περίοδος εκτέλεσης της φυγοκέντρησης σταματά αυτόματα.

**ΣΗΜΕΊΩΣΗ:** Μετά την ενεργοποίηση της συσκευής φυγοκέντρησης, εμφανίζεται η προεπιλεγμένη ρύθμιση που έχει γίνει στην οθόνη «Ρυθμίσεις -> Σημεία ρύθμισης», βλ. [«Σημεία ρύθμισης» στη σελίδα 3-35](#page-67-0). Πραγματοποιήστε τα παρακάτω βήματα για να ορίσετε έναν χρόνο εκτέλεσης:

*Γραφικό περιβάλλον χρήστη*

1. Πατήστε το πλαίσιο **Χρόνος εκτέλεσης** στην «Αρχική» οθόνη.

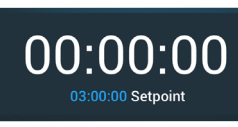

Εικόνα 3–18: Πλαίσιο χρόνου εκτέλεσης στην Αρχική οθόνη

Εμφανίζεται η οθόνη «Σημεία ρύθμισης: Τυπική» ή «Σημεία ρύθμισης: Για προχωρημένους».

#### **Χρόνος εκτέλεσης σε τυπική λειτουργία**

Πατήστε το πεδίο εισαγωγής **Χρόνος** και χρησιμοποιήστε το πληκτρολόγιο που εμφανίζεται για να εισαγάγετε την επιθυμητή χρονική περίοδο εκτέλεσης.

Ο χρόνος εκτέλεσης εμφανίζεται σε «ωω:λλ:δδ». Για παράδειγμα, εάν θέλετε να εισαγάγετε 2 ώρες και 30 λεπτά, πρέπει πρώτα να πατήσετε το «2» στο πληκτρολόγιο. Έτσι, ο χρόνος εκτέλεσης θα οριστεί σε «00:00:02». Στη συνέχεια, πατήστε το «3» στο πληκτρολόγιο. Έτσι, ο χρόνος εκτέλεσης θα οριστεί σε «00:00:23». Εάν πατήσετε «000» έπειτα στο πληκτρολόγιο, ο χρόνος εκτέλεσης θα εμφανιστεί ως «02:30:00», το οποίο αντιστοιχεί σε 2 ώρες και 30 λεπτά.

Time:

02:30:00 hh:mm:ss

Εικόνα 3–19: Πλαίσιο χρόνου εκτέλεσης στην Αρχική οθόνη

Το επιτρεπόμενο εύρος τιμών χρόνου για τον εγκατεστημένο ρότορα εμφανίζεται ακριβώς κάτω από την ένδειξη «Χρόνος», βοηθώντας σας να ρυθμίσετε σωστά την τιμή του χρόνου.

Όταν πατήσετε το πεδίο εισαγωγής **Χρόνος**, η προηγούμενη ρύθμιση θα αντικατασταθεί αμέσως μόλις αρχίσετε να εισάγετε ψηφία με το πληκτρολόγιο.

#### **Χρόνος εκτέλεσης σε προχωρημένη λειτουργία**

Στη «Λειτουργία για προχωρημένους», το πεδίο εισαγωγής χρόνου διαθέτει έναν πρόσθετο τροχό επιλογής και αλλάζει την εμφάνισή του ανάλογα με την επιλογή σας. Υπάρχουν τρεις επιλογές:

- » Με χρονομέτρηση: Ορίζει τον χρόνο εκτέλεσης σε ώρες, λεπτά και δευτερόλεπτα.
- » Συνεχής: Ξεκινά μια περίοδο εκτέλεσης χωρίς περιορισμό, η οποία μπορεί να σταματήσει μόνο εάν πατήσετε το κουμπί «Διακοπή» από την «Αρχική» οθόνη.
- ACE (Accumulated Centrifugal Effect): Η δυνατότητα ACE είναι μια συνάρτηση ολοκλήρωσης, η οποία υπολονίζει τον αντίκτυπο της ταχύτητας σε σχέση με τον χρόνο και προσαρμόζει τον χρόνο εκτέλεσης για να αντισταθμίσει τυχόν διαφορές στην επιτάχυνση.

Το ACE είναι ένα μαθηματικό μοντέλο, το οποίο σας βοηθά να μεταφέρετε εφαρμογές και τις ρυθμίσεις παραμέτρων τους ανάμεσα σε συσκευές φυγοκέντρησης. Για παράδειγμα, όταν μεταφέρετε μια εφαρμογή σε μια νέα συσκευή φυγοκέντρησης, το ACE διασφαλίζει ότι η εφαρμογή εκτελείται με τον ίδιο τρόπο και αποδίδει τα ίδια αποτελέσματα, όπως στην αρχική συσκευή φυγοκέντρησης.

2. Πατήστε το κουμπί **Αποθήκευση** για να αποθηκεύσετε τη ρύθμιση χρόνου εκτέλεσης για την εν εξελίξει ή την επόμενη περίοδο εκτέλεσης φυγοκέντρησης.

## <span id="page-41-0"></span>**3. 2. 3. Προφίλ επιτάχυνσης και επιβράδυνσης**

Η συσκευή φυγοκέντρησης διαθέτει συνολικά 9 προφίλ επιτάχυνσης (από 1 έως 9) και 10 προφίλ επιβράδυνσης ή καμπύλες πέδησης (από 0 έως 9). Ένα προφίλ επιτάχυνσης αυξάνει σταδιακά την ταχύτητα της συσκευής φυγοκέντρησης μετά την έναρξη της περιόδου εκτέλεσης φυγοκέντρησης. Ένα προφίλ επιβράδυνσης μειώνει σταδιακά την ταχύτητα της συσκευής φυγοκέντρησης προς το τέλος της περιόδου εκτέλεσης φυγοκέντρησης.

**ΣΗΜΕΊΩΣΗ:** Καλό είναι να αποφεύγετε, αν αυτό είναι εφικτό, τα πεδία τιμών ταχύτητας κοντά στις ιδιοσυχνότητες του συστήματος. Οι περίοδοι εκτέλεσης σε κρίσιμες ταχύτητες περιστροφής μπορεί να παρουσιάσουν κραδασμούς και να επηρεάσουν αρνητικά την ποιότητα του διαχωρισμού.

Πραγματοποιήστε τα παρακάτω βήματα για να επιλέξετε ένα προφίλ επιτάχυνσης ή επιβράδυνσης:

1. Πατήστε το εικονίδιο **Επιτάχ./Επιβρ.** στα αριστερά του πλαισίου «Προφίλ επιτάχυνσης/επιβράδυνσης» στην «Αρχική» οθόνη, όπως στην [Εικόνα 3–20](#page-41-1) παρακάτω.

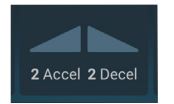

<span id="page-41-1"></span>Εικόνα 3–20: Πλαίσιο του προφίλ επιτάχυνσης/επιβράδυνσης στην Αρχική οθόνη

Εμφανίζεται η οθόνη «Σημεία ρύθμισης: Τυπική», η οποία απεικονίζεται στην [Εικόνα 3–13,](#page-39-1) ή η οθόνη «Σημεία ρύθμισης: Για προχωρημένους», η οποία απεικονίζεται στην [Εικόνα 3–14](#page-39-2) .

Επιτάχυνση: Η καμπύλη νούμερο 1 αντιστοιχεί στον πιο αργό και η καμπύλη νούμερο 9 στον πιο γρήγορο ρυθμό επιτάχυνσης. Επιβράδυνση: Η καμπύλη με αριθμό 0 απενεργοποιεί την ενεργή επιβράδυνση. Η καμπύλη νούμερο 1 αντιστοιχεί στον πιο αργό ενεργό ρυθμό επιβράδυνσης και η καμπύλη νούμερο 9 στον πιο γρήγορο ενεργό ρυθμό επιβράδυνσης.

2. Πατήστε το πεδίο εισαγωγής **Επιτάχ.** ή **Επιβρ.** και, στη συνέχεια, χρησιμοποιήστε το πληκτρολόγιο στα δεξιά για να εισαγάγετε τον αριθμό του επιθυμητού προφίλ.

Το επιτρεπόμενο εύρος αριθμών εμφανίζεται ακριβώς κάτω από την ένδειξη «Επιτάχ.» ή «Επιβρ.», βοηθώντας σας να επιλέξετε το επιθυμητό προφίλ.

Όταν πατήσετε το πεδίο εισαγωγής **Επιτάχ.** ή **Επιβρ.**, η προηγούμενη ρύθμιση θα αντικατασταθεί αμέσως μόλις αρχίσετε να εισάγετε ψηφία με το πληκτρολόγιο.

- 3. Πατήστε το κουμπί **Αποθήκευση** για να αποθηκεύσετε τη ρύθμιση προφίλ επιτάχυνσης και επιβράδυνσης για την εν εξελίξει ή την επόμενη περίοδο εκτέλεσης φυγοκέντρησης.
- 4. Αφήστε το κουμπί  $\bullet$  ή  $\bullet$  όταν εμφανιστεί στο παράθυρο ο αριθμός του επιθυμητού προφίλ επιτάχυνσης και επιβράδυνσης. Με αυτόν τον τρόπο επιλέγετε το προφίλ επιτάχυνσης και επιβράδυνσης για την επόμενη περίοδο εκτέλεσης φυγοκέντρησης.

## <span id="page-42-1"></span>**3. 2. 4. Ρύθμιση θερμοκρασίας**

Η ψυχόμενη συσκευή φυγοκέντρησης δίνει τη δυνατότητα στον χρήση να προεπιλέξει τη θερμοκρασία για το δείγμα, από -10 °C έως +40 °C, για την περίοδο εκτέλεσης φυγοκέντρησης. Η δυνατότητα αυτή δεν είναι διαθέσιμη σε μοντέλα με εξαερισμό.

Π **ΡΟΣΟΧΉ:** Εξαιτίας της τριβής του αέρα, η θερμοκρασία του ρότορα μπορεί να αυξηθεί σημαντικά κατά τη διάρκεια της περιστροφής της συσκευής φυγοκέντρησης. Η εμφανιζόμενη και η καθορισμένη θερμοκρασία μπορεί να διαφέρουν από τη θερμοκρασία του δείγματος. Η θερμοκρασία του δείγματος μπορεί να υπερβεί την κρίσιμη θερμοκρασία της εφαρμογής σας.

Πραγματοποιήστε τα παρακάτω βήματα για να ορίσετε μια θερμοκρασία για την επόμενη περίοδο εκτέλεσης φυγοκέντρησης:

1. Πατήστε το **πλαίσιο θερμοκρασίας** στην «Αρχική» οθόνη, όπως στην [Εικόνα 3–21](#page-42-0) παρακάτω.

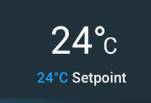

<span id="page-42-0"></span>Εικόνα 3–21: Πλαίσιο θερμοκρασίας στην Αρχική οθόνη

Εμφανίζεται η οθόνη «Σημεία ρύθμισης: Τυπική» ή η οθόνη «Σημεία ρύθμισης: Για προχωρημένους».

2. Πατήστε το πεδίο εισαγωγής **Θερμοκρασία** και, στη συνέχεια, χρησιμοποιήστε το πληκτρολόγιο στα δεξιά για να εισαγάγετε τη θερμοκρασία για το σημείο ρύθμισης του δείγματος.

Το επιτρεπόμενο εύρος τιμών θερμοκρασίας για τη μονάδα εμφανίζεται ακριβώς κάτω από την ένδειξη «Θερμοκρασία», βοηθώντας σας να ορίσετε σωστά το σημείο ρύθμισης της θερμοκρασίας.

Όταν πατήσετε το πεδίο εισαγωγής **Θερμοκρασία**, η προηγούμενη ρύθμιση θα αντικατασταθεί αμέσως μόλις αρχίσετε να εισάγετε ψηφία με το πληκτρολόγιο.

3. Πατήστε το κουμπί **Αποθήκευση** για να αποθηκεύσετε τη θερμοκρασία του σημείου ρύθμισης για την επόμενη περίοδο εκτέλεσης φυγοκέντρησης.

# <span id="page-43-0"></span>**3. 3. Προκαταρκτική θερμική κατεργασία του θαλάμου φυγοκέντρησης**

Οι ψυχόμενες συσκευές φυγοκέντρησης παρέχουν τη δυνατότητα προκαταρκτικής θερμικής κατεργασίας, δηλαδή προθέρμανσης ή πρόψυξης του θαλάμου φυγοκέντρησης και του κενού ρότορα, πριν από την έναρξη της περιόδου εκτέλεσης της φυγοκέντρησης. Εάν χρειάζεται, πραγματοποιήστε προκαταρκτική θερμική κατεργασία στα δείγματά σας χρησιμοποιώντας τον κατάλληλο εξοπλισμό. Η συσκευή φυγοκέντρησης δεν προορίζεται για την προκαταρκτική θερμική κατεργασία δειγμάτων.

**ΣΗΜΕΊΩΣΗ:** Τα μοντέλα με εξαερισμό δεν έχουν τη δυνατότητα προκαταρκτικής θερμικής κατεργασίας του θαλάμου φυγοκέντρησης.

Πραγματοποιήστε τα παρακάτω βήματα για να ορίσετε τη θερμοκρασία-στόχο για την προκαταρκτική θερμική κατεργασία της συσκευής φυγοκέντρησης:

1. Πατήστε το **πλαίσιο θερμοκρασίας** στην «Αρχική» οθόνη, όπως στην [Εικόνα 3–22](#page-43-1) παρακάτω.

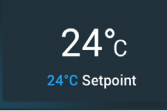

<span id="page-43-1"></span>Εικόνα 3–22: Πλαίσιο θερμοκρασίας στην Αρχική οθόνη

Εμφανίζεται η οθόνη «Σημεία ρύθμισης: Τυπική», η οποία απεικονίζεται στην [Εικόνα 3–13,](#page-39-1) ή η οθόνη «Σημεία ρύθμισης: Για προχωρημένους», η οποία απεικονίζεται στην [Εικόνα 3–14](#page-39-2).

2. Πατήστε το πεδίο εισαγωγής **Θερμοκρασία** και, στη συνέχεια, χρησιμοποιήστε το πληκτρολόγιο στα δεξιά για να εισαγάγετε την επιθυμητή θερμοκρασία-στόχο.

Το επιτρεπόμενο εύρος τιμών θερμοκρασίας για τη μονάδα εμφανίζεται ακριβώς κάτω από την ένδειξη «Θερμοκρασία», βοηθώντας σας να ορίσετε σωστά τη θερμοκρασία-στόχο.

Όταν πατήσετε το πεδίο εισαγωγής **Θερμοκρασία**, η προηγούμενη ρύθμιση θα αντικατασταθεί αμέσως μόλις αρχίσετε να εισάγετε ψηφία με το πληκτρολόγιο.

- 3. Πατήστε το κουμπί **Αποθήκευση** για να αποθηκεύσετε τη ρύθμιση θερμοκρασίας για την προκαταρκτική θερμική κατεργασία. Θα επιστρέψετε στην «Αρχική» οθόνη. Η νέα θερμοκρασία-στόχος εμφανίζεται ως σημείο ρύθμισης κάτω από την τρέχουσα θερμοκρασία.
- 4. Πατήστε το κουμπί **Προκαταρκτική θερμική κατεργασία** στην «Αρχική» οθόνη και, στη συνέχεια, το κουμπί **Έναρξη** για ξεκινήσει η προκαταρκτική θερμική κατεργασία.

Η συσκευή φυγοκέντρησης θα αρχίσει να θερμαίνει ή να ψύχει τον θάλαμο φυγοκέντρησης μέχρι τη θερμοκρασία του σημείου ρύθμισης.

Η τρέχουσα θερμοκρασία του θαλάμου φυγοκέντρησης, η οποία εμφανίζεται επάνω από τη θερμοκρασία του σημείου ρύθμισης, θα αρχίσει να μετακινείται προς το σημείο ρύθμισης.

5. Όταν η θερμοκρασία του θαλάμου φυγοκέντρησης φτάσει στο σημείο ρύθμισης προκαταρκτικής θερμικής κατεργασίας, θα εμφανιστεί το αναδυόμενο παράθυρο «Η προκαταρκτική θερμική κατεργασία ολοκληρώθηκε», το οποίο απεικονίζεται στην [Εικόνα 3–23](#page-43-2), επιβεβαιώνοντας ότι η προκαταρκτική θερμική κατεργασία της συσκευής φυγοκέντρησης ολοκληρώθηκε με επιτυχία και η συσκευή είναι έτοιμη.

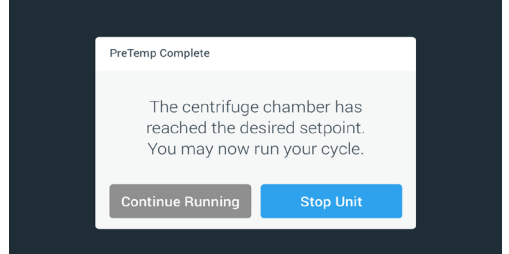

<span id="page-43-2"></span>Εικόνα 3–23: Αναδυόμενο παράθυρο ολοκλήρωσης προκαταρκτικής θερμικής κατεργασίας

6. Πατήστε το κουμπί **Προκαταρκτική θερμική κατεργασία** για να εξέλθετε από αυτή τη λειτουργία.

# <span id="page-44-0"></span>**3. 4. Φυγοκέντρηση**

Φροντίστε να διατηρείτε μια ζώνη ασφαλείας τουλάχιστον 30 εκ. γύρω από τη συσκευή φυγοκέντρησης. Ανατρέξτε στην ενότητα [«Περιοχή Πληροφορίες και κατάσταση λειτουργίας» στη σελίδα 3-2](#page-34-0). Τα άτομα και οι επικίνδυνες ουσίες πρέπει να παραμένουν έξω από αυτή τη ζώνη ασφαλείας κατά τη διάρκεια της φυγοκέντρησης.

Μόλις ο κεντρικός διακόπτης έχει ενεργοποιηθεί, ο ρότορας έχει εγκατασταθεί σωστά, τα σημεία ρύθμισης έχουν οριστεί όπως περιγράφεται στην προηγούμενη ενότητα και το καπάκι της συσκευής φυγοκέντρησης είναι κλειστό, είστε έτοιμοι να ξεκινήσετε. Έχετε διάφορες επιλογές για να ξεκινήσετε μια περίοδο εκτέλεσης φυγοκέντρησης:

- Συνεχής λειτουργία: Η λειτουργία αυτή είναι απολύτως χειροκίνητη. Εάν επιλέξετε τη «Συνεχή λειτουργία» αντί ενός προκαθορισμένου χρόνου εκτέλεσης (βλ. [«Ορισμός χρόνου εκτέλεσης» στη σελίδα 3-8\)](#page-40-0), χρησιμοποιήστε το κουμπί «Έναρξη» → και το κουμπί «Διακοπή» ■ για να ξεκινήσετε και να τερματίσετε χειροκίνητα τη φυγοκέντρηση, όπως περιγράφεται στην ενότητα [«Συνεχής ή χρονομετρούμενη λειτουργία»](#page-44-1) παρακάτω.
- Λειτουργία με χρονομέτρηση: Αυτή είναι μια ημιαυτόματη λειτουργία, η οποία βασίζεται σε χρονόμετρο. Εάν έχετε καθορίσει έναν χρόνο εκτέλεσης (βλ. [«Ορισμός χρόνου εκτέλεσης» στη σελίδα 3-8\)](#page-40-0), πατήστε το κουμπί «Έναρξη» > και, στη συνέχεια, περιμένετε μέχρι να λήξει το χρονικό όριο και να σταματήσει αυτόματα η συσκευή φυγοκέντρησης, όπως περιγράφεται στην ενότητα [«Συνεχής ή χρονομετρούμενη λειτουργία»](#page-44-1).
- Παλμική λειτουργία: Αυτή είναι μια λειτουργία φυγοκέντρησης σύντομης διάρκειας με δυνατότητα επιλογής ανάμεσα σε συμπεριφορές. Επιλέξτε μια συμπεριφορά και, στη συνέχεια, πατήστε το κουμπί «Παλμική λειτουργία» και περιμένετε μέχρι να λειτουργήσει και να σταματήσει αυτόματα η συσκευή φυγοκέντρησης, όπως περιγράφεται στην ενότητα [«Περίοδος](#page-45-0)  [εκτέλεσης σε παλμική λειτουργία» στη σελίδα 3-13](#page-45-0).
- Λειτουργία με πρόγραμμα: Η λειτουργία αυτή είναι πλήρως αυτόματη. Προετοιμάζετε και αποθηκεύετε ένα αυτοματοποιημένο πρόγραμμα, το οποίο στη συνέχεια μπορείτε να εκτελέσετε από την οθόνη αφής, όπως περιγράφεται στην ενότητα [«Αυτοματοποίηση διεργασιών με χρήση προγραμμάτων» στη σελίδα 3-20](#page-52-0).

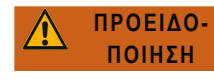

Κίνδυνος για την υγεία σε περίπτωση φυγοκέντρησης με εκρηκτικά ή εύφλεκτα υλικά ή ουσίες. Μην εκτελείτε φυγοκέντρηση σε εκρηκτικά ή εύφλεκτα υλικά ή ουσίες.

# <span id="page-44-1"></span>**Συνεχής ή χρονομετρούμενη λειτουργία**

Πραγματοποιήστε τα παρακάτω βήματα για να ενεργοποιήσετε τη συσκευή φυγοκέντρησης σε συνεχή ή χρονομετρούμενη λειτουργία:

1. Πατήστε το κουμπί **Έναρξη** στην «Αρχική» οθόνη.

Το κουμπί «Έναρξη» μετατρέπεται σε κουμπί «Διακοπή» .

Η φυγοκέντρηση ξεκινά και οι παράμετροι στην οθόνη αφής αυξάνονται προς τα σημεία ρύθμισής τους.

Μετά από ένα λεπτό συνεχούς λειτουργίας χωρίς παρέμβαση από τον χρήστη, η οθόνη αφής μεταβαίνει σε λειτουργία «φάρου». Στη λειτουργία «φάρου», η οθόνη αφής εμφανίζει μόνο τις βασικές ρυθμίσεις, όπως η τρέχουσα ταχύτητα και το σημείο ρύθμισης της ταχύτητας, ο τύπος ρότορα και κάδου, ο χρόνος εκτέλεσης που έχει παρέλθει (ή απομένει) και το σημείο ρύθμισης του χρόνου εκτέλεσης (μόνο για περιόδους εκτέλεσης με χρονομέτρηση), συν μια γραμμή προόδου για την περίοδο εκτέλεσης και το κουμπί «Διακοπή» .

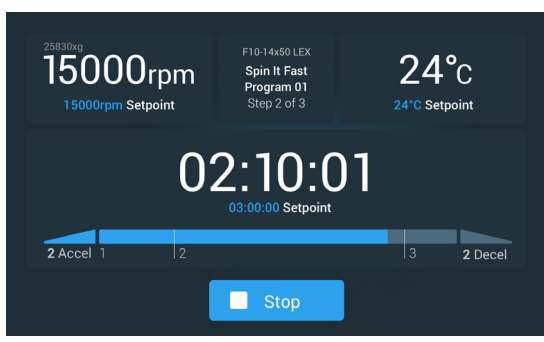

Εικόνα 3–24: Οθόνη σε λειτουργία «φάρου»

- 2. Ανάλογα με τη λειτουργία χρόνου που έχετε επιλέξει (βλ. [«Ορισμός χρόνου εκτέλεσης» στη σελίδα 3-8](#page-40-0)), πραγματοποιήστε μία από τις εξής ενέργειες για να σταματήσετε τη συσκευή φυγοκέντρησης:
	- a. Συνεχής λειτουργία: Πατήστε το κουμπί «Διακοπή» στην «Αρχική» οθόνη όταν ολοκληρώσετε τη φυγοκέντρηση.
	- b. Λειτουργία χρονομέτρησης και ACE: Περιμένετε να λήξει το χρονικό όριο και να σταματήσει αυτόματα η συσκευή φυγοκέντρησης ή πατήστε το κουμπί «Διακοπή» στην «Αρχική» οθόνη για να ματαιώσετε πρόωρα την περίοδο εκτέλεσης της φυγοκέντρησης.

3. Όταν η φυγοκέντρηση σταματήσει εντελώς, πατήστε το κουμπί **Άνοιγμα** στον πίνακα ελέγχου για να ανοίξετε το καπάκι. Το καπάκι ανοίγει και το κουμπί «Άνοιγμα» <sup>λα</sup> περιβάλλεται από ένα ανοιχτό γκρι πλαίσιο, υποδεικνύοντας ότι το καπάκι είναι ξεκλείδωτο.

**ΣΗΜΕΊΩΣΗ:** Δεν μπορείτε να ανοίξετε το καπάκι όσο περιστρέφεται η συσκευή φυγοκέντρησης.

### <span id="page-45-0"></span>**Περίοδος εκτέλεσης σε παλμική λειτουργία**

Πραγματοποιήστε τα παρακάτω βήματα για να χρησιμοποιήσετε τη μονάδα για φυγοκέντρηση σύντομης διάρκειας:

1. Ελέγξτε αν η προκαθορισμένη συμπεριφορά του κουμπιού παλμικής λειτουργίας >> που εμφανίζεται στο κουμπί ανταποκρίνεται στις ανάγκες σας.

Οι διαφορετικές συμπεριφορές του κουμπιού παλμικής λειτουργίας περιγράφονται στην ενότητα [«Προσαρμογή παλμικής](#page-69-0)  [λειτουργίας» στη σελίδα 3-37](#page-69-0).

- 2. Εάν το επιθυμείτε, επιλέξτε μια συμπεριφορά «Παλμικής λειτουργίας» από τις «Ρυθμίσεις».
- 3. Πατήστε το κουμπί **Παλμική λειτουργία** > στην «Αρχική» οθόνη.

Το κουμπί «Έναρξη» ▶ μετατρέπεται σε κουμπί «Διακοπή» ■. Το κουμπί παλμικής λειτουργίας ≫ εμφανίζεται με γκρι πλαίσιο υποδεικνύοντας ότι η συσκευή φυγοκέντρησης είναι σε «Παλμική λειτουργία».

Η φυγοκέντρηση ξεκινά και οι παράμετροι στην οθόνη αφής αυξάνονται προς τα σημεία ρύθμισής τους.

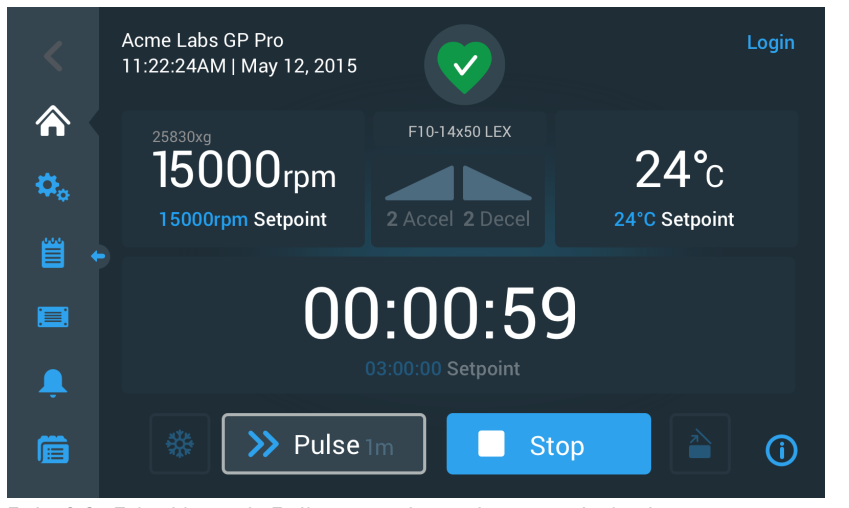

Εικόνα 3–25: Παλμική λειτουργία: Εκτέλεση συσκευής φυγοκέντρησης για ένα λεπτό

4. Περιμένετε να ολοκληρωθεί η περίοδος εκτέλεσης φυγοκέντρησης και να σταματήσει να περιστρέφεται η συσκευή φυγοκέντρησης.

**ΣΗΜΕΊΩΣΗ:** Για να ματαιώσετε πρόωρα την περίοδο εκτέλεσης της φυγοκέντρησης, μπορείτε να πατήσετε το κουμπί «Διακοπή» ή το κουμπί «Παλμική λειτουργία» >> στην «Αρχική» οθόνη.

5. Όταν η συσκευή φυγοκέντρησης σταματήσει να περιστρέφεται, πατήστε το κουμπί **Άνοιγμα** στον πίνακα ελέγχου για να ανοίξει το καπάκι.

Το καπάκι ξεκλειδώνει και το κουμπί «Άνοιγμα» περιβάλλεται από ένα ανοιχτό γκρι πλαίσιο, υποδεικνύοντας ότι το καπάκι είναι ξεκλείδωτο.

**ΣΗΜΕΊΩΣΗ:** Δεν μπορείτε να ανοίξετε το καπάκι όσο περιστρέφεται η συσκευή φυγοκέντρησης.

# **3. 5. Κατάσταση, Συναγερμοί και Ειδοποιήσεις**

Στην ενότητα αυτή θα μάθετε πώς μπορείτε να δείτε πληροφορίες σχετικά με την τρέχουσα κατάσταση, τους συναγερμούς και τις ειδοποιήσεις, χρησιμοποιώντας τα κουμπιά στην περιοχή «Πληροφορίες και κατάσταση λειτουργίας».

## <span id="page-46-0"></span>**Κατάσταση**

Όταν η συσκευή φυγοκέντρησης είναι σε καλή κατάσταση λειτουργίας, η οθόνη αφής εμφανίζει ένα πράσινο εικονίδιο σε σχήμα καρδιάς στην περιοχή «Πληροφορίες και κατάσταση λειτουργίας» (βλ. [«Πληροφορίες και κατάσταση λειτουργίας \(Περιοχή 1\)» στη](#page-34-1)  [σελίδα 3-2\)](#page-34-1). Πατώντας το πράσινο εικονίδιο σε σχήμα καρδιάς, ανοίγει η οθόνη «Κατάσταση». Η οθόνη «Κατάσταση» αποτελείται από δύο διαδοχικές οθόνες, οι οποίες παρέχουν ένα ολοκληρωμένο σύνολο πληροφοριών σχετικά με τη συσκευή φυγοκέντρησης. Μπορείτε να περιηγηθείτε στις δύο οθόνες πατώντας τις κουκκίδες ή τα σύμβολα < και > στο κάτω μέρος της οθόνης.

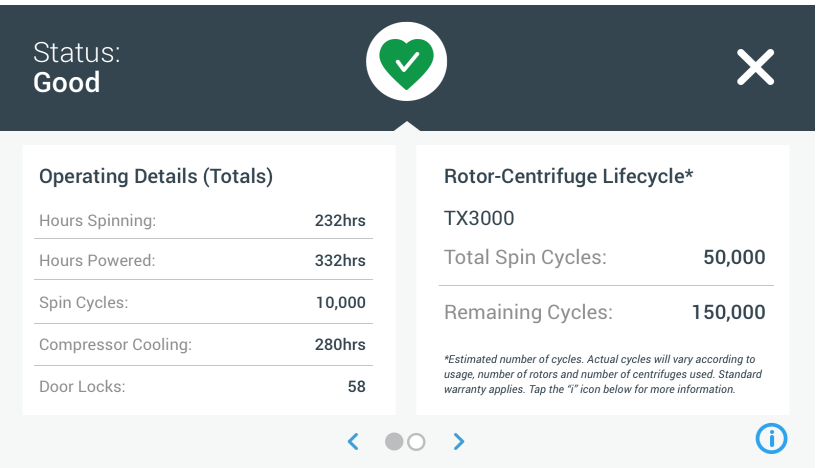

Εικόνα 3–26: Οθόνη κατάστασης

1. Η πρώτη οθόνη «Κατάσταση» αποτελείται από δύο στήλες που καλούνται «Λεπτομέρειες λειτουργίας» (Σύνολο) και «Κύκλος ζωής συσκευής φυγοκέντρησης-ρότορα».

Η στήλη «Λεπτομέρειες λειτουργίας» περιέχει δεδομένα λειτουργίας για τη συσκευή φυγοκέντρησης. Τα δεδομένα αυτά ενημερώνονται διαρκώς όταν η συσκευή φυγοκέντρησης είναι σε λειτουργία. Οι συνολικές τιμές που εμφανίζονται περιλαμβάνουν τις εξής:

- » «Ώρες περιστροφής»: Ο συνολικός αριθμός ωρών ενεργούς περιστροφής της συσκευής φυγοκέντρησης.
- » «Ώρες ενεργοποίησης»: Ο συνολικός αριθμός ωρών κατά τις οποίες η συσκευή φυγοκέντρησης είναι ενεργοποιημένη.
- » «Κύκλοι περιστροφής»: Ο συνολικός αριθμός των κύκλων περιστροφής που έχει ολοκληρώσει η συσκευή φυγοκέντρησης.
- » «Ψύξη συμπιεστή»: Ο συνολικός αριθμός ωρών ενεργούς ψύξης από τον συμπιεστή.
- » «Κλειδώματα θύρας»: Ο συνολικός αριθμός ενεργειών κλειδώματος του καπακιού της συσκευής φυγοκέντρησης.

Ο «Κύκλος ζωής συσκευής φυγοκέντρησης-ρότορα» εμφανίζει το όνομα και τα δεδομένα λειτουργίας του ρότορα που είναι εγκατεστημένος στη συσκευή. Τα δεδομένα αυτά ενημερώνονται διαρκώς όταν η συσκευή φυγοκέντρησης είναι σε λειτουργία. Εάν αλλάξει ο ρότορας, στην ενότητα αυτή θα εμφανιστούν οι πληροφορίες του νέου ρότορα. Εάν έχει εγκατασταθεί ρότορας περιστρεφόμενων κάδων, εμφανίζεται επίσης ο τύπος του κάδου, για παράδειγμα: TX-750 (Στρογγυλός κάδος - 75003608). Ανατρέξτε στην ενότητα [«Αρχείο καταγραφής για τους ρότορες» στη σελίδα 3-47](#page-79-0).

Οι συνολικές τιμές που εμφανίζονται περιλαμβάνουν τις εξής:

- » «Συνολικός αριθμός κύκλων περιστροφής»: Ο αριθμός των κύκλων ενεργού περιστροφής του ρότορα.
- » «Κύκλοι που απομένουν»: Ο αριθμός των κύκλων περιστροφής του ρότορα που απομένουν.

**ΣΗΜΕΊΩΣΗ:** Ο αριθμός των κύκλων είναι εκτιμώμενος. Ο πραγματικός αριθμός των κύκλων διαφέρει ανάλογα με τη χρήση, τον αριθμό των ροτόρων και τον αριθμό των συσκευών φυγοκέντρησης που χρησιμοποιούνται. Ισχύει η τυπική εγγύηση.

2. Η δεύτερη οθόνη «Κατάσταση» εμφανίζει τη στήλη «Συνολικός αριθμός συναγερμών».

Η στήλη «Συνολικός αριθμός συναγερμών» εμφανίζει τον συνολικό αριθμό των συναγερμών ανισορροπίας που έχουν παρουσιαστεί στη συσκευή φυγοκέντρησης.

## **Ειδοποιήσεις**

Όταν είναι ώρα για την εκτέλεση μιας ενέργειας συντήρησης ή όταν παρουσιάζεται ένα μικρό πρόβλημα, το οποίο δεν επηρεάζει τον ασφαλή χειρισμό της συσκευής φυγοκέντρησης, τότε η μονάδα εμφανίζει μια ειδοποίηση. Η συσκευή φυγοκέντρησης μπορεί να συνεχίσει να περιστρέφεται, αλλά ο χειριστής πρέπει να διορθώσει το συντομότερο δυνατόν την αιτία του προβλήματος για να αποφύγει τη φθορά στα δείγματα ή/και στην ίδια τη μονάδα.

Όταν υπάρχει ειδοποίηση, στην οθόνη αφής εμφανίζεται μια κίτρινη γραμμή επάνω από την τρέχουσα οθόνη, όπως απεικονίζεται ως παράδειγμα στην [Εικόνα 3–27](#page-47-0) παρακάτω. Στην περιοχή «Πληροφορίες και κατάσταση λειτουργίας» (βλ. [«Πληροφορίες και](#page-34-1)  [κατάσταση λειτουργίας \(Περιοχή 1\)» στη σελίδα 3-2\)](#page-34-1) εμφανίζεται ένα κίτρινο προειδοποιητικό τρίγωνο. Ένα μήνυμα στην κίτρινη γραμμή ειδοποίησης επεξηγεί την αιτία του προβλήματος και παρέχει οδηγίες για τον χειρισμό της ειδοποίησης.

Επιπλέον, ακούγεται ένας μεμονωμένος ήχος προειδοποίησης.

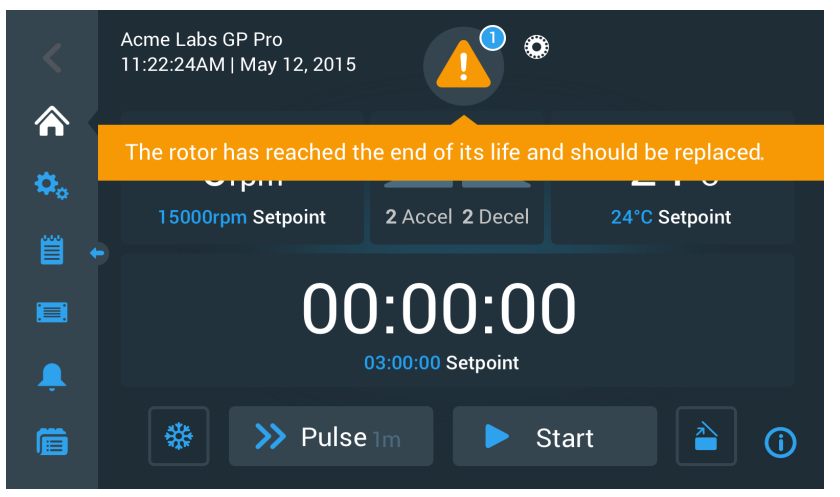

Εικόνα 3–27: Μήνυμα τέλους διάρκειας ζωής ρότορα στο επάνω μέρος της αρχικής οθόνης

<span id="page-47-0"></span>Μετά από ένα σύντομο διάστημα, η κίτρινη γραμμή ειδοποίησης εξαφανίζεται. Μόνο το κίτρινο προειδοποιητικό τρίγωνο στην περιοχή «Πληροφορίες και κατάσταση λειτουργίας» υποδεικνύει ότι υπάρχουν ειδοποιήσεις για τη συσκευή φυγοκέντρησης, όπως απεικονίζεται στην [Εικόνα 3–28](#page-47-1) παρακάτω.

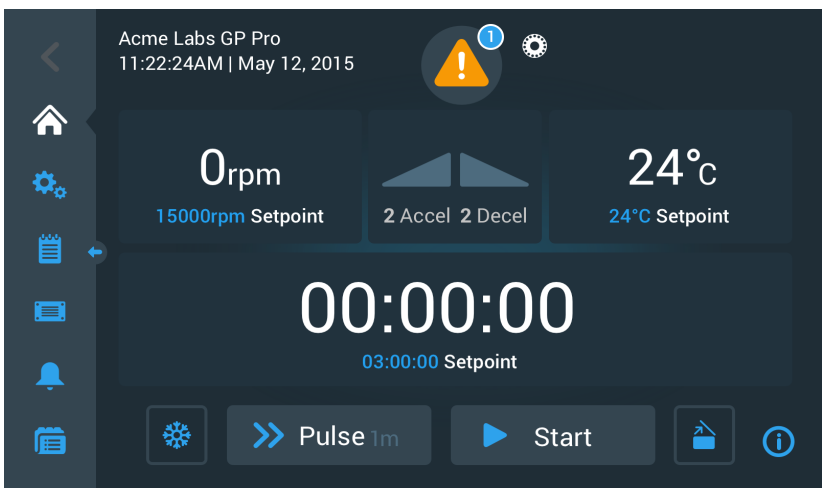

Εικόνα 3–28: Αρχική οθόνη με μήνυμα ειδοποίησης

<span id="page-47-1"></span>Το προειδοποιητικό τρίγωνο έχει έναν μπλε κύκλο με λευκό περίγραμμα, το οποίο υποδεικνύει τον αριθμό των ενεργών ειδοποιήσεων. Στο παράδειγμα στην [Εικόνα 3–27](#page-47-0) παραπάνω υπάρχει μία μόνο ειδοποίηση. Ωστόσο, εάν υπάρχουν περισσότερες από μία ειδοποιήσεις, ο αριθμός αυτός μπορεί να είναι «2», «3» ή παραπάνω.

Πατώντας το **προειδοποιητικό τρίγωνο** ανοίγει μια λίστα ειδοποιήσεων, στην οποία μπορείτε να δείτε όλες τις ειδοποιήσεις και τις λεπτομέρειες του κάθε προβλήματος. Αυτό επεξηγείται στην ακόλουθη ενότητα.

#### **Προβολή και χειρισμός ειδοποιήσεων**

Πατώντας το κίτρινο προειδοποιητικό τρίγωνο στην περιοχή «Πληροφορίες και κατάσταση λειτουργίας» στην οθόνη αφής, ανοίγει η οθόνη «Κατάσταση – Ειδοποίηση», η οποία απεικονίζεται στην [Εικόνα 3–29](#page-48-0) παρακάτω. Στην οθόνη αυτή εμφανίζονται όλες οι ενεργές ειδοποιήσεις. Η πιο πρόσφατη ειδοποίηση εμφανίζεται αναπτυγμένη, για να μπορείτε να δείτε όλες τις λεπτομέρειες. Μπορείτε να περιηγηθείτε στη λίστα και να πατήσετε σε οποιοδήποτε στοιχείο για να αναπτυχθεί και να διαβάσετε περισσότερα.

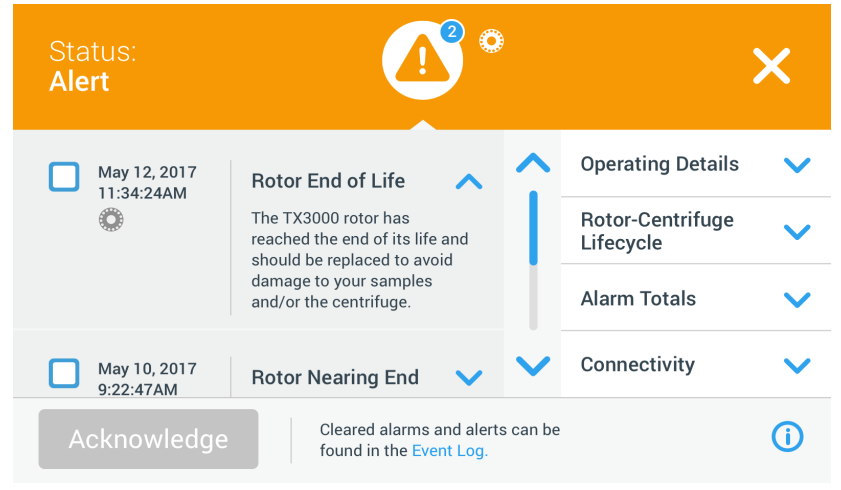

<span id="page-48-0"></span>Εικόνα 3–29: Οθόνη «Κατάσταση – Ειδοποίηση» με λίστα ειδοποιήσεων

Στη δεξιά πλευρά της οθόνης «Κατάσταση – Ειδοποίηση» υπάρχουν ορισμένα πεδία πληροφοριών κατάστασης. Μπορείτε να πατήσετε και να αναπτύξετε κάθε πεδίο για να δείτε γενικές πληροφορίες σχετικά με τη συσκευή φυγοκέντρησης και τον εγκατεστημένο ρότορα. [Εικόνα 3–30](#page-48-1) εμφανίζει αναπτυγμένη την ενότητα «Λεπτομέρειες λειτουργίας», με γενικές πληροφορίες σχετικά με τη λειτουργία της μονάδας.

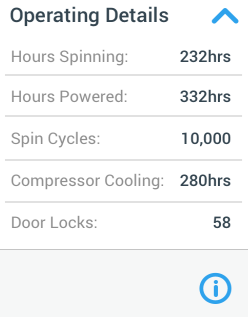

<span id="page-48-1"></span>Εικόνα 3–30: Οθόνη «Κατάσταση – Ειδοποίηση»: Αναπτυγμένη ενότητα λεπτομερειών λειτουργίας

**ΣΗΜΕΊΩΣΗ:** Αυτά τα πεδία πληροφοριών κατάστασης εμφανίζουν το ίδιο περιεχόμενο με την οθόνη «Κατάσταση», συν το αρχείο καταγραφής του ρότορα. Αυτό περιγράφεται στις ενότητες [«Κατάσταση» στη σελίδα 3-14](#page-46-0) και [«Αρχείο καταγραφής για τους](#page-79-0)  [ρότορες» στη σελίδα 3-47,](#page-79-0) αντίστοιχα.

Πραγματοποιήστε τα παρακάτω βήματα για να δείτε τη λίστα ειδοποιήσεων με τις λεπτομέρειες κάθε ειδοποίησης:

- 1. Πατήστε το εικονίδιο τριγώνου **Δ** στην περιοχή «Πληροφορίες και κατάσταση λειτουργίας».
- Εμφανίζεται η οθόνη «Κατάσταση Ειδοποίηση», η οποία απεικονίζεται στην [Εικόνα 3–29](#page-48-0), με το πιο πρόσφατο στοιχείο της λίστας ειδοποιήσεων ήδη αναπτυγμένο.
- 2. Για να δείτε πληροφορίες ιστορικού σχετικά με τη συσκευή φυγοκέντρησης και τον ρότορα, πατήστε την κεφαλίδα του πεδίου για να αναπτυχθεί το πεδίο «Λεπτομέρειες λειτουργίας» (βλ. [Εικόνα 3–30\)](#page-48-1), «Κύκλος ζωής συσκευής φυγοκέντρησης-ρότορα», «Αρχείο καταγραφής ρότορα» ή «Ειδοποιήσεις ανισορροπίας».
- 3. Πατήστε ξανά την κεφαλίδα του πεδίου για να αποκρυφθεί το περιεχόμενο του πεδίου πληροφοριών.
- 4. Διαβάστε την περιγραφή παρακάτω και ακολουθήστε τις οδηγίες για να διορθώσετε το πρόβλημα, π.χ.:
	- a. Επιστρέψτε στην Αρχική οθόνη.
	- b. Πατήστε το κουμπί «Ανοιχτό καπάκι» <sup>2</sup>.
	- c. Αφαιρέστε τον ρότορα και τους κάδους.
	- d. Εγκαταστήστε έναν νέο ρότορα με νέους κάδους.
	- e. Επανεκκινήστε τη συσκευή φυγοκέντρησης.

Ανατρέξτε στην ενότητα [«Οδηγός αντιμετώπισης προβλημάτων» στη σελίδα 6-2](#page-98-0) για την πλήρη λίστα των σφαλμάτων.

5. Αφού διορθώσετε το πρόβλημα, πατήστε το κουμπί **Επιβεβαίωση** για να επιβεβαιώσετε και να απαλείψετε την ειδοποίηση. Θα ενεργοποιηθεί το πλαίσιο ελέγχου δίπλα από το στοιχείο της λίστας ειδοποιήσεων.

**ΣΗΜΕΊΩΣΗ:** Εάν επιβεβαιώσετε την ειδοποίηση χωρίς να διορθώσετε το πρόβλημα, η ειδοποίηση θα επανεμφανιστεί αμέσως.

- 6. Εάν θέλετε να δείτε περισσότερες ειδοποιήσεις από τη λίστα, πατήστε τη γραμμή κύλισης και σύρετε προς τα κάτω.
- 7. Πατήστε το επιθυμητό στοιχείο της λίστας ειδοποιήσεων. Το στοιχείο ειδοποίησης αναπτύσσεται για να εμφανιστούν οι λεπτομέρειές του.
- 8. Διορθώστε το πρόβλημα και επιβεβαιώστε την ειδοποίηση και, στη συνέχεια, πατήστε άλλη μία φορά το στοιχείο της λίστας ειδοποιήσεων για να συμπτυχθεί.

Αφού έχετε διορθώσει και επιβεβαιώσει όλες τις ειδοποιήσεις, θα εμφανιστεί η οθόνη «Κατάσταση – Καλή», επιβεβαιώνοντας ότι δεν υπάρχουν άλλες ειδοποιήσεις στη συσκευή φυγοκέντρησης.

9. Πατήστε το εικονίδιο Χ στην επάνω δεξιά γωνία για να επιστρέψετε στην Αρχική οθόνη.

## **Συναγερμοί**

Όταν παρουσιαστεί ένα σημαντικό σφάλμα στη συσκευή φυγοκέντρησης, τότε ενεργοποιείται ένας συναγερμός. Η συσκευή φυγοκέντρησης σταματά ή πρέπει να διακοπεί αμέσως, για την αποφυγή ενδεχόμενης φθοράς στα δείγματα ή/και στην ίδια τη μονάδα. Πρέπει να διορθώσετε την αιτία του προβλήματος πριν συνεχιστεί η λειτουργία της μονάδας.

Όταν ενεργοποιείται συναγερμός, στην οθόνη αφής εμφανίζεται μια κόκκινη γραμμή στο επάνω μέρος της τρέχουσας οθόνης. Στην περιοχή «Πληροφορίες και κατάσταση λειτουργίας» (βλ. [«Πληροφορίες και κατάσταση λειτουργίας \(Περιοχή 1\)» στη σελίδα](#page-34-1)  [3-2](#page-34-1)) εμφανίζεται μια κόκκινη καμπάνα συναγερμού, η οποία περιβάλλεται από ηχητικά κύματα. Επιπλέον, ακούγεται συνεχώς μια ηχητική ειδοποίηση.

Κάτω από την κόκκινη γραμμή συναγερμού, ένα μήνυμα επεξηγεί την αιτία του προβλήματος και παρέχει οδηγίες για τον χειρισμό του συναγερμού.

Εμφανίζεται ένα κουμπί «Αναβολή», με το οποίο μπορείτε να σιγήσετε προσωρινά τον συναγερμό. Εάν η κατάσταση συναγερμού δεν απαλειφθεί εντός της χρονικής περιόδου αναβολής, ο συναγερμός θα επιστρέψει. Η διάρκεια της περιόδου αναβολής επιλέγεται στις ρυθμίσεις, όπως περιγράφεται στην ενότητα [«Λήξη χρονικού ορίου αναβολής» στη σελίδα 3-30](#page-62-0).

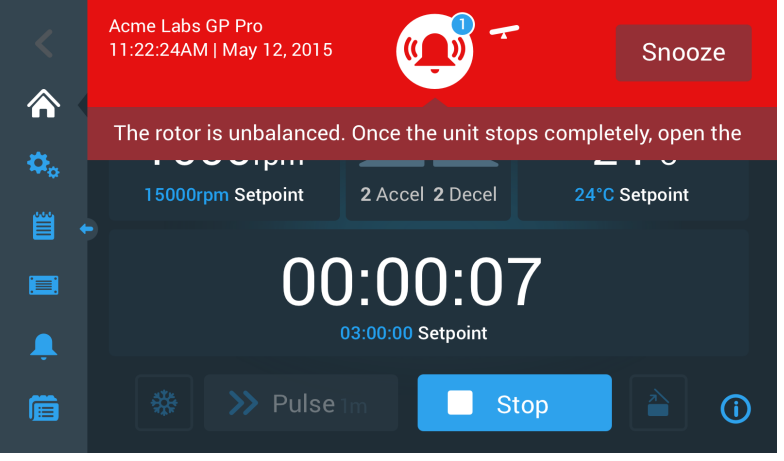

Εικόνα 3–31: Μήνυμα συναγερμού στο επάνω μέρος της Αρχικής οθόνης

Με το πάτημα του κουμπιού αναβολής, ο ηχητικός συναγερμός ματαιώνεται προσωρινά, για όσο διαρκεί η περίοδος αναβολής. Αποκρύπτεται επίσης η κόκκινη γραμμή συναγερμού, αλλά το μήνυμα κάτω από το εικονίδιο-καμπάνα στην οθόνη διατηρείται για ένα σύντομο διάστημα, πριν εξαφανιστεί και αυτό. Το εικονίδιο-καμπάνα εμφανίζεται με μια διαγώνια γραμμή και ένα χρονόμετρο αντίστροφης μέτρησης δεξιά του.

<span id="page-49-0"></span>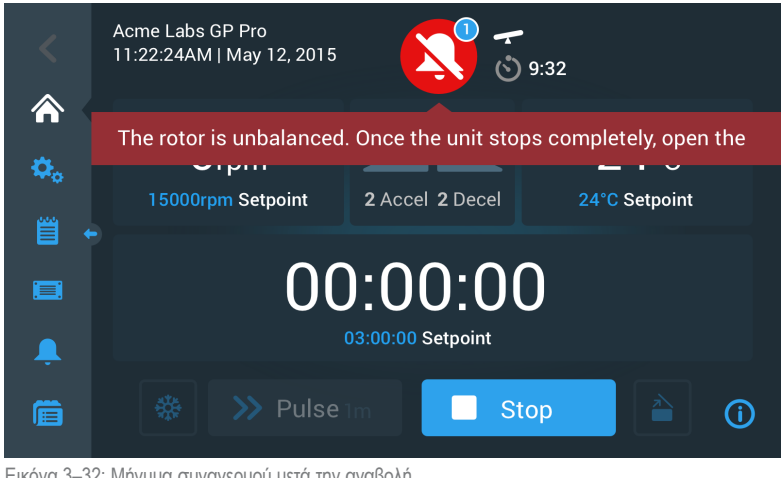

Εικόνα 3–32: Μήνυμα συναγερμού μετά την αναβολή

Το εικονίδιο-καμπάνα έχει έναν μπλε κύκλο με λευκό περίγραμμα, το οποίο υποδεικνύει τον αριθμό των ενεργών συναγερμών. Στο παράδειγμα στην [Εικόνα 3–32](#page-49-0) παραπάνω υπάρχει ένας μόνο συναγερμός. Ωστόσο, εάν υπάρχουν περισσότεροι από ένας συναγερμοί, ο αριθμός αυτός μπορεί να είναι «2», «3» ή παραπάνω.

Πατώντας το εικονίδιο-καμπάνα, ανοίγει μια λίστα συναγερμών, στην οποία μπορείτε να δείτε όλους τους συναγερμούς και τις λεπτομέρειες του κάθε προβλήματος. Αυτό επεξηγείται στην ενότητα [«Προβολή και χειρισμός συναγερμών» στη σελίδα 3-18](#page-50-0).

Τα κουμπιά που εμφανίζονται, όπως π.χ. «Προκαταρκτική θερμική κατεργασία», «Παλμική λειτουργία», «Έναρξη/Διακοπή» και «Ανοιχτό καπάκι», εξακολουθούν να είναι λειτουργικά σε αυτή την κατάσταση, αναλόγως εάν η συσκευή φυγοκέντρησης είναι εν λειτουργία ή σε κατάσταση αδράνειας. Για παράδειγμα, συνήθως μπορείτε να σταματήσετε μια συσκευή φυγοκέντρησης που βρίσκεται εν λειτουργία και να ανοίξετε το καπάκι ή να περιηγηθείτε σε άλλες οθόνες χρησιμοποιώντας τη γραμμή περιήγησης στα αριστερά, όταν υπάρχουν συναγερμοί. Το εικονίδιο και το μήνυμα συναγερμού θα συνεχίσουν να εμφανίζονται σε όλες τις οθόνες στις οποίες περιηγείστε, εκτός αν αναβάλετε τον συναγερμό, οπότε θα εμφανιστεί ένα εικονίδιο-καμπάνα σε σίγαση μαζί με ένα χρονόμετρο αντίστροφης μέτρησης για την περίοδο αναβολής.

Υπάρχουν και πιο σοβαρές καταστάσεις συναγερμού, οι οποίες δεν μπορούν να επιλυθούν με ενέργειες από την οθόνη αφής. Εάν παρουσιαστεί ένα τέτοιο πρόβλημα, μια μεγάλη κόκκινη οθόνη θα επικαλύψει την τρέχουσα οθόνη και τα κουμπιά της.

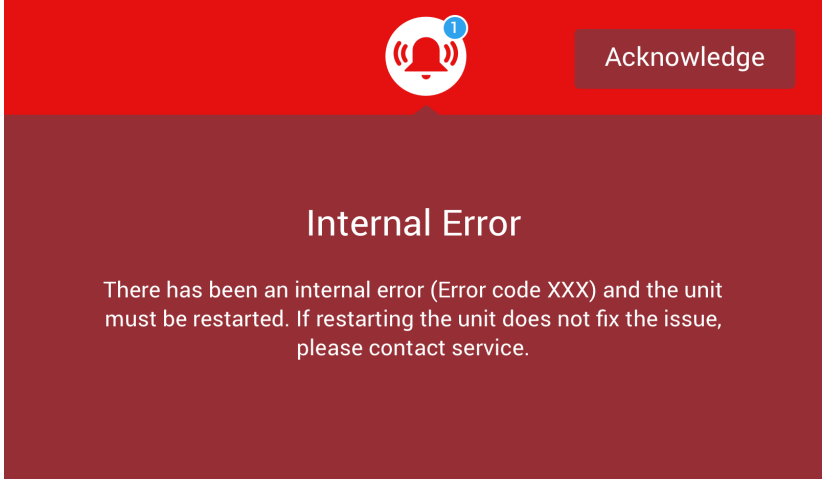

Εικόνα 3–33: Μήνυμα συναγερμού σε ολόκληρη την οθόνη

<span id="page-50-1"></span>Δεν μπορείτε ούτε να αναβάλετε αυτό το είδος συναγερμού ούτε να πατήσετε κάποιο κουμπί για να διορθώσετε το πρόβλημα. Το μόνο που μπορείτε να κάνετε είναι να επιβεβαιώσετε τον συναγερμό. Όπως και στα λιγότερο σοβαρά προβλήματα που περιγράφονται παραπάνω, το μήνυμα αυτό παρέχει οδηγίες αντιμετώπισης του προβλήματος και σας παραπέμπει στην υπηρεσία επιτόπιας τεχνικής υποστήριξης εάν δεν είναι δυνατή η επίλυση του προβλήματος.

#### <span id="page-50-0"></span>**Προβολή και χειρισμός συναγερμών**

Πατώντας την κόκκινη καμπάνα στην περιοχή «Πληροφορίες και κατάσταση λειτουργίας» στην οθόνη αφής, ανοίγει η οθόνη «Κατάσταση – Συναγερμός». Στην οθόνη αυτή εμφανίζονται όλοι οι ενεργοί συναγερμοί. Ο πιο πρόσφατος συναγερμός εμφανίζεται αναπτυγμένος, για να μπορείτε να δείτε όλες τις λεπτομέρειες. Μπορείτε να περιηγηθείτε στη λίστα και να πατήσετε σε οποιοδήποτε στοιχείο για να αναπτυχθεί και να διαβάσετε περισσότερα.

| Status:<br><b>Alarm</b>    | 9:32                                                                                        |                               |  |
|----------------------------|---------------------------------------------------------------------------------------------|-------------------------------|--|
| May 12, 2017<br>11:34:24AM | <b>Rotor Imbalance</b>                                                                      | <b>Operating Details</b>      |  |
|                            | Description here about what an<br>imbalance is, how it was<br>caused and what the user will | Rotor-Centrifuge<br>Lifecycle |  |
|                            | need to do to correct the issue.<br>Any additional information or<br>warnings about rotor   | <b>Alarm Totals</b>           |  |
|                            | imbalance can also be listed<br>here.                                                       | Connectivity                  |  |
| Acknowledge                | Cleared alarms and alerts can be<br>found in the Event Log.                                 |                               |  |

<span id="page-50-2"></span>Εικόνα 3–34: Οθόνη «Κατάσταση – Συναγερμός» με σφάλμα ανισορροπίας ρότορα

Στη δεξιά πλευρά της οθόνης «Κατάσταση – Συναγερμός» υπάρχουν ορισμένα πεδία πληροφοριών κατάστασης. Μπορείτε να πατήσετε και να αναπτύξετε κάθε πεδίο για να δείτε γενικές πληροφορίες σχετικά με τη συσκευή φυγοκέντρησης και τον εγκατεστημένο ρότορα.

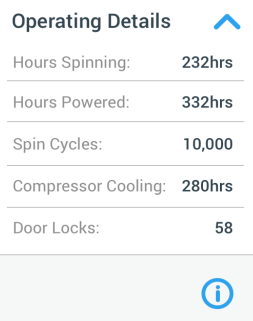

<span id="page-51-0"></span>Εικόνα 3–35: Οθόνη «Κατάσταση – Συναγερμός»: Αναπτυγμένη ενότητα λεπτομερειών λειτουργίας

**ΣΗΜΕΊΩΣΗ:** Αυτά τα πεδία πληροφοριών κατάστασης εμφανίζουν το ίδιο περιεχόμενο με την οθόνη «Κατάσταση», συν το αρχείο καταγραφής του ρότορα. Αυτό περιγράφεται στις ενότητες [«Κατάσταση» στη σελίδα 3-14](#page-46-0) και [«Αρχείο καταγραφής για τους](#page-79-0)  [ρότορες» στη σελίδα 3-47,](#page-79-0) αντίστοιχα.

Πραγματοποιήστε τα παρακάτω βήματα για να δείτε τη λίστα συναγερμών με τις λεπτομέρειες κάθε συναγερμού:

- 1. Εάν θέλετε να σιγήσετε τον ηχητικό συναγερμό (και να αποκρύψετε το μήνυμα συναγερμού) προσωρινά, πατήστε το κουμπί «Αναβολή» στην περιοχή «Πληροφορίες και κατάσταση λειτουργίας» της οθόνης αφής (βλ. το παράδειγμα στην [Εικόνα 3–33](#page-50-1)).
- 2. Πατήστε το εικονίδιο-καμπάνα συναγερμού <sup>συν</sup> στην περιοχή «Πληροφορίες και κατάσταση λειτουργίας». Εμφανίζεται η οθόνη «Κατάσταση – Συναγερμός», η οποία απεικονίζεται στην [Εικόνα 3–34](#page-50-2), με το πιο πρόσφατο στοιχείο της λίστας συναγερμών ήδη αναπτυγμένο.
- 3. Για να δείτε πληροφορίες ιστορικού σχετικά με τη συσκευή φυγοκέντρησης και τον ρότορα, πατήστε την κεφαλίδα του πεδίου για να αναπτυχθεί το πεδίο «Λεπτομέρειες λειτουργίας» (βλ. [Εικόνα 3–35\)](#page-51-0), «Κύκλος ζωής συσκευής φυγοκέντρησης-ρότορα», «Αρχείο καταγραφής ρότορα» ή «Συναγερμοί ανισορροπίας».
- 4. Πατήστε ξανά την κεφαλίδα του πεδίου για να αποκρυφθεί το περιεχόμενο του πεδίου πληροφοριών.
- 5. Διαβάστε την περιγραφή παρακάτω και ακολουθήστε τις οδηγίες για να διορθώσετε το πρόβλημα, π.χ.:
	- a. Επιστρέψτε στην Αρχική οθόνη.
	- b. Πατήστε το κουμπί «Ανοιχτό καπάκι» <sup>λ</sup>ε
	- c. Αφαιρέστε τον ρότορα και ισορροπήστε το φορτίο των κάδων.
	- d. Τοποθετήστε ξανά τον ρότορα και επανεκκινήστε τη συσκευή φυγοκέντρησης.
- 6. Αφού διορθώσετε το πρόβλημα, πατήστε το κουμπί **Επιβεβαίωση** για να επιβεβαιώσετε και να απαλείψετε τον συναγερμό. Θα ενεργοποιηθεί το πλαίσιο ελέγχου δίπλα από το στοιχείο της λίστας συναγερμών.

**ΣΗΜΕΊΩΣΗ:** Εάν επιβεβαιώσετε τον συναγερμό χωρίς να διορθώσετε το πρόβλημα, ο συναγερμός θα επιστρέψει αμέσως.

- 7. Εάν θέλετε να δείτε περισσότερους συναγερμούς από τη λίστα, πατήστε τη γραμμή κύλισης και σύρετε προς τα κάτω.
- 8. Πατήστε το επιθυμητό στοιχείο της λίστας συναγερμών.

Το στοιχείο συναγερμού αναπτύσσεται για να εμφανιστούν οι λεπτομέρειές του.

9. Διορθώστε το πρόβλημα και επιβεβαιώστε τον συναγερμό και, στη συνέχεια, πατήστε άλλη μία φορά το στοιχείο της λίστας συναγερμών για να συμπτυχθεί.

Αφού έχετε διορθώσει και επιβεβαιώσει όλους τους συναγερμούς, θα εμφανιστεί η οθόνη «Κατάσταση – Καλή», επιβεβαιώνοντας ότι δεν υπάρχουν άλλοι συναγερμοί στη συσκευή φυγοκέντρησης, όπως αποτυπώνεται στην [Εικόνα 3–36](#page-52-1) παρακάτω.

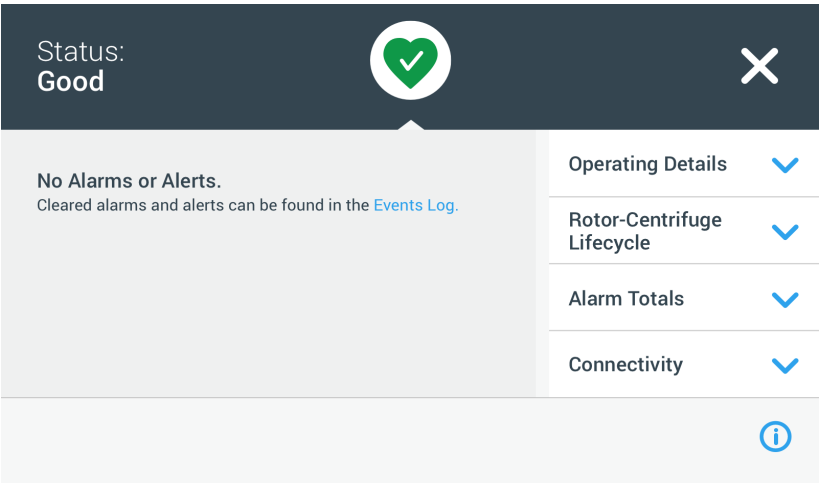

<span id="page-52-1"></span>Εικόνα 3–36: Κατάσταση – Οθόνη

10. Πατήστε το εικονίδιο Χ στην επάνω δεξιά γωνία για να επιστρέψετε στην «Αρχική» οθόνη.

#### <span id="page-52-0"></span>**Αυτοματοποίηση διεργασιών με χρήση προγραμμάτων**

Για την απλοποίηση της διαδικασίας ρυθμίσεων πριν από μια περίοδο εκτέλεσης φυγοκέντρησης, η συσκευή φυγοκέντρησης σάς δίνει τη δυνατότητα να αποθηκεύσετε έως και 100 προγράμματα. Τα προγράμματα αυτά είναι προκαθορισμένες περίοδοι εκτέλεσης φυγοκέντρησης, με ένα σύνολο παραμέτρων που καθορίζει ο χρήστης. Τα προγράμματα αυτά μπορεί να αποτελούνται από ένα βήμα που εκτελείται με ένα μόνο σύνολο παραμέτρων ή από περισσότερα βήματα με πολλαπλά σύνολα παραμέτρων.

Ένα σύνολο παραμέτρων μπορεί να αποτελείται από μερικές ή όλες τις παραμέτρους λειτουργίας που περιγράφονται στις προηγούμενες ενότητες αυτού του κεφαλαίου, συμπεριλαμβανομένων των εξής:

- ταχύτητα σε σαλ ή τιμή RCF
- προφίλ επιτάχυνσης και επιβράδυνσης
- χρόνος εκτέλεσης
- θερμοκρασία (μόνο για ψυχόμενα μοντέλα)

#### <span id="page-52-3"></span>**Ρύθμιση και αποθήκευση ενός προγράμματος**

Τα προγράμματα δημιουργούνται στην οθόνη «Προγράμματα». Η οθόνη «Προγράμματα» εμφανίζεται με το πάτημα του κουμπιού **Προγράμματα** από τη γραμμή περιήγησης στην αριστερή πλευρά της οθόνης αφής.

Εάν αυτή είναι η πρώτη φορά που ανοίγετε την οθόνη «Προγράμματα» σε μια νέα συσκευή φυγοκέντρησης, η λίστα προγραμμάτων θα είναι κενή και θα συνοδεύεται από βασικές οδηγίες για τη δημιουργία προγραμμάτων.

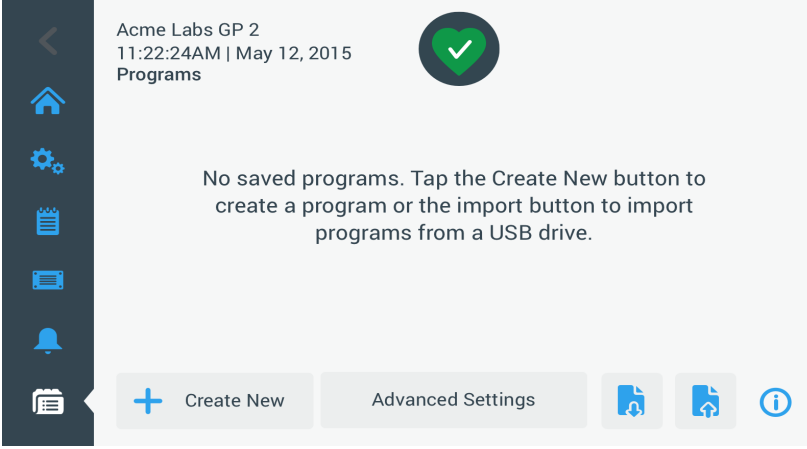

<span id="page-52-2"></span>Εικόνα 3–37: Κενή οθόνη προγραμμάτων (πριν από τη δημιουργία προγραμμάτων)

Πραγματοποιήστε τα παρακάτω βήματα για να δημιουργήσετε και να αποθηκεύσετε ένα πρόγραμμα:

1. Πατήστε το κουμπί **Προγράμματα** στη γραμμή περιήγησης.

Θα εμφανιστεί η οθόνη «Προγράμματα», η οποία είτε θα είναι κενή εν αναμονή της δημιουργίας προγραμμάτων, όπως αποτυπώνεται στην [Εικόνα 3–37,](#page-52-2) είτε θα περιέχει τα ήδη υπάρχοντα προγράμματα, όπως στο παράδειγμα στην [Εικόνα 3–47](#page-57-0).

2. Πατήστε το κουμπί **Δημιουργία νέου**.

Εμφανίζεται η οθόνη «Προσθήκη νέου προγράμματος», όπως στην [Εικόνα 3–38](#page-53-0). Το μήνυμα «Πατήστε για εισαγωγή» στο πεδίο «Όνομα» σας καλεί να αρχίσετε να πληκτρολογείτε.

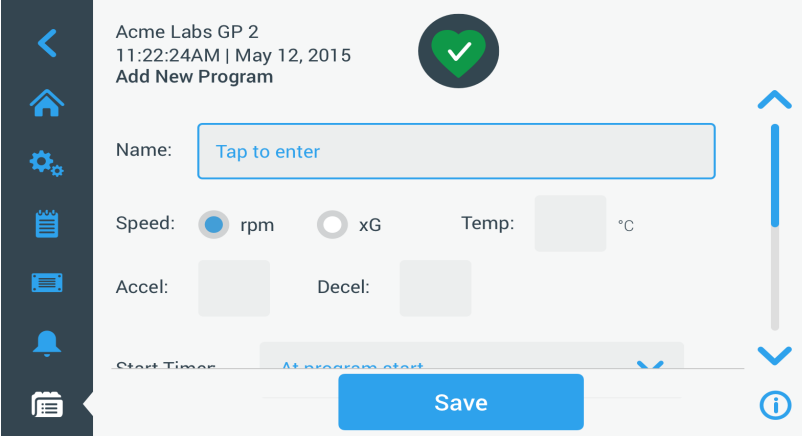

<span id="page-53-0"></span>Εικόνα 3–38: Προγράμματα -> Προσθήκη νέου προγράμματος, Πρώτο σύνολο επιλογών

#### 3. Πατήστε το πεδίο **Όνομα**.

Θα εμφανιστεί ένα πληκτρολόγιο επάνω από την οθόνη «Δημιουργία νέου» (βλ. [Εικόνα 3–39](#page-53-1)).

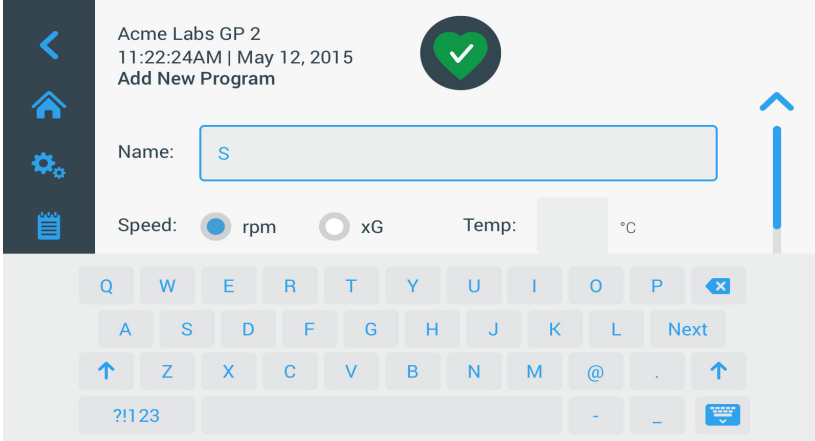

<span id="page-53-1"></span>Εικόνα 3–39: Προγράμματα με το πληκτρολόγιο σε επικάλυψη

- 4. Εισαγάγετε ένα όνομα για το πρόγραμμα, χρησιμοποιώντας το πολύ 20 χαρακτήρες.
- 5. Πατήστε **σαλ** ή **x g** για να επιλέξετε τη μονάδα για την ταχύτητα της συσκευής φυγοκέντρησης.
- 6. Πατήστε το πεδίο **Θερμοκρασία** και εισαγάγετε τη θερμοκρασία-στόχο για την προκαταρκτική θερμική κατεργασία (μόνο για ψυχόμενα μοντέλα).
- 7. Εισαγάγετε αριθμούς για τα προφίλ επιτάχυνσης και επιβράδυνσης, εάν το επιθυμείτε (βλ. [«Οθόνη «Ρυθμίσεις -> Στοιχεία](#page-40-2)  [ελέγχου -> Σημεία ρύθμισης»: Ειδοποίηση για τιμή εκτός εύρους» στη σελίδα 3-8](#page-40-2) και [«Ρύθμιση θερμοκρασίας» στη σελίδα](#page-42-1)  [3-10](#page-42-1) για περισσότερες λεπτομέρειες).
- 8. Πατήστε τη γραμμή κύλισης στα δεξιά και σύρετε προς τα κάτω για να εμφανιστούν οι υπόλοιπες επιλογές, όπως στην [Εικόνα](#page-53-2)  [3–40](#page-53-2) παρακάτω.

| Â              | Acme Labs GP 2<br>11:22:24AM   May 12, 2015<br><b>Add New Program</b> |     |                  |             |  |  |
|----------------|-----------------------------------------------------------------------|-----|------------------|-------------|--|--|
| ¢,             | Accel:                                                                |     | Decel:           |             |  |  |
| 曾              | <b>Start Timer:</b>                                                   |     | At program start |             |  |  |
|                | Step 1                                                                |     |                  |             |  |  |
| $\blacksquare$ | Speed                                                                 |     | Time             |             |  |  |
|                |                                                                       | rpm |                  | h:m:s       |  |  |
| 眉              |                                                                       |     |                  | <b>Save</b> |  |  |

<span id="page-53-2"></span>Εικόνα 3–40: Προγράμματα -> Προσθήκη νέου προγράμματος, Δεύτερο σύνολο επιλογών

- 9. Πατήστε το πεδίο **Έναρξη χρονομέτρησης** για να επιλέξετε εάν ο καθορισμένος χρόνος αρχίζει όταν ξεκινά η συσκευή φυγοκέντρησης ή μόλις ολοκληρώνεται η φάση επιτάχυνσης.
- 10. Στην επιλογή «Βήμα 1», πατήστε το πεδίο **Ταχύτητα** και εισαγάγετε την ταχύτητα σε σαλ ή x g, ανάλογα με την επιλογή σας πιο πάνω στην οθόνη.

Θα εμφανιστεί ένα πληκτρολόγιο επάνω από την οθόνη «Προσθήκη νέου προγράμματος», όπως αποτυπώνεται στην [Εικόνα](#page-54-0)  [3–41](#page-54-0) παρακάτω.

11. Πατήστε το πεδίο **Χρόνος** και εισαγάγετε έναν χρόνο εκτέλεσης σε ώρες, λεπτά και δευτερόλεπτα.

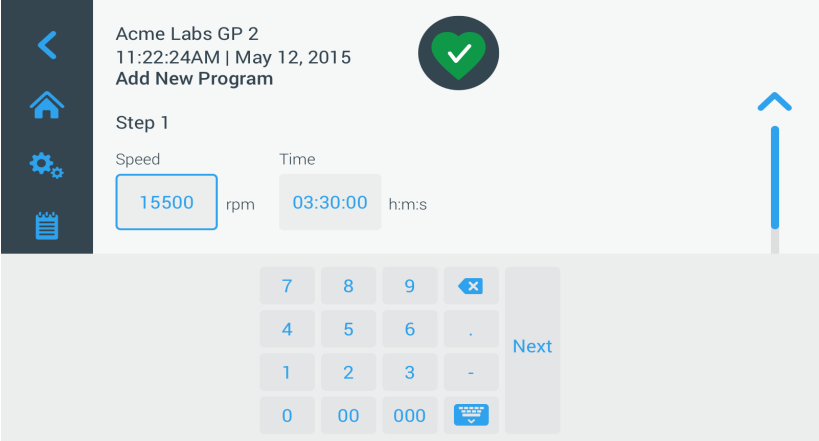

<span id="page-54-0"></span>Εικόνα 3–41: Προγράμματα -> Προσθήκη νέου προγράμματος, Ταχύτητα και Χρόνος για το Βήμα 1

- 12. Εάν θέλετε να εφαρμόσετε διαφορετικές ταχύτητες και χρόνους εκτέλεσης κατά τη διάρκεια της περιόδου εκτέλεσης της φυγοκέντρησης, πατήστε το κουμπί **+ Προσθήκη βήματος**.
- 13. Πατήστε το πεδίο **Ταχύτητα** και εισαγάγετε μια διαφορετική ταχύτητα για το Βήμα 2.
- 14. Πατήστε το πεδίο **Χρόνος** και εισαγάγετε τον χρόνο έναρξης για το Βήμα 2, δηλαδή το χρονικό σημείο στο οποίο πρέπει να αλλάξει η ταχύτητα.
- 15. Επαναλάβετε τις τρεις τελευταίες καταχωρήσεις για όλα τα πρόσθετα βήματα.

**ΣΗΜΕΊΩΣΗ:** Εάν αφήσετε μόνο το Βήμα 1, το πρόγραμμα θα εκτελεστεί με μία μόνο ταχύτητα καθ' όλη τη διάρκειά του.

16. Πατήστε το κουμπί **Αποθήκευση** για να αποθηκεύσετε το πρόγραμμά σας. Το πρόγραμμά σας έχει αποθηκευτεί και είναι έτοιμο να εκτελεστεί.

#### **Ρυθμίσεις προγραμμάτων για προχωρημένους**

Το κουμπί **Ρυθμίσεις για προχωρημένους** στην κεντρική οθόνη «Προγράμματα» ανοίγει την οθόνη «Ρυθμίσεις για προχωρημένους», στην οποία μπορείτε να πραγματοποιήσετε γενικές ρυθμίσεις για τα προγράμματα. Από την οθόνη «Ρυθμίσεις για προχωρημένους» μπορείτε να πραγματοποιήσετε τις εξής ενέργειες:

- να ρυθμίσετε το χρονόμετρο του χρόνου εκτέλεσης στην «Αρχική» οθόνη, ώστε η μέτρηση να γίνεται κανονικά ή αντίστροφα
- να διαμορφώσετε τον τρόπο με τον οποίο εμφανίζονται τα προγράμματα που δημιουργούνται από τον χρήστη στην οθόνη «Προγράμματα»
- να καθορίσετε εάν τα προγράμματα θα απαιτούν από τον χρήστη να πατήσει το κουμπί «Έναρξη» για επιβεβαίωση πριν από την εκτέλεσή τους.

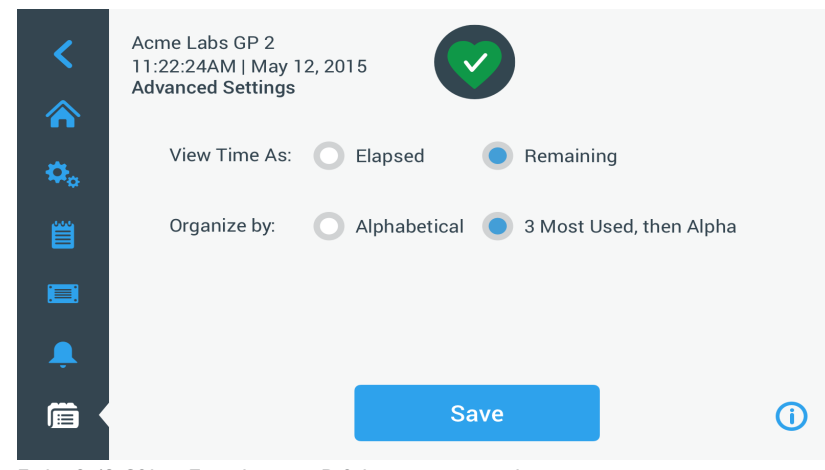

Εικόνα 3–42: Οθόνη «Προγράμματα -> Ρυθμίσεις για προχωρημένους»

Πραγματοποιήστε τα παρακάτω βήματα για να ρυθμίσετε τις προηγμένες επιλογές για τα προγράμματα:

- 1. Στην επιλογή **Προβολή χρόνου ως**, επιλέξτε **Έχει παρέλθει** ή **Απομένει** ώστε να εμφανίζεται το χρονόμετρο στην «Αρχική» οθόνη ως χρόνος που έχει παρέλθει (κανονική μέτρηση) ή χρόνος που απομένει (αντίστροφη μέτρηση). Η προεπιλεγμένη ρύθμιση είναι «Απομένει».
- 2. Στην επιλογή **Οργάνωση κατά**, επιλέξτε **Αλφαβητικά** (προεπιλογή) για την οργάνωση της λίστας προγραμμάτων με αλφαβητική σειρά, ή **3 με συχνότερη χρήση** και, στη συνέχεια, «Άλφα» για να παραμείνουν στην οθόνη τα προγράμματα που χρησιμοποιείτε περισσότερο, έτσι ώστε να είναι εύκολα προσβάσιμα.

**ΣΗΜΕΊΩΣΗ:** Τα τρία προγράμματα που χρησιμοποιούνται περισσότερο μπορεί να αλλάξουν εάν αρχίσετε να χρησιμοποιείτε άλλα προγράμματα πιο συχνά.

3. Εάν το επιθυμείτε, σημειώστε το πλαίσιο ελέγχου **Έναρξη της συσκευής φυγοκέντρησης κατά τη φόρτωση του προγράμματος** έτσι ώστε να ξεκινά το πρόγραμμα (περιστροφή της μονάδας) αμέσως μόλις πατήσετε ένα κουμπί προγράμματος από την κεντρική οθόνη «Προγράμματα» (εμφανίζεται στην [Εικόνα 3–47](#page-57-0) παρακάτω).

**ΣΗΜΕΊΩΣΗ:** Εάν δεν σημειώσετε αυτό το πλαίσιο, το πρόγραμμα θα φορτώνεται στην κύρια οθόνη, αλλά θα χρειάζεται ένα επιπλέον πάτημα του κουμπιού «Έναρξη» στην «Αρχική» οθόνη.

#### **Προεπισκόπηση παραμέτρων προγράμματος**

Στην κεντρική οθόνη «Προγράμματα» έχετε τη δυνατότητα να ελέγξετε τις παραμέτρους ενός προγράμματος, για να δείτε τι ακριβώς κάνει πριν το εκτελέσετε.

Πραγματοποιήστε τα παρακάτω βήματα για την προεπισκόπηση ενός προγράμματος:

1. Πατήστε το κουμπί **Μάτι <sup>3</sup>ε** δίπλα από το πρόγραμμα που θέλετε να ελέγξετε.

Θα εμφανιστεί το αναδυόμενο παράθυρο «Γρήγορη προβολή προγράμματος», το οποίο απεικονίζεται στην [Εικόνα 3–43](#page-55-0).

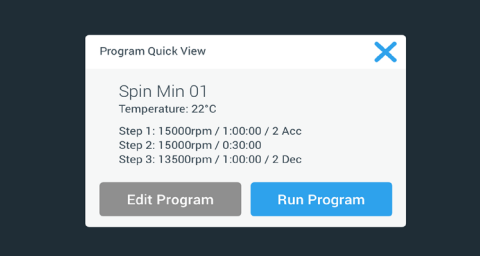

<span id="page-55-0"></span>Εικόνα 3–43: Αναδυόμενο παράθυρο «Προγράμματα -> Γρήγορη προβολή προγράμματος»

2. Εάν είστε ικανοποιημένος(η) με την επιλογή των παραμέτρων, πατήστε το κουμπί **Εκτέλεση προγράμματος** για να εκτελέσετε αμέσως το πρόγραμμα.

Εάν θέλετε να αλλάξετε το πρόγραμμα σύμφωνα με τις ανάγκες σας, πατήστε το κουμπί **Επεξεργασία προγράμματος** και αλλάξτε τις παραμέτρους, όπως περιγράφεται στην ενότητα [«Ρύθμιση και αποθήκευση ενός προγράμματος» στη σελίδα 3-20](#page-52-3). Εάν δεν επιθυμείτε να εκτελέσετε το πρόγραμμα αυτή τη στιγμή, πατήστε το εικονίδιο X για να κλείσετε το αναδυόμενο παράθυρο και να επιστρέψετε στην κεντρική οθόνη «Προγράμματα».

### **Επεξεργασία παραμέτρων προγράμματος**

Στην κύρια οθόνη «Προγράμματα» έχετε τη δυνατότητα να επεξεργαστείτε τις παραμέτρους ενός προγράμματος, έτσι ώστε να τις προσαρμόσετε στις ανάγκες σας πριν το εκτελέσετε. Μπορείτε να αλλάξετε την ταχύτητα, τον χρόνο εκτέλεσης, τη θερμοκρασία (μόνο για ψυχόμενα μοντέλα), τα προφίλ επιτάχυνσης και επιβράδυνσης, να προσθέσετε ή να αφαιρέσετε βήματα και να μετονομάσετε το πρόγραμμα.

Πραγματοποιήστε τα παρακάτω βήματα για να τροποποιήσετε ένα πρόγραμμα:

1. Στην κεντρική οθόνη «Προγράμματα», πατήστε το κουμπί **Στυλό** δίπλα από το πρόγραμμα που θέλετε να επεξεργαστείτε. Εμφανίζεται η οθόνη «Επεξεργασία προγράμματος».

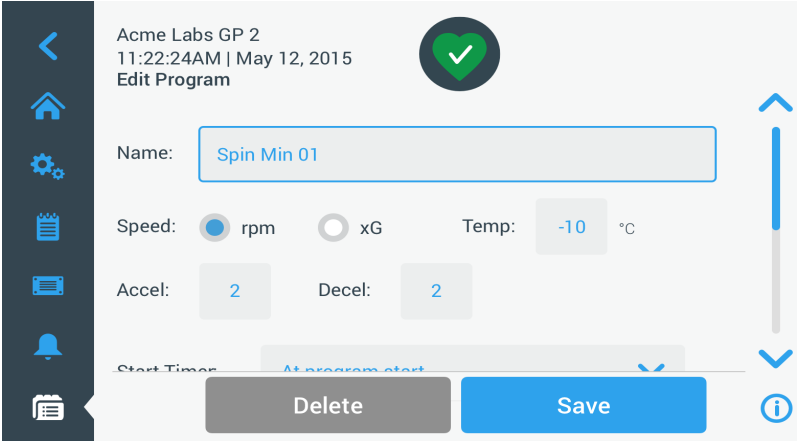

<span id="page-56-1"></span>Εικόνα 3–44: Οθόνη «Προγράμματα -> Επεξεργασία προγράμματος»

- 2. Για να τροποποιήσετε το πρόγραμμα, επεξεργαστείτε τις παραμέτρους του όπως περιγράφεται σε αυτή την ενότητα. [«Ρύθμιση](#page-52-3)  [και αποθήκευση ενός προγράμματος» στη σελίδα 3-20](#page-52-3).
- 3. Για να διαγράψετε ένα βήμα του προγράμματος, πραγματοποιήστε κύλιση προς τα κάτω για να εμφανιστεί το βήμα που θέλετε να αφαιρέσετε.
- 4. Πατήστε το κουμπί **Πλην** στη δεξιά άκρη του κουμπιού του προγράμματος.

Θα εμφανιστεί η οθόνη «Επιβεβαίωση διαγραφής», η οποία απεικονίζεται στην [Εικόνα 3–45](#page-56-0).

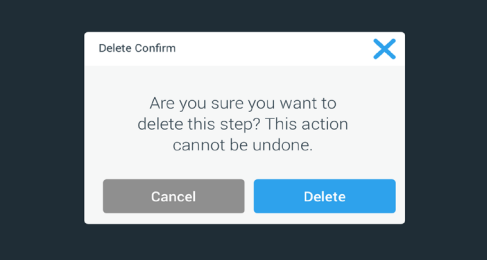

<span id="page-56-0"></span>Εικόνα 3–45: Παράθυρο «Προγράμματα -> Επιβεβαίωση διαγραφής» για βήμα προγράμματος

- 5. Πατήστε **Διαγραφή** άλλη μία φορά για να διαγράψετε το βήμα.
- 6. Μόλις ολοκληρώσετε τις αλλαγές, πατήστε το κουμπί **Αποθήκευση** για να αποθηκεύσετε τις αλλαγές σας. Θα επιστρέψετε στην κεντρική οθόνη «Προγράμματα». Το πρόγραμμα έχει τροποποιηθεί σύμφωνα με τις καταχωρήσεις σας.

## <span id="page-56-3"></span>**Διαγραφή προγράμματος**

Από την κεντρική οθόνη «Προγράμματα» έχετε τη δυνατότητα να διαγράψετε οποιοδήποτε πρόγραμμα για να ελευθερώσετε χώρο αποθήκευσης.

Πραγματοποιήστε τα παρακάτω βήματα για να διαγράψετε ένα πρόγραμμα:

- 1. Στην κεντρική οθόνη «Προγράμματα», πατήστε το κουμπί **Στυλό** δίπλα από το πρόγραμμα που θέλετε να διαγράψετε. Θα εμφανιστεί η οθόνη «Επεξεργασία προγράμματος», η οποία απεικονίζεται στην [Εικόνα 3–44](#page-56-1) παραπάνω.
- 2. Για να διαγράψετε ένα πρόγραμμα, πατήστε το κουμπί **Διαγραφή** στην οθόνη «Επεξεργασία προγράμματος». Θα εμφανιστεί η οθόνη «Επιβεβαίωση διαγραφής», η οποία απεικονίζεται στην [Εικόνα 3–46](#page-56-2) παρακάτω.

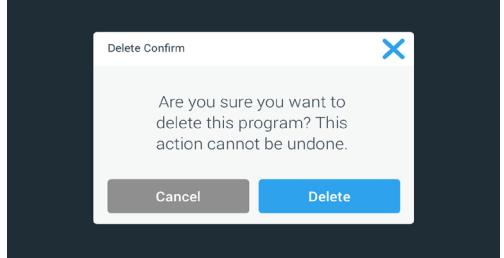

<span id="page-56-2"></span>Εικόνα 3–46: Παράθυρο «Προγράμματα -> Επιβεβαίωση διαγραφής» για πρόγραμμα

3. Πατήστε **Διαγραφή** άλλη μία φορά για να διαγράψετε το πρόγραμμα. Θα επιστρέψετε στην κεντρική οθόνη «Προγράμματα». Το πρόγραμμα έχει καταργηθεί από τη λίστα.

## **Εκτέλεση προγράμματος**

Τα προγράμματα εκτελούνται από την οθόνη «Προγράμματα», η οποία απεικονίζεται στην [Εικόνα 3–47](#page-57-0). Η οθόνη «Προγράμματα» εμφανίζεται με το πάτημα του κουμπιού «Προγράμματα» **(ε)** από τη γραμμή περιήγησης στην αριστερή πλευρά της οθόνης αφής. Μπορείτε να εκτελέσετε ένα ήδη υπάρχον πρόγραμμα πατώντας οποιοδήποτε από τα κουμπιά προγραμμάτων, τα οποία έχει ονομάσει ο χρήστης, στην κεντρική οθόνη «Προγράμματα». Στο παράδειγμα που παρουσιάζεται στην [Εικόνα 3–47](#page-57-0) παρακάτω, υπάρχουν τρία προγράμματα που έχουν δημιουργηθεί από τον χρήστη. Εάν πατήσετε ένα από τα κουμπιά προγραμμάτων, θα εμφανιστεί η Αρχική οθόνη με την ένδειξη ότι το πρόγραμμα φορτώνεται. Ανάλογα με τις ρυθμίσεις για προχωρημένους (βλ. [«Ρύθμιση και αποθήκευση ενός προγράμματος» στη σελίδα 3-20\)](#page-52-3), το πρόγραμμα είτε θα ξεκινήσει αμέσως την περιστροφή της μονάδας είτε θα φορτωθεί και θα αναμένει από τον χρήστη να πατήσει το κουμπί έναρξης στην αρχική οθόνη.

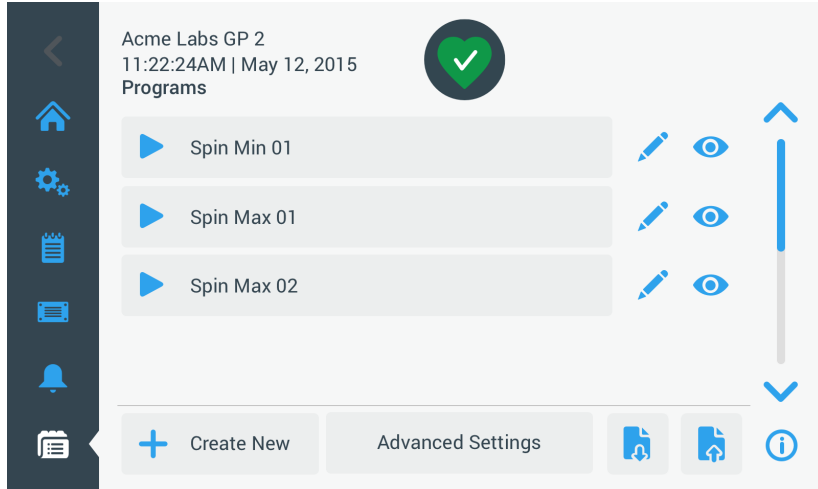

<span id="page-57-0"></span>Εικόνα 3–47: Οθόνη προγραμμάτων με προ-αποθηκευμένα προγράμματα χρηστών

Πραγματοποιήστε τα παρακάτω βήματα για να ξεκινήσετε ένα αποθηκευμένο πρόγραμμα.

1. Φορτώστε και εγκαταστήστε τον ρότορα.

Κλείστε το καπάκι.

2. Πατήστε το κουμπί **Προγράμματα** στη γραμμή περιήγησης.

Θα εμφανιστεί η οθόνη «Προγράμματα», παραθέτοντας τα ήδη υπάρχοντα προγράμματα, όπως στο παράδειγμα στην [Εικόνα](#page-57-0)  [3–47](#page-57-0).

3. Πατήστε το εικονίδιο **Αναπαραγωγή** στο κουμπί του επιθυμητού προγράμματος.

**ΣΗΜΕΊΩΣΗ:** Εάν η συσκευή φυγοκέντρησης εξακολουθεί να βρίσκεται εν λειτουργία, θα εμφανιστεί το αναδυόμενο παράθυρο «Μονάδα σε λειτουργία», ρωτώντας σας αν επιθυμείτε να ακυρώσετε την τρέχουσα περίοδο εκτέλεσης και να ξεκινήσετε το νέο πρόγραμμα στη θέση της.

Στη συσκευή φυγοκέντρησης θα εμφανιστεί η «Αρχική» οθόνη. Υπάρχουν δύο πιθανά σενάρια, ανάλογα με τις «Ρυθμίσεις για προχωρημένους» (βλ. ενότητα [«Ρύθμιση και αποθήκευση ενός προγράμματος» στη σελίδα 3-20](#page-52-3)):

- a. Εάν η συσκευή φυγοκέντρησής σας είναι ρυθμισμένη έτσι ώστε να εκτελεί αμέσως τα προγράμματα, το πρόγραμμα θα ξεκινήσει.
- b. Εάν η συσκευή φυγοκέντρησής σας είναι ρυθμισμένη έτσι ώστε να απαιτεί ενέργεια του χρήστη, θα σας ζητηθεί να ξεκινήσετε το πρόγραμμα πατώντας το κουμπί **Έναρξη** στην «Αρχική» οθόνη.

Όταν το πρόγραμμα έχει εκτελεστεί, θα εμφανιστεί το αναδυόμενο παράθυρο «Το πρόγραμμα ολοκληρώθηκε».

## **Κοινή χρήση προγραμμάτων ανάμεσα σε συσκευές φυγοκέντρησης**

Στην κεντρική οθόνη «Προγράμματα» υπάρχουν δύο κουμπιά «Εισαγωγή» και «Εξαγωγή», τα οποία σας δίνουν τη δυνατότητα να εξαγάγετε προγράμματα που έχετε δημιουργήσει σε μία συσκευή φυγοκέντρησης και να τα εισαγάγετε σε μια δεύτερη συσκευή φυγοκέντρησης ίδιου μοντέλου και σειράς. Τοποθετήστε μια μονάδα USB, όπως π.χ. ένα αποσπώμενο στικ μνήμης, στη θύρα USB δίπλα από την οθόνη αφής της συσκευής φυγοκέντρησης και, στη συνέχεια, προχωρήστε στην εξαγωγή, μεταφορά και εισαγωγή των αρχείων στη δεύτερη μονάδα.

Μπορείτε να εξαγάγετε αρχεία προγραμμάτων χρησιμοποιώντας την οθόνη «Εξαγωγή προγραμμάτων».

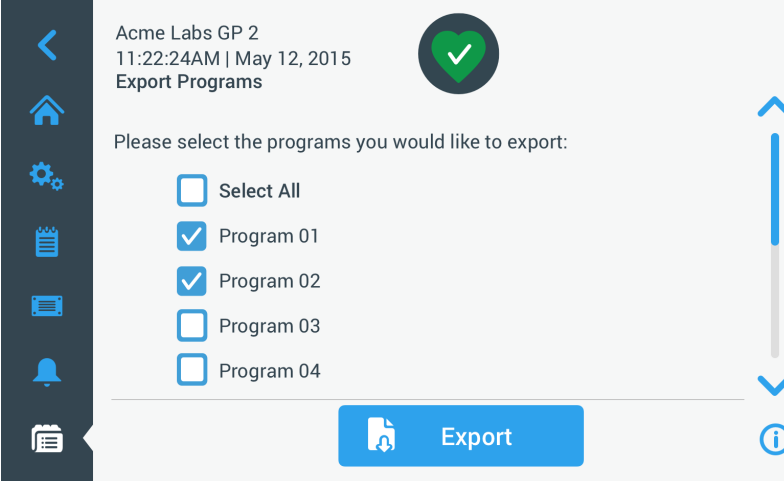

Εικόνα 3–48: Οθόνη «Προγράμματα -> Εξαγωγή προγραμμάτων»

Η αντίστοιχη οθόνη «Εισαγωγή προγραμμάτων» χρησιμοποιείται για την εισαγωγή των προγραμμάτων στη δεύτερη συσκευή φυγοκέντρησης.

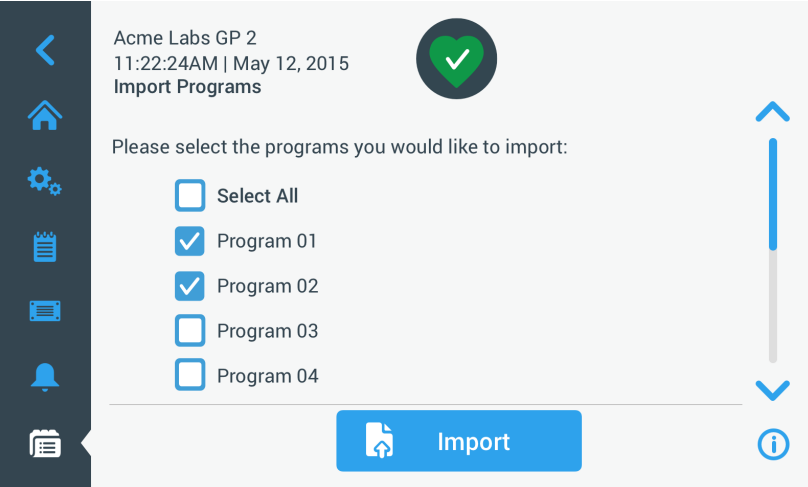

Εικόνα 3–49: Οθόνη «Προγράμματα -> Εισαγωγή προγραμμάτων»

## **Εξαγωγή προγραμμάτων**

Πραγματοποιήστε τα παρακάτω βήματα για την εξαγωγή ενός ή περισσότερων προγραμμάτων:

- 1. Τοποθετήστε μια μονάδα USB με επαρκή ελεύθερο χώρο αποθήκευσης στη θύρα USB της συσκευής φυγοκέντρησης.
- 2. Πατήστε το κουμπί **Προγράμματα εί** στη γραμμή περιήγησης.

Θα εμφανιστεί η οθόνη «Προγράμματα», παραθέτοντας τα υπάρχοντα προγράμματα.

3. Πατήστε το εικονίδιο **Εξαγωγή** στην κάτω άκρη της οθόνης «Προγράμματα».

Εμφανίζεται η οθόνη «Εξαγωγή προγράμματος».

- 4. Επιλέξτε τα κατάλληλα πλαίσια ελέγχου για τα προγράμματα που θέλετε να εξαχθούν. Επιλέξτε **Επιλογή όλων** για όλα τα προγράμματα **ή** πραγματοποιήστε κύλιση και **επιλέξτε μεμονωμένα πλαίσια ελέγχου** για τα επιθυμητά προγράμματα.
- 5. Πατήστε το κουμπί **Εξαγωγή**.

**ΣΗΜΕΊΩΣΗ:** Αν δεν έχετε τοποθετήσει ήδη μια μονάδα USB στη θύρα USB της συσκευής φυγοκέντρησης, θα εμφανιστεί το αναδυόμενο παράθυρο «Εξαγωγή προγραμμάτων», ειδοποιώντας σας να τοποθετήσετε μια μονάδα USB. Αν δεν το έχετε κάνει ήδη, τοποθετήστε τη μονάδα USB στη θύρα USB της συσκευής φυγοκέντρησης.

Σε αυτό το σημείο θα ξεκινήσει η εξαγωγή, όπως υποδεικνύεται από το αναδυόμενο παράθυρο «Εξαγωγή προγραμμάτων», το οποίο απεικονίζεται στην [Εικόνα 3–50](#page-59-0) παρακάτω. Εμφανίζει ένα προειδοποιητικό μήνυμα, το οποίο σας ζητά να μην αφαιρέσετε τη μονάδα USB, καθώς και μια πράσινη και γκρι γραμμή προόδου, μέσω της οποίας μπορείτε να παρακολουθείτε την πρόοδο της διαδικασίας.

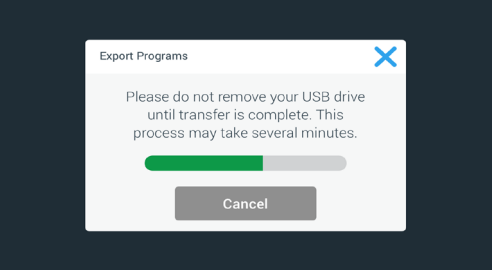

<span id="page-59-0"></span>Εικόνα 3–50: Αναδυόμενο παράθυρο «Προγράμματα -> Εξαγωγή προγραμμάτων» με γραμμή προόδου

**ΣΗΜΕΊΩΣΗ:** Μπορείτε να ματαιώσετε ανά πάσα στιγμή μια εξαγωγή που βρίσκεται σε εξέλιξη, πατώντας το κουμπί «Ακύρωση» στο αναδυόμενο παράθυρο «Εξαγωγή προγραμμάτων», το οποίο απεικονίζεται στην [Εικόνα 3–50](#page-59-0) παραπάνω. Εάν το κάνετε αυτό, η εξαγωγή θα ματαιωθεί και θα εμφανιστεί το μήνυμα «Σφάλμα εξαγωγής». Στο μήνυμα αυτό αναγράφονται όλα τα προγράμματα που δεν εξήχθησαν με επιτυχία.

**ΣΗΜΕΊΩΣΗ:** Όσο η εξαγωγή βρίσκεται σε εξέλιξη, δεν πρέπει να αφαιρέσετε τη μονάδα USB από τη θύρα USB. Εάν αφαιρέσετε τη μονάδα USB, η εξαγωγή θα ματαιωθεί και θα εμφανιστεί το μήνυμα «Σφάλμα εξαγωγής. Στο μήνυμα αυτό αναγράφονται όλα τα προγράμματα που δεν εξήχθησαν με επιτυχία.

**ΣΗΜΕΊΩΣΗ:** Όσο η εξαγωγή βρίσκεται σε εξέλιξη, μπορεί να εξαντληθεί ο διαθέσιμος χώρος στη μονάδα δίσκου USB. Εάν συμβεί αυτό, η εξαγωγή θα ματαιωθεί και θα εμφανιστεί το μήνυμα «Σφάλμα εξαγωγής».

Όταν η εξαγωγή ολοκληρώνεται με επιτυχία, εμφανίζεται το αναδυόμενο παράθυρο «Η εξαγωγή ολοκληρώθηκε», το οποίο απεικονίζεται στην [Εικόνα 3–51](#page-59-1) παρακάτω.

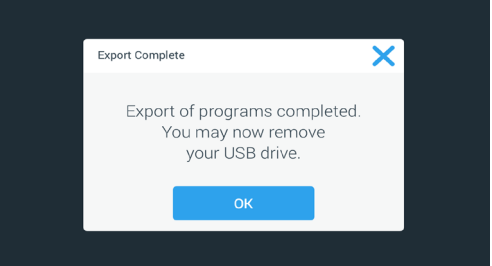

<span id="page-59-1"></span>Εικόνα 3–51: Αναδυόμενο παράθυρο «Προγράμματα -> Η εξαγωγή ολοκληρώθηκε»

6. Πατήστε το κουμπί **OK** για να επιβεβαιώσετε το μήνυμα και να αφαιρέσετε τη μονάδα USB.

Τα προγράμματά σας είναι πλέον έτοιμα για εισαγωγή σε μια άλλη συσκευή φυγοκέντρησης. Στη μονάδα USB σας θα βρείτε ένα ή περισσότερα νέα αρχεία με τη γενική ονομασία **ΌνομαΜονάδας\_ΌνομαΠρογράμματος\_ΧΧΧΧ\_MM\_ΗΗ.csv** ή **ΌνομαΜονάδας\_ΌνομαΠρογράμματος\_ΧΧΧΧ\_MM\_ΗΗ\_01.csv**.

#### **Εισαγωγή προγραμμάτων**

Πραγματοποιήστε τα παρακάτω βήματα για την εισαγωγή ενός ή περισσότερων προγραμμάτων από μια μονάδα USB:

- 1. Τοποθετήστε στη θύρα USB της συσκευής φυγοκέντρησης τη μονάδα USB με τα προγράμματα που εξήχθησαν.
- 2. Πατήστε το κουμπί **Προγράμματα** στη γραμμή περιήγησης.

Θα εμφανιστεί η οθόνη «Προγράμματα», παραθέτοντας τα ήδη υπάρχοντα προγράμματα, όπως στο παράδειγμα στην [Εικόνα](#page-57-0)  [3–47](#page-57-0).

3. Πατήστε το εικονίδιο **Εισαγωγή** στην κάτω άκρη της οθόνης «Προγράμματα».

**ΣΗΜΕΊΩΣΗ:** Αν δεν έχετε τοποθετήσει ήδη μια μονάδα USB στη θύρα USB της συσκευής φυγοκέντρησης, θα εμφανιστεί το παρακάτω αναδυόμενο παράθυρο «Εισαγωγή προγραμμάτων», ειδοποιώντας σας να τοποθετήσετε μια μονάδα USB. Αν δεν το έχετε κάνει ήδη, τοποθετήστε τη μονάδα USB στη θύρα USB της συσκευής φυγοκέντρησης.

Εμφανίζεται η οθόνη «Εισαγωγή προγραμμάτων».

- 4. Επιλέξτε τα κατάλληλα πλαίσια ελέγχου για τα προγράμματα που θέλετε να εισαχθούν. Επιλέξτε **Επιλογή όλων** για όλα τα προγράμματα **ή** πραγματοποιήστε κύλιση και **επιλέξτε μεμονωμένα πλαίσια ελέγχου** για τα επιθυμητά προγράμματα.
- 5. Πατήστε το κουμπί **Εισαγωγή**.

Αν δεν το έχετε κάνει ήδη, τοποθετήστε τη μονάδα USB στη θύρα USB της συσκευής φυγοκέντρησης.

Σε αυτό το σημείο θα ξεκινήσει η εισαγωγή, όπως υποδεικνύεται από το αναδυόμενο παράθυρο «Εισαγωγή προγραμμάτων», το οποίο απεικονίζεται στην [Εικόνα 3–52](#page-60-0) παρακάτω. Εμφανίζει ένα προειδοποιητικό μήνυμα, το οποίο σας ζητά να μην αφαιρέσετε τη μονάδα USB, καθώς και μια πράσινη και γκρι γραμμή προόδου, μέσω της οποίας μπορείτε να παρακολουθείτε την πρόοδο της διαδικασίας.

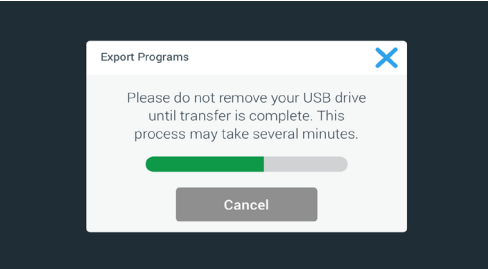

<span id="page-60-0"></span>Εικόνα 3–52: Αναδυόμενο παράθυρο «Προγράμματα -> Εισαγωγή προγραμμάτων» με γραμμή προόδου

**ΣΗΜΕΊΩΣΗ:** Μπορείτε να ματαιώσετε ανά πάσα στιγμή μια εισαγωγή που βρίσκεται σε εξέλιξη, πατώντας το κουμπί «Ακύρωση» στο αναδυόμενο παράθυρο «Εισαγωγή προγραμμάτων». Εάν το κάνετε αυτό, η εισαγωγή θα ματαιωθεί και θα εμφανιστεί το μήνυμα «Σφάλμα εισαγωγής». Στο μήνυμα αυτό αναγράφονται όλα τα προγράμματα που δεν εισήχθησαν με επιτυχία.

**ΣΗΜΕΊΩΣΗ:** Όσο η εισαγωγή βρίσκεται σε εξέλιξη, δεν πρέπει να αφαιρέσετε τη μονάδα USB από τη θύρα USB. Εάν αφαιρέσετε τη μονάδα USB, η εισαγωγή θα ματαιωθεί και θα εμφανιστεί το μήνυμα «Σφάλμα εισαγωγής». Στο μήνυμα αυτό αναγράφονται όλα τα προγράμματα που δεν εισήχθησαν με επιτυχία.

**ΣΗΜΕΊΩΣΗ:** Όσο η εισαγωγή βρίσκεται σε εξέλιξη, υπάρχει η πιθανότητα να εξαντληθεί η μνήμη στη συσκευή φυγοκέντρησης, εάν σημειωθεί υπέρβαση του μέγιστου υποστηριζόμενου αριθμού προγραμμάτων. Εάν συμβεί αυτό, η εισαγωγή θα ματαιωθεί και θα εμφανιστεί το μήνυμα «Σφάλμα εισαγωγής». Επαναλάβετε την εισαγωγή επιλέγοντας λιγότερα προγράμματα ή διαγράψτε ορισμένα προγράμματα από τη συσκευή φυγοκέντρησης (βλ. [«Διαγραφή προγράμματος» στη σελίδα 3-24\)](#page-56-3) και επαναλάβετε την εισαγωγή για τα προγράμματα που δεν εισήχθησαν προηγουμένως.

**ΣΗΜΕΊΩΣΗ:** Όσο η εισαγωγή βρίσκεται σε εξέλιξη, η συσκευή φυγοκέντρησης μπορεί να αντιμετωπίσει διπλότυπες καταχωρήσεις, οι οποίες έχουν το ίδιο όνομα με ήδη υπάρχοντα προγράμματα. Εάν συμβεί αυτό, η εισαγωγή θα ματαιωθεί και θα εμφανιστεί το μήνυμα Σφάλμα εισαγωγής. Για να επιλύσετε αυτήν τη διένεξη, πατήστε το κουμπί «Αντικατάσταση» για επιτρέψετε την αντικατάσταση του υπάρχοντος προγράμματος από το εισαγόμενο πρόγραμμα με το ίδιο όνομα. Εναλλακτικά, μπορείτε να πατήσετε το κουμπί «Παράλειψη» για να διατηρήσετε το πρόγραμμα που υπάρχει ήδη στη συσκευή φυγοκέντρησης, να μετονομάσετε το υπάρχον πρόγραμμα και, στη συνέχεια, να επαναλάβετε την εισαγωγή.

**ΣΗΜΕΊΩΣΗ:** Όσο η εισαγωγή βρίσκεται σε εξέλιξη, η συσκευή φυγοκέντρησης επαληθεύει τα προγράμματα που εισάγονται και απορρίπτει τα κατεστραμμένα προγράμματα που δεν είναι λειτουργικά. Εάν συμβεί αυτό, η εισαγωγή θα ματαιωθεί και θα εμφανιστεί το μήνυμα Σφάλμα εισαγωγής.

6. Όταν η εισαγωγή ολοκληρώνεται με επιτυχία, εμφανίζεται το αναδυόμενο παράθυρο «Η εισαγωγή ολοκληρώθηκε», το οποίο απεικονίζεται στην [Εικόνα 3–53](#page-60-1) παρακάτω.

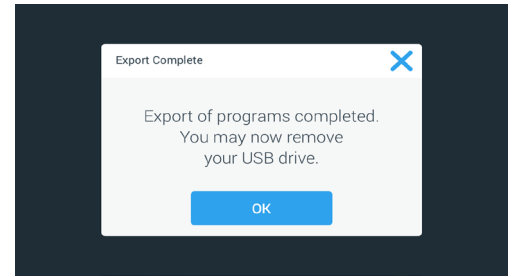

<span id="page-60-1"></span>Εικόνα 3–53: Αναδυόμενο παράθυρο «Προγράμματα -> Η εισαγωγή ολοκληρώθηκε»

7. Πατήστε το κουμπί **OK** για να επιβεβαιώσετε το μήνυμα και να αφαιρέσετε τη μονάδα USB. Τα προγράμματα που εισήχθησαν είναι έτοιμα για χρήση.

# <span id="page-61-0"></span>**3. 6. Ρυθμίσεις**

Στην ενότητα αυτή περιγράφεται η ρύθμιση της συσκευής φυγοκέντρησης χρησιμοποιώντας τις επιλογές της κύριας οθόνης «Ρυθμίσεις».

Η «Κύρια οθόνη ρυθμίσεων» ανοίγει πατώντας το εικονίδιο **Ρυθμίσεις** στη γραμμή περιήγησης και περιέχει οκτώ κουμπιά. Επτά από αυτά τα κουμπιά παρέχουν άμεση πρόσβαση σε υπομενού, τα οποία σας δίνουν τη δυνατότητα να ενεργοποιήσετε πρόσθετες δυνατότητες, να αλλάξετε τις προεπιλεγμένες εργοστασιακές ρυθμίσεις για την προσαρμογή της συσκευής φυγοκέντρησης στις ανάγκες σας, καθώς και να τροποποιήσετε τα στοιχεία που έχετε καταχωρήσει κατά τη διάρκεια της αρχικής διαδικασίας ρύθμισης.

![](_page_61_Figure_4.jpeg)

Εικόνα 3–54: Κύρια οθόνη ρυθμίσεων

Οι περισσότερες ρυθμίσεις είναι προσβάσιμες σε όλους τους χρήστες, αλλά ορισμένες χρειάζονται ενισχυμένα προνόμια χρήστη. Στις περιπτώσεις αυτές, θα σας ζητηθεί να εισαγάγετε έναν κωδικό πρόσβασης διαχειριστή. Το όγδοο κουμπί, με την ένδειξη «Σέρβις», προορίζεται για χρήση από τους τεχνικούς σέρβις της Thermo Fisher Scientific και απαιτεί ακόμη πιο ενισχυμένα προνόμια χρήστη. Αυτό επισημαίνεται από το εικονίδιο-λουκέτο επάνω στο κουμπί.

Στις ακόλουθες ενότητες θα βρείτε οδηγίες σχετικά με τη χρήση των οθονών που εμφανίζονται με το πάτημα των κουμπιών στην «Κύρια οθόνη ρυθμίσεων».

# <span id="page-61-1"></span>**3. 6. 1. Συναγερμοί**

Πατώντας το κουμπί **Συναγερμοί** στην οθόνη «Ρυθμίσεις», μεταβαίνετε στην οθόνη «Ρυθμίσεις συναγερμών».

Από την οθόνη «Ρυθμίσεις συναγερμών» μπορείτε να αλλάξετε την ένταση, τον ήχο και τον χρονισμό των διάφορων ηχητικών συναγερμών της συσκευής φυγοκέντρησης.

Οι επιλογές πραγματοποιούνται σύροντας ένα ρυθμιστικό ή πατώντας σε αναπτυσσόμενες λίστες στην οθόνη. Μπορείτε να αλλάξετε μία, πολλές ή όλες τις επιλογές, πριν επιβεβαιώσετε τις επιλογές σας με το κουμπί **Αποθήκευση**.

## **Ένταση συναγερμού**

Μπορείτε να αλλάξετε την ένταση του συναγερμού απευθείας από την κεντρική οθόνη «Ρυθμίσεις συναγερμών», πατώντας το εικονίδιο **ηχείο** στο ρυθμιστικό και σύροντας προς τα αριστερά για μείωση ή δεξιά για αύξηση της έντασης.

![](_page_61_Figure_14.jpeg)

Εικόνα 3–55: Ρυθμιστικό «Ρυθμίσεις συναγερμών -> Ένταση συναγερμού»

Πραγματοποιήστε τα παρακάτω βήματα για να αλλάξετε την ένταση του συναγερμού:

- 1. Πατήστε το εικονίδιο **Ρυθμίσεις** στη γραμμή περιήγησης.
- 2. Πατήστε το κουμπί **Συναγερμοί** στην οθόνη «Ρυθμίσεις».

Εναλλακτικά, μπορείτε επίσης να πατήσετε το εικονίδιο **Συναγερμός** στη γραμμή περιήγησης για να ανοίξετε την οθόνη «Ρυθμίσεις συναγερμών».

3. Πατήστε το ρυθμιστικό **Ένταση συναγερμού** και σύρετε προς τα αριστερά για να μειώσετε την ένταση ή προς τα δεξιά για να την αυξήσετε. Εναλλακτικά, μπορείτε να πατήσετε το κουμπί <sup>ο</sup> ή <sup>ο</sup> και στις δύο πλευρές του ρυθμιστικού για να μειώσετε ή να αυξήσετε την ένταση.

Θα ακουστεί για λίγο ο ήχος του συναγερμού με τη νέα ένταση που έχετε επιλέξει.

4. Αποθηκεύστε τις αλλαγές σας ή τροποποιήστε οποιαδήποτε άλλη επιλογή από την οθόνη «Ρυθμίσεις συναγερμών».

## **Ήχος συναγερμού**

Μπορείτε να αλλάξετε τον ήχο του συναγερμού για το μπροστινό παράθυρο απευθείας από την κεντρική οθόνη «Ρυθμίσεις συναγερμών», απλά πατώντας στην αναπτυσσόμενη λίστα με τίτλο «Ήχος συναγερμού» και επιλέγοντας μία από τις τρεις εναλλακτικές.

**ΣΗΜΕΊΩΣΗ:** Τα ονόματα των επιλογών μπορεί να διαφέρουν από χώρα σε χώρα.

Πραγματοποιήστε τα παρακάτω βήματα για να αλλάξετε τον ήχο του συναγερμού:

- 1. Πατήστε το εικονίδιο **Ρυθμίσεις** στη γραμμή περιήγησης.
- 2. Πατήστε το κουμπί **Συναγερμοί** στην οθόνη «Ρυθμίσεις».

Εναλλακτικά, μπορείτε επίσης να πατήσετε το εικονίδιο **Συναγερμός** στη γραμμή περιήγησης για να ανοίξετε την οθόνη «Ρυθμίσεις συναγερμών».

3. Πατήστε το αναπτυσσόμενο μενού **Ήχος συναγερμού** και επιλέξτε μία από τις εναλλακτικές.

Θα ακουστεί για λίγο ο επιλεγμένος ήχος συναγερμού.

Αποθηκεύστε τις αλλαγές σας ή τροποποιήστε οποιαδήποτε άλλη επιλογή από την οθόνη «Ρυθμίσεις συναγερμών».

#### **Συναγερμοί υψηλής και χαμηλής θερμοκρασίας**

Μπορείτε να αλλάξετε το όριο των συναγερμών υψηλής και χαμηλής θερμοκρασίας (μόνο για ψυχόμενα μοντέλα) για τη θερμοκρασία του θαλάμου φυγοκέντρησης από την κεντρική οθόνη «Ρυθμίσεις συναγερμών», πατώντας στις αναπτυσσόμενες λίστες με την ένδειξη «Συναγερμός υψηλής θερμοκρασίας» και «Συναγερμός χαμηλής θερμοκρασίας», και επιλέγοντας μία από τις τρεις εναλλακτικές. Το όριο συναγερμού ορίζεται ανάλογα με το σημείο ρύθμισης της θερμοκρασίας και αλλάζει κάθε φορά που τροποποιείτε αυτό το σημείο ρύθμισης.

Πραγματοποιήστε τα παρακάτω βήματα για να αλλάξετε τους συναγερμούς υψηλής και χαμηλής θερμοκρασίας:

- 1. Πατήστε το εικονίδιο **Ρυθμίσεις** στη γραμμή περιήγησης.
- 2. Πατήστε το κουμπί **Συναγερμοί** στην οθόνη «Ρυθμίσεις».

Εναλλακτικά, μπορείτε επίσης να πατήσετε το εικονίδιο **Συναγερμός** στη γραμμή περιήγησης για να ανοίξετε την οθόνη «Ρυθμίσεις συναγερμών».

- 3. Πατήστε το αναπτυσσόμενο μενού **Συναγερμοί υψηλής και χαμηλής θερμοκρασίας** και επιλέξτε μία από τις εναλλακτικές. Θα ενεργοποιηθεί το όριο «Συναγερμός υψηλής ή χαμηλής θερμοκρασίας» που επιλέξατε.
- 4. Αποθηκεύστε τις αλλαγές σας ή τροποποιήστε οποιαδήποτε άλλη επιλογή από την οθόνη «Ρυθμίσεις συναγερμών».

## <span id="page-62-0"></span>**Λήξη χρονικού ορίου αναβολής**

Μπορείτε να ορίσετε το χρονικό όριο λήξης της περιόδου προσωρινής σίγασης ενός συναγερμού με το πάτημα του κουμπιού **Αναβολή** απευθείας από την κεντρική οθόνη «Ρυθμίσεις συναγερμών». Αυτό γίνεται πατώντας την αναπτυσσόμενη λίστα με την ένδειξη «Λήξη χρονικού ορίου αναβολής» και επιλέγοντας μία από τις τρεις χρονικές περιόδους.

Πραγματοποιήστε τα παρακάτω βήματα για να αλλάξετε τη χρονική περίοδο λήξης της αναβολής:

- 1. Πατήστε το εικονίδιο **Ρυθμίσεις** στη γραμμή περιήγησης.
- 2. Πατήστε το κουμπί **Συναγερμοί** στην οθόνη «Ρυθμίσεις».

Εναλλακτικά, μπορείτε να πατήσετε το εικονίδιο **Συναγερμός** στη γραμμή περιήγησης για να ανοίξετε την οθόνη «Ρυθμίσεις συναγερμών».

3. Πατήστε το αναπτυσσόμενο μενού **Λήξη χρονικού ορίου αναβολής** και επιλέξτε τη χρονική περίοδο σίγασης του συναγερμού με το πάτημα του κουμπιού **Αναβολή**.

Η χρονική περίοδος στην αναπτυσσόμενη λίστα «Λήξη χρονικού ορίου αναβολής» θα αλλάξει στη νέα ρύθμιση.

4. Αποθηκεύστε τις αλλαγές σας ή τροποποιήστε οποιαδήποτε άλλη επιλογή από την οθόνη «Ρυθμίσεις συναγερμών».

## <span id="page-63-0"></span>**3. 6. 2. Ειδοποιήσεις**

Πατώντας το κουμπί **Ειδοποιήσεις** στην οθόνη «Ρυθμίσεις», μεταβαίνετε στην οθόνη «Ρυθμίσεις ειδοποιήσεων».

Από την οθόνη «Ρυθμίσεις ειδοποιήσεων» μπορείτε να αλλάξετε την ένταση, τον ήχο και τη συμπεριφορά των μηνυμάτων κατάστασης της συσκευής φυγοκέντρησης.

![](_page_63_Figure_4.jpeg)

Εικόνα 3–56: Οθόνη «Ρυθμίσεις -> Ειδοποιήσεις»

## **Ένταση ειδοποίησης**

Μπορείτε να αλλάξετε την ένταση της ειδοποίησης απευθείας από την κεντρική οθόνη «Ρυθμίσεις ειδοποιήσεων», πατώντας το εικονίδιο **ηχείο** στο ρυθμιστικό που απεικονίζεται στην [Εικόνα 3–57](#page-63-1) παρακάτω και σύροντας προς τα αριστερά για μείωση ή δεξιά για αύξηση της έντασης.

![](_page_63_Figure_8.jpeg)

<span id="page-63-1"></span>Εικόνα 3–57: Ρυθμιστικό «Ρυθμίσεις ειδοποιήσεων -> Ένταση ειδοποίησης»

Πραγματοποιήστε τα παρακάτω βήματα για να αλλάξετε την ένταση της ειδοποίησης:

- 1. Πατήστε το εικονίδιο **Ρυθμίσεις** στη γραμμή περιήγησης.
- 2. Πατήστε το κουμπί **Ειδοποιήσεις Δ** στην οθόνη «Ρυθμίσεις».
- 3. Πατήστε το ρυθμιστικό **Ένταση ειδοποίησης** και σύρετε προς τα αριστερά για να μειώσετε την ένταση ή προς τα δεξιά για να την αυξήσετε. Εναλλακτικά, μπορείτε να πατήσετε το κουμπί ⇔ή ↔ και στις δύο πλευρές του ρυθμιστικού για να μειώσετε ή να αυξήσετε την ένταση.

Θα ακουστεί για λίγο ο ήχος της ειδοποίησης με τη νέα ένταση που έχετε επιλέξει.

4. Αποθηκεύστε τις αλλαγές σας ή τροποποιήστε οποιαδήποτε άλλη επιλογή από την οθόνη «Ρυθμίσεις ειδοποιήσεων».

## **Ήχος ειδοποίησης**

Μπορείτε να αλλάξετε τον ήχο ειδοποίησης για το μπροστινό παράθυρο απευθείας από την κεντρική οθόνη «Ρυθμίσεις ειδοποιήσεων», απλά πατώντας στην αναπτυσσόμενη λίστα με τίτλο «Ήχος ειδοποίησης» και επιλέγοντας μία από τις τρεις εναλλακτικές.

**ΣΗΜΕΊΩΣΗ:** Τα ονόματα των επιλογών μπορεί να διαφέρουν από χώρα σε χώρα.

Πραγματοποιήστε τα παρακάτω βήματα για να αλλάξετε τον ήχο της ειδοποίησης:

- 1. Πατήστε το εικονίδιο **Ρυθμίσεις** στη γραμμή περιήγησης.
- 2. Πατήστε το κουμπί **Ειδοποιήσεις Δ** στην οθόνη «Ρυθμίσεις».

Εναλλακτικά, μπορείτε επίσης να πατήσετε το εικονίδιο **Ειδοποίηση** στη γραμμή περιήγησης για να ανοίξετε την οθόνη «Ρυθμίσεις ειδοποιήσεων».

- 3. Πατήστε το αναπτυσσόμενο μενού **Ήχος ειδοποίησης** και επιλέξτε μία από τις εναλλακτικές. Θα ακουστεί για λίγο ο επιλεγμένος ήχος ειδοποίησης.
- 4. Αποθηκεύστε τις αλλαγές σας ή τροποποιήστε οποιαδήποτε άλλη επιλογή από την οθόνη «Ρυθμίσεις ειδοποιήσεων».

## **Πλαίσια ελέγχου επιλογών ειδοποίησης**

Υπάρχουν τρία πλαίσια ελέγχου στην οθόνη «Ρυθμίσεις ειδοποιήσεων»:

1. Επιλέξτε ή καταργήστε την επιλογή του πλαισίου ελέγχου επιβεβαίωσης «Ρυθμίσεις παραμέτρων εμφάνισης» .

Από προεπιλογή, αυτό το πλαίσιο ελέγχου είναι επιλεγμένο και θα εμφανίζει ένα αναδυόμενο παράθυρο επιβεβαίωσης «Αποθήκευση» κάθε φορά που αλλάζετε μια βασική παράμετρο σημείου ρύθμισης, συμπεριλαμβανομένου του χρόνου εκτέλεσης, της θερμοκρασίας, της ταχύτητας και του προφίλ επιτάχυνσης και επιβράδυνσης.

Μπορείτε να καταργήσετε την επιλογή αυτού του πλαισίου για να απενεργοποιήσετε τις ειδοποιήσεις επιβεβαίωσης «Αποθήκευση», ούτως ώστε να εφαρμόζεται απευθείας η ενέργεια του κουμπιού «Αποθήκευση» μετά τις αλλαγές στον χρόνο εκτέλεσης, τη θερμοκρασία, την ταχύτητα και τις παραμέτρους επιτάχυνσης και επιβράδυνσης. Τα μηνύματα επιβεβαίωσης «Αποθήκευση» θα εξακολουθήσουν να εμφανίζονται για άλλες ρυθμίσεις, π.χ. για την αλλαγή των ρυθμίσεων συναγερμών ή ειδοποιήσεων.

2. Επιλέξτε ή καταργήστε την επιλογή του πλαισίου ελέγχου ειδοποίησης «Εμφάνιση τέλους περιόδου εκτέλεσης» .

Από προεπιλογή, το πλαίσιο αυτό είναι επιλεγμένο και θα εμφανίζει ένα αναδυόμενο παράθυρο ειδοποίησης «Τέλος περιόδου εκτέλεσης» κάθε φορά που ολοκληρώνεται μια περίοδος εκτέλεσης φυγοκέντρησης, τόσο για τις κανονικές όσο και για τις προγραμματισμένες περιόδους εκτέλεσης. Μπορείτε να καταργήσετε την επιλογή αυτού του πλαισίου για να απενεργοποιήσετε το μήνυμα «Τέλος περιόδου εκτέλεσης».

3. Επιλέξτε ή καταργήστε την επιλογή του πλαισίου ελέγχου «Αυτόματο κλείσιμο των ειδοποιήσεων μετά από 5 δευτερόλεπτα» .

Από προεπιλογή, το πλαίσιο αυτό είναι επιλεγμένο και θα κλείνει αυτόματα όλες τις ειδοποιήσεις «Αποθήκευση», τις ειδοποιήσεις «Τέλος περιόδου εκτέλεσης» και τις ειδοποιήσεις «Εισαγωγή/Εξαγωγή» μετά από 5 δευτερόλεπτα χωρίς καμία ενέργεια.

Μπορείτε να καταργήσετε την επιλογή αυτού του πλαισίου, ώστε να απαιτείται το πάτημα του κουμπιού **OK ή** του εικονιδίου Χ στην επάνω δεξιά γωνία των προαναφερόμενων οθονών μηνυμάτων.

4. Αποθηκεύστε τις αλλαγές σας ή τροποποιήστε οποιαδήποτε άλλη επιλογή από την οθόνη «Ρυθμίσεις ειδοποιήσεων».

## **3. 6. 3. Έλεγχος πρόσβασης**

Πατώντας το κουμπί **Έλεγχος πρόσβασης** στην οθόνη «Ρυθμίσεις», μεταβαίνετε στην οθόνη «Έλεγχος πρόσβασης».

Από την οθόνη «Έλεγχος πρόσβασης» έχετε τη δυνατότητα εναλλαγής ανάμεσα στην «Ανοιχτή λειτουργία» και την «Ασφαλή λειτουργία».

Από προεπιλογή, η συσκευή φυγοκέντρησης είναι σε «Ανοιχτή λειτουργία», δηλαδή δεν χρειάζεται να εισαγάγετε κωδικό πρόσβασης για να αποκτήσετε πρόσβαση και να χειριστείτε τη μονάδα. Η «Ασφαλής λειτουργία» απαιτεί την εισαγωγή κωδικού πρόσβασης από όλους τους χρήστες που θέλουν να χειριστούν προηγμένες δυνατότητες της συσκευής φυγοκέντρησης ή να αλλάξουν τις ρυθμίσεις της (βλ. [Πίνακας 3–2](#page-65-0) για ολόκληρη τη λίστα).

![](_page_64_Figure_16.jpeg)

<span id="page-64-0"></span>Εικόνα 3–58: Οθόνη «Ρυθμίσεις -> Έλεγχος πρόσβασης»

Στην «Ασφαλή λειτουργία» εμφανίζεται ένα κουμπί «Σύνδεση» στην επάνω δεξιά γωνία της οθόνης αφής. Εάν δεν έχετε συνδεθεί και πατήσετε σε οποιοδήποτε εικονίδιο ή κουμπί που αντιστοιχεί σε λειτουργία που προστατεύεται με κωδικό πρόσβασης, θα σας ζητηθεί να εισαγάγετε τον κωδικό πρόσβασης και να συνδεθείτε.

**ΣΗΜΕΊΩΣΗ:** Μόνο οι οθόνες «Εργοστασιακές ρυθμίσεις» και «Επιτόπια πιστοποίηση» απαιτούν ειδικούς κωδικούς πρόσβασης, οι οποίοι διαφέρουν από αυτόν του διαχειριστή. Οι οθόνες αυτές προορίζονται αποκλειστικά για χρήση από τους τεχνικούς σέρβις της Thermo Fisher Scientific.

Η ακόλουθη σύγκριση της «Ανοιχτής λειτουργίας» με την «Ασφαλή λειτουργία» υποδεικνύει πότε απαιτείται σύνδεση με κωδικό πρόσβασης.

*Γραφικό περιβάλλον χρήστη*

![](_page_65_Picture_287.jpeg)

<span id="page-65-0"></span>Πίνακας 3–2: Απαιτήσεις σύνδεσης με κωδικό πρόσβασης στην ανοιχτή και την ασφαλή λειτουργία

Εάν αλλάξετε από «Ανοιχτή λειτουργία» σε «Ασφαλή λειτουργία», μόλις πατήσετε το κουμπί «Αποθήκευση» θα σας ζητηθεί να εισαγάγετε τον κωδικό πρόσβασης διαχειριστή για να μπορέσετε να επιβεβαιώσετε την αλλαγή. Όλες οι μονάδες παραδίδονται με τον ίδιο κωδικό πρόσβασης διαχειριστή προκαθορισμένο από το εργοστάσιο, ο οποίος αναγράφεται στο εγχειρίδιο.

## <span id="page-65-1"></span>**Αλλαγή του κωδικού πρόσβασης διαχειριστή**

Εάν θέλετε να αλλάξετε τον προεπιλεγμένο κωδικό πρόσβασης, μπορείτε να το κάνετε από την οθόνη «Έλεγχος πρόσβασης», πατώντας το κουμπί **Αλλαγή κωδικού πρόσβασης διαχειριστή**.

**ΣΗΜΕΊΩΣΗ:** Ο προεπιλεγμένος κωδικός πρόσβασης διαχειριστή είναι «00000».

Πραγματοποιήστε τα παρακάτω βήματα για να αλλάξετε τον κωδικό πρόσβασης διαχειριστή:

- 1. Πατήστε το εικονίδιο **Ρυθμίσεις** στη γραμμή περιήγησης.
- 2. Πατήστε το κουμπί Έλ**εγχος πρόσβασης Ε**στην οθόνη «Ρυθμίσεις». Θα εμφανιστεί η οθόνη «Έλεγχος πρόσβασης», η οποία απεικονίζεται στην [Εικόνα 3–58](#page-64-0) παραπάνω.
- 3. Πατήστε το κουμπί **Αλλαγή κωδικού πρόσβασης διαχειριστή** στην οθόνη «Έλεγχος πρόσβασης». Θα εμφανιστεί μια ειδοποίηση κωδικού πρόσβασης, ζητώντας σας να εισαγάγετε τον τωρινό κωδικό πρόσβασης διαχειριστή.
- 4. Εισαγάγετε τον παλαιό κωδικό πρόσβασης διαχειριστή χρησιμοποιώντας το πληκτρολόγιο. Θα εμφανιστεί μια άλλη ειδοποίηση κωδικού πρόσβασης, ζητώντας σας να εισαγάγετε τον νέο κωδικό πρόσβασης διαχειριστή.
- 5. Εισαγάγετε τον νέο κωδικό πρόσβασης διαχειριστή χρησιμοποιώντας το πληκτρολόγιο.
- 6. Θα εμφανιστεί μια τρίτη ειδοποίηση κωδικού πρόσβασης, ζητώντας σας να εισαγάγετε ξανά τον νέο κωδικό πρόσβασης διαχειριστή.
- 7. Εισαγάγετε άλλη μία φορά τον νέο κωδικό πρόσβασης διαχειριστή για να τον επιβεβαιώσετε, χρησιμοποιώντας το πληκτρολόγιο.

Θα επιστρέψετε στο παράθυρο «Έλεγχος πρόσβασης». Η λειτουργία έχει αλλάξει από ανοιχτή σε ασφαλή και το κουμπί «Αποθήκευση» έχει γίνει μπλε, υποδεικνύοντας ότι μπορείτε τώρα να αποθηκεύσετε τις αλλαγές σας.

- 8. Πατήστε το κουμπί **Αποθήκευση** για να αποθηκεύσετε τον νέο κωδικό πρόσβασης.
- 9. Θα εμφανιστεί το αναδυόμενο παράθυρο «Ο κωδικός πρόσβασης άλλαξε», το οποίο επιβεβαιώνει ότι ο κωδικός πρόσβασής σας έχει αλλάξει.
- 10. Για να επιβεβαιώσετε τις αλλαγές, πατήστε το κουμπί **OK** στο αναδυόμενο παράθυρο που θα εμφανιστεί. Πατώντας το εικονίδιο  $\times$  το παράθυρο κλείνει και εξέρχεστε χωρίς αποθήκευση.
- 11. Σημειώστε κάπου τον νέο κωδικό πρόσβασης διαχειριστή, σε περίπτωση που τον χρειαστείτε στο μέλλον.

## **Αλλαγή σε ασφαλή λειτουργία**

Η αλλαγή της λειτουργίας πρόσβασης από ανοιχτή σε ασφαλή πραγματοποιείται από την οθόνη «Έλεγχος πρόσβασης», πατώντας το κουμπί επιλογής **Ασφαλής**.

Πραγματοποιήστε τα παρακάτω βήματα για να αλλάξετε τον κωδικό πρόσβασης διαχειριστή:

- 1. Εάν δεν γνωρίζετε τον κωδικό πρόσβασης, αναζητήστε τον εργοστασιακά προκαθορισμένο κωδικό πρόσβασης διαχειριστή στο εγχειρίδιο χρήστη. Ανατρέξτε στην ενότητα [«Αλλαγή του κωδικού πρόσβασης διαχειριστή» στη σελίδα 3-33](#page-65-1).
- 2. Πατήστε το εικονίδιο **Ρυθμίσεις** στη γραμμή περιήγησης.

3. Πατήστε το κουμπί **Έλεγχος πρόσβασης** στην οθόνη «Ρυθμίσεις». Θα εμφανιστεί η οθόνη «Έλεγχος πρόσβασης».

![](_page_66_Picture_170.jpeg)

Εικόνα 3–59: Ρυθμίσεις -> Έλεγχος πρόσβασης: Οθόνη «Έλεγχος πρόσβασης» στην ασφαλή λειτουργία

4. Πατήστε το κουμπί **Ασφαλής** στην οθόνη «Έλεγχος πρόσβασης».

Θα εμφανιστεί η ειδοποίηση κωδικού πρόσβασης, ζητώντας σας να εισαγάγετε τον τρέχοντα κωδικό πρόσβασης διαχειριστή. Θα επιστρέψετε στο παράθυρο «Έλεγχος πρόσβασης». Η λειτουργία έχει αλλάξει από ανοιχτή σε ασφαλή και το κουμπί «Αποθήκευση» έχει γίνει μπλε, υποδεικνύοντας ότι μπορείτε τώρα να αποθηκεύσετε τις αλλαγές σας.

5. Πατήστε το κουμπί **Αποθήκευση** για να αποθηκεύσετε τον νέο κωδικό πρόσβασης.

Εμφανίζεται το αναδυόμενο παράθυρο «Επιτυχής αλλαγή λειτουργίας πρόσβασης», υποδεικνύοντας ότι η λειτουργία έχει αλλάξει με επιτυχία σε «Ασφαλής» και ότι από εδώ και στο εξής θα απαιτείται κωδικός πρόσβασης.

6. Για να επιβεβαιώσετε τις αλλαγές, πατήστε το κουμπί **ΟΚ** στο αναδυόμενο παράθυρο. Πατώντας το εικονίδιο **Χ** το παράθυρο κλείνει και εξέρχεστε χωρίς αποθήκευση.

Θα επιστρέψετε στην οθόνη «Έλεγχος πρόσβασης». Η οθόνη «Έλεγχος πρόσβασης» διαθέτει πλέον μια εντολή αποσύνδεσης και ένδειξη ονόματος χρήστη στην επάνω δεξιά γωνία. Προστίθεται επίσης το κουμπί «Δημιουργία κωδικού πρόσβασης χρήστη» δίπλα από το κουμπί «Αλλαγή κωδικού πρόσβασης διαχειριστή».

## **Αλλαγή κωδικού πρόσβασης χρήστη**

Χρησιμοποιώντας το κουμπί «Δημιουργία κωδικού πρόσβασης χρήστη», το οποίο είναι διαθέσιμο στην Ασφαλή λειτουργία, μπορείτε να δημιουργήσετε ξεχωριστούς κωδικούς πρόσβασης για άλλους χρήστες, αφού συνδεθείτε πρώτα με τον κωδικό πρόσβασης διαχειριστή. Οι χρήστες αυτοί θα έχουν τη δυνατότητα να χειρίζονται τη συσκευή φυγοκέντρησης, αλλά όχι να αλλάξουν τις ρυθμίσεις της.

# **3. 6. 4. Στοιχεία ελέγχου**

Πατώντας το κουμπί **Στοιχεία ελέγχου** στην οθόνη «Ρυθμίσεις», μεταβαίνετε στην οθόνη «Στοιχεία ελέγχου». Στην οθόνη «Στοιχεία ελέγχου» υπάρχουν οκτώ κουμπιά. Τα κουμπιά αυτά επιτρέπουν την προσαρμογή της συμπεριφοράς των στοιχείων ελέγχου και των στοιχείων εμφάνισης στην «Αρχική» οθόνη ανάλογα με τις ανάγκες σας, τροποποιώντας τις εργοστασιακές προεπιλεγμένες ρυθμίσεις. Οι επιλογές της οθόνης «Στοιχεία ελέγχου» περιλαμβάνουν:

- «Σημεία ρύθμισης»
- «Λειτουργία σημείων ρύθμισης»
- «Προβολή χρόνου ως»
- «Προσαρμογή παλμικής λειτουργίας»
- «Αυτόματο άνοιγμα καπακιού»
- «Απενεργ. συμπιεστή» (μόνο για ψυχόμενα μοντέλα)
- «Προγραμματισμός»
- «Κάδος ρότορα»

Η οθόνη «Στοιχεία ελέγχου» περιλαμβάνει περισσότερες επιλογές απ' όσες μπορούν να χωρέσουν σε μία οθόνη. Συνεπώς, διαθέτει μια γραμμή κύλισης στη δεξιά πλευρά των κουμπιών. Πατώντας τη γραμμή κύλισης και σύροντας, μπορείτε να εμφανίσετε τις επιλογές που δεν φαίνονται εκείνη τη στιγμή.

## <span id="page-67-0"></span>**Σημεία ρύθμισης**

Το κουμπί **Σημεία ρύθμισης** ανοίγει μια οθόνη καταχώρησης σημείου ρύθμισης, στην οποία μπορείτε να εισαγάγετε τις προεπιλεγμένες τιμές που θα εμφανίζονται στα πλαίσια ταχύτητας, επιτάχυνσης, επιβράδυνσης και θερμοκρασίας στην «Αρχική» οθόνη, όταν ενεργοποιείτε τη συσκευή φυγοκέντρησης ή όταν ολοκληρώνεται η περιστροφή της συσκευής φυγοκέντρησης μετά από μια περίοδο εκτέλεσης. Επιλέγοντας τις δικές σας ρυθμίσεις, μπορείτε να αλλάξετε τις προεπιλεγμένες εργοστασιακές ρυθμίσεις ανάλογα με τις ανάγκες σας.

Στη «Λειτουργία για προχωρημένους» μπορείτε να επιλέξετε ποια λειτουργία χρόνου θα εκτελεί η συσκευή φυγοκέντρησης από προεπιλογή: ACE, Χρονομετρούμενη ή Συνεχής. Η «Τυπική λειτουργία» επιτρέπει μόνο τη χρήση σημείου ρύθμισης με χρονομέτρηση.

[Πίνακας 3–3](#page-67-1) παραθέτει τα στοιχεία της οθόνης «Σημεία ρύθμισης» και επεξηγεί τις αντίστοιχες λειτουργίες τους.

![](_page_67_Picture_172.jpeg)

<span id="page-67-1"></span>Πίνακας 3–3: Επεξήγηση στοιχείων της οθόνης «Ρυθμίσεις -> Ρυθμίσεις στοιχείων ελέγχου -> Σημεία ρύθμισης»

#### **Σημεία ρύθμισης για την τυπική λειτουργία και τη λειτουργία για προχωρημένους**

Όταν η συσκευή φυγοκέντρησης έχει ρυθμιστεί σε «Τυπική λειτουργία» (βλ. την επόμενη ενότητα [«Λειτουργία σημείων ρύθμισης»](#page-68-0)  [στη σελίδα 3-36](#page-68-0)), τότε εμφανίζεται η οθόνη «Σημεία ρύθμισης: Τυπική».

![](_page_67_Figure_9.jpeg)

Εικόνα 3–60: Οθόνη «Ρυθμίσεις -> Στοιχεία ελέγχου -> Σημεία ρύθμισης: Τυπική» για ψυχόμενη συσκευή φυγοκέντρησης

**ΣΗΜΕΊΩΣΗ:** Οι συσκευές φυγοκέντρησης με εξαερισμό δεν διαθέτουν το πεδίο «Θερμοκρασία».

Όταν η συσκευή φυγοκέντρησης έχει ρυθμιστεί σε «Λειτουργία για προχωρημένους» (βλ. την επόμενη ενότητα [«Λειτουργία σημείων](#page-68-0)  [ρύθμισης» στη σελίδα 3-36\)](#page-68-0), τότε εμφανίζεται η οθόνη «Σημεία ρύθμισης: Για προχωρημένους».

![](_page_68_Picture_170.jpeg)

<span id="page-68-1"></span>Εικόνα 3–61: Οθόνη «Ρυθμίσεις -> Στοιχεία ελέγχου -> Σημεία ρύθμισης: Για προχωρημένους» για συσκευή φυγοκέντρησης με εξαερισμό

Πραγματοποιήστε τα παρακάτω βήματα για να προσαρμόσετε τα σημεία ρύθμισης για την τυπική λειτουργία και τη λειτουργία για προχωρημένους:

- 1. Πατήστε το εικονίδιο **Ρυθμίσεις** στη γραμμή περιήγησης.
- 2. Πατήστε το κουμπί **Στοιχεία ελέγχου** στην οθόνη «Ρυθμίσεις». Θα εμφανιστεί η οθόνη «Στοιχεία ελέγχου».
- 3. Πατήστε το κουμπί **Σημεία ρύθμισης**.

Εμφανίζεται η οθόνη «Σημεία ρύθμισης: Τυπική» ή «Σημεία ρύθμισης: Για προχωρημένους», η οποία απεικονίζεται στην [Εικόνα 3–61](#page-68-1) παραπάνω.

4. Για να προσαρμόσετε το προεπιλεγμένο σημείο ρύθμισης που εμφανίζεται στο αντίστοιχο πλαίσιο της «Αρχικής» οθόνης, πατήστε στο πεδίο καταχώρησης και, στη συνέχεια, χρησιμοποιήστε το πληκτρολόγιο στα δεξιά για να εισαγάγετε την προεπιλεγμένη τιμή.

Η προηγούμενη ρύθμιση θα αντικατασταθεί αμέσως μόλις αρχίσετε να εισάγετε ψηφία με το πληκτρολόγιο.

5. Πατήστε **Επόμενο** στο πληκτρολόγιο για να συνεχίσετε στο επόμενο πεδίο καταχώρησης σημείου ρύθμισης.

Εάν έχετε πληκτρολογήσει τη σωστή τιμή ταχύτητας, ο δείκτης θα μετακινηθεί στο επόμενο πεδίο.

Εάν η συσκευή φυγοκέντρησης δεν μπορεί να τεθεί σε λειτουργία με το σημείο ρύθμισης που μόλις καταχωρήσατε, θα εμφανιστεί μια ειδοποίηση «Εκτός εύρους» κάτω από το πεδίο εισαγωγής του σημείου ρύθμισης, όπως αποτυπώνεται στο παράδειγμα [Εικόνα 3–62](#page-68-2) παρακάτω. Δεν θα έχετε τη δυνατότητα να συνεχίσετε αν δεν καταχωρήσετε πρώτα μια αποδεκτή τιμή σημείου ρύθμισης.

![](_page_68_Figure_15.jpeg)

<span id="page-68-2"></span>Εικόνα 3–62: Οθόνη «Ρυθμίσεις -> Στοιχεία ελέγχου -> Σημεία ρύθμισης»: Ειδοποίηση για τιμή εκτός εύρους

- 6. Πατήστε το κουμπί **Αποθήκευση** για να αποθηκεύσετε το(α) νέο(α) σημείο(α) ρύθμισης. Θα εμφανιστεί ένα αναδυόμενο παράθυρο, υποδεικνύοντας ότι τα σημεία ρύθμισης έχουν αλλάξει με επιτυχία.
- 7. Για να επιβεβαιώσετε τις αλλαγές, πατήστε το κουμπί **OK** στο αναδυόμενο παράθυρο που θα εμφανιστεί. Πατώντας το εικονίδιο Χ το παράθυρο κλείνει και εξέρχεστε χωρίς αποθήκευση. Θα επιστρέψετε στην οθόνη «Στοιχεία ελέγχου».

Τα νέα σημεία ρύθμισης θα εμφανίζονται πλέον στα αντίστοιχα πλαίσια της «Αρχικής» οθόνης.

#### <span id="page-68-0"></span>**Λειτουργία σημείων ρύθμισης**

Αυτό το κουμπί σάς δίνει τη δυνατότητα να επιλέξετε εάν επιθυμείτε να ενεργοποιήσετε τη συσκευή φυγοκέντρησης σε τυπική λειτουργία σημείων ρύθμισης (εργοστασιακά προεπιλεγμένη ρύθμιση) ή σε λειτουργία σημείων ρύθμισης για προχωρημένους. Στην τυπική λειτουργία, η συσκευή φυγοκέντρησης εκτελείται με μία λειτουργία χρονομέτρησης, ενώ στη λειτουργία για προχωρημένους έχετε τη δυνατότητα να επιλέξετε πριν από την έναρξη της συσκευής φυγοκέντρησης ποια λειτουργία χρονομέτρησης θα εκτελεστεί.

Πραγματοποιήστε τα παρακάτω βήματα για εναλλαγή ανάμεσα στην τυπική λειτουργία και τη λειτουργία για προχωρημένους:

- 1. Πατήστε το εικονίδιο **Ρυθμίσεις** στη γραμμή περιήγησης.
- 2. Πατήστε το κουμπί **Στοιχεία ελέγχου** στην οθόνη «Ρυθμίσεις». Θα εμφανιστεί η οθόνη «Στοιχεία ελέγχου».
- 3. Πατήστε το μενού **Λειτουργία σημείων ρύθμισης** και επιλέξτε «Για προχωρημένους» για να προσαρμόσετε τη ρύθμιση ή «Τυπική» για να επιστρέψετε στην εργοστασιακά προεπιλεγμένη ρύθμιση.
- 4. Πατήστε το κουμπί **Αποθήκευση** για να αποθηκεύσετε τη νέα λειτουργία σημείων ρύθμισης.

Θα εμφανιστεί ένα αναδυόμενο παράθυρο, υποδεικνύοντας ότι η λειτουργία σημείων ρύθμισης έχει αλλάξει με επιτυχία.

5. Για να επιβεβαιώσετε τις αλλαγές, πατήστε το κουμπί **OK** στο αναδυόμενο παράθυρο που θα εμφανιστεί. Πατώντας το εικονίδιο Χ το παράθυρο κλείνει και εξέρχεστε χωρίς αποθήκευση.

Θα επιστρέψετε στην οθόνη «Στοιχεία ελέγχου».

Εάν επιλέξετε «Λειτουργία για προχωρημένους», θα προστεθεί ένας τροχός με επιλογές «Περίοδος εκτέλεσης με χρονομέτρηση» στην οθόνη, ο οποίος εμφανίζεται με το πάτημα του πλαισίου **Χρόνος** στην «Αρχική» οθόνη.

Εάν επιλέξετε την «Τυπική λειτουργία», δεν θα υπάρχει τέτοιος τροχός με επιλογές «Περίοδος εκτέλεσης με χρονομέτρηση».

6. Για να προσαρμόσετε περαιτέρω την «Τυπική λειτουργία» ή τη «Λειτουργία για προχωρημένους», ανατρέξτε στην προηγούμενη ενότητα [«Σημεία ρύθμισης» στη σελίδα 3-35](#page-67-0).

#### **Προβολή χρόνου ως**

Το κουμπί **Προβολή χρόνου ως** σάς δίνει τη δυνατότητα να επιλέξετε αν το χρονόμετρο στο πλαίσιο χρόνου της «Αρχικής» οθόνης θα μετρά κανονικά ή αντίστροφα κατά τη διάρκεια της περιστροφής της συσκευής φυγοκέντρησης. Οι επιλογές είναι:

- Έχει παρέλθει: Το χρονόμετρο μετρά κανονικά σε συνεχή λειτουργία ή έως το χρονικό σημείο ρύθμισης σε μια περίοδο εκτέλεσης με χρονομέτρηση.
- Απομένει: Το χρονόμετρο μετρά αντίστροφα από το χρονικό σημείο ρύθμισης έως το μηδέν.

Πραγματοποιήστε τα παρακάτω βήματα για εναλλαγή ανάμεσα στη λειτουργία κανονικής και αντίστροφης μέτρησης του χρονομέτρου:

- 1. Πατήστε το εικονίδιο **Ρυθμίσεις** στη γραμμή περιήγησης.
- 2. Πατήστε το κουμπί **Στοιχεία ελέγχου** στην οθόνη «Ρυθμίσεις». Θα εμφανιστεί η οθόνη «Στοιχεία ελέγχου».
- 3. Πατήστε το μενού **Προβολή χρόνου ως** και επιλέξτε **Έχει παρέλθει** ώστε το χρονόμετρο να μετρά κανονικά (εργοστασιακά προεπιλεγμένη ρύθμιση) ή **Απομένει** για αντίστροφη μέτρηση.
- 4. Πατήστε το κουμπί **Αποθήκευση** για να αποθηκεύσετε τη νέα λειτουργία χρονομέτρου.

Θα εμφανιστεί ένα αναδυόμενο παράθυρο, υποδεικνύοντας ότι η λειτουργία χρονομέτρου έχει αλλάξει με επιτυχία.

5. Για να επιβεβαιώσετε τις αλλαγές, πατήστε το κουμπί **OK** στο αναδυόμενο παράθυρο που θα εμφανιστεί. Πατώντας το εικονίδιο Χ το παράθυρο κλείνει και εξέρχεστε χωρίς αποθήκευση. Θα επιστρέψετε στην οθόνη «Στοιχεία ελέγχου».

#### <span id="page-69-0"></span>**Προσαρμογή παλμικής λειτουργίας**

Το κουμπί **Προσαρμογή παλμικής λειτουργίας** ανοίγει την οθόνη «Προσαρμογή παλμικής λειτουργίας», η οποία σας δίνει τη δυνατότητα να ορίσετε την προεπιλεγμένη συμπεριφορά του κουμπιού «Παλμική λειτουργία» στην «Αρχική» οθόνη. Οι διαθέσιμες επιλογές για προσαρμογή του κουμπιού «Παλμική λειτουργία» είναι οι εξής:

- Συνεχής (εργοστασιακά προεπιλεγμένη ρύθμιση): Με την επιλογή αυτή, η συσκευή φυγοκέντρησης λειτουργεί συνεχώς στην προεπιλεγμένη ταχύτητα (για οδηγίες σχετικά με τον καθορισμό της προεπιλεγμένης ταχύτητας, ανατρέξτε στην ενότητα [«Σημεία ρύθμισης» στη σελίδα 3-35](#page-67-0)) μέχρι να τη σταματήσετε πατώντας το κουμπί «Παλμική λειτουργία» >> ή το κουμπί «Διακοπή» στην «Αρχική» οθόνη.
- Μέγιστη ταχύτητα: Με την επιλογή αυτή, η συσκευή φυγοκέντρησης περιστρέφεται έως μια μέγιστη ταχύτητα και μετά σταματά.
- 15 δευτ., 30 δευτ., 1 λεπτό: Οι επιλογές αυτές καθυστερούν την έναρξη του χρονομέτρου μέχρι να επιτευχθεί η μέγιστη ταχύτητα.

Πραγματοποιήστε τα παρακάτω βήματα για να ορίσετε την προεπιλεγμένη συμπεριφορά για το κουμπί «Παλμική λειτουργία» >>:

- 1. Πατήστε το εικονίδιο **Ρυθμίσεις** στη γραμμή περιήγησης.
- 2. Πατήστε το κουμπί **Στοιχεία ελέγχου** στην οθόνη «Ρυθμίσεις».
- Θα εμφανιστεί η οθόνη «Στοιχεία ελέγχου».
- 3. Πατήστε το κουμπί **Προσαρμογή παλμικής λειτουργίας**. Θα εμφανιστεί η οθόνη «Προσαρμογή παλμικής λειτουργίας».
- 4. Επιλέξτε μία από τις εναλλακτικές.
- 5. Πατήστε το κουμπί **Αποθήκευση** για να αποθηκεύσετε τη νέα λειτουργία για το κουμπί «Παλμική λειτουργία» . Θα εμφανιστεί ένα αναδυόμενο παράθυρο, υποδεικνύοντας ότι το κουμπί «Παλμική λειτουργία» > προσαρμόστηκε με επιτυχία.
- 6. Για να επιβεβαιώσετε τις αλλαγές, πατήστε το κουμπί **OK** στο αναδυόμενο παράθυρο που θα εμφανιστεί. Πατώντας το εικονίδιο Χ το παράθυρο κλείνει και εξέρχεστε χωρίς αποθήκευση. Θα επιστρέψετε στην οθόνη «Στοιχεία ελέγχου».

#### **Αυτόματο άνοιγμα καπακιού**

Το μενού αυτό σάς δίνει τη δυνατότητα να ορίσετε εκ των προτέρων τη συμπεριφορά του καπακιού της συσκευής φυγοκέντρησης μετά την ολοκλήρωση της περιόδου εκτέλεσης, ώστε αυτό να παραμένει κλειστό ή να ανοίγει αυτόματα. Η αναπτυσσόμενη λίστα περιέχει δύο μόνο επιλογές:

- Ναι: Το καπάκι θα ξεκλειδώνει αυτόματα μόλις ολοκληρώνεται η περίοδος εκτέλεσης φυγοκέντρησης.
- Όχι: Το καπάκι θα παραμένει κλειστό μετά το τέλος της περιόδου εκτέλεσης φυγοκέντρησης.

Πραγματοποιήστε τα παρακάτω βήματα για εναλλαγή ανάμεσα στη λειτουργία αυτόματου ανοίγματος και την κλειστή λειτουργία του καπακιού:

- 1. Πατήστε το εικονίδιο **Ρυθμίσεις** στη γραμμή περιήγησης.
- 2. Πατήστε το κουμπί **Στοιχεία ελέγχου** στην οθόνη «Ρυθμίσεις». Θα εμφανιστεί η οθόνη «Στοιχεία ελέγχου».
- 3. Πατήστε το μενού **Αυτόματο άνοιγμα καπακιού** και επιλέξτε **Ναι** ώστε να ξεκλειδώνει το καπάκι ή **Όχι** για να παραμένει κλειστό (εργοστασιακά προεπιλεγμένη ρύθμιση).
- 4. Πατήστε το κουμπί **Αποθήκευση** για να αποθηκεύσετε την προεπιλεγμένη ρύθμιση «ανοιχτό/κλειστό» για το καπάκι. Θα εμφανιστεί ένα αναδυόμενο παράθυρο, υποδεικνύοντας ότι η ρύθμιση έχει αποθηκευτεί με επιτυχία.
- 5. Για να επιβεβαιώσετε τις αλλαγές, πατήστε το κουμπί **OK** στο αναδυόμενο παράθυρο που θα εμφανιστεί. Πατώντας το εικονίδιο Χ το παράθυρο κλείνει και εξέρχεστε χωρίς αποθήκευση. Θα επιστρέψετε στην οθόνη «Στοιχεία ελέγχου».

#### **Απενεργ. συμπιεστή**

Το κουμπί **Απενεργ. συμπιεστή** ανοίγει την οθόνη «Απενεργ. συμπιεστή». Σε ψυχόμενες συσκευές φυγοκέντρησης, η οθόνη αυτή σάς δίνει τη δυνατότητα να ορίσετε ένα χρονόμετρο εξοικονόμησης ενέργειας, το οποίο απενεργοποιεί τον συμπιεστή μετά από μια καθορισμένη περίοδο αδράνειας.

**ΣΗΜΕΊΩΣΗ:** Η οθόνη αυτή δεν υπάρχει σε μοντέλα με εξαερισμό.

Οι ακόλουθες επιλογές είναι διαθέσιμες για το χρονόμετρο αδράνειας συμπιεστή:

- Ποτέ (εργοστασιακά προεπιλεγμένη ρύθμιση): Η επιλογή αυτή διατηρεί τον συμπιεστή σε λειτουργία για όσο διάστημα είναι ενεργοποιημένη η συσκευή φυγοκέντρησης, έτσι ώστε να μπορείτε να πατήσετε το κουμπί «Προκαταρκτική θερμική κατεργασία» στην «Αρχική» οθόνη και να ξεκινήσετε αμέσως την προκαταρκτική θερμική κατεργασία των δειγμάτων.
- 30 λεπτά, 1 ώρα, 4 ώρες, 8 ώρες: Οι επιλογές αυτές απενεργοποιούν αυτόματα τον συμπιεστή μετά την καθορισμένη περίοδο αδράνειας. Με το πάτημα του κουμπιού «Προκαταρκτική θερμική κατεργασία» στην «Αρχική» οθόνη, εξοικονομείτε ενέργεια, αλλά μπορεί να χρειαστεί να περιμένετε να ολοκληρωθεί η προθέρμανση του συμπιεστή πριν από την έναρξη της προκαταρκτικής θερμικής κατεργασίας των δειγμάτων σας.

Πραγματοποιήστε τα παρακάτω βήματα για να ενεργοποιήσετε το χρονόμετρο αδράνειας για τον συμπιεστή:

- 1. Πατήστε το εικονίδιο **Ρυθμίσεις** στη γραμμή περιήγησης.
- 2. Πατήστε το κουμπί **Στοιχεία ελέγχου** στην οθόνη «Ρυθμίσεις».
	- Θα εμφανιστεί η οθόνη «Στοιχεία ελέγχου».
- 3. Πατήστε το κουμπί **Απενεργ. συμπιεστή**.

Θα εμφανιστεί η οθόνη «Απενεργ. συμπιεστή».

- 4. Επιλέξτε μία από τις εναλλακτικές.
- 5. Πατήστε το κουμπί **Αποθήκευση** για να αποθηκεύσετε το νέο χρονόμετρο αδράνειας για τον συμπιεστή. Θα εμφανιστεί ένα αναδυόμενο παράθυρο, υποδεικνύοντας ότι το χρονόμετρο για τον συμπιεστή έχει οριστεί με επιτυχία.
- 6. Για να επιβεβαιώσετε τις αλλαγές, πατήστε το κουμπί **OK** στο αναδυόμενο παράθυρο που θα εμφανιστεί. Πατώντας το εικονίδιο Χ το παράθυρο κλείνει και εξέρχεστε χωρίς αποθήκευση. Θα επιστρέψετε στην οθόνη «Στοιχεία ελέγχου».

#### **Χρονοδιάγραμμα**

Το κουμπί **Χρονοδιάγραμμα** σάς μεταφέρει στην οθόνη «Χρονοδιάγραμμα», όπου μπορείτε να ορίσετε την αυτόματη ενεργοποίηση ή/και απενεργοποίηση της συσκευής φυγοκέντρησης σε οποιαδήποτε ώρα της ημέρας, μία φορά για κάθε ημέρα της εβδομάδας.

Μπορείτε να ορίσετε ένα χρονοδιάγραμμα «Αυτόματη ενεργ.» και «Αυτόματη απενεργ.» και να ενεργοποιήσετε το ένα ή και τα δύο αμέσως, ή να διατηρήσετε το ένα ή και τα δύο απενεργοποιημένα για μετέπειτα χρήση.

#### **Χρονοδιάγραμμα αυτόματης ενεργοποίησης**

- 1. Πατήστε το εικονίδιο **Ρυθμίσεις** στη γραμμή περιήγησης.
- 2. Πατήστε το κουμπί **Στοιχεία ελέγχου** στην οθόνη «Ρυθμίσεις». Θα εμφανιστεί η οθόνη «Στοιχεία ελέγχου».
- 3. Πατήστε το κουμπί **Χρονοδιάγραμμα** στην οθόνη «Στοιχεία ελέγχου».

Θα εμφανιστεί η οθόνη «Χρονοδιάγραμμα».

Εάν δεν έχετε ορίσει κάποιο χρονοδιάγραμμα, τα χρονοδιαγράμματα «Αυτόματη ενεργ.» και «Αυτόματη απενεργ.» θα είναι και τα δύο απενεργοποιημένα.

- 4. Πατήστε το κουμπί **Επεξεργασία** στην επιλογή «Αυτόματη ενεργ.», για να ξεκινήσετε τη ρύθμιση ενός χρονοδιαγράμματος. Θα εμφανιστεί η οθόνη «Επεξεργασία αυτόματης ενεργ.».
- 5. Πατήστε σε οποιαδήποτε ημέρα της εβδομάδας—για παράδειγμα Δ(ευτέρα).
- 6. Πατήστε το **π.μ.** ή **μ.μ.** για να επιλέξετε το χρονικό διάστημα της ημέρας

**ΣΗΜΕΊΩΣΗ:** Η ενότητα π.μ./μ.μ. δεν εμφανίζεται όταν το κουμπί επιλογής στην οθόνη «Ρυθμίσεις -> Προβολή -> Χρόνος» έχει οριστεί σε 24ωρη (βλ. [«Ώρα» στη σελίδα 3-43](#page-75-0) για λεπτομέρειες).

- 7. Πατήστε το πεδίο **Ώρα ενεργ.** και εισαγάγετε την ώρα της ημέρας κατά την οποία θέλετε να ξεκινά η λειτουργία της συσκευής φυγοκέντρησης.
- 8. Πατήστε το πεδίο **Θερμοκρασία** (μόνο για ψυχόμενα μοντέλα) και εισαγάγετε τη θερμοκρασία-στόχο για την προκαταρκτική θερμική κατεργασία, εάν το επιθυμείτε.

**ΣΗΜΕΊΩΣΗ:** Να τηρείτε την οδηγία σχετικά με την ψύξη και να λαμβάνετε τα κατάλληλα μέτρα προφύλαξης για να βεβαιωθείτε ότι το καπάκι είναι κλειστό κατά την προκαθορισμένη ώρα έναρξης.

- 9. Πατήστε σε περισσότερες ημέρες και επαναλάβετε αυτή τη διαδικασία για όσες ημέρες της εβδομάδας επιθυμείτε.
- 10. Πατήστε το κουμπί **Αποθήκευση** για να αποθηκεύσετε το νέο χρονοδιάγραμμα «Αυτόματη ενεργ.» για τη συσκευή φυγοκέντρησης.

Θα εμφανιστεί ένα αναδυόμενο παράθυρο, το οποίο σας προειδοποιεί για τον κίνδυνο παγώματος της συμπυκνωμένης υγρασίας εντός του θαλάμου φυγοκέντρησης.

**ΣΗΜΕΊΩΣΗ:** Να λαμβάνετε υπόψη σας την προειδοποίηση συμπύκνωσης και να παίρνετε τα απαραίτητα μέτρα προφύλαξης για την αποφυγή του παγώματος της συμπυκνωμένης υγρασίας στον θάλαμο φυγοκέντρησης.

- 11. Για να επιβεβαιώσετε τις αλλαγές, πατήστε το κουμπί **OK** στο αναδυόμενο παράθυρο που απεικονίζεται παραπάνω. Θα επιστρέψετε στην οθόνη «Χρονοδιάγραμμα».
- 12. Στην οθόνη «Χρονοδιάγραμμα», πατήστε **το ρυθμιστικό** επάνω από το πεδίο του χρονοδιαγράμματος, έτσι ώστε να αλλάξει **σε Ενεργοποιημένο**.

Το χρονοδιάγραμμα «Αυτόματης ενεργοποίησης» είναι ενεργό, η συσκευή φυγοκέντρησης θα ενεργοποιείται αυτόματα στους καθορισμένους χρόνους.

## **Χρονοδιάγραμμα αυτόματης απενεργοποίησης**

- 1. Πατήστε το εικονίδιο **Ρυθμίσεις** στη γραμμή περιήγησης.
- 2. Πατήστε το κουμπί **Στοιχεία ελέγχου** στην οθόνη «Ρυθμίσεις».

Θα εμφανιστεί η οθόνη «Στοιχεία ελέγχου».

3. Πατήστε το κουμπί **Χρονοδιάγραμμα** στην οθόνη «Στοιχεία ελέγχου».

Θα εμφανιστεί η οθόνη «Χρονοδιάγραμμα».

Εάν δεν έχετε ορίσει κάποιο χρονοδιάγραμμα, τα χρονοδιαγράμματα «Αυτόματη ενεργ.» και «Αυτόματη απενεργ.» θα είναι και τα δύο απενεργοποιημένα.

- 4. Πατήστε το κουμπί **Επεξεργασία** στην επιλογή «Αυτόματη απενεργ.», για να ξεκινήσετε τη ρύθμιση ενός χρονοδιαγράμματος. Θα εμφανιστεί η οθόνη «Επεξεργασία αυτόματης απενεργ.».
- 5. Επιλέξτε την(ις) ημέρα(ες) της εβδομάδας και καθορίστε τους χρόνους τερματισμού λειτουργίας, όπως περιγράφεται παραπάνω για την «Αυτόματη ενεργ.».
- 6. Πατήστε το πλαίσιο ελέγχου **Αυτόματο άνοιγμα καπακιού** ώστε να ανοίγει αυτόματα το καπάκι μετά την περίοδο εκτέλεσης της φυγοκέντρησης, εάν το επιθυμείτε.
**ΣΗΜΕΊΩΣΗ:** Να λαμβάνετε υπόψη σας το τρόπο με τον οποίο επηρεάζει ένα ανοιχτό καπάκι την «Αυτόματη ενεργ.», καθώς και την απαίτηση για άνοιγμα του καπακιού παράλληλα με την «Αυτόματη απενεργ.» μετά την ψύξη, για την αποφυγή της συμπύκνωσης.

- 7. Πατήστε σε περισσότερες ημέρες και επαναλάβετε αυτή τη διαδικασία για όσες ημέρες της εβδομάδας επιθυμείτε.
- 8. Πατήστε το κουμπί **Αποθήκευση** για να αποθηκεύσετε το νέο χρονοδιάγραμμα «Αυτόματη ενεργ.» για τη συσκευή φυγοκέντρησης.

Εάν έχετε ενεργοποιήσει την επιλογή «Αυτόματο άνοιγμα καπακιού», θα εμφανιστεί ένα αναδυόμενο παράθυρο, το οποίο σας προειδοποιεί σχετικά με τον κίνδυνο να επηρεαστεί η επόμενη προγραμματισμένη «Αυτόματη ενεργ.» από το ανοιχτό καπάκι.

**ΣΗΜΕΊΩΣΗ:** Να λαμβάνετε υπόψη σας την προειδοποίηση για το ανοιχτό καπάκι και να φροντίζετε για το κλείσιμο του καπακιού πριν από την επόμενη προγραμματισμένη «Αυτόματη απενεργ.».

- 9. Για να επιβεβαιώσετε τις αλλαγές, πατήστε το κουμπί **OK** στο αναδυόμενο παράθυρο που απεικονίζεται παραπάνω. Θα επιστρέψετε στην οθόνη «Χρονοδιάγραμμα».
- 10. Στην οθόνη «Χρονοδιάγραμμα», πατήστε **το ρυθμιστικό** επάνω από το πεδίο του χρονοδιαγράμματος, έτσι ώστε να αλλάξει **σε Ενεργοποιημένο**.

Το χρονοδιάγραμμα αυτόματης απενεργοποίησης είναι πλέον ενεργό. Η συσκευή φυγοκέντρησης θα απενεργοποιείται αυτόματα στους καθορισμένους χρόνους.

Τα δύο ρυθμιστικά επάνω από τα πεδία «Αυτόματη ενεργ.» και «Αυτόματη απενεργ.» έχουν την ένδειξη «Ενεργοποιημένο» (βλ. [Εικόνα 3–63](#page-72-0)).

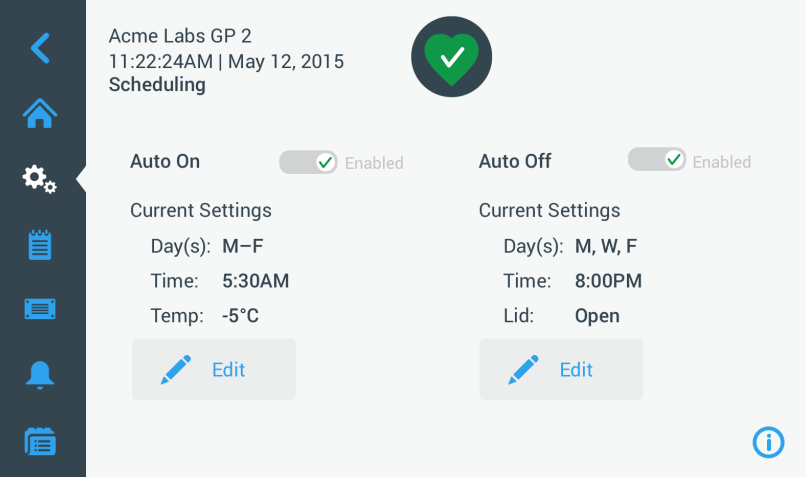

<span id="page-72-0"></span>Εικόνα 3–63: Ρυθμίσεις -> Χρονοδιάγραμμα - Οθόνη με όλα τα χρονοδιαγράμματα απενεργοποιημένα

#### **Κάδος ρότορα**

Το κουμπί **Κάδος ρότορα** σας μεταφέρει στην οθόνη «Κάδος ρότορα». Από την οθόνη «Κάδος ρότορα» μπορείτε να ενεργοποιήσετε και να ορίσετε την προεπιλεγμένη ρύθμιση κάδου για την ειδοποίηση εντοπισμού ρότορα (βλ. [«Ταυτοποίηση ρότορα και κάδων» στη](#page-27-0)  [σελίδα 2-8\)](#page-27-0). Η εμπειρία έχει δείξει ότι πολλοί χρήστες έχουν έναν προτιμώμενο τύπο κάδου για κάθε ρότορα. Ο ορισμός αυτού του κάδου ως προεπιλογή στην ειδοποίηση εντοπισμού ρότορα εξοικονομεί πολύτιμο χρόνο κατά τη διάρκεια της διαδικασίας ρύθμισης. Εάν δεν είναι απαραίτητη η επιβεβαίωση του τύπου κάδου στην ειδοποίηση εντοπισμού ρότορα επειδή χρησιμοποιείτε έναν μόνο τύπο κάδου, η ειδοποίηση τύπου κάδου μπορεί να απενεργοποιηθεί τελείως.

Πραγματοποιήστε τα παρακάτω βήματα για να ορίσετε έναν προεπιλεγμένο κάδο ρότορα:

- 1. Πατήστε το εικονίδιο **Ρυθμίσεις** στη γραμμή περιήγησης.
- 2. Πατήστε το κουμπί **Στοιχεία ελέγχου** στην οθόνη «Ρυθμίσεις». Θα εμφανιστεί η οθόνη «Στοιχεία ελέγχου».
- 3. Πατήστε το κουμπί **Κάδος ρότορα**. Θα εμφανιστεί η οθόνη «Κάδος ρότορα».

4. Πατήστε σε μία από τις αναπτυσσόμενες λίστες για να επιλέξετε διαφορετικό τύπο κάδου.

- Εάν δεν είναι απαραίτητη η επιβεβαίωση του τύπου κάδου στην ειδοποίηση εντοπισμού ρότορα, απενεργοποιήστε το πλαίσιο ελέγχου «Ειδοποίηση για...» κάδο ρότορα στην αρχή κάθε περιόδου εκτέλεσης.
- 5. Πατήστε το κουμπί **Αποθήκευση** για να αποθηκεύσετε τις προεπιλεγμένες ρυθμίσεις για την ειδοποίηση εντοπισμού ρότορα. Θα εμφανιστεί ένα αναδυόμενο παράθυρο, υποδεικνύοντας ότι η ρύθμιση έχει αποθηκευτεί με επιτυχία.
- 6. Για να επιβεβαιώσετε τις αλλαγές, πατήστε το κουμπί **OK** στο αναδυόμενο παράθυρο που θα εμφανιστεί. Πατώντας το εικονίδιο Χ το παράθυρο κλείνει και εξέρχεστε χωρίς αποθήκευση. Θα επιστρέψετε στην οθόνη «Στοιχεία ελέγχου».

# **3. 7. Οθόνη**

Πατώντας το κουμπί **Εμφάνιση** στην οθόνη «Ρυθμίσεις», μεταβαίνετε στην οθόνη «Εμφάνιση». Στην οθόνη «Εμφάνιση» υπάρχουν ορισμένα κουμπιά. Τα κουμπιά αυτά σας δίνουν τη δυνατότητα να προσαρμόσετε σύμφωνα με τις ανάγκες σας τα γενικά χαρακτηριστικά εμφάνισης σε όλες τις οθόνες του γραφικού περιβάλλοντος χρήστη, τροποποιώντας τις εργοστασιακές προεπιλεγμένες ρυθμίσεις. Οι επιλογές στην οθόνη «Εμφάνιση» περιλαμβάνουν τις εξής:

- «Φωτεινότητα»
- "Γλώσσα"
- «Αυτόμ. ημερομηνία/ώρα»
- «Ημερομηνία»
- «Ώρα»
- «Περιοχή»
- «Όνομα μονάδας»
- «Ευαισθησία οθόνης»
- «Βαθμονόμηση οθόνης»

Η οθόνη «Εμφάνιση» περιλαμβάνει περισσότερες επιλογές απ' όσες μπορούν να χωρέσουν σε μία οθόνη. Συνεπώς, διαθέτει μια γραμμή κύλισης στη δεξιά πλευρά των κουμπιών.

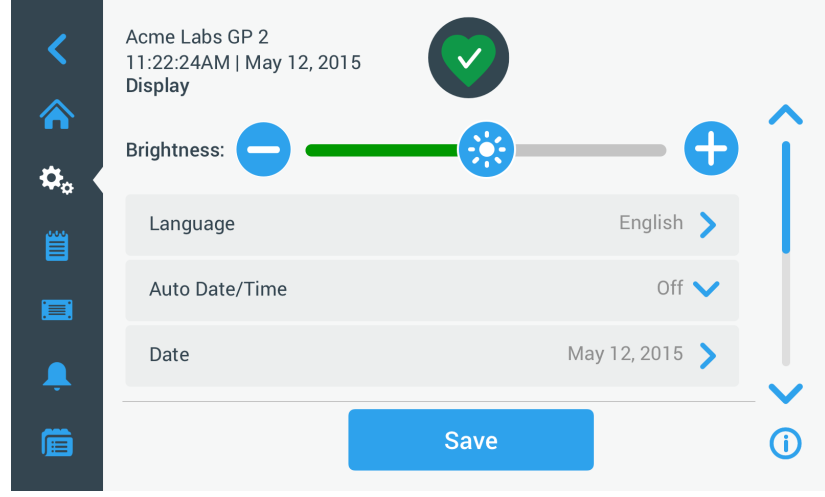

Εικόνα 3–64: Οθόνη «Ρυθμίσεις -> Εμφάνιση»

Πατώντας τη γραμμή κύλισης και σύροντας, μπορείτε να εμφανίσετε τις επιλογές που δεν φαίνονται εκείνη τη στιγμή. Οι επιλογές πραγματοποιούνται σύροντας ένα ρυθμιστικό ή πατώντας σε **αναπτυσσόμενες λίστες στην οθόνη**. Μπορείτε να αλλάξετε μία, πολλές ή όλες τις επιλογές, πριν επιβεβαιώσετε τις επιλογές σας με το κουμπί **Αποθήκευση**.

### **3. 7. 1. Φωτεινότητα**

Εάν οι συνθήκες φωτισμού του περιβάλλοντος καθιστούν δύσκολη την ανάγνωση της οθόνης της συσκευής φυγοκέντρησης, μπορείτε να αλλάξετε απευθείας τη φωτεινότητα από την οθόνη «Εμφάνιση». Αυτό γίνεται πατώντας και σύροντας το ρυθμιστικό «Φωτεινότητα».

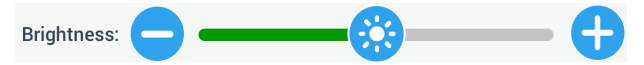

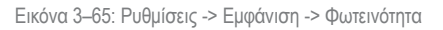

Πραγματοποιήστε τα παρακάτω βήματα για να αλλάξετε τη φωτεινότητα:

- 1. Πατήστε το εικονίδιο **Ρυθμίσεις** στη γραμμή περιήγησης.
- 2. Πατήστε το κουμπί **Εμφάνιση** στην οθόνη «Ρυθμίσεις». Θα εμφανιστεί η οθόνη «Εμφάνιση».
- 3. Πατήστε το ρυθμιστικό **Φωτεινότητα** και σύρετε προς τα αριστερά για να τη μειώσετε ή προς τα δεξιά για να την αυξήσετε. Εναλλακτικά, μπορείτε να πατήσετε το κουμπί <sup>ο</sup> ή <sup>ο</sup> και στις δύο πλευρές του ρυθμιστικού για να μειώσετε ή να αυξήσετε την ένταση.

Ο φωτισμός της οθόνης μειώνεται ή αυξάνεται καθώς εσείς σύρετε το ρυθμιστικό.

Εάν αλλάξετε τη ρύθμιση, το κουμπί «Αποθήκευση» στο κάτω μέρος της οθόνης θα επισημανθεί.

4. Όταν ολοκληρώσετε την προσαρμογή της φωτεινότητας, πατήστε το κουμπί **Αποθήκευση** για να αποθηκεύσετε τη νέα ρύθμιση φωτεινότητας για την οθόνη.

5. Για να επιβεβαιώσετε τις αλλαγές, πατήστε το κουμπί **OK** στο αναδυόμενο παράθυρο που θα εμφανιστεί. Πατώντας το εικονίδιο Χ το παράθυρο κλείνει και εξέρχεστε χωρίς αποθήκευση. Θα επιστρέψετε στην οθόνη «Εμφάνιση».

### **3. 7. 2. Γλώσσα**

Το κουμπί **Γλώσσα** στην οθόνη ρυθμίσεων «Εμφάνιση» ανοίγει την οθόνη «Γλώσσα», όπου μπορείτε να επιλέξετε μια διαφορετική γλώσσα εκτός των Αγγλικών (τα οποία είναι η εργοστασιακά προεπιλεγμένη ρύθμιση). Η ρύθμιση αυτή αντικαθιστά την επιλογή γλώσσας που γίνεται κατά τη διάρκεια της αρχικής ρύθμισης (βλ. [«Αρχική ρύθμιση» στη σελίδα 1-5\)](#page-19-0).

Πραγματοποιήστε τα παρακάτω βήματα για να ορίσετε τη γλώσσα εμφάνισης:

- 1. Πατήστε το εικονίδιο **Ρυθμίσεις** στη γραμμή περιήγησης.
- 2. Πατήστε το κουμπί **Εμφάνιση** στην οθόνη «Ρυθμίσεις». Θα εμφανιστεί η οθόνη «Εμφάνιση».
- 3. Πατήστε το κουμπί **Γλώσσα** στην οθόνη «Εμφάνιση». Θα εμφανιστεί η οθόνη «Γλώσσα» με έναν τροχό επιλογής, μέσω του οποίου μπορείτε να επιλέξετε μια γλώσσα εμφάνισης.
- 4. Σύρετε το δάχτυλό σας επάνω ή κάτω στον τροχό για να ορίσετε τη γλώσσα (η προεπιλεγμένη γλώσσα είναι τα Αγγλικά). Εάν αλλάξετε τη ρύθμιση, το κουμπί «Αποθήκευση» στο κάτω μέρος της οθόνης θα επισημανθεί.
- 5. Όταν ολοκληρώσετε την επιλογή της γλώσσας, πατήστε το κουμπί **Αποθήκευση**.
- 6. Για να επιβεβαιώσετε τις αλλαγές, πατήστε το κουμπί **OK** στο αναδυόμενο παράθυρο που θα εμφανιστεί. Πατώντας το εικονίδιο Χ το παράθυρο κλείνει και εξέρχεστε χωρίς αποθήκευση.

Θα διαπιστώσετε ότι η γλώσσα στο γραφικό περιβάλλον χρήστη έχει αλλάξει.

Θα επιστρέψετε στην οθόνη «Εμφάνιση».

### **3. 7. 3. Αυτόμ. ημερομηνία/ώρα**

Εάν η συσκευή φυγοκέντρησης είναι συνδεδεμένη στο Τοπικό δίκτυο (LAN) μέσω της θύρας Ethernet, ο ορισμός της επιλογής «Αυτόμ. ημερομηνία/ώρα» διασφαλίζει τον συγχρονισμό της ημερομηνίας, της ώρας και της περιοχής με τις αντίστοιχες πληροφορίες του ενεργού δικτύου.

**ΣΗΜΕΊΩΣΗ:** Η ρύθμιση «Αυτόμ. ημερομηνία/ώρα» παρακάμπτει και απενεργοποιεί τις ξεχωριστές ρυθμίσεις ημερομηνίας, ώρας και περιοχής που περιγράφονται στις ακόλουθες ενότητες. Εάν προτιμάτε να ορίσετε χειροκίνητα την ημερομηνία, την ώρα ή/και την περιοχή, πρέπει να ρυθμίσετε την επιλογή αυτή σε «Απενεργ.».

Πραγματοποιήστε τα παρακάτω βήματα για την ενεργοποίηση ή απενεργοποίηση της αυτόματης ημερομηνίας και ώρας:

- 1. Πατήστε το εικονίδιο **Ρυθμίσεις** στη γραμμή περιήγησης.
- 2. Πατήστε το κουμπί **Εμφάνιση** στην οθόνη «Ρυθμίσεις».

Θα εμφανιστεί η οθόνη «Εμφάνιση».

3. Πατήστε το αναδυόμενο μενού **Αυτόμ. ημερομηνία/ώρα** και επιλέξτε «Ενεργ.» για να ενεργοποιήσετε τον αυτόματο συγχρονισμό ημερομηνίας και ώρας ή «Απενεργ.» για να τον απενεργοποιήσετε (σε αυτή την περίπτωση θα πρέπει να ορίσετε χειροκίνητα την ημερομηνία, την ώρα και την περιοχή).

Εάν αλλάξετε τη ρύθμιση, το κουμπί «Αποθήκευση» στο κάτω μέρος της οθόνης θα επισημανθεί.

- 4. Όταν ολοκληρώσετε τη διαδικασία, πατήστε το κουμπί **Αποθήκευση** για να αποθηκεύσετε τη νέα ρύθμιση για τη συσκευή φυγοκέντρησης.
- 5. Για να επιβεβαιώσετε τις αλλαγές, πατήστε το κουμπί **OK** στο αναδυόμενο παράθυρο που θα εμφανιστεί. Πατώντας το εικονίδιο Χ το παράθυρο κλείνει και εξέρχεστε χωρίς αποθήκευση.

Θα επιστρέψετε στην οθόνη «Εμφάνιση».

Με την επιλογή «Αυτόμ. ημερομηνία/ώρα», θα διαπιστώσετε ότι τα κουμπιά Ημερομηνία, Ώρα και Περιοχή είναι γκριζαρισμένα.

#### **3. 7. 4. Ημ/νία**

Το κουμπί **Ημερομηνία** στην οθόνη «Εμφάνιση» ανοίγει την οθόνη «Ημερομηνία». Από την οθόνη «Ημερομηνία» μπορείτε να ορίσετε την ημερομηνία που εμφανίζεται στο αντίστοιχο πεδίο της περιοχής «Πληροφορίες και κατάσταση λειτουργίας» στο επάνω μέρος της «Αρχικής» οθόνης.

Πραγματοποιήστε τα παρακάτω βήματα για να ορίσετε την ημερομηνία:

- 1. Πατήστε το εικονίδιο **Ρυθμίσεις** στη γραμμή περιήγησης.
- 2. Πατήστε το κουμπί **Εμφάνιση** στην οθόνη «Ρυθμίσεις».
- 3. Πατήστε το κουμπί **Ημερομηνία** στην οθόνη «Εμφάνιση».

Θα εμφανιστεί η οθόνη «Ημερομηνία» με έναν τροχό επιλογής, μέσω του οποίου μπορείτε να ορίσετε την ημερομηνία.

4. Πατήστε το κουμπί επιλογής **MM/ΗΗ/ΧΧΧΧ**, **ΗΗ/MM/ΧΧΧΧ** ή **ΧΧΧΧ/MM/ΗΗ** στην αριστερή πλευρά της οθόνης για να επιλέξετε τη μορφή της ημερομηνίας.

Τα τμήματα του τροχού επιλογής θα αναδιαταχθούν ανάλογα με την επιλεγμένη μορφή ημερομηνίας. Για παράδειγμα, εάν επιλέξετε το κουμπί επιλογής ΗΗ/MM/ΧΧΧΧ, ο τροχός επιλογής θα αλλάξει σε 28 | Ιουλ | 2018.

- 5. Πατήστε το επάνω και κάτω βέλος ή σύρετε το δάχτυλό σας επάνω ή κάτω στον τροχό για να ορίσετε τον μήνα, την ημέρα και το έτος σε κάθε ένα από τα τμήματα του τροχού επιλογής. Εάν έχετε κάνει κάποια αλλαγή, το κουμπί «Αποθήκευση» στο κάτω μέρος της οθόνης θα επισημανθεί.
- 6. Όταν ολοκληρώσετε τη ρύθμιση της ημερομηνίας, πατήστε το κουμπί **Αποθήκευση**.
- 7. Για να επιβεβαιώσετε τις αλλαγές, πατήστε το κουμπί **OK** στο αναδυόμενο παράθυρο που θα εμφανιστεί. Πατώντας το εικονίδιο  $\times$  το παράθυρο κλείνει και εξέρχεστε χωρίς αποθήκευση. Θα επιστρέψετε στην οθόνη «Εμφάνιση».

### **3. 7. 5. Ώρα**

Το κουμπί **Ώρα** στην οθόνη «Εμφάνιση» ανοίγει την οθόνη «Ώρα». Από την οθόνη «Ώρα» μπορείτε να ορίσετε την ώρα που εμφανίζεται στο αντίστοιχο πεδίο της περιοχής «Πληροφορίες και κατάσταση λειτουργίας» στο επάνω μέρος της «Αρχικής» οθόνης. Πραγματοποιήστε τα παρακάτω βήματα για να ορίσετε την ημερομηνία:

- 1. Πατήστε το εικονίδιο **Ρυθμίσεις** στη γραμμή περιήγησης.
- 2. Πατήστε το κουμπί **Εμφάνιση** στην οθόνη «Ρυθμίσεις».
- 3. Πατήστε το κουμπί **Ώρα** στην οθόνη «Εμφάνιση».

Θα εμφανιστεί η οθόνη «Ώρα» με έναν τροχό επιλογής τριών τμημάτων, στον οποίο μπορείτε να ορίσετε την ώρα της ημέρας.

- 4. Εάν το επιθυμείτε, πατήστε το κουμπί επιλογής **24ωρη μορφή** στην αριστερή πλευρά της οθόνης για να επιλέξετε τη μορφή της Ώρας Κεντρικής Ευρώπης (CET, 24ωρη). (Η προεπιλεγμένη μορφή ώρας είναι π.μ./μ.μ., 12ωρη μορφή.)
	- Τα τμήματα του τροχού επιλογής θα αναδιαταχθούν σύμφωνα με τη μορφή της Ώρας Κεντρικής Ευρώπης (CET, 24ωρη).
- 5. Πατήστε το επάνω/κάτω βέλος ή σύρετε το δάχτυλό σας επάνω ή κάτω σε κάθε τροχό για να ορίσετε την τρέχουσα ώρα σε ώρες και λεπτά.

Εάν έχετε κάνει κάποια αλλαγή, το κουμπί «Αποθήκευση» στο κάτω μέρος της οθόνης θα επισημανθεί.

- 6. Όταν ολοκληρώσετε τη ρύθμιση της ώρας της ημέρας, πατήστε το κουμπί **Αποθήκευση**.
- 7. Για να επιβεβαιώσετε τις αλλαγές, πατήστε το κουμπί **OK** στο αναδυόμενο παράθυρο που θα εμφανιστεί. Πατώντας το εικονίδιο Χ το παράθυρο κλείνει και εξέρχεστε χωρίς αποθήκευση. Θα επιστρέψετε στην οθόνη «Εμφάνιση».

#### **3. 7. 6. Περιοχή**

Το κουμπί **Περιοχή** στην οθόνη «Εμφάνιση» ανοίγει την οθόνη «Περιοχή». Από την οθόνη «Περιοχή» μπορείτε να ορίσετε την περιοχή όπου βρίσκεται το εργαστήριό σας, έτσι ώστε να τηρείται η Θερινή/Χειμερινή ώρα στις αντίστοιχες ενδείξεις της συσκευής φυγοκέντρησης και να ενημερώνεται αυτόματα η ώρα όταν αλλάζει η θερινή ή χειμερινή ώρα.

Έτσι δεν θα χρειάζεται να αλλάζετε από θερινή σε χειμερινή ώρα και αντιστρόφως δύο φορές τον χρόνο, ενώ θα διατηρείται και η ακρίβεια των αρχείων καταγραφής συμβάντων και των δεδομένων των γραφημάτων.

Πραγματοποιήστε τα παρακάτω βήματα για να επιλέξετε την περιοχή σας:

- 1. Πατήστε το εικονίδιο **Ρυθμίσεις** στη γραμμή περιήγησης.
- 2. Πατήστε το κουμπί **Εμφάνιση** στην οθόνη «Ρυθμίσεις».
- 3. Πατήστε το κουμπί **Περιοχή** στην οθόνη «Εμφάνιση».

Θα εμφανιστεί η οθόνη «Περιοχή», ζητώντας σας να εισαγάγετε την περιοχή όπου βρίσκεται το εργαστήριό σας και να ορίσετε αν ισχύει η εναλλαγή μεταξύ θερινής και χειμερινής ώρας.

4. Πατήστε στο πεδίο **Πόλη/Χώρα** και πληκτρολογήστε τα πρώτα τρία γράμματα της πλησιέστερης μεγαλύτερης πόλης. Το σύστημα θα ξεκινήσει αυτόματα την αναζήτηση αφού έχετε πληκτρολογήσει τρία γράμματα και θα σας προτείνει μια λίστα με αντίστοιχες πόλεις και χώρες.

Εάν πληκτρολογήσετε ή επιλέξετε μια πόλη και χώρα όπου δεν ισχύει η εναλλαγή μεταξύ θερινής και χειμερινής ώρας, το σύστημα θα καταργήσει αυτόματα την επιλογή του πλαισίου ελέγχου «Προσαρμογή για θερινή/χειμερινή ώρα».

5. Εάν θέλετε να απενεργοποιήσετε την εναλλαγή μεταξύ θερινής και χειμερινής ώρας, καταργήστε την επιλογή του πλαισίου ελέγχου «Προσαρμογή για θερινή/χειμερινή ώρα». (Η προεπιλεγμένη ρύθμιση είναι «Ενεργό».)

Εάν έχετε κάνει κάποια αλλαγή, το κουμπί «Αποθήκευση» στο κάτω μέρος της οθόνης θα επισημανθεί.

6. Όταν ολοκληρώσετε τη ρύθμιση της ώρας της ημέρας, πατήστε το κουμπί **Αποθήκευση**.

7. Για να επιβεβαιώσετε τις αλλαγές, πατήστε το κουμπί **OK** στο αναδυόμενο παράθυρο που θα εμφανιστεί. Πατώντας το εικονίδιο Χ το παράθυρο κλείνει και εξέρχεστε χωρίς αποθήκευση. Θα επιστρέψετε στην οθόνη «Εμφάνιση».

#### **3. 7. 7. Όνομα μονάδας**

Το κουμπί **Όνομα μονάδας** ανοίγει την οθόνη «Όνομα μονάδας», όπου μπορείτε να ορίσετε το όνομα της συσκευής φυγοκέντρησης, το οποίο θα εμφανίζεται επάνω από το πεδίο ημερομηνίας/ώρας στην περιοχή «Πληροφορίες και κατάσταση λειτουργίας» στο επάνω μέρος της «Αρχικής» οθόνης.

Πραγματοποιήστε τα παρακάτω βήματα για να επεξεργαστείτε το όνομα της μονάδας:

- 1. Πατήστε το εικονίδιο **Ρυθμίσεις** στη γραμμή περιήγησης.
- 2. Πατήστε το κουμπί **Εμφάνιση** στην οθόνη «Ρυθμίσεις».
- 3. Πατήστε το κουμπί **Όνομα μονάδας** στην οθόνη «Εμφάνιση».

Θα εμφανιστεί η οθόνη «Όνομα μονάδας», στην οποία μπορείτε να ονομάσετε τη συσκευή φυγοκέντρησης.

4. Ελέγξτε το πεδίο «Όνομα μονάδας»:

Εάν δεν έχει οριστεί προηγουμένως όνομα μονάδας, το πεδίο «Όνομα μονάδας» θα έχει την ένδειξη «Πατήστε για εισαγωγή». Εάν έχει οριστεί προηγουμένως ένα όνομα μονάδας, το όνομα αυτό θα εμφανίζεται στο πεδίο «Όνομα μονάδας».

5. Πατήστε το πεδίο **Όνομα μονάδας** για να εμφανιστεί το πληκτρολόγιο.

Εάν δεν έχει οριστεί προηγουμένως όνομα μονάδας, θα εμφανιστεί ένας δρομέας στο πεδίο «Όνομα μονάδας» και θα σας ζητηθεί να ξεκινήσετε να πληκτρολογείτε.

Εάν έχει οριστεί προηγουμένως ένα όνομα μονάδας, το όνομα αυτό θα επιλεχθεί για αντικατάσταση.

- 6. Πληκτρολογήστε το επιθυμητό όνομα μονάδας.
- 7. Όταν ολοκληρώσετε την πληκτρολόγηση, πραγματοποιήστε μία από τις παρακάτω ενέργειες:
	- a. Πατήστε το κουμπί **Αποθήκευση** στο πληκτρολόγιο.
	- b. Πατήστε οπουδήποτε εκτός του πληκτρολογίου και του πεδίου «Όνομα μονάδας» για να εξαφανιστεί το πληκτρολόγιο και, στη συνέχεια, πατήστε το κουμπί **Αποθήκευση** στο κάτω μέρος της οθόνης.
- 8. Για να επιβεβαιώσετε τις αλλαγές, πατήστε το κουμπί **OK** στο αναδυόμενο παράθυρο που θα εμφανιστεί. Πατώντας το εικονίδιο Χ το παράθυρο κλείνει και εξέρχεστε χωρίς αποθήκευση. Θα επιστρέψετε στην οθόνη «Εμφάνιση».

# <span id="page-76-1"></span>**3. 8. Αρχεία καταγραφής**

Πατώντας το κουμπί **Αρχεία καταγραφής** στη γραμμή περιήγησης, ανοίγει η κεντρική οθόνη «Αρχεία καταγραφής», η οποία απεικονίζεται στην [Εικόνα 3–66](#page-76-0) παρακάτω. Η κεντρική οθόνη «Αρχεία καταγραφής» είναι η πύλη εισόδου για όλα τα δεδομένα λειτουργίας που καταγράφονται από τη συσκευή φυγοκέντρησης.

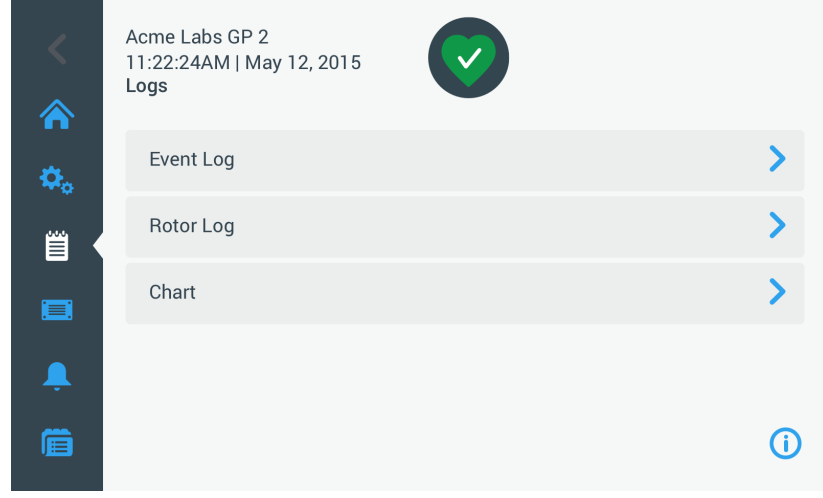

<span id="page-76-0"></span>Εικόνα 3–66: Κεντρική οθόνη «Αρχεία καταγραφής»

Η κεντρική οθόνη «Αρχεία καταγραφής» περιλαμβάνει τρία κουμπιά, τα οποία ανοίγουν οθόνες με λεπτομερή αρχεία καταγραφής, όπου μπορείτε να δείτε και να εξαγάγετε δεδομένα:

- Αρχείο καταγραφής συμβάντων, το οποίο περιγράφεται στην επόμενη ενότητα.
- Αρχείο καταγραφής ρότορα, το οποίο περιγράφεται στην ενότητα [«Αρχείο καταγραφής για τους ρότορες» στη σελίδα 3-47](#page-79-0).
- Γράφημα, το οποίο περιγράφεται στην ενότητα [«Γράφημα» στη σελίδα 3-48](#page-80-0).

### **3. 8. 1. Αρχείο καταγραφής συμβάντων**

Πατώντας το κουμπί **Αρχείο καταγραφής συμβάντων** στη οθόνη «Αρχεία καταγραφής», ανοίγει η οθόνη «Αρχείο καταγραφής συμβάντων», η οποία απεικονίζεται στην [Εικόνα 3–67](#page-77-0) παρακάτω. Η οθόνη «Αρχείο καταγραφής συμβάντων» παραθέτει τα τελευταία 100 συμβάντα που έχουν καταγραφεί από τη συσκευή φυγοκέντρησης, σε συνδυασμό με την ώρα την οποία συνέβησαν, συμπεριλαμβανομένης της κανονικής κατάστασης λειτουργίας και των ενδεχόμενων μη φυσιολογικών συνθηκών, όπως οι συναγερμοί. Τα νεότερα συμβάντα εμφανίζονται στην κορυφή της λίστας και τα παλαιότερα στο κάτω μέρος. Μόλις συμπληρωθούν 100 συμβάντα στη συσκευή φυγοκέντρησης, τα νεότερα συμβάντα αρχίζουν να αντικαθιστούν τα παλαιότερα.

Ένα αναδυόμενο μενού δίπλα από τη λίστα συμβάντων σάς δίνει τη δυνατότητα να φιλτράρετε το αρχείο καταγραφής, ώστε να εμφανίζονται μόνο επιλεγμένες κατηγορίες συμβάντων.

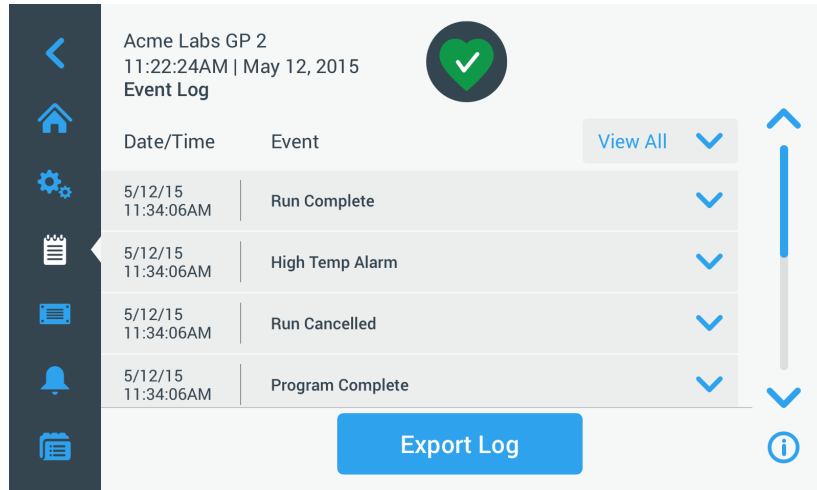

<span id="page-77-0"></span>Εικόνα 3–67: Οθόνη αρχείου καταγραφής συμβάντων

Μπορείτε να πατήσετε σε οποιαδήποτε σειρά για να την αναπτύξετε και να δείτε πρόσθετες πληροφορίες για ένα συγκεκριμένο συμβάν.

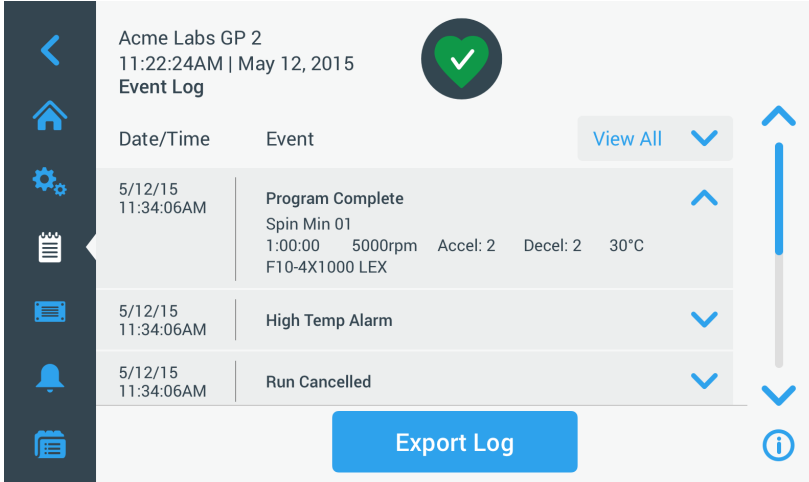

Εικόνα 3–68: Οθόνη αρχείου καταγραφής συμβάντων με αναπτυγμένο συμβάν

Επιπλέον, μπορείτε να εξαγάγετε τα δεδομένα του αρχείου καταγραφής συμβάντων σε μορφή CSV (Comma Separated Value) για περαιτέρω επεξεργασία σε εφαρμογή λογιστικών φύλλων ή σε μορφή PDF (Portable Document Format) για άμεση προβολή και εκτύπωση.

#### <span id="page-77-1"></span>**Προβολή συμβάντων**

Πραγματοποιήστε τα παρακάτω βήματα για να περιηγηθείτε στη λίστα συμβάντων και να δείτε πιο λεπτομερείς πληροφορίες:

- 1. Πατήστε το εικονίδιο **Αρχεία καταγραφής** στη γραμμή περιήγησης. Θα εμφανιστεί η κεντρική οθόνη «Αρχεία καταγραφής».
- 2. Πατήστε το κουμπί **Συμβάντα**.

Θα εμφανιστεί η οθόνη «Αρχείο καταγραφής συμβάντων».

- 3. Αν χρειαστεί, πατήστε και σύρετε τη γραμμή κύλισης στα δεξιά της λίστας συμβάντων για να εμφανιστούν περισσότερα συμβάντα.
- 4. Πατήστε το σύμβολο σε σχήμα V στο δεξί άκρο κάθε στοιχείου της λίστας συμβάντων για να δείτε περισσότερες λεπτομέρειες για το συγκεκριμένο συμβάν.
- 5. Πατήστε στο αναδυόμενο μενού **Προβολή όλων** για να αναπτυχθεί μια λίστα με τις επιλογές φιλτραρίσματος.
- 6. Πατήστε σε οποιοδήποτε πλαίσιο ελέγχου για να απενεργοποιήσετε μια ολόκληρη κατηγορία συμβάντων.

**ΣΗΜΕΊΩΣΗ:** Μπορείτε να εξοικονομήσετε χτυπήματα με το δάχτυλο, πατώντας το πλαίσιο ελέγχου «Προβολή όλων» για να απενεργοποιήσετε όλες τις επιλογές και, στη συνέχεια, να επανενεργοποιήσετε τη μία ή τις δύο επιλογές που θέλετε να διατηρήσετε.

**ΣΗΜΕΊΩΣΗ:** Το πλαίσιο ελέγχου «Προβολή όλων» απενεργοποιείται αυτόματα όταν απενεργοποιείτε οποιαδήποτε από τις άλλες επιλογές. Εάν δεν είστε ικανοποιημένος(η) με την επιλογή σας, μπορείτε να πατήσετε «Προβολή όλων» και να ξεκινήσετε να επιλέγετε από την αρχή.

7. Πατήστε οπουδήποτε εκτός του αναδυόμενου μενού φιλτραρίσματος για να επιστρέψετε στην οθόνη «Αρχείο καταγραφής συμβάντων».

Θα δείτε μια μειωμένη λίστα συμβάντων στην οθόνη «Αρχείο καταγραφής συμβάντων» και ο τίτλος του αναδυόμενου μενού θα έχει αλλάξει σε «Φιλτράρισμα ενεργ.».

8. Για να αφαιρέσετε το φίλτρο και να εμφανιστούν όλα τα συμβάντα, πατήστε το **Φιλτράρισμα ενεργ.** για να αναπτυχθεί το αναδυόμενο μενού φιλτραρίσματος και ενεργοποιήστε ξανά την επιλογή «Προβολή όλων».

**ΣΗΜΕΊΩΣΗ:** Το φίλτρο δεν αποθηκεύεται. Εάν απομακρυνθείτε από την οθόνη «Αρχείο καταγραφής συμβάντων», θα διαπιστώσετε ότι την επόμενη φορά που θα επιστρέψετε η οθόνη θα έχει επανέλθει στην προβολή όλων των συμβάντων.

9. Πατήστε το κουμπί **Γράφημα** για να δείτε τα συμβάντα σε μορφή γραφήματος (βλ. [«Προβολή γραφημάτων» στη σελίδα 3-49](#page-81-0)).

#### **Εξαγωγή του αρχείου καταγραφής συμβάντων**

Πραγματοποιήστε τα παρακάτω βήματα για να εξαγάγετε το αρχείο καταγραφής συμβάντων:

- 1. Πατήστε το εικονίδιο **Αρχεία καταγραφής** στη γραμμή περιήγησης. Θα εμφανιστεί η κεντρική οθόνη «Αρχεία καταγραφής».
- 2. Πατήστε το κουμπί **Συμβάντα**.

Θα εμφανιστεί η οθόνη «Αρχείο καταγραφής συμβάντων».

- 3. Πατήστε το κουμπί **Εξαγωγή αρχείου καταγραφής** για να ξεκινήσει η εξαγωγή του αρχείου καταγραφής συμβάντων. Θα εμφανιστεί η οθόνη «Εξαγωγή αρχείου καταγραφής συμβάντων» με όλες τις επιλογές εξαγωγής για το αρχείο καταγραφής συμβάντων.
- 4. Επιλέξτε **CSV** αν θέλετε να επεξεργαστείτε τα δεδομένα του αρχείου καταγραφής συμβάντων σε μια εφαρμογή λογιστικών φύλλων ή **PDF** εάν θέλετε ένα έγγραφο για άμεση προβολή και εκτύπωση.
- 5. Πατήστε το αναπτυσσόμενο μενού **Συμβάντα προς εξαγωγή** και φιλτράρετε τα συμβάντα, όπως περιγράφεται παραπάνω στην ενότητα [«Προβολή συμβάντων» στη σελίδα 3-45](#page-77-1).
- 6. Επιλέξτε ένα εύρος ημερομηνιών πατώντας **1 Ημέρα**, **7 Ημέρες**, **60 Ημέρες** ή **Προσαρμοσμένο**. Εάν πατήσετε την επιλογή «Προσαρμοσμένο», θα εμφανιστούν δύο επιπρόσθετα πεδία εισαγωγής ημερομηνίας, στα οποία μπορείτε να επιλέξετε μια συγκεκριμένη χρονική περίοδο για την εξαγωγή.
- 7. Πατήστε το εικονίδιο **Ημερολόγιο** δίπλα στο πεδίο «Από».

Θα εμφανιστεί ο τροχός επιλογής «Προσαρμοσμένο εύρος ημερομηνιών Από:», ο οποίος απεικονίζεται αριστερά,

- 8. Γυρίστε τον τροχό επιλογής και προσαρμόστε το ημερολόγιο στην επιθυμητή ημερομηνία, για παράδειγμα 15 Απριλίου 2015.
- 9. Πατήστε το κουμπί **Ορισμός ημερομηνίας Από** για να επιβεβαιώσετε την επιλογή σας. Θα επιστρέψετε στην οθόνη «Εξαγωγή αρχείου καταγραφής συμβάντων».
- 10. Πατήστε το κουμπί **Ορισμός ημερομηνίας Έως** για να επιβεβαιώσετε την επιλογή σας. Θα επιστρέψετε στην οθόνη «Εξαγωγή αρχείου καταγραφής συμβάντων».
- 11. Πατήστε το κουμπί **Εξαγωγή** στην οθόνη «Εξαγωγή αρχείου καταγραφής συμβάντων» για να ξεκινήσει η εξαγωγή.

Σε αυτό το σημείο θα ξεκινήσει η εξαγωγή, όπως υποδεικνύεται από το αναδυόμενο παράθυρο «Εξαγωγή αρχείου καταγραφής συμβάντων». Εμφανίζει ένα προειδοποιητικό μήνυμα, το οποίο σας ζητά να μην αφαιρέσετε τη μονάδα USB, καθώς και μια πράσινη και γκρι γραμμή προόδου, μέσω της οποίας μπορείτε να παρακολουθείτε την πρόοδο της διαδικασίας. Αν δεν έχετε τοποθετήσει ήδη μια μονάδα USB στη θύρα USB της συσκευής φυγοκέντρησης, θα εμφανιστεί το αναδυόμενο παράθυρο «Εξαγωγή αρχείου καταγραφής συμβάντων, ειδοποιώντας σας να τοποθετήσετε μια μονάδα USB.

**ΣΗΜΕΊΩΣΗ:** Μπορείτε να ματαιώσετε ανά πάσα στιγμή μια εξαγωγή που βρίσκεται σε εξέλιξη, πατώντας το κουμπί «Ακύρωση» στο αναδυόμενο παράθυρο «Εξαγωγή αρχείου καταγραφής συμβάντων». Εάν το κάνετε αυτό, η εξαγωγή θα ματαιωθεί και θα εμφανιστεί το μήνυμα «Η εξαγωγή ακυρώθηκε». Επιβεβαιώστε το μήνυμα και επαναλάβετε τη διαδικασία εξαγωγής με διαφορετική επιλογή από το αρχείο καταγραφής συμβάντων, αν αυτό είναι απαραίτητο.

**ΣΗΜΕΊΩΣΗ:** Όσο η εξαγωγή βρίσκεται σε εξέλιξη, δεν πρέπει να αφαιρέσετε τη μονάδα USB από τη θύρα USB. Εάν το κάνετε αυτό, η εξαγωγή θα ματαιωθεί και θα εμφανιστεί το μήνυμα «Σφάλμα εξαγωγής».

**ΣΗΜΕΊΩΣΗ:** Όσο η εξαγωγή βρίσκεται σε εξέλιξη, μπορεί να εξαντληθεί ο διαθέσιμος χώρος στη μονάδα δίσκου USB. Εάν συμβεί αυτό, η εξαγωγή θα ματαιωθεί και θα εμφανιστεί το μήνυμα «Σφάλμα εξαγωγής». Ελευθερώστε χώρο στη μονάδα USB και επαναλάβετε την εξαγωγή του αρχείου καταγραφής συμβάντων.

Όταν η εξαγωγή ολοκληρώνεται με επιτυχία, εμφανίζεται το αναδυόμενο παράθυρο «Η εξαγωγή ολοκληρώθηκε». Πατήστε το κουμπί **OK** για να επιβεβαιώσετε το μήνυμα και να αφαιρέσετε τη μονάδα USB.

<span id="page-79-0"></span>Στη μονάδα USB σας θα βρείτε ένα νέο αρχείο με τη γενική ονομασία **ΌνομαΜονάδας\_ΑρχείοΚαταγραφήςΣυμβάντων\_ ΧΧΧΧ\_MM\_ΗΗ.csv** ή **ΌνομαΜονάδας\_ΑρχείοΚαταγραφήςΣυμβάντων\_ΧΧΧΧ\_MM\_ΗΗ.pdf**.

#### **3. 8. 2. Αρχείο καταγραφής για τους ρότορες**

Πατώντας το κουμπί **Αρχείο καταγραφής ρότορα** στην κεντρική οθόνη «Αρχεία καταγραφής» ανοίγει η οθόνη «Αρχείο καταγραφής ρότορα». Η οθόνη «Αρχείο καταγραφής ρότορα» καταγράφει πόσες φορές έχει περιστραφεί ο κάθε τύπος ρότορα (κάδου) στην τρέχουσα συσκευή φυγοκέντρησης και εμφανίζει προειδοποιήσεις όταν ένας ρότορα φτάνει στο τέλος της διάρκειας ζωής του.

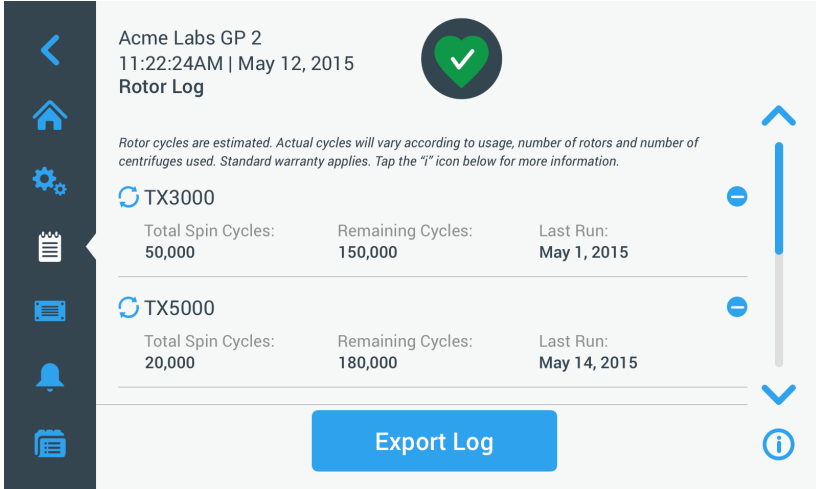

Εικόνα 3–69: Οθόνη αρχείου καταγραφής ρότορα

Κάθε φορά που τοποθετείται νέος ρότορας στη μονάδα, το αρχείο καταγραφής ενημερώνεται με τα εξής στοιχεία:

- Όνομα ρότορα (εάν δεν αναγράφεται ήδη) Για ρότορα με περιστρεφόμενους κάδους, το όνομα του ρότορα πρέπει επίσης να περιλαμβάνει τον τύπο του κάδου που έχει ορίσει ο χρήστης (βλ. [«Ταυτοποίηση ρότορα και κάδων» στη σελίδα 2-8](#page-27-0)). Για παράδειγμα, το όνομα για έναν ρότορα TX-750 με στρογγυλούς κάδους θα είναι TX-750 (Στρογγυλός κάδος - 75003608).
- Συνολικός αριθμός κύκλων περιστροφής (πόσες φορές έχει περιστραφεί ο τύπος ρότορα στην τρέχουσα συσκευή φυγοκέντρησης).
- Αριθμός κύκλων περιστροφής που απομένουν (πόσες φορές μπορεί να περιστραφεί ακόμη ο τύπος ρότορα στην τρέχουσα συσκευή φυγοκέντρησης).
- Τελευταία περίοδος εκτέλεσης (τελευταία ημερομηνία κατά την οποία χρησιμοποιήθηκε ο τύπος ρότορα στην τρέχουσα μονάδα).

#### **Διαγραφή ρότορα από το αρχείο καταγραφής**

Η οθόνη «Αρχείο καταγραφής ρότορα» σάς δίνει τη δυνατότητα να διαγράψετε έναν ρότορα από το αρχείο καταγραφής, π.χ. έναν ρότορα που έχει φτάσει στο τέλος της διάρκειας ζωής του.

Πραγματοποιήστε τα παρακάτω βήματα για να διαγράψετε έναν τύπο ρότορα από το αρχείο καταγραφής:

1. Πατήστε το εικονίδιο **Μείον** στα δεξιά της καταχώρησης ρότορα:

Θα εμφανιστεί το αναδυόμενο παράθυρο «Διαγραφή ρότορα», ζητώντας σας να επιβεβαιώσετε τη διαγραφή.

2. Πατήστε το κουμπί **Διαγραφή** για να επιβεβαιώσετε.

#### **Μηδενισμός του μετρητή ρότορα**

Η οθόνη «Αρχείο καταγραφής ρότορα» σάς δίνει τη δυνατότητα να μηδενίσετε τον μετρητή κύκλων για έναν τύπο ρότορα. Πραγματοποιήστε τα παρακάτω βήματα για να μηδενίσετε τον μετρητή για έναν τύπο ρότορα:

- 1. Πατήστε το εικονίδιο **Μηδενισμός** στα αριστερά του ονόματος του τύπου ρότορα: Θα εμφανιστεί το αναδυόμενο παράθυρο «Μηδενισμός μετρητή», ζητώντας σας να επιβεβαιώσετε την ενέργεια.
- 2. Πατήστε το κουμπί **Μηδενισμός** για να επιβεβαιώσετε.

#### **Εξαγωγή του αρχείου καταγραφής ρότορα**

Πραγματοποιήστε τα παρακάτω βήματα για να εξαγάγετε το αρχείο καταγραφής ρότορα:

- 1. Πατήστε το εικονίδιο **Αρχεία καταγραφής** στη γραμμή περιήγησης. Θα εμφανιστεί η κεντρική οθόνη «Αρχεία καταγραφής», η οποία απεικονίζεται στην [Εικόνα 3–66](#page-76-0) παραπάνω.
- 2. Πατήστε το κουμπί **Αρχείο καταγραφής ρότορα**. Θα εμφανιστεί η οθόνη «Αρχείο καταγραφής ρότορα».
- 3. Πατήστε το κουμπί **Εξαγωγή αρχείου καταγραφής ρότορα** για να ξεκινήσει η εξαγωγή του αρχείου καταγραφής ρότορα.

Σε αυτό το σημείο θα ξεκινήσει η εξαγωγή, όπως υποδεικνύεται από το αναδυόμενο παράθυρο «Εξαγωγή αρχείου καταγραφής ρότορα», το οποίο απεικονίζεται παρακάτω. Εμφανίζει ένα προειδοποιητικό μήνυμα, το οποίο σας ζητά να μην αφαιρέσετε τη μονάδα USB, καθώς και μια πράσινη και γκρι γραμμή προόδου, μέσω της οποίας μπορείτε να παρακολουθείτε την πρόοδο της διαδικασίας. Αν δεν έχετε τοποθετήσει ήδη μια μονάδα USB στη θύρα USB της συσκευής φυγοκέντρησης, θα εμφανιστεί το αναδυόμενο παράθυρο «Εξαγωγή αρχείου καταγραφής ρότορα», ειδοποιώντας σας να τοποθετήσετε μια μονάδα USB. Αν δεν το έχετε κάνει ήδη, τοποθετήστε τη μονάδα USB στη θύρα USB της συσκευής φυγοκέντρησης.

**ΣΗΜΕΊΩΣΗ:** Μπορείτε να ματαιώσετε ανά πάσα στιγμή μια εξαγωγή που βρίσκεται σε εξέλιξη, πατώντας το κουμπί «Ακύρωση» στο αναδυόμενο παράθυρο «Εξαγωγή αρχείου καταγραφής ρότορα», το οποίο απεικονίζεται παραπάνω. Εάν το κάνετε αυτό, η εξαγωγή θα ματαιωθεί και θα εμφανιστεί το μήνυμα «Η εξαγωγή ακυρώθηκε». Επιβεβαιώστε το μήνυμα και επαναλάβετε τη διαδικασία εξαγωγής, αν χρειάζεται.

**ΣΗΜΕΊΩΣΗ:** Όσο η εξαγωγή βρίσκεται σε εξέλιξη, δεν πρέπει να αφαιρέσετε τη μονάδα USB από τη θύρα USB. Εάν το κάνετε αυτό, η εξαγωγή θα ματαιωθεί και θα εμφανιστεί το μήνυμα «Σφάλμα εξαγωγής». Επανατοποθετήστε τη μονάδα USB και επαναλάβετε την εξαγωγή.

**ΣΗΜΕΊΩΣΗ:** Όσο η εξαγωγή βρίσκεται σε εξέλιξη, μπορεί να εξαντληθεί ο διαθέσιμος χώρος στη μονάδα δίσκου USB. Εάν συμβεί αυτό, η εξαγωγή θα ματαιωθεί και θα εμφανιστεί το μήνυμα «Σφάλμα εξαγωγής». Ελευθερώστε χώρο στη μονάδα USB και επαναλάβετε την εξαγωγή.

Όταν η εξαγωγή ολοκληρώνεται με επιτυχία, εμφανίζεται το αναδυόμενο παράθυρο «Η εξαγωγή ολοκληρώθηκε». Πατήστε το κουμπί **OK** για να επιβεβαιώσετε το μήνυμα και να αφαιρέσετε τη μονάδα USB.

<span id="page-80-0"></span>Στη μονάδα USB σας θα βρείτε ένα νέο αρχείο με τη γενική ονομασία **ΌνομαΜονάδας\_ΔεδομέναΑρχείουΚαταγραφήςΡότορα\_ ΧΧΧΧ\_MM\_ΗΗ.csv**.

#### **3. 8. 3. Γράφημα**

Πατώντας το κουμπί **Γράφημα** στη οθόνη «Αρχεία καταγραφής», ανοίγει η οθόνη «Γράφημα». Η οθόνη «Γράφημα» παραθέτει τις τελευταίες 100 περιόδους εκτέλεσης της συσκευής φυγοκέντρησης. Η πιο πρόσφατη περίοδος εκτέλεσης εμφανίζεται στην κορυφή της λίστας και η παλαιότερη στο κάτω μέρος. Μόλις συμπληρωθούν 100 περίοδοι εκτέλεσης στη συσκευή φυγοκέντρησης, οι νεότερες περίοδοι εκτέλεσης αρχίζουν να αντικαθιστούν τις παλαιότερες.

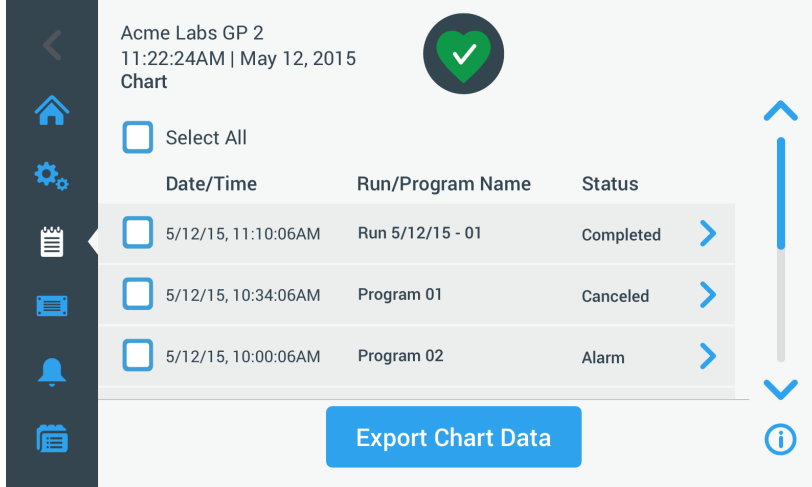

Εικόνα 3–70: Οθόνη «Γράφημα»

Από την οθόνη «Γράφημα» μπορείτε να πραγματοποιήσετε δύο ενέργειες:

- να πατήσετε σε οποιαδήποτε σειρά της λίστας γραφημάτων για να εμφανιστεί το γράφημα για την επιλεγμένη περίοδο εκτέλεσης
- να επιλέξετε όλες ή συγκεκριμένες περιόδους εκτέλεσης και να εξαγάγετε τα δεδομένα

#### <span id="page-81-0"></span>**Προβολή γραφημάτων**

Πραγματοποιήστε τα παρακάτω βήματα για να δείτε ένα λεπτομερές γράφημα για μια συγκεκριμένη περίοδο εκτέλεσης:

- 1. Πατήστε το εικονίδιο **Αρχεία καταγραφής** στη γραμμή περιήγησης. Θα εμφανιστεί η κεντρική οθόνη «Αρχεία καταγραφής».
- 2. Πατήστε το κουμπί **Γράφημα**. Θα εμφανιστεί η οθόνη «Γράφημα».
- 3. Αν χρειαστεί, πατήστε και σύρετε τη γραμμή κύλισης στα δεξιά της λίστας γραφημάτων για να εμφανιστούν περισσότερα γραφήματα.
- 4. Πατήστε το **στοιχείο της λίστας γραφημάτων** που θέλετε να δείτε.

Θα εμφανιστεί η οθόνη λεπτομερειών «Γράφημα». Ο αριστερός άξονας απεικονίζει δεδομένα ταχύτητας και ο δεξιός δεδομένα θερμοκρασίας (μόνο για ψυχόμενα μοντέλα· τα μοντέλα με εξαερισμό εμφανίζουν μόνο την ταχύτητα).

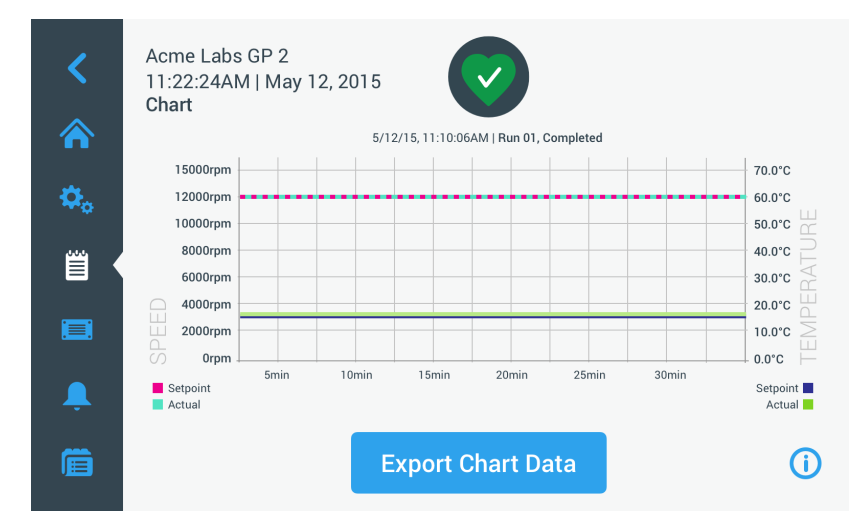

Εικόνα 3–71: Οθόνη λεπτομερειών γραφήματος

- 5. Χρησιμοποιήστε το δάχτυλό σας για να μετακινηθείτε στο γράφημα:
	- » «Τσιμπήστε» με τα δάχτυλά σας για μεγέθυνση ή σμίκρυνση.
	- » Σύρετε προς τα αριστερά ή δεξιά για να περιηγηθείτε προς τα πίσω χρονικά ή να επιστρέψετε στον τρέχοντα χρόνο.
	- » Πατήστε και σύρετε για να πραγματοποιήσετε κύλιση σε μια συγκεκριμένη χρονική περίοδο.

#### **Εξαγωγή δεδομένων γραφημάτων**

Πραγματοποιήστε τα παρακάτω βήματα για να εξαγάγετε δεδομένα γραφημάτων:

- 1. Πατήστε το εικονίδιο **Αρχεία καταγραφής** στη γραμμή περιήγησης. Θα εμφανιστεί η κεντρική οθόνη «Αρχεία καταγραφής».
- 2. Πατήστε το κουμπί **Γράφημα**. Θα εμφανιστεί η οθόνη «Γράφημα».
- 3. Αν χρειαστεί, πατήστε και σύρετε τη γραμμή κύλισης στα δεξιά της λίστας γραφημάτων για να εντοπίσετε το επιθυμητό γράφημα.
- 4. **Επιλέξτε μεμονωμένες περιόδους λειτουργίας** ενεργοποιώντας τα πλαίσια ελέγχου δίπλα από τα στοιχεία που θέλετε να εξαγάγετε **ή** πατήστε το πλαίσιο ελέγχου **Επιλογή όλων** στο επάνω μέρος της οθόνης για να επιλέξετε όλες τις διαθέσιμες περιόδους εκτέλεσης.
- 5. Πατήστε το κουμπί **Εξαγωγή δεδομένων γραφημάτων** για να ξεκινήσει η εξαγωγή των επιλεγμένων γραφημάτων.

Σε αυτό το σημείο θα ξεκινήσει η εξαγωγή, όπως υποδεικνύεται από το αναδυόμενο παράθυρο «Εξαγωγή δεδομένων γραφημάτων», το οποίο απεικονίζεται παρακάτω. Εμφανίζει ένα προειδοποιητικό μήνυμα, το οποίο σας ζητά να μην αφαιρέσετε τη μονάδα USB, καθώς και μια πράσινη και γκρι γραμμή προόδου, μέσω της οποίας μπορείτε να παρακολουθείτε την πρόοδο της διαδικασίας. Αν δεν έχετε τοποθετήσει ήδη μια μονάδα USB στη θύρα USB της συσκευής φυγοκέντρησης, θα εμφανιστεί το αναδυόμενο παράθυρο «Εξαγωγή δεδομένων γραφημάτων», ειδοποιώντας σας να τοποθετήσετε μια μονάδα USB. Αν δεν το έχετε κάνει ήδη, τοποθετήστε τη μονάδα USB στη θύρα USB της συσκευής φυγοκέντρησης.

**ΣΗΜΕΊΩΣΗ:** Μπορείτε να ματαιώσετε ανά πάσα στιγμή μια εξαγωγή που βρίσκεται σε εξέλιξη, πατώντας το κουμπί «Ακύρωση» στο αναδυόμενο παράθυρο «Εξαγωγή δεδομένων γραφημάτων». Εάν το κάνετε αυτό, η εξαγωγή θα ματαιωθεί και θα εμφανιστεί το μήνυμα «Η εξαγωγή ακυρώθηκε». Επιβεβαιώστε το μήνυμα και επαναλάβετε τη διαδικασία εξαγωγής με διαφορετική επιλογή γραφημάτων, αν αυτό είναι απαραίτητο.

**ΣΗΜΕΊΩΣΗ:** Όσο η εξαγωγή βρίσκεται σε εξέλιξη, δεν πρέπει να αφαιρέσετε τη μονάδα USB από τη θύρα USB. Εάν το κάνετε αυτό, η εξαγωγή θα ματαιωθεί και θα εμφανιστεί το μήνυμα «Σφάλμα εξαγωγής».

**ΣΗΜΕΊΩΣΗ:** Όσο η εξαγωγή βρίσκεται σε εξέλιξη, μπορεί να εξαντληθεί ο διαθέσιμος χώρος στη μονάδα δίσκου USB. Εάν συμβεί αυτό, η εξαγωγή θα ματαιωθεί και θα εμφανιστεί το μήνυμα «Σφάλμα εξαγωγής». Ελευθερώστε χώρο στη μονάδα USB και επαναλάβετε την εξαγωγή με νέα επιλογή γραφημάτων.

Όταν η εξαγωγή ολοκληρώνεται με επιτυχία, εμφανίζεται το αναδυόμενο παράθυρο «Η εξαγωγή ολοκληρώθηκε». Πατήστε το κουμπί **OK** για να επιβεβαιώσετε το μήνυμα και να αφαιρέσετε τη μονάδα USB.

Στη μονάδα USB σας θα βρείτε ένα νέο αρχείο με τη γενική ονομασία **ΌνομαΜονάδας\_ΔεδομέναΓραφημάτων\_ΧΧΧΧ\_MM\_ ΗΗ.csv**.

#### **Αρχεία και πληροφορίες**

Πατώντας το κουμπί **Αρχεία και πληροφορίες** στη γραμμή περιήγησης θα μεταφερθείτε στην οθόνη «Αρχεία και πληροφορίες». Από την οθόνη «Αρχεία και πληροφορίες» μπορείτε να δείτε τεχνικές πληροφορίες σχετικά με τη συσκευή φυγοκέντρησης, όπως ο σειριακός αριθμός και οι εγκατεστημένες εκδόσεις υλικολογισμικού, καθώς και να επαναφέρετε τη συσκευή φυγοκέντρησης στις εργοστασιακές ρυθμίσεις.

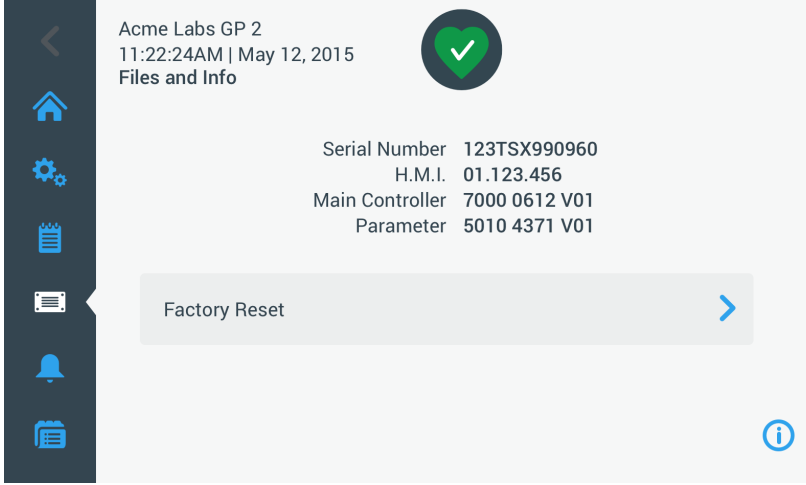

Εικόνα 3–72: Οθόνη «Αρχεία και πληροφορίες»

Πραγματοποιήστε τα παρακάτω βήματα για να επαναφέρετε τη συσκευή φυγοκέντρησης στις εργοστασιακές ρυθμίσεις:

- 1. Δημιουργήστε ένα αντίγραφο ασφαλείας όλων των δεδομένων της συσκευής φυγοκέντρησης που θέλετε να διατηρήσετε, όπως τα προγράμματα χρήστη (βλ. [«Κοινή χρήση προγραμμάτων ανάμεσα σε συσκευές φυγοκέντρησης» στη σελίδα 3-25\)](#page-57-0) και τα αρχεία καταγραφής (βλ. [«Αρχεία καταγραφής» στη σελίδα 3-44\)](#page-76-1).
- 2. Πατήστε το εικονίδιο **Αρχεία και πληροφορίες is στη γραμμή περιήγησης.** Θα εμφανιστεί η οθόνη «Αρχεία και πληροφορίες».
- 3. Πατήστε το κουμπί **Επαναφορά εργοστασιακών ρυθμίσεων**. Θα εμφανιστεί η οθόνη «Επαναφορά εργοστασιακών ρυθμίσεων», η οποία σας προειδοποιεί για τον κίνδυνο απώλειας ρυθμίσεων.
- 4. Εάν είστε απόλυτα βέβαιος(η) ότι επιθυμείτε να επαναφέρετε τη συσκευή φυγοκέντρησης στις εργοστασιακές ρυθμίσεις, πατήστε το κουμπί **Έναρξη** για να ξεκινήσει η διαδικασία επαναφοράς.

Θα εμφανιστεί το αναδυόμενο παράθυρο «Επαναφορά εργοστασιακών ρυθμίσεων». Μια γραμμή προόδου σάς δίνει τη δυνατότητα να παρακολουθήσετε τη διαδικασία.

Όταν ολοκληρωθεί η διαδικασία «Επαναφοράς εργοστασιακών ρυθμίσεων», θα εμφανιστεί το αναδυόμενο παράθυρο «Ολοκληρώθηκε» (η επαναφορά εργοστασιακών ρυθμίσεων).

#### **3. 8. 4. Συντήρηση**

Το κουμπί **Σέρβις** προορίζεται για χρήση από τους τεχνικούς σέρβις και απαιτεί ειδικό κωδικό πρόσβασης. Οι επιλογές που σχετίζονται με αυτό το κουμπί δεν περιγράφονται σε αυτό το εγχειρίδιο.

# **4. Πίνακας ελέγχου LCD**

Το κεφάλαιο αυτό περιλαμβάνει λεπτομέρειες σχετικά με τις συσκευές φυγοκέντρησης με οθόνη LCD, οι οποίες περιγράφονται σε αυτό το εγχειρίδιο. Οι εικόνες που εμφανίζονται αποτελούν παραδείγματα και μπορεί να διαφέρουν σε ορισμένες λεπτομέρειες από ό,τι βλέπετε εσείς. Για παράδειγμα, η οθόνη LCD μιας μονάδας με εξαερισμό δεν διαθέτει πλήκτρο για εισαγωγή θερμοκρασίας, ούτε και ένδειξη θερμοκρασίας.

**ΣΗΜΕΊΩΣΗ:** Το κεφάλαιο αυτό περιλαμβάνει παραδείγματα μόνο για ψυχόμενα μοντέλα.

# **4. 1. Επισκόπηση**

Η οθόνη LCD συνδυάζει μια οθόνη υγρών κρυστάλλων (LCD) μίας γραμμής με πλήκτρα με προστασία μεμβράνης για την επιλογή εντολών ή την αύξηση και μείωση των τιμών παραμέτρων. [Εικόνα 4–1](#page-83-0) παρουσιάζει τη διάταξη των περιοχών και των πλήκτρων της οθόνης LCD που περιγράφονται σε αυτή την ενότητα.

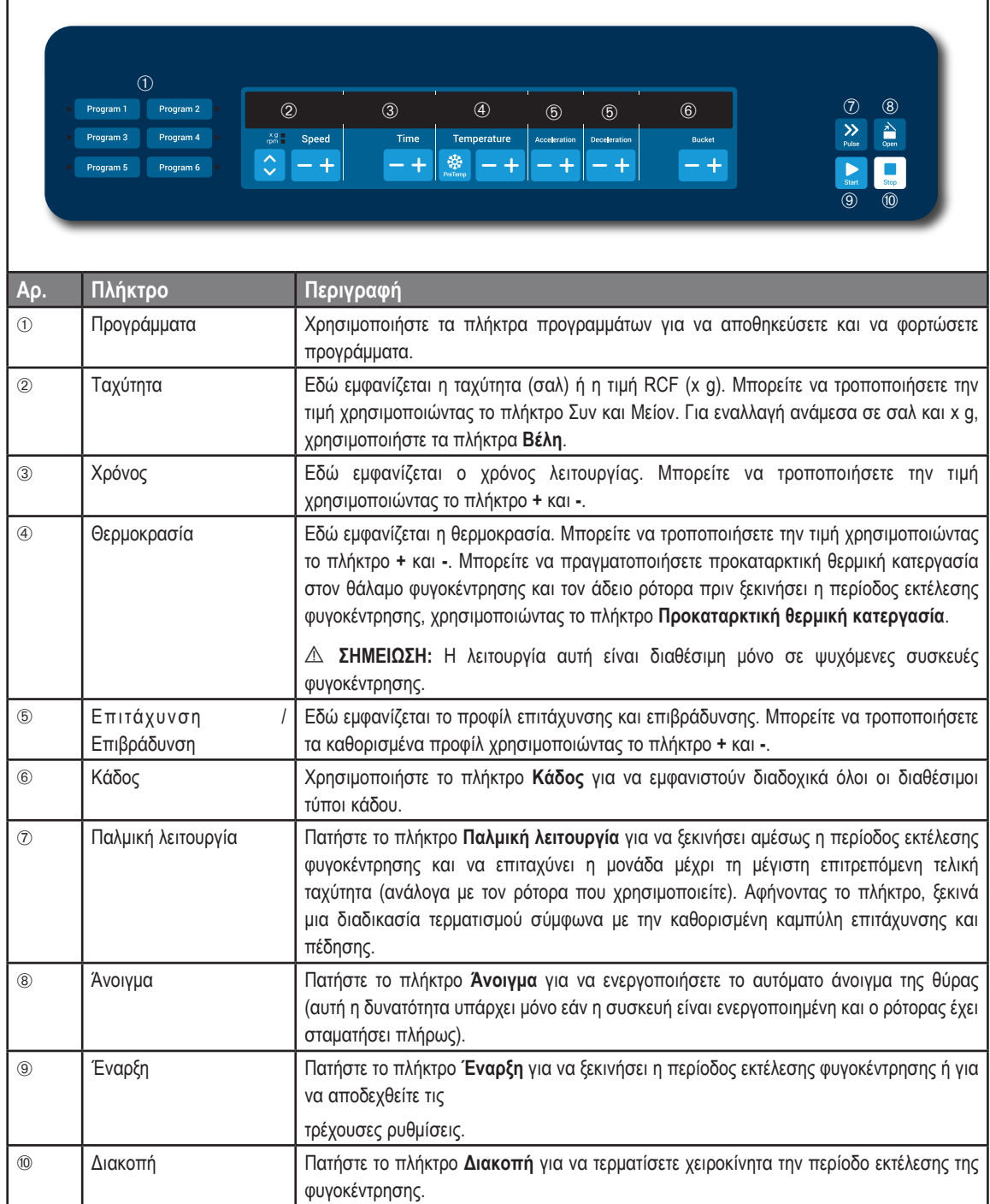

<span id="page-83-0"></span>Εικόνα 4–1: Λειτουργίες στον πίνακα ελέγχου LCD

# <span id="page-84-2"></span>**4. 2. Ρύθμιση βασικών παραμέτρων φυγοκέντρησης**

Στην ενότητα αυτή περιγράφεται η ρύθμιση των παραμέτρων της συσκευής φυγοκέντρησης, όπως οι τιμές ταχύτητας/RCF, τα προφίλ επιτάχυνσης και επιβράδυνσης, η θερμοκρασία (μόνο για ψυχόμενα μοντέλα) και άλλες παράμετροι λειτουργίας.

# <span id="page-84-3"></span>**4. 2. 1. Ορισμός ταχύτητας / τιμής RCF**

Η συσκευή φυγοκέντρησης σάς δίνει τη δυνατότητα να ορίσετε την ταχύτητα σε σαλ ή ως τιμή RCF (βλ. [«Επεξήγηση τιμής RCF»](#page-84-0) παρακάτω). Μπορείτε να ορίσετε την ταχύτητα είτε από μία περίοδο εκτέλεσης φυγοκέντρησης που βρίσκεται σε εξέλιξη (δηλ. με τη συσκευή φυγοκέντρησης εν λειτουργία) είτε για την επόμενη περίοδο εκτέλεσης φυγοκέντρησης (δηλ. με τη συσκευή φυγοκέντρησης σε αναμονή).

### <span id="page-84-0"></span>**Επεξήγηση τιμής RCF**

Η σχετική φυγόκεντρος δύναμη (RCF) δίδεται ως πολλαπλάσιο της δύναμης της βαρύτητας (g). Είναι μια αδιάστατη αριθμητική τιμή, η οποία χρησιμοποιείται για τη σύγκριση της ικανότητας διαχωρισμού ή καθίζησης διαφόρων συσκευών φυγοκέντρησης, καθώς είναι ανεξάρτητη από τον τύπο της συσκευής. Για τον υπολογισμό χρησιμοποιούνται μόνο η ακτίνα και η ταχύτητα φυγοκέντρησης:

$$
RCF = 11, 18 \times \left(\frac{n}{1000}\right)^2 \times r
$$

r = ακτίνα φυγοκέντρησης σε cm

n = ταχύτητα περιστροφής σε σαλ

Η μέγιστη τιμή RCF σχετίζεται με τη μέγιστη ακτίνα του ανοίγματος του σωληναρίου.

Έχετε υπόψη σας ότι η τιμή αυτή μειώνεται ανάλογα με τα σωληνάρια, τους κάδους και τους προσαρμογείς που χρησιμοποιούνται.

Αυτό μπορεί να ληφθεί υπόψη στον παραπάνω στον υπολογισμό, εφόσον χρειαστεί.

Πραγματοποιήστε τα παρακάτω βήματα για να ορίσετε μια ταχύτητα ή μια τιμή RCF:

1. Πατήστε τα πλήκτρα **Βέλη** κάτω από τις ενδείξεις LED xg / σαλ (αριστερά στην [Εικόνα 4–2](#page-84-1)) για εναλλαγή ανάμεσα στο RCF (σε xg, το οποίο σημαίνει πολλαπλάσια της δύναμης της βαρύτητας) και την ταχύτητα (σε σαλ, το οποίο σημαίνει στροφές ανά λεπτό).

Η ένδειξη LED **xg** ή **σαλ** ανάβει για να υποδείξει την επιλεγμένη λειτουργία και η τιμή στην οθόνη LCD αλλάζει σε ένδειξη **RCF** ή **σαλ**. Το παράδειγμα στην [Εικόνα 4–2](#page-84-1) εμφανίζει την ένδειξη σαλ (κάτω) και την αντίστοιχη ένδειξη RCF (επάνω).

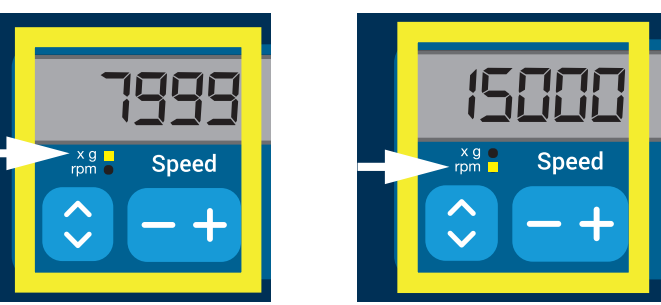

<span id="page-84-1"></span>Εικόνα 4–2: Επιλογή ανάμεσα σε RCF / σαλ και ρύθμιση της ταχύτητας της συσκευής φυγοκέντρησης

2. Πατήστε το πλήκτρο **+** ή **-** κάτω από το πεδίο **Ταχύτητα** της οθόνης LCD για να ορίσετε την επιθυμητή τιμή.

**ΣΗΜΕΊΩΣΗ:** Εάν επιλέξετε μια υπερβολικά χαμηλή τιμή RCF, αυτή θα διορθωθεί αυτόματα εάν η προκύπτουσα ταχύτητα είναι κάτω από 300 σαλ. Η χαμηλότερη ταχύτητα που μπορείτε να επιλέξετε είναι 300 σαλ.

3. Αφήστε το πλήκτρο **+** ή **-** όταν εμφανιστεί η επιθυμητή τιμή.

Με αυτόν τον τρόπο επιλέγετε τη ρύθμιση ταχύτητας για τις μελλοντικές περιόδους εκτέλεσης φυγοκέντρησης (μέχρι την επόμενη φορά που θα αλλάξετε τη συγκεκριμένη ρύθμιση).

## <span id="page-85-1"></span>**4. 2. 2. Ορισμός χρόνου εκτέλεσης**

Η συσκευή φυγοκέντρησης σάς δίνει τη δυνατότητα να προκαθορίσετε έναν χρόνο εκτέλεσης, μετά το πέρας του οποίου η περίοδος εκτέλεσης της φυγοκέντρησης σταματά αυτόματα.

Πραγματοποιήστε τα παρακάτω βήματα για να ορίσετε έναν χρόνο εκτέλεσης:

1. Πατήστε το πλήκτρο **+** ή **-** κάτω από το πεδίο **Χρόνος** της οθόνης LCD για να ορίσετε την επιθυμητή διάρκεια για την περίοδο εκτέλεσης φυγοκέντρησης.

Η τιμή που εμφανίζεται στο πεδίο **Χρόνος** (βλ. [Εικόνα 4–3](#page-85-0) παρακάτω) αλλάζει αναλόγως.

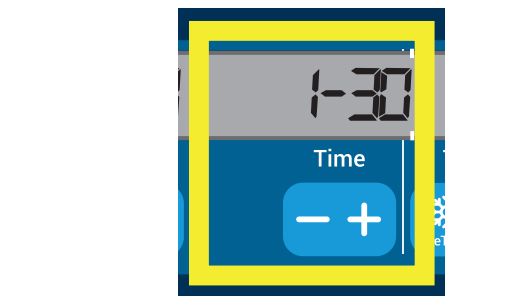

<span id="page-85-0"></span>Εικόνα 4–3: Ρύθμιση του χρόνου για την περίοδο εκτέλεσης φυγοκέντρησης

2. Αφήστε το πλήκτρο όταν εμφανιστεί η επιθυμητή διάρκεια λειτουργίας σε ώρες και λεπτά.

Με αυτόν τον τρόπο επιλέγετε τη ρύθμιση χρόνου λειτουργίας για τις μελλοντικές περιόδους εκτέλεσης φυγοκέντρησης (μέχρι την επόμενη φορά που θα αλλάξετε τη συγκεκριμένη ρύθμιση).

### **4. 2. 3. Ορισμός προφίλ επιτάχυνσης και επιβράδυνσης**

Η συσκευή φυγοκέντρησης διαθέτει συνολικά 9 προφίλ επιτάχυνσης (με αρίθμηση από 1 έως 9). Μια καμπύλη επιτάχυνσης αυξάνει σταδιακά την ταχύτητα της συσκευής φυγοκέντρησης μετά την έναρξη της περιόδου εκτέλεσης φυγοκέντρησης. Ένα προφίλ επιτάχυνσης αυξάνει σταδιακά την ταχύτητα της συσκευής φυγοκέντρησης μετά την έναρξη της περιόδου εκτέλεσης φυγοκέντρησης. Ένα προφίλ επιβράδυνσης μειώνει σταδιακά την ταχύτητα της συσκευής φυγοκέντρησης προς το τέλος της περιόδου εκτέλεσης φυγοκέντρησης.

**ΣΗΜΕΊΩΣΗ:** Μόλις ενεργοποιείται η συσκευή φυγοκέντρησης, εμφανίζεται το τελευταίο προφίλ που εκτελέστηκε.

**ΣΗΜΕΊΩΣΗ:** Καλό είναι να αποφεύγετε, αν αυτό είναι εφικτό, τα πεδία τιμών ταχύτητας κοντά στις ιδιοσυχνότητες του συστήματος. Οι περίοδοι εκτέλεσης σε κρίσιμες ταχύτητες περιστροφής μπορεί να παρουσιάσουν κραδασμούς και να επηρεάσουν αρνητικά την ποιότητα του διαχωρισμού.

#### **Προφίλ επιτάχυνσης**

Πραγματοποιήστε τα παρακάτω βήματα για να επιλέξετε μια καμπύλη επιτάχυνσης:

1. Πατήστε το πλήκτρο **+** ή **-** κάτω από το πεδίο **Επιτάχυνση** της οθόνης LCD για να επιλέξετε ένα από τα διαθέσιμα προφίλ επιτάχυνσης.

Η καμπύλη νούμερο 1 αντιστοιχεί στον πιο αργό και η καμπύλη νούμερο 9 στον πιο γρήγορο ρυθμό επιτάχυνσης.

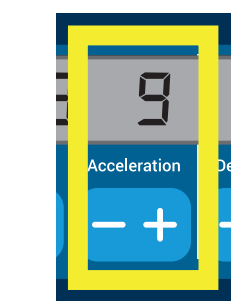

Εικόνα 4–4: Ρύθμιση του προφίλ επιτάχυνσης

2. Αφήστε το πλήκτρο **+** ή **-** όταν εμφανιστεί στο παράθυρο ο αριθμός του επιθυμητού προφίλ επιτάχυνσης. Με αυτόν τον τρόπο επιλέγετε το προφίλ επιτάχυνσης για τις μελλοντικές περιόδους εκτέλεσης φυγοκέντρησης (μέχρι την

επόμενη φορά που θα αλλάξετε τη συγκεκριμένη ρύθμιση).

#### **Προφίλ επιβράδυνσης**

Η συσκευή φυγοκέντρησης διαθέτει συνολικά 10 καμπύλες επιβράδυνσης ή πέδησης (με αρίθμηση από 0 έως 9). Μια καμπύλη επιβράδυνσης μειώνει σταδιακά την ταχύτητα της συσκευής φυγοκέντρησης προς το τέλος της περιόδου εκτέλεσης φυγοκέντρησης.

**ΣΗΜΕΊΩΣΗ:** Μόλις ενεργοποιείται η συσκευή φυγοκέντρησης, εμφανίζεται το τελευταίο προφίλ που εκτελέστηκε.

Πραγματοποιήστε τα παρακάτω βήματα για να επιλέξετε μια καμπύλη πέδησης:

1. Πατήστε το πλήκτρο **+** ή **-** κάτω από το πεδίο **Επιβράδυνση** της οθόνης LCD για να επιλέξετε ανάμεσα στα διαθέσιμα προφίλ επιβράδυνσης.

Η καμπύλη με αριθμό 0 απενεργοποιεί εντελώς την ενεργή επιβράδυνση. Η καμπύλη νούμερο 1 αντιστοιχεί στον πιο αργό ενεργό ρυθμό επιβράδυνσης και η καμπύλη νούμερο 9 στον πιο γρήγορο ενεργό ρυθμό επιβράδυνσης.

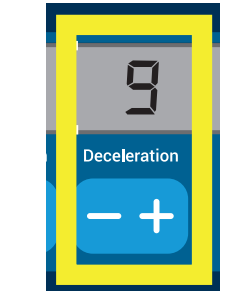

Εικόνα 4–5: Ρύθμιση του προφίλ επιβράδυνσης

2. Αφήστε το πλήκτρο **+** ή **-** όταν εμφανιστεί στο παράθυρο ο αριθμός του επιθυμητού προφίλ επιβράδυνσης.

Με αυτόν τον τρόπο επιλέγετε το προφίλ επιβράδυνσης για τις μελλοντικές περιόδους εκτέλεσης φυγοκέντρησης (μέχρι την επόμενη φορά που θα αλλάξετε τη συγκεκριμένη ρύθμιση).

#### **4. 2. 4. Προκαταρκτική θερμική κατεργασία του θαλάμου φυγοκέντρησης**

Οι ψυχόμενες συσκευές φυγοκέντρησης παρέχουν τη δυνατότητα προκαταρκτικής θερμικής κατεργασίας, δηλαδή προθέρμανσης ή πρόψυξης του θαλάμου φυγοκέντρησης και του κενού ρότορα, πριν από την έναρξη της περιόδου εκτέλεσης της φυγοκέντρησης. Εάν χρειάζεται, πραγματοποιήστε προκαταρκτική θερμική κατεργασία στα δείγματά σας χρησιμοποιώντας τον κατάλληλο εξοπλισμό. Η συσκευή φυγοκέντρησης δεν προορίζεται για την προκαταρκτική θερμική κατεργασία δειγμάτων.

**ΣΗΜΕΊΩΣΗ:** Η δυνατότητα αυτή δεν είναι διαθέσιμη σε μοντέλα με εξαερισμό.

Για να ορίσετε τη θερμοκρασία προκαταρκτικής θερμικής κατεργασίας για τη συσκευή φυγοκέντρησης, πραγματοποιήστε τα παρακάτω βήματα:

- 1. Τοποθετήστε τον ρότορα με όλους τους κάδους εγκατεστημένους.
- 2. Πατήστε το πλήκτρο **Προκαταρκτική θερμική κατεργασία** για να ενεργοποιήσετε τη ρύθμιση της προκαταρκτικής θερμικής κατεργασίας.

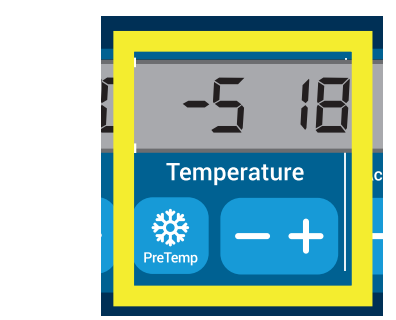

Εικόνα 4–6: Ρύθμιση της θερμοκρασίας πρόψυξης ή προθέρμανσης (αριστερά)

- 3. Πατήστε το πλήκτρο **+** ή **-** και κρατήστε το πατημένο μέχρι να εμφανιστεί η επιθυμητή θερμοκρασία.
- 4. Αφήστε το πλήκτρο **+** ή **-** όταν εμφανιστεί η επιθυμητή θερμοκρασία επάνω από το πλήκτρο **Προκαταρκτική θερμική κατεργασία**.

Η συσκευή φυγοκέντρησης θα αρχίσει να θερμαίνει ή να ψύχει τον θάλαμο του ρότορα μέχρι την προκαθορισμένη θερμοκρασία. Η τρέχουσα θερμοκρασία του θαλάμου του ρότορα, η οποία εμφανίζεται δεξιά της επιλεγμένης τιμής προκαταρκτικής θερμικής κατεργασίας, θα αρχίσει να αλλάζει προς την επιθυμητή τιμή.

5. Περιμένετε μέχρι η ένδειξη θερμοκρασίας του θαλάμου δείγματος να φτάσει στην ίδια τιμή με τη θερμοκρασία προκαταρκτικής θερμικής κατεργασίας.

### **4. 2. 5. Ρύθμιση θερμοκρασίας**

Μια ψυχόμενη συσκευή φυγοκέντρησης επιτρέπει την προεπιλογή θερμοκρασίας του θαλάμου ρότορα, από -10 °C έως +40 °C, για την περίοδο εκτέλεσης φυγοκέντρησης.

Π **ΡΟΣΟΧΉ:** Εξαιτίας της τριβής του αέρα, η θερμοκρασία του ρότορα μπορεί να αυξηθεί σημαντικά κατά τη διάρκεια της περιστροφής της συσκευής φυγοκέντρησης. Η εμφανιζόμενη και η καθορισμένη θερμοκρασία μπορεί να διαφέρουν από τη θερμοκρασία του δείγματος. Η θερμοκρασία του δείγματος μπορεί να υπερβεί την κρίσιμη θερμοκρασία της εφαρμογής σας.

**ΣΗΜΕΊΩΣΗ:** Η δυνατότητα αυτή δεν είναι διαθέσιμη σε μοντέλα με εξαερισμό.

Πραγματοποιήστε τα παρακάτω βήματα για να προεπιλέξετε μια θερμοκρασία για την περίοδο εκτέλεσης φυγοκέντρησης:

1. Πατήστε το πλήκτρο **+** ή **-** κάτω από το πεδίο **Θερμοκρασία** στην οθόνη LCD (δεξιά πλευρά της [Εικόνα 4–7,](#page-87-0) με την ένδειξη 18 βαθμοί Κελσίου) για να προσαρμόσετε την επιθυμητή θερμοκρασία του θαλάμου του ρότορα.

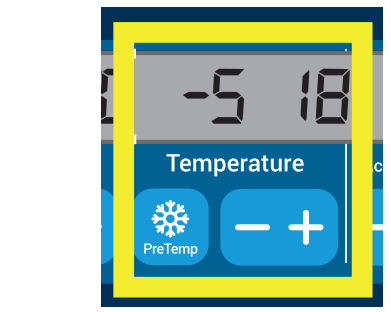

Εικόνα 4–7: Ρύθμιση της θερμοκρασίας για την περίοδο εκτέλεσης φυγοκέντρησης (δεξιά)

2. Αφήστε το πλήκτρο **+** ή **-** όταν εμφανιστεί η επιθυμητή θερμοκρασία επάνω από το πλήκτρο.

<span id="page-87-0"></span>Με αυτόν τον τρόπο επιλέγετε τη θερμοκρασία για τις μελλοντικές περιόδους εκτέλεσης φυγοκέντρησης (μέχρι την επόμενη φορά που θα αλλάξετε τη συγκεκριμένη ρύθμιση).

#### **4. 2. 6. Επιλογή τύπου κάδου**

Η επιλογή κάδου είναι δυνατή μόνο σε ρότορες μη σταθερής γωνίας (swing-out). Ο κωδικός του κάδου αντιστοιχεί στα τέσσερα τελευταία ψηφία του αριθμού είδους του κάδου.

Πραγματοποιήστε τα παρακάτω βήματα για να επιλέξετε τον τύπο του κάδου που είναι εγκατεστημένος στον ρότορα:

1. Πατήστε το πλήκτρο **+** ή **-** κάτω από το πεδίο **Κάδος** στην οθόνη LCD (βλ. [Εικόνα 4–8\)](#page-87-1) για να επιλέξετε τον κατάλληλο κωδικό κάδου για τους κάδους που είναι εγκατεστημένοι στον ρότορά σας.

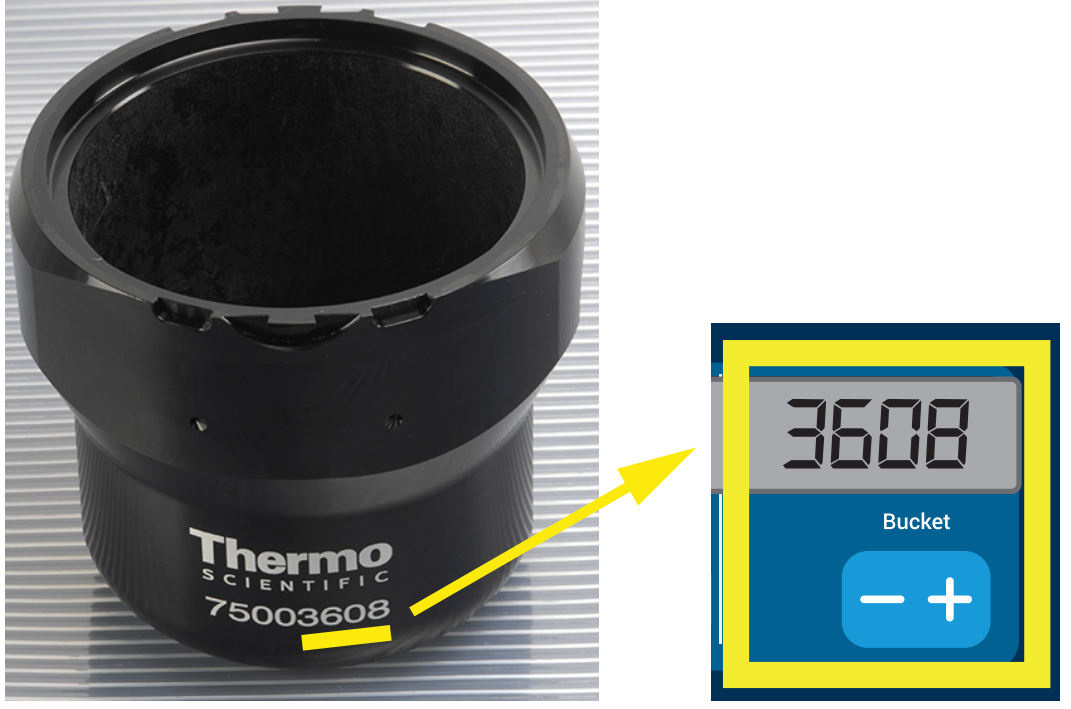

Εικόνα 4–8: Ορισμός του σωστού κωδικού κάδου για τον ρότορα

- <span id="page-87-1"></span>2. Πατήστε επανειλημμένα το πλήκτρο **Κάδος** μέχρι να εμφανιστεί ο κωδικός του κάδου που χρησιμοποιείται.
- 3. Αφήστε το πλήκτρο **+** ή **-** όταν εμφανιστεί ο επιθυμητός κωδικός κάδου επάνω από το πλήκτρο.

Με αυτόν τον τρόπο επιλέγετε τον κωδικό κάδου για τις μελλοντικές περιόδους εκτέλεσης φυγοκέντρησης (μέχρι την επόμενη φορά που θα αλλάξετε τη συγκεκριμένη ρύθμιση).

# **4. 3. Προγράμματα**

Για την απλοποίηση της διαδικασίας ρυθμίσεων πριν από μια περίοδο εκτέλεσης φυγοκέντρησης, η συσκευή φυγοκέντρησης σάς δίνει τη δυνατότητα να επιλέξετε τις επιθυμητές παραμέτρους προγράμματος και να τις αποθηκεύσετε ως πρόγραμμα, το οποίο μπορείτε να ανακτήσετε σε μεταγενέστερο χρόνο. Μπορείτε να συμπεριλάβετε μερικές ή όλες τις παραμέτρους περιόδου εκτέλεσης που περιγράφονται στις προηγούμενες ενότητες αυτού του κεφαλαίου, συμπεριλαμβανομένων των εξής:

- προφίλ επιτάχυνσης και πέδησης
- τιμή ταχύτητας ή RCF
- Χρόνος λειτουργίας
- θερμοκρασία
- τύπος κάδου ανά κωδικό

#### <span id="page-88-0"></span>**Ρύθμιση και αποθήκευση ενός προγράμματος**

Όλα τα μοντέλα συσκευής φυγοκέντρησης που περιγράφονται σε αυτήν την ενότητα σάς επιτρέπουν να αποθηκεύσετε έως και έξι προγράμματα, χρησιμοποιώντας τα ειδικά πλήκτρα του μπροστινού πίνακα. Μπορείτε να ανακτήσετε και να εκτελέσετε τα προγράμματα αργότερα, πατώντας το πλήκτρο προγράμματος που εκχωρήσατε κατά τη διάρκεια της αποθήκευσης.

Πραγματοποιήστε τα παρακάτω βήματα για να αποθηκεύσετε ένα πρόγραμμα:

- 1. Ορίστε τις επιλογές παραμέτρων περιόδου εκτέλεσης, όπως περιγράφεται για το μοντέλο της συσκευής φυγοκέντρησής σας στις προηγούμενες ενότητες αυτού του κεφαλαίου.
- 2. Πατήστε ένα από τα πλήκτρα επιλογής προγράμματος *Program 1* για 4 δευτερόλεπτα.

Το πρόγραμμά σας θα αποθηκευτεί.

Για οδηγίες σχετικά με την έναρξη ενός ήδη αποθηκευμένου προγράμματος, ανατρέξτε στην ενότητα [«Λειτουργία με πρόγραμμα»](#page-89-0)  [στη σελίδα 4-7](#page-89-0).

# **4. 4. Φυγοκέντρηση**

Φροντίστε να διατηρείτε μια ζώνη ασφαλείας τουλάχιστον 30 εκ. γύρω από τη συσκευή φυγοκέντρησης. Ανατρέξτε στην ενότητα «Ζώνη ασφαλείας» στη σελίδα 1-1. Τα άτομα και οι επικίνδυνες ουσίες πρέπει να παραμένουν έξω από αυτή τη ζώνη ασφαλείας κατά τη διάρκεια της φυγοκέντρησης.

Αφού εγκαταστήσετε σωστά τον ρότορα, ενεργοποιήσετε τον κεντρικό διακόπτη τροφοδοσίας και κλείσετε το καπάκι της συσκευής φυγοκέντρησης, είστε έτοιμοι για να ξεκινήσετε τη φυγοκέντρηση.

Έχετε διάφορες επιλογές για να ξεκινήσετε μια περίοδο εκτέλεσης φυγοκέντρησης:

- Συνεχής λειτουργία: Η λειτουργία αυτή είναι απολύτως χειροκίνητη. Στη Συνεχή λειτουργία, χρησιμοποιήστε το πλήκτρο **Έναρξη <mark>Σται Διακοπή Δεπ</mark> για τη χειροκίνητη έναρξη και διακοπή της φυγοκέντρησης, όπως περιγράφεται στην ενότητα** «Συνεχής λειτουργία» παρακάτω.
- Λειτουργία με χρονομέτρηση: Αυτή είναι μια ημιαυτόματη λειτουργία, η οποία βασίζεται σε χρονόμετρο. Εάν έχετε καθορίσει έναν χρόνο εκτέλεσης (βλ. [«4. 2. 2. Ορισμός χρόνου εκτέλεσης» στη σελίδα 4-3](#page-85-1)), πατήστε το πλήκτρο **Έναρξη Δε**ικαι, στη, συνέχεια, περιμένετε μέχρι να λήξει το χρονικό όριο και να σταματήσει αυτόματα η συσκευή φυγοκέντρησης.
- Λειτουργία με πρόγραμμα: Η λειτουργία αυτή είναι πλήρως αυτόματη. Προετοιμάστε και αποθηκεύστε ένα αυτοματοποιημένο πρόγραμμα, όπως περιγράφεται στην ενότητα [«Ρύθμιση και αποθήκευση ενός προγράμματος» στη σελίδα 4-6,](#page-88-0) το οποίο στη συνέχεια μπορείτε να εκτελέσετε πατώντας το αντίστοιχο πλήκτρο επιλογής προγράμματος **Program 1** .

**ΠΡΟΕΙΔΟ-ΠΟΊΗΣΗ**

Κίνδυνος για την υγεία σε περίπτωση φυγοκέντρησης με εκρηκτικά ή εύφλεκτα υλικά ή ουσίες. Μην εκτελείτε φυγοκέντρηση σε εκρηκτικά ή εύφλεκτα υλικά ή ουσίες.

#### **Συνεχής λειτουργία**

Πραγματοποιήστε τα παρακάτω βήματα για να ενεργοποιήσετε τη συσκευή φυγοκέντρησης σε συνεχή λειτουργία με χειροκίνητη διακοπή.

1. Ρυθμίστε τις επιθυμητές παραμέτρους, όπως περιγράφεται στην ενότητα [«4. 2. Ρύθμιση βασικών παραμέτρων φυγοκέντρησης»](#page-84-2)  [στη σελίδα 4-2](#page-84-2).

**ΣΗΜΕΊΩΣΗ:** Η ταχύτητα (βλ. [«4. 2. 1. Ορισμός ταχύτητας / τιμής RCF» στη σελίδα 4-2\)](#page-84-3) πρέπει να οριστεί, ως ελάχιστη απαίτηση.

2. Πατήστε το πλήκτρο Έναρξη **Start** στον πίνακα ελέγχου.

Η ταχύτητα της συσκευής φυγοκέντρησης αρχίζει να αυξάνεται μέχρι την προκαθορισμένη τιμή ταχύτητας. Η οθόνη LCD αλλάζει για να αποτυπώσει τη διαδικασία επιτάχυνσης, μέχρι την επίτευξη της προκαθορισμένης ταχύτητας από τη συσκευή φυγοκέντρησης.

Μόλις η συσκευή φυγοκέντρησης έχει επιταχυνθεί έως την προκαθορισμένη ταχύτητα, το χρονόμετρο θα ξεκινήσει να μετρά τον χρόνο που παρήλθε.

3. Πατήστε το πλήκτρο **Διακοπή** | store ολοκληρώσετε τη φυγοκέντρηση.

**ΣΗΜΕΊΩΣΗ:** Δεν μπορείτε να ανοίξετε το καπάκι όσο περιστρέφεται η συσκευή φυγοκέντρησης.

#### **Λειτουργία με χρονομέτρηση**

Πραγματοποιήστε τα παρακάτω βήματα για να ενεργοποιήσετε τη συσκευή φυγοκέντρησης σε λειτουργία με χρονομέτρηση.

1. Ρυθμίστε τις επιθυμητές παραμέτρους, όπως περιγράφεται στην ενότητα [«4. 2. Ρύθμιση βασικών παραμέτρων φυγοκέντρησης»](#page-84-2)  [στη σελίδα 4-2](#page-84-2).

**ΣΗΜΕΊΩΣΗ:** Πρέπει να οριστεί η ταχύτητα (βλ. [«4. 2. 1. Ορισμός ταχύτητας / τιμής RCF» στη σελίδα 4-2\)](#page-84-3) και ο χρόνος εκτέλεσης (βλ. [«4. 2. 2. Ορισμός χρόνου εκτέλεσης» στη σελίδα 4-3](#page-85-1)), ως ελάχιστη απαίτηση.

2. Πατήστε το πλήκτρο **Έναρξη Start** στον πίνακα ελέγχου.

Η συσκευή φυγοκέντρησης ξεκινά να λειτουργεί και η οθόνη LCD αλλάζει για να αποτυπώσει τη σωστή ταχύτητα.

Μόλις η συσκευή φυγοκέντρησης έχει επιταχυνθεί έως την προκαθορισμένη ταχύτητα, το χρονόμετρο θα ξεκινήσει να μετρά τον χρόνο που απομένει.

3. Όταν παρέλθει ο καθορισμένος χρόνος, η συσκευή φυγοκέντρησης θα σταματήσει αυτόματα.

**ΣΗΜΕΊΩΣΗ:** Δεν μπορείτε να ανοίξετε το καπάκι όσο περιστρέφεται η συσκευή φυγοκέντρησης.

#### <span id="page-89-0"></span>**Λειτουργία με πρόγραμμα**

Πραγματοποιήστε τα παρακάτω βήματα για να ξεκινήσετε ένα αποθηκευμένο πρόγραμμα.

- 1. Πατήστε ένα από τα πλήκτρα επιλογής προγράμματος **Program 1** για να επιλέξετε ένα πρόγραμμα. **ΣΗΜΕΊΩΣΗ:** Δεν χρειάζεται να ρυθμίσετε κάποια παράμετρο. Όλες οι ρυθμίσεις περιλαμβάνονται στο πρόγραμμα.
- 2. Πατήστε το πλήκτρο **Έναρξη Start** για να ξεκινήσει η περίοδος εκτέλεσης φυγοκέντρησης με τις ρυθμίσεις του επιλεγμένου προγράμματος.

Η ταχύτητα της συσκευής φυγοκέντρησης αρχίζει να αυξάνεται μέχρι την προκαθορισμένη τιμή ταχύτητας.

Η οθόνη LCD αλλάζει για να αποτυπώσει τη διαδικασία επιτάχυνσης, μέχρι την επίτευξη της προκαθορισμένης ταχύτητας από τη συσκευή φυγοκέντρησης.

Μόλις η συσκευή φυγοκέντρησης έχει επιταχυνθεί έως την προκαθορισμένη ταχύτητα, το χρονόμετρο θα ξεκινήσει να μετρά τον χρόνο που απομένει.

3. Όταν παρέλθει ο καθορισμένος χρόνος, η συσκευή φυγοκέντρησης θα σταματήσει αυτόματα.

**ΣΗΜΕΊΩΣΗ:** Δεν μπορείτε να ανοίξετε το καπάκι όσο περιστρέφεται η συσκευή φυγοκέντρησης.

#### **Χειρισμός μηνυμάτων σφάλματος**

Τα μηνύματα σφάλματος εμφανίζονται όταν επιχειρείτε να ξεκινήσετε τη συσκευή φυγοκέντρησης. Οι συχνότερες αιτίες εμφάνισης αυτών των μηνυμάτων περιλαμβάνουν τις εξής:

- Η καθορισμένη ταχύτητα υπερβαίνει την επιτρεπόμενη ταχύτητα για τον ρότορα
- Ανισορροπία φορτίου
- Εντοπισμός μη εγκεκριμένου ρότορα

Μια λεπτομερή λίστα με τα μηνύματα σφάλματος και τις οδηγίες αντιμετώπισης προβλημάτων θα βρείτε στην ενότητα [«Οδηγός](#page-98-0)  [αντιμετώπισης προβλημάτων» στη σελίδα 6-2](#page-98-0).

# **4. 5. Διακοπή μιας περιόδου εκτέλεσης φυγοκέντρησης που βρίσκεται σε εξέλιξη**

Μπορείτε να σταματήσετε τη φυγοκέντρηση ανά πάσα στιγμή πατώντας το πλήκτρο **Διακοπή Stop** στον πίνακα ελέγχου.

Πραγματοποιήστε τα παρακάτω βήματα για να σταματήσετε μια περίοδο εκτέλεσης που βρίσκεται σε εξέλιξη:

- 1. Πατήστε το πλήκτρο **Διακοπή Stop** στον πίνακα ελέγχου.
- 2. Περιμένετε μέχρι να μηδενιστεί η ταχύτητα.

Στην οθόνη LCD θα εμφανιστεί το μήνυμα «ΤΕΛΟΣ».

Τώρα μπορείτε να ανοίξετε το καπάκι και να αφαιρέσετε το υλικό που υποβλήθηκε σε φυγοκέντρηση, όπως περιγράφεται στην ενότητα [«Εγκατάσταση και αφαίρεση ρότορα» στη σελίδα 2-3](#page-22-0).

# **4. 6. Μενού συστήματος**

Για να μεταβείτε στο μενού συστήματος, κρατήστε πατημένο οποιοδήποτε πλήκτρο κατά τη διάρκεια της ενεργοποίησης της συσκευής φυγοκέντρησης.

Χρησιμοποιήστε τα πλήκτρα **+** και **-** κάτω από την ένδειξη «Ταχύτητα» για να περιηγηθείτε στο μενού συστήματος.

Χρησιμοποιήστε τα πλήκτρα **+** και **-** κάτω από την ένδειξη «Κάδος» για να περιηγηθείτε εντός των στοιχείων του μενού συστήματος. Από το μενού συστήματος μπορείτε να αλλάξετε τις ρυθμίσεις της συσκευής φυγοκέντρησης. Είναι διαθέσιμες οι παρακάτω ρυθμίσεις:

- 1. Γλώσσα υποστηρίζονται οι ακόλουθες γλώσσες: Αγγλικά, Γερμανικά, Γαλλικά, Ισπανικά, Ιταλικά, Ολλανδικά, Ρωσικά.
- 2. Ηχητικό σήμα τέλους περιόδου εκτέλεσης επιλέξτε **ΝΑΙ** εάν θέλετε να ακούγεται ένα ηχητικό σήμα από τη συσκευή φυγοκέντρησης στο τέλος της περιόδου εκτέλεσης. Διαφορετικά, επιλέξτε **ΟΧΙ**.
- 3. Ήχος πλήκτρων επιλέξτε **ΝΑΙ** εάν θέλετε να ακούγεται ήχος όταν πατάτε τα πλήκτρα. Διαφορετικά, επιλέξτε **ΟΧΙ**.
- 4. Εξοικονόμηση ενέργειας LCD επιλέξτε **ΝΑΙ** εάν θέλετε η συσκευή φυγοκέντρησης να εισέρχεται σε λειτουργία εξοικονόμησης ενέργειας μετά την περίοδο εκτέλεσης. Διαφορετικά, επιλέξτε ΟΧΙ.
- 5. Αυτόματο άνοιγμα καπακιού επιλέξτε **ΝΑΙ** εάν θέλετε να ανοίγει η συσκευή φυγοκέντρησης μετά την περίοδο εκτέλεσης. Διαφορετικά, επιλέξτε **ΟΧΙ**.
- 6. Αναγνωριστικό λογισμικού εδώ εμφανίζεται η τρέχουσα έκδοση του λογισμικού.
- 7. Αριθμός κύκλων εδώ εμφανίζεται ο τρέχων αριθμός κύκλων.

# <span id="page-91-1"></span>**5. Συντήρηση και φροντίδα**

# **5. 1. Συχνότητα καθαρισμού**

Για τη διασφάλιση της προστασίας της δική σας, του περιβάλλοντος, αλλά και του εξοπλισμού, πρέπει να καθαρίζετε και, εάν είναι απαραίτητο, να απολυμαίνετε τη συσκευή φυγοκέντρησης και τα εξαρτήματά της ανά τακτά χρονικά διαστήματα.

## **5. 2. Βασικά στοιχεία**

- Χρησιμοποιείτε ζεστό νερό με ουδέτερο απορρυπαντικό που είναι κατάλληλο για χρήση με τα υλικά. Σε περίπτωση αμφιβολίας, επικοινωνήστε με τον παρασκευαστή της καθαριστικής ουσίας.
- Χρησιμοποιήστε ένα μαλακό ύφασμα για τον καθαρισμό.
- Μην χρησιμοποιείτε ποτέ καυστικές καθαριστικές ουσίες, όπως σαπουνάδες, φωσφορικό οξύ, λευκαντικά διαλύματα ή σκόνες τριψίματος.
- Αφαιρέστε τον ρότορα και καθαρίστε τον θάλαμο φυγοκέντρησης με μια μικρή ποσότητα καθαριστικής ουσίας απλωμένη σε ένα καθαρό πανί.
- Χρησιμοποιήστε μια μαλακή βούρτσα χωρίς μεταλλικές τρίχες για να αφαιρέσετε τα επίμονα υπολείμματα.
- Στη συνέχεια ξεπλύνετε με μια μικρή ποσότητα απεσταγμένου νερού και αφαιρέστε την υπολειπόμενη ποσότητα με απορροφητικές πετσέτες.
- Χρησιμοποιήστε μόνο καθαριστικές και απολυμαντικές ουσίες με pH 6-8.

### <span id="page-91-0"></span>**5. 2. 1. Έλεγχος ρότορα και εξαρτημάτων**

Αφού καθαρίσετε σχολαστικά τους ρότορες, πρέπει να τον επιθεωρείτε για ζημιές, φθορά και διάβρωση.

Η διάρκεια ζωής για τους ρότορες και τους κάδους αναγράφεται σε κάποιες περιπτώσεις στους ίδιους τους ρότορες και τους κάδους, ενώ αναφέρεται επίσης στην ενότητα τεχνικών προδιαγραφών κάθε ρότορα [\(«Προδιαγραφές ρότορα» στη σελίδα B-1](#page-107-0)).

**ΕΙΔΟΠΟΊΗΣΗ** Η χρήση πέραν των ορίων αυτών μπορεί να οδηγήσει σε αστοχία του ρότορα, απώλεια δειγμάτων και βλάβη στη συσκευή φυγοκέντρησης.

**ΠΡΟΣΟΧΉ** Μην θέτετε σε λειτουργία ρότορες ή εξαρτήματα που φέρουν σημάδια φθοράς. Βεβαιωθείτε ότι ο ρότορας, οι κάδοι και τα εξαρτήματα βρίσκονται εντός του προβλεπόμενου μέγιστου αριθμού κύκλων τους. Σας συνιστούμε να επιθεωρείτε σε ετήσια βάση τους ρότορες και τα εξαρτήματα στο πλαίσιο τους σέρβις ρουτίνας, για την αποφυγή τυχόν προβλημάτων ασφάλειας.

#### **Μεταλλικά μέρη**

Βεβαιωθείτε ότι η προστατευτική επίστρωση είναι άθικτη. Μπορεί να έχει αφαιρεθεί λόγω φθοράς ή επαφής με χημικές ουσίες, γεγονός που μπορεί να οδηγήσει σε διαβρώσεις. Σε περίπτωση διάβρωσης, όπως σκουριά ή λευκά / μεταλλικά σκασίματα, πρέπει να θέσετε αμέσως εκτός χρήσης τον ρότορα ή τα εξαρτήματά του. Ιδιαίτερη προσοχή πρέπει να επιδεικνύεται στο κάτω μέρος των κάδων στους ρότορες μη σταθερής γωνίας (swing out) και τις κοιλότητες των σωληναρίων στους ρότορες σταθερής γωνίας.

#### **Ρότορες με επίστρωση**

Τα σταυροειδή εξαρτήματα στους ρότορες παρέχονται με φινίρισμα ανθεκτικό στην τριβή και τη διάβρωση.

Η παρακάτω διαδικασία ισχύει για τα σταυροειδή εξαρτήματα και τα μπουλόνια των αρθρώσεων στους ρότορες:

- Συνιστάται ο τακτικός καθαρισμός της επιφάνειας επαφής ανάμεσα στον ρότορα και τους κάδους (άξονες σταυρού ρότορα και αυλακώσεις κάδων) με ένα ήπιο απορρυπαντικό (κάθε 300-500 κύκλους).
- Το σταυροειδές εξάρτημα του ρότορα είναι επιστρωμένο με μια ειδική προηγμένη λιπαντική και προστατευτική επίστρωση και, συνεπώς, δεν χρειάζεται γρασάρισμα.
- Τα επιμολυντικά σωματίδια (ρύποι, σκόνη ή υπολείμματα) στο σταυροειδές εξάρτημα του ρότορα ή τις αυλακώσεις των κάδων μπορούν να οδηγήσουν σε ανισορροπία, με αποτέλεσμα να απαιτηθεί καθαρισμός.
- Η λιπαντική επίστρωση μπορεί να φθαρεί με την πάροδο του χρόνου ή σε περίπτωση βαρέος φορτίου. Εάν συμβεί αυτό, θα χρειαστεί να γρασάρετε ελαφρώς τους άξονες σταυρού του ρότορα με μια μικρή ποσότητα γράσου μπουλονιών (75003786).

**ΠΡΟΣΟΧΉ** Καμία εγκεκριμένη διαδικασία ή ουσία δεν μπορεί να επιδεινώσει την κατάσταση των υλικών της συσκευής φυγοκέντρησης και να προκαλέσει δυσλειτουργία. Αποφύγετε τη χρήση οποιασδήποτε άλλης διαδικασίας καθαρισμού ή απολύμανσης, εάν δεν είστε απολύτως βέβαιοι ότι η εν λόγω διαδικασία είναι ασφαλής για τον εξοπλισμό. Χρησιμοποιείτε μόνο καθαριστικές ουσίες που δεν θα φθείρουν τον εξοπλισμό. Σε περίπτωση αμφιβολίας, επικοινωνήστε με τον παρασκευαστή της καθαριστικής ουσίας. Σε περίπτωση αμφιβολίας, επικοινωνήστε με την Thermo Fisher Scientific.

#### **Πλαστικά μέρη**

Ελέγξτε για σημάδια σκασίματος, ξεθωριάσματος, σύνθλιψης ή ραγίσματος στα πλαστικά μέρη. Σε περίπτωση φθοράς κάποιου εξαρτήματος, αυτό πρέπει να τίθεται αμέσως εκτός χρήσης.

#### **Δακτύλιοι κυκλικής διατομής**

Βεβαιωθείτε ότι οι δακτύλιοι κυκλικής διατομής είναι λείοι, χωρίς θραύσματα ή άλλες φθορές. Ορισμένοι δακτύλιοι κυκλικής διατομής δεν είναι κατάλληλοι για αποστείρωση σε αυτόκαυστο.

Αντικαταστήστε αμέσως τους εύθραυστους ή φθαρμένους δακτυλίους κυκλικής διατομής. Ανατρέξτε στην ενότητα [«Προδιαγραφές](#page-107-0)  [ρότορα» στη σελίδα B-1](#page-107-0) για λεπτομέρειες σχετικά με τα ανταλλακτικά των δακτυλίων κυκλικής διατομής.

#### **5. 2. 2. Κύκλοι ρότορα και κάδων**

Πρέπει να μετράτε τους κύκλους στους ρότορες και τους κάδους, χρησιμοποιώντας τη δική σας μέθοδο. Η συσκευή φυγοκέντρησης δεν έχει τη δυνατότητα να ανιχνεύσει την αλλαγή ή την αντικατάσταση ενός ρότορα ή ενός κάδου με εξαρτήματα του ιδίου τύπου.

Η διάρκεια ζωής του ρότορα και των κάδων εξαρτάται από την ποσότητα του φυσικού φορτίου. Μην χρησιμοποιείτε ρότορες και κάδους που υπερβαίνουν τον μέγιστο αριθμό κύκλων.

Ο μέγιστος αριθμός κύκλων για τους ρότορες και τους κάδους παρατίθεται στο κεφάλαιο [«Προδιαγραφές ρότορα» στη σελίδα B-1](#page-107-0). Ο μέγιστος αριθμός κύκλων των κάδων αναγράφεται στους ίδιους τους κάδους.

Οι ρότορες Fiberlite δεν έχουν περιορισμό ως προς τους κύκλους, αλλά έχουν περιορισμένη διάρκεια ζωής της τάξης των 15 ετών.

#### **Συσκευές φυγοκέντρησης με GUI**

Η συσκευή φυγοκέντρησης μετρά τους κύκλους για έναν τύπο ρότορα ή έναν τύπο κάδου. Πρέπει να μετράτε τους κύκλους στους ρότορες και τους κάδους, χρησιμοποιώντας τη δική σας μέθοδο. Η συσκευή φυγοκέντρησης δεν έχει τη δυνατότητα να ανιχνεύσει την αλλαγή ή την αντικατάσταση ενός ρότορα ή ενός κάδου με εξαρτήματα του ιδίου τύπου.

Μπορείτε να ελέγχετε τον αριθμό κύκλων για έναν τύπο ρότορα στο περιβάλλον εργασίας χρήστη της συσκευής φυγοκέντρησης. Το αρχείο καταγραφής ρότορα αποθηκεύει τις πληροφορίες για τους τύπους ρότορα και κάδου που χρησιμοποιούνται. Ανατρέξτε στην ενότητα [«Αρχείο καταγραφής για τους ρότορες» στη σελίδα 3-47](#page-79-0) για λεπτομερείς πληροφορίες και στην ενότητα [«Κατάσταση»](#page-46-0)  [στη σελίδα 3-14](#page-46-0) για σύντομες πληροφορίες.

#### **Συσκευές φυγοκέντρησης με πίνακα ελέγχου LCD**

Η συσκευή φυγοκέντρησης δεν μετρά τους κύκλους για έναν τύπο ρότορα ή κάδου. Πρέπει να μετράτε τους κύκλους στους ρότορες και τους κάδους, χρησιμοποιώντας τη δική σας μέθοδο.

### **5. 3. Καθαρισμός**

Ο καθαρισμός πρέπει να γίνεται ως εξής:

- 1. Καθαρίστε τον ρότορα, τους κάδους και τα εξαρτήματα εξωτερικά του θαλάμου φυγοκέντρησης.
- 2. Διαχωρίστε τον ρότορα, τους κάδους, τα καπάκια, τους προσαρμογείς, τα σωληνάρια και τους δακτυλίους κυκλικής διατομής για να τα καθαρίσετε σχολαστικά.
- 3. Ξεπλύνετε τον ρότορα και όλα τα εξαρτήματα με ζεστό νερό και ουδέτερο απορρυπαντικό που είναι κατάλληλο για χρήση με τα υλικά. Σε περίπτωση αμφιβολίας, επικοινωνήστε με τον παρασκευαστή της καθαριστικής ουσίας. Καθαρίστε και αφαιρέστε το γράσο από τους άξονες περιστροφής του ρότορα (άρθρωση για τους περιστρεφόμενους κάδους).
- 4. Χρησιμοποιήστε μια μαλακή βούρτσα χωρίς μεταλλικές τρίχες για να αφαιρέσετε τα επίμονα υπολείμματα.
- 5. Ξεπλύνετε τον ρότορα και όλα τα εξαρτήματα με απεσταγμένο νερό.
- 6. Τοποθετήστε τους ρότορες σε μια πλαστική σχάρα με τις κοιλότητές τους στραμμένες προς τα κάτω, ώστε να στραγγίξουν και να στεγνώσουν εντελώς.
- 7. Μετά τον καθαρισμό, στεγνώστε όλους τους ρότορες και τα εξαρτήματα με ένα πανί ή σε έναν θάλαμο ζεστού αέρα με μέγιστη θερμοκρασία 50°C. Εάν χρησιμοποιείτε θάλαμο στεγνώματος, η θερμοκρασία δεν πρέπει ποτέ να υπερβαίνει τους 50°C. Οι υψηλότερες θερμοκρασίες μπορούν να βλάψουν το υλικό και να μειώσουν τη διάρκεια ζωής των εξαρτημάτων.
- 8. Ελέγξτε τον ρότορα και τα εξαρτήματά του για σημάδια φθοράς [\(«Έλεγχος ρότορα και εξαρτημάτων» στη σελίδα 5-1](#page-91-0)).
- 9. Μετά τον καθαρισμό, περάστε ολόκληρη την επιφάνεια των αλουμινένιων μερών, συμπεριλαμβανομένων και των κοιλοτήτων, με λάδι αντιδιαβρωτικής προστασίας (70009824).

Περάστε τα μπουλόνια του ρότορα μη σταθερής γωνίας (swing out) με γράσο μπουλονιών (75003786), αν χρειάζεται.

**ΠΡΟΣΟΧΉ** Πριν από τη χρήση οποιασδήποτε μεθόδου καθαρισμού, οι χρήστες πρέπει να απευθύνονται στον παρασκευαστή των καθαριστικών ουσιών για να επιβεβαιώσουν ότι η προτεινόμενη μέθοδος δεν θα βλάψει τον εξοπλισμό.

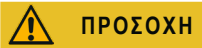

**ΠΡΟΣΟΧΉ** Ο μηχανισμός μετάδοσης και η διάταξη κλειδώματος της θύρας μπορεί να φθαρούν εάν έρθουν σε επαφή με υγρά. Μην αφήνετε υγρά, ειδικά οργανικούς διαλύτες, να φτάσουν στον κινητήριο άξονα, τα κεντρικά έδρανα ή τις διατάξεις κλειδώματος της θύρας της συσκευής φυγοκέντρησης. Οι οργανικοί διαλύτες διασπούν το γράσο στο έδρανο του μοτέρ. Ως αποτέλεσμα, ο κινητήριος άξονας μπορεί να κλειδώσει.

#### **Οθόνη αφής**

- 1. Αφαιρέστε το βύσμα τροφοδοσίας ρεύματος.
- 2. Καθαρίστε την οθόνη αφής με ένα στεγνό πανί από μικροΐνες.
- 3. Εάν χρειαστεί, βρέξτε το πανί από μικροΐνες και σκουπίστε ξανά την οθόνη αφής.

### **Πλέγμα εξαερισμού**

Πραγματοποιήστε τα παρακάτω βήματα για να καθαρίσετε το πλέγμα εξαερισμού:

- 1. Αφαιρέστε το βύσμα τροφοδοσίας ρεύματος.
- 1. Αφαιρέστε τις 2 βίδες του πλέγματος εξαερισμού ➀ στη δεξιά πλευρά της συσκευής φυγοκέντρησης.
- 2. Αφαιρέστε το πλέγμα εξαερισμού <sup>©</sup> ωθώντας το προς τα κάτω.
- 3. Χρησιμοποιήστε μια ηλεκτρική σκούπα για να καθαρίσετε το πλέγμα εξαερισμού και, αν χρειαστεί, τον συμπυκνωτή. Χρησιμοποιήστε μια μαλακή βούρτσα για σχολαστικό καθαρισμό, αν χρειαστεί.
- 4. Τοποθετήστε ξανά το πλέγμα εξαερισμού.

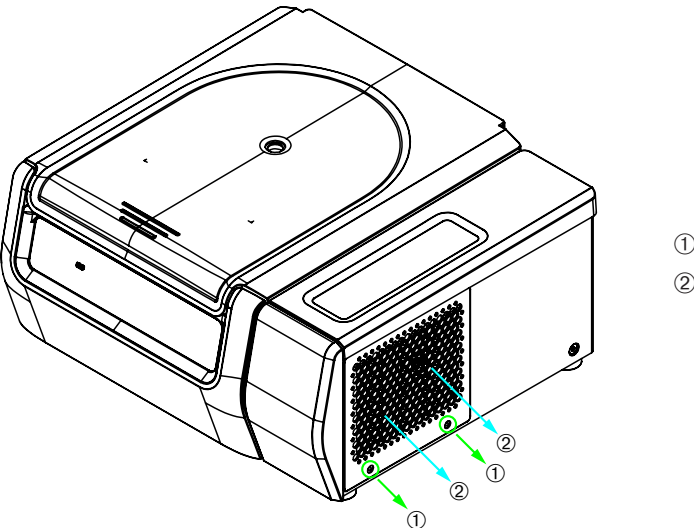

➀ Βίδες ➁ Πλέγμα εξαερισμού

Εικόνα 5–1: Αφαίρεση του πλέγματος εξαερισμού

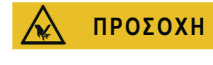

**ΠΡΟΣΟΧΉ** Υπάρχει κίνδυνος να κοπείτε εξαιτίας των αιχμηρών μεταλλικών απολήξεων. Μην αγγίζετε τον συμπυκνωτή με τα χέρια σας όταν το πλέγμα εξαερισμού έχει αφαιρεθεί.

# **5. 4. Απολύμανση**

**Πρέπει να διασφαλίζετε ότι το επίπεδο απολύμανσης ανταποκρίνεται στις απαιτήσεις σας.**

#### **Μετά την απολύμανση:**

- 1. Ξεπλύνετε τη συσκευή φυγοκέντρησης και όλα τα μολυσμένα εξαρτήματα με νερό.
- 2. Αφήστε τα να στραγγίξουν και να στεγνώσουν εντελώς.
- 3. Μετά την απολύμανση, περάστε ολόκληρη την επιφάνεια των αλουμινένιων μερών, συμπεριλαμβανομένων και των κοιλοτήτων, με λάδι αντιδιαβρωτικής προστασίας (70009824).

Περάστε τα μπουλόνια του ρότορα μη σταθερής γωνίας (swing out) με γράσο μπουλονιών (75003786), αν χρειάζεται.

**ΠΡΟΕΙΔΟ-ΠΟΊΗΣΗ** Μην αγγίζετε τα μολυσμένα εξαρτήματα. Υπάρχει πιθανότητα επικίνδυνης μόλυνσης σε περίπτωση που αγγίξετε έναν μολυσμένο ρότορα ή εξαρτήματα της συσκευής φυγοκέντρησης. Μολυσματικά υλικά μπορεί να εισέλθουν στη συσκευή φυγοκέντρησης σε περίπτωση που σπάσει ένα σωληνάριο ή σημειωθεί κάποια έκχυση. Σε περίπτωση μόλυνσης, βεβαιωθείτε ότι κανένα άτομο δεν εκτίθεται σε κίνδυνο. Απολυμάνετε αμέσως τις πληγείσες περιοχές.

**ΠΡΟΣΟΧΉ** Υπάρχει κίνδυνος πρόκλησης βλάβης στον εξοπλισμό από τη χρήση μη ενδεδειγμένων μεθόδων ή ουσιών απολύμανσης. Βεβαιωθείτε ότι η απολυμαντική ουσία ή μέθοδος δεν θα προκαλέσει φθορά στον εξοπλισμό. Σε περίπτωση αμφιβολίας, επικοινωνήστε με τον παρασκευαστή της απολυμαντικής ουσίας. Τηρείτε τις προφυλάξεις ασφαλείας και τις οδηγίες χειρισμού για τις απολυμαντικές ουσίες που χρησιμοποιείτε.

# **5. 5. Απολύμανση**

**Πρέπει να διασφαλίζετε ότι το επίπεδο απορρύπανσης ανταποκρίνεται στις απαιτήσεις σας.**

#### **Μετά την απορρύπανση:**

- 1. Ξεπλύνετε τη συσκευή φυγοκέντρησης και όλα τα μολυσμένα εξαρτήματα με νερό.
- 2. Αφήστε τα να στραγγίξουν και να στεγνώσουν εντελώς.
- 3. Μετά την απορρύπανση, περάστε ολόκληρη την επιφάνεια των αλουμινένιων μερών, συμπεριλαμβανομένων και των κοιλοτήτων, με λάδι αντιδιαβρωτικής προστασίας (70009824).

Περάστε τα μπουλόνια του ρότορα μη σταθερής γωνίας (swing out) με γράσο μπουλονιών (75003786), αν χρειάζεται.

**ΠΡΟΕΙΔΟ-ΠΟΊΗΣΗ** Μην αγγίζετε τα μολυσμένα εξαρτήματα. Υπάρχει κίνδυνος έκθεσης σε ακτινοβολία εάν αγγίξετε τον μολυσμένο ρότορα και τα εξαρτήματα της συσκευής φυγοκέντρησης. Σε περίπτωση που σπάσει ένα σωληνάριο ή σημειωθεί κάποια έκχυση, υπάρχει κίνδυνος να εισέλθουν μολυσμένα υλικά στη συσκευή φυγοκέντρησης. Σε περίπτωση μόλυνσης, βεβαιωθείτε ότι κανένα άτομο δεν εκτίθεται σε κίνδυνο. Απορρυπάνετε αμέσως τις πληγείσες περιοχές.

**ΠΡΟΣΟΧΉ** Υπάρχει κίνδυνος πρόκλησης βλάβης στον εξοπλισμό από τη χρήση μη ενδεδειγμένων μεθόδων ή ουσιών απορρύπανσης. Βεβαιωθείτε ότι η απορρυπαντική ουσία ή μέθοδος δεν θα προκαλέσει φθορά στον εξοπλισμό. Σε περίπτωση αμφιβολίας, επικοινωνήστε με τον παρασκευαστή της απορρυπαντικής ουσίας. Τηρείτε τις προφυλάξεις ασφαλείας και τις οδηγίες χειρισμού για τις απορρυπαντικές ουσίες που χρησιμοποιείτε.

# **5. 6. Αποστείρωση σε αυτόκαυστο**

Αποσυναρμολογείτε πάντα όλα τα εξαρτήματα πριν από την αποστείρωση σε αυτόκαυστο, π.χ. τα καπάκια πρέπει να αφαιρούνται πριν από την αποστείρωση ενός κάδου ή ρότορα σε αυτόκαυστο.

Εάν δεν αναγράφεται κάτι διαφορετικό επάνω στα εξαρτήματα, όλα τα εξαρτήματα μπορούν να αποστειρωθούν σε αυτόκαυστο στους 121 °C για 20 λεπτά. Ανατρέξτε στην ενότητα [«Προδιαγραφές ρότορα» στη σελίδα B-1](#page-107-0) για λεπτομέρειες σχετικά με τους ρότορες.

Βεβαιωθείτε ότι έχει επιτευχθεί το απαραίτητο επίπεδο στειρότητας, ανάλογα με τις απαιτήσεις σας.

Μετά την αποστείρωση σε αυτόκαυστο, περάστε ολόκληρη την επιφάνεια των αλουμινένιων μερών, συμπεριλαμβανομένων και των κοιλοτήτων, με λάδι αντιδιαβρωτικής προστασίας (70009824).

Περάστε τα μπουλόνια του ρότορα μη σταθερής γωνίας (swing out) με γράσο μπουλονιών (75003786), αν χρειάζεται.

**ΠΡΟΣΟΧΉ** Μην υπερβαίνετε ποτέ την επιτρεπόμενη θερμοκρασία και διάρκεια κατά την αποστείρωση σε αυτόκαυστο.

**ΕΙΔΟΠΟΊΗΣΗ** Δεν επιτρέπονται πρόσθετες χημικές ουσίες στον ατμό.

# **5. 7. Συντήρηση**

#### **Διάρκεια ζωής**

Οι προδιαγραφές της συσκευής φυγοκέντρησης προβλέπουν μια διάρκεια ζωής της τάξης των 10 ετών. Συνιστάται η απόσυρση της συσκευής φυγοκέντρησης μόλις συμπληρωθεί αυτό το χρονικό διάστημα.

Η διάρκεια ζωής του ρότορα και των κάδων εξαρτάται από την ποσότητα του φυσικού φορτίου. Μην χρησιμοποιείτε ρότορες και κάδους που υπερβαίνουν τον μέγιστο αριθμό κύκλων. Ο μέγιστος αριθμός κύκλων για τους ρότορες και τους κάδους παρατίθεται στο κεφάλαιο [«Προδιαγραφές ρότορα» στη σελίδα B-1](#page-107-0). Ο μέγιστος αριθμός κύκλων των κάδων αναγράφεται στους ίδιους τους κάδους. Οι ρότορες Fiberlite δεν έχουν περιορισμό ως προς τους κύκλους, αλλά έχουν περιορισμένη διάρκεια ζωής της τάξης των 15 ετών.

#### **Προληπτική συντήρηση**

Για να διατηρήσετε την αξιόπιστη και ασφαλή λειτουργική κατάσταση του προϊόντος, απαιτούνται συνεχείς προληπτικές εργασίες συντήρησης σύμφωνα με το ακόλουθο συνιστώμενο χρονοδιάγραμμα:

- Τα στηρίγματα αντικραδασμικής προστασίας (20038955) και το κάλυμμα του μοτέρ (20058551) πρέπει να αντικαθίστανται κάθε 3 έτη.
- Το ελατήριο αερίου (50154683) και το στεγανωτικό εκτροπής σωματιδίων (50159823) πρέπει να ελέγχονται σε ετήσια βάση και να αντικαθίστανται αν αυτό κριθεί απαραίτητο. Ανατρέξτε στην ενότητα [Εικόνα 2–1 στη σελίδα 2-1](#page-20-0)
- Για τους ρότορες και τους κάδους, ανατρέξτε στις πληροφορίες στο [«Έλεγχος ρότορα και εξαρτημάτων» στη σελίδα 5-1](#page-91-0).

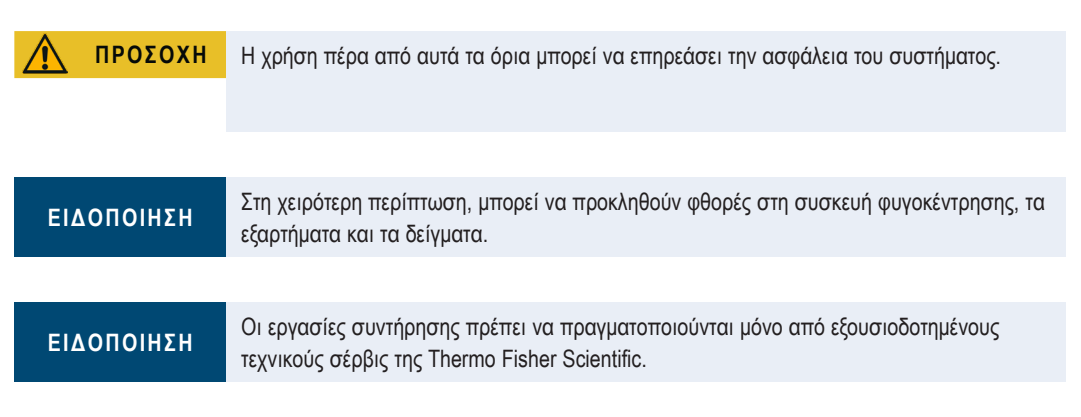

#### **Συντήρηση**

Η Thermo Fisher Scientific συνιστά την εκτέλεση εργασιών σέρβις στη συσκευή φυγοκέντρησης και τα εξαρτήματά της μία φορά τον χρόνο, από έναν εξουσιοδοτημένο τεχνικό σέρβις. Ο τεχνικός σέρβις ελέγχει τα εξής:

- ηλεκτρικός εξοπλισμός και συνδέσεις
- καταλληλότητα της τοποθεσίας εγκατάστασης
- διάταξη κλειδώματος και σύστημα ασφαλείας θύρας συσκευής φυγοκέντρησης
- ρότορας
- σταθεροποίηση του ρότορα και του κινητήριου άξονα της συσκευής φυγοκέντρησης
- παρέμβυσμα από καουτσούκ
- προστατευτικό περίβλημα
- στηρίγματα αντικραδασμικής προστασίας

Πριν από το σέρβις, η συσκευή φυγοκέντρησης και οι ρότορες πρέπει να καθαρίζονται και να απολυμαίνονται επιμελώς προκειμένου να διασφαλιστεί η πλήρης και ασφαλής επιθεώρησή τους.

Η Thermo Fisher Scientific προσφέρει συμβάσεις ελέγχου και σέρβις για τις εργασίες αυτές. Οι απαραίτητες επισκευές εκτελούνται δωρεάν κατά τη διάρκεια της περιόδου εγγύησης και με χρέωση μετά το πέρας αυτής. Αυτό ισχύει μόνο εάν η συσκευή φυγοκέντρησης έχει συντηρηθεί από εξουσιοδοτημένο τεχνικό σέρβις της Thermo Fisher Scientific.

Συνιστάται η επικύρωση της συσκευής φυγοκέντρησης, την οποία μπορείτε να ζητήσετε από το τμήμα εξυπηρέτησης πελατών.

# <span id="page-96-0"></span>**5. 8. Αποστολή**

Πριν από την αποστολή της συσκευής φυγοκέντρησης:

- Η συσκευή φυγοκέντρησης πρέπει να είναι καθαρή και απολυμασμένη.
- Η απολύμανση πρέπει να τεκμηριώνεται με ένα πιστοποιητικό απολύμανσης.

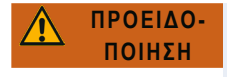

Πριν αποστείλετε τη συσκευή φυγοκέντρησης και τα εξαρτήματά της, πρέπει να καθαρίσετε και, εάν είναι απαραίτητο, να απολυμάνετε ή να απορρυπάνετε ολόκληρο το σύστημα. Αν δεν είστε βέβαιοι, επικοινωνήστε με το τμήμα υποστήριξης πελατών της Thermo Fisher Scientific.

### **5. 9. Αποθήκευση**

 Πριν αποθηκεύσετε τη συσκευή φυγοκέντρησης και τα εξαρτήματά της, πρέπει να την καθαρίσετε και, εάν είναι απαραίτητο, να την υποβάλετε σε απολύμανση ή απορρύπανση.

Η συσκευή φυγοκέντρησης, οι ρότορες, οι κάδοι και τα εξαρτήματα πρέπει να είναι εντελώς στεγνά πριν αποθηκευτούν.

- Διατηρείτε τη συσκευή φυγοκέντρησης σε έναν καθαρό και ξηρό χώρο χωρίς σκόνη.
- Αποφύγετε την αποθήκευση της συσκευής φυγοκέντρησης στο άμεσο ηλιακό φως.

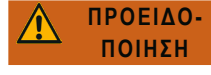

Όταν θέτετε εκτός χρήσης τη συσκευή φυγοκέντρησης και τα εξαρτήματά της, πρέπει να καθαρίζετε και, εάν είναι απαραίτητο, να πραγματοποιείτε απολύμανση ή απορρύπανση σε ολόκληρο το σύστημα. Αν δεν είστε βέβαιοι, επικοινωνήστε με το Τμήμα υποστήριξης πελατών της Thermo Fisher Scientific.

# **5. 10. Διάθεση**

Όσον αφορά την απόρριψη της συσκευής φυγοκέντρησης, πρέπει να λαμβάνετε υπόψη σας και τους κανονισμούς που ισχύουν στη χώρα σας. Επικοινωνήστε με το τμήμα εξυπηρέτησης πελατών της Thermo Fisher Scientific για την απόρριψη της συσκευής φυγοκέντρησης. Για τα στοιχεία επικοινωνίας, ανατρέξτε στο οπισθόφυλλο αυτού του εγχειριδίου ή επισκεφθείτε την ιστοσελίδα [www.thermofisher.com/centrifuge](http://www.thermofisher.com/centrifuge)

Για τις χώρες της Ευρωπαϊκής Ένωσης, η απόρριψη διέπεται από την Οδηγία περί αποβλήτων ειδών ηλεκτρικού & ηλεκτρονικού εξοπλισμού (ΑΗΗΕ) 2012/19/ΕΚ της Ευρωπαϊκής Ένωσης.

Πρέπει επίσης να λαμβάνετε υπόψη σας τις πληροφορίες που σχετίζονται με τη μεταφορά και την αποστολή ([«Αποστολή» στη](#page-96-0)  [σελίδα 5-6](#page-96-0) και [«Μεταφορά» στη σελίδα 1-2\)](#page-16-0).

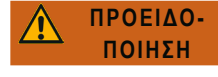

Όταν θέτετε τη συσκευή φυγοκέντρησης και τα εξαρτήματά της εκτός λειτουργίας με σκοπό την απόρριψή τους, πρέπει να καθαρίζετε και, εάν είναι απαραίτητο, να απολυμαίνετε ή να απορρυπαίνετε ολόκληρο το σύστημα. Σε περίπτωση αμφιβολίας, επικοινωνήστε με το τμήμα εξυπηρέτησης πελατών της Thermo Fisher Scientific.

# **6. Αντιμετώπιση προβλημάτων**

# **6. 1. Μηχανική απεμπλοκή θύρας έκτακτης ανάγκης**

Κατά τη διάρκεια μιας διακοπής ρεύματος, δεν θα έχετε τη δυνατότητα να ανοίξετε το καπάκι της συσκευής φυγοκέντρησης με τον κανονικό ηλεκτρικό μηχανισμό απεμπλοκής του καπακιού. Για τον σκοπό αυτό παρέχεται μια μηχανική διάταξη παράκαμψης, η οποία σάς δίνει τη δυνατότητα να ανακτήσετε το δείγμα σε περίπτωση έκτακτης ανάγκης. Ωστόσο, αυτό πρέπει να χρησιμοποιείται μόνο σε περιπτώσεις έκτακτης ανάγκης και **αφού έχει σταματήσει τελείως ο ρότορας**.

**Να περιμένετε πάντα τον ρότορα να σταματήσει, χωρίς πέδηση.** Η πέδηση δεν λειτουργεί όταν δεν υπάρχει τροφοδοσία ρεύματος. Η διαδικασία πέδησης διαρκεί πολύ περισσότερο από το συνηθισμένο.

Προχωρήστε ως εξής:

- 1. **Περιμένετε μέχρι να σταματήσει ο ρότορας.** Μπορεί να περάσουν περισσότερα από 40 λεπτά για να γίνει αυτό.
- 2. Αφαιρέστε το βύσμα τροφοδοσίας ρεύματος.
- 3. Στο πίσω μέρος του περιβλήματος υπάρχουν δύο πλαστικά βύσματα. Μπορείτε να αφαιρέσετε αυτά τα πλαστικά βύσματα από την πίσω πλάκα χρησιμοποιώντας ένα κατσαβίδι.

Τραβήξτε το καλώδιο απελευθέρωσης για να ενεργοποιήσετε τη μηχανική απεμπλοκή του καπακιού. Το καπάκι θα ανοίξει και τα δείγματα μπορούν να αφαιρεθούν.

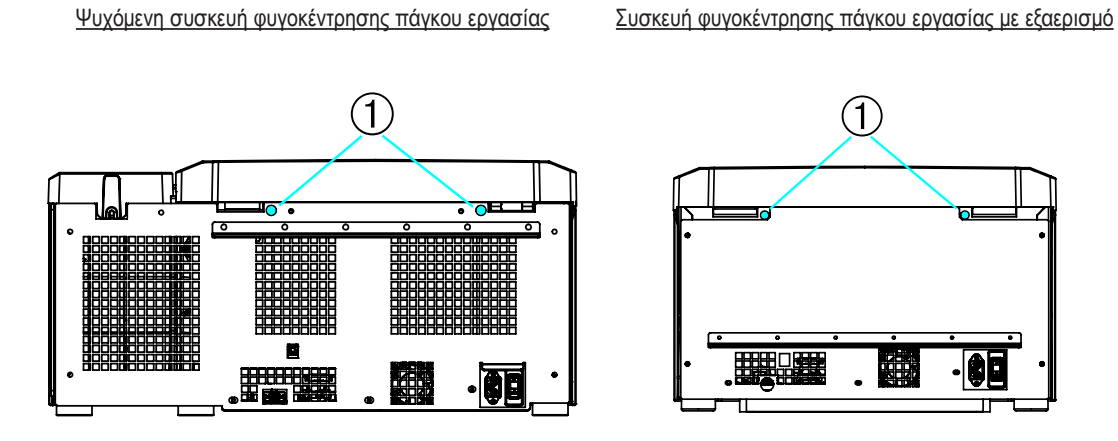

➀ Πλαστικά βύσματα προσαρτημένα στα καλώδια απελευθέρωσης

Εικόνα 6–1: Απεμπλοκή θύρας έκτακτης ανάγκης στην πίσω πλευρά

**ΣΗΜΕΊΩΣΗ:** Πρέπει να τραβήξετε και τα δύο καλώδια για να ξεκλειδώσετε και τις δύο διατάξεις κλειδώματος.

- 4. Ωθήστε το(α) καλώδιο(α) πίσω στη συσκευή φυγοκέντρησης και τοποθετήστε το(α) βύσμα(τα).
- 5. Συνδέστε ξανά τη συσκευή φυγοκέντρησης μόλις αποκατασταθεί η τροφοδοσία ρεύματος.
- 6. Ενεργοποιήστε τη συσκευή φυγοκέντρησης.
- 7. Πατήστε το πλήκτρο **ΑΝΟΙΓΜΑ** για να καταστούν ξανά λειτουργικές οι διατάξεις κλειδώματος της θύρας.

Π **ΠΡΟΕΙΔΟΠΟΊΗΣΗ:** Εάν τραβήξετε ένα μόνο καλώδιο ή δεν πατήσετε το πλήκτρο **ΑΝΟΙΓΜΑ** για να καταστούν ξανά λειτουργικές οι διατάξεις κλειδώματος της θύρας, η θύρα μπορεί να ανοίξει ενώ ο ρότορα εξακολουθεί να περιστρέφεται.

**ΠΡΟΕΙΔΟ-ΠΟΊΗΣΗ** Αν αγγίξετε έναν περιστρεφόμενο ρότορα με τα χέρια ή τα εργαλεία σας, υπάρχει κίνδυνος σοβαρού τραυματισμού. Ο ρότορας μπορεί να συνεχίσει να περιστρέφεται μετά από διακοπή ρεύματος. Μην ανοίγετε τη συσκευή φυγοκέντρησης πριν σταματήσει να περιστρέφεται ο ρότορας. Μην αγγίζετε τον ρότορα που περιστρέφεται. Μην χρησιμοποιείτε ποτέ τα χέρια σας ή εργαλεία για να σταματήσετε έναν περιστρεφόμενο ρότορα.

# **6. 2. Σχηματισμός πάγου**

O θερμός και υγρός αέρας σε συνδυασμό με τον κρύο θάλαμο φυγοκέντρησης μπορεί να οδηγήσει στον σχηματισμό πάγου. Για να αφαιρέσετε τον πάγο από τον θάλαμο φυγοκέντρησης, πραγματοποιήστε τα παρακάτω βήματα:

- 1. Ανοίξτε τη θύρα της συσκευής φυγοκέντρησης.
- 2. Αφαιρέστε τον ρότορα. Βλ. [«Εγκατάσταση και αφαίρεση ρότορα» στη σελίδα 2-3](#page-22-0).
- 3. Αφήστε τον πάγο να λιώσει.

**ΕΙΔΟΠΟΙΗΣΗ:** Μην χρησιμοποιήσετε αιχμηρά εργαλεία, διαβρωτικά υγρά ή φλόγα για να επιταχύνετε τη διαδικασία τήξης του πάγου. Εάν χρειαστεί, χρησιμοποιήστε ζεστό νερό για να επιταχύνετε τη διαδικασία τήξης.

- 4. Αφαιρέστε το νερό από τον θάλαμο φυγοκέντρησης.
- 5. Καθαρίστε τον θάλαμο φυγοκέντρησης. Βλ. [«Συντήρηση και φροντίδα» στη σελίδα 5-1](#page-91-1).

# <span id="page-98-0"></span>**6. 3. Οδηγός αντιμετώπισης προβλημάτων**

**ΕΙΔΟΠΟΊΗΣΗ** Εάν παρουσιαστούν διαφορετικά προβλήματα από αυτά που αναφέρονται σε αυτόν τον πίνακα, πρέπει να επικοινωνήσετε με έναν εξουσιοδοτημένο αντιπρόσωπο εξυπηρέτησης πελατών.

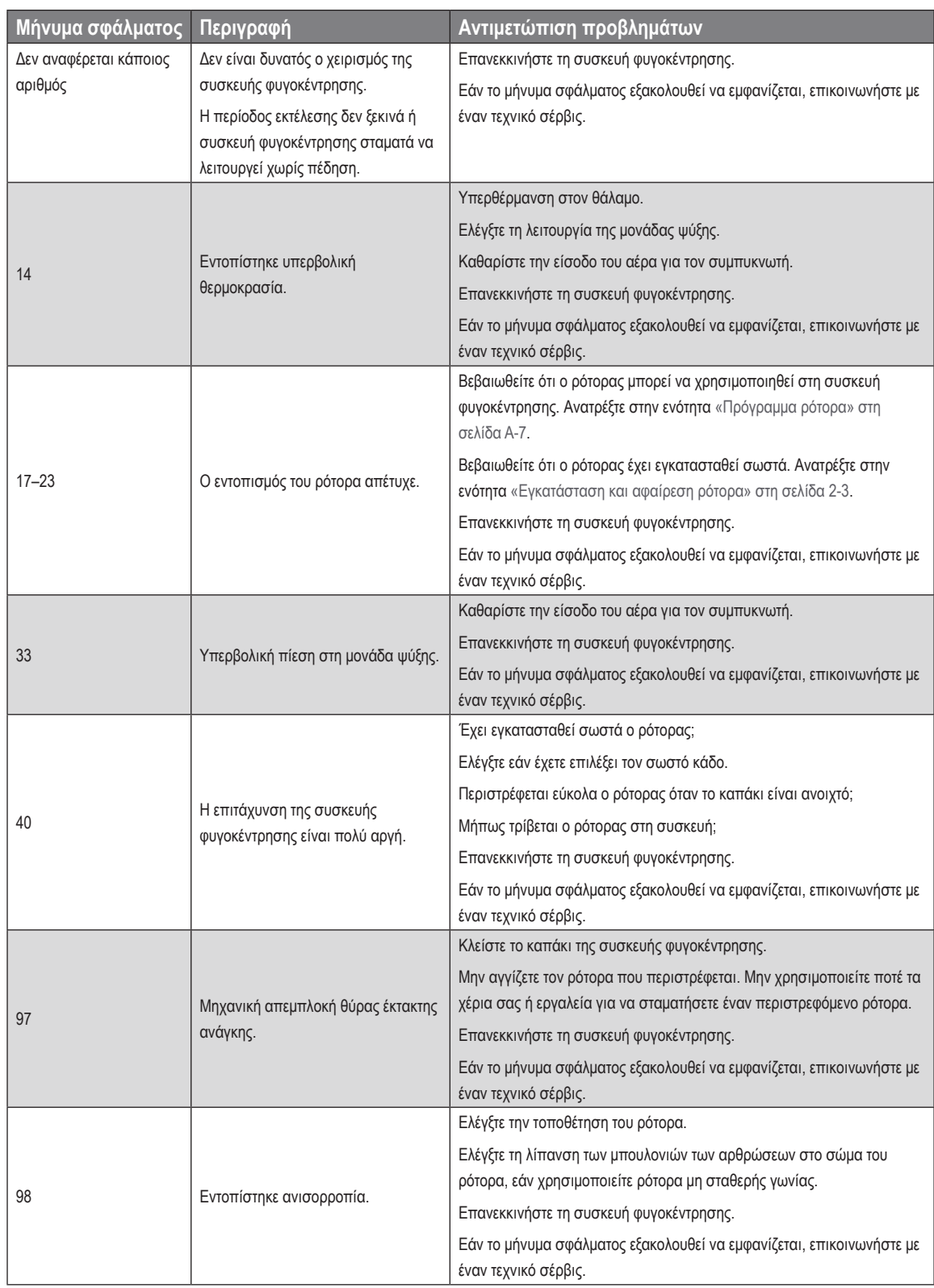

Πίνακας 6–1: Μηνύματα σφαλμάτων

# **6. 4. Πληροφορίες για την εξυπηρέτηση πελατών**

Αν χρειαστεί να επικοινωνήσετε με το τμήμα εξυπηρέτησης πελατών, παρακαλούμε να αναφέρετε τον αρ. παραγγελίας και τον σειριακό αριθμό της συσκευής σας. Τις πληροφορίες αυτές μπορείτε να τις βρείτε στην πινακίδα που αναγράφει τον τύπο της συσκευής σας.

Για να βρείτε την έκδοση του λογισμικού σε μια συσκευή φυγοκέντρησης με πίνακα ελέγχου LCD, ακολουθήστε τα εξής βήματα:

- 1. Κρατήστε πατημένο οποιοδήποτε πλήκτρο και, στη συνέχεια, ενεργοποιήστε τη συσκευή φυγοκέντρησης. Θα εισέλθετε στο μενού συστήματος.
- 2. Πατήστε το πλήκτρο **ΕΝΑΡΞΗ**.
- 3. Πιέστε και κρατήστε πατημένο το πλήκτρο **ENTER** μέχρι να εμφανιστεί το ακόλουθο μήνυμα:

Αναγνωριστικό λογισμικού: xxxxxxx

Για να βρείτε την έκδοση του λογισμικού σε μια συσκευή φυγοκέντρησης με GUI, ακολουθήστε τα εξής βήματα:

Πατήστε το κουμπί **Αρχεία και πληροφορίες** στη γραμμή περιήγησης. Θα εμφανιστούν οι πληροφορίες έκδοσης του προϊόντος.

# **A. Τεχνικές προδιαγραφές**

# **A. 1. Multifuge X Pro Series**

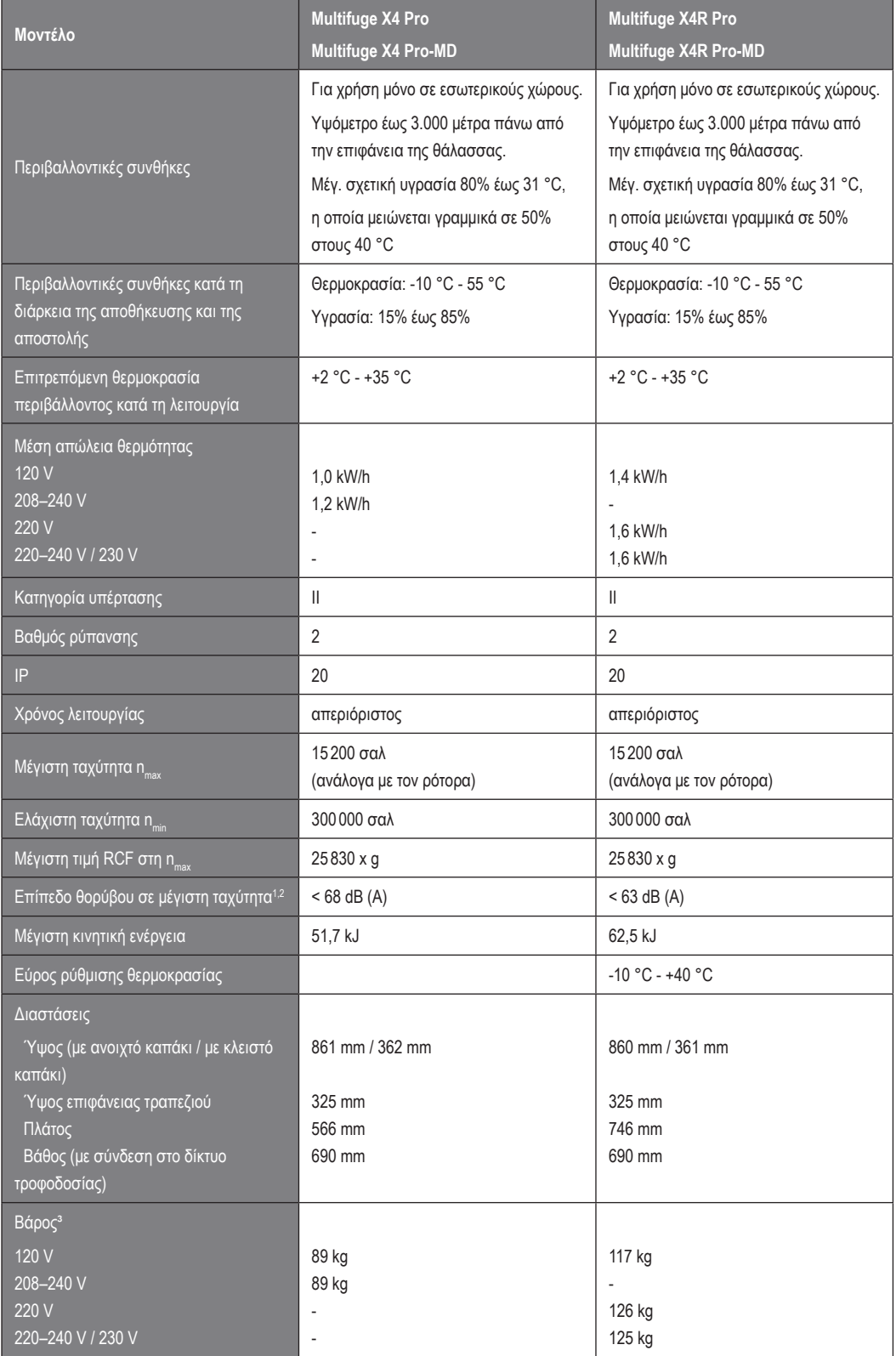

<sup>1</sup>1 μέτρο μπροστά από το όργανο σε ύψος 1,6 μέτρων.

2 Έχει μετρηθεί με Fiberlite F15-8 x 50cy στις 14.500 σαλ και την ψύξη ρυθμισμένη σε -10 °C (μόνο για ψυχόμενα μοντέλα).

#### ³ Χωρίς ρότορα.

Πίνακας A–1: Τεχνικά δεδομένα συσκευές φυγοκέντρησης Multifuge X Pro Series

# **A. 2. Megafuge ST Plus Series**

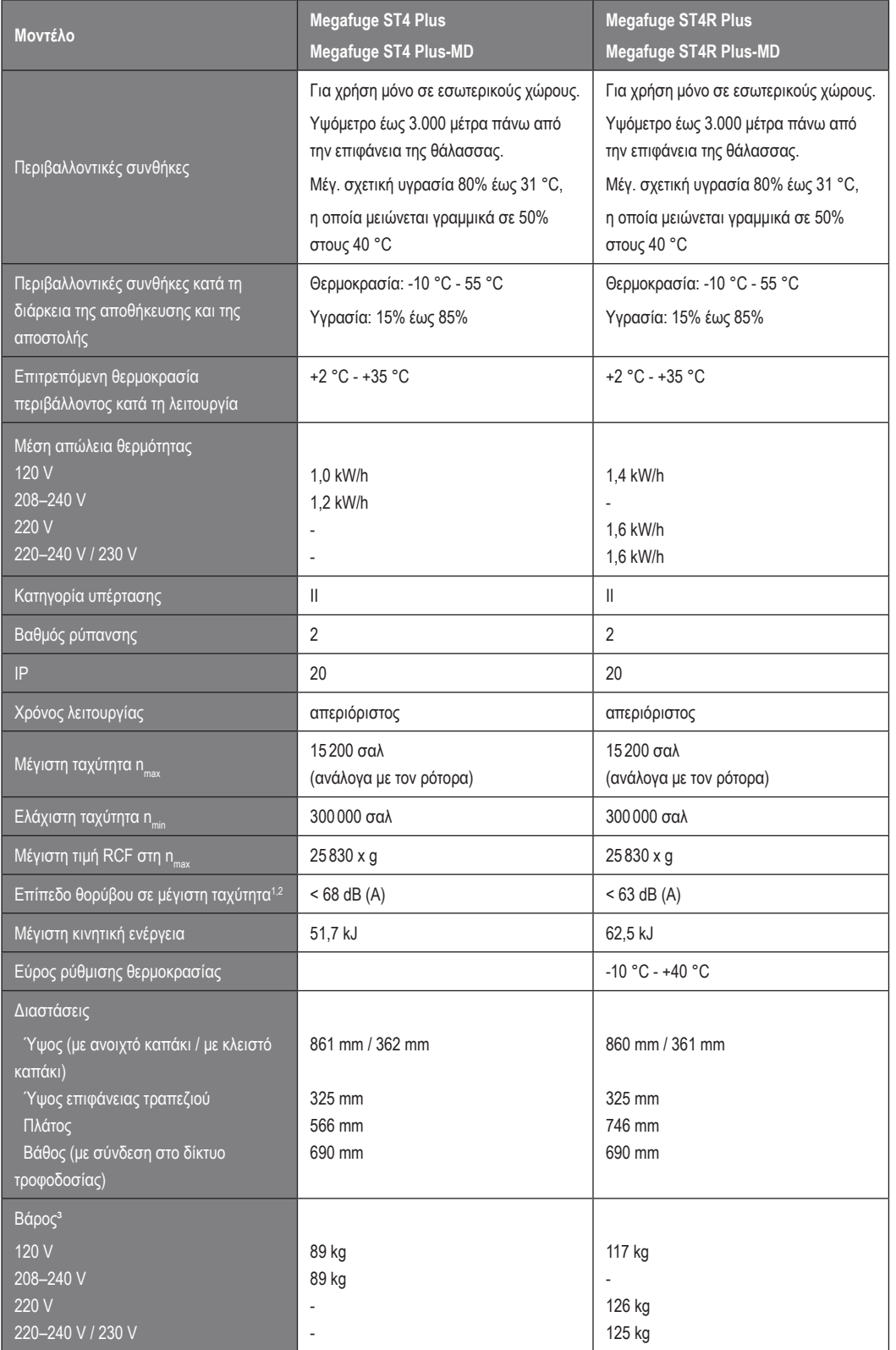

<sup>1</sup>1 μέτρο μπροστά από το όργανο σε ύψος 1,6 μέτρων.

2 Έχει μετρηθεί με Fiberlite F15-8 x 50cy στις 14.500 σαλ και την ψύξη ρυθμισμένη σε -10 °C (μόνο για ψυχόμενα μοντέλα).

³ Χωρίς ρότορα.

Πίνακας A–2: Τεχνικά δεδομένα συσκευών φυγοκέντρησης Megafuge ST Plus Series

# **A. 3. Οδηγίες, πρότυπα και κατευθυντήριες γραμμές**

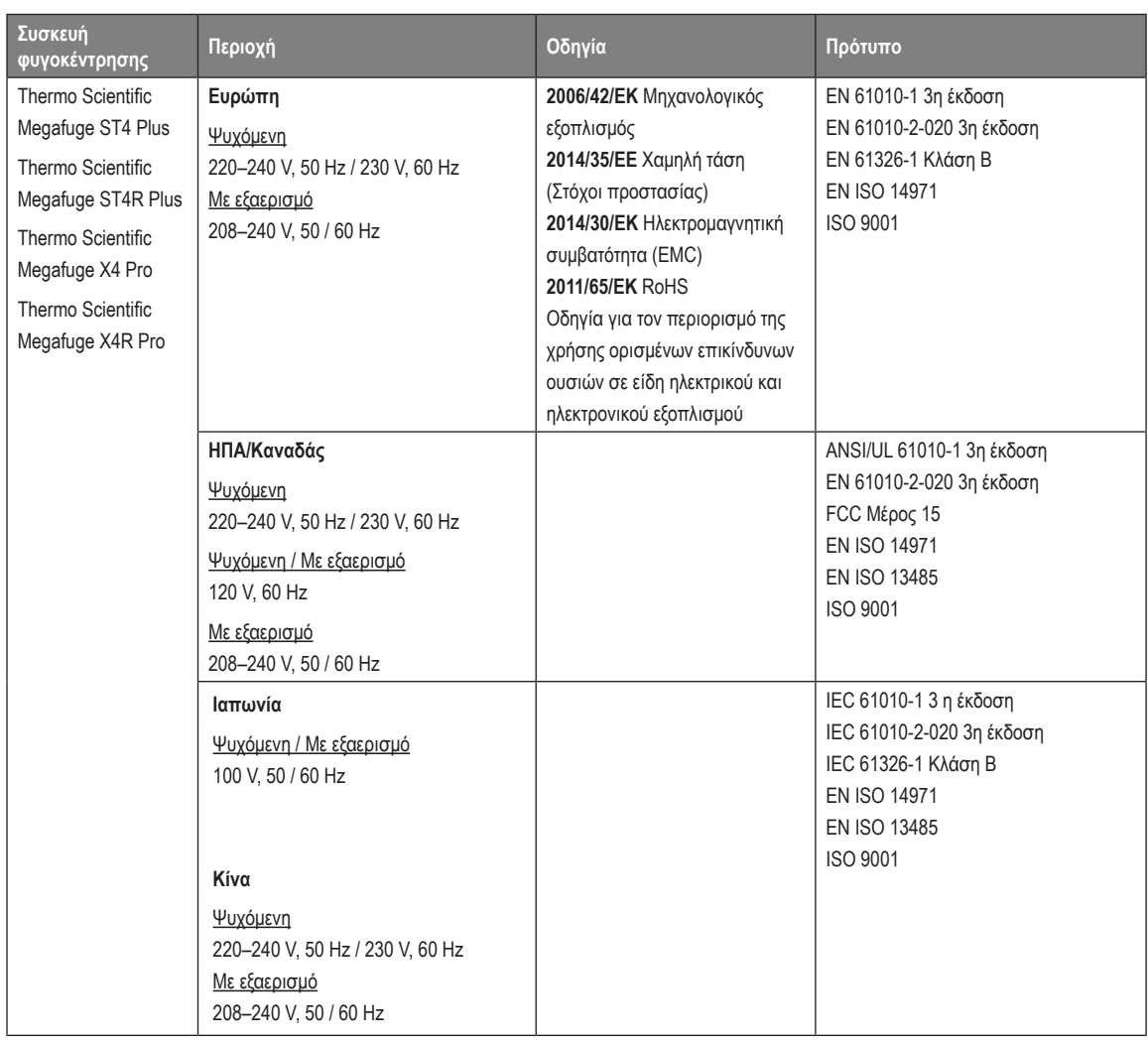

Πίνακας A–3: Οδηγίες και πρότυπα για τις συσκευές φυγοκέντρησης Multifuge X Pro / Megafuge ST Plus Series

**ΣΗΜΕΊΩΣΗ:** Ο εξοπλισμός αυτός έχει δοκιμαστεί και διαπιστώθηκε ότι εμπίπτει στα όρια της Κλάσης ψηφιακών συσκευών A, σύμφωνα με το Άρθρο 15 των Κανονισμών της FCC. Τα όρια αυτά είναι σχεδιασμένα για να παρέχουν εύλογη προστασία από επιβλαβείς παρεμβολές, όταν ο εξοπλισμός λειτουργεί σε επαγγελματικό περιβάλλον. Ο εξοπλισμός αυτός παράγει, χρησιμοποιεί και δύναται να εκπέμψει ενέργεια ραδιοσυχνοτήτων και, εάν δεν εγκατασταθεί και χρησιμοποιηθεί σύμφωνα με το εγχειριδίου οδηγιών, μπορεί να προκαλέσει επιβλαβείς παρεμβολές στις ραδιοεπικοινωνίες. Η χρήση του εξοπλισμού αυτού σε οικιακό περιβάλλον είναι πιθανό να προκαλέσει επιβλαβείς παρεμβολές, περίπτωση στην οποία ο χρήστης θα χρειαστεί να διορθώσεις τις εν λόγω παρεμβολές με δικά του έξοδα.

*Τεχνικές προδιαγραφές*

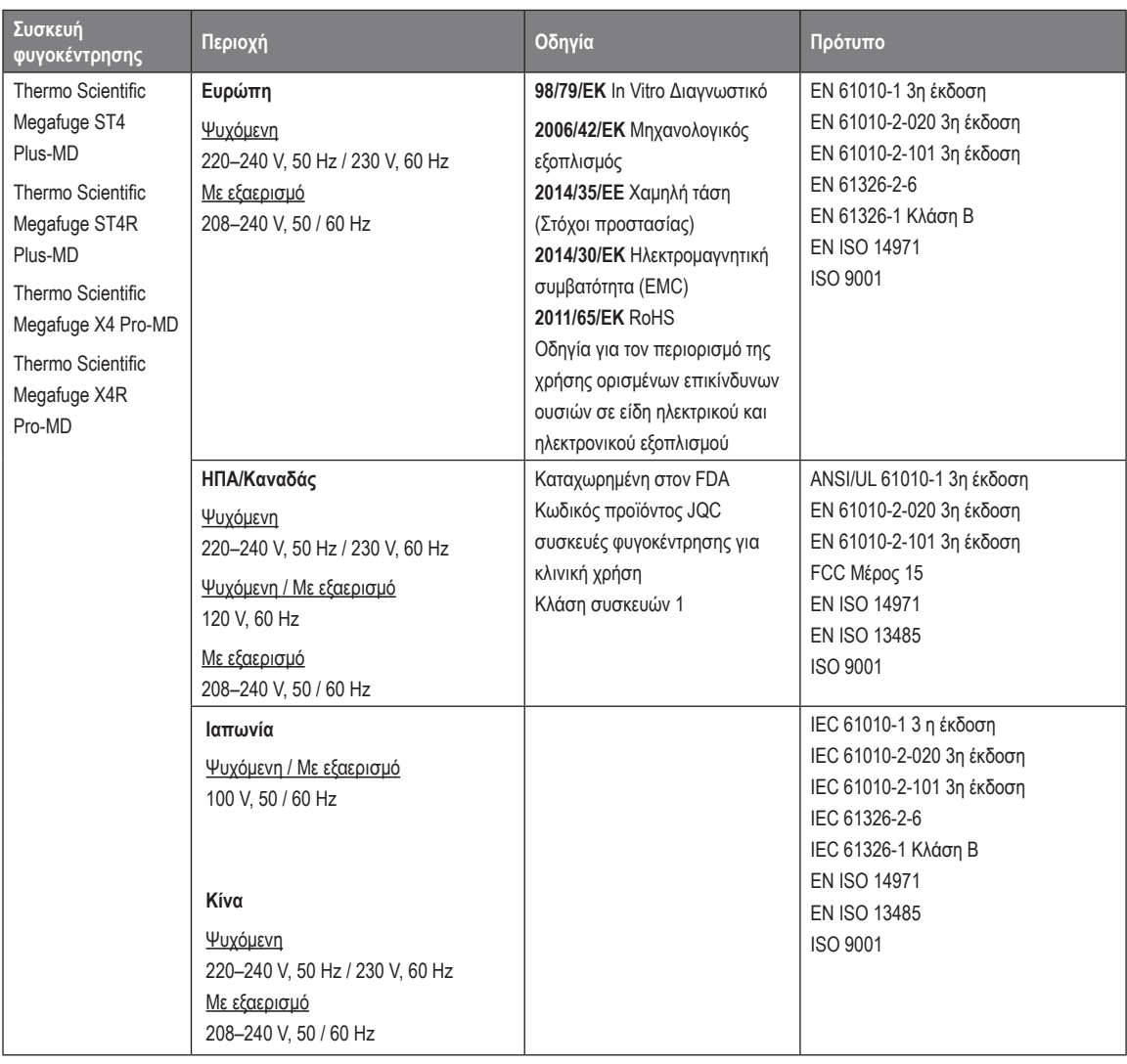

Πίνακας A–4: Οδηγίες και πρότυπα για τις συσκευές φυγοκέντρησης Multifuge X Pro-MD/ Megafuge ST Plus-MD Series

**ΣΗΜΕΊΩΣΗ:** Ο εξοπλισμός αυτός έχει δοκιμαστεί και διαπιστώθηκε ότι εμπίπτει στα όρια της Κλάσης ψηφιακών συσκευών A, σύμφωνα με το Άρθρο 15 των Κανονισμών της FCC. Τα όρια αυτά είναι σχεδιασμένα για να παρέχουν εύλογη προστασία από επιβλαβείς παρεμβολές, όταν ο εξοπλισμός λειτουργεί σε επαγγελματικό περιβάλλον. Ο εξοπλισμός αυτός παράγει, χρησιμοποιεί και δύναται να εκπέμψει ενέργεια ραδιοσυχνοτήτων και, εάν δεν εγκατασταθεί και χρησιμοποιηθεί σύμφωνα με το εγχειριδίου οδηγιών, μπορεί να προκαλέσει επιβλαβείς παρεμβολές στις ραδιοεπικοινωνίες. Η χρήση του εξοπλισμού αυτού σε οικιακό περιβάλλον είναι πιθανό να προκαλέσει επιβλαβείς παρεμβολές, περίπτωση στην οποία ο χρήστης θα χρειαστεί να διορθώσεις τις εν λόγω παρεμβολές με δικά του έξοδα.

# **A. 4. Ψυκτικά υγρά**

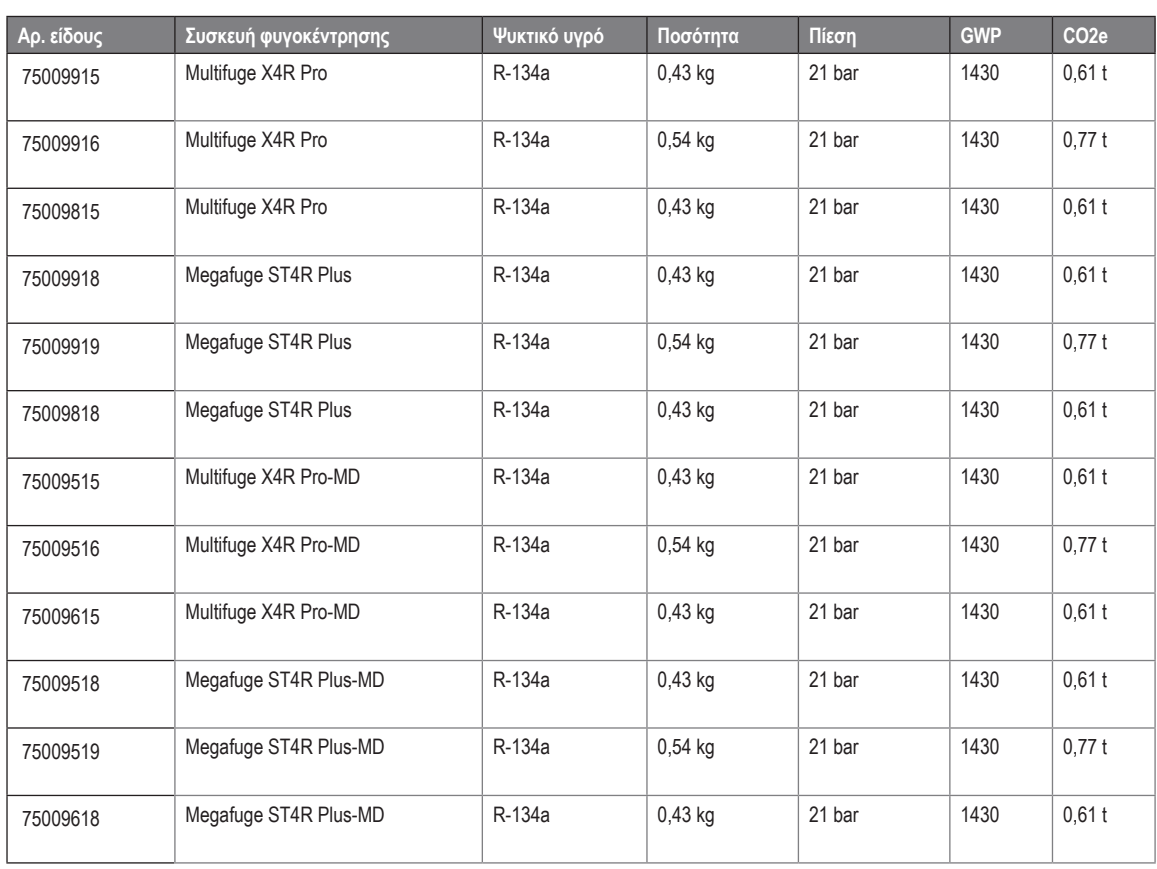

#### Περιέχει φθοριούχα αέρια θερμοκηπίου σε ερμητικά σφραγισμένο σύστημα.

Πίνακας A–5: Ψυκτικά υγρά που χρησιμοποιούνται για τις συσκευές Multifuge X Pro / Megafuge ST Plus Series

# **A. 5. Τροφοδοσία ρεύματος**

Ο παρακάτω πίνακας παρέχει μια επισκόπηση των δεδομένων ηλεκτρικών συνδέσεων για τις συσκευές φυγοκέντρησης Multifuge X Pro / Megafuge ST Plus Series. Τα δεδομένα αυτά πρέπει να λαμβάνονται υπόψη κατά την επιλογή της πρίζας τροφοδοσίας ρεύματος.

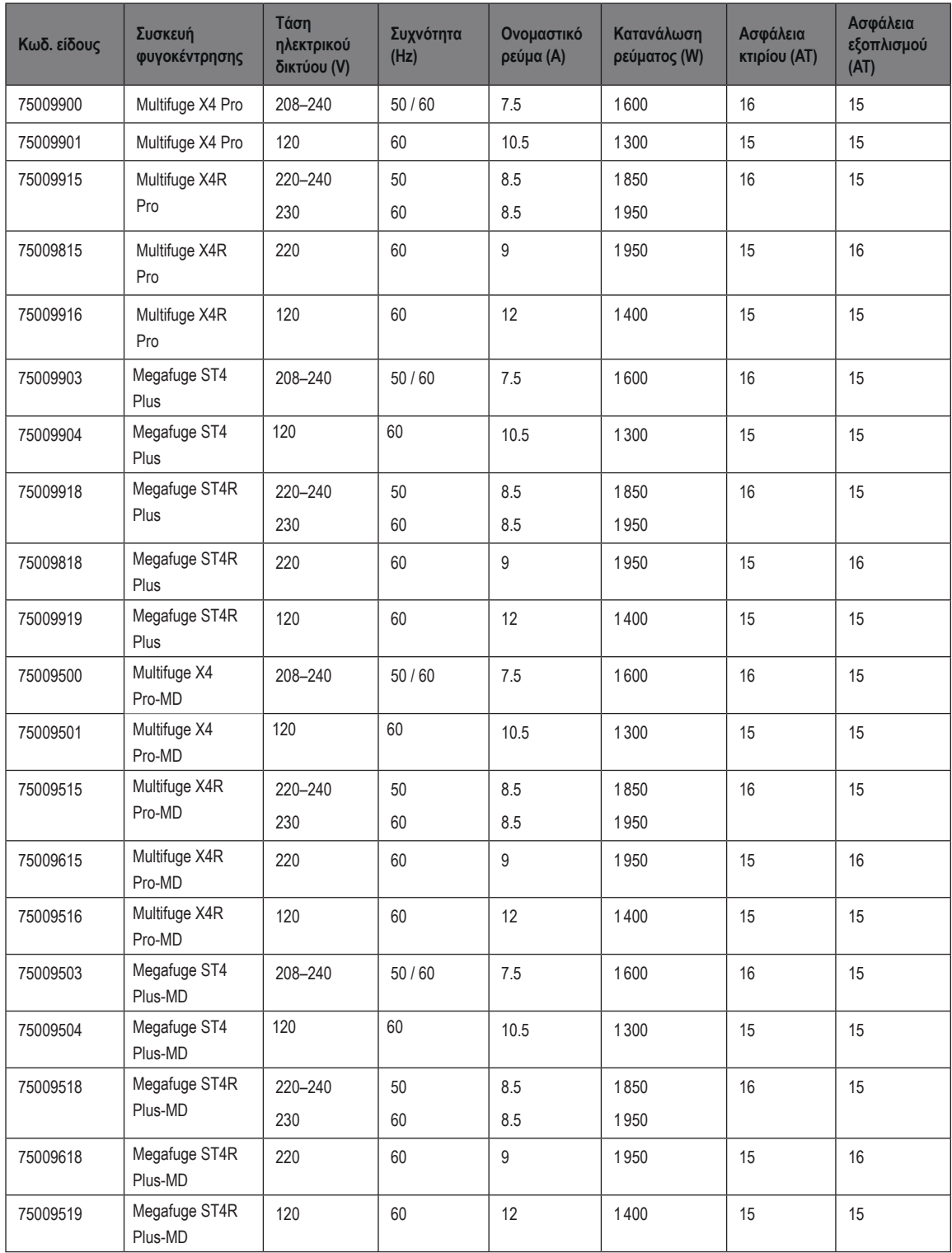

Πίνακας A–6: Δεδομένα ηλεκτρικών συνδέσεων για τις συσκευές Multifuge X Pro / Megafuge ST Plus Series

# <span id="page-106-0"></span>**A. 6. Πρόγραμμα ρότορα**

Για περισσότερες λεπτομέρειες σχετικά με τους ρότορες και τα εξαρτήματα, ανατρέξτε στην ενότητα [«Προδιαγραφές ρότορα» στη](#page-107-0)  [σελίδα B-1](#page-107-0).

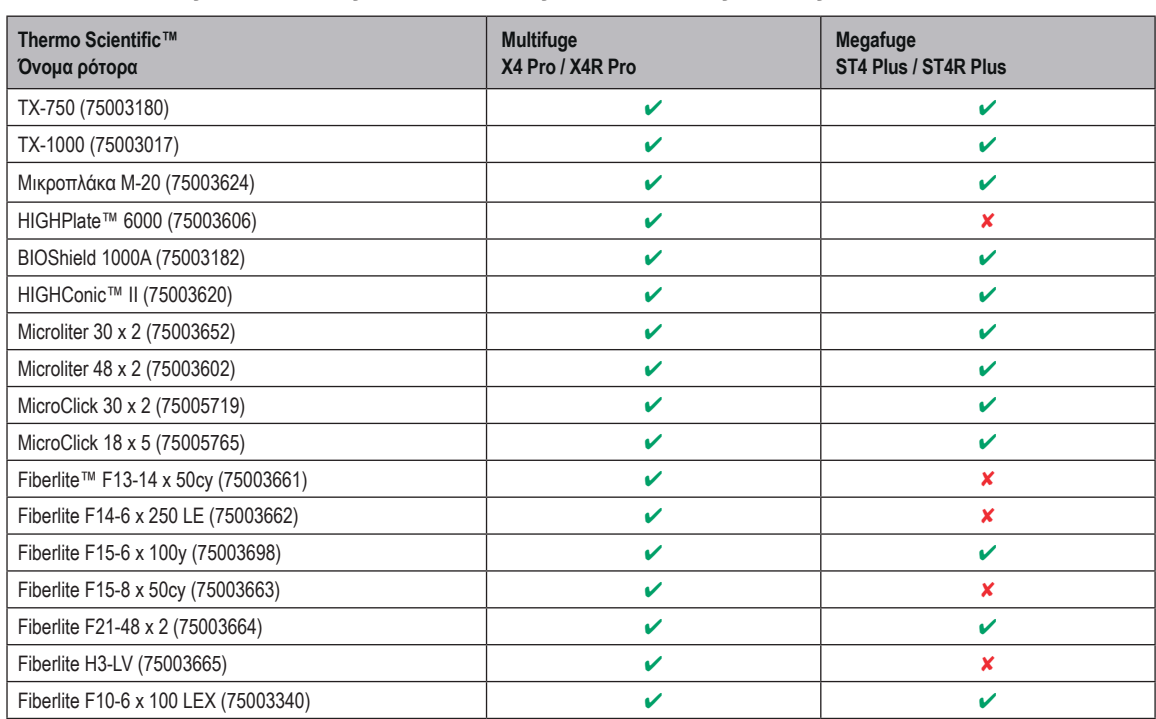

## **A. 6. 1. Ρότορες για συσκευές φυγοκέντρησης εργαστηριακής χρήσης**

Πίνακας A–7: Πρόγραμμα ρότορα - Γενική χρήση

## **A. 6. 2. Ρότορες για In Vitro Διαγνωστικές (IVD) συσκευές φυγοκέντρησης**

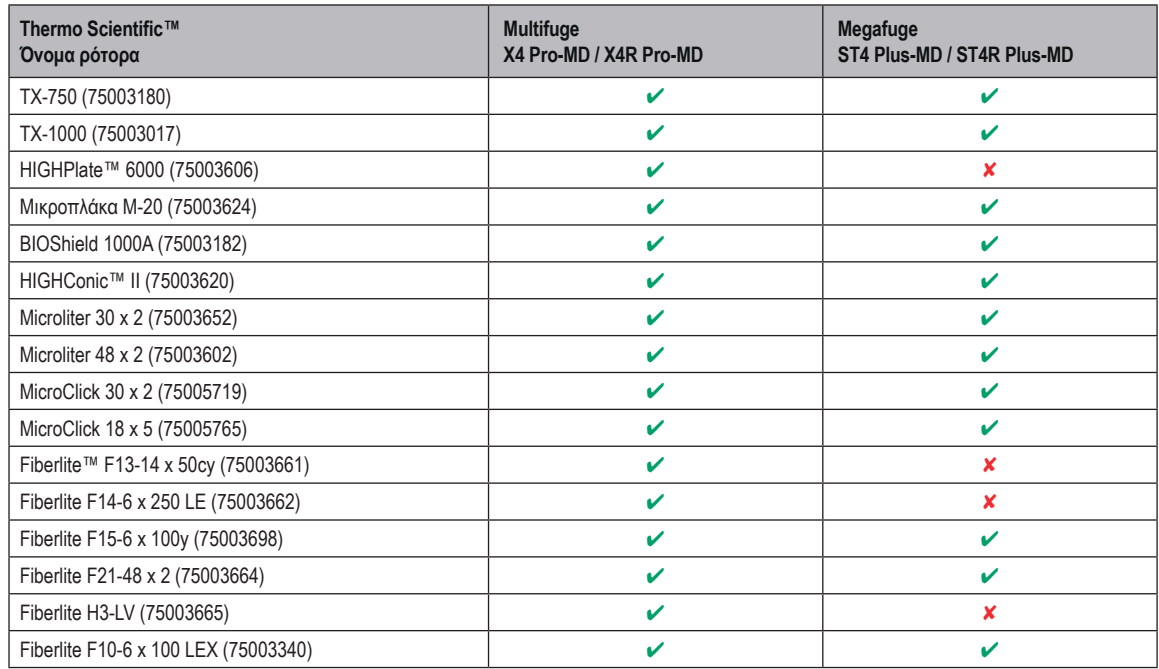

Πίνακας A–8: Πρόγραμμα ρότορα - IVD

# <span id="page-107-0"></span>**B. Προδιαγραφές ρότορα**

Στην ενότητα αυτή παρατίθενται οι ρότορες και τα αντίστοιχα εξαρτήματά τους.

Για περισσότερες λεπτομέρειες σχετικά με τους προσαρμογείς και τα εξαρτήματα, ανατρέξτε στα ξεχωριστά υποκεφάλαια για τους ρότορες σε αυτό το κεφάλαιο.
# **B. 1. TX-750**

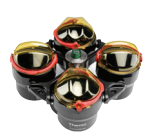

# **B. 1. 1. Στοιχεία που παρέχονται**

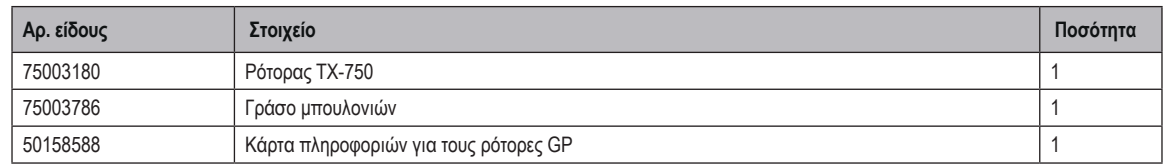

### **B. 1. 2. Τεχνικά δεδομένα**

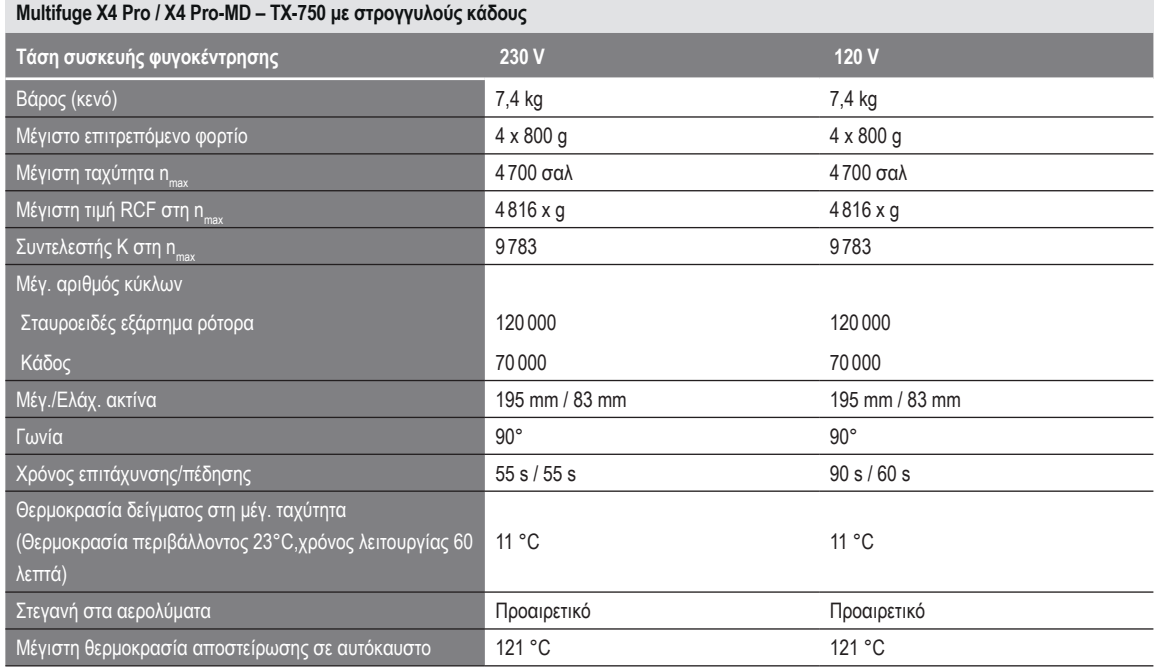

Πίνακας B–1: Τεχνικά δεδομένα TX-750 με στρογγυλούς κάδους για Multifuge X4 Pro / X4 Pro-MD

### **Multifuge X4R Pro / X4R Pro-MD – TX-750 με στρογγυλούς κάδους**

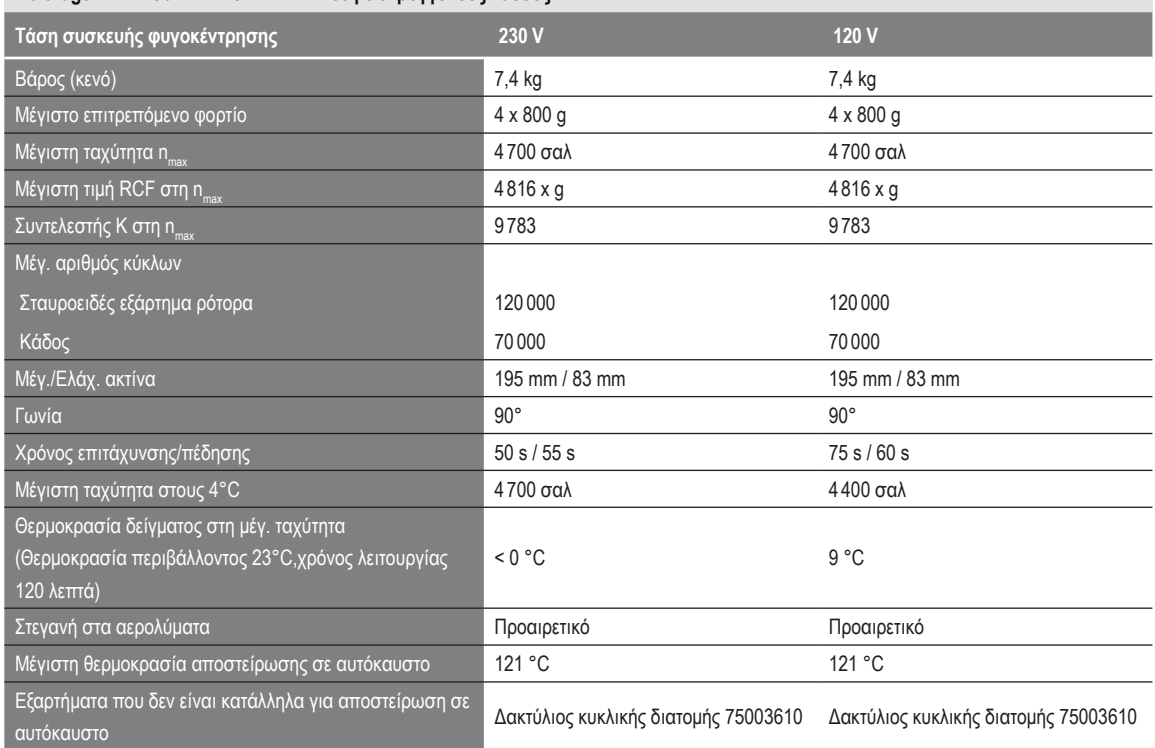

Πίνακας B–2: Τεχνικά δεδομένα TX-750 με στρογγυλούς κάδους για Multifuge X4R Pro / X4R Pro-MD

### **Megafuge ST4 Plus / ST4 Plus-MD – TX-750 με στρογγυλούς κάδους**

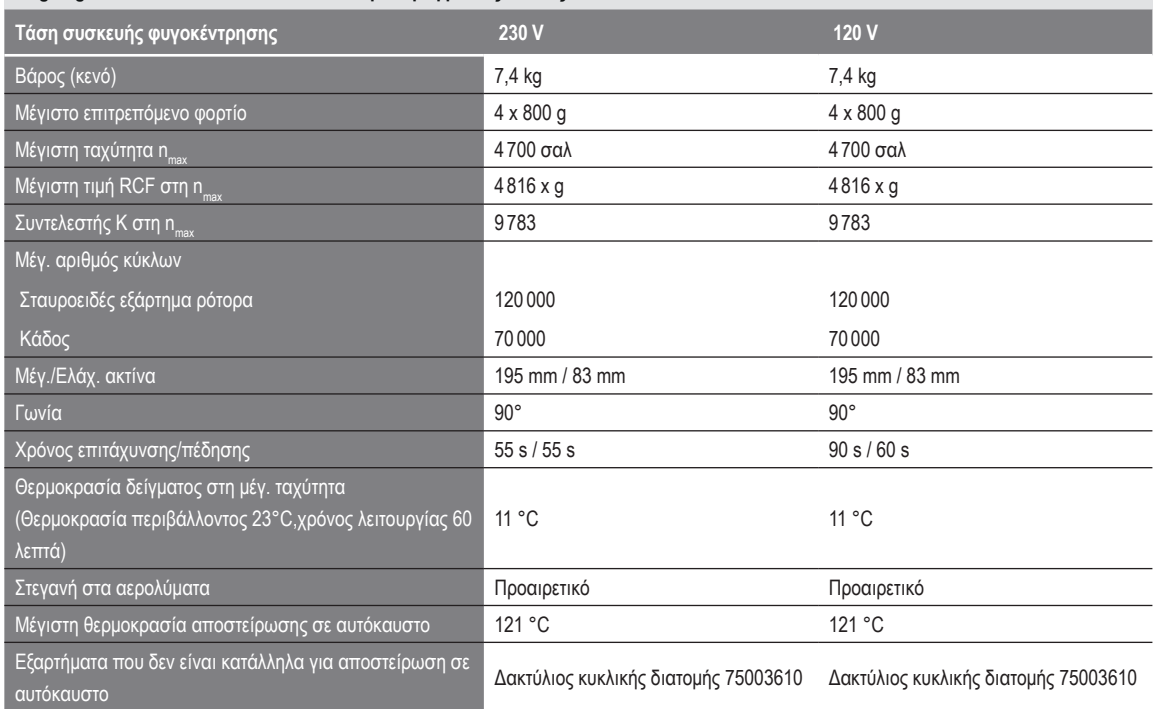

Πίνακας B–3: Τεχνικά δεδομένα TX-750 με στρογγυλούς κάδους για Megafuge ST4 Plus / ST4 Plus-MD

### **Megafuge ST4R Plus / ST4R Plus-MD – TX-750 με στρογγυλούς κάδους**

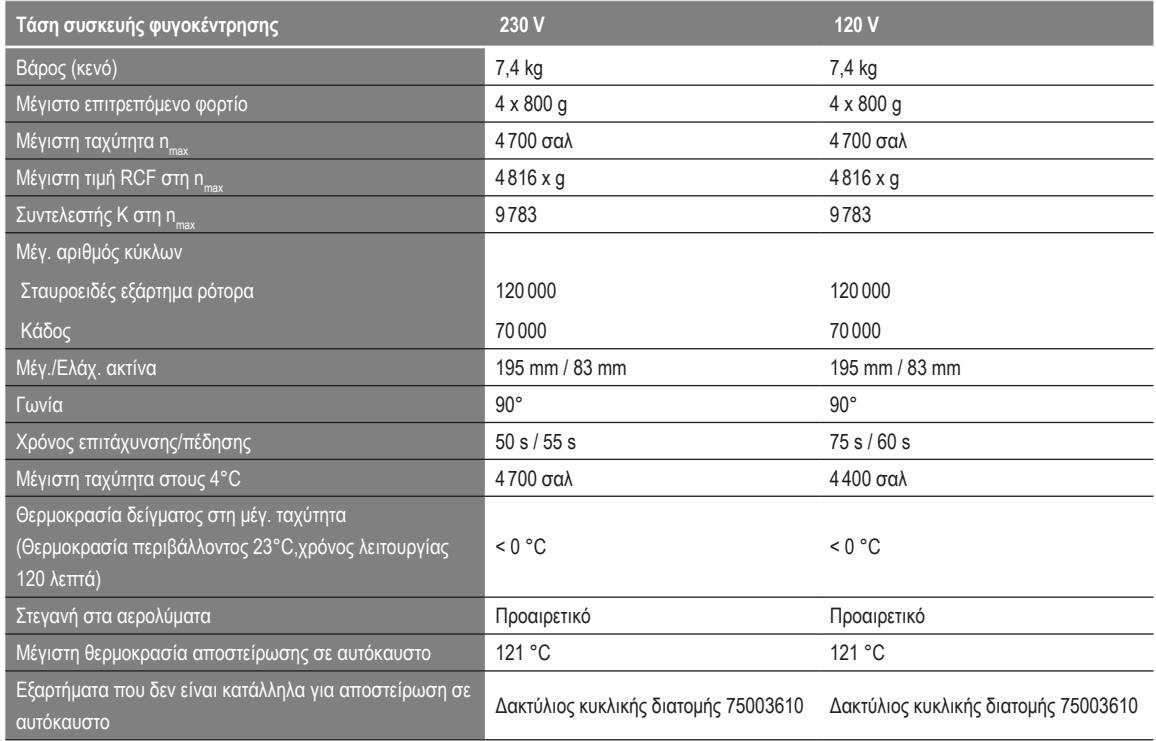

Πίνακας B–4: Τεχνικά δεδομένα TX-750 με στρογγυλούς κάδους για Megafuge ST4R Plus / ST4R Plus-MD

### **Multifuge X4 Pro / X4 Pro-MD – TX-750 με ορθογώνιους κάδους**

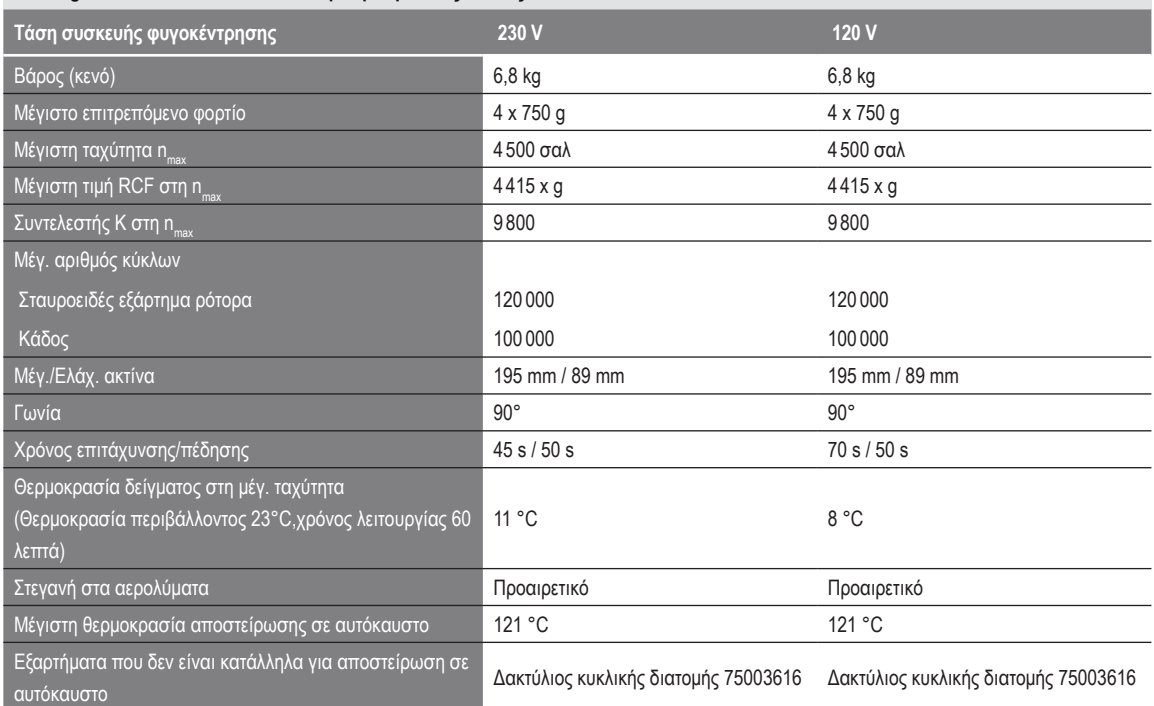

Πίνακας B–5: Τεχνικά δεδομένα TX-750 με ορθογώνιους κάδους για Multifuge X4 Pro / X4 Pro-MD

### **Multifuge X4R Pro / X4R Pro-MD – TX-750 με ορθογώνιους κάδους**

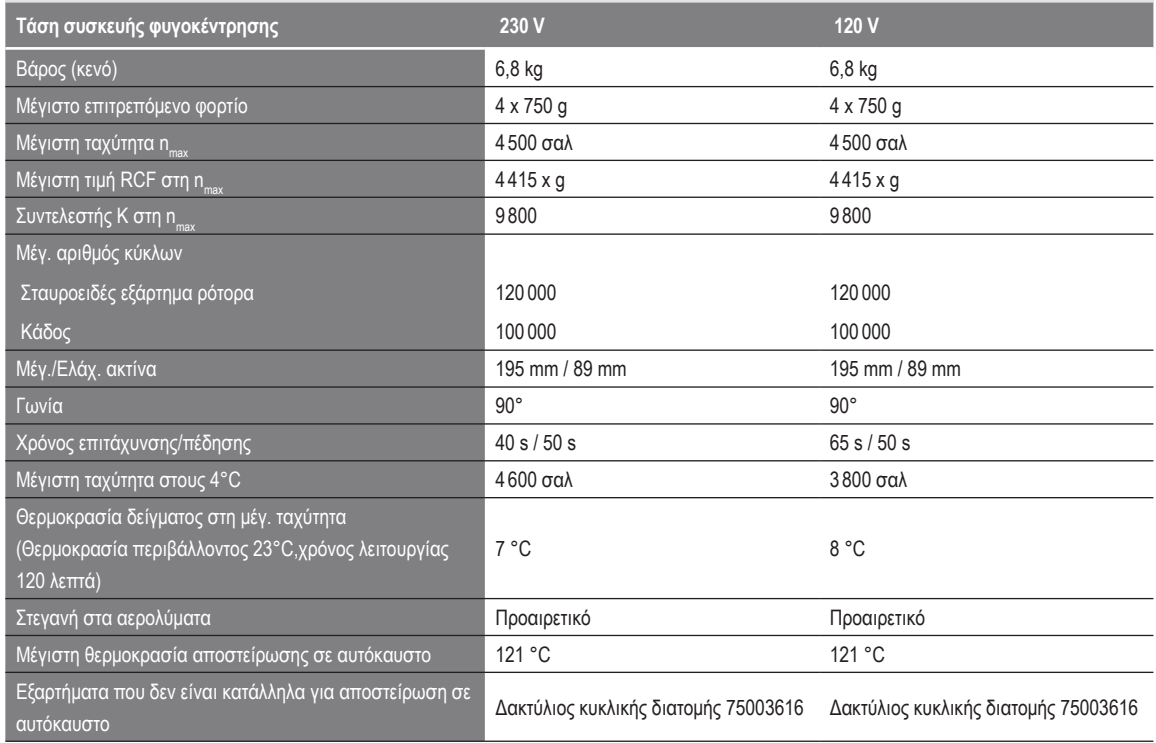

Πίνακας B–6: Τεχνικά δεδομένα TX-750 με ορθογώνιους κάδους για Multifuge X4R Pro / X4R Pro-MD

### **Megafuge ST4 Plus / ST4 Plus-MD – TX-750 με ορθογώνιους κάδους**

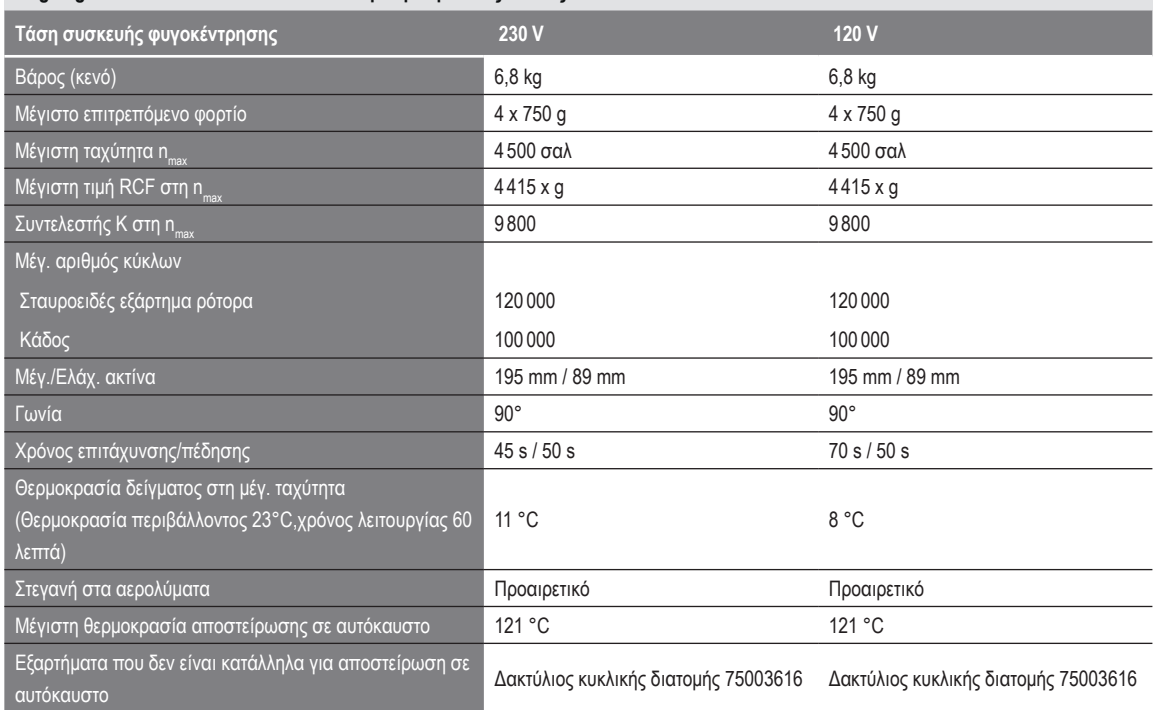

Πίνακας B–7: Τεχνικά δεδομένα TX-750 με ορθογώνιους κάδους για Megafuge ST4 Plus / ST4 Plus-MD

### **Megafuge ST4R Plus / ST4R Plus-MD – TX-750 με ορθογώνιους κάδους**

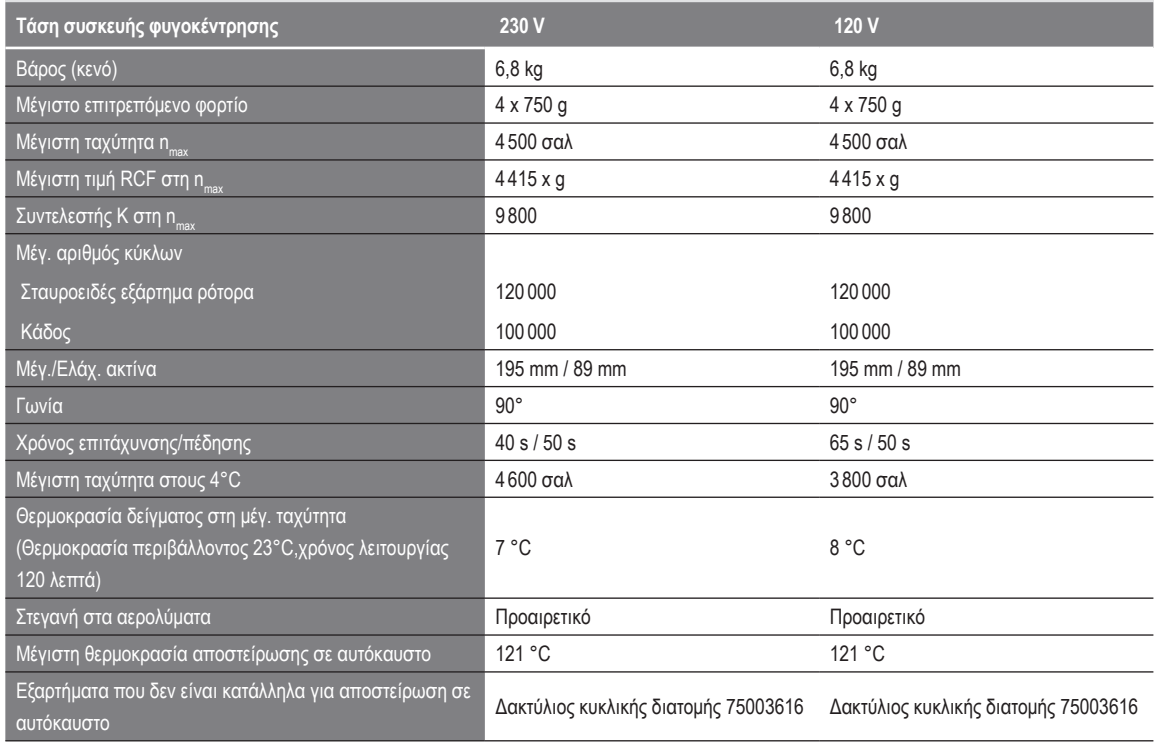

Πίνακας B–8: Τεχνικά δεδομένα TX-750 με ορθογώνιους κάδους για Megafuge ST4R Plus / ST4R Plus-MD

### **Multifuge X4 Pro / X4 Pro-MD – TX-750 με φορείς μικροπλακών**

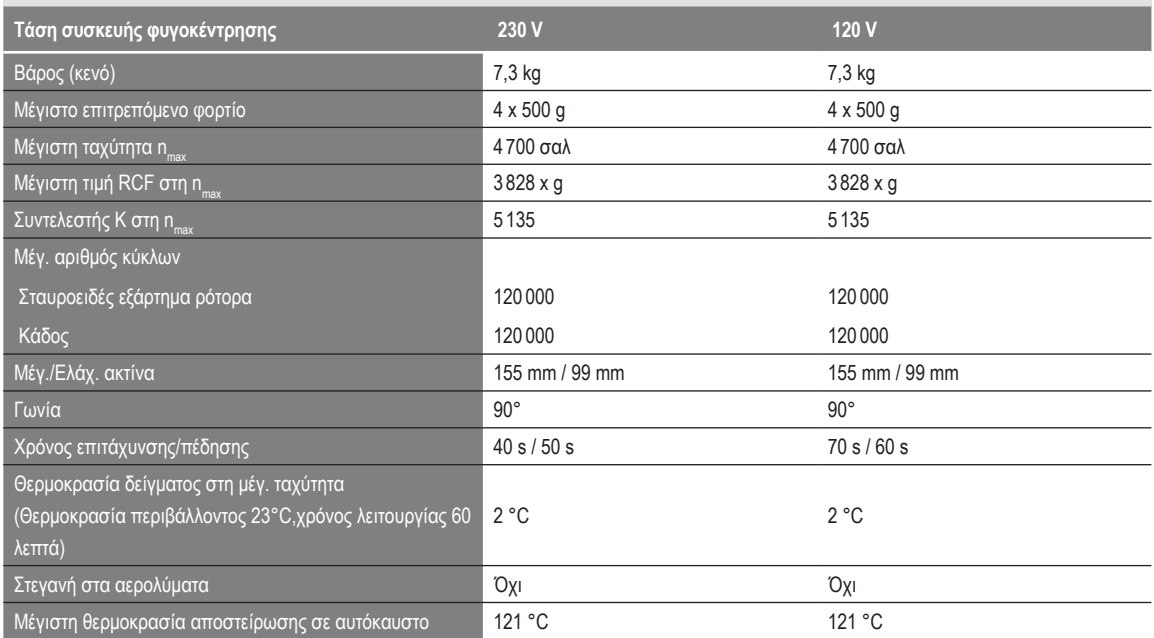

Πίνακας B–9: Τεχνικά δεδομένα TX-750 με φορείς μικροπλακών για Multifuge X4 Pro / X4 Pro-MD

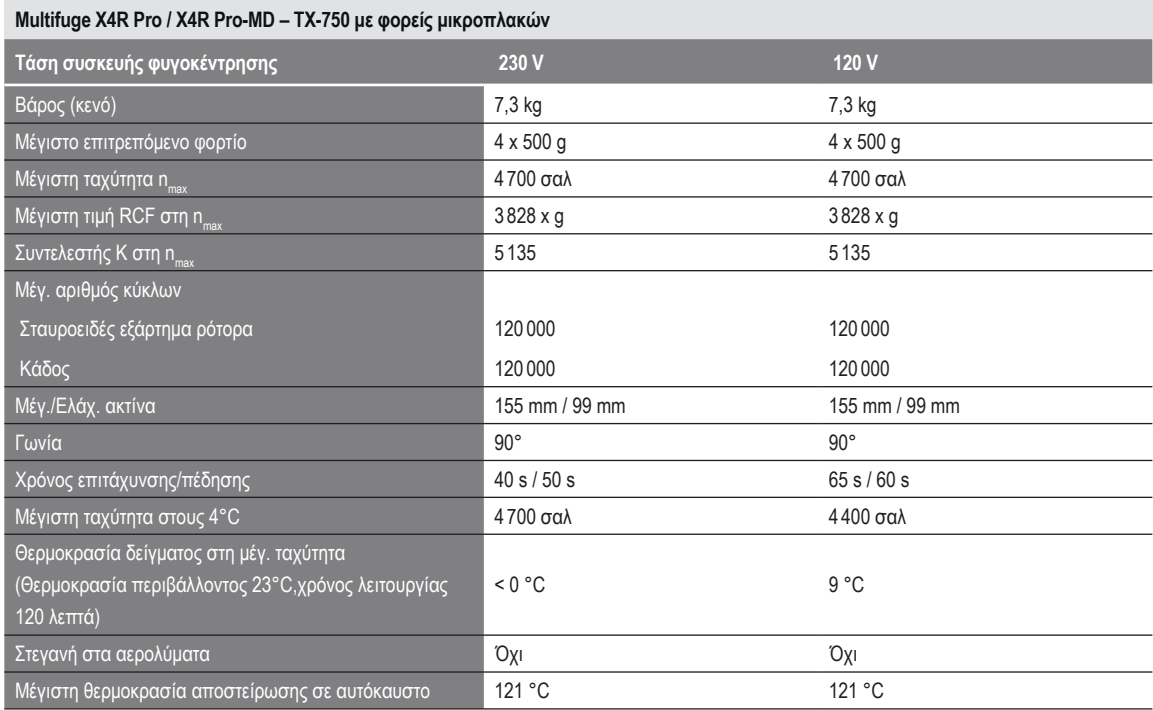

Πίνακας B–10: Τεχνικά δεδομένα TX-750 με φορείς μικροπλακών για Multifuge X4R Pro / X4R Pro-MD

## **Megafuge ST4 Plus / ST4 Plus-MD – TX-750 με φορείς μικροπλακών**

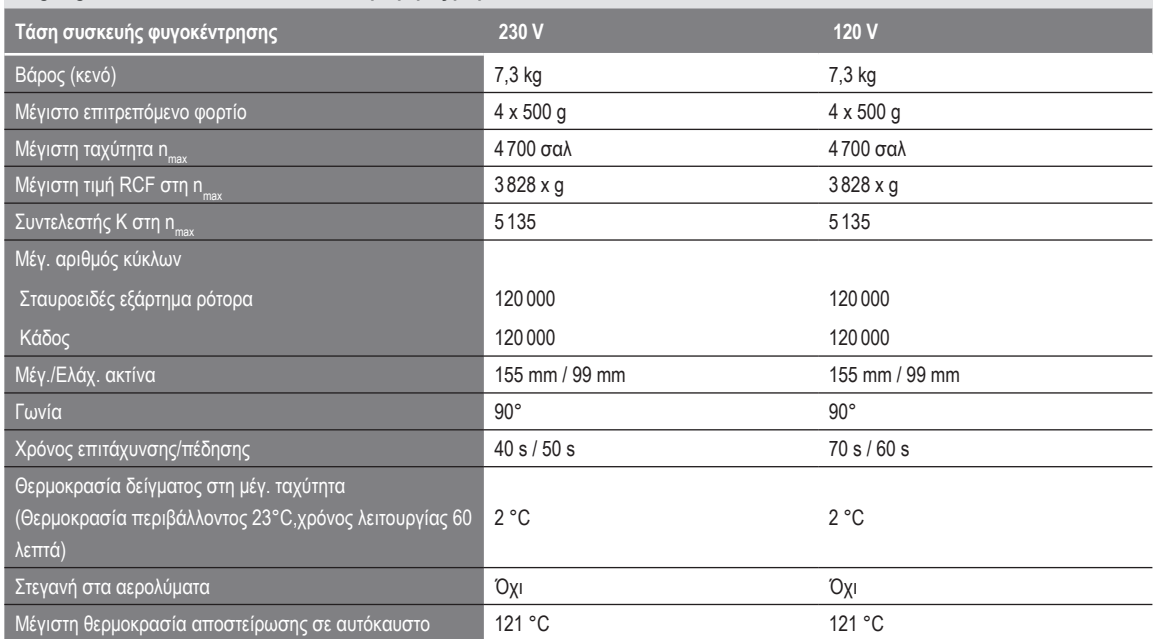

Πίνακας B–11: Τεχνικά δεδομένα TX-750 με φορείς μικροπλακών για Megafuge ST4 Plus / ST4 Plus-MD

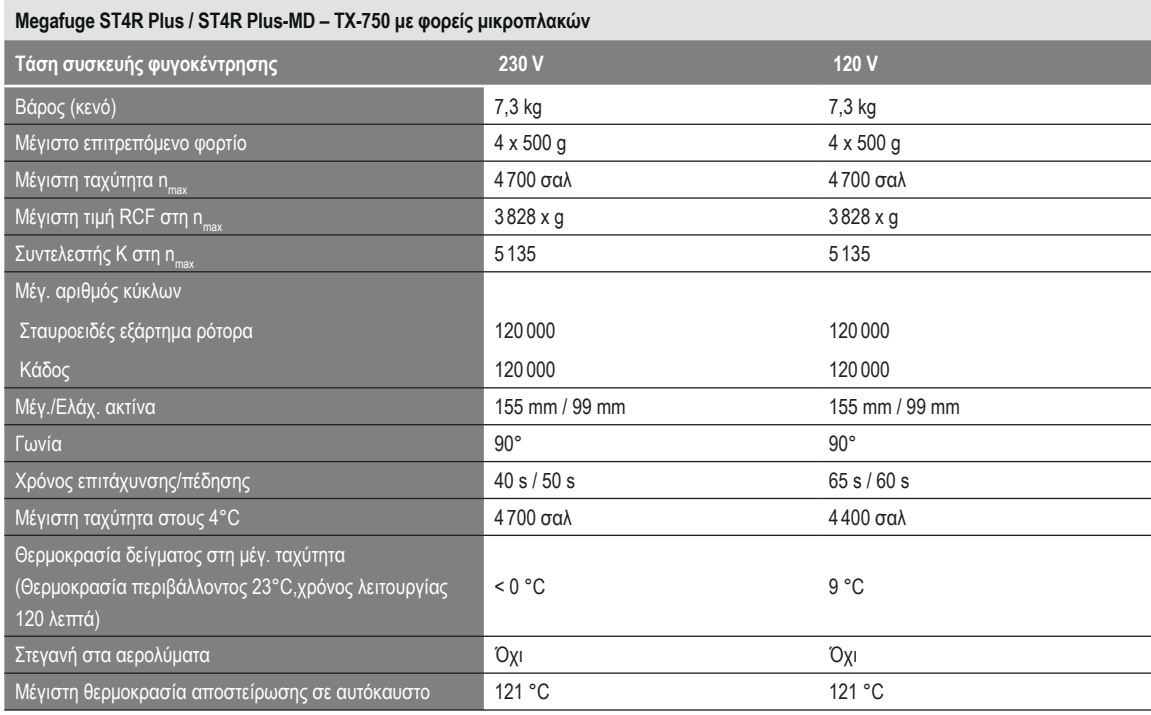

Πίνακας B–12: Τεχνικά δεδομένα TX-750 με φορείς μικροπλακών για Megafuge ST4R Plus / ST4R Plus-MD

## **B. 1. 3. Εξαρτήματα**

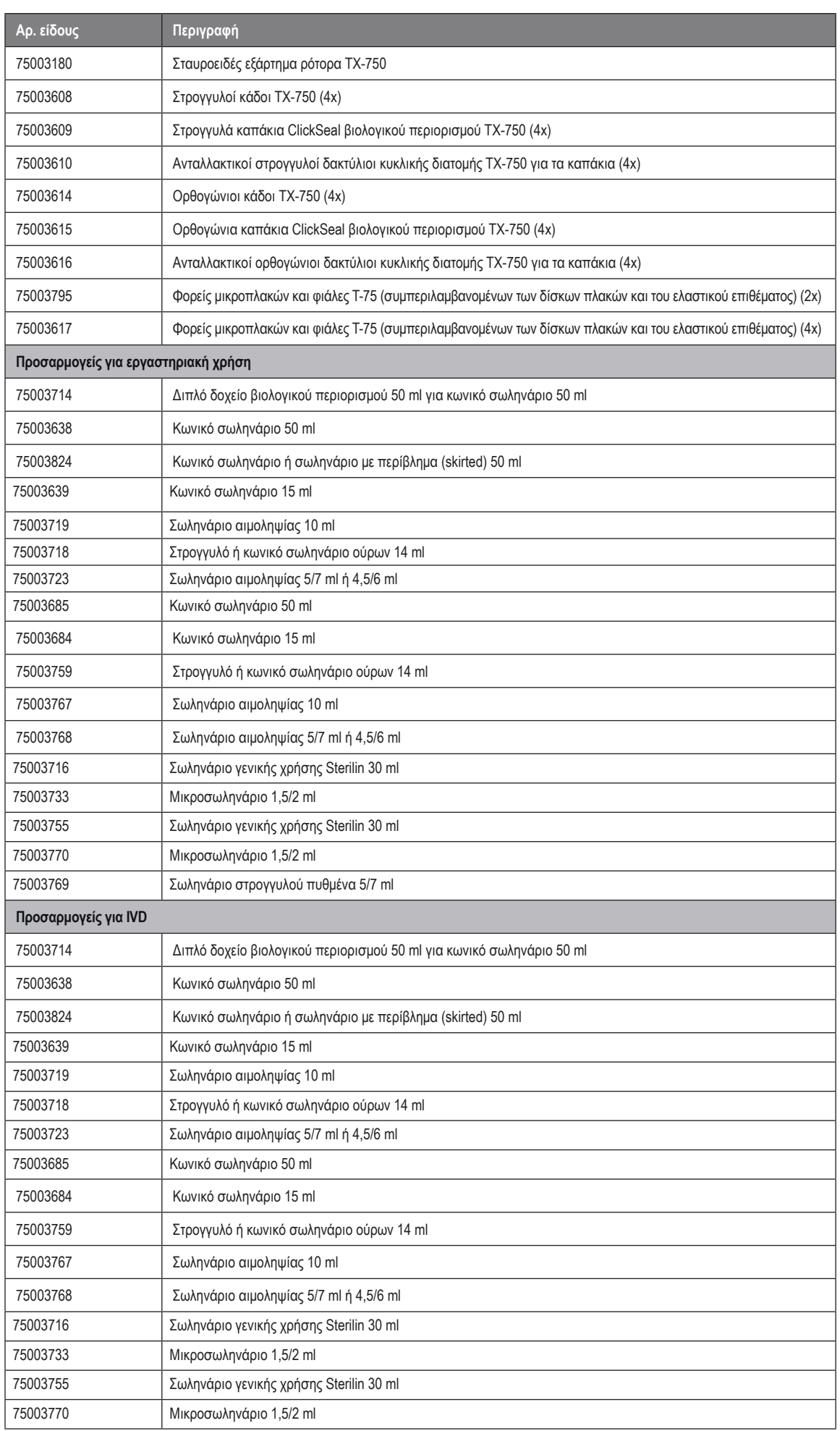

*B-8*

### **B. 1. 4. Πιστοποιητικό βιολογικού περιορισμού**

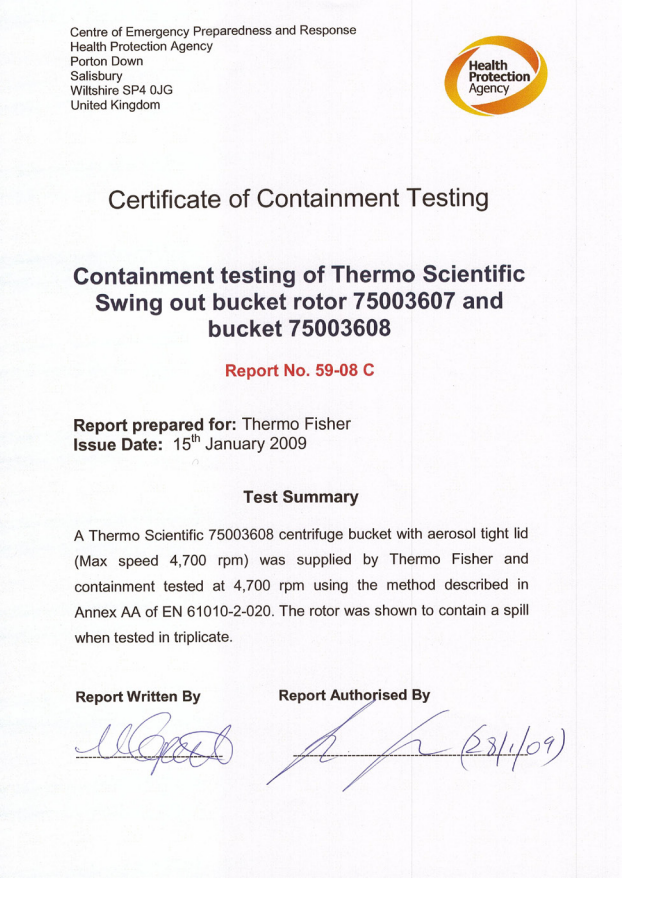

Centre of Emergency Preparedness and Response<br>Health Protection Agency<br>Salisbury<br>Salisbury<br>Wiltshire SP4 0JG<br>United Kingdom

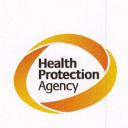

**Certificate of Containment Testing** 

**Containment testing of Thermo Scientific** swing out bucket rotor 75003607 and bucket 75003614

#### Report No. 59-08 D

Report prepared for: Thermo Fisher<br>Issue Date: 15<sup>th</sup> January 2009

#### **Test Summary**

A Thermo Scientific 75003614 centrifuge bucket with aerosol tight lid (Max speed 4,700 rpm) was supplied by Thermo Fisher and containment tested at 4,700 rpm using the method described in Annex AA of EN 61010-2-020. The rotor was shown to contain a spill when tested in triplicate

#### **Report Written By**

**Report Authorised By** 

skapella

*B-9*

 $(281/09)$ 

# **B. 2. TX-1000**

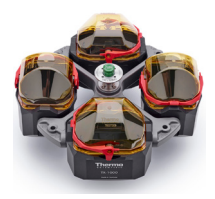

# **B. 2. 1. Στοιχεία που παρέχονται**

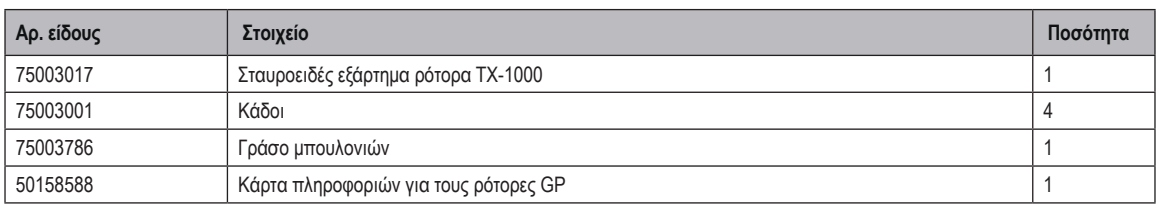

## **B. 2. 2. Τεχνικά δεδομένα**

### **Multifuge X4 Pro / X4 Pro-MD – TX-1000**

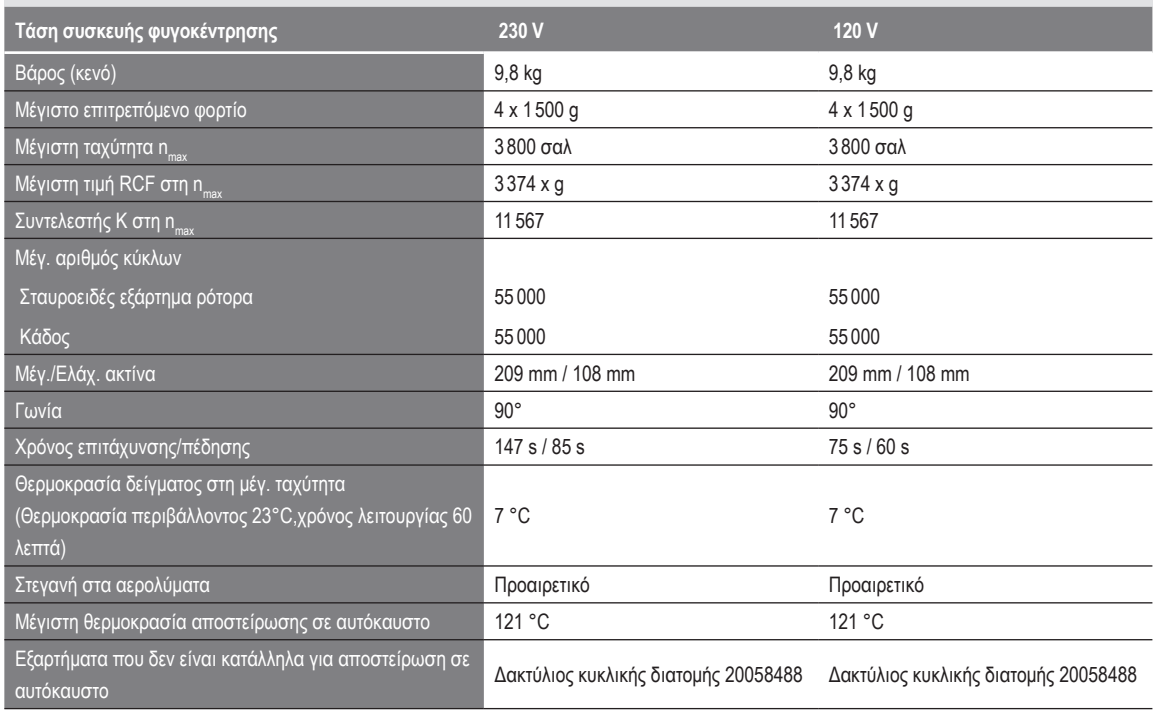

Πίνακας B–14: Τεχνικά δεδομένα TX-1000 για Multifuge X4 Pro / X4 Pro-MD

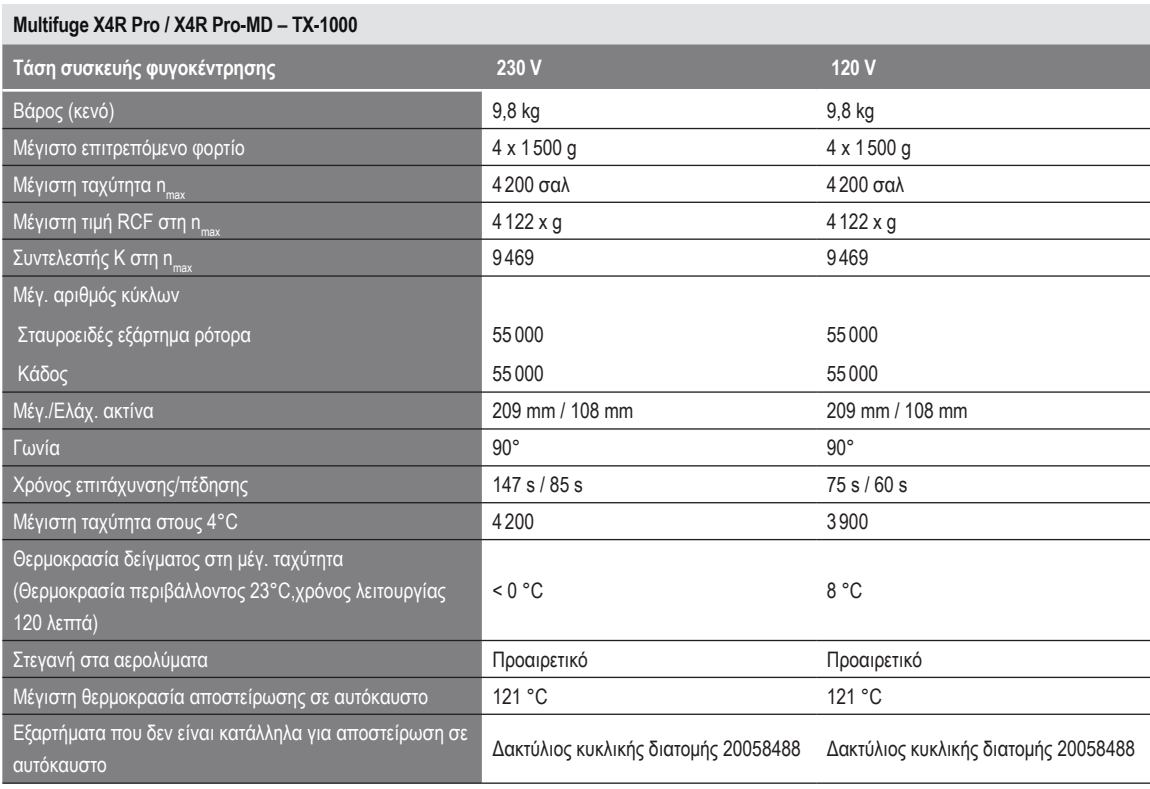

Πίνακας B–15: Τεχνικά δεδομένα TX-1000 για Multifuge X4R Pro / X4R Pro-MD

### **Megafuge ST4 Plus / ST4 Plus – TX-1000**

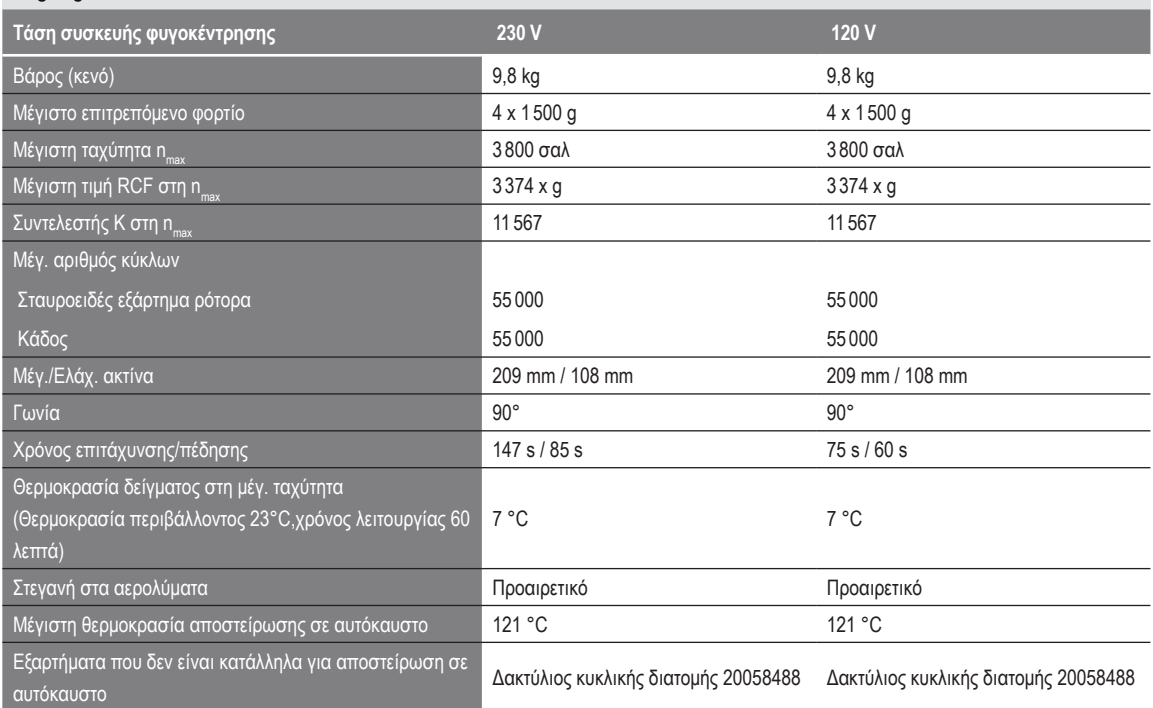

Πίνακας B–16: Τεχνικά δεδομένα TX-1000 για Megafuge ST4 Plus / ST4 Plus-MD

### **Megafuge ST4R Plus / ST4R Plus-MD – TX-1000**

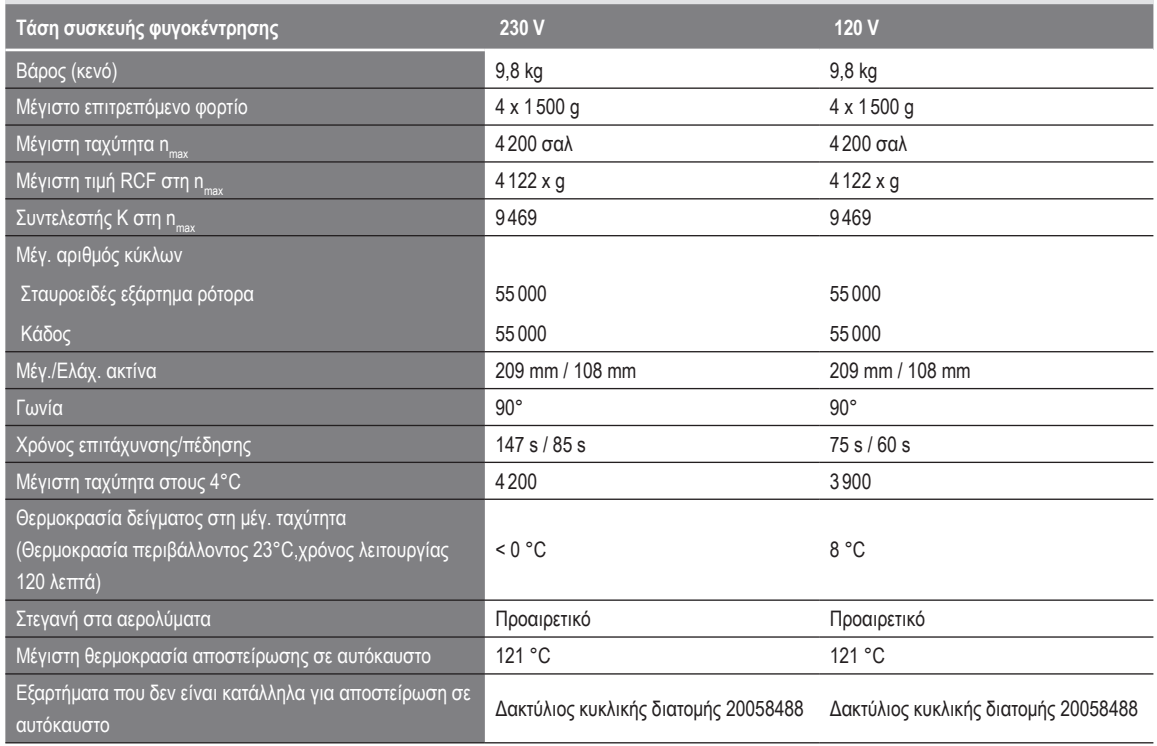

Πίνακας B–17: Τεχνικά δεδομένα TX-1000 για Megafuge ST4R Plus / ST4R Plus-MD

## **B. 2. 3. Εξαρτήματα**

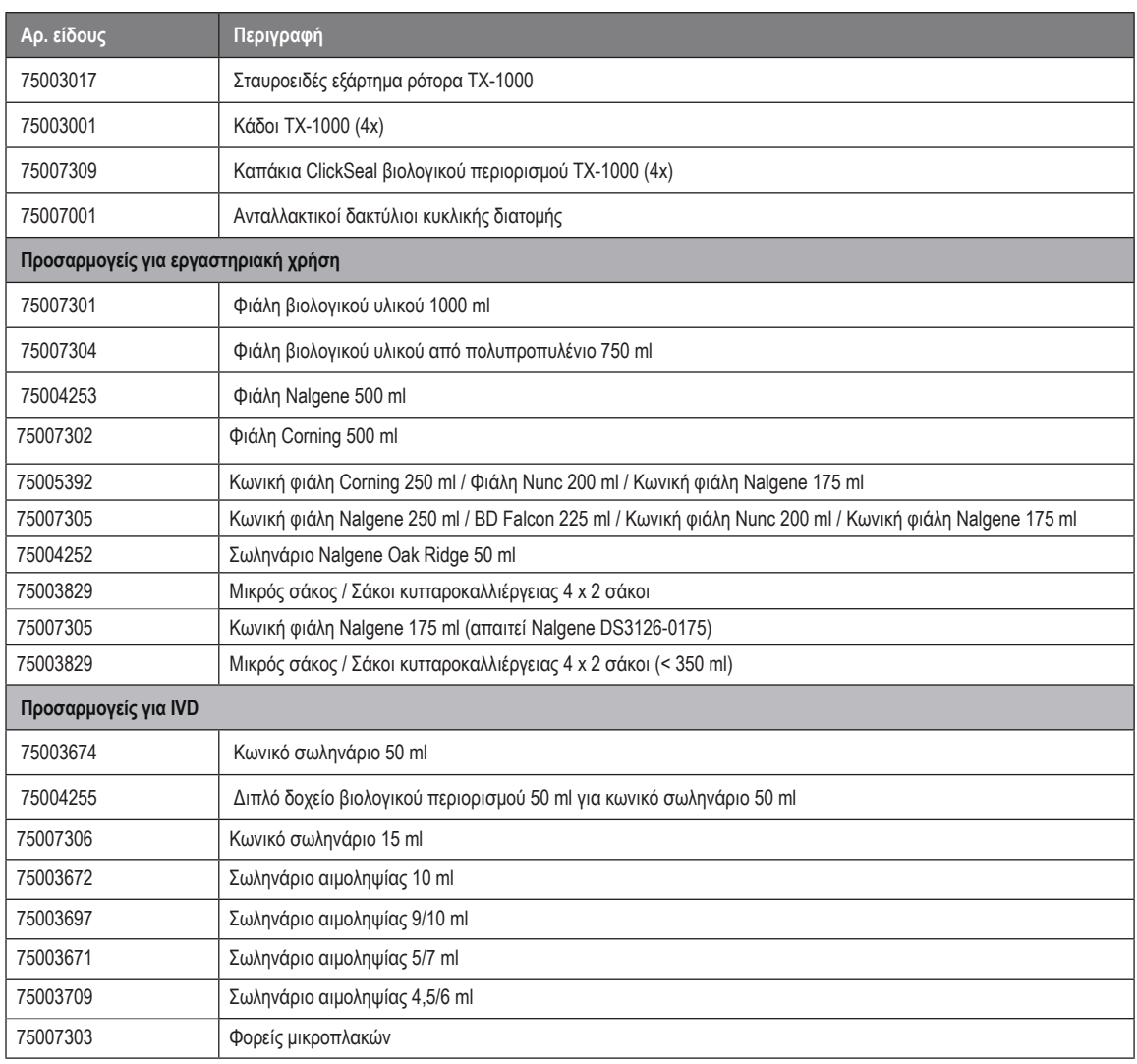

Πίνακας B–18: Εξαρτήματα ρότορα TX-1000

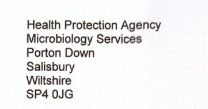

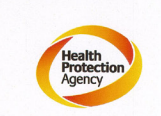

**Certificate of Containment Testing** 

### **Containment Testing** of Thermo Scientific TX-1000 Rotor in a **Thermo Scientific Centrifuge**

Report No. 170-12 G1

Report Prepared For: Thermo Fisher Scientific **Issue Date:** 

10<sup>th</sup> October 2012 re-issued 21<sup>st</sup> August 2013

#### **Test Summary**

Thermo Scientific TX-1000 Rotor is identical to the rotor tested<br>according to report 170-12 G. We consider that this rotor will<br>match the performance of that previously containment tested in<br>a Thermo Scientific centrifuge

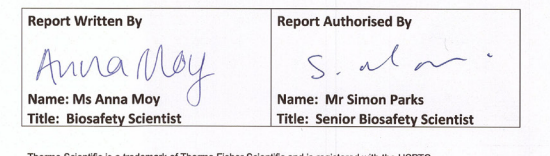

# **B. 3. BIOShield 1000A**

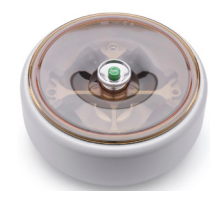

# **B. 3. 1. Στοιχεία που παρέχονται**

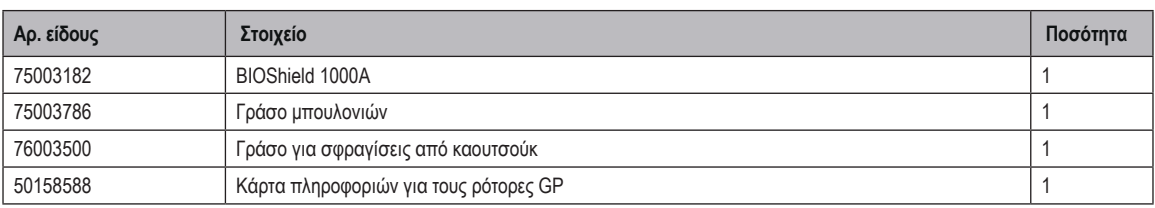

### **B. 3. 2. Τεχνικά δεδομένα**

### **Multifuge X4 Pro / X4 Pro-MD – BIOShield 1000A**

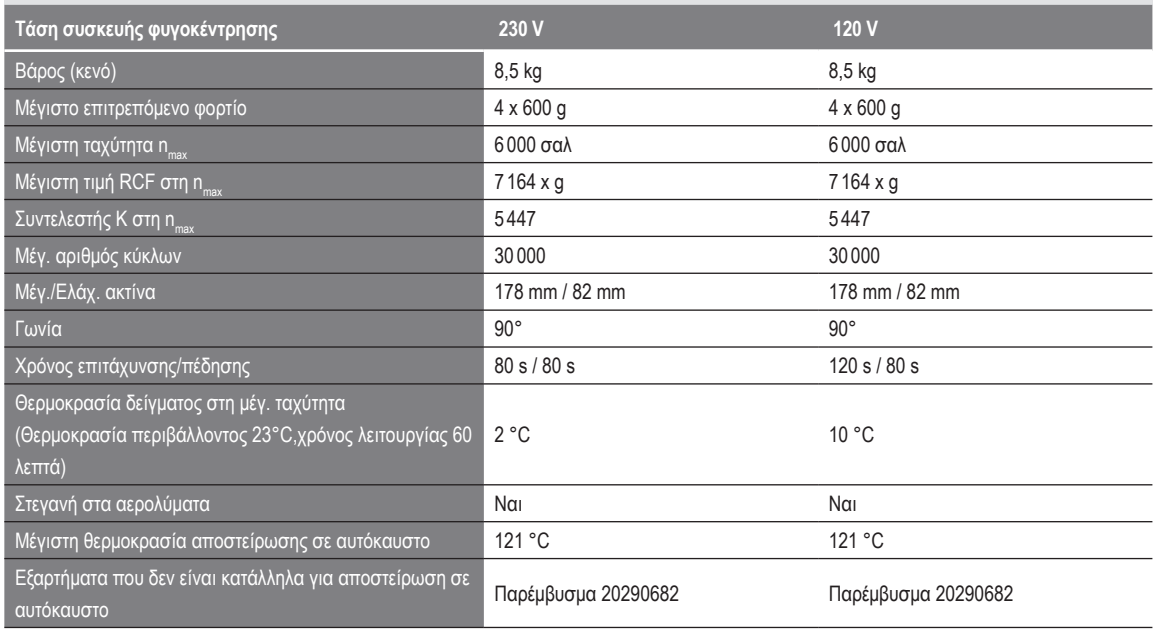

Πίνακας B–19: Τεχνικά δεδομένα BIOShield 1000A για Multifuge X4 Pro / X4 Pro-MD

### **Multifuge X4R Pro / X4R Pro-MD – BIOShield 1000A**

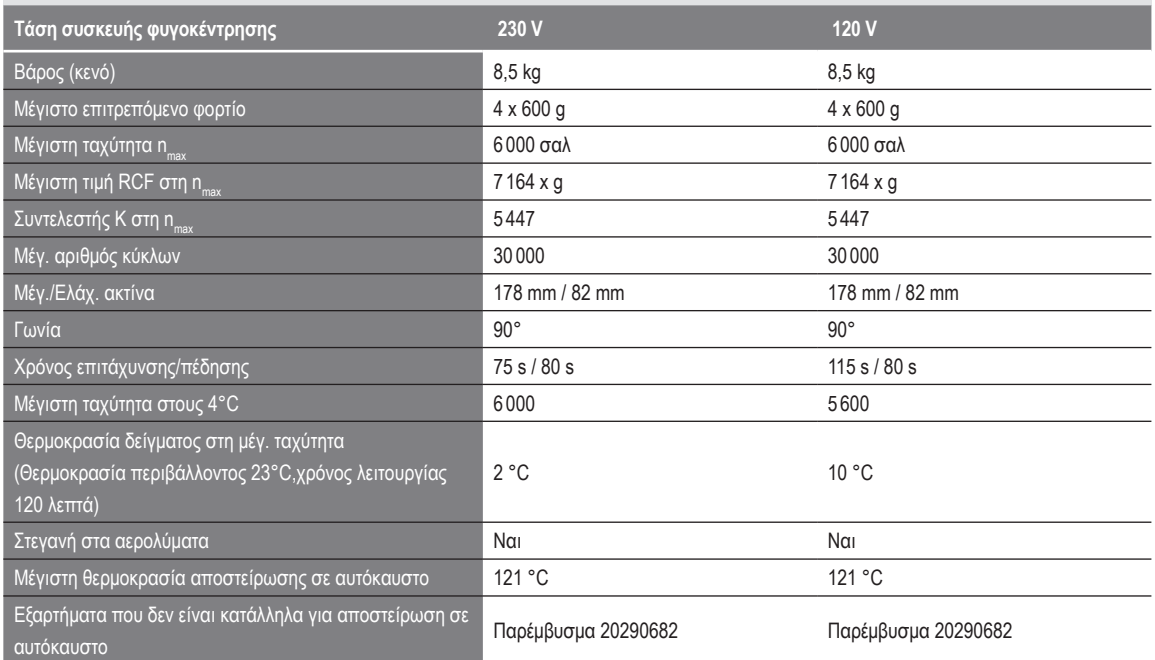

Πίνακας B–20: Τεχνικά δεδομένα BIOShield 1000A για Multifuge X4R Pro / X4R Pro-MD

### **Megafuge ST4 Plus / ST4 Plus-MD – BIOShield 1000A**

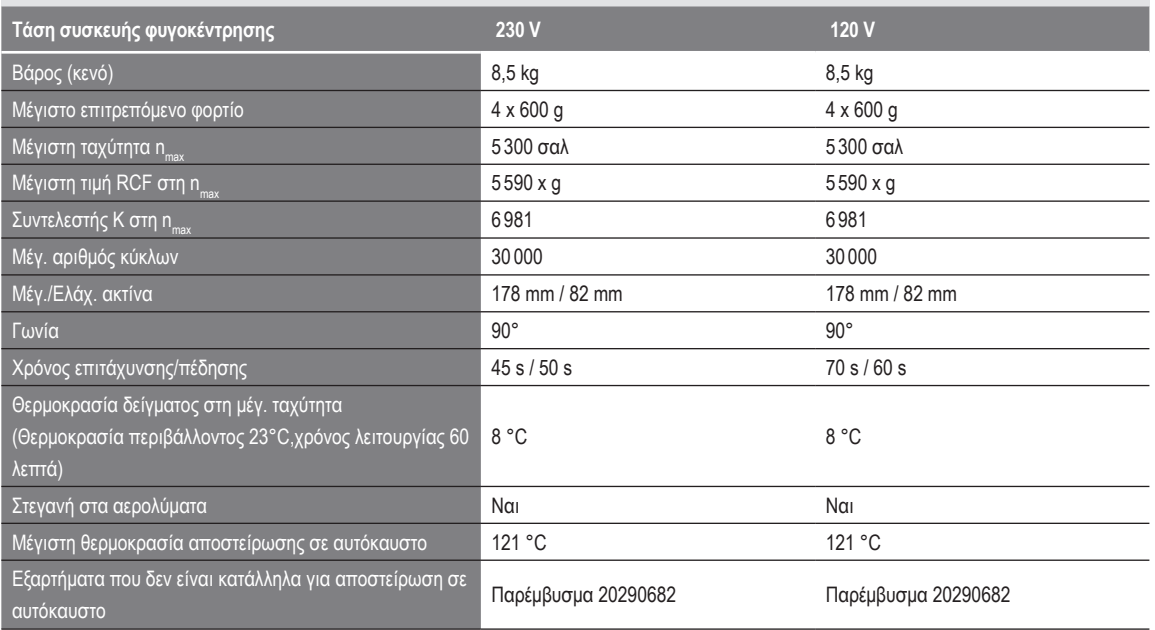

Πίνακας B–21: Τεχνικά δεδομένα BIOShield 1000A για Megafuge ST4 Plus / ST4 Plus-MD

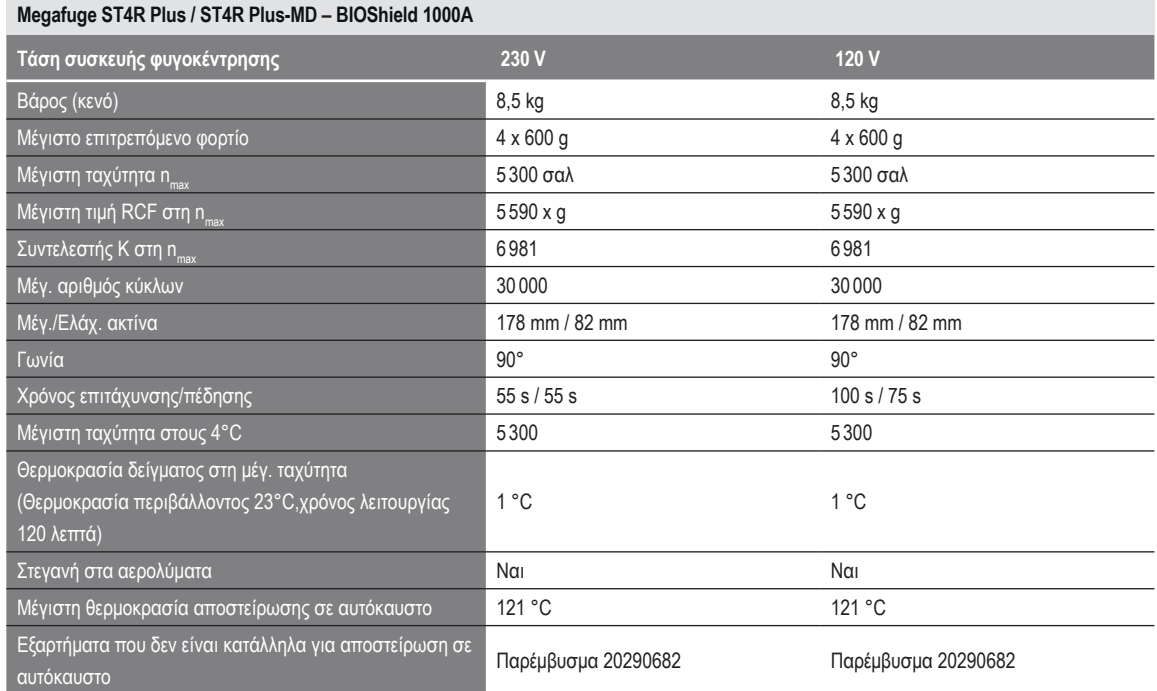

Πίνακας B–22: Τεχνικά δεδομένα BIOShield 1000A για Megafuge ST4R Plus / ST4R Plus-MD

# **B. 3. 3. Εξαρτήματα**

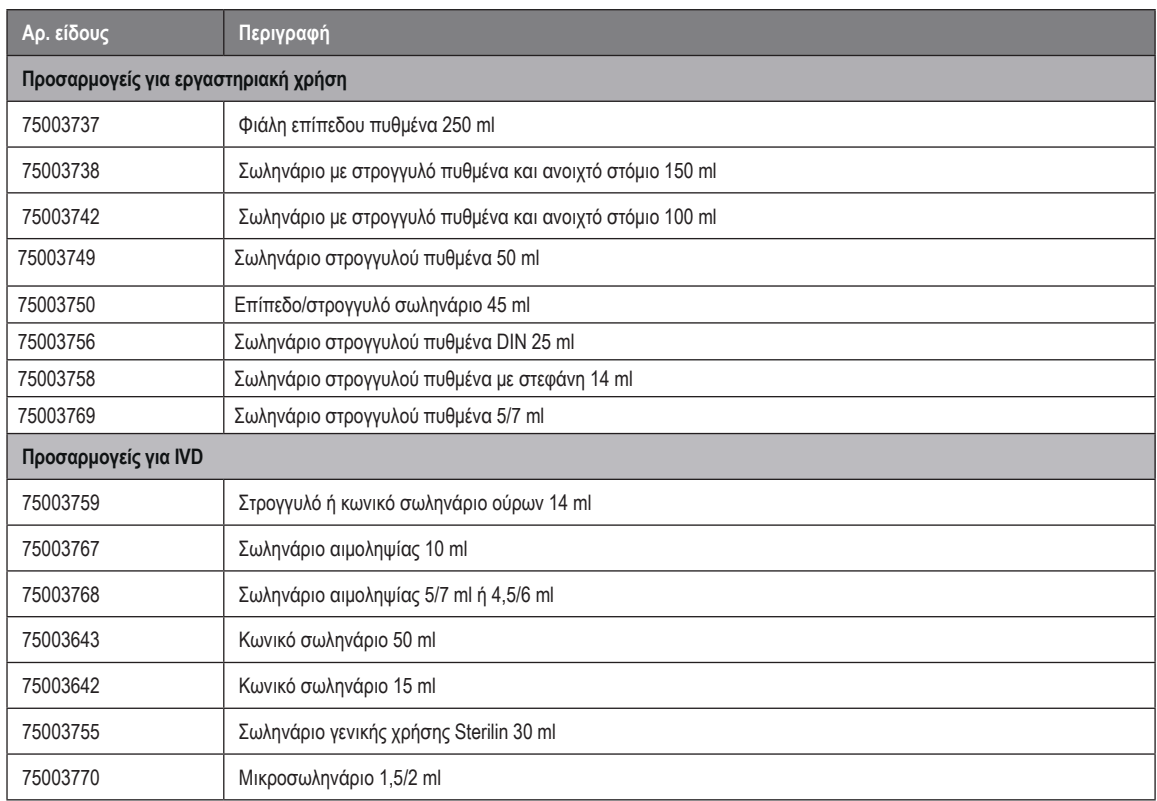

Πίνακας B–23: Εξαρτήματα ρότορα BIOShield 1000A

# **B. 3. 4. Πιστοποιητικό βιολογικού περιορισμού**

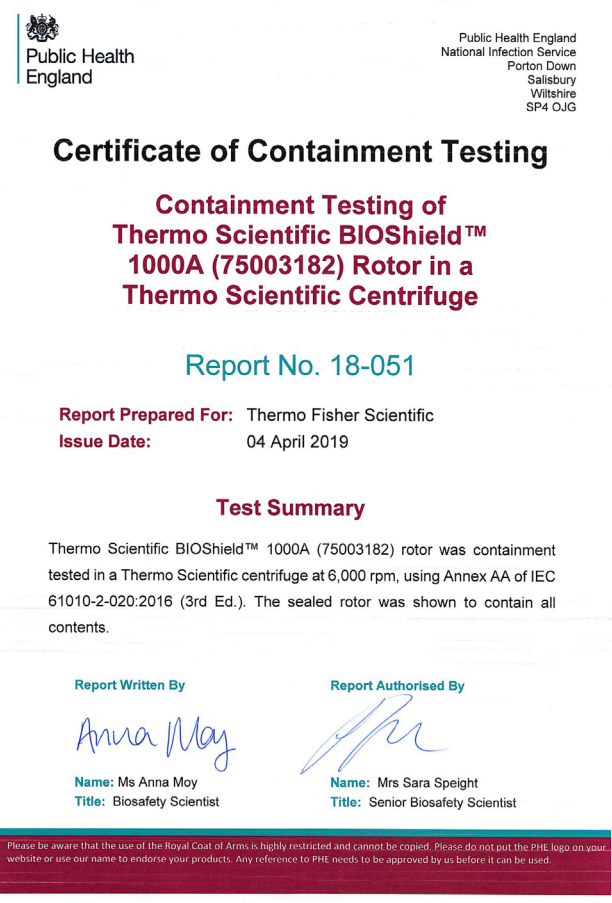

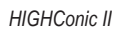

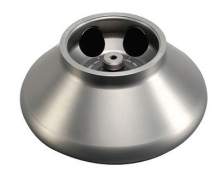

# **B. 4. 1. Στοιχεία που παρέχονται**

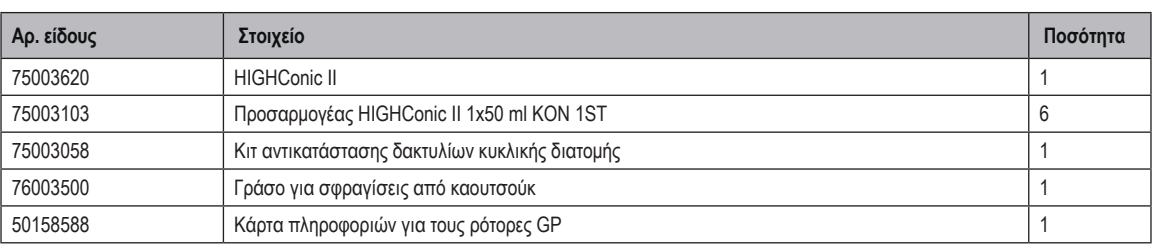

# **B. 4. 2. Τεχνικά δεδομένα**

### **Multifuge X4 Pro / X4 Pro-MD – HIGHConic II**

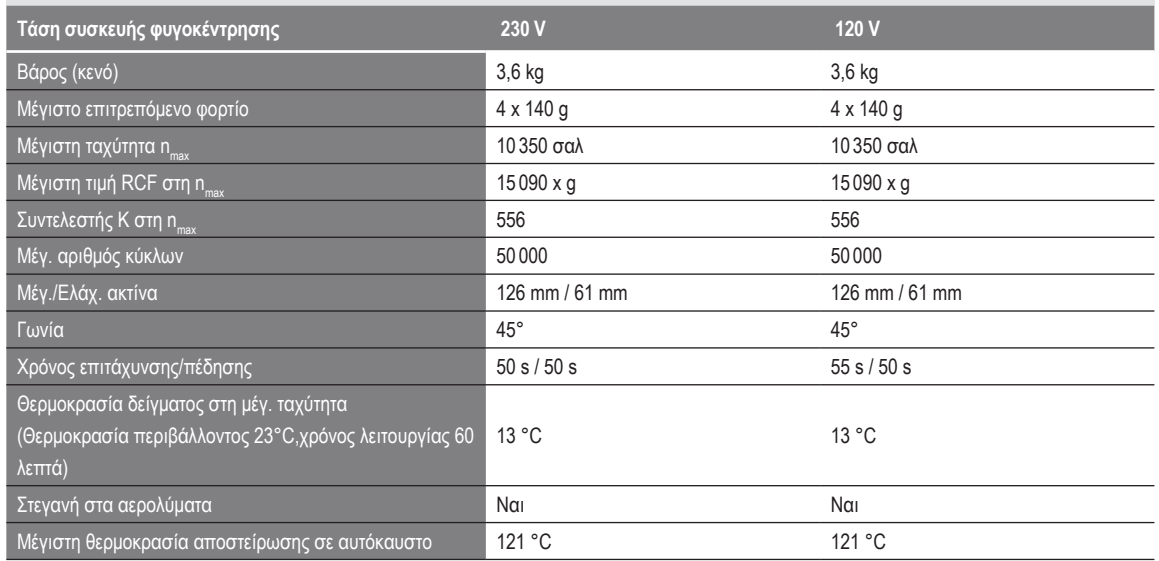

Πίνακας B–24: Τεχνικά δεδομένα HIGHConic II για Multifuge X4 Pro / X4 Pro-MD

### **Multifuge X4R Pro / X4R Pro-MD – HIGHConic II**

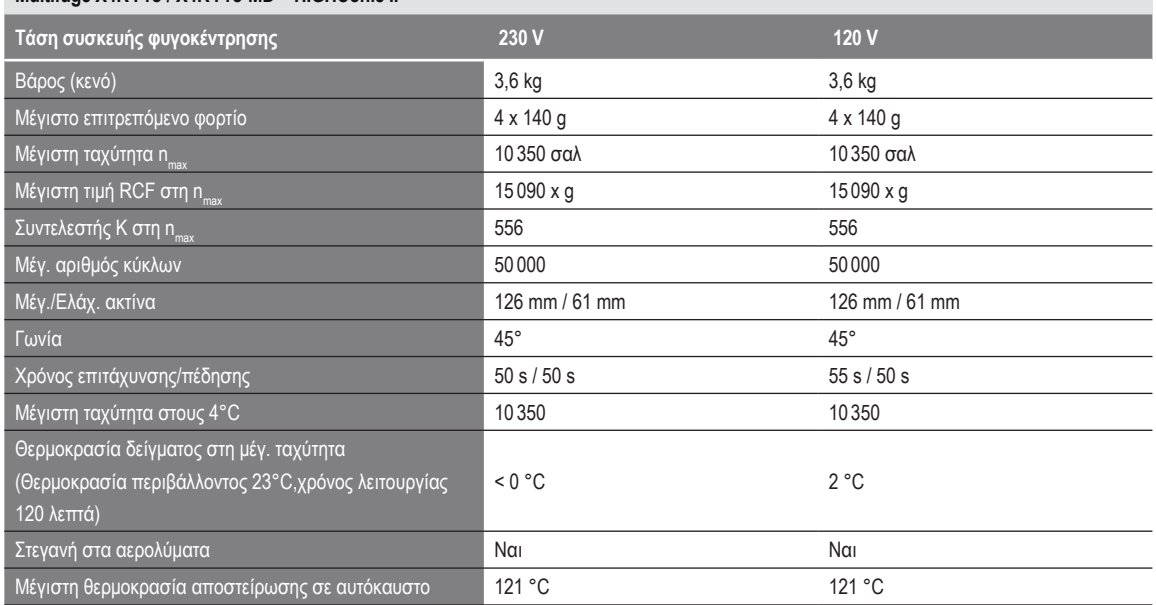

Πίνακας B–25: Τεχνικά δεδομένα HIGHConic II για Multifuge X4R Pro / X4R Pro-MD

### **Megafuge ST4 Plus / ST4 Plus-MD – HIGHConic II**

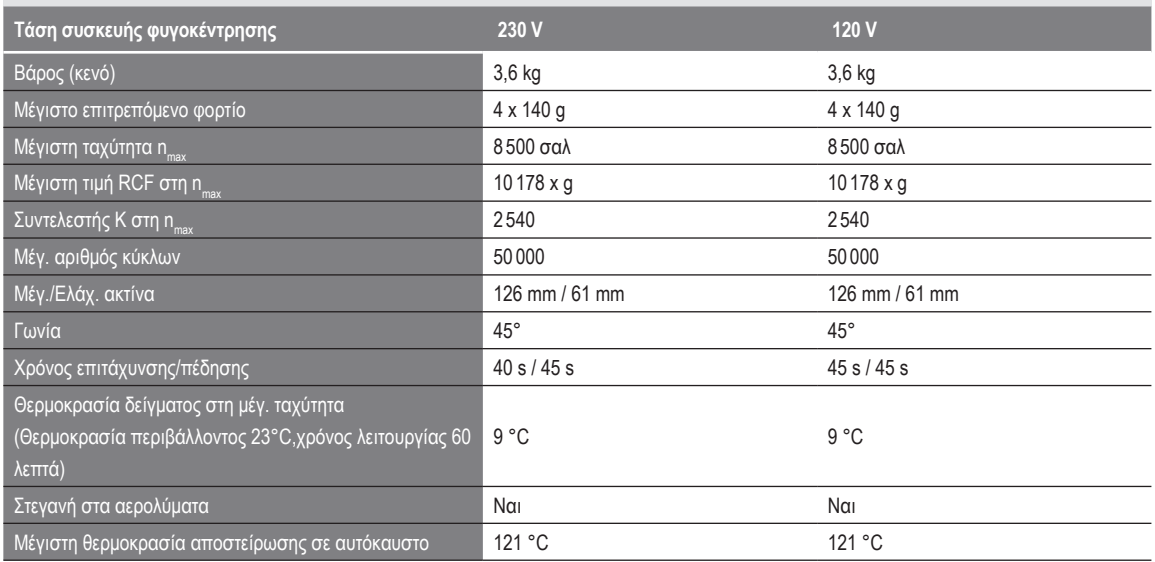

Πίνακας B–26: Τεχνικά δεδομένα HIGHConic II για Megafuge ST4 Plus / ST4 Plus-MD

### **Megafuge ST4R Plus / ST4R Plus-MD – HIGHConic II**

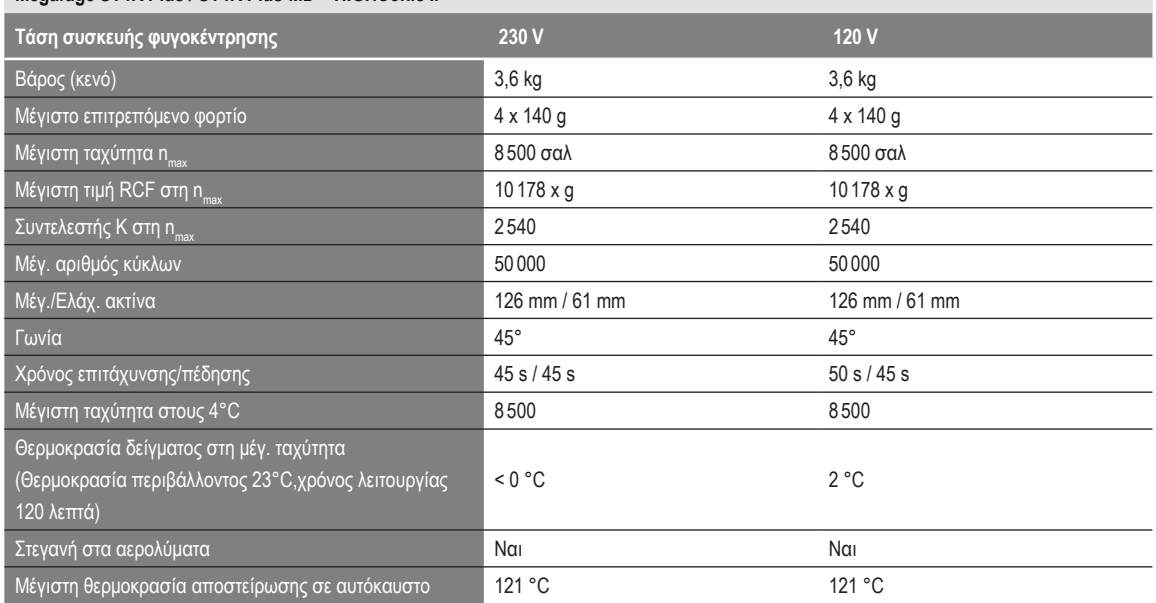

Πίνακας B–27: Τεχνικά δεδομένα HIGHConic II για Megafuge ST4R Plus / ST4R Plus-MD

# **B. 4. 3. Εξαρτήματα**

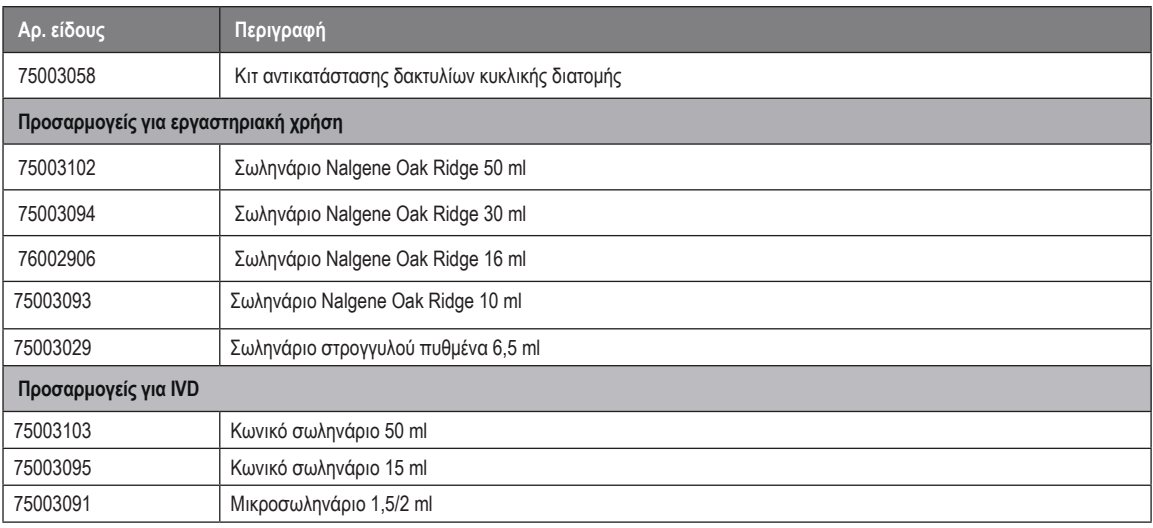

Πίνακας B–28: Εξαρτήματα ρότορα HIGHConic II

Public Health England<br>Microbiology Services<br>Porton Down<br>Salisbury<br>Wiltshire<br>SP4 OJG 戀 Public Health<br>England **Certificate of Containment Testing Containment Testing of** Thermo Scientific Rotor 75003620 **HIGHConic II - 6x100ml** in a Thermo Scientific Centrifuge Report No. 36/13 Report Prepared For: Thermo Fisher Scientific **Issue Date:** 4<sup>th</sup> November 2013 **Test Summary** A Thermo Scientific 75003620 HIGHConic II - 6x100ml rotor was containment tested in a Thermo Scientific centrifuge at 12,000 rpm, using Annex AA of IEC 61010-2-020:2006 (2<sup>nd</sup> Ed.). The sealed rotor was shown to contain all contents **Report Written By** uthorised By Rei  $ext{A}$ Anna Ma Name: Miss Anna Moy Name: Mrs Sara Speight **Title: Biosafety Scientist Title: Senior Biosafety Scientist** Please be aware that the use of the Royal Coat of Arms is highly restricted and cannot be copied. Please do not put the PHE logo on<br>your website or use our name to endorse your products. Any reference to PHE needs to be ap

# **B. 5. Fiberlite F13-14 x 50cy**

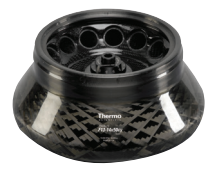

# **B. 5. 1. Στοιχεία που παρέχονται**

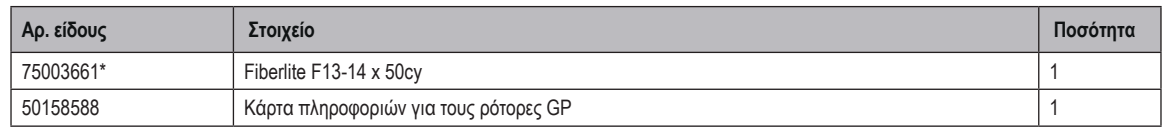

*\* Πανομοιότυπο με 096-149027.*

### **B. 5. 2. Τεχνικά δεδομένα**

### **Multifuge X4 Pro / X4 Pro-MD – Fiberlite F13-14 x 50cy**

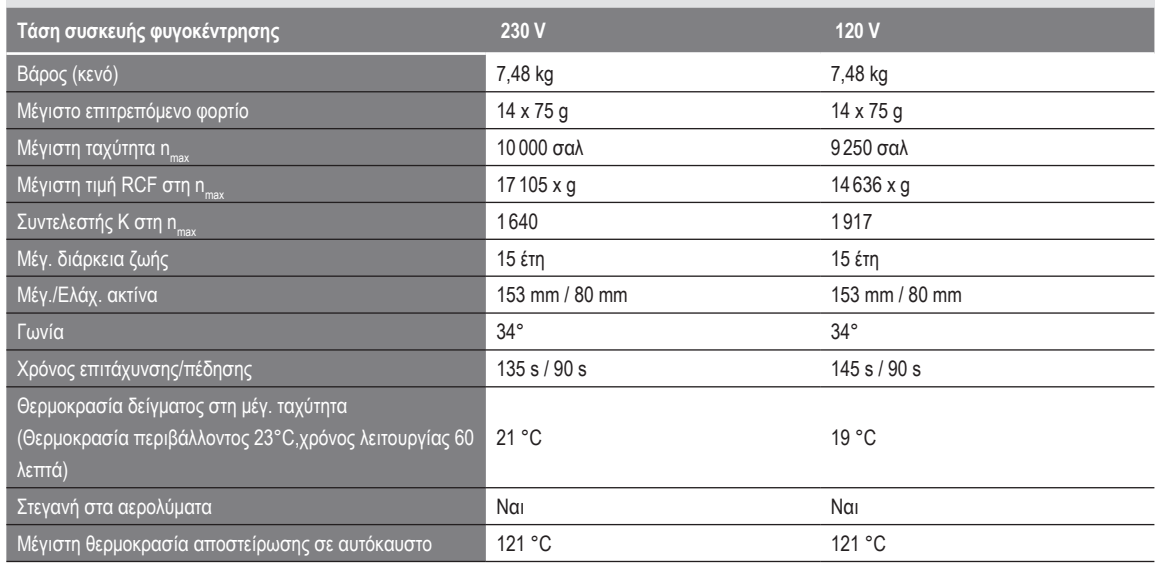

Πίνακας B–29: Τεχνικά δεδομένα Fiberlite F13-14 x 50cy για Multifuge X4 Pro / X4 Pro-MD

### **Multifuge X4R Pro / X4R Pro-MD – Fiberlite F13-14 x 50cy**

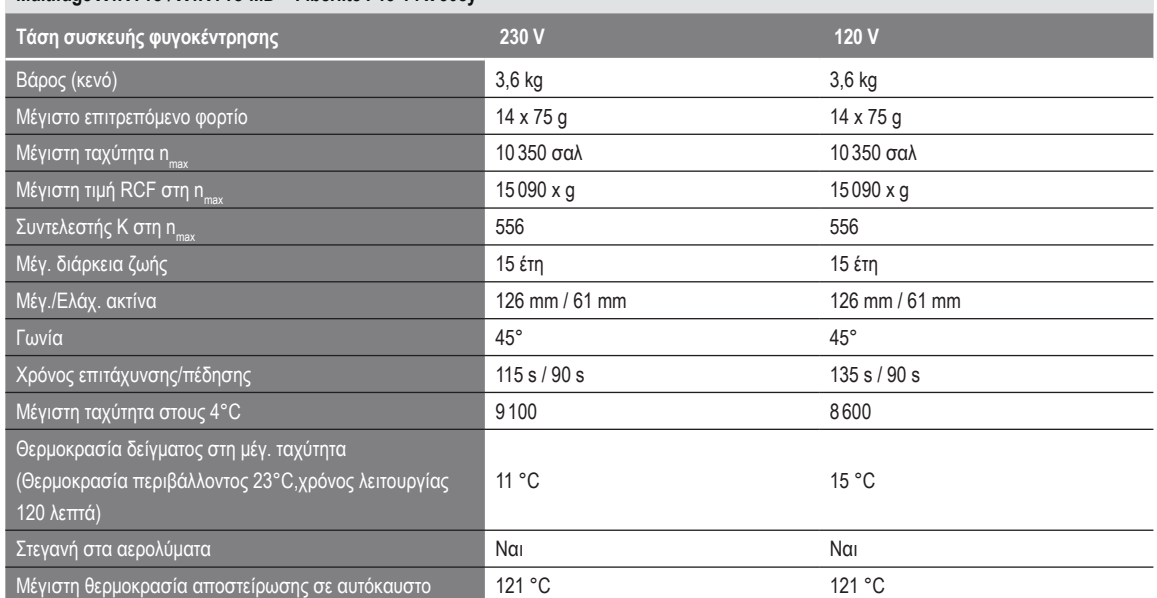

Πίνακας B–30: Τεχνικά δεδομένα Fiberlite F13-14 x 50cy για Multifuge X4R Pro / X4R Pro-MD

### **B. 5. 3. Εξαρτήματα**

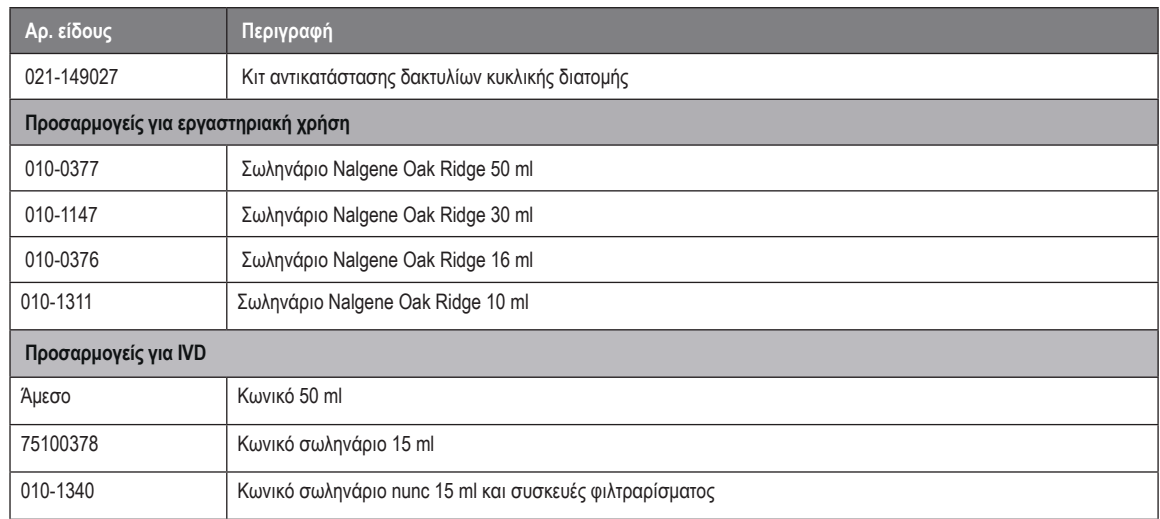

Πίνακας B–31: Εξαρτήματα ρότορα Fiberlite F13-14 x 50cy

### **B. 5. 4. Πιστοποιητικό βιολογικού περιορισμού**

Centre of Emergency Preparedness and Response<br>Health Protection Agency<br>Porton Down<br>Salisbury<br>Wiltshire SP4 0JG<br>United Kingdom

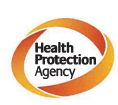

Certificate of Containment Testing

Containment Testing of F13-14x50c Rotor in a Thermo Fisher Scientific Centrifuge. MFG No: 096-145001 and 096-149027

Report No. 46-09 A

Report prepared for: Thermo Fisher Scientific<br>Issue Date: 22<sup>nd</sup> July 2009

#### **Test Summary**

A Piramoon technologies Inc. Fiberlite F13-14X50cy (max<br>speed 13,000rpm) rotor was containment tested in a Thermo<br>Fisher Scientific centrifuge at 13,000rpm, using the method<br>described in Annex AA of EN 61010-2-020. The rot

**Report Written By** 

**Report Authorised By** 

**ΣΗΜΕΊΩΣΗ:** Το πιστοποιητικό αυτό ισχύει επίσης για το 75003661.

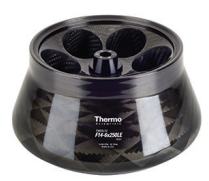

# **B. 6. Fiberlite F14-6 x 250 LE**

## **B. 6. 1. Στοιχεία που παρέχονται**

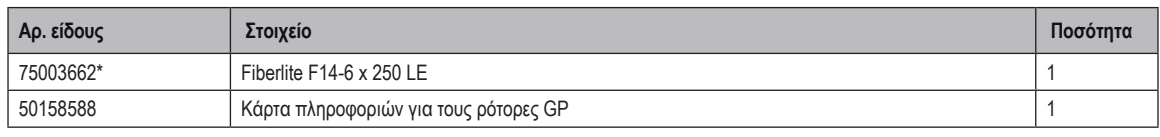

*\* Πανομοιότυπο με 096-062153.*

### **B. 6. 2. Τεχνικά δεδομένα**

### **Multifuge X4 Pro / X4 Pro-MD – Fiberlite F14-6 x 250 LE**

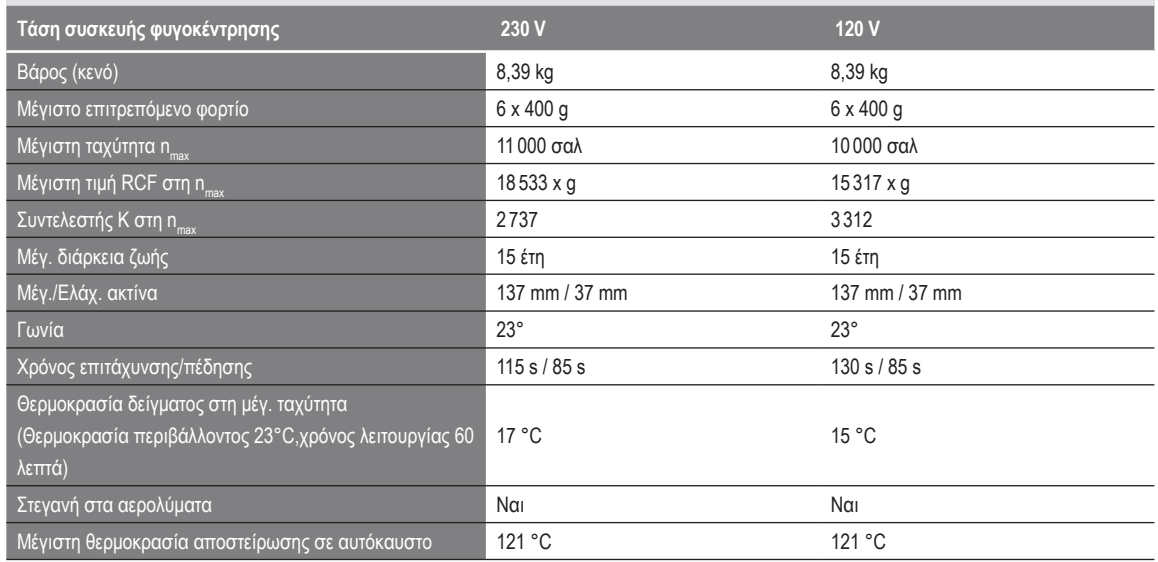

Πίνακας B–32: Τεχνικά δεδομένα Fiberlite F14-6 x 250 LE για Multifuge X4 Pro / X4 Pro-MD

### **Multifuge X4R Pro / X4 Pro-MD – Fiberlite F14-6 x 250 LE**

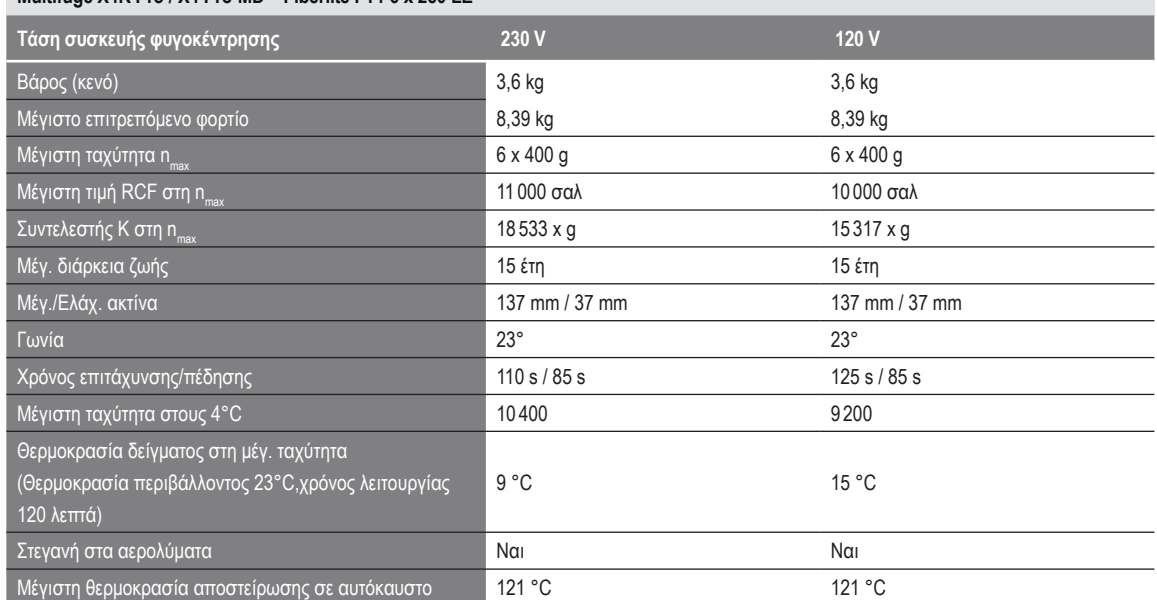

Πίνακας B–33: Τεχνικά δεδομένα Fiberlite F14-6 x 250 LE για Multifuge X4R Pro / X4R Pro-MD

### **B. 6. 3. Εξαρτήματα**

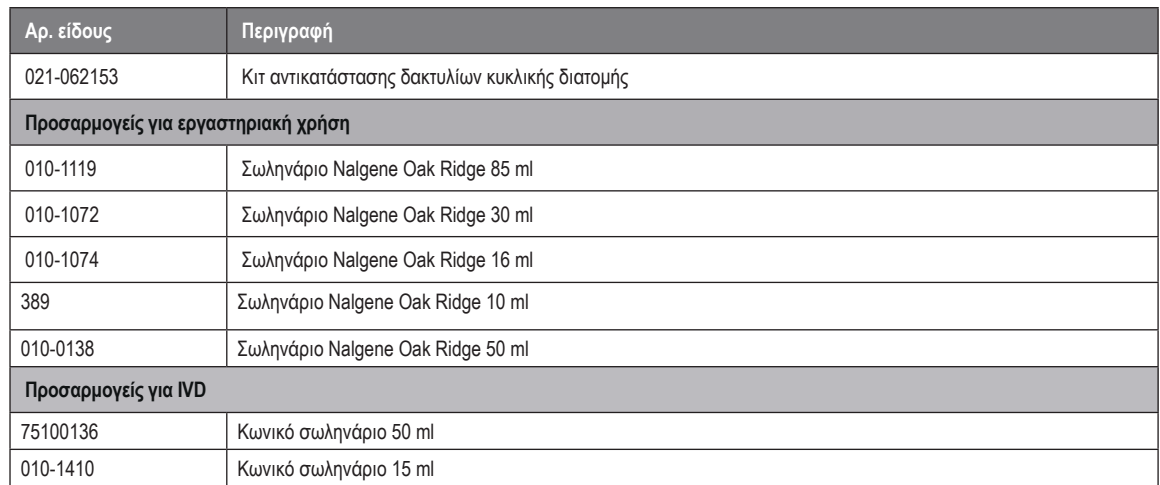

Πίνακας B–34: Εξαρτήματα ρότορα Fiberlite F14-6 x 250 LE

### **B. 6. 4. Πιστοποιητικό βιολογικού περιορισμού**

Centre of Emergency Preparedness and Response<br>Health Protection Agency<br>Porton Down<br>Salisbury<br>Willshire SP4 0JG<br>Willshire SP4 0JG

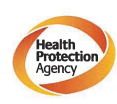

**Certificate of Containment Testing** 

### **Containment testing of F14-6x250** Rotor in a Thermo Fisher Scientific Centrifuge includes items 096-062153 and 096-062034.

#### Report No. 46-09 B

Report prepared for: Thermo Fisher Scientific<br>Issue Date: 22<sup>nd</sup> July 2009

**Test Summary** 

A Piramoon technologies Inc. Fiberlite F14-6X250y (max<br>speed 14,000rpm) rotor was containment tested in a Thermo<br>Fisher Scientific centrifuge at 14,000rpm, using the method<br>described in Annex AA of EN 61010-2-020. The roto

**Report Written By** 

**Report Authorised By** 

**ΣΗΜΕΊΩΣΗ:** Το πιστοποιητικό αυτό ισχύει επίσης για το 75003662.

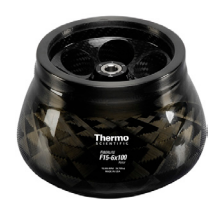

# **B. 7. Fiberlite F15-6 x 100y**

## **B. 7. 1. Στοιχεία που παρέχονται**

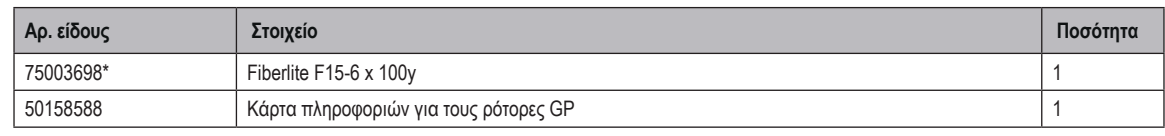

*\* Πανομοιότυπο με 096-069031.*

## **B. 7. 2. Τεχνικά δεδομένα**

### **Multifuge X4 Pro / X4 Pro-MD – Fiberlite F15-6 x 100y**

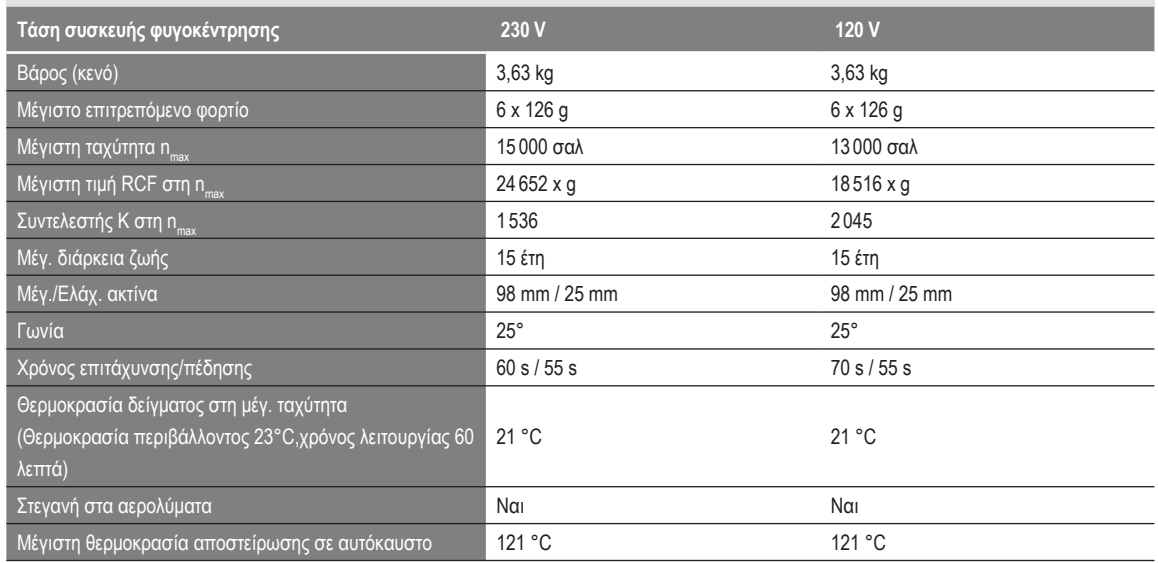

Πίνακας B–35: Τεχνικά δεδομένα Fiberlite F15-6 x 100y για Multifuge X4 Pro / X4 Pro-MD

### **Multifuge X4R Pro / X4 Pro-MD – Fiberlite F15-6 x 100y**

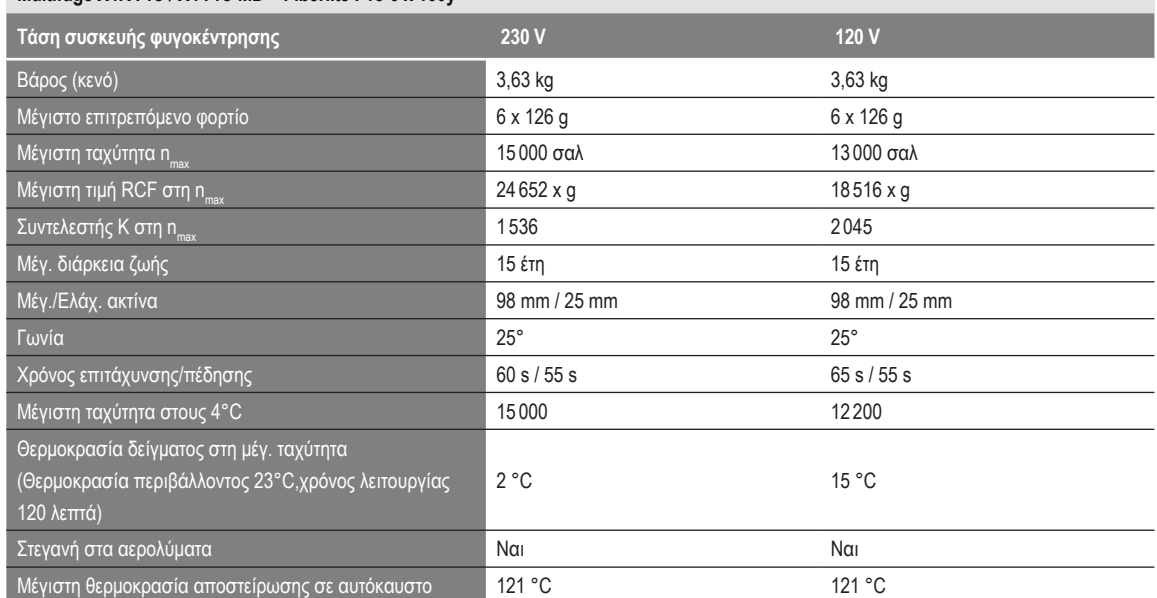

Πίνακας B–36: Τεχνικά δεδομένα Fiberlite F15-6 x 100y για Multifuge X4R Pro / X4R Pro-MD

### **Megafuge ST4 Plus / ST4 Plus-MD – Fiberlite F15-6 x 100y**

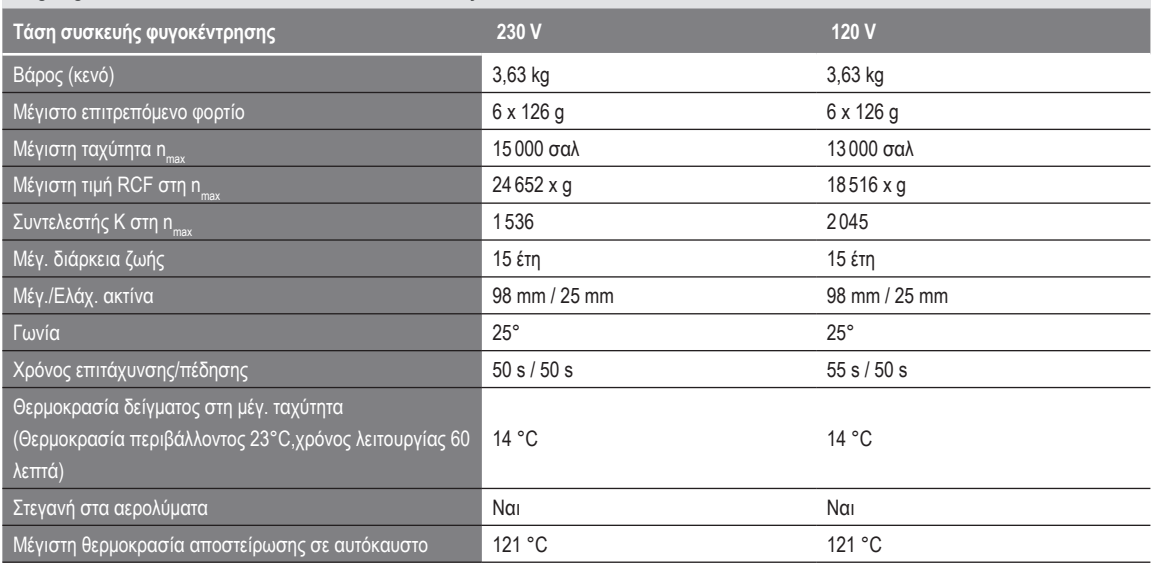

Πίνακας B–37: Τεχνικά δεδομένα Fiberlite F15-6 x 100y για Megafuge ST4 Plus / ST4 Plus-MD

## **Megafuge ST4R Plus / ST4R Plus-MD – Fiberlite F15-6 x 100y**

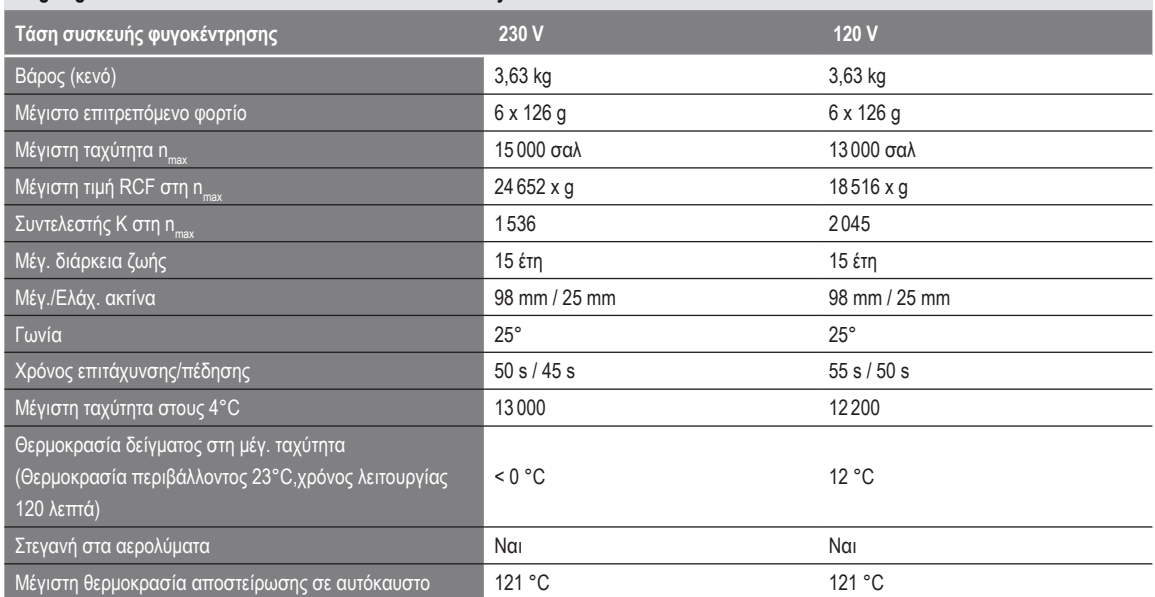

Πίνακας B–38: Τεχνικά δεδομένα Fiberlite F15-6 x 100y για Megafuge ST4R Plus / ST4R Plus-MD

## **B. 7. 3. Εξαρτήματα**

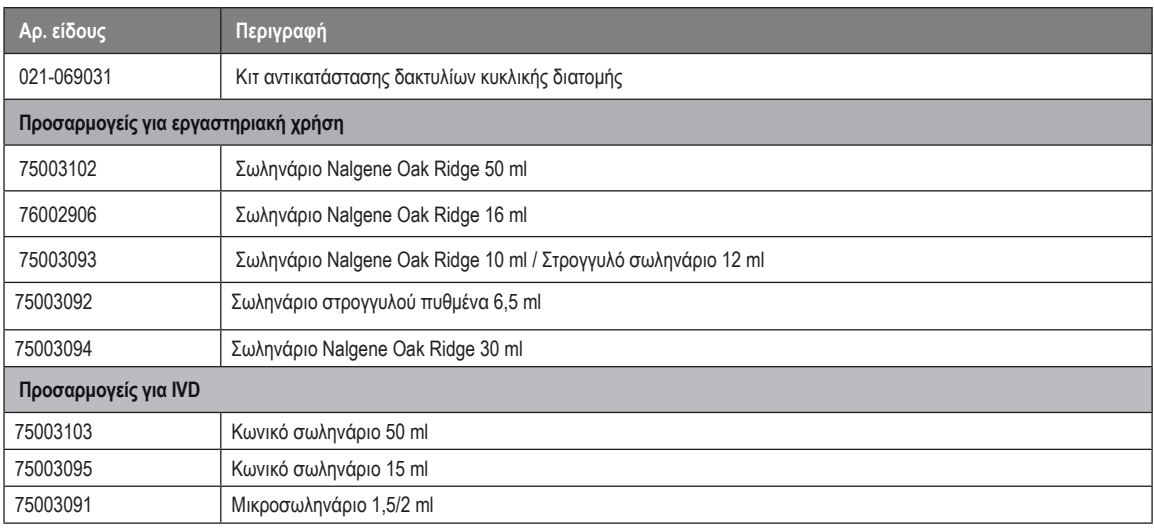

Πίνακας B–39: Εξαρτήματα ρότορα Fiberlite F15-6 x 100y

### **B. 7. 4. Πιστοποιητικό βιολογικού περιορισμού**

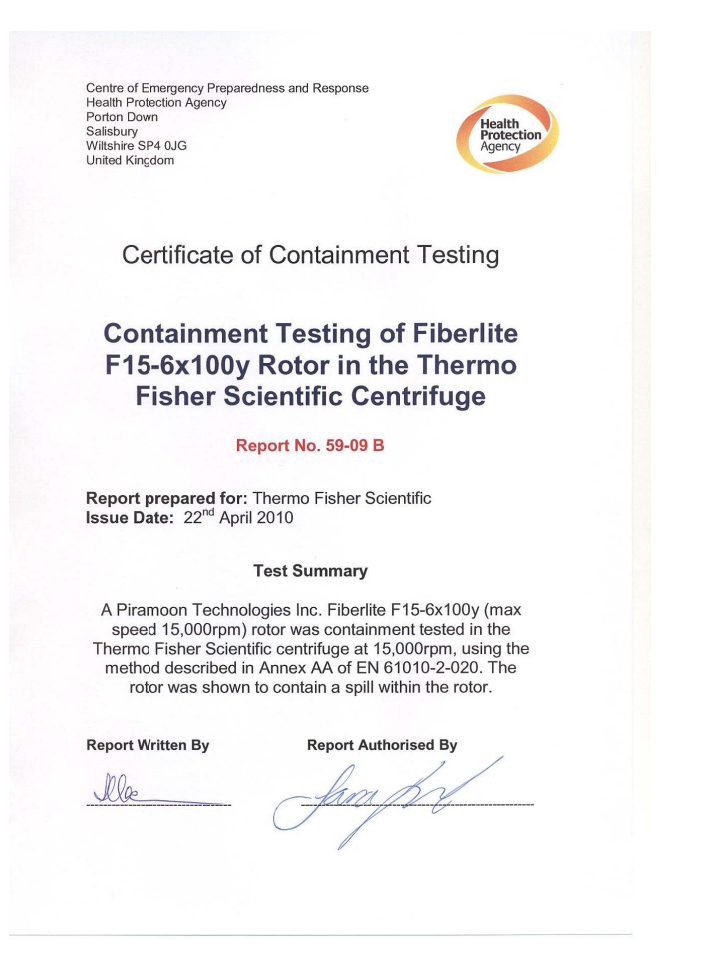

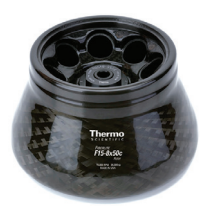

# **B. 8. Fiberlite F15-8 x 50cy**

## **B. 8. 1. Στοιχεία που παρέχονται**

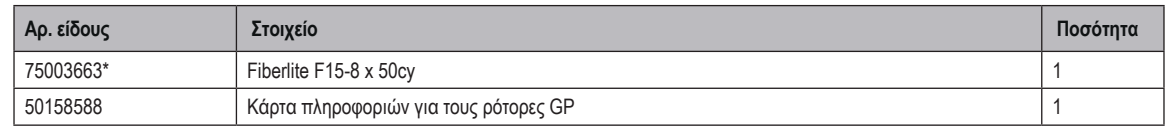

*\* Πανομοιότυπο με 096-085077.*

### **B. 8. 2. Τεχνικά δεδομένα**

### **Multifuge X4 Pro / X4 Pro-MD – Fiberlite F15-8 x 50cy**

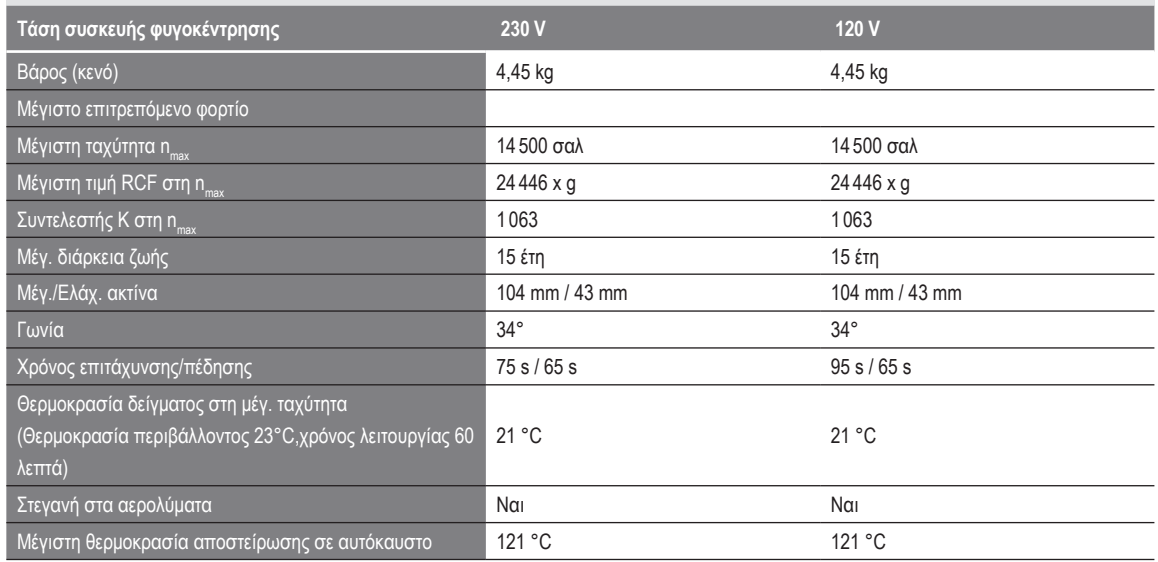

Πίνακας B–40: Τεχνικά δεδομένα Fiberlite F15-8 x 50cy για Multifuge X4 Pro / X4 Pro-MD

### **Multifuge X4R Pro / X4R Pro-MD – Fiberlite F15-8 x 50cy**

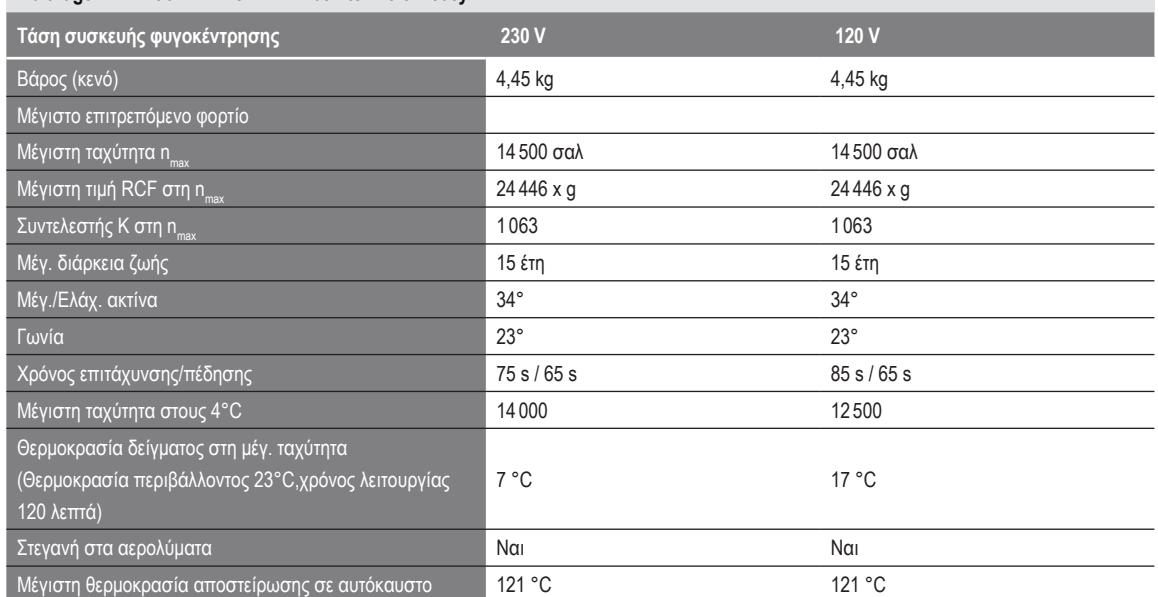

Πίνακας B–41: Τεχνικά δεδομένα Fiberlite F15-8 x 50cy για Multifuge X4R Pro / X4R Pro-MD

### **B. 8. 3. Εξαρτήματα**

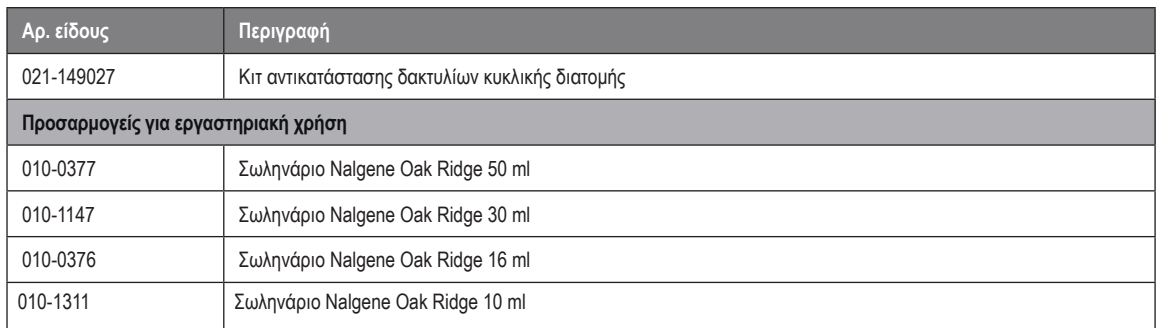

Πίνακας B–42: Εξαρτήματα ρότορα Fiberlite F15-8 x 50cy

### **B. 8. 4. Πιστοποιητικό βιολογικού περιορισμού**

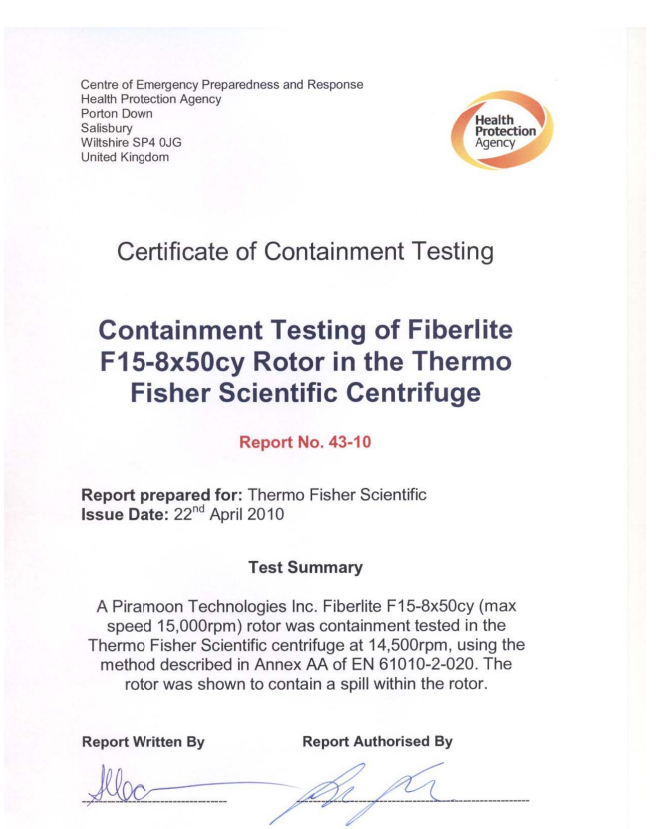

# **B. 9. HIGHPlate 6000**

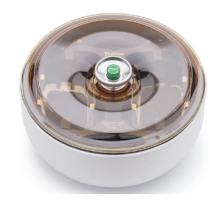

# **B. 9. 1. Στοιχεία που παρέχονται**

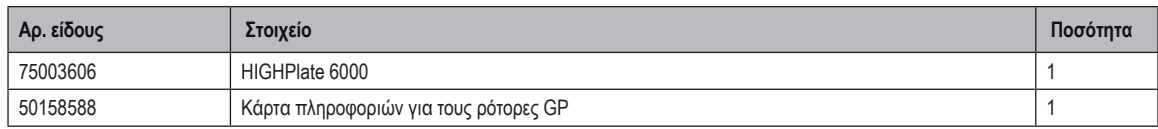

## **B. 9. 2. Τεχνικά δεδομένα**

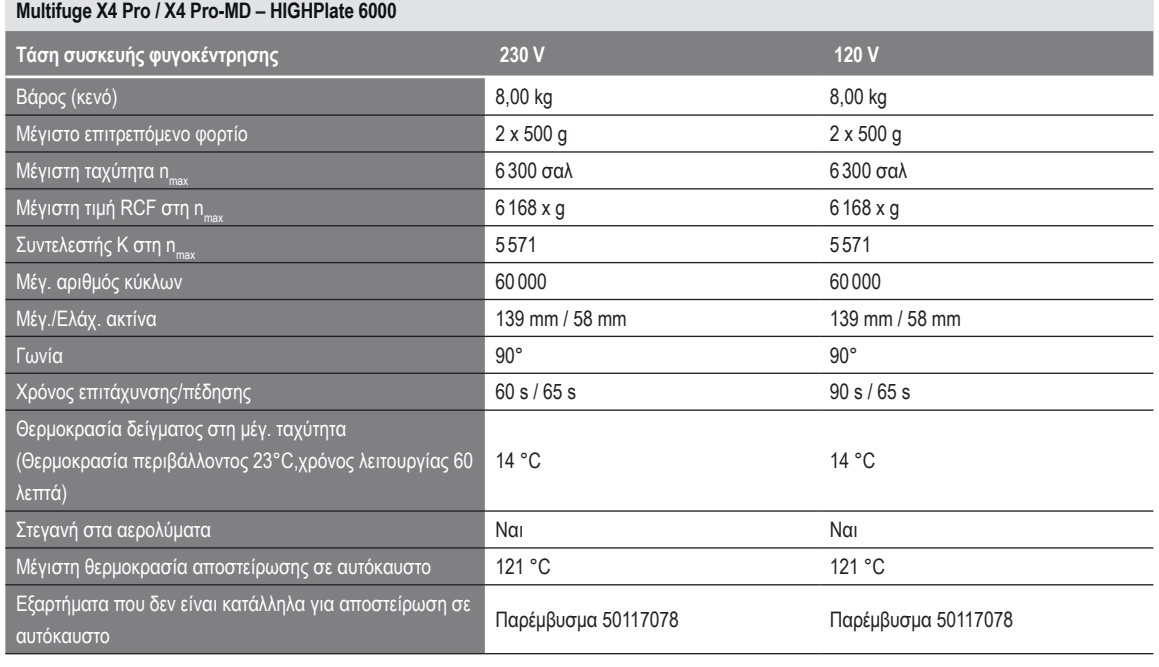

Πίνακας B–43: Τεχνικά δεδομένα HIGHPlate 6000 για Multifuge X4 Pro /X4 Pro-MD

### **Multifuge X4R Pro / X4R Pro-MD – HIGHPlate 6000**

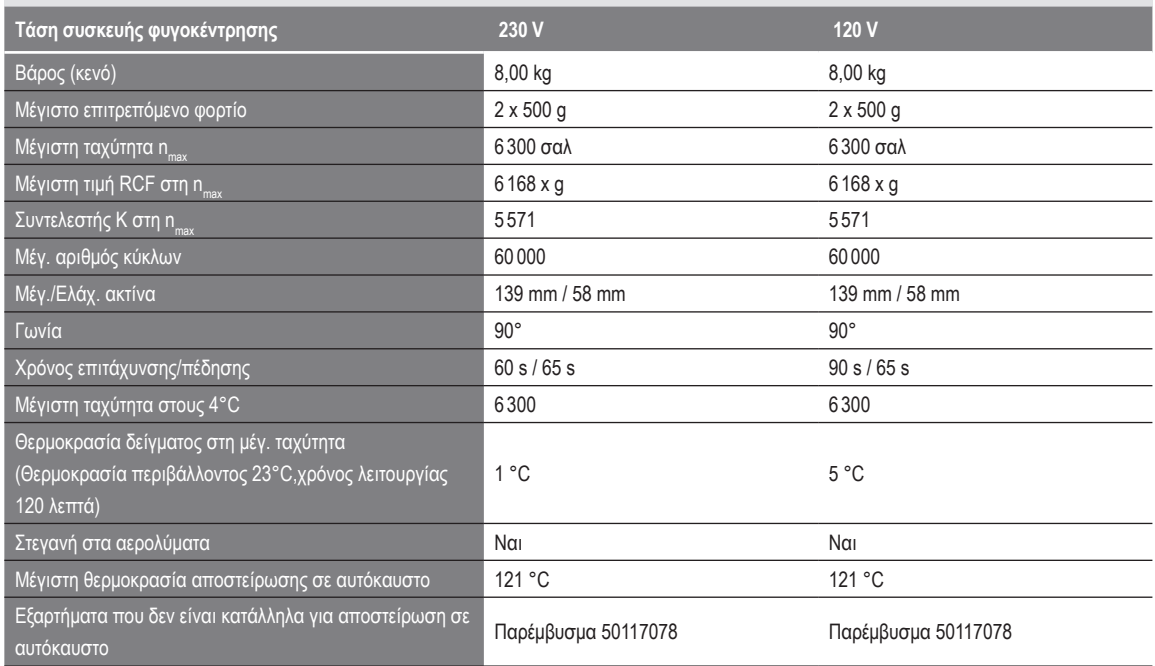

Πίνακας B–44: Τεχνικά δεδομένα HIGHPlate 6000 για Multifuge X4R Pro / X4R Pro-MD

## **B. 9. 3. Εξαρτήματα**

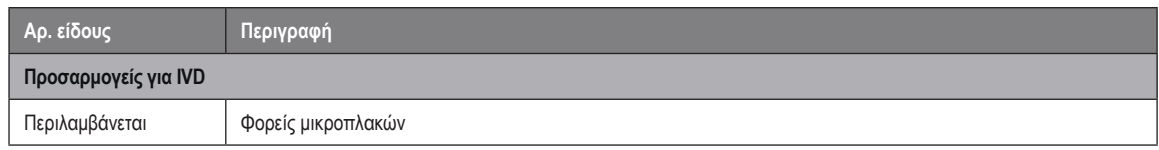

Πίνακας B–45: Εξαρτήματα ρότορα HIGHPlate 6000

# **B. 9. 4. Πιστοποιητικό βιολογικού περιορισμού**

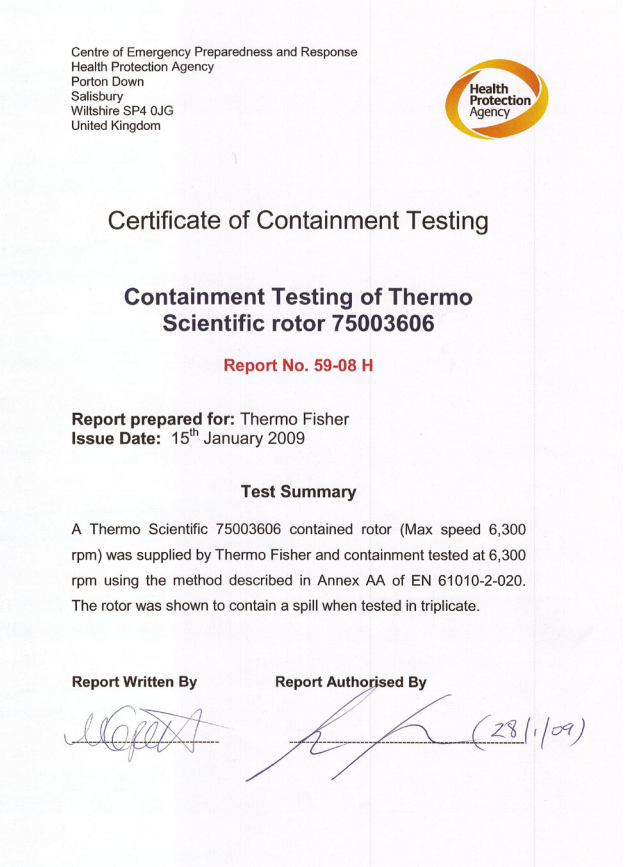

# **B. 10. Μικροπλάκα M-20**

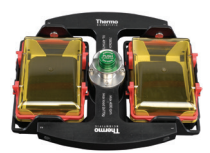

# **B. 10. 1. Στοιχεία που παρέχονται**

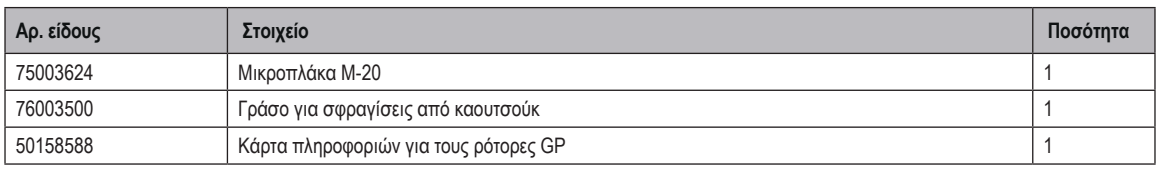

### **B. 10. 2. Τεχνικά δεδομένα**

### **Multifuge X4 Pro / X4 Pro-MD – M-20 Microplate**

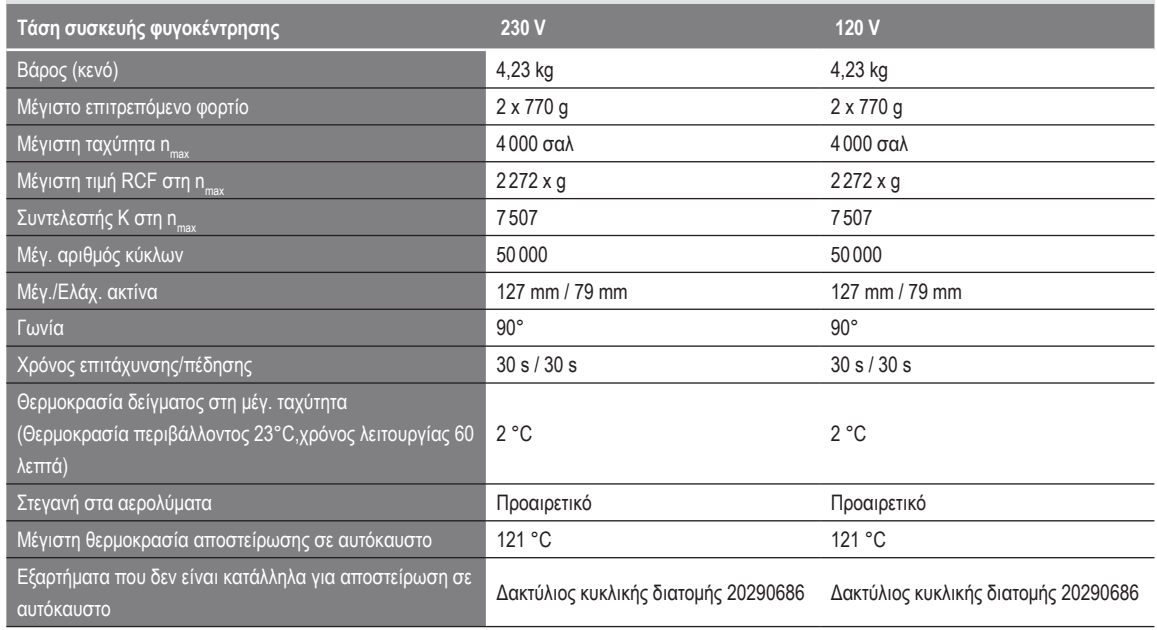

Πίνακας B–46: Τεχνικά δεδομένα M-20 Microplate για Multifuge X4 Pro /X4 Pro-MD

### **Multifuge X4R Pro / X4R Pro-MD – M-20 Microplate**

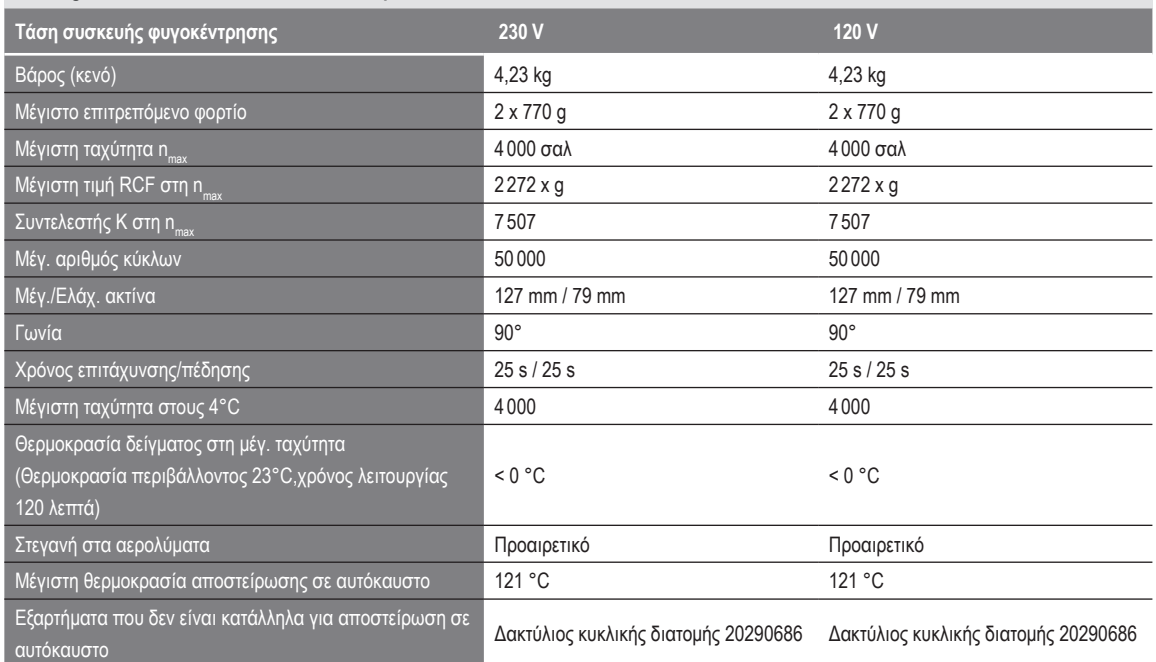

Πίνακας B–47: Τεχνικά δεδομένα M-20 Microplate για Multifuge X4R Pro / X4R Pro-MD

### **Megafuge ST4 Plus / ST4 Plus-MD – M-20 Microplate**

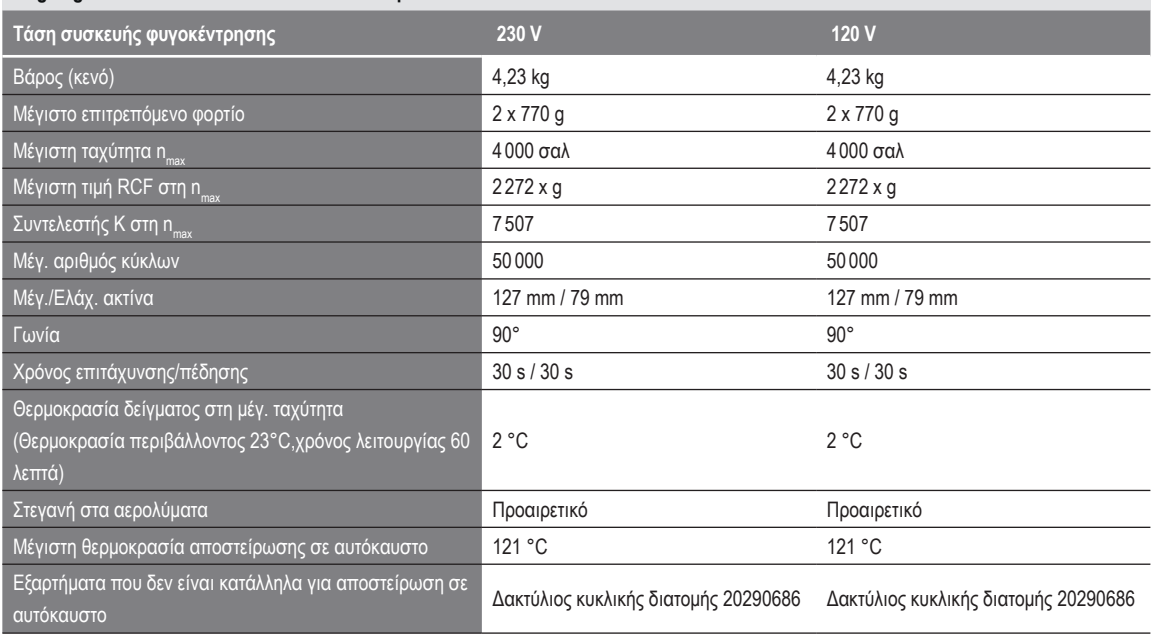

Πίνακας B–48: Τεχνικά δεδομένα M-20 Microplate για Megafuge ST4 Plus / ST4 Plus-MD

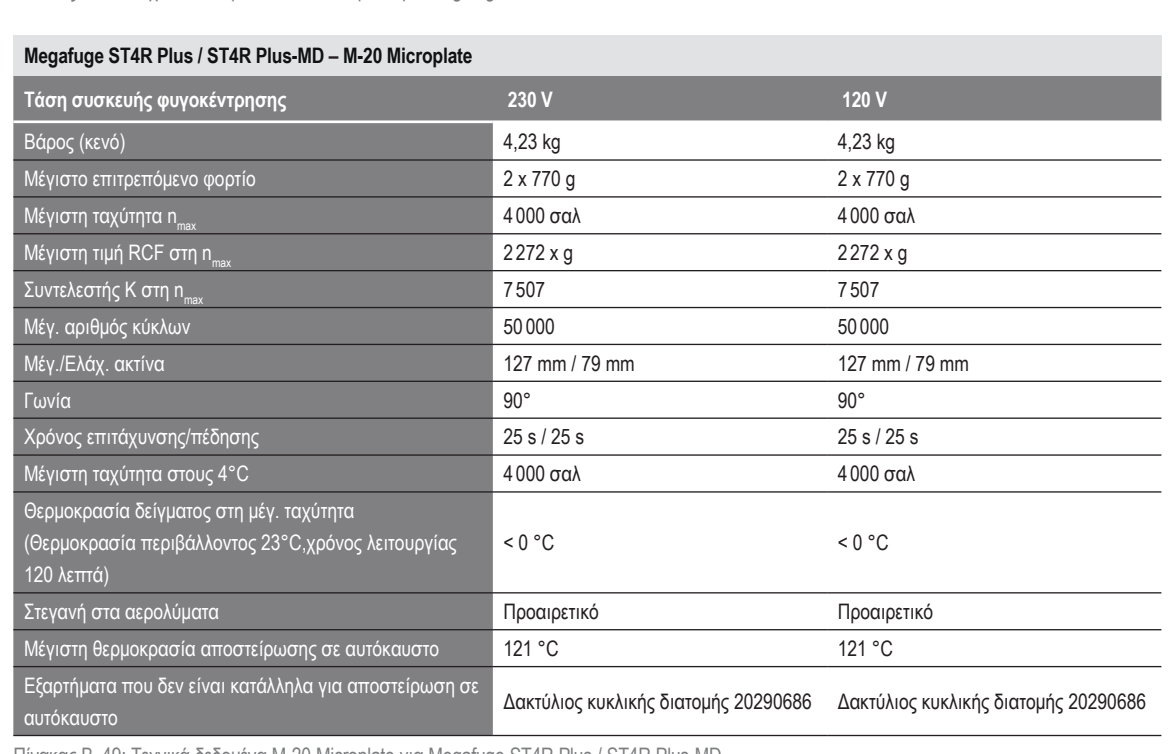

Πίνακας B–49: Τεχνικά δεδομένα M-20 Microplate για Megafuge ST4R Plus / ST4R Plus-MD

# **B. 10. 3. Εξαρτήματα**

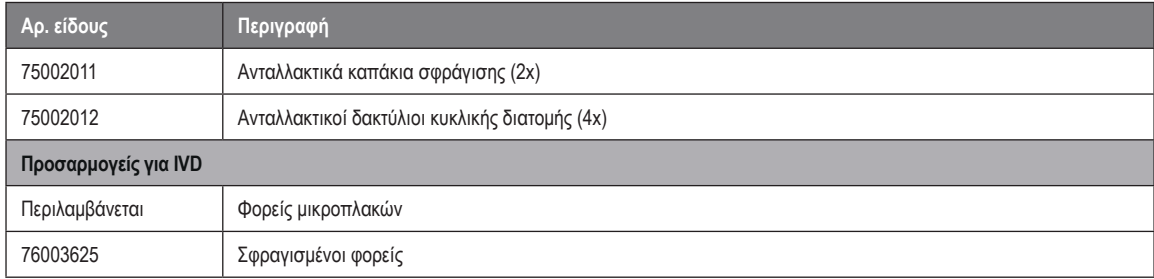

Πίνακας B–50: Εξαρτήματα ρότορα μικροπλακών M-20

### **B. 10. 4. Πιστοποιητικό βιολογικού περιορισμού**

Centre of Emergency Preparedness and Response<br>Health Protection Agency<br>Porton Down<br>Salisbury<br>Willshire SP4 0JG<br>Willshire SP4 0JG

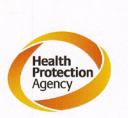

### **Certificate of Containment Testing**

**Containment testing of** Thermo Scientific swing out bucket rotor 75003624 and buckets 75003625

#### **Report No. 77-08 C**

Report prepared for: Thermo Fisher<br>Issue Date: 1st June 2009

#### **Test Summary**

A Thermo Scientific centrifuge bucket 75003625 with aerosol tight lid (Max speed 4,000 rpm) was supplied by Thermo Fisher and containment tested at 4,000 rpm using the method described in Annex AA of EN 61010-2-020. The rotor was shown to contain a spill when tested in triplicate.

**Report Authorised By Report Written By** Maput

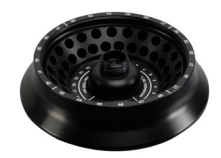

# **B. 11. 1. Στοιχεία που παρέχονται**

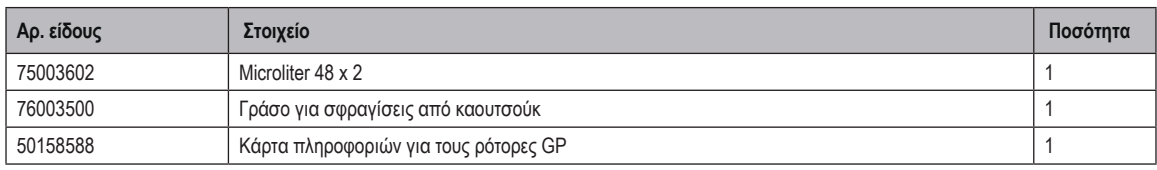

## **B. 11. 2. Τεχνικά δεδομένα**

### **Multifuge X4 Pro / X4 Pro-MD – Microliter 48 x 2**

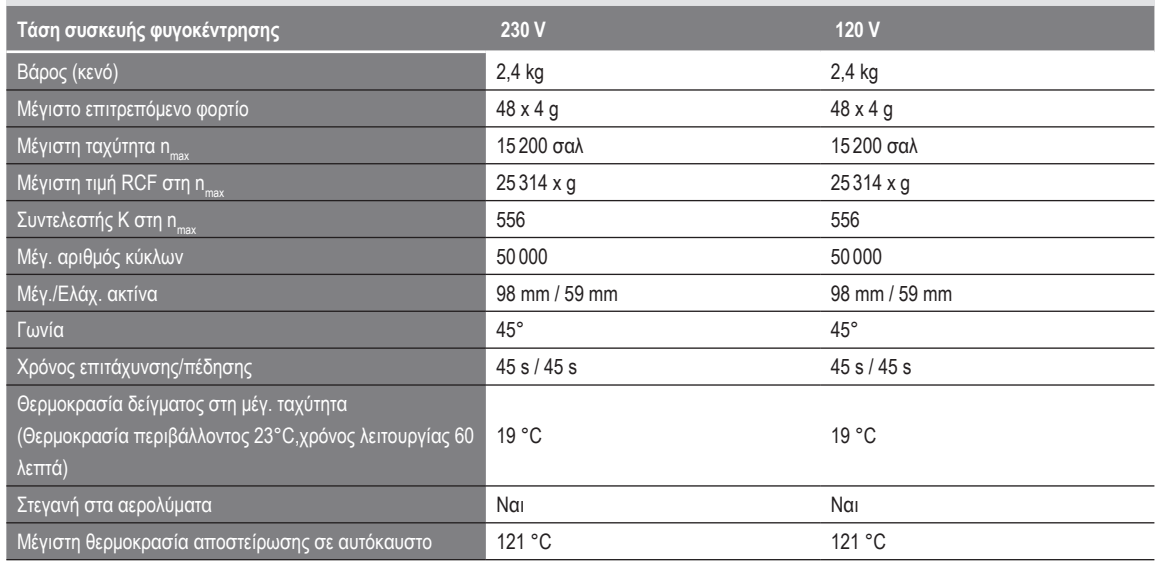

Πίνακας B–51: Τεχνικά δεδομένα Microliter 48 x 2 για Multifuge X4 Pro / X4 Pro-MD

### **Multifuge X4R Pro / X4R Pro-MD – Microliter 48 x 2**

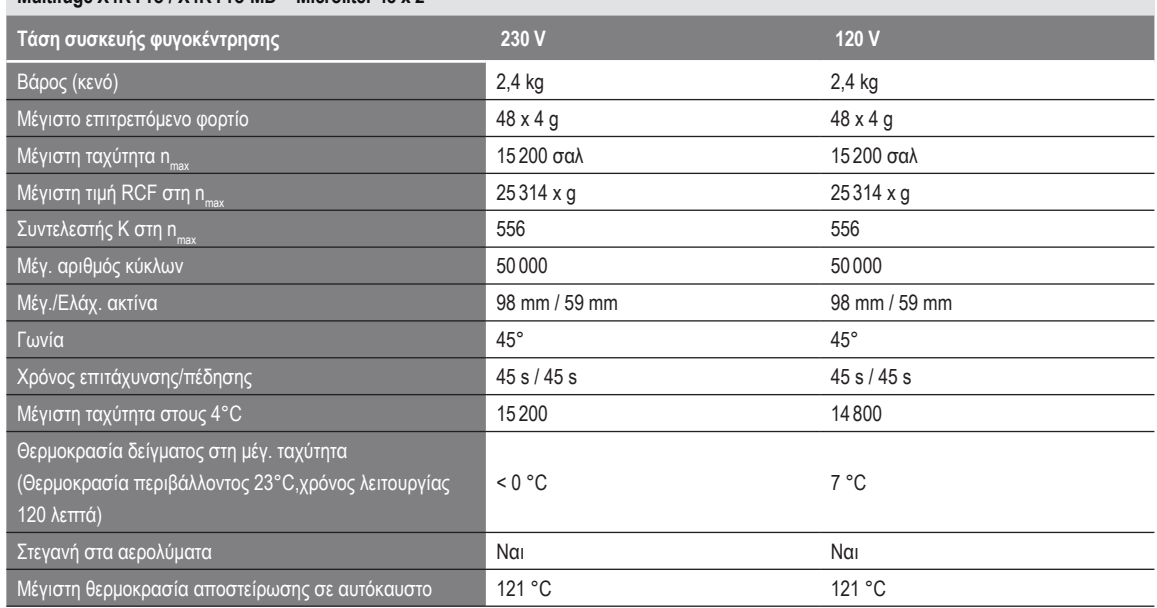

Πίνακας B–52: Τεχνικά δεδομένα Microliter 48 x 2 για Multifuge X4R Pro / X4R Pro-MD

### **Megafuge ST4 Plus / ST4 Plus-MD – Microliter 48 x 2**

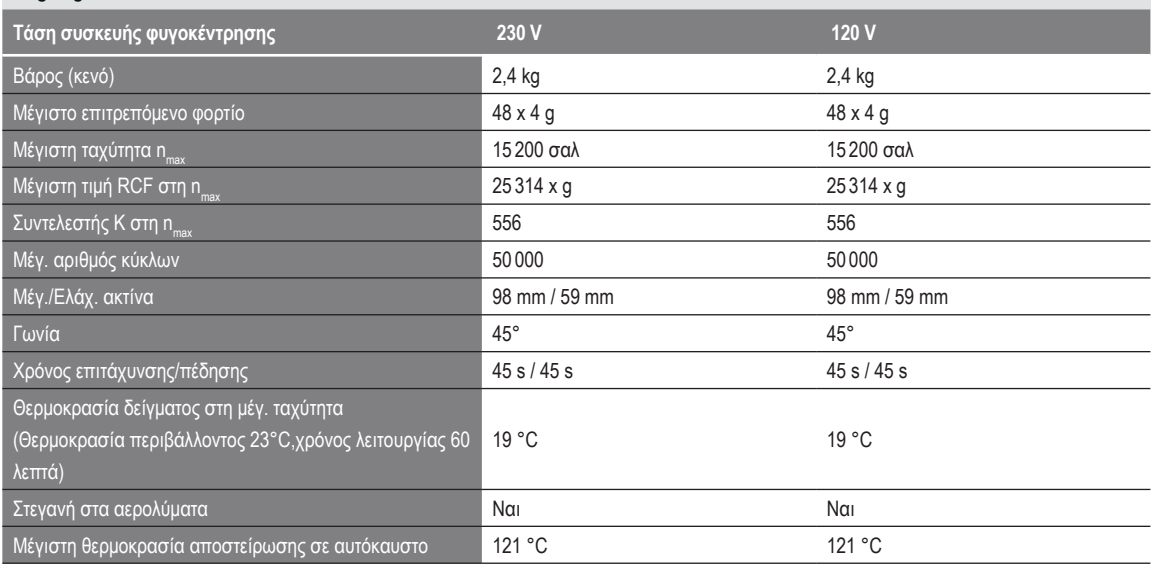

Πίνακας B–53: Τεχνικά δεδομένα Microliter 48 x 2 για Megafuge ST4 Plus / ST4 Plus-MD

### **Megafuge ST4R Plus / ST4R Plus-MD – Microliter 48 x 2**

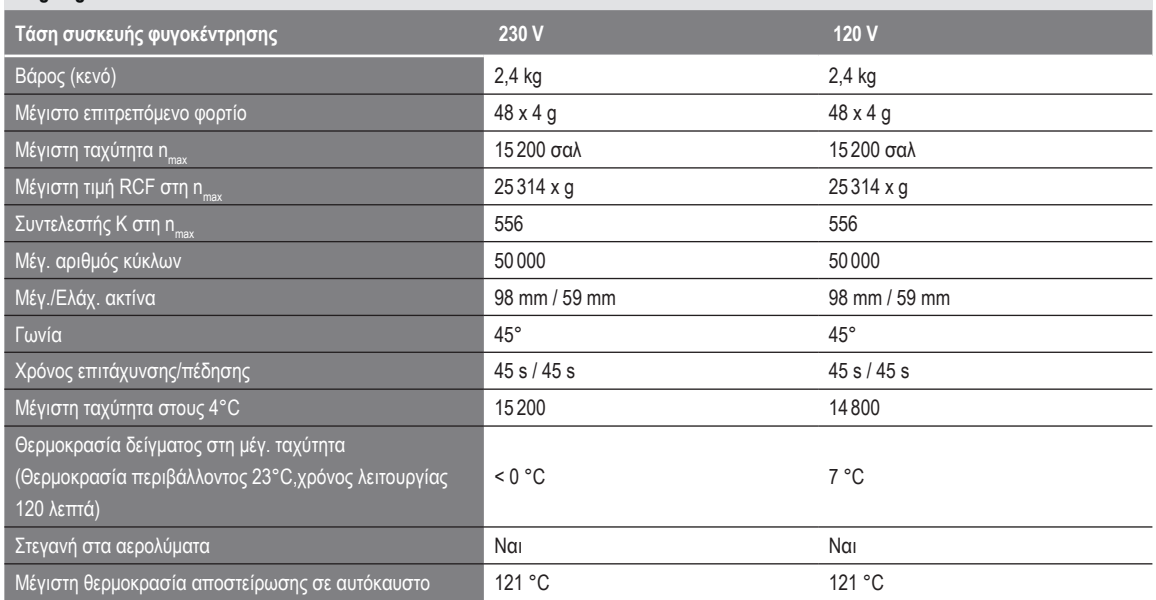

Πίνακας B–54: Τεχνικά δεδομένα Microliter 48 x 2 για Megafuge ST4R Plus / ST4R Plus-MD

## **B. 11. 3. Εξαρτήματα**

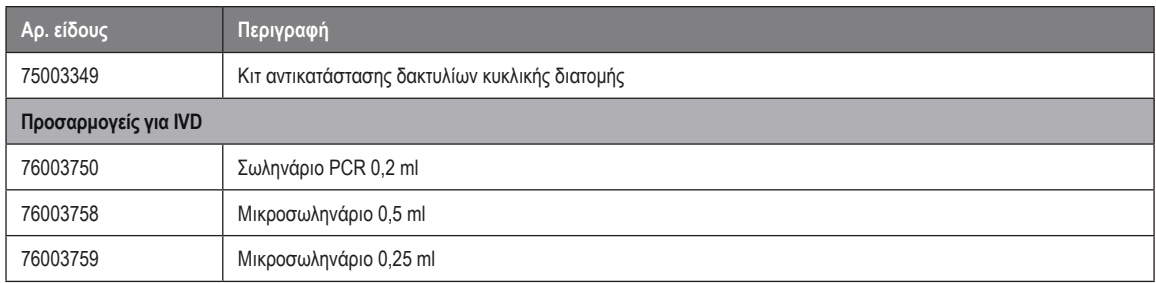

Πίνακας B–55: Εξαρτήματα ρότορα Microliter 48 x 2

### **B. 11. 4. Πιστοποιητικό βιολογικού περιορισμού**

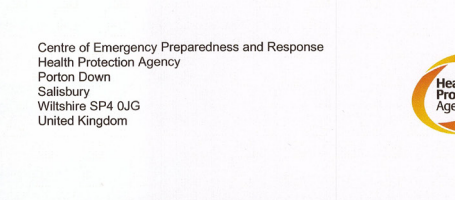

### **Certificate of Containment Testing**

#### **Containment Testing of Thermo** Scientific Rotor 75003602

Report No. 59-08 E

Report prepared for: Thermo Fisher<br>Issue Date: 15<sup>th</sup> January 2009

#### **Test Summary**

A Thermo Scientific 75003602 contained rotor (Max speed 15,200 rpm) was supplied by Thermo Fisher and containment tested at 15,200 rpm using the method described in Annex AA of EN 61010-2-020. The rotor was shown to contain a spill when tested in triplicate.

**Report Written By** 

**Report Authorised By** 

 $(28/1)09)$ 

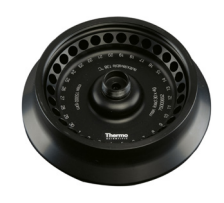

# **B. 12. 1. Στοιχεία που παρέχονται**

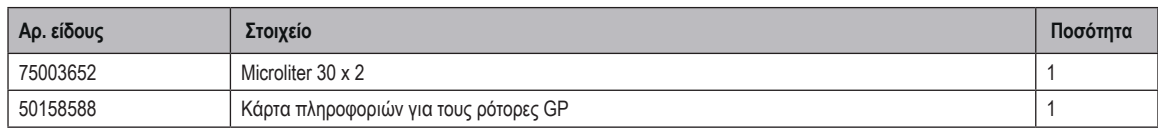

# **B. 12. 2. Τεχνικά δεδομένα**

**B. 12. Microliter 30 x 2**

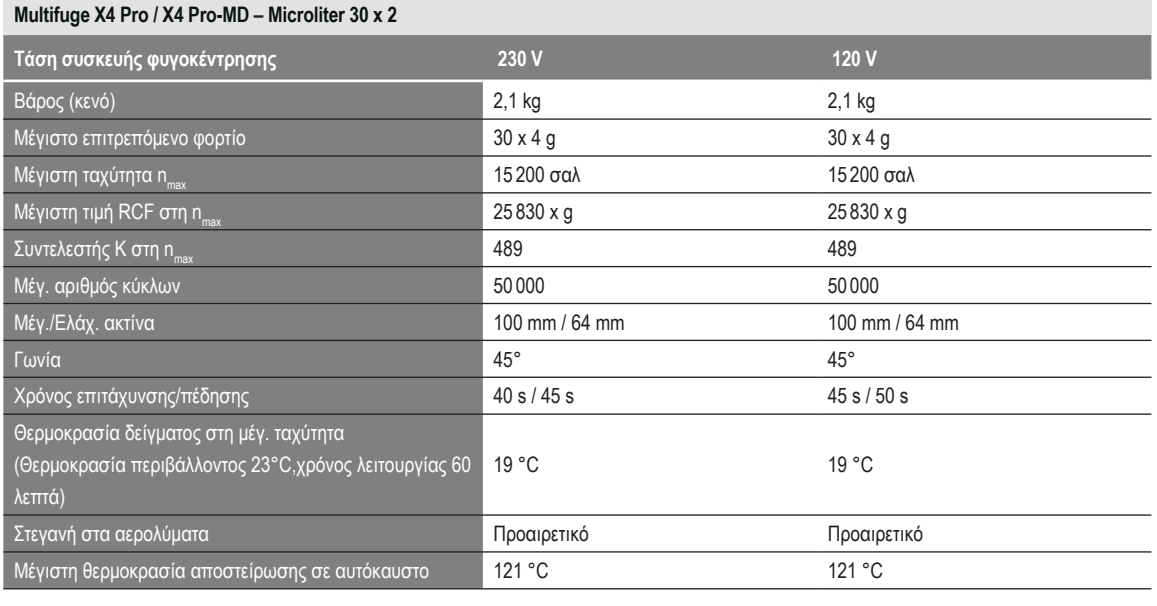

Πίνακας B–56: Τεχνικά δεδομένα Microliter 30 x 2 για Multifuge X4 Pro / X4 Pro-MD

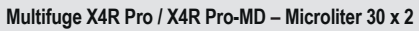

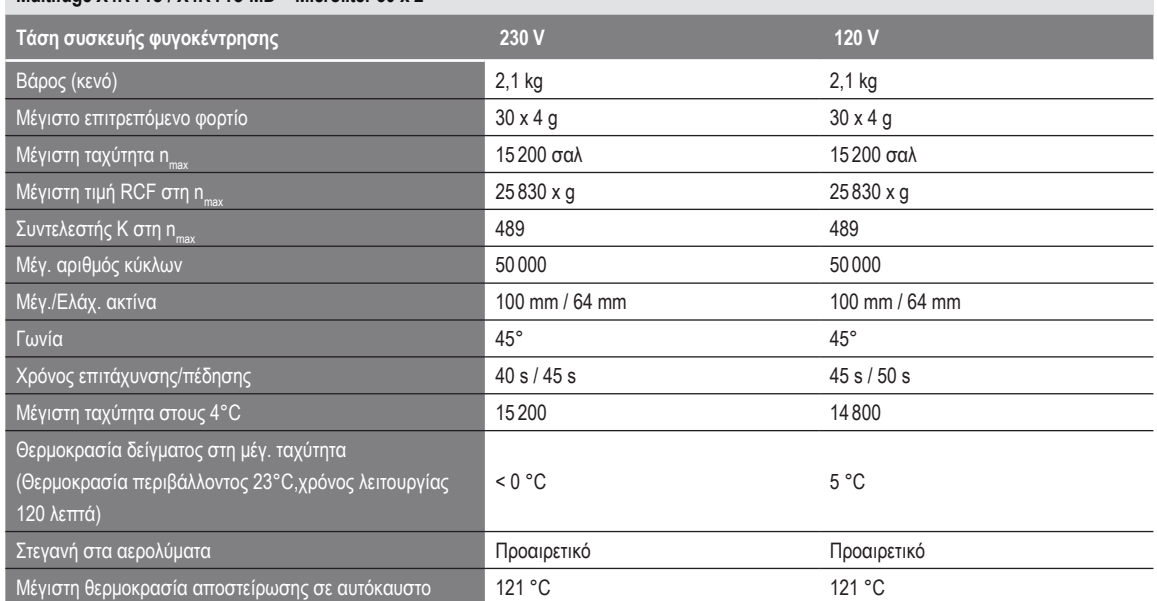

Πίνακας B–57: Τεχνικά δεδομένα Microliter 30 x 2 για Multifuge X4R Pro / X4R Pro-MD
#### **Megafuge ST4 Plus / ST4 Plus-MD – Microliter 30 x 2**

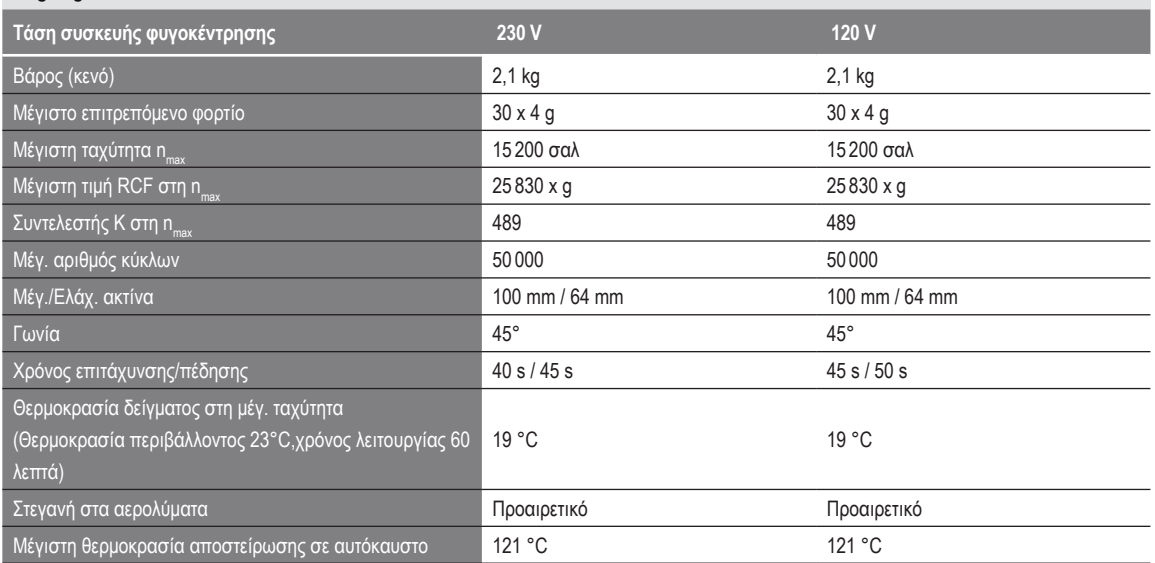

Πίνακας B–58: Τεχνικά δεδομένα Microliter 30 x 2 για Megafuge ST4 Plus / ST4 Plus-MD

#### **Megafuge ST4R Plus / ST4R Plus-MD – Microliter 30 x 2**

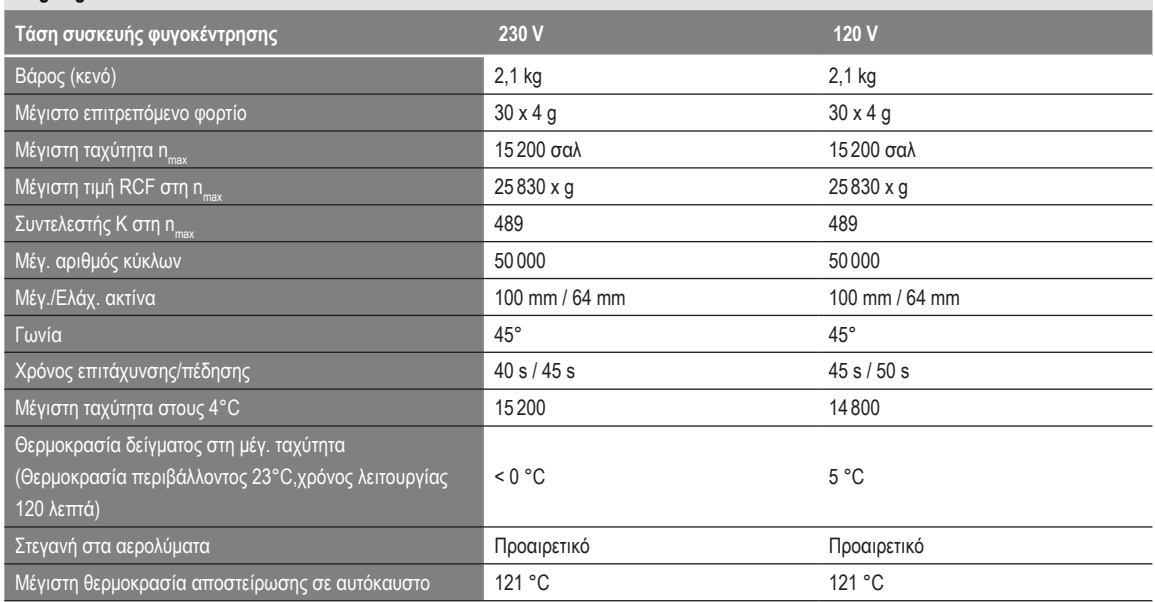

Πίνακας B–59: Τεχνικά δεδομένα Microliter 30 x 2 για Megafuge ST4R Plus / ST4R Plus-MD

#### **B. 12. 3. Εξαρτήματα**

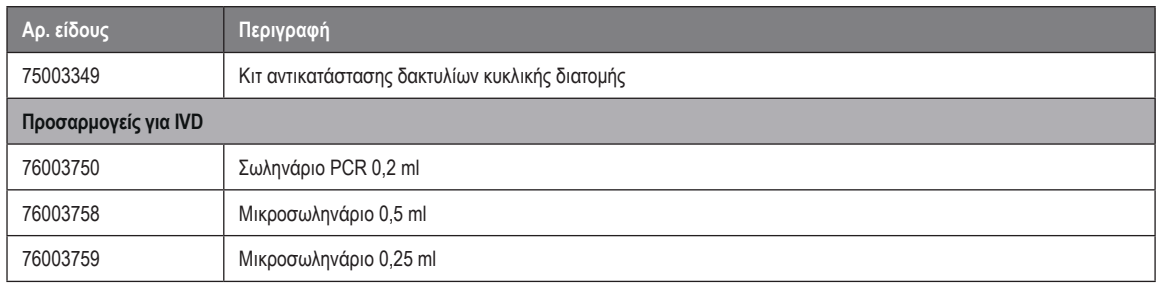

Πίνακας B–60: Εξαρτήματα ρότορα Microliter 30 x 2

Centre of Emergency Preparedness and Response<br>Health Protection Agency<br>Porton Down<br>Salisbury<br>Willshire SP4 0JG<br>Wiltshire SP4 0JG

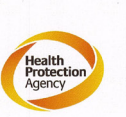

#### **Certificate of Containment Testing**

#### **Containment Testing of** Thermo Scientific rotor 75003652

**Report No. 77-08 H** 

Report prepared for: Thermo Fisher<br>Issue Date: 1<sup>st</sup> June 2009

#### **Test Summary**

A Thermo Scientific contained rotor 75003652 (Max speed 15,200 rpm) was supplied by Thermo Fisher and containment tested at 15,200 rpm using the method described in Annex AA of EN 61010-2-020. The rotor was shown to contain a spill when tested in triplicate.

**Report Written By** 

Hanne Fort

**Report Authorised By** 

 $\mathcal{L}$ 

<span id="page-146-0"></span>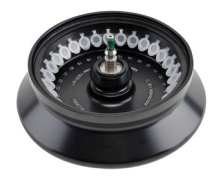

#### **B. 13. 1. Στοιχεία που παρέχονται**

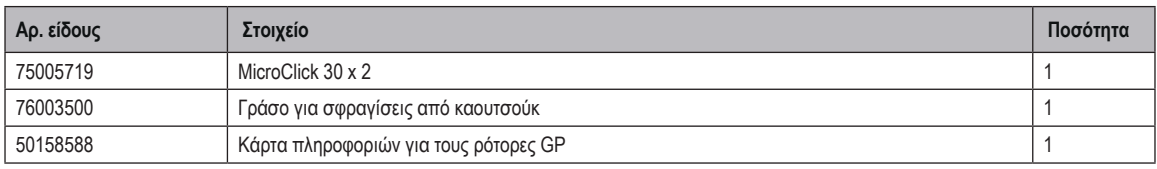

#### **B. 13. 2. Τεχνικά δεδομένα**

#### **Multifuge X4 Pro / X4 Pro-MD – MicroClick 30 x 2**

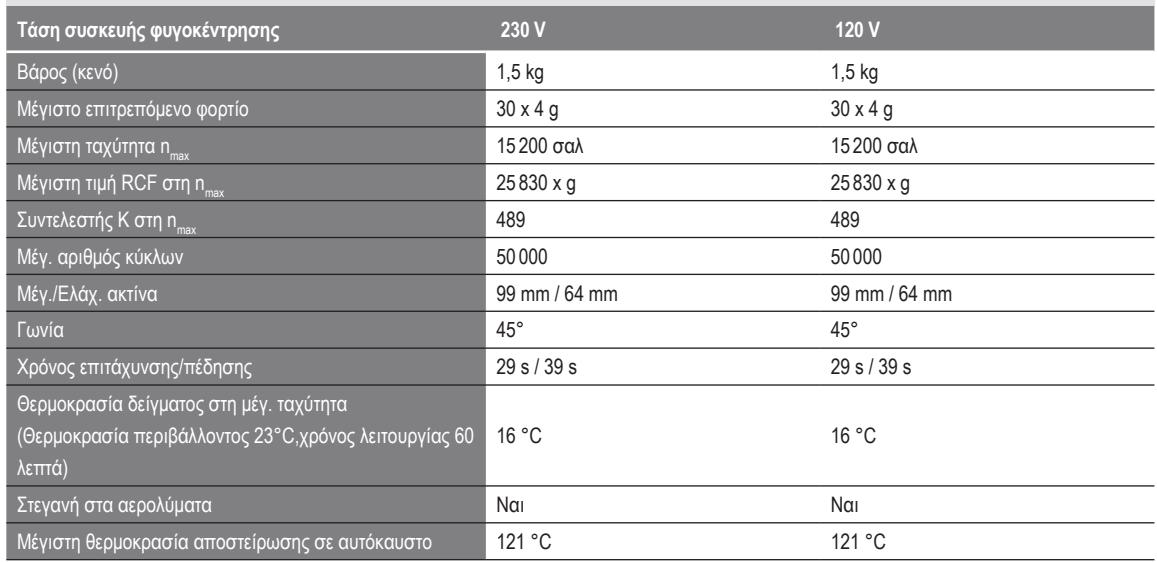

Πίνακας B–61: Τεχνικά δεδομένα MicroClick 30 x 2 για Multifuge X4 Pro / X4 Pro-MD

#### **Multifuge X4R Pro / X4R Pro-MD – MicroClick 30 x 2**

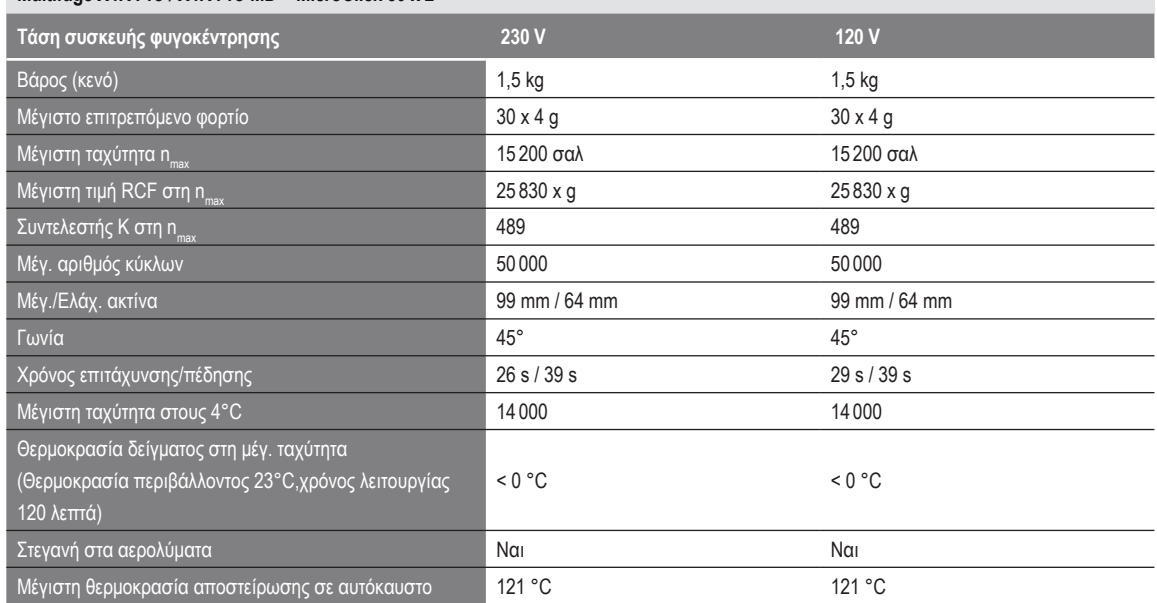

Πίνακας B–62: Τεχνικά δεδομένα MicroClick 30 x 2 για Multifuge X4R Pro / X4R Pro-MD

#### **Megafuge ST4 Plus / ST4 Plus-MD – MicroClick 30 x 2**

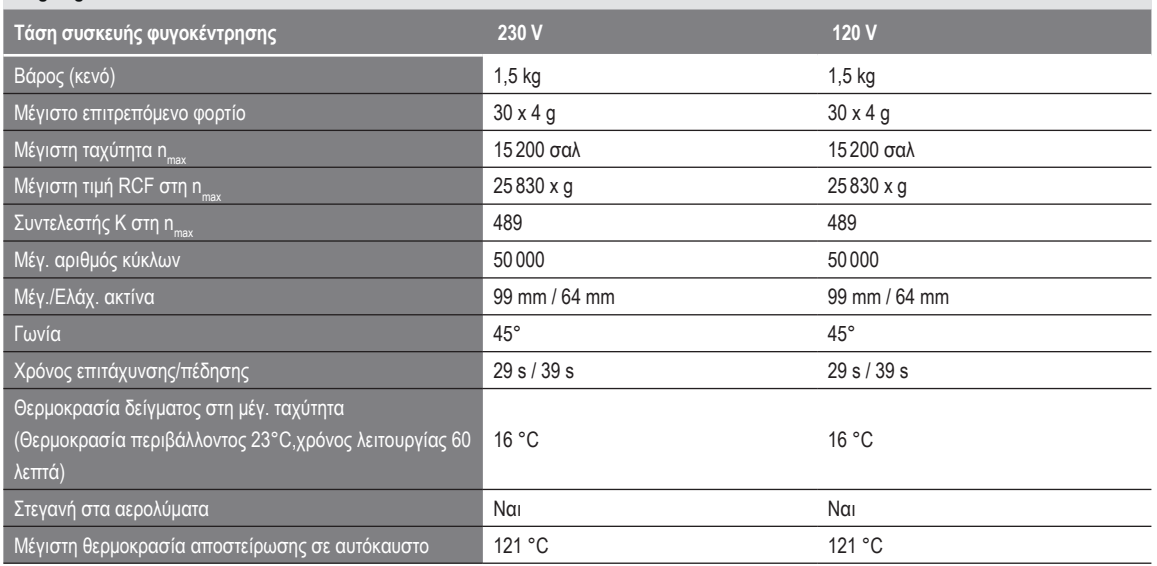

Πίνακας B–63: Τεχνικά δεδομένα MicroClick 30 x 2 για Megafuge ST4 Plus / ST4 Plus-MD

#### **Megafuge ST4R Plus / ST4R Plus-MD – MicroClick 30 x 2**

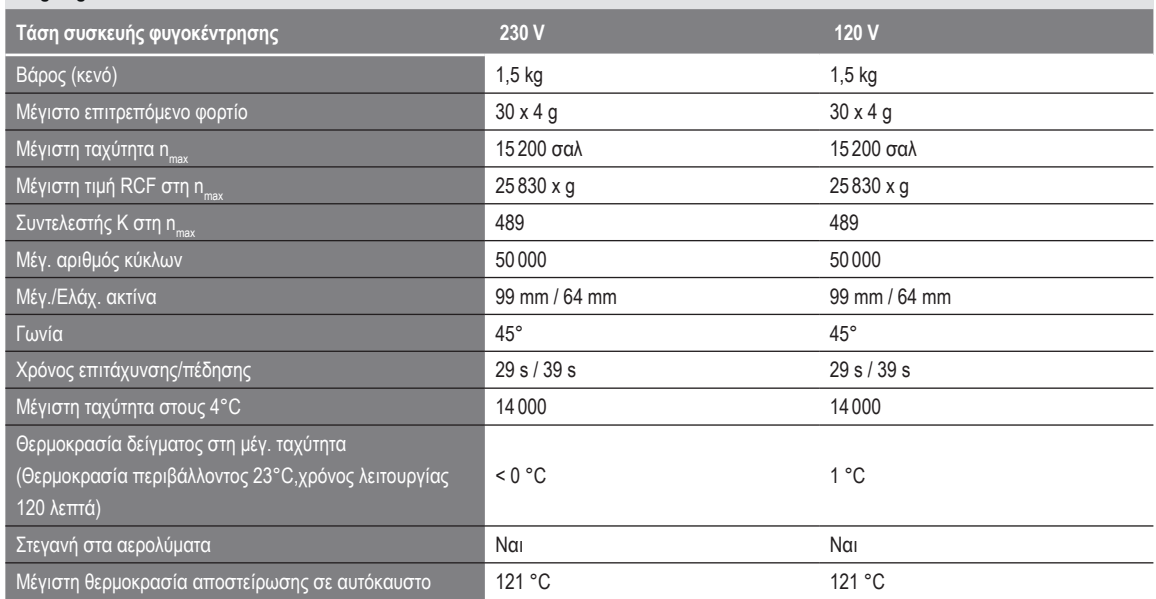

Πίνακας B–64: Τεχνικά δεδομένα MicroClick 30 x 2 για Megafuge ST4R Plus

#### **B. 13. 3. Εξαρτήματα**

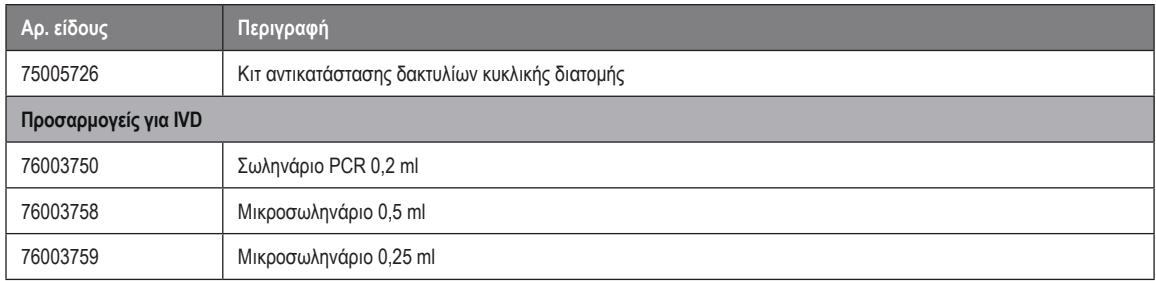

Πίνακας B–65: Εξαρτήματα ρότορα MicroClick 30 x 2

#### **B. 13. 4. Πιστοποιητικό βιολογικού περιορισμού**

Health Protection Agency<br>Microbiology Services<br>Porton Down<br>Salisbury<br>Wiltshire<br>SP4 0JG

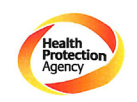

**Certificate of Containment Testing** 

#### **Containment Testing** of Rotor 75005719 MicroClick 30x2 in a **Thermo Scientific Centrifuge Report No. 194-12 B**

Report Prepared For: Thermo Fisher Scientific 30<sup>th</sup> October 2012 **Issue Date:** 

**Test Summary** 

A 75005719 MicroClick 30x2 rotor was containment tested in a Thermo Scientific centrifuge at 15,000 rpm, using Annex AA of IEC 61010-2-20:2006 ( $2<sup>nd</sup>$  Ed.). The sealed rotor was shown to the ortor of the 101 contain all contents.

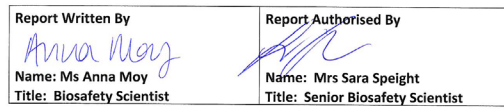

Thermo Scientific is a trademark of Thermo Fisher Scientific and is registered with the USPTO

#### <span id="page-149-0"></span>**B. 14. MicroClick 18 x 5**

#### **B. 14. 1. Στοιχεία που παρέχονται**

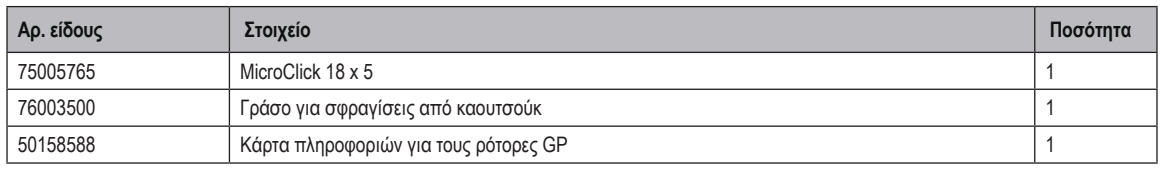

#### **B. 14. 2. Τεχνικά δεδομένα**

#### **Multifuge X4 Pro / X4 Pro-MD – MicroClick 18 x 5**

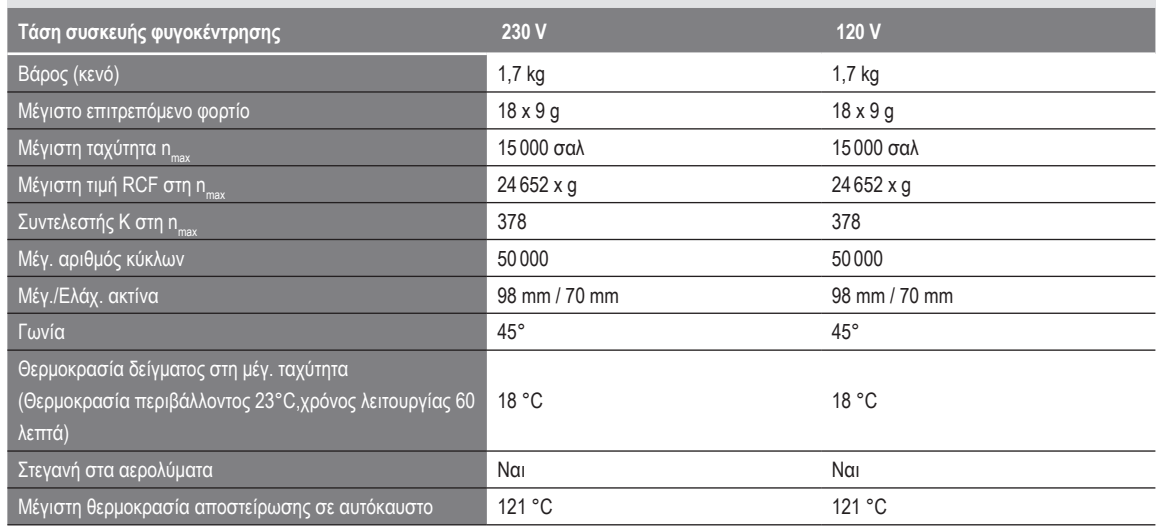

Πίνακας B–66: Τεχνικά δεδομένα MicroClick 18 x 5 για Multifuge X4 Pro / X4 Pro-MD

#### **Multifuge X4R Pro / X4R Pro-MD – MicroClick 18 x 5**

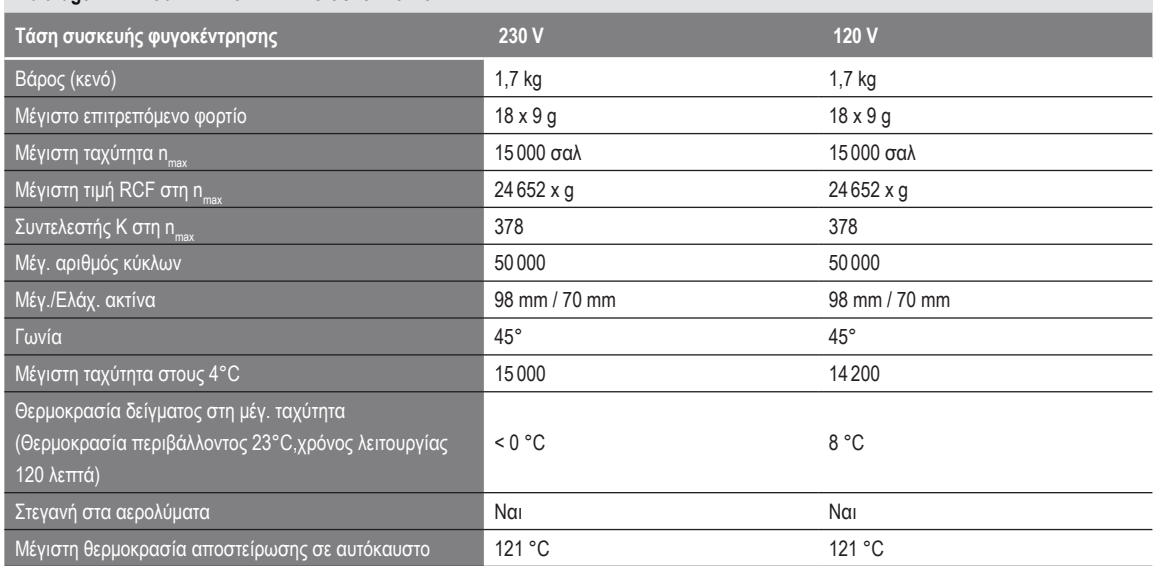

Πίνακας B–67: Τεχνικά δεδομένα MicroClick 18 x 5 για Multifuge X4R Pro / X4R Pro-MD

#### **Megafuge ST4 Plus / ST4 Plus-MD – MicroClick 18 x 5**

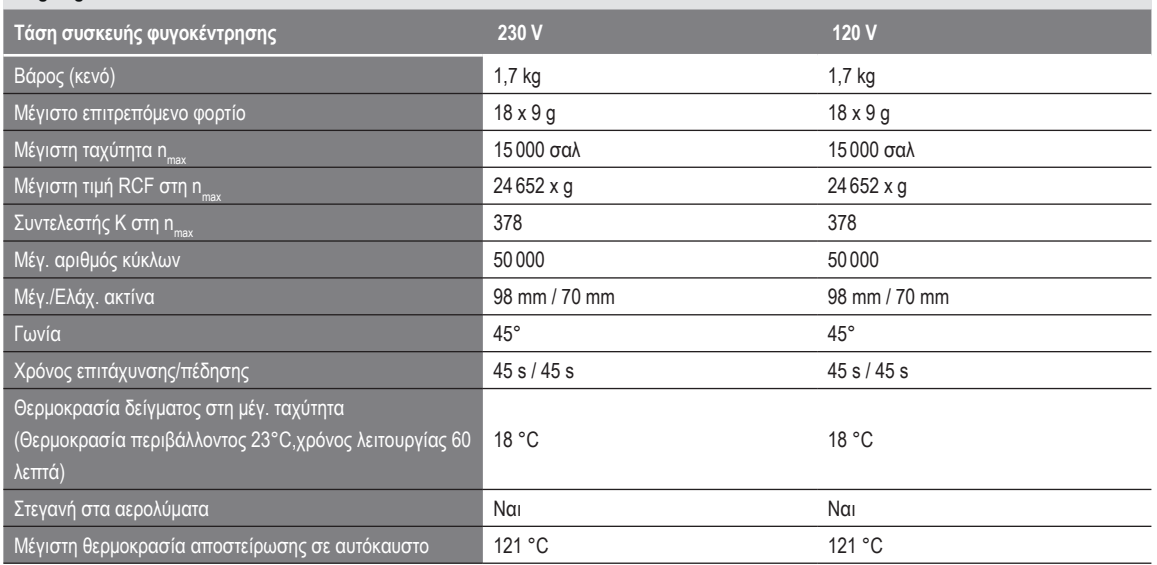

Πίνακας B–68: Τεχνικά δεδομένα MicroClick 18 x 5 για Megafuge ST4 Plus / ST4 Plus-MD

#### **Megafuge ST4R Plus / ST4R Plus-MD – MicroClick 18 x 5**

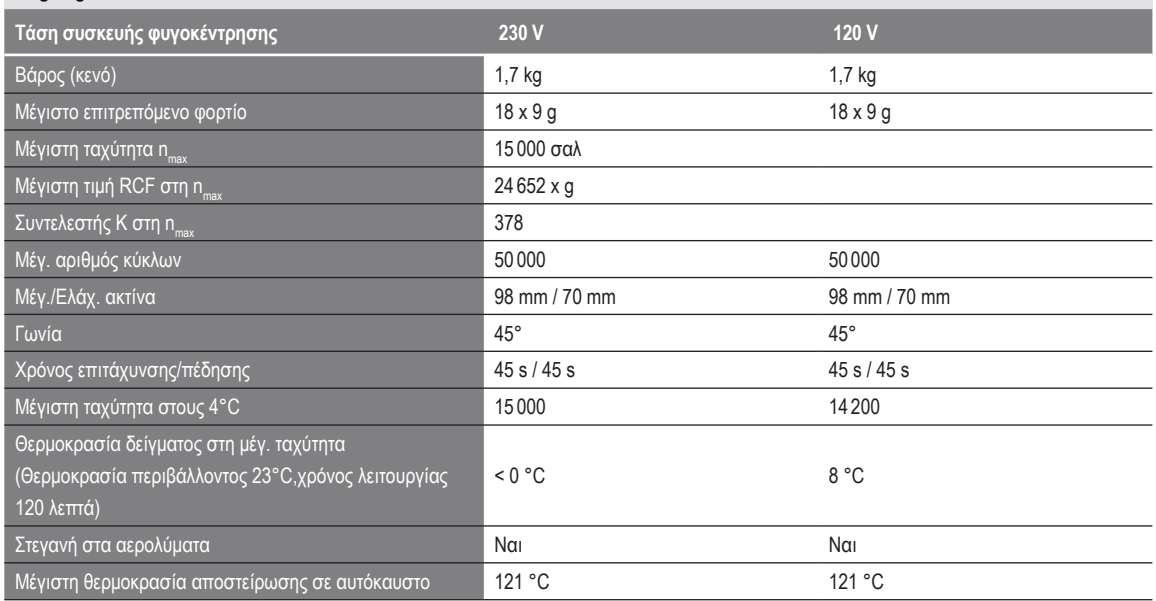

Πίνακας B–69: Τεχνικά δεδομένα MicroClick 18 x 5 για Megafuge ST4R Plus / ST4R Plus-MD

#### **B. 14. 3. Εξαρτήματα**

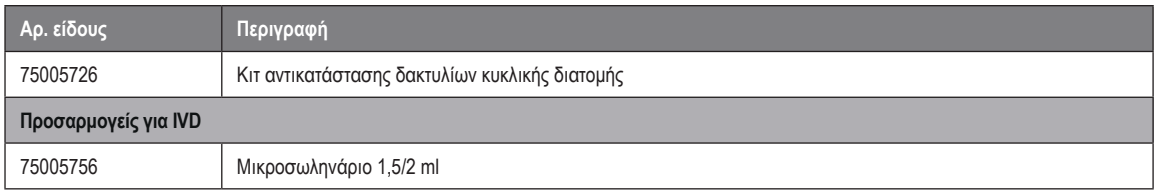

Πίνακας B–70: Εξαρτήματα ρότορα MicroClick 18 x 5

Public Health England<br>Microbiology Services<br>Porton Down<br>Salisbury<br>Wiltshire<br>SP4 OJG 燃 Public Health England

#### **Certificate of Containment Testing**

#### **Containment Testing of Thermo Scientific Rotor MicroClick 18x5 (75005765)** in a Thermo Scientific Centrifuge

#### **Report No. 102/13**

Report Prepared For: Thermo Fisher Scientific 13<sup>th</sup> February 2014 **Issue Date:** 

#### **Test Summary**

A Thermo Scientific MicroClick 18x5 rotor (75005765) was containment tested in a Thermo Scientific centrifuge at 15,000 rpm, using Annex AA of IEC 61010-2-020:2006 (2<sup>nd</sup> Ed.). The sealed rotor was shown to contain all contents.

**Report Written By Report Authorised By** Annall lau  $\bigcap$ 

Name: Miss Anna Moy Title: Biosafety Scientist

Name: Mrs Sara Speight Title: Senior Biosafety Scientist Please be aware that the use of the Royal Coat of Arms is highly restricted and cannot be copied. Please do not put the PHE logo on<br>your website or use our name to endorse your products. Any reference to PHE needs to be ap

### **B. 15. Fiberlite F21-48 x 2**

<span id="page-152-0"></span>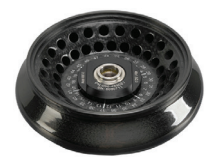

#### **B. 15. 1. Στοιχεία που παρέχονται**

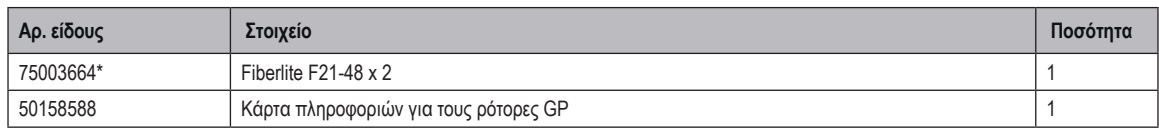

*\* Πανομοιότυπο με 096-489021.*

#### **B. 15. 2. Τεχνικά δεδομένα**

#### **Multifuge X4 Pro / X4 Pro-MD – Fiberlite F21-48 x 2**

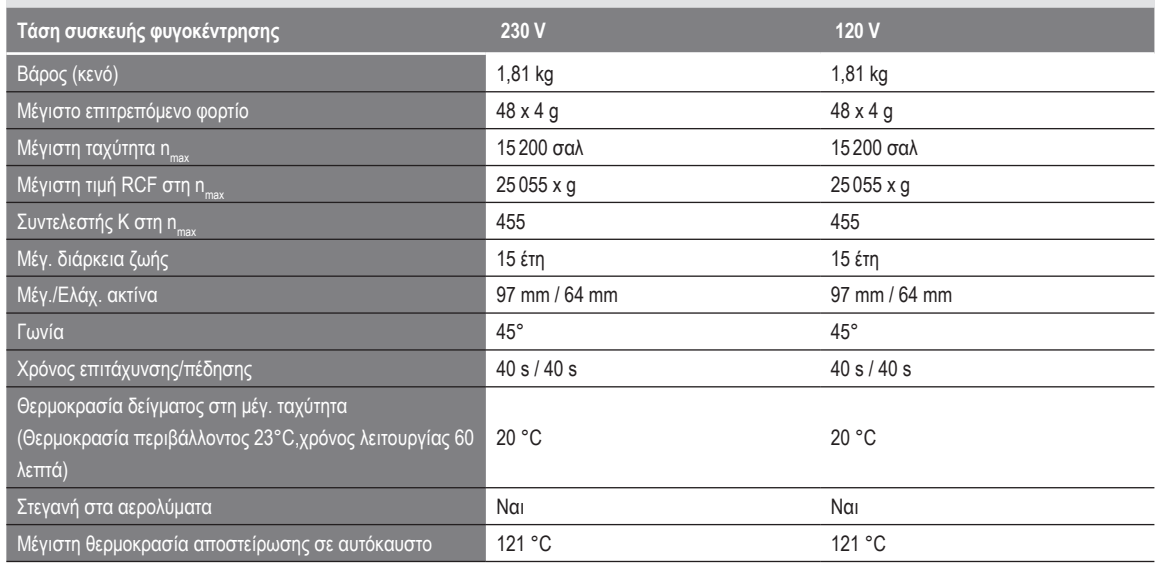

Πίνακας B–71: Τεχνικά δεδομένα Fiberlite F21-48 x 2 για Multifuge X4 Pro / X4 Pro-MD

#### **Multifuge X4R Pro / X4R Pro-MD – Fiberlite F21-48 x 2**

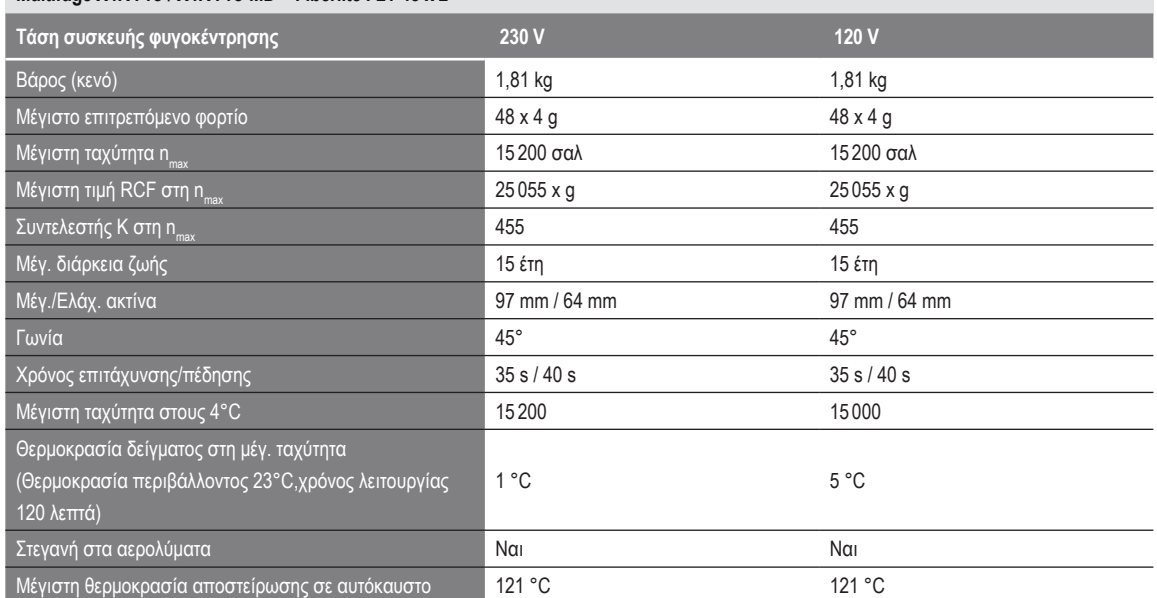

Πίνακας B–72: Τεχνικά δεδομένα Fiberlite F21-48 x 2 για Multifuge X4R Pro / X4R Pro-MD

#### **Megafuge ST4 Plus / ST4 Plus-MD – Fiberlite F21-48 x 2**

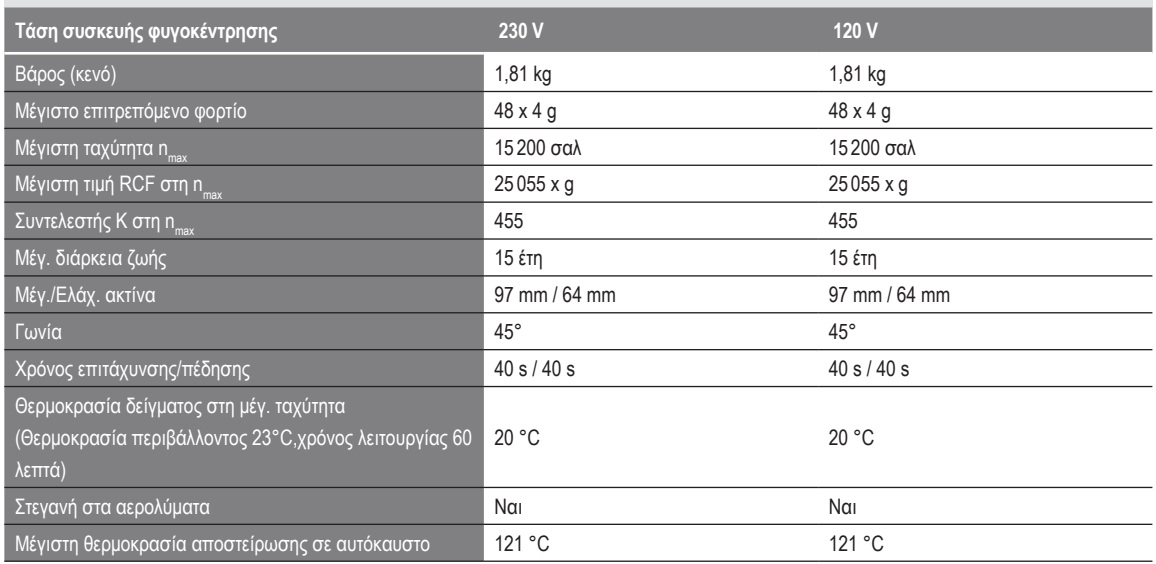

Πίνακας B–73: Τεχνικά δεδομένα Fiberlite F21-48 x 2 για Megafuge ST4 Plus / ST4 Plus-MD

#### **Megafuge ST4R Plus / ST4R Plus-MD – Fiberlite F21-48 x 2**

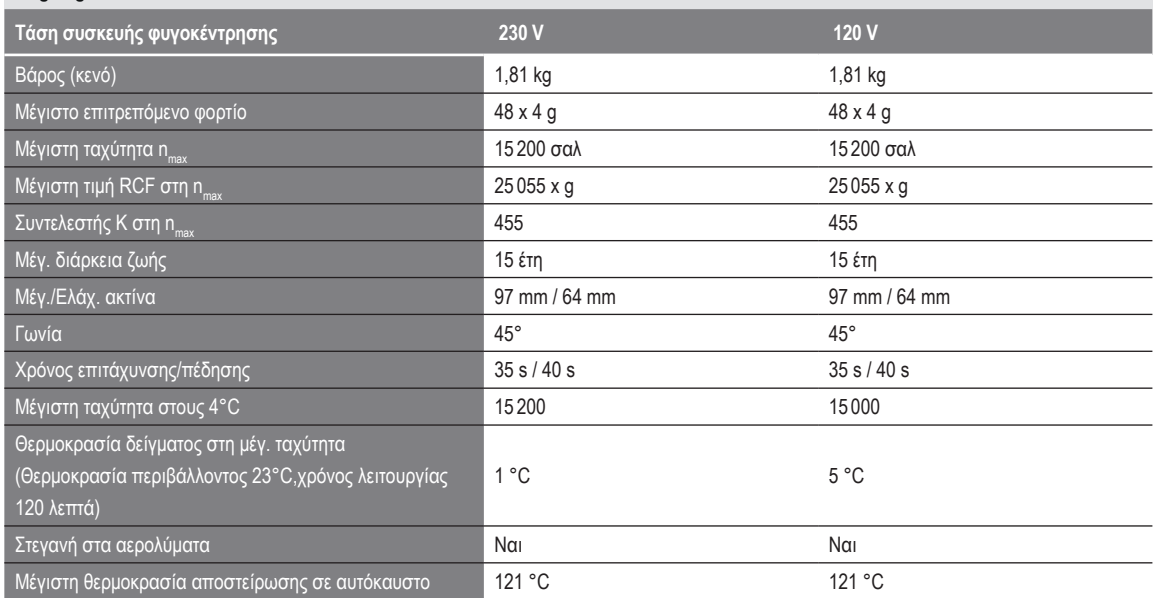

Πίνακας B–74: Τεχνικά δεδομένα Fiberlite F21-48 x 2 για Megafuge ST4R Plus / ST4R Plus-MD

#### **B. 15. 3. Εξαρτήματα**

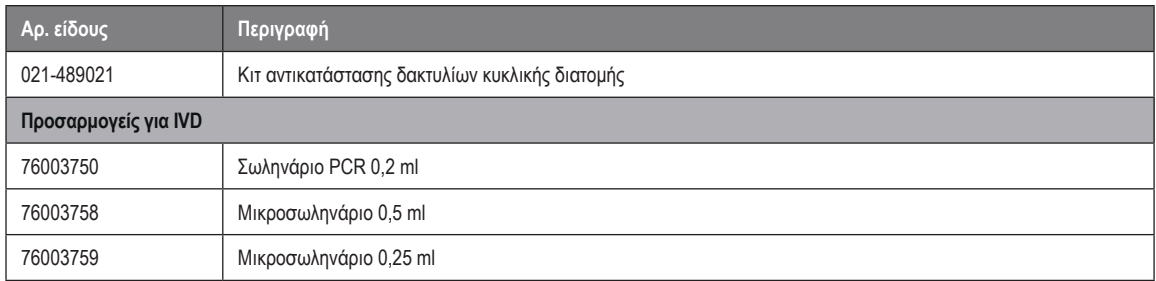

Πίνακας B–75: Εξαρτήματα ρότορα Fiberlite F21-48 x 2

Centre of Emergency Preparedness and Response<br>Health Protection Agency<br>Porton Down<br>Salisbury<br>Wiltshire SP4 0JG<br>United Kingdom

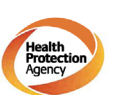

#### **Certificate of Containment Testing**

#### **Containment Testing of Fiberlite** F21-48X1.5 Rotor in the Thermo Scientific GP3 Centrifuge

Report No. 59-09 A

Report prepared for: Thermo Fisher Scientific<br>Issue Date: 9<sup>th</sup> December 2009

**Test Summary** 

A Piramoon technologies Inc. Fiberlite F21-48X1.5 (max<br>speed 15,200rpm) rotor was containment tested in the<br>Thermo Scientific GP3 centrifuge at 15,200rpm, using the<br>method described in Annex AA of EN 61010-2-020. The<br>rotor

**Report Written By** 

**Report Authorised By** 

Anna May Ø 6

<span id="page-155-0"></span>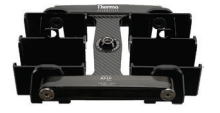

### **B. 16. 1. Στοιχεία που παρέχονται**

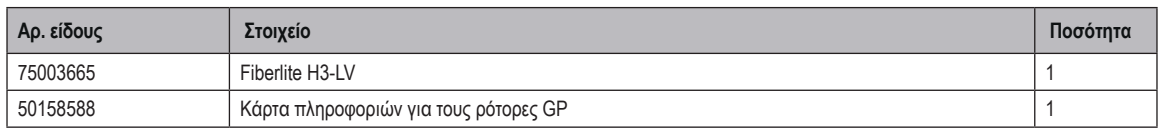

*\* Πανομοιότυπο με 096-029051.*

#### **B. 16. 2. Τεχνικά δεδομένα**

#### **Multifuge X4 Pro / X4 Pro-MD – Fiberlite H3-LV**

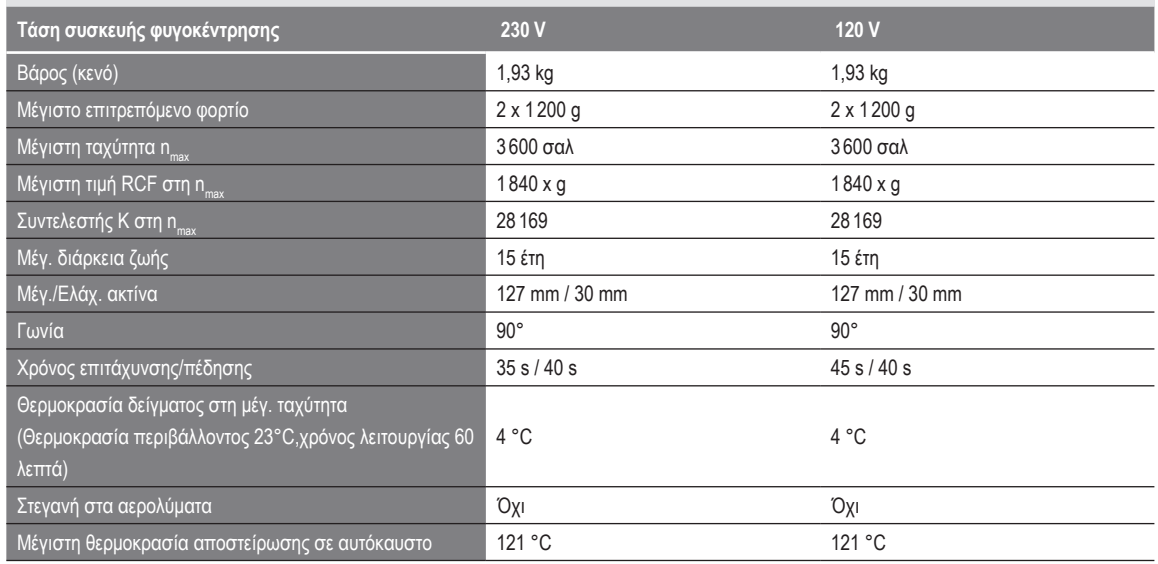

Πίνακας B–76: Τεχνικά δεδομένα Fiberlite H3-LV για Multifuge X4 Pro / X4 Pro-MD

#### **Multifuge X4R Pro / X4R Pro-MD – Fiberlite H3-LV**

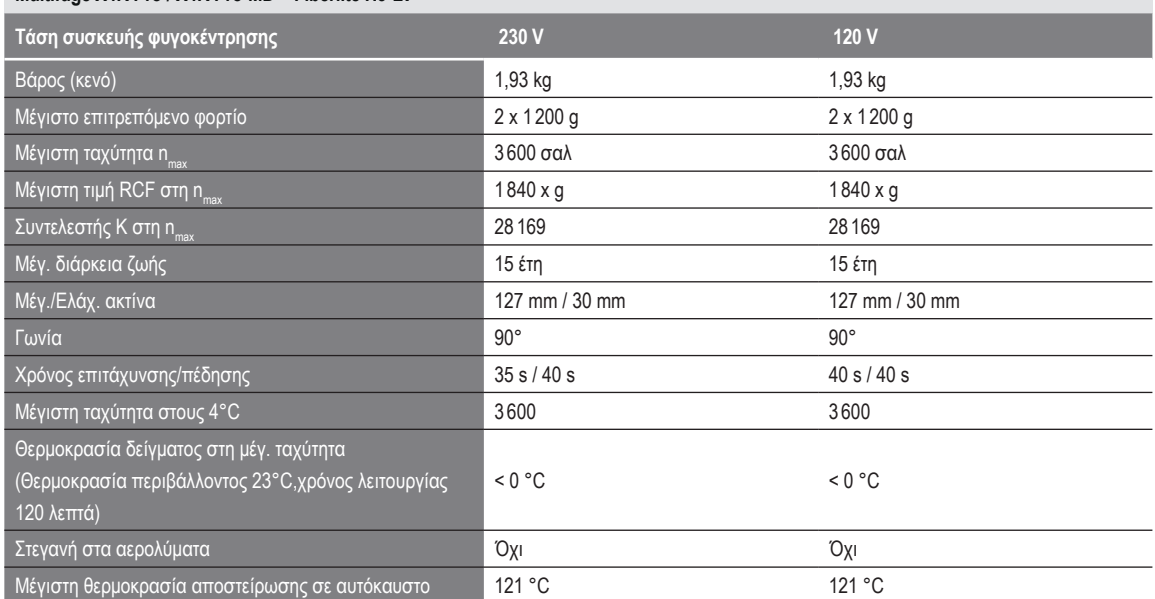

Πίνακας B–77: Τεχνικά δεδομένα Fiberlite H3-LV για Multifuge X4R Pro / X4R Pro-MD

#### **B. 16. 3. Εξαρτήματα**

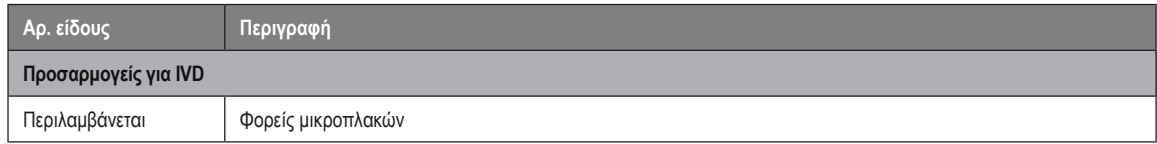

Πίνακας B–78: Εξαρτήματα ρότορα Fiberlite H3-LV

<span id="page-156-0"></span>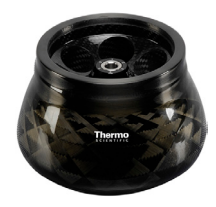

## **B. 17. Fiberlite F10-6 x 100 LEX**

#### **B. 17. 1. Στοιχεία που παρέχονται**

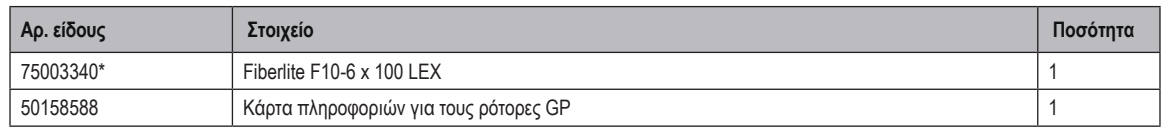

*\* Πανομοιότυπο με 096-069035.*

#### **B. 17. 2. Τεχνικά δεδομένα**

#### **Multifuge X4 Pro / X4 Pro-MD – Fiberlite F10-6 x 100 LEX**

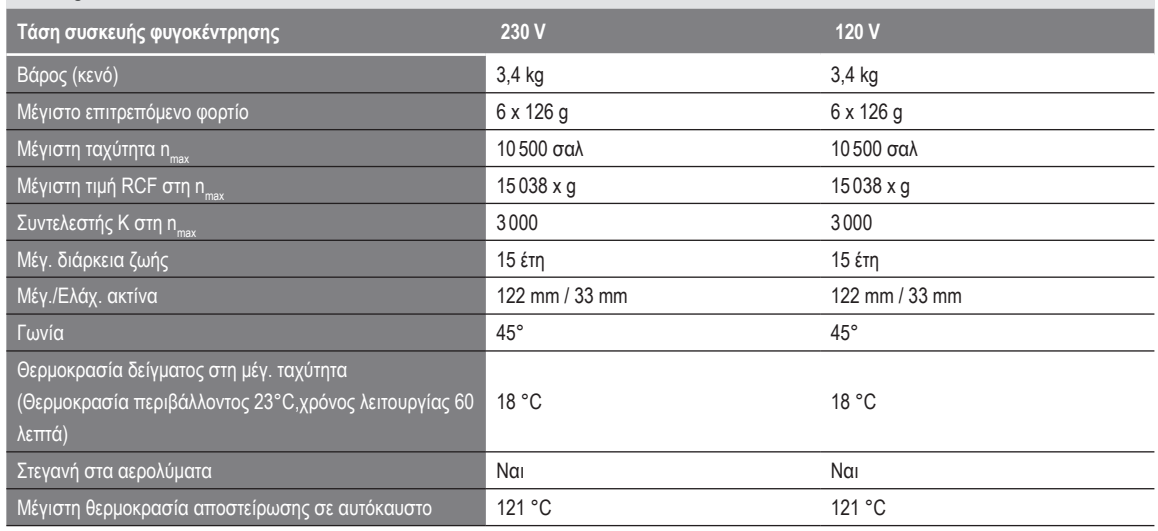

Πίνακας B–79: Τεχνικά δεδομένα Fiberlite F10-6 x 100 LEX για Multifuge X4 Pro / X4R Pro-MD

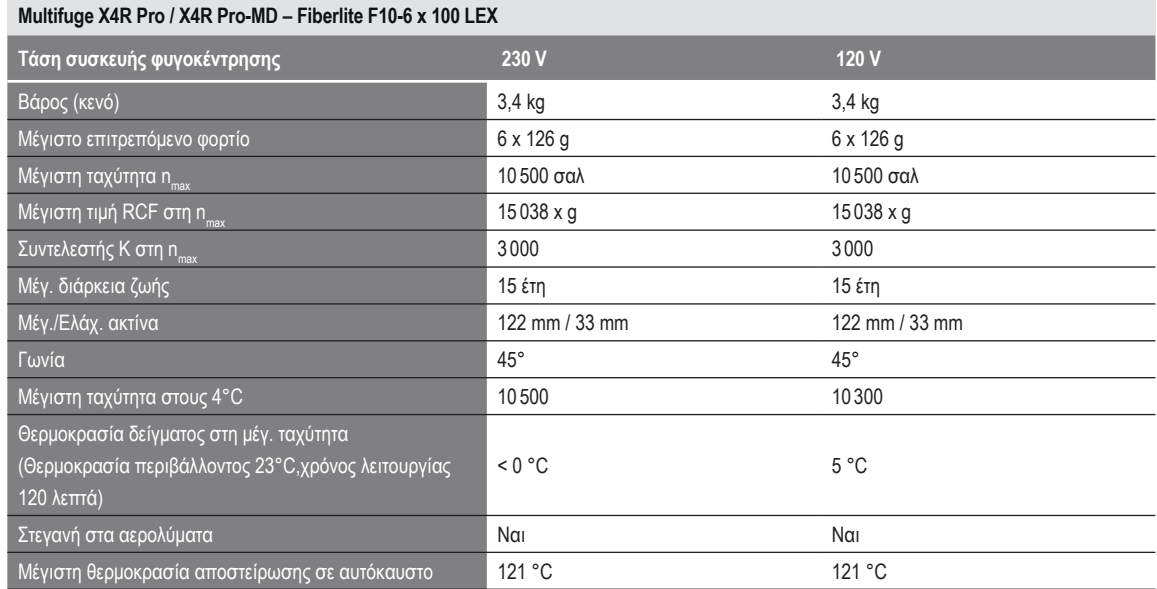

Πίνακας B–80: Τεχνικά δεδομένα Fiberlite F10-6 x 100 LEX για Multifuge X4R Pro / X4R Pro-MD

#### **Megafuge ST4 Plus / ST4 Plus-MD – Fiberlite F10-6 x 100 LEX**

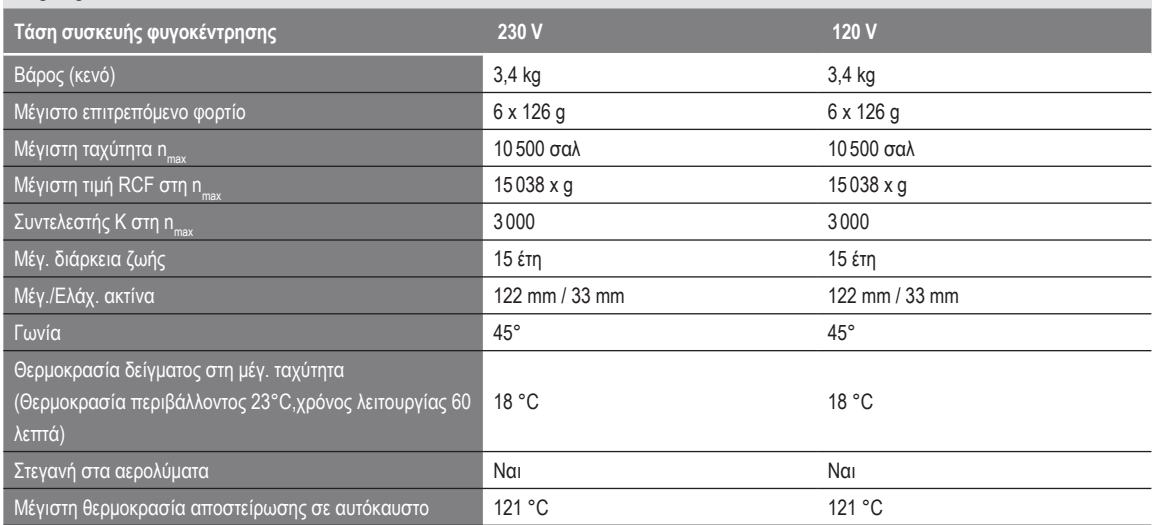

Πίνακας B–81: Τεχνικά δεδομένα Fiberlite F10-6 x 100 LEX για Megafuge ST4 Plus / ST4 Plus-MD

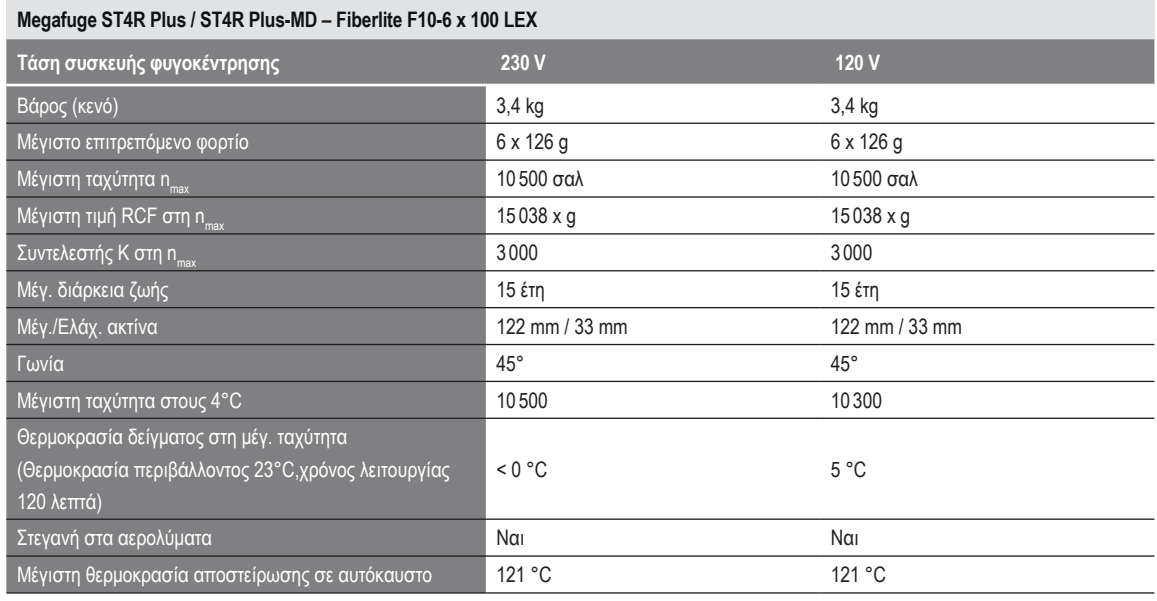

Πίνακας B–82: Τεχνικά δεδομένα Fiberlite F10-6 x 100 LEX για Megafuge ST4R Plus / ST4R Plus-MD

#### **B. 17. 3. Εξαρτήματα**

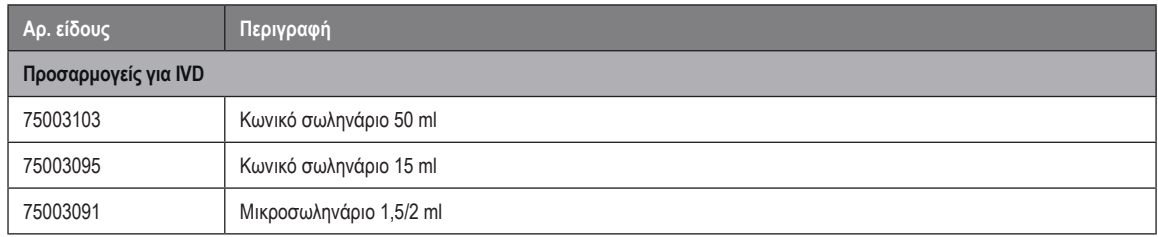

Πίνακας B–83: Εξαρτήματα ρότορα Fiberlite F10-6 x 100 LEX

戀 Public Health England

Public Health England<br>Microbiology Services<br>Porton Down<br>Salisbury<br>Wiltshire<br>SP4 OJG

#### **Certificate of Containment Testing**

#### **Containment Testing of Thermo Scientific Fibrelite** F10-6 x 100 LEX rotor (096-069035, 75003340) in a **Thermo Scientific Centrifuge**

#### **Report No. 18-022**

Report Prepared For: Thermo Fisher Scientific **Issue Date:** 07 September 2018

#### **Test Summary**

Thermo Scientific Fiberlite F10-6 x 100 LEX rotor (096-069035, 75003340) was containment tested in a Thermo Scientific centrifuge at 10,500 rpm, using Annex AA of IEC 61010-2-020:2016 (3rd Ed.). The sealed rotor was shown to contain all contents

**Report Written By** 

Ior Annal Name: Ms Anna Moy

.<br>Ise be aware that the use of the Royal Coat of Arms is highly restricted and cannot be copied. Ple<br>Ir website or use our name to endorse your products. Any reference to PHE needs to be approved by

Title: Biosafety Scientist

Name: Mrs Sara Speight Title: Senior Biosafety Scientist

not put the PHE<br>ire it can be used

**Report Authorised By** 

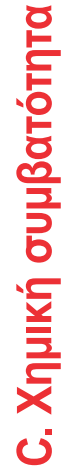

<span id="page-159-0"></span>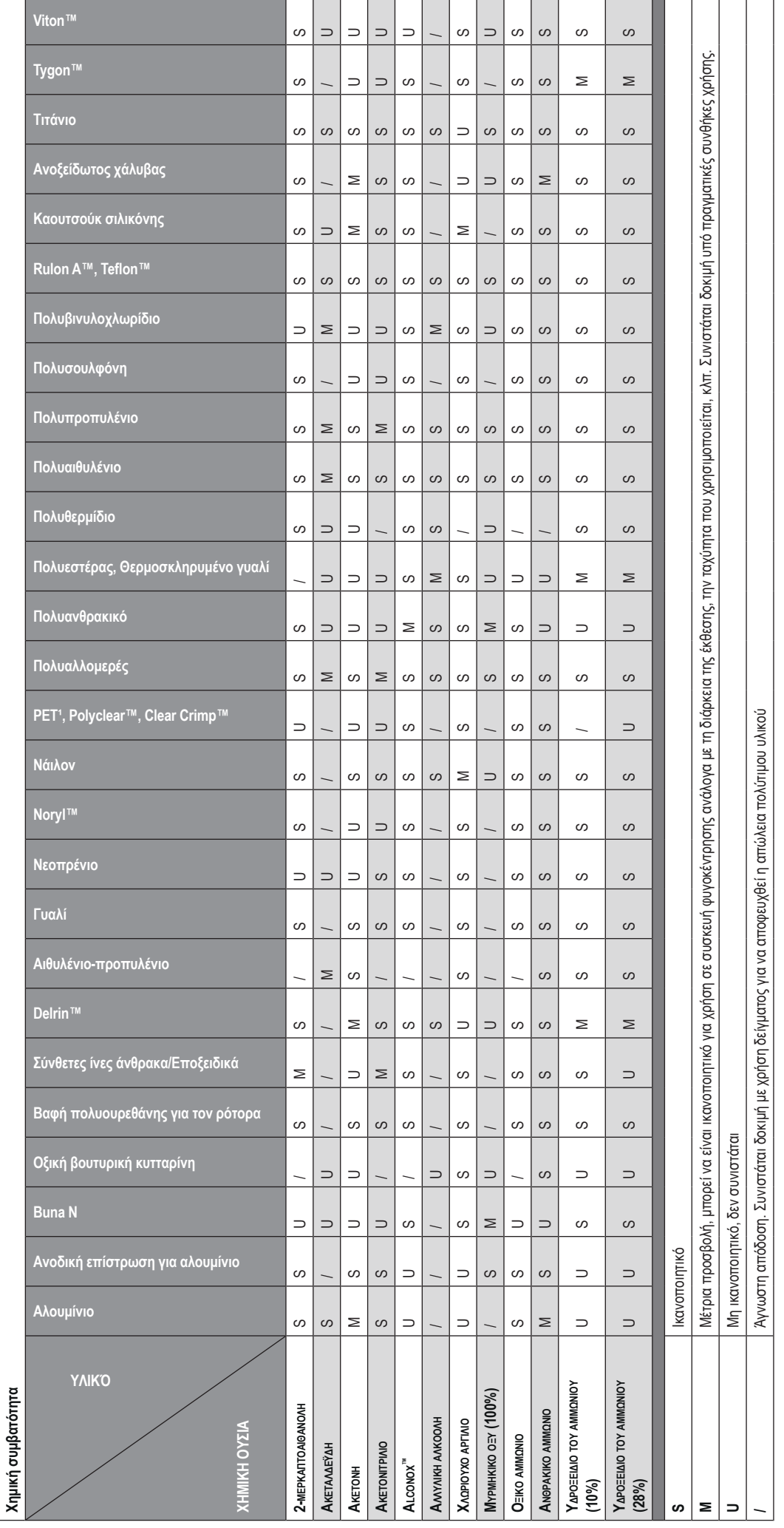

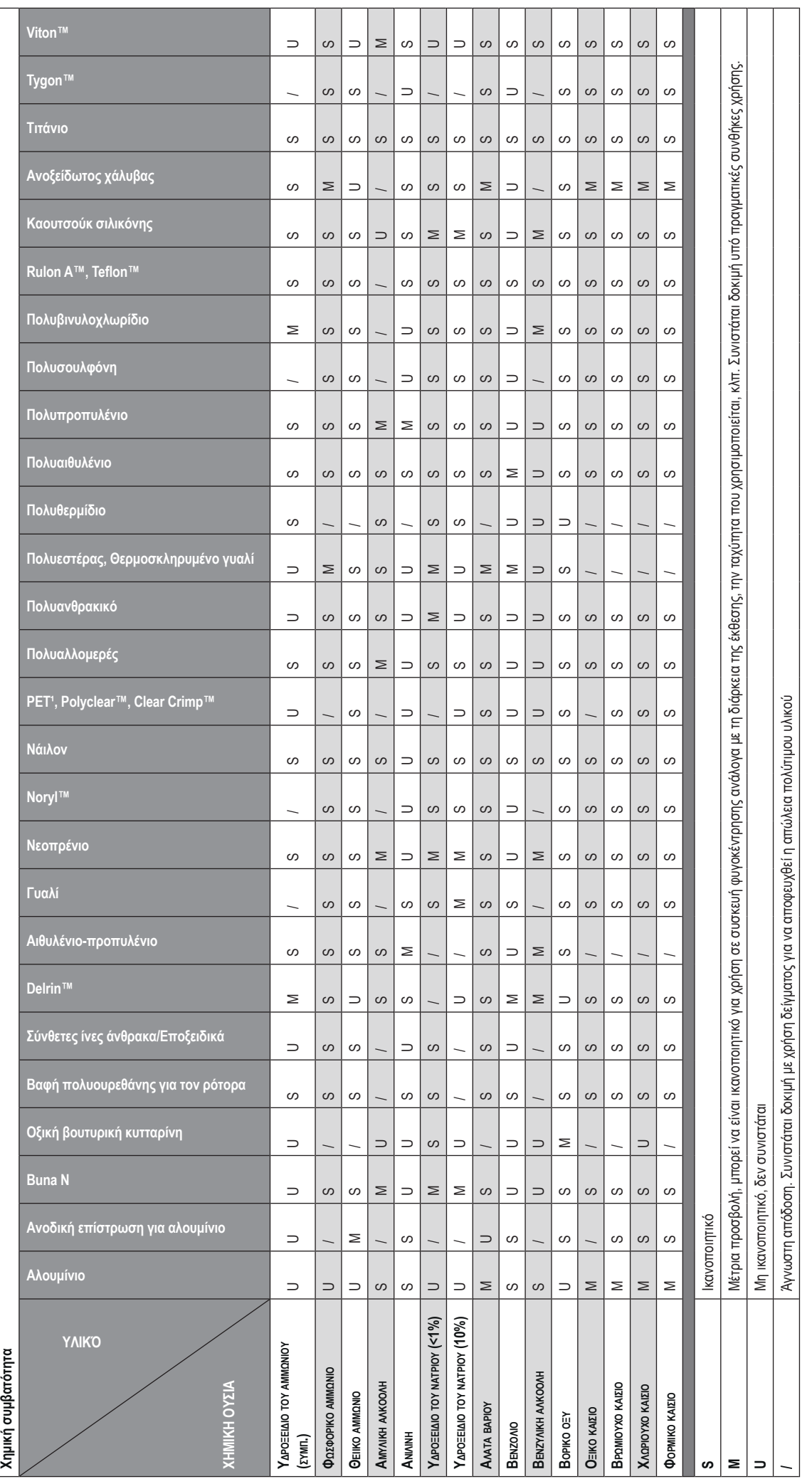

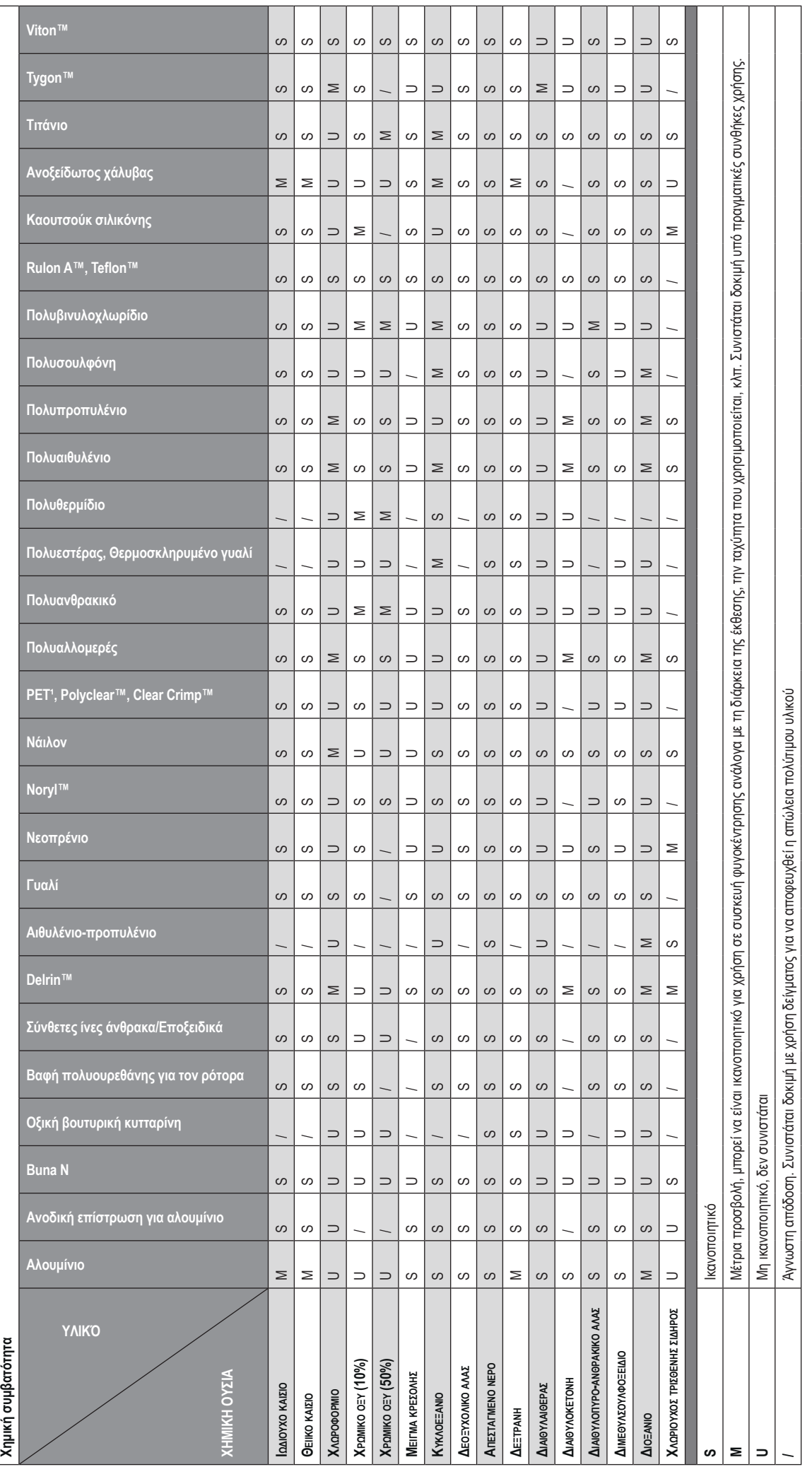

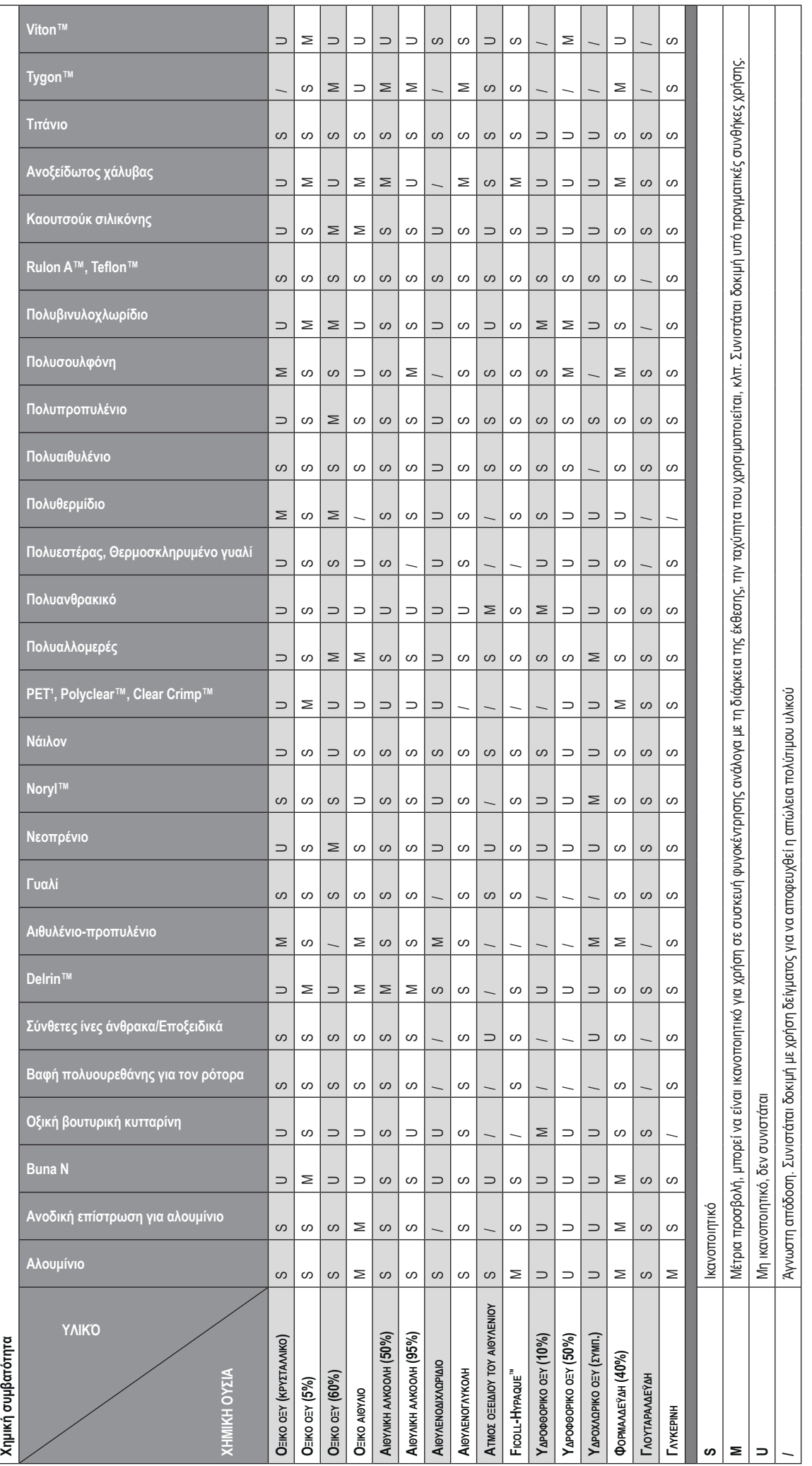

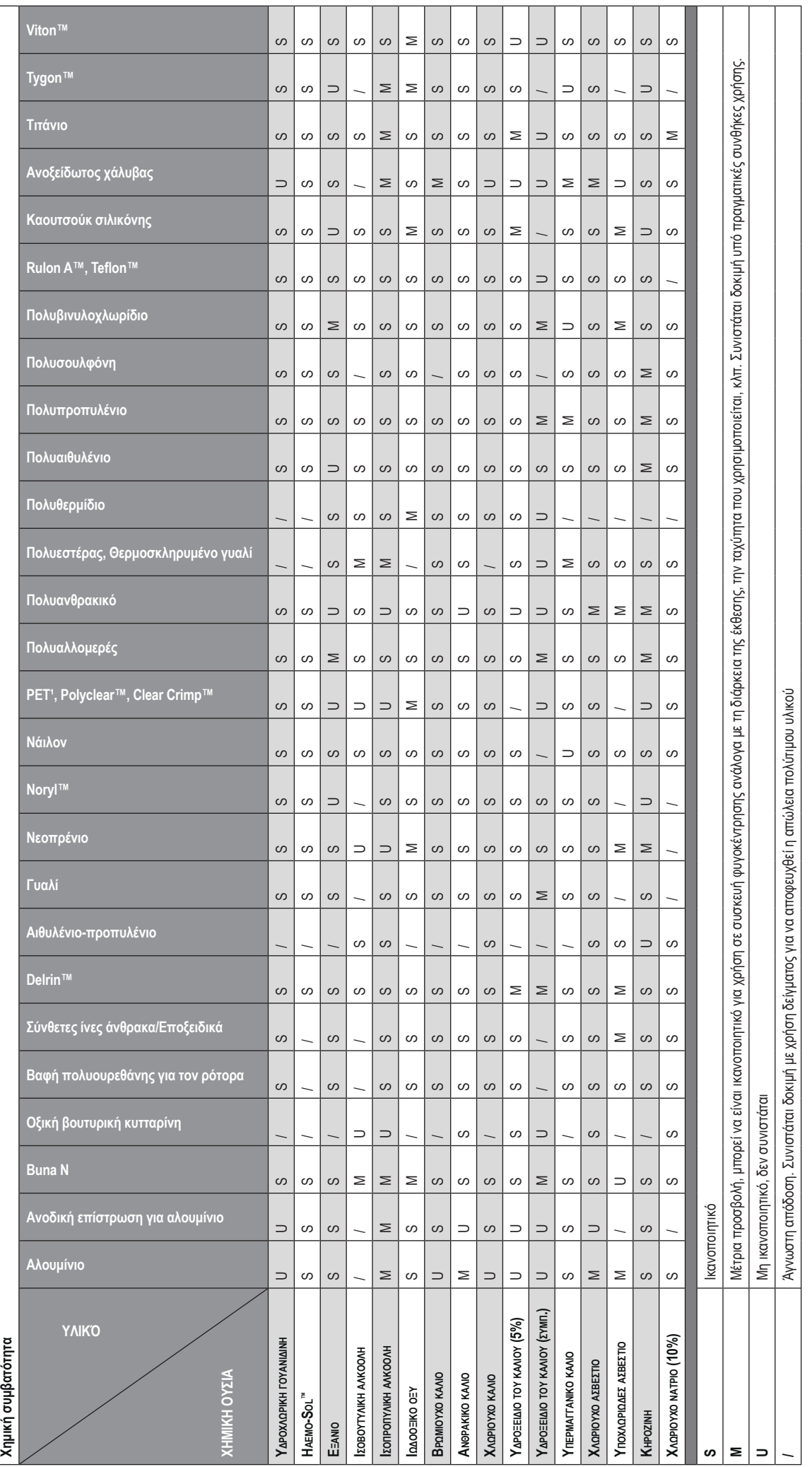

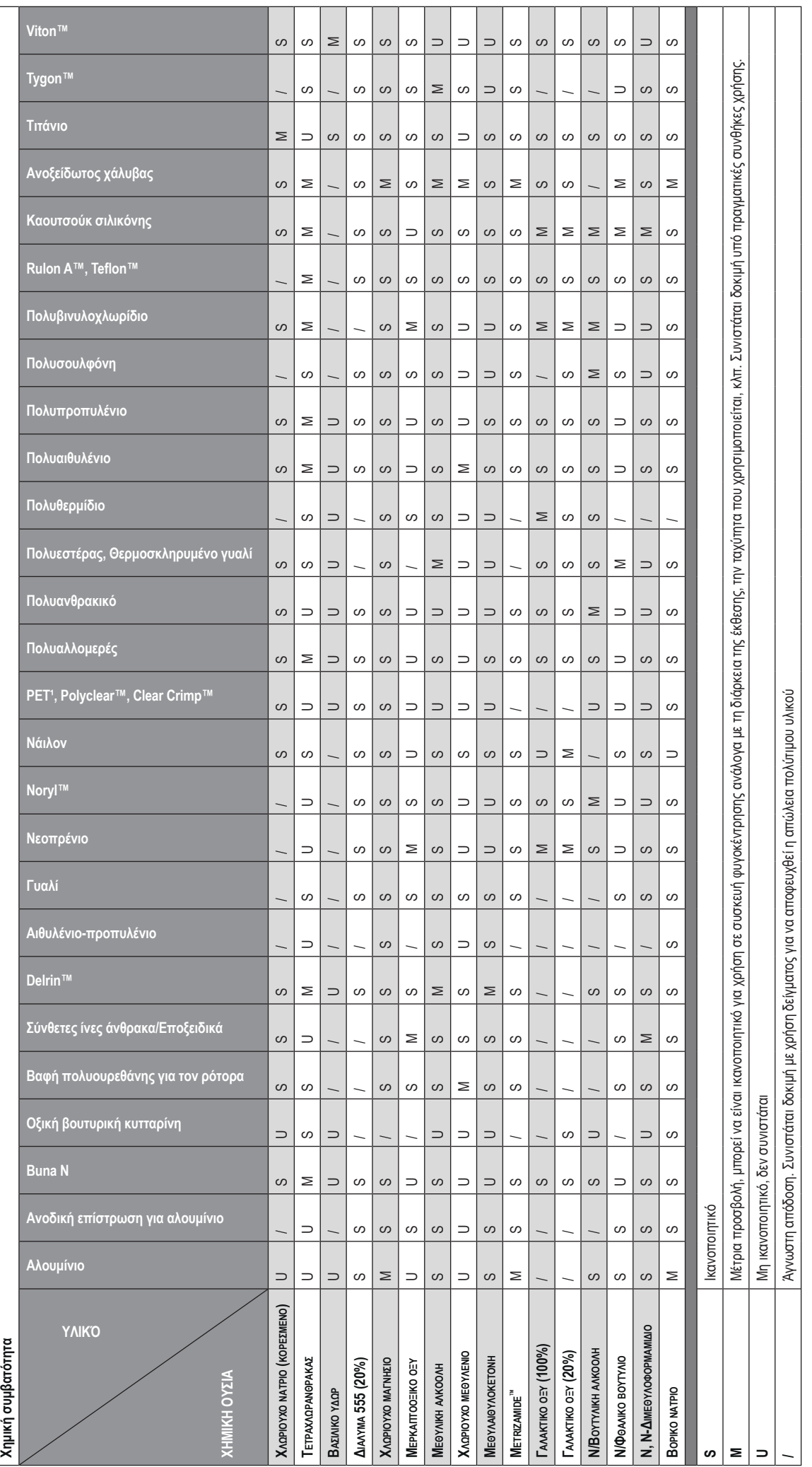

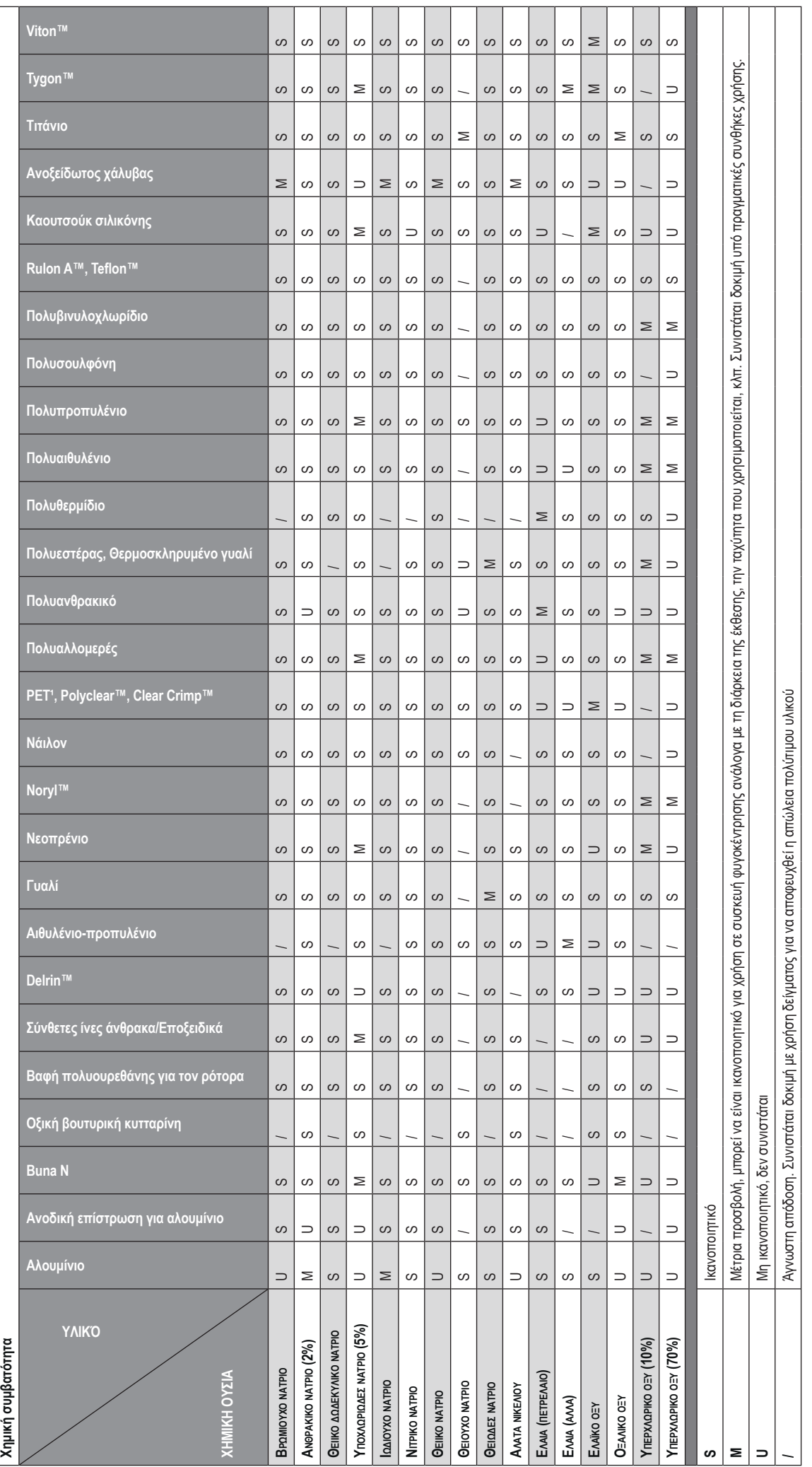

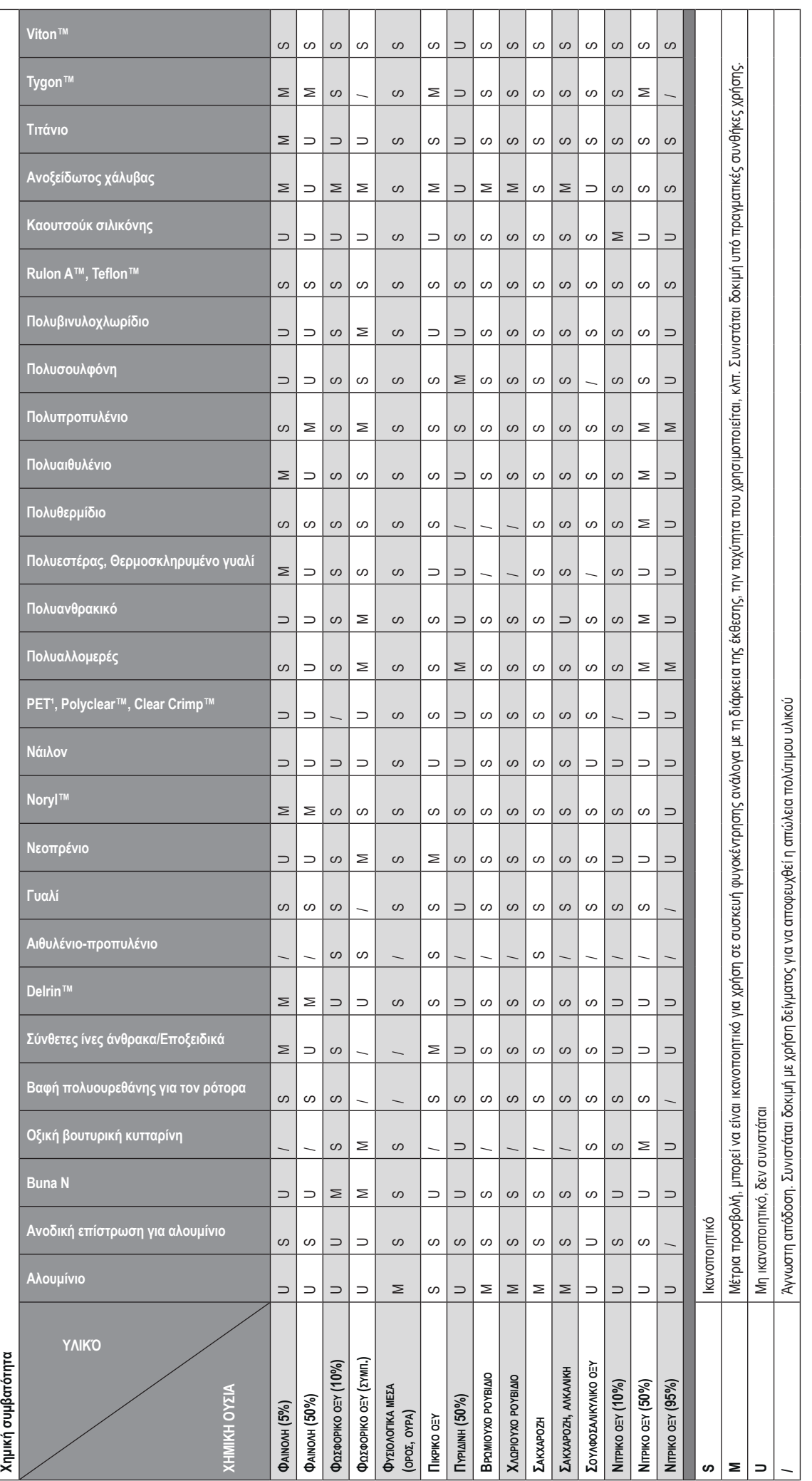

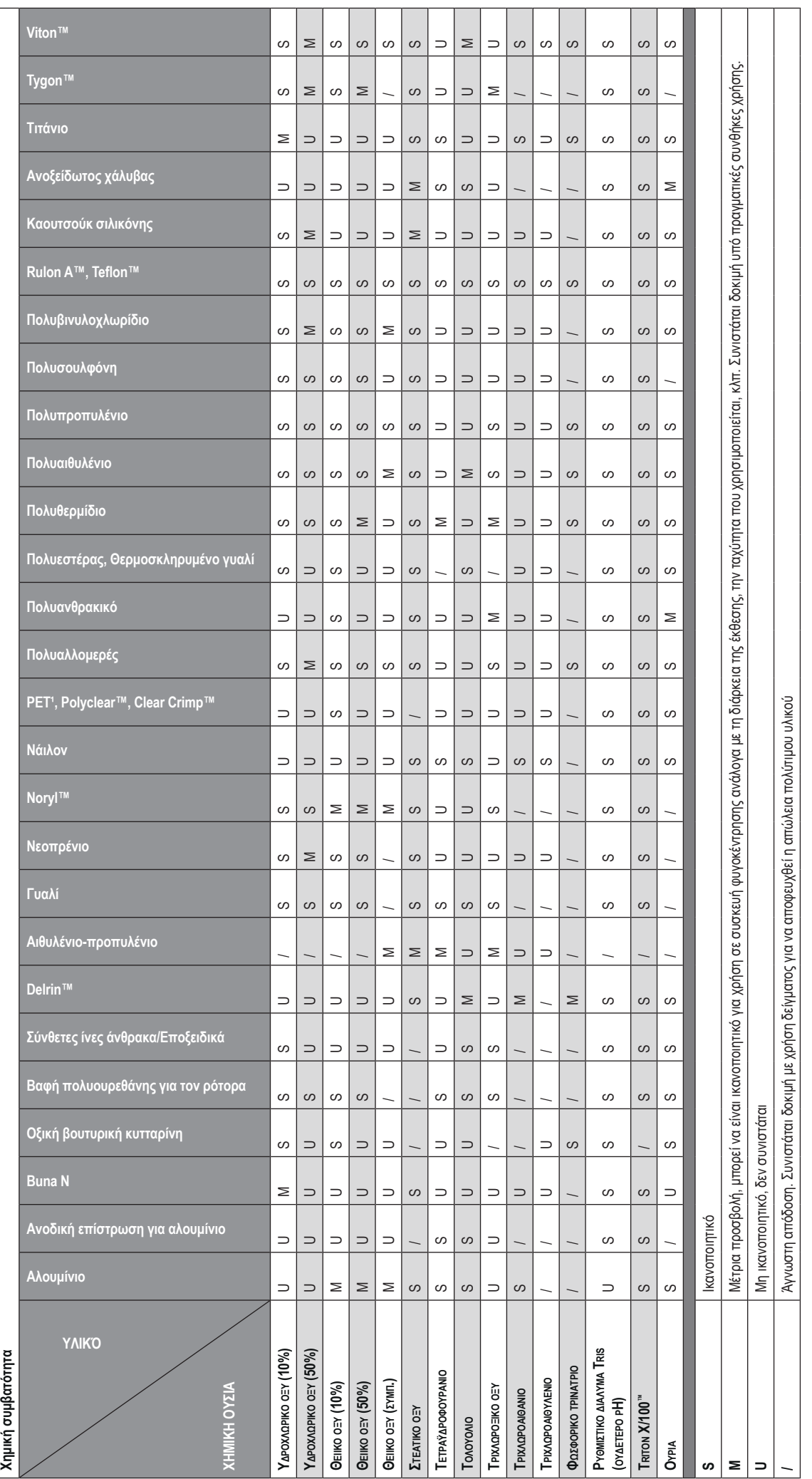

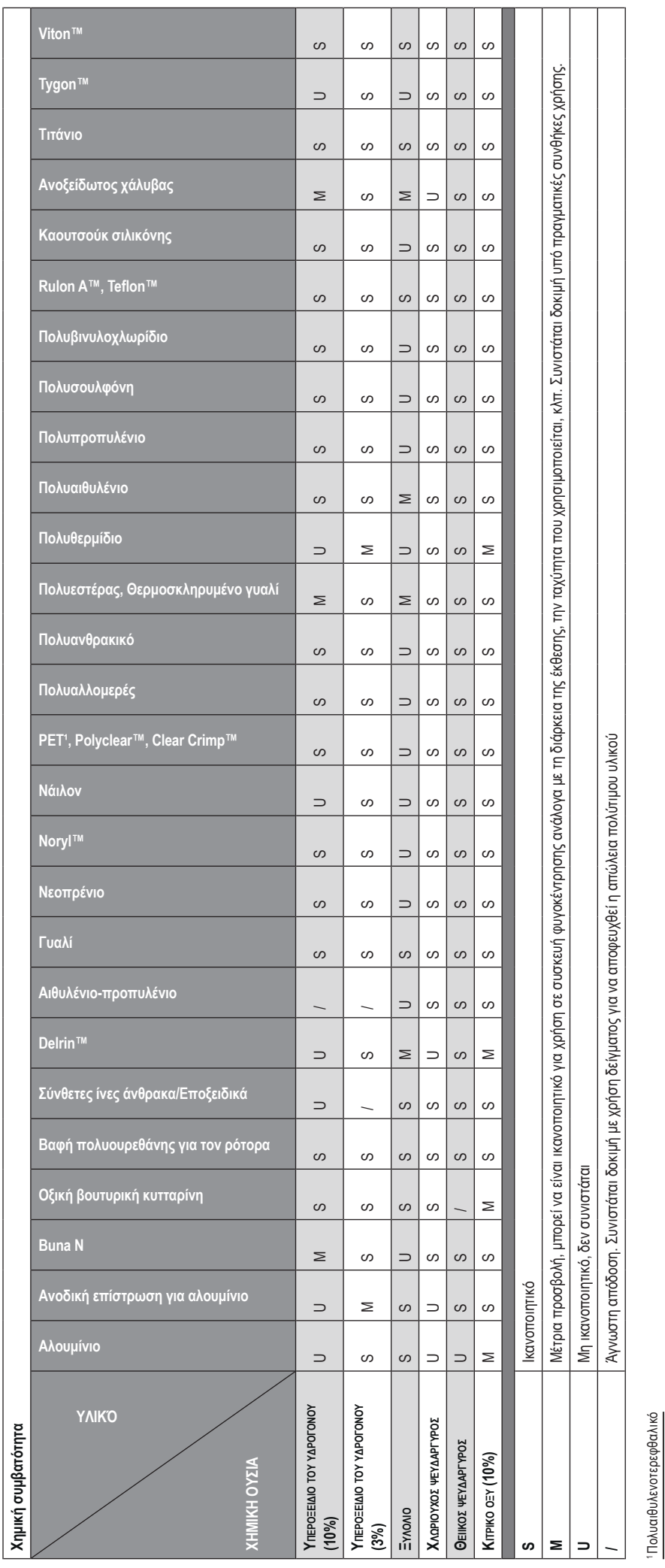

**ΕΙΔΟΠΟΙΗΣΗ** Τα δεδομένα αντοχής σε χημικές ουσίες παρατίθενται μόνο ως ορίση του προϊόντος. Επειδή δεν υπάρχουν οργανωμένα δεδομένα χημικής συμβατότητας υλικών υπό την καταπόνηση της φυγοκέντρησς,<br>σε περίπτωση αμφιβολίας **ΕΙΔΟΠΟΊΗΣΗ** Τα δεδομένα αντοχής σε χημικές ουσίες παρατίθενται μόνο ως οδηγός για τη χρήση του προϊόντος. Επειδή δεν υπάρχουν οργανωμένα δεδομένα χημικής συμβατότητας υλικών υπό την καταπόνηση της φυγοκέντρησης, σε περίπτωση αμφιβολίας συνιστούμε να εκτελείτε προκαταρκτικό έλεγχο σε παρτίδες δειγμάτων.

# **Ευρετήριο**

#### **Α**

Αλλαγή κωδικού πρόσβασης χρήστη [3-34](#page-66-0) Αλλαγή σε ασφαλή λειτουργία [3-33](#page-65-0) Αλλαγή του κωδικού πρόσβασης διαχειριστή [3-33](#page-65-0) Άνοιγμα/κλείσιμο του καπακιού της συσκευής φυγοκέντρησης [2-3](#page-22-0) Αντιμετώπιση προβλημάτων [6-1](#page-97-0) Απενεργ. συμπιεστή [3-38](#page-70-0) Αποθήκευση [5-6](#page-96-0) Απολύμανση [5-4](#page-94-0) Αποστείρωση σε αυτόκαυστο [5-5](#page-95-0) Αποστολή [5-6](#page-96-0) Αρχεία και πληροφορίες [3-50](#page-82-0) Αρχεία καταγραφής [3-44](#page-76-0) Αρχείο καταγραφής για τους ρότορες [3-47](#page-79-0) Αρχείο καταγραφής συμβάντων [3-45](#page-77-0) Αρχική οθόνη [3-3](#page-35-0) Αρχική ρύθμιση [1-5](#page-19-0) Αυτόματο άνοιγμα καπακιού [3-38](#page-70-0) Αυτοματοποίηση διεργασιών με χρήση προγραμμάτων [3-20](#page-52-0) Αυτόμ. ημερομηνία/ώρα [3-42](#page-74-0) Αφαίρεση από τη συσκευασία [1-1](#page-15-0)

#### **Β**

Βασικά στοιχεία [5-1](#page-91-0) BIOShield 1000A [B-14](#page-120-0)

#### **Γ**

Γλώσσα [3-42](#page-74-0) Γραμμή περιήγησης [3-5](#page-37-0) Γράφημα [3-48](#page-80-0) Γραφικό περιβάλλον χρήστη Επισκόπηση [3-1](#page-33-0)

#### **Δ**

Διαγραφή προγράμματος [3-24](#page-56-0) Διαγραφή ρότορα από το αρχείο καταγραφής [3-47](#page-79-0) Διάθεση [5-6](#page-96-0) Διακοπή μιας περιόδου εκτέλεσης φυγοκέντρησης που βρίσκεται σε εξέλιξη [4-7](#page-89-0)

#### **Ε**

Εγκατάσταση και αφαίρεση ρότορα [2-3](#page-22-0) Ειδοποιήσεις [3-15](#page-47-0), [3-31](#page-63-0) Εισαγωγή προγραμμάτων [3-27](#page-59-0) Εκτέλεση προγράμματος [3-25](#page-57-0) Έλεγχος πρόσβασης [3-32](#page-64-0) Έλεγχος ρότορα και εξαρτημάτων [5-1](#page-91-0) Έλεγχος του αεροστεγούς σφραγίσματος για την αποφυγή του φαινομένου ψεκασμού [2-12](#page-31-0) Ενεργοποίηση/απενεργοποίηση της συσκευής φυγοκέντρησης [2-3](#page-22-0) Ένταση ειδοποίησης [3-31](#page-63-0) Ένταση συναγερμού [3-29](#page-61-0) Εξαγωγή δεδομένων γραφημάτων [3-49](#page-81-0) Εξαγωγή προγραμμάτων [3-26](#page-58-0) Εξαγωγή του αρχείου καταγραφής ρότορα [3-48](#page-80-0)

Εξαγωγή του αρχείου καταγραφής συμβάντων [3-46](#page-78-0) Επεξεργασία παραμέτρων προγράμματος [3-23](#page-55-0) Επιλογή τύπου κάδου [4-5](#page-87-0) Επισκόπηση προϊόντος [1-3](#page-17-0) Ethernet [1-5](#page-19-0) Εφαρμογές με αεροστεγές σφράγισμα για την αποφυγή του φαινομένου ψεκασμού (aerosol-tight) Βασικές αρχές [2-11](#page-30-0) Στάθμη πλήρωσης [2-11](#page-30-0)

### **Η**

HIGHConic II [B-17](#page-123-0) HIGHPlate 6000 [B-29](#page-135-0) Ημ/νία [3-42](#page-74-0) Ήχος ειδοποίησης [3-31](#page-63-0) Ήχος συναγερμού [3-30](#page-62-0)

#### **Θ**

Θέση εξαρτημάτων [2-1](#page-20-0)

#### **Κ**

Κάδοι ρότορα με αεροστεγές σφράγισμα για την αποφυγή του φαινομένου ψεκασμού [2-12](#page-31-0) Κάδος ρότορα [3-40](#page-72-0) Καθαρισμός [5-2](#page-92-0) Καπάκια ρότορα με αεροστεγές σφράγισμα για την αποφυγή του φαινομένου ψεκασμού [2-11](#page-30-0) Κατάσταση [3-14](#page-46-0) Κοινή χρήση προγραμμάτων ανάμεσα σε συσκευές φυγοκέντρησης [3-25](#page-57-0) Κύκλοι ρότορα και κάδων [5-2](#page-92-0) Κύρια οθόνη [3-3](#page-35-0)

#### **Λ**

Λανθασμένη τοποθέτηση [2-6](#page-25-0) Λειτουργία με πρόγραμμα [4-7](#page-89-0) Λειτουργία με χρονομέτρηση [4-7](#page-89-0) Λειτουργία σημείων ρύθμισης [3-36](#page-68-0) Λήξη χρονικού ορίου αναβολής [3-30](#page-62-0)

#### **Μ**

Μέγιστο φορτίο [2-7](#page-26-0) Μενού συστήματος [4-8](#page-90-0) Μεταλλικά μέρη [5-1](#page-91-0) Μεταφορά [1-2](#page-16-0) Μεταφορά και εγκατάσταση [1-1](#page-15-0) Μηδενισμός του μετρητή ρότορα [3-47](#page-79-0) Μηχανική απεμπλοκή θύρας έκτακτης ανάγκης [6-1](#page-97-0) Μικροπλάκα M-20 [B-31](#page-137-0) Megafuge ST Plus Series [A-2](#page-101-0) MicroClick 18 x 5 [B-43](#page-149-0) MicroClick 30 x 2 [B-40](#page-146-0) Microliter 30 x 2 [B-37](#page-143-0) Microliter 48 x 2 [B-34](#page-140-0) Multifuge X Pro Series [A-1](#page-100-0)

#### **Ο**

Οδηγίες ασφαλείας [xii](#page-11-0) Οδηγίες, πρότυπα και κατευθυντήριες γραμμές [A-3](#page-102-0) Οδηγός αντιμετώπισης προβλημάτων [6-2](#page-98-0) Οθόνη [3-41](#page-73-0) Οθόνη αφής [5-3](#page-93-0)

Οθόνη ρυθμίσεων [3-4](#page-36-0) Όνομα μονάδας [3-44](#page-76-0) Ορισμός ταχύτητας / τιμής RCF [2-9](#page-28-0), [3-6](#page-38-0), [4-2](#page-84-0) Ορισμός χρόνου εκτέλεσης [2-9](#page-28-0), [3-8](#page-40-0), [4-3](#page-85-0)

#### **Π**

Περίοδος εκτέλεσης σε παλμική λειτουργία [3-13](#page-45-0) Περιοχή [3-43](#page-75-0) Πίνακας ελέγχου [3-4](#page-36-0) Πίνακας ελέγχου LCD [4-1](#page-83-0) Επισκόπηση [4-1](#page-83-0) Πλαίσια ελέγχου επιλογών ειδοποίησης [3-32](#page-64-0) Πλαστικά μέρη [5-2](#page-92-0) Πλέγμα εξαερισμού [5-3](#page-93-0) Πληροφορίες για την εξυπηρέτηση πελατών [6-3](#page-99-0) Πληροφορίες για τη συσκευή φυγοκέντρησής μου [x](#page-9-0) Πληροφορίες και κατάσταση λειτουργίας [3-2](#page-34-0) Πριν φορτώσετε έναν ρότορα [2-7](#page-26-0) Προβλεπόμενη χρήση [x](#page-9-0) Προβλεπόμενη χρήση για τις συσκευές φυγοκέντρησης εργαστηριακής χρήσης [x](#page-9-0) Προβλεπόμενη χρήση για τις συσκευές φυγοκέντρησης IVD [xi](#page-10-0) Προβλεπόμενοι χρήστες [xi](#page-10-0) Προβολή γραφημάτων [3-49](#page-81-0) Προβολή και χειρισμός ειδοποιήσεων [3-16](#page-48-0) Προβολή και χειρισμός συναγερμών [3-18](#page-50-0) Προβολή συμβάντων [3-45](#page-77-0) Προβολή χρόνου ως [3-37](#page-69-0) Πρόγραμμα ρότορα [A-7](#page-106-0) Προγράμματα [4-6](#page-88-0) Προδιαγραφές ρότορα [B-1](#page-107-0) Προεπισκόπηση παραμέτρων προγράμματος [3-23](#page-55-0) Προκαταρκτική θερμική κατεργασία του θαλάμου φυγοκέντρησης [2-10](#page-29-0), [3-11](#page-43-0), [4-4](#page-86-0) Πρόλογος [x](#page-9-0) Προσαρμογή παλμικής λειτουργίας [3-37](#page-69-0) Προφίλ επιβράδυνσης [4-4](#page-86-0) Προφίλ επιτάχυνσης [4-3](#page-85-0) Προφίλ επιτάχυνσης και επιβράδυνσης [2-10](#page-29-0), [3-9](#page-41-0)

#### **Ρ**

Ρότορες για συσκευές φυγοκέντρησης εργαστηριακής χρήσης [A-7](#page-106-0) Ρότορες για In Vitro Διαγνωστικές (IVD) συσκευές φυγοκέντρησης [A-7](#page-106-0) Ρότορες με επίστρωση [5-1](#page-91-0) Ρυθμίσεις [3-29](#page-61-0) Ρυθμίσεις προγραμμάτων για προχωρημένους [3-22](#page-54-0) Ρύθμιση βασικών παραμέτρων φυγοκέντρησης [2-9](#page-28-0), [3-6](#page-38-0), [4-2](#page-84-0) Ρύθμιση θερμοκρασίας [2-10](#page-29-0), [3-10](#page-42-0), [4-5](#page-87-0) Ρύθμιση και αποθήκευση ενός προγράμματος [3-20](#page-52-0), [4-6](#page-88-0)

#### **Σ**

Σημεία ρύθμισης [3-35](#page-67-0) Στοιχεία ελέγχου [3-34](#page-66-0) Στοιχεία που παρέχονται [1-1](#page-15-0) Σύμβολα και φράσεις σημάτων [xi](#page-10-0) Σύμβολα που χρησιμοποιούνται στη μονάδα και τα εξαρτήματα [xii](#page-11-0) Σύμβολα που χρησιμοποιούνται στις οδηγίες χρήσης [xii](#page-11-0) Συναγερμοί [3-17](#page-49-0), [3-29](#page-61-0)

Συναγερμοί υψηλής και χαμηλής θερμοκρασίας [3-30](#page-62-0) Συνδέσεις [1-5](#page-19-0) Σύνδεση με το ρεύμα [1-5](#page-19-0) Συνεχής ή χρονομετρούμενη λειτουργία [3-12](#page-44-0) Συνεχής λειτουργία [4-6](#page-88-0) Συντήρηση [3-50](#page-82-0), [5-6](#page-96-0) Συντήρηση και φροντίδα [5-1](#page-91-0) Συχνότητα καθαρισμού [5-1](#page-91-0) Σχηματισμός πάγου [6-1](#page-97-0) Σωστή φόρτωση [2-6](#page-25-0)

#### **Τ**

Ταυτοποίηση ρότορα και κάδων [2-8](#page-27-0) Τεχνικές προδιαγραφές [A-1](#page-100-0) Τοποθεσία [1-1](#page-15-0) Τροφοδοσία ρεύματος [A-6](#page-105-0) TX-750 [B-2](#page-108-0) TX-1000 [B-10](#page-116-0)

#### **Φ**

Φόρτωση [2-6](#page-25-0) Φόρτωση του ρότορα [2-6](#page-25-0) Φυγοκέντρηση [2-10](#page-29-0), [3-12](#page-44-0), [4-6](#page-88-0) Φωτεινότητα [3-41](#page-73-0)

#### **Χ**

Χειρισμός [2-1](#page-20-0) Χειρισμός μηνυμάτων σφάλματος [4-7](#page-89-0) Χημική συμβατότητα [C-1](#page-159-0) Χρήση σωληναρίων και αναλώσιμων [2-8](#page-27-0) Χρονοδιάγραμμα [3-39](#page-71-0)

#### **Ψ**

Ψυκτικά υγρά [A-5](#page-104-0)

#### **Ω**

Ώρα [3-43](#page-75-0)

Fiberlite F10-6 x 100 LEX [B-50](#page-156-0) Fiberlite F13-14 x 50cy [B-20](#page-126-0) Fiberlite F14-6 x 250 LE [B-22](#page-128-0) Fiberlite F15-6 x 100y [B-24](#page-130-0) Fiberlite F15-8 x 50cy [B-27](#page-133-0) Fiberlite F21-48 x 2 [B-46](#page-152-0) Fiberlite H3-LV [B-49](#page-155-0)

RS232 [1-5](#page-19-0)

USB [1-5](#page-19-0)

## **thermoscientific**

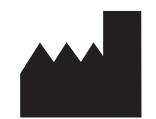

#### **Thermo Electron LED GmbH**

Zweigniederlassung Osterode Am Kalkberg, 37520 Osterode am Harz Germany

# CE

#### **thermofisher.com/centrifuge**

© 2019 Thermo Fisher Scientific Inc. Με την επιφύλαξη παντός δικαιώματος. Όλα τα εμπορικά σήματα είναι ιδιοκτησία της Thermo Fisher Scientific Inc. και των θυγατρικών της, εκτός αν τονίζεται κάτι διαφορετικό.

Οι ονομασίες Delrin, TEFLON και Viton είναι σήματα κατατεθέντα της DuPont. Η ονομασία Noryl είναι σήμα κατατεθέν της SABIC. Η ονομασία POLYCLEAR είναι σήμα κατατεθέν της Hongye CO., Ltd. Η ονομασία Hypaque είναι σήμα κατατεθέν της Amersham Health As. Οι ονομασίες RULON Α και Tygon είναι σήματα κατατεθέντα της Saint-Gobain Performance Plastics. Η ονομασία Alconox είναι σήμα κατατεθέν της Alconox. Η ονομασία Ficoll είναι σήμα κατατεθέν της GE Healthcare. Η ονομασία Haemo-Sol είναι σήμα κατατεθέν της Haemo-Sol. Η ονομασία Triton Χ-100 είναι σήμα κατατεθέν της Sigma-Aldrich Co. LLC. Η ονομασία Valox είναι σήμα κατατεθέν της General Electric Co.

Οι προδιαγραφές, οι όροι και η τιμολόγηση υπόκεινται σε αλλαγές. Δεν είναι διαθέσιμα όλα τα προϊόντα σε όλες τις χώρες. Συμβουλευτείτε τον τοπικό αντιπρόσωπο πωλήσεων για λεπτομέρειες.

Οι εικόνες που εμφανίζονται στο εγχειρίδιο αποτελούν παραδείγματα και ενδέχεται να διαφέρουν ανάλογα με τις καθορισμένες παραμέτρους και τη γλώσσα. Οι εικόνες του περιβάλλοντος εργασίας χρήστη που περιέχονται σε αυτό το εγχειρίδιο, απεικονίζουν την αγγλική έκδοση ως παράδειγμα.

**Αυστραλία** +61 39757 4300 **Αυστρία** +43 1 801 40 0 **Βέλγιο** +32 9 272 54 82 **Κίνα** +800 810 5118, +400 650 5118 **Γαλλία** +33 2 2803 2180 **Γερμανία χωρίς χρέωση για εθνικές κλήσεις**  0800 1 536 376 **Γερμανία για διεθνείς κλήσεις** +49 6184 90 6000 **Ινδία χωρίς χρέωση** +1800 22 8374 **Ινδία** +91 22 6716 2200

**Ιταλία** +39 02 95059 552 **Ιαπωνία** +81 3 5826 1616 **Κορέα** +82 2 2023 0600 **Ολλανδία** +31 76 579 55 55 **Νέα Ζηλανδία** +64 9 980 6700 **Σκανδιναβικές χώρες / Βαλτικές χώρες / ΚΑΚ**  +358 10 329 2200 **Ρωσία** +7 812 703 42 15, +7 495 739 76 41 **Σιγκαπούρη** +82 2 3420 8700 **Ισπανία/Πορτογαλία** +34 93 223 09 18

**Ελβετία** +41 44 454 12 12 **Ηνωμένο Βασίλειο / Ιρλανδία** +44 870 609 9203 **ΗΠΑ/Καναδάς**+1 866 984 3766

**Άλλες Ασιατικές χώρες** +852 3107 7600 **Μη αναγραφόμενες χώρες** +49 6184 90 6000

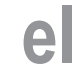

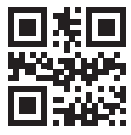

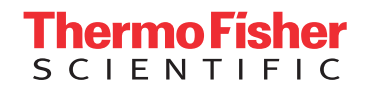